# **Kullanıcı Kılavuzu Kullanıcı Kılavuzu**

## Samsung Multifunction ProXpress

M337x series M387x series M407x series

## <span id="page-0-0"></span>**TEMEL TEMEL**

Bu kılavuz, Windows üzerinde kurulum, temel çalıştırma ve sorun giderme süreçleri hakkında bilgi vermektedir.

### **GELIŞMIŞ**

Bu kılavuz, çeşitli işletim sistemi ortamları üzerinde kurulum, gelişmiş yapılandırma, çalıştırma ve sorun giderme süreçleri hakkında bilgi vermektedir. Modele veya ülkeye bağlı olarak bazı özellikler mevcut olmayabilir.

# **[TEMEL](#page-0-0)**

### **[1.](#page-3-0) Giriş**

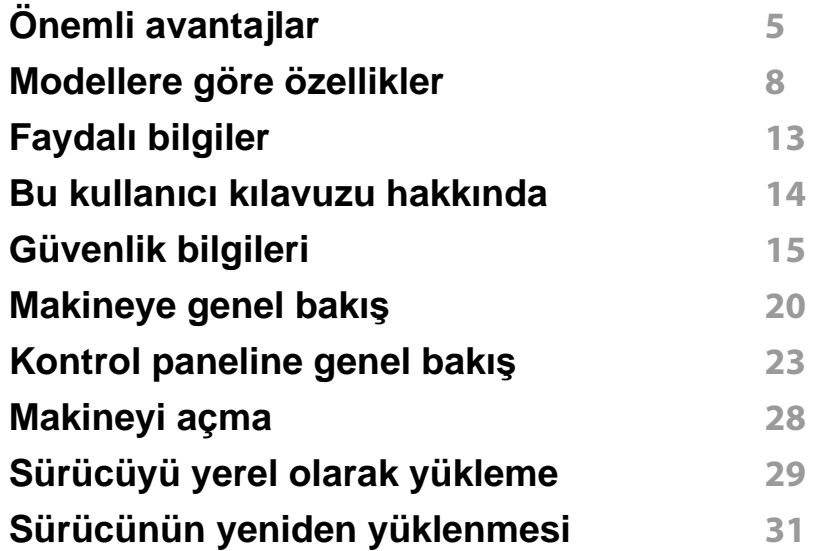

### **[2.](#page-31-0) Menüye Genel Bakış ve Temel Kurulum**

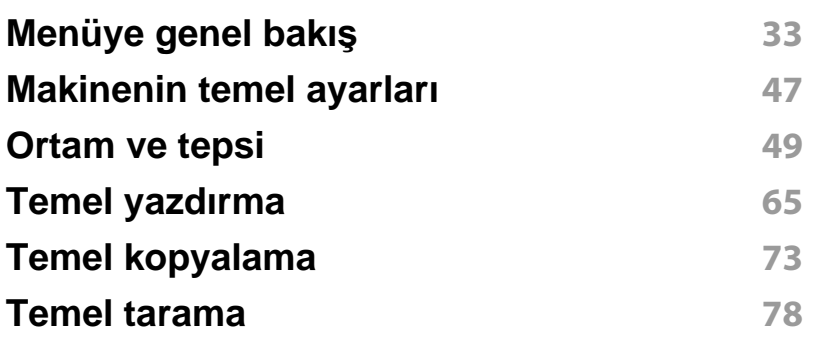

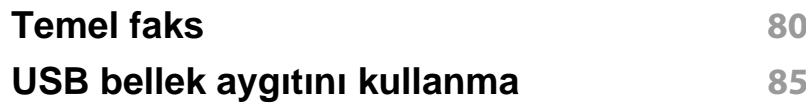

### **[3.](#page-91-0) Bakım**

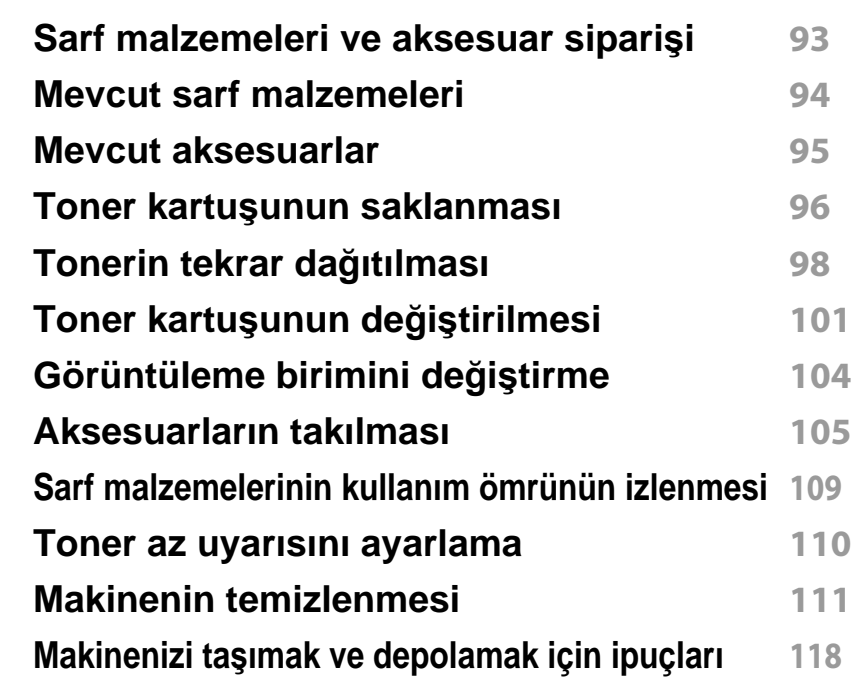

### **[4.](#page-118-0) Sorun Giderme**

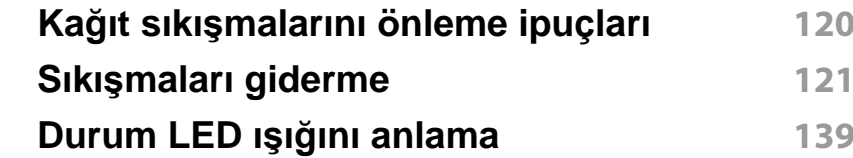

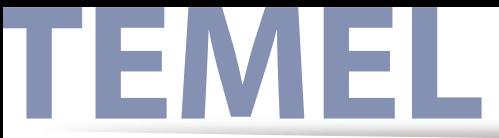

### **[Ekran mesajlar](#page-141-0)ını anlama 142**

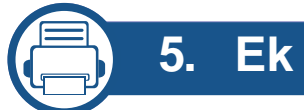

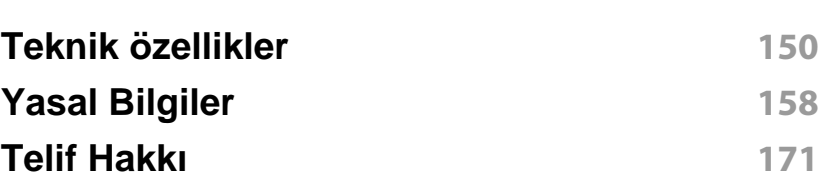

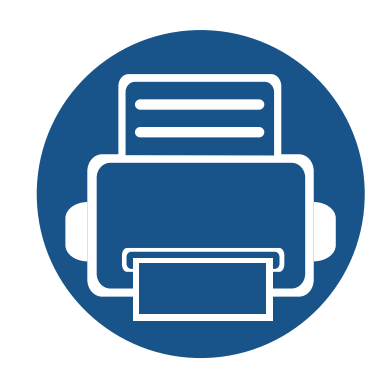

# <span id="page-3-0"></span>**1. Giriş**

Bu bölümde, makinenizi kullanmadan önce bilmeniz gereken bilgiler yer almaktadır.

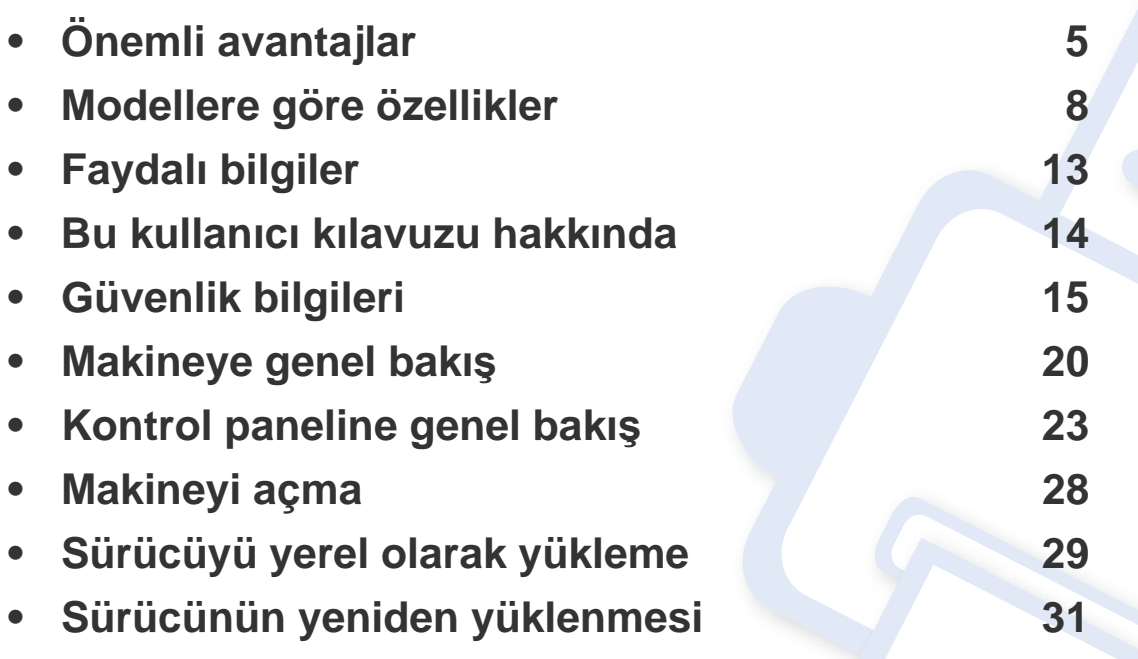

## <span id="page-4-1"></span><span id="page-4-0"></span>**Önemli avantajlar**

### **Çevre dostu**

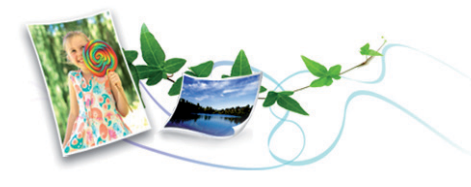

- Bu makine toner ve kağıt tasarrufu sağlamak için Eco özelliğine sahiptir (bkz. "Eko yazdı[rma", sayfa 69](#page-68-0)).
- Kağıttan tasarruf etmek için, tek yaprak kağıda birden çok sayfa yazdırabilirsiniz (bkz. "Gelişmiş yazdı[rma özelliklerini kullanma", sayfa](#page-279-0)  [280](#page-279-0)).
- Kağıttan tasarruf etmek için tek bir yaprağın iki tarafına yazdırabilirsiniz (çift taraflı yazdırma) (bkz. "Gelişmiş yazdı[rma özelliklerini kullanma",](#page-279-0)  [sayfa 280\)](#page-279-0).
- Bu makine, yazdırma yapmadığında güç tüketimini büyük ölçüde azaltarak otomatik olarak elektrik tasarrufu yapar.
- Enerjiden tasraruf etmek için geri dönüşümlü kağıt kullanmanızı öneririz.

### **Hızlı yüksek çözünürlüklü yazdırma**

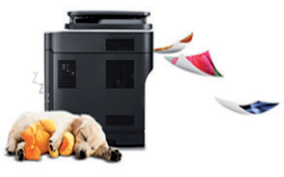

- 1.200 x 1.200 dpi etkin çıktı çözünürlüğünde (1.200 x 600 x 2 bit) yazdırabilirsiniz.
- Hızlı, istenildiğinde yazdırma
	- M337x series
		- Tek taraflı yazdırma için, 33 ppm (A4) veya 35 ppm (Letter).
	- M387x series
		- Tek taraflı yazdırma için, 38 ppm (A4) veya 40 ppm (Letter).
	- M407x series
		- Tek taraflı yazdırma için, 40 ppm (A4) veya 42 ppm (Letter).

## **Önemli avantajlar**

### **Kullanım Kolaylığı**

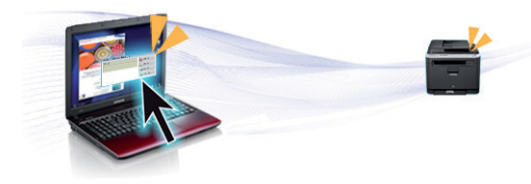

- Google Cloud Print™ özellikli uygulamaları kullanarak akıllı telefonunuz veya bilgisayarınızdan yazdırabilirsiniz (bkz. ["Google Cloud Print™",](#page-223-0)  [sayfa 224\)](#page-223-0).
- Easy Capture Manager, klavyedeki Print Screen tuşunu kullanarak yakaladığınız her şeyi kolayca düzenlemeniz ve yazdırmanıza imkan verir (bkz. ["Easy Capture Manager", sayfa 325](#page-324-0)).
- Samsung Easy Printer Manager ve Yazdırma Durumu makinenin durumunu izleyerek size haber veren ve makine ayarlarını kişiselleştirmenize imkan veren bir programdır (bkz. ["Samsung Yaz](#page-336-0)ıcı [Durumu Kullan](#page-336-0)ımı", sayfa 337 veya ["Samsung Kolay Yaz](#page-332-0)ıcı Yöneticisi Kullanımı[", sayfa 333](#page-332-0)).
- Samsung Easy Document Creator kullanıcıların belgeleri .epub biçimi dahil pek çok biçimde taraması, derlemesi ve kaydetmesine yardımcı olan bir uygulamadır. Bu belgeler sosyal ağ siteleri veya faks yoluyla paylaşılabilir (bkz.["Samsung Easy Document Creator Kullan](#page-331-0)ımı", sayfa [332](#page-331-0)).
- AnyWeb Print, normal programı kullanmanıza kıyasla Windows Internet Explorer'da daha kolay ekran yakalama, önizleme, düzenleme ve yazdırma olanağı sağlar. (bkz. ["Samsung AnyWeb Print", sayfa 326\)](#page-325-0).
- Akıllı Güncelleştirme yazıcı sürücüsü yükleme işlemi sırasında en güncel yazılımı kontrol ederek en güncel sürümü yüklemenize imkan verir. Bu özellik yalnızca Windows'ta mevcuttur.

• İnternet eriş[iminiz varsa, Samsung web sitesi www.samsung.com >](http://www.samsung.com)  [ürününüzü bulun > Destek veya kar](http://www.samsung.com)şıdan yüklemeler bölümünden yardım, destek uygulaması, makine sürücüleri, kılavuzlar ve sipariş bilgilerini temin edebilirsiniz.

### **Geniş işlev yelpazesi ve uygulama desteği**

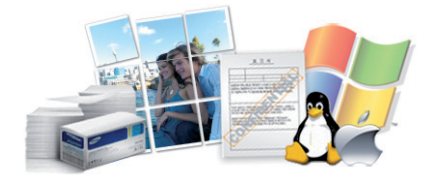

- Çeşitli kağıt boyutlarını destekler (bkz. "Yazdırma ortamı [özellikleri",](#page-151-0)  [sayfa 152\)](#page-151-0).
- Filigran yazdırın: Belgelerinizi "**Confidential**" gibi sözcüklerle özelleştirebilirsiniz (bkz. "Gelişmiş yazdı[rma özelliklerini kullanma",](#page-279-0)  [sayfa 280\)](#page-279-0).
- Çeşitli işletim sistemlerinde yazdırma işlemi yapabilirsiniz (bkz. ["Sistem](#page-153-0)  [gereksinimleri", sayfa 154](#page-153-0)).
- Makinenizde bir USB arayüzü ve/veya bir ağ arayüzü bulunur.

## **Önemli avantajlar**

### **Çeşitli kablosuz ağ ayarı yöntemlerini destekler**

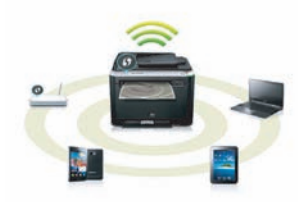

- WPS (Wi-Fi Protected Setup™) düğmesini kullanma
	- Makine üzerindeki WPS düğmesi ve erişim noktasını (kablosuz yönlendirici) kullanarak kablosuz ağa kolayca bağlanabilirsiniz.
- USB kablosu veya ağ kablosu kullanma
	- USB kablosu veya ağ kablosu kullanarak bağlanabilir ve çeşitli kablosuz ağ ayarlarını yapabilirsiniz.
- Wi-Fi Direct Kullanımı
	- Wi-Fi veya Wi-Fi Direct özelliğini kullanarak mobil cihazınızdan yazdırma işlemi yapabilirsiniz.

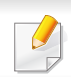

Bkz. ["Kablosuz kurulum yöntemlerinin aç](#page-197-0)ıklanması", sayfa 198.

### **XOA uygulamaları desteği (Sadece M407xFX)**

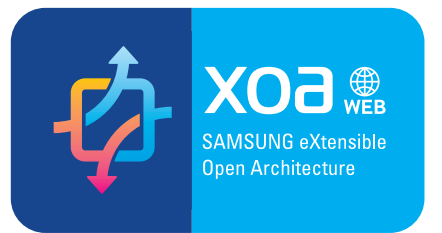

Makine XOA özel uygulamalarını destekler.

• XOA özel uygulamaları için, lütfen XOA özel uygulama sağlayıcınıza başvurun.

<span id="page-7-1"></span><span id="page-7-0"></span>**Modele veya bulunduğunuz ülkeye bağlı olarak bazı özellikler ve isteğe bağlı ürünler kullanılamayabilir.**

### **İşletim Sistemi**

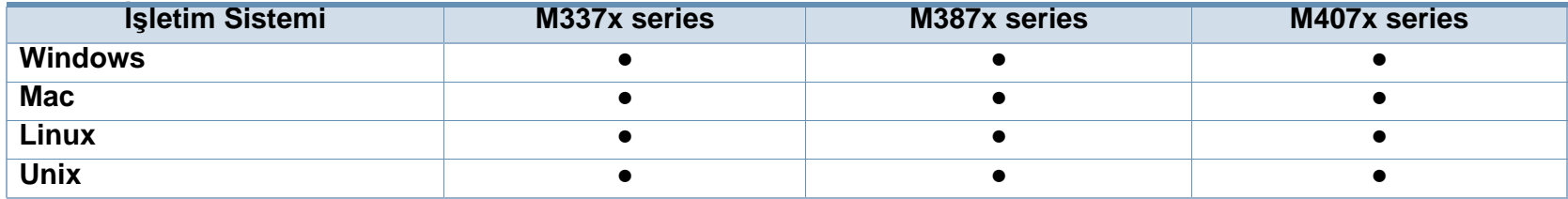

(●: Dahil, Boş: Mevcut değil)

#### **Yazılım**

Yazıcı ve yazılım sürücüsünü yüklemek için, yazılım CD'sini CD-ROM sürücüsüne takın. Windows için yazıcının sürücüsünü ve yazılımı **Kurulacak Yazılımı ve Yardımcı Programları Seç** penceresinden seçiniz.

<span id="page-7-2"></span>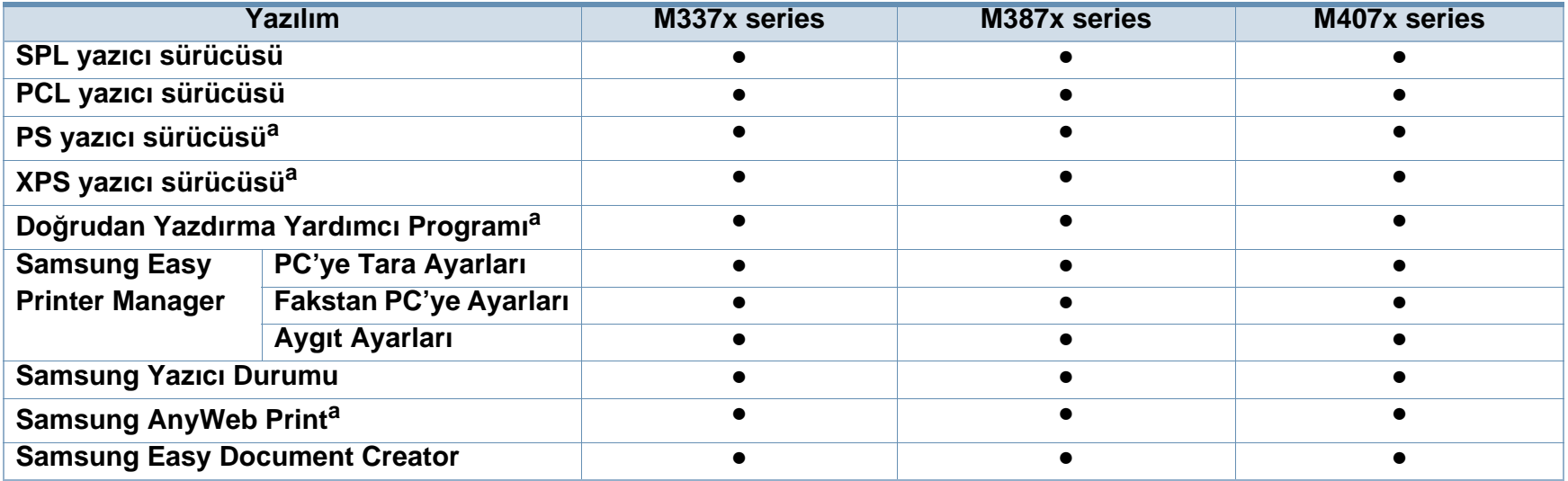

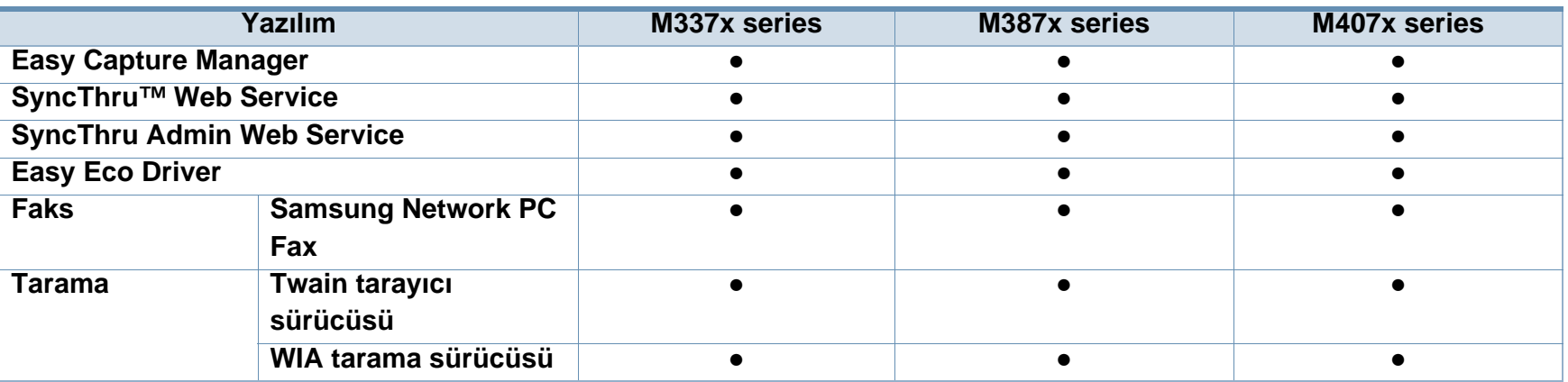

a. Yazılımı [Samsung web sitesinden indirin ve yükleyin: \(http://www.samsung.com > ürününüzü bulun > Destek veya kar](http://www.samsung.com)şıdan yüklemeler). [Yüklemeden önce, bilgisayar](http://www.samsung.com)ın işletim sisteminin yazılımı destekleyip desteklemediğini kontrol edin.

(●: Dahil, Boş: Mevcut değil)

### <span id="page-9-0"></span>**Çeşitli özellikler**

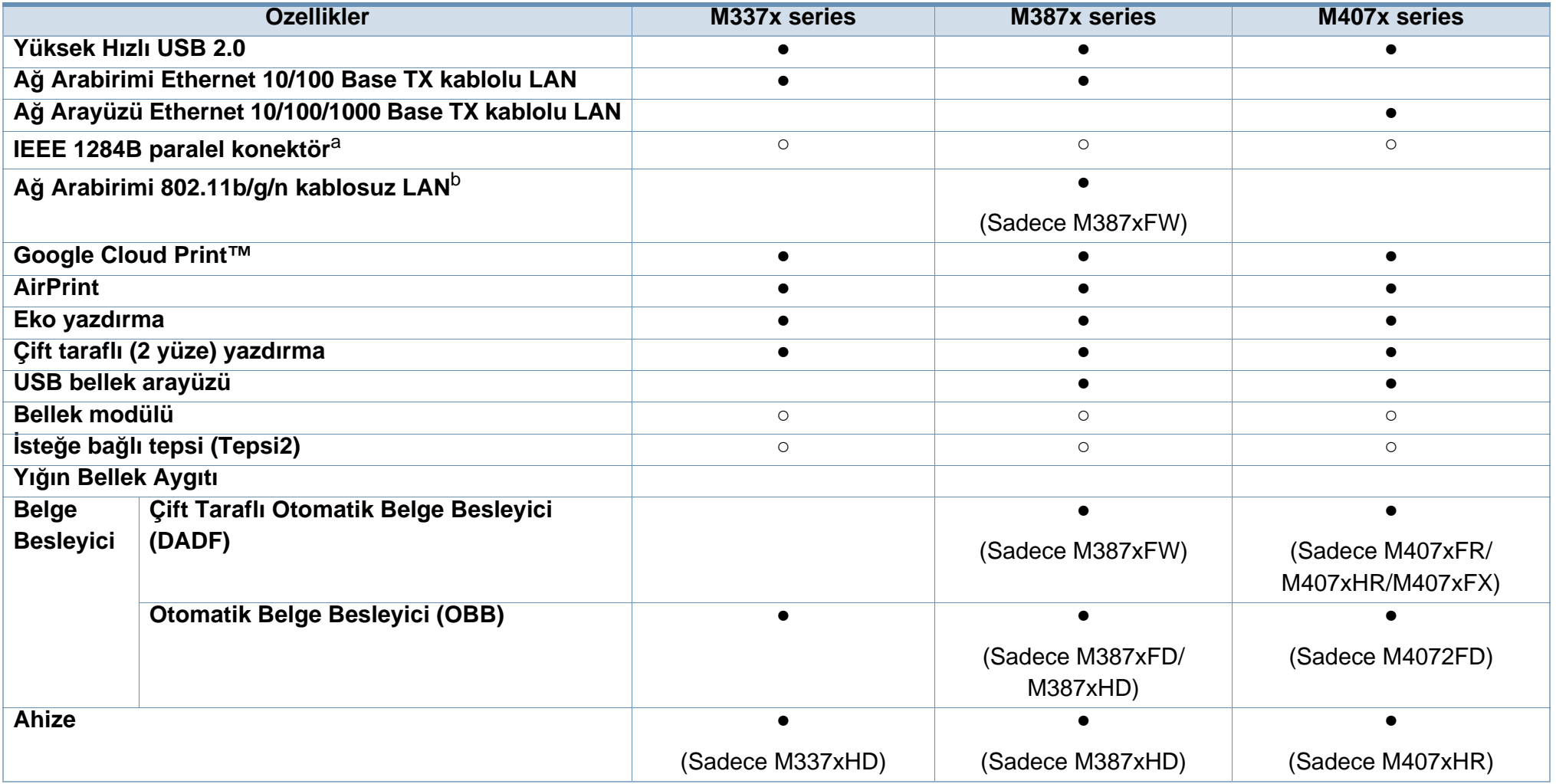

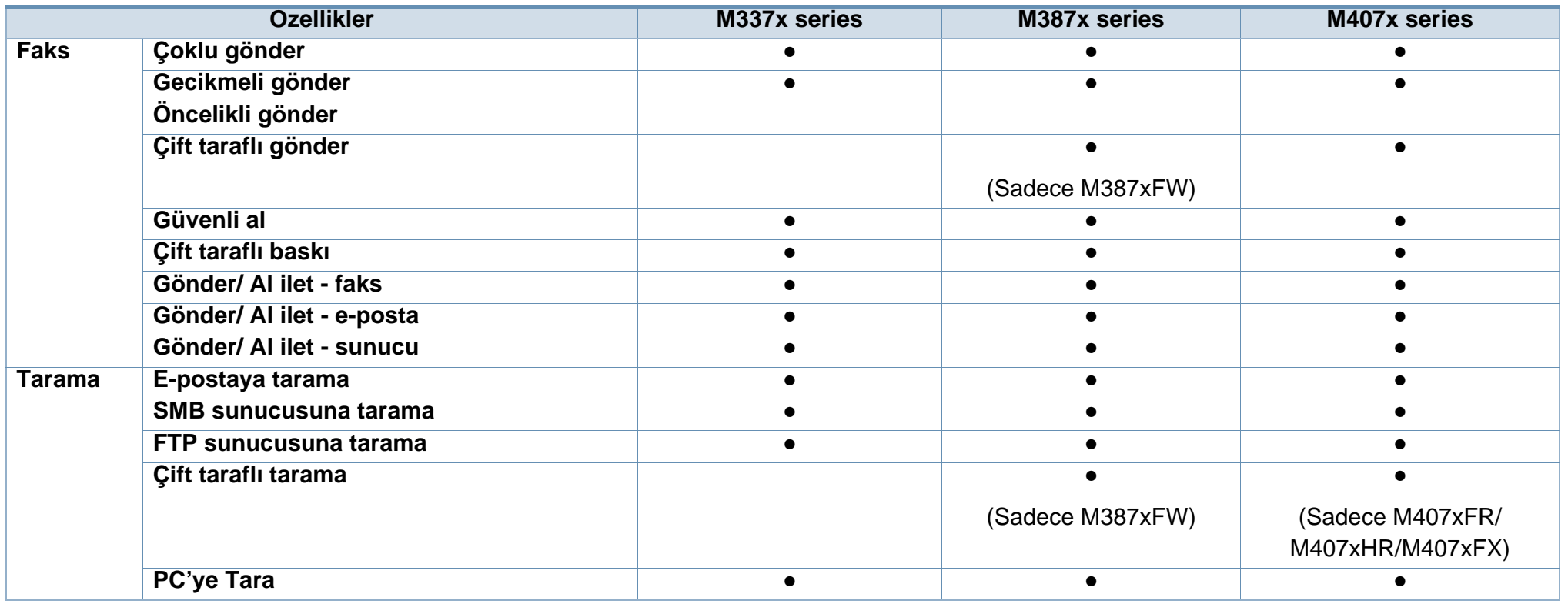

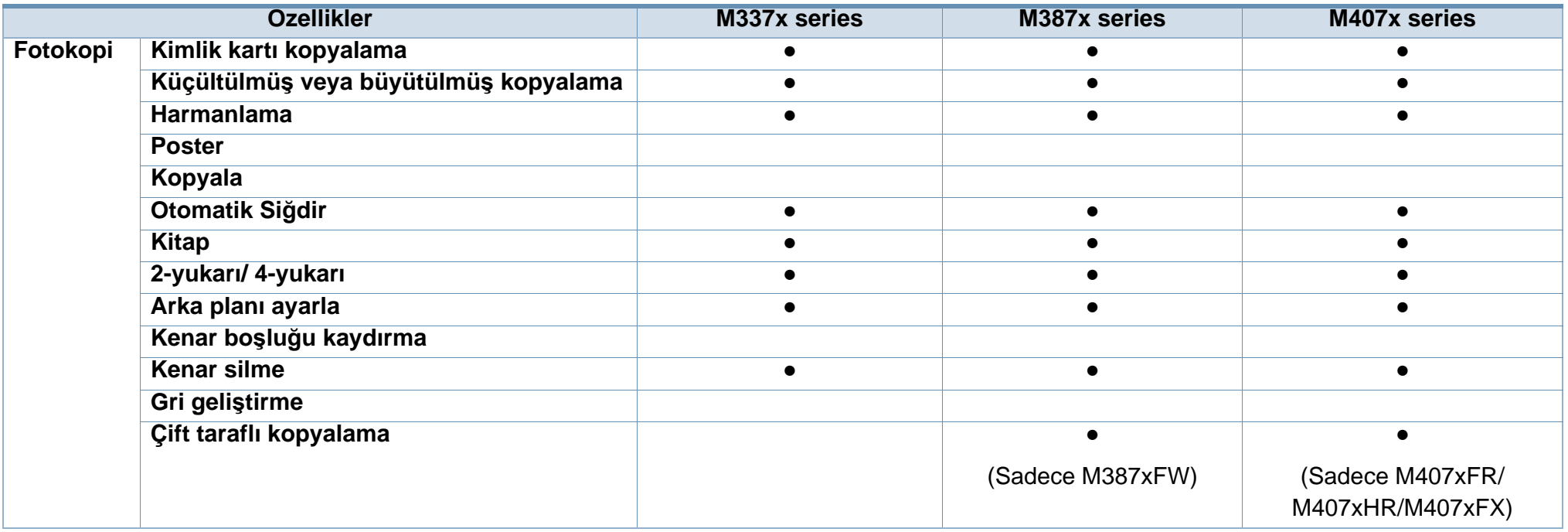

a. Paralel bağlantı noktası kullanıyorsanız, USB kablosunu kullanamazsınız.

b. Kablosuz LAN kartı bazı ülkelerde kullanılmayabilir. Bazı ülkelerde, sadece 802.11 b/g uygulanabilir. Yerel Samsung bayinizle veya yazıcınızı satın aldığınız satıcıyla görüşün.

(●: Dahil, ○: İsteğe bağlı, Boş: Mevcut değil)

## <span id="page-12-1"></span><span id="page-12-0"></span>**Faydalı bilgiler**

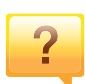

#### **Makine yazdırmıyor.**

- Yazdırma kuyruğu listesini açın ve belgeyi listeden çıkarın (bkz. "Yazdırma iş[ini iptal etme", sayfa 66](#page-65-0)).
- Sürücüyü kaldırın ve yeniden kurun (bkz. ["Sürücüyü yerel](#page-28-1)  [olarak yükleme", sayfa 29](#page-28-1)).
- Windows'ta makinenizi varsayılan makine olarak belirleyin (bkz. "Makinenizin varsayı[lan bir makine olarak](#page-279-1)  ayarlanması[", sayfa 280](#page-279-1)).

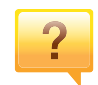

**Aksesuarları veya sarf malzemeleri nereden satın alabilirim?**

- Bir Samsung distribütörü veya satıcınıza başvurun.
- • [www.samsung.com/supplies adresini ziyaret edin. Ürün](http://www.samsung.com/supplies)  [hizmet bilgilerini görüntülemek için ülkenizi/bölgenizi seçin.](http://www.samsung.com/supplies)

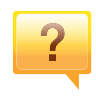

**Durum LED ışığı yanıp sönüyor veya sürekli yanıyor.**

- Makineyi kapatıp tekrar açın.
- LED göstergelerinin anlamlarını bu kılavuzdan kontrol edin ve buna göre sorun giderme işlemi yapın (bkz. ["Durum](#page-138-0)  LED ışığını [anlama", sayfa 139](#page-138-0)).

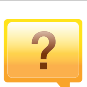

#### **Kağıt sıkışması meydana geldi.**

- Kapağı açın ve kapatın (bkz. ["Önden görünüm", sayfa 21](#page-20-0)).
- Bu kılavuzda sıkışan kağıdın çıkarılması ile ilgili talimatları okuyun ve buna göre sorun giderme işlemi yapın (bkz. "Sıkışmaları [giderme", sayfa 121\)](#page-120-0).

#### **Çıktılar bulanık.**

- Toner seviyesi düşük veya dengesiz olabilir. Toner kartuşunu sallayın (bkz. ["Tonerin tekrar da](#page-97-0)ğıtılması", sayfa [98](#page-97-0)).
- Başka bir yazdırma çözünürlüğü ayarını deneyin (bkz. "Yazdı[rma tercihleri penceresinin aç](#page-66-0)ılması", sayfa 67).
- Toner kartuşunu değiştirin (bkz. ["Toner kartu](#page-100-0)şunun değiş[tirilmesi", sayfa 101\)](#page-100-0).

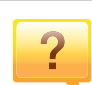

#### **Makine sürücüsünü nereden yükleyebilirim?**

• [Samsung web sitesi www.samsung.com > ürününüzü](http://www.samsung.com)  bulun > Destek veya karşı[dan yüklemeler bölümünden](http://www.samsung.com)  yardım, destek uygulaması, makine sürücüleri, kılavuzlar ve sipariş bilgilerini temin edebilirsiniz.

## <span id="page-13-1"></span><span id="page-13-0"></span>**Bu kullanıcı kılavuzu hakkında**

Bu kullanıcı kılavuzu makine hakkında temel kullanım bilgileri ve aynı zamanda makine kullanımına yönelik ayrıntılı adımlar sunar.

- Makineyi kullanmadan önce güvenlik bilgilerini okuyun.
- Makineyi kullanırken bir sorunla karşılaşırsanız sorun giderme bölümüne başvurun.
- Bu kullanıcı kılavuzunda kullanılan terimler sözlük bölümünde açıklanmıştır.
- Bu kullanım kılavuzundaki tüm resimler, seçeneklerine veya satın aldığınız modele bağlı olarak makinenizden farklı olabilir.
- Bu yönetici kılavuzundaki ekran resimleri, makinenin yazılımına/sürücü sürümüne bağlı olarak makinenizden farklı olabilir.
- Bu kullanıcı kılavuzundaki prosedürler esas olarak Windows 7'yi temel alır.

### **Kullanım Kuralları**

Bu kılavuzdaki bazı ifadeler aşağıdaki şekilde dönüşümlü olarak kullanılmıştır:

- Belge ile orijinal eş anlamlıdır.
- Kağıt, ortamla veya baskı ortamıyla aynıdır.
- Makine yazıcıyı veya MFP'yi ifade eder.

### **Genel simgeler**

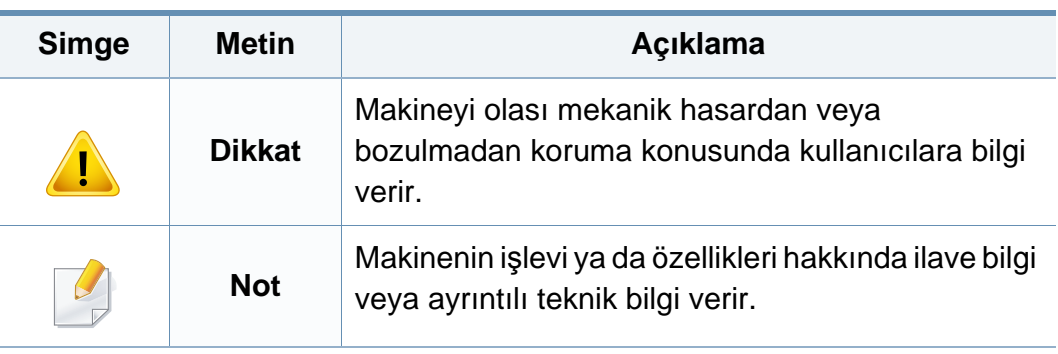

<span id="page-14-1"></span><span id="page-14-0"></span>Bu uyarılar ve tedbirler sizin ve başkalarının yaralanmasını önlemek, makinenizde meydana gelebilecek olası hasarlara neden olmamak amacıyla dahil edilmiştir. Makineyi kullanmadan önce bu talimatların tamamını okuduğunuzdan ve anladığınızdan emin olun. Bu bölümü okuduktan sonra, ileride kullanmak üzere güvenli bir yerde saklayın.

### **Önemli güvenlik sembolleri**

### **Bu bölümde kullanılan tüm simgelerin ve işaretlerin açıklaması**

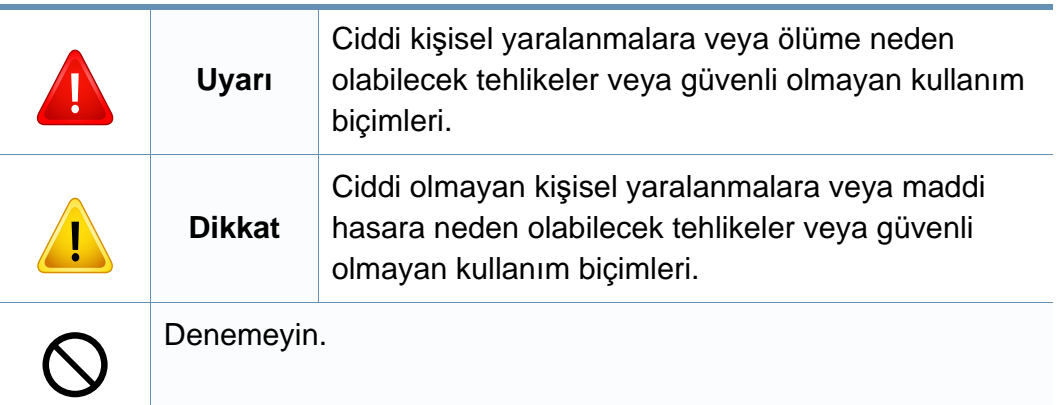

### **Çalışma ortamı**

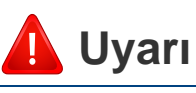

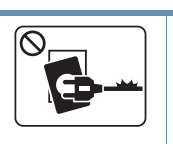

Elektrik kablosu hasar görmüş veya elektrik prizi topraklı değilse kullanmayın.

Bu, elektrik çarpmasına veya yangına neden olabilir.

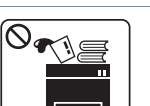

Makine üzerine hiçbir şey koymayın (su, küçük metal veya ağır cisimler, mumlar, yanık sigaralar, vb.).

Bu, elektrik çarpmasına veya yangına neden olabilir.

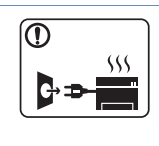

- Makine aşırı ısınıyorsa, makineden duman çıkıyorsa, tuhaf sesler çıkarıyorsa veya normal olmayan bir kokuya neden oluyorsa, güç düğmesini derhal kapatın ve makinenin fişini çekin.
- Kullanıcının fişi çekmesi gereken acil durumlarda, kullanıcı prize kolayca ulaşabilir olmalıdır.

Bu, elektrik çarpmasına veya yangına neden olabilir.

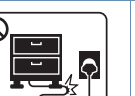

Elektrik kablosunu bükmeyin veya üzerine ağır nesneler koymayın.

Elektrik kablosuna basmak veya kablonun ağır bir nesne tarafından ezilmesine izin vermek elektrik çarpmasına veya yangına neden olabilir.

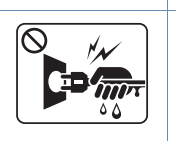

Fişi kablodan çekerek çıkarmayın; fişe ıslak ellerle dokunmayın.

Bu, elektrik çarpmasına veya yangına neden olabilir.

### **Dikkat**

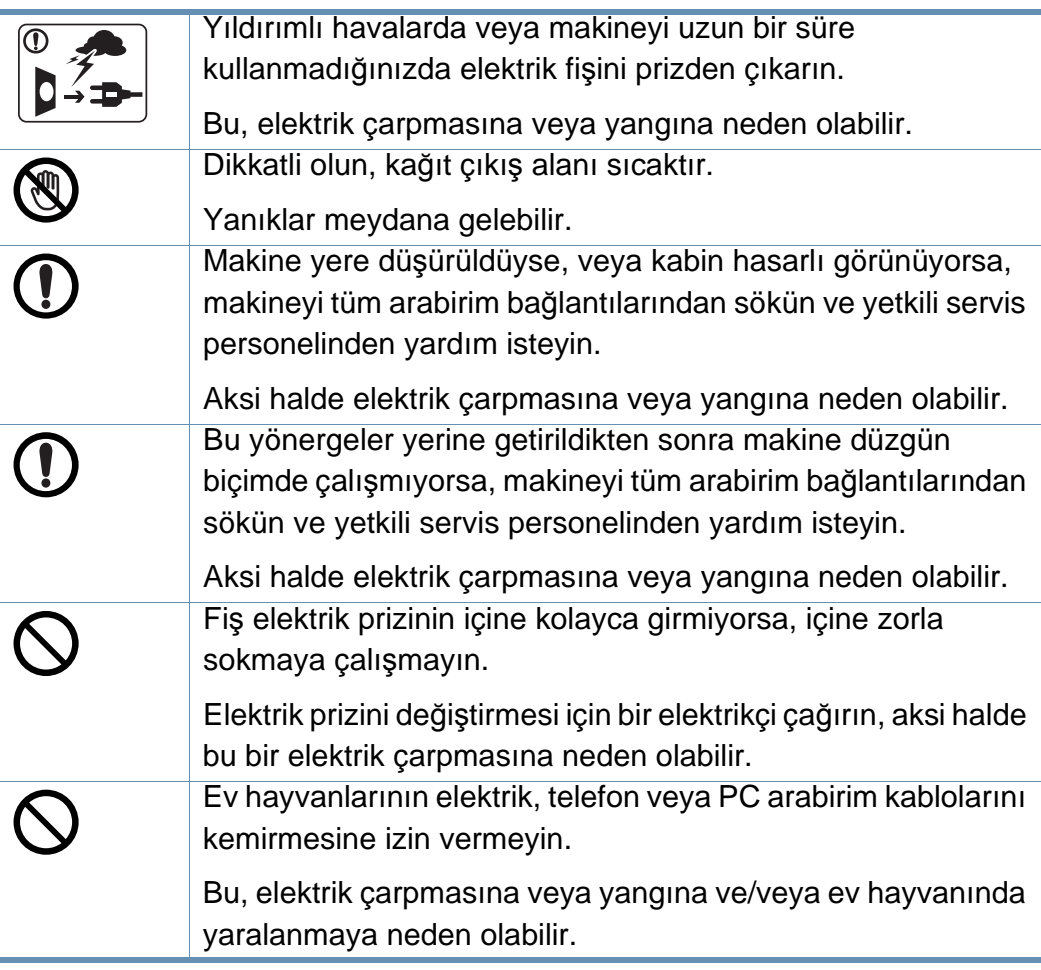

### **Çalıştırma yöntemi**

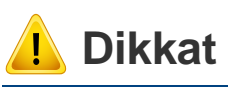

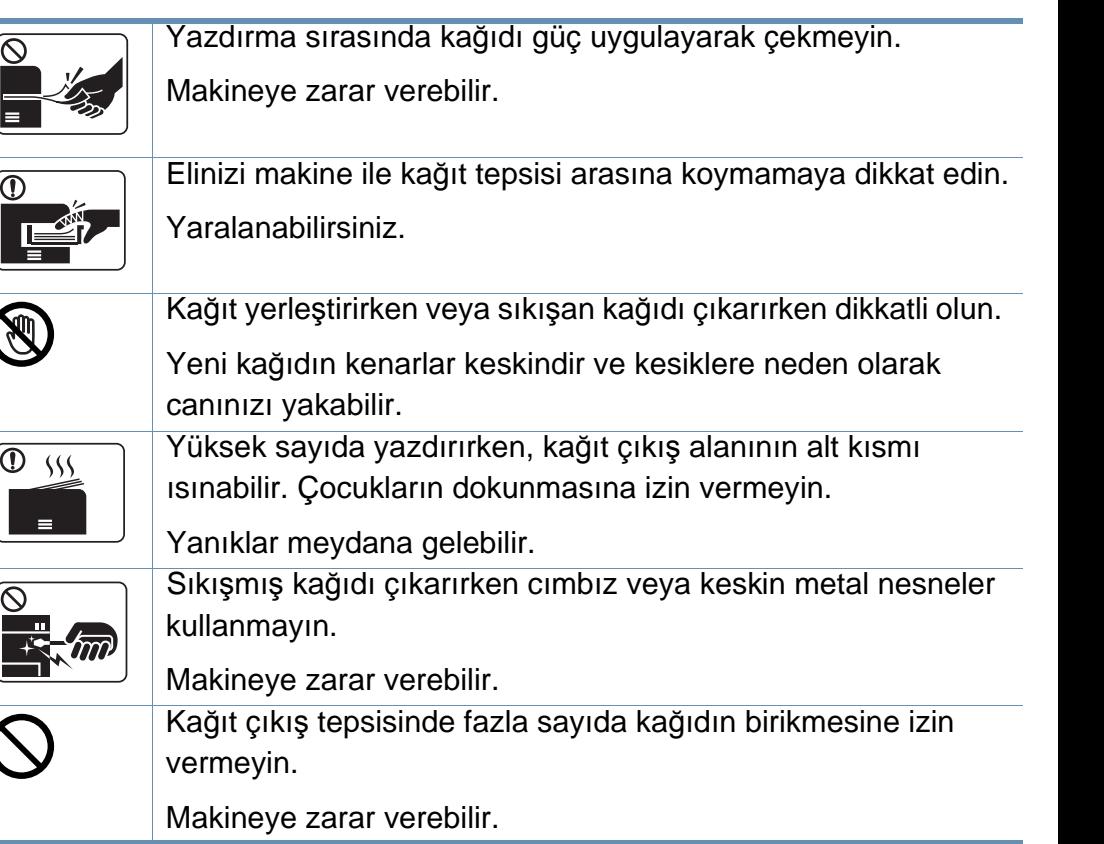

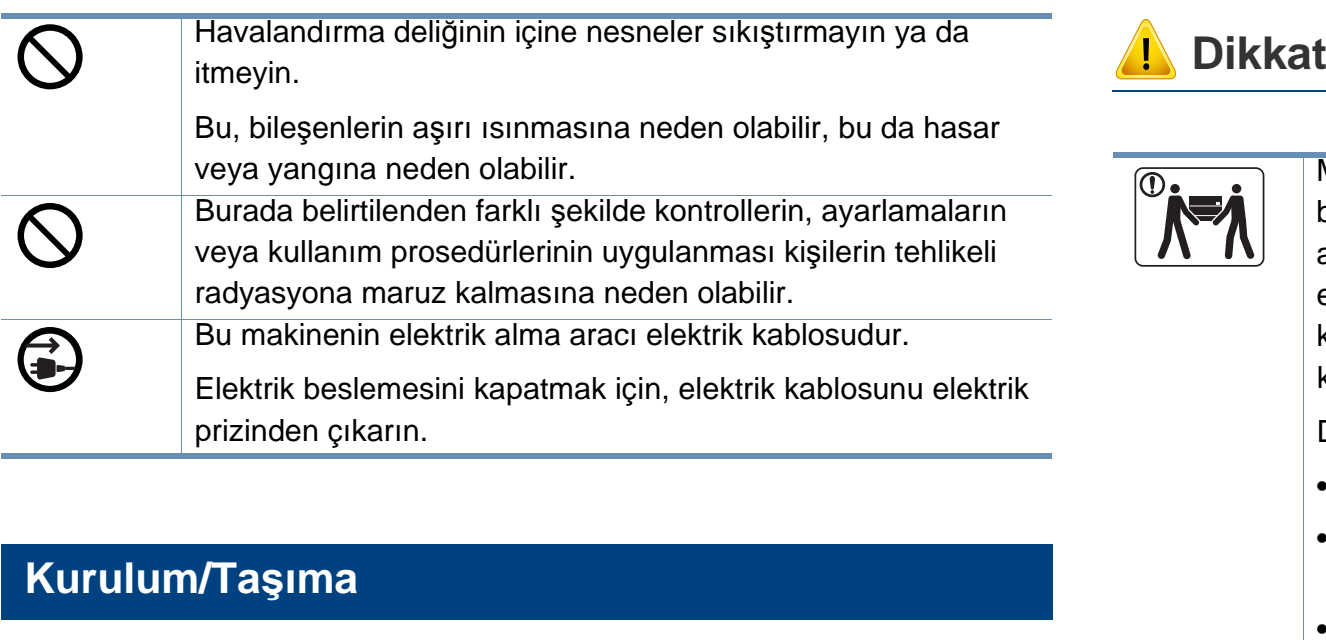

### **Uyarı**

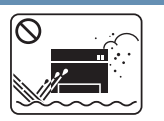

Makineyi tozlu, nemli veya su sızıntılarının olduğu bir bölgeye koymayın.

Bu, elektrik çarpmasına veya yangına neden olabilir.

Makineyi çalışma sıcaklığı ve nem şartlarına uygun bir ortama yerleştirin.

Aksi halde, kalite sorunları ortaya çıkabilir ve makineye zarar verebilir.

Bkz. ["Genel özellikler", sayfa 150](#page-149-1).

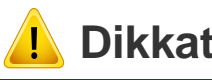

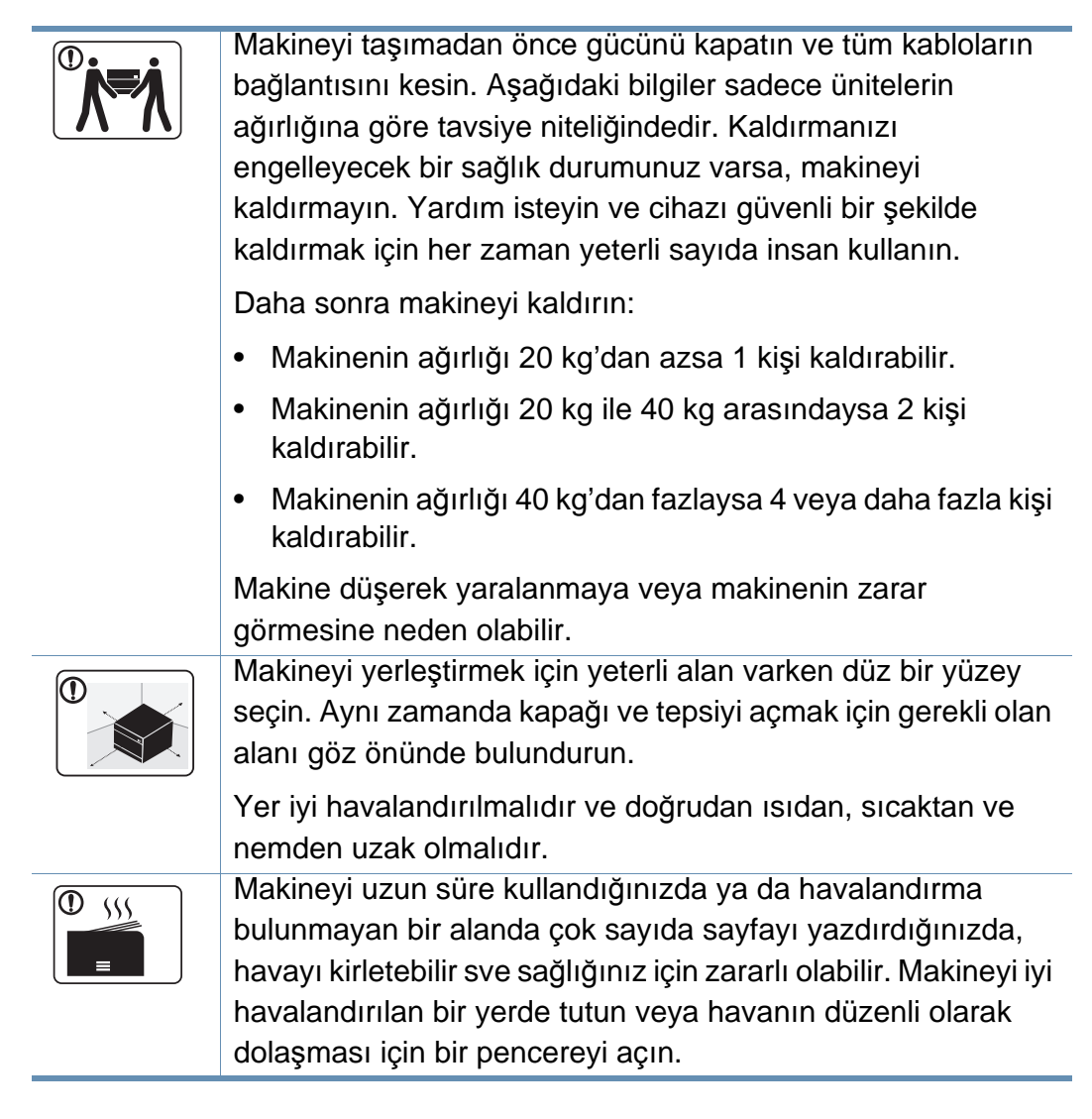

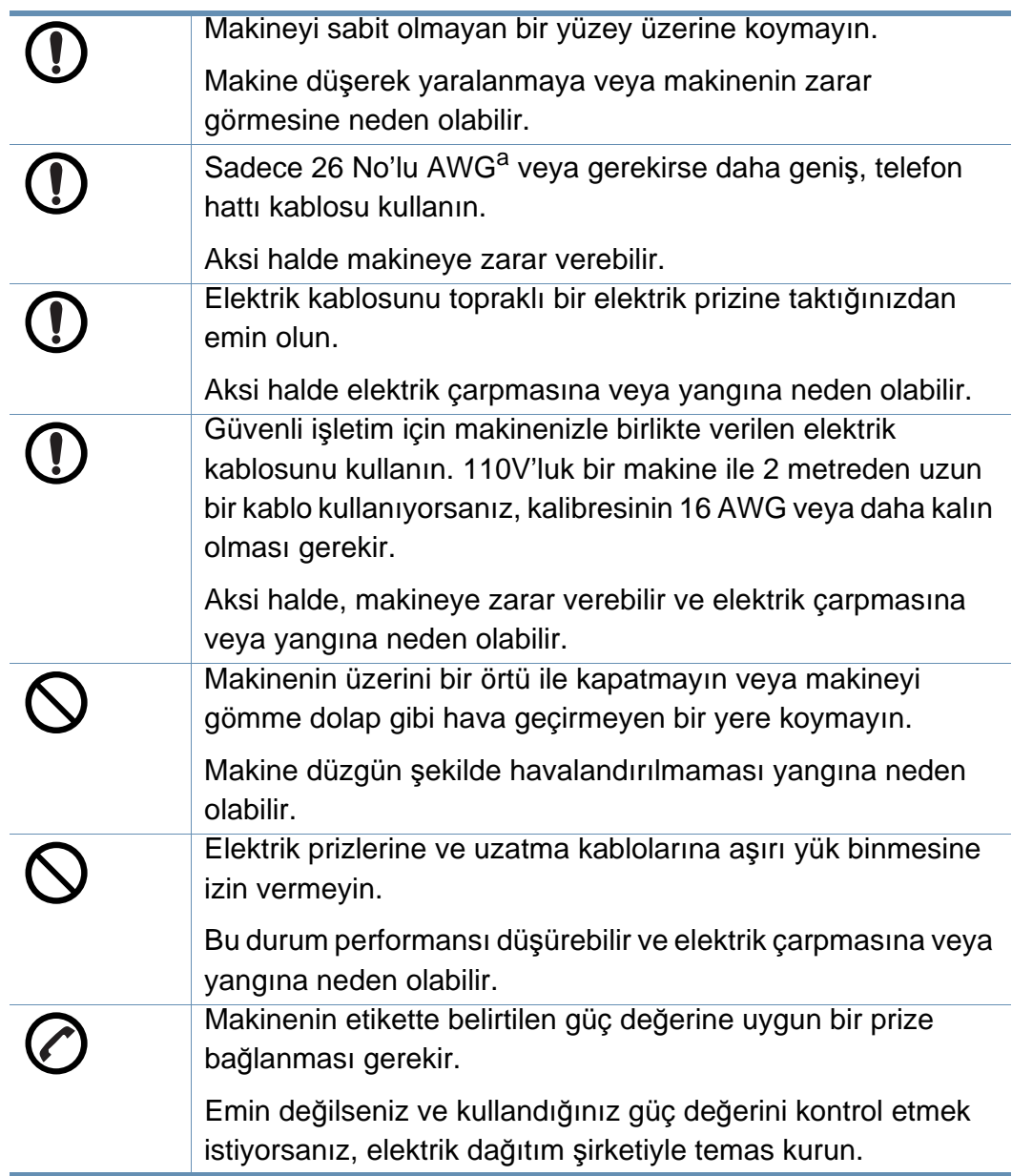

### **Bakım/Kontrol**

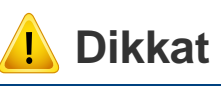

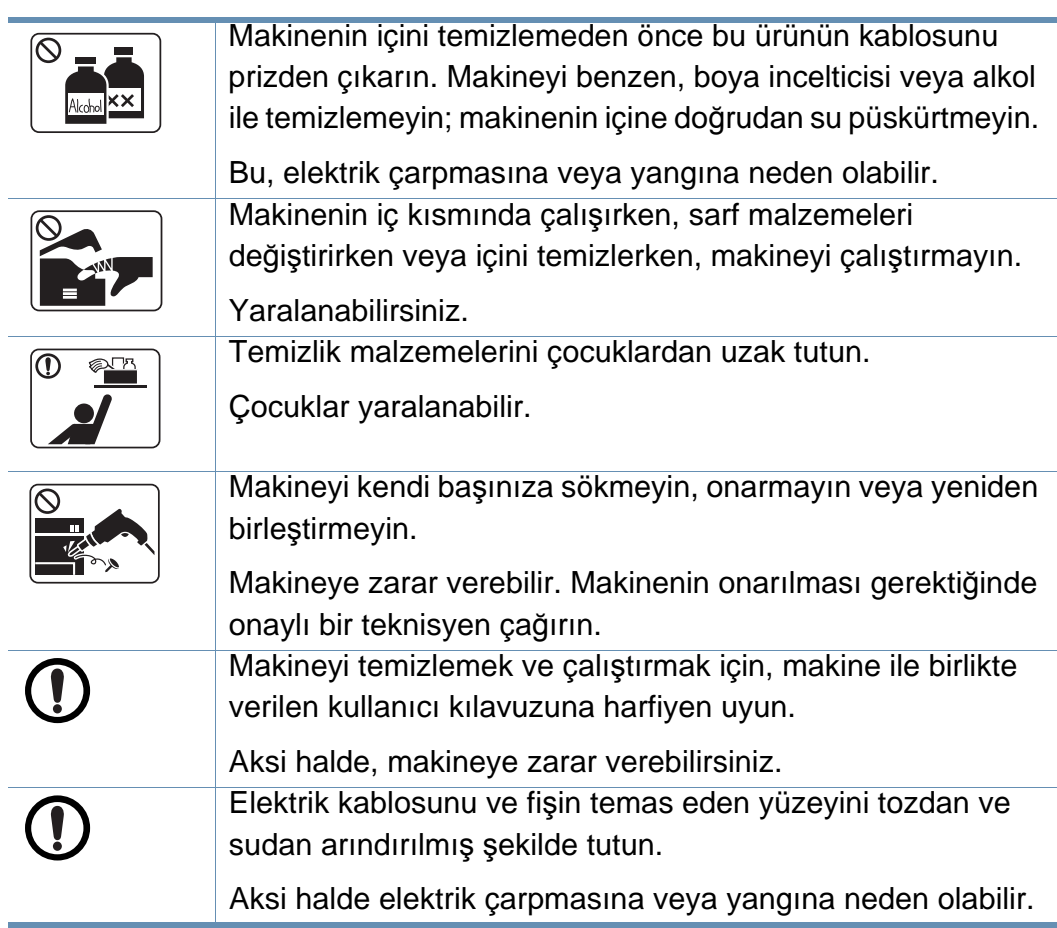

a. AWG: American Wire Gauge

çocuklardan uzak tutun.

Toner tozu solunursa veya yutulursa zararlı olabilir. Toner gibi geri dönüştürülmüş sarf malzemelerinin

hasar halinde bir servis ücreti tahakkuk ettirilecektir.

Geri dönüştürülmüş sarf malzemelerinin kullanımına bağlı

kullanılması makineye zarar verebilir.

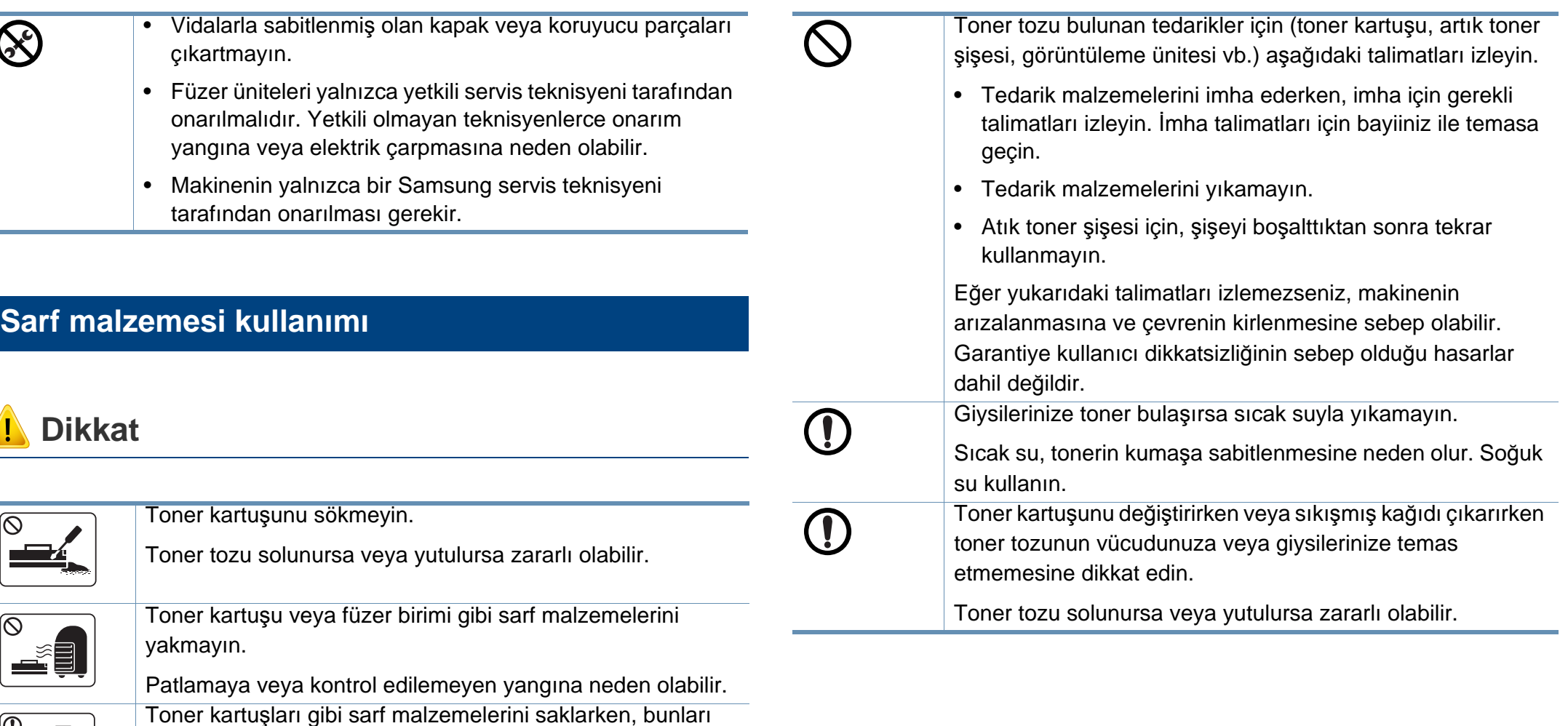

## <span id="page-19-1"></span><span id="page-19-0"></span>**Makineye genel bakış**

### **Bileşenler**

Gerçek bileşen aşağıdaki resimden farklı olabilir. Bazı bileşenler koşullara bağlı olarak değişebilir.

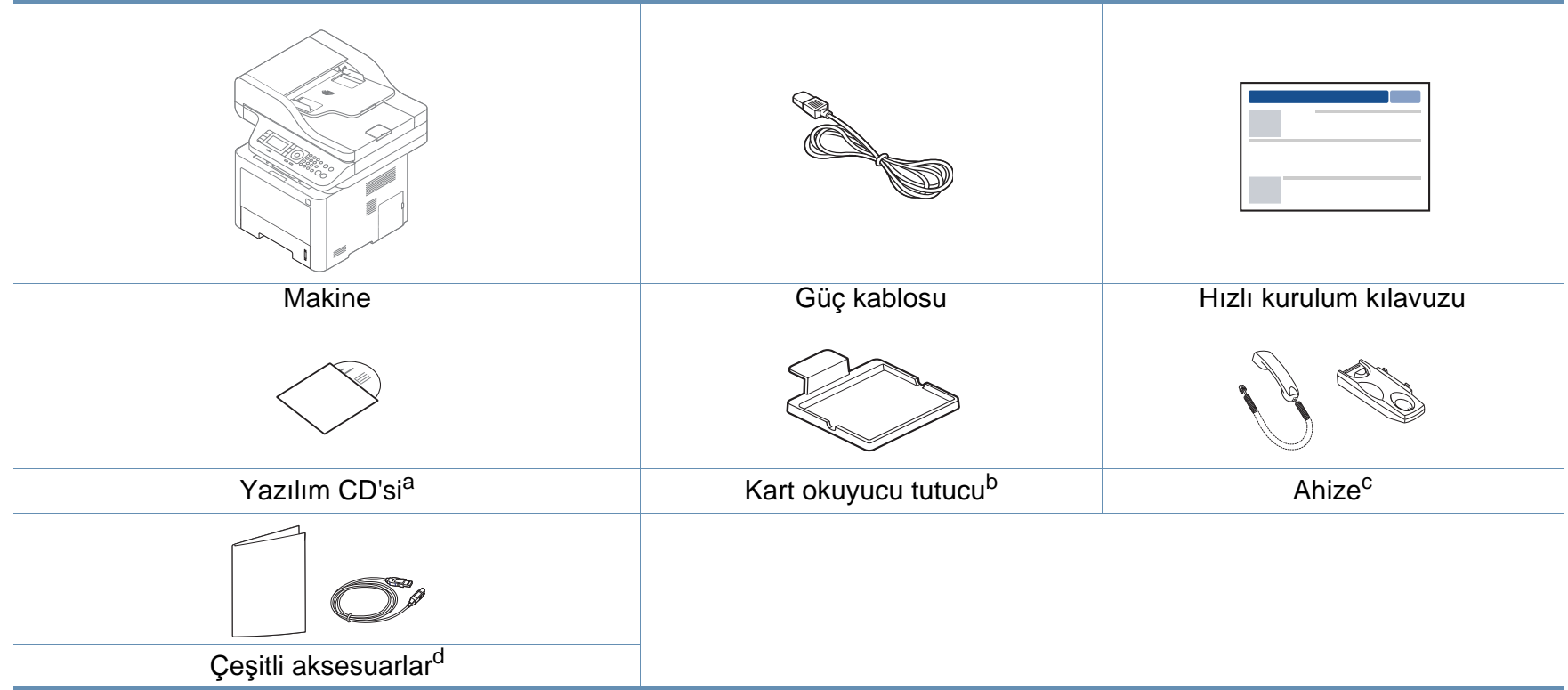

a. Yazılım CD'si, yazıcı sürücüleri, kullanıcı kılavuzu ve yazılım uygulamalarını içerir.

b. Sadece M407xFX.

c. Yalnızca ahizeli modellerde (bkz "Çeş[itli özellikler", sayfa 10](#page-9-0)).

d. Makinenizle birlikte verilen çeşitli aksesuarlar, satın aldığınız ülkeye ve makinenin modeline göre farklılık gösterebilir.

## **Makineye genel bakış**

### <span id="page-20-0"></span>**Önden görünüm**

- Bu resim modelinize bağlı olarak makinenizden farklı olabilir. Çeşitli makine türleri vardır.
- Modele veya bulunduğunuz ülkeye bağlı olarak bazı özellikler ve isteğe bağlı ürünler kullanılamayabilir (bkz. ["Modellere göre özellikler", sayfa](#page-7-1)  [8\)](#page-7-1).

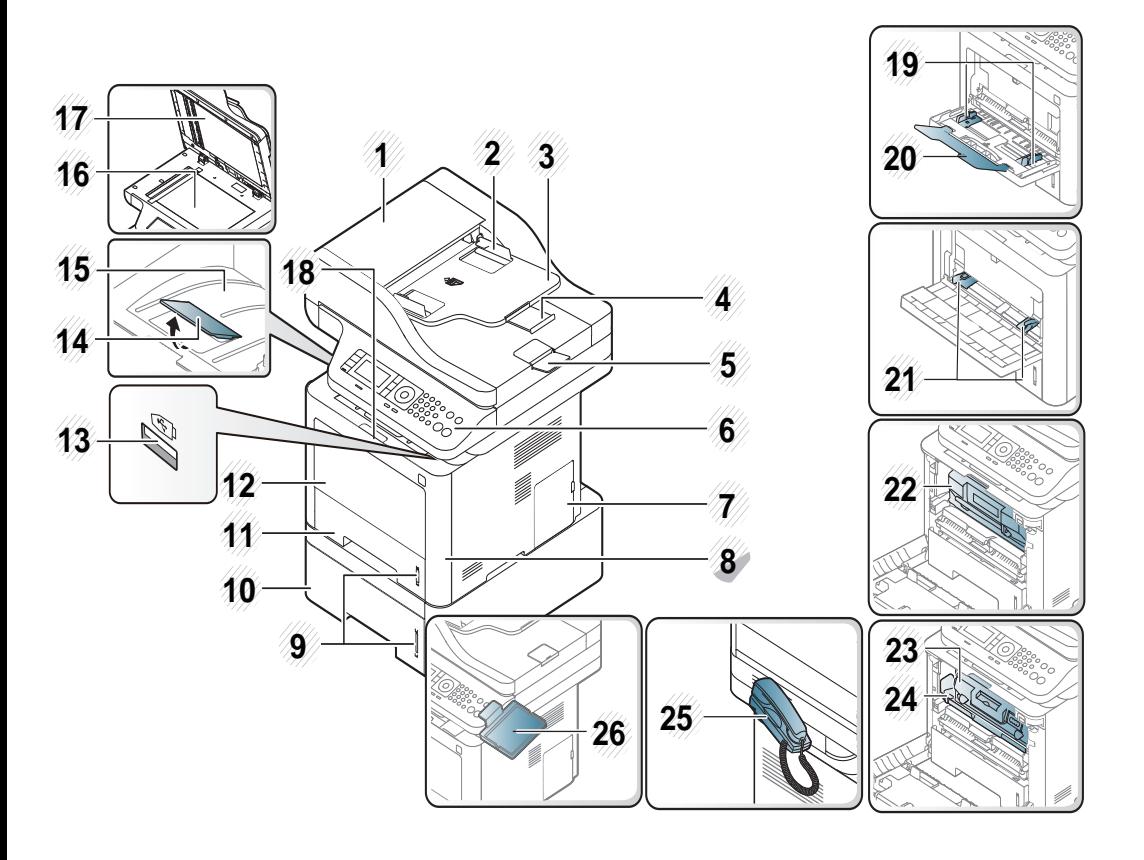

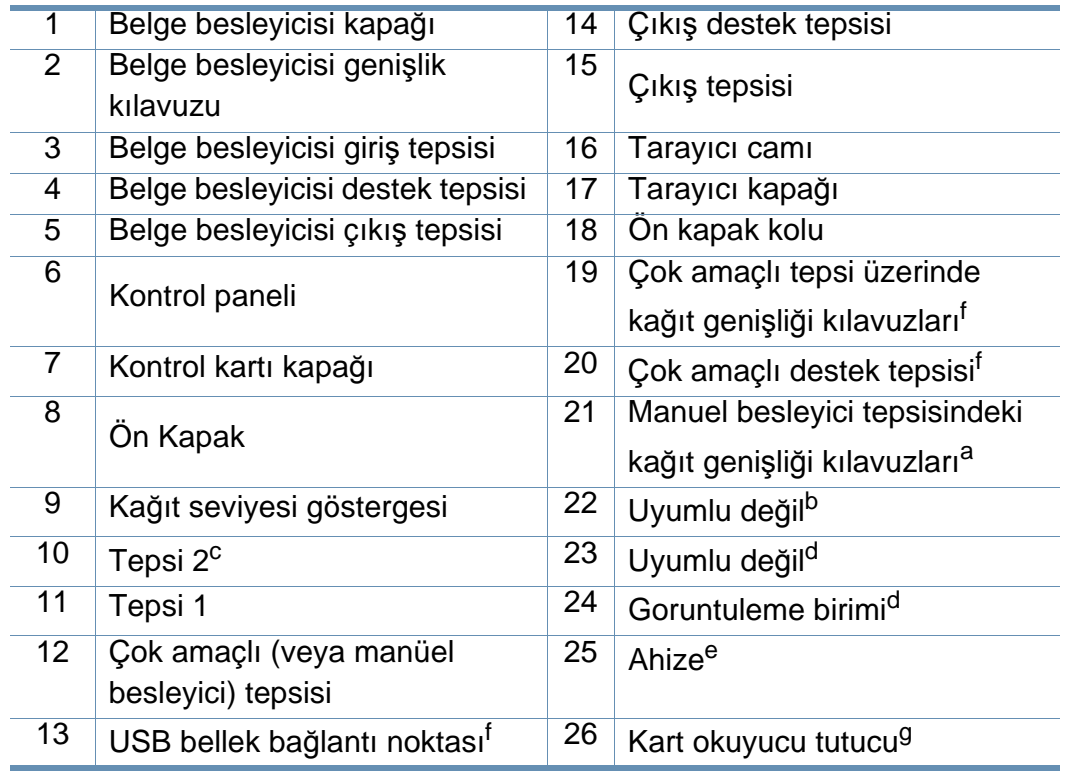

<span id="page-20-2"></span><span id="page-20-1"></span>a. Sadece M337x series.

b. M3370/ M3870/ M4070/ M4072 series

c. Bu isteğe bağlı bir özelliktir (bkz. "Çeş[itli özellikler", sayfa 10](#page-9-0)).

d. M3375/ M3875/ M4075 series

- e. Yalnızca ahizeli modellerde (bkz "Çeş[itli özellikler", sayfa 10](#page-9-0)).
- f. Sadece M387x/ M407x series.

g. Sadece M407xFX.

## **Makineye genel bakış**

### **Arkadan görünüm**

- Bu resim modelinize bağlı olarak makinenizden farklı olabilir. Çeşitli makine türleri vardır.
- Modele veya bulunduğunuz ülkeye bağlı olarak bazı özellikler ve isteğe bağlı ürünler kullanılamayabilir (bkz. ["Modellere göre](#page-7-1)  [özellikler", sayfa 8\)](#page-7-1).

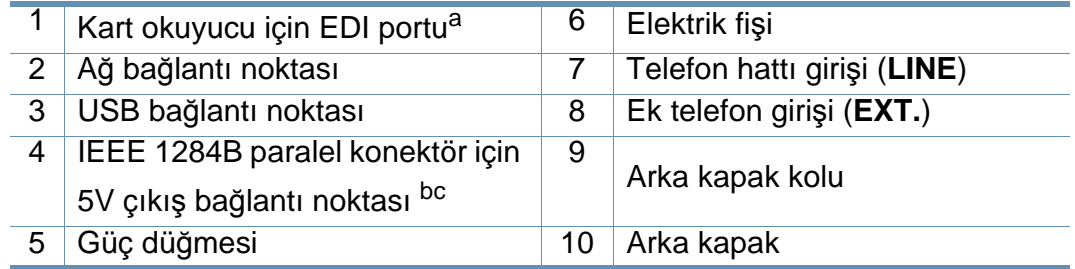

a. Sadece M407xFX.

- b. Bu isteğe bağlı bir özelliktir (bkz. "Çeş[itli özellikler", sayfa 10](#page-9-0)).
- c. İsteğe bağlı IEEE 1284B paralel konektörü kullanmak için, USB bağlantı noktasına ve 5V çıkış bağlantı noktasına takın.

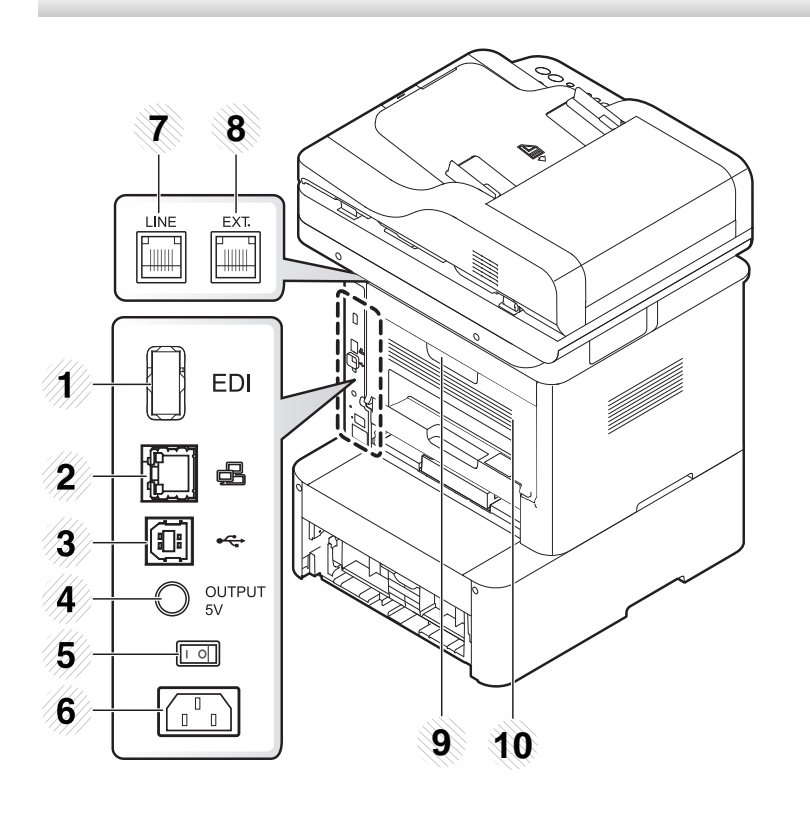

- <span id="page-22-1"></span><span id="page-22-0"></span>• Bu kontrol paneli, modeline bağlı olarak makinenizden farklı olabilir. Çeşitli kontrol paneli türleri vardır.
- Modele veya bulunduğunuz ülkeye bağlı olarak bazı özellikler ve isteğe bağlı ürünler kullanılamayabilir (bkz. ["Modellere göre özellikler", sayfa 8\)](#page-7-1).
- Moda bağlı olarak (fotokopi, faks veya tarama) bazı düğmeler çalışmayabilir.

### **M337xFD/M337xHD/M387xFD/M387xFW/M387xHD/M407xFD/M407xFR/M407xHR**

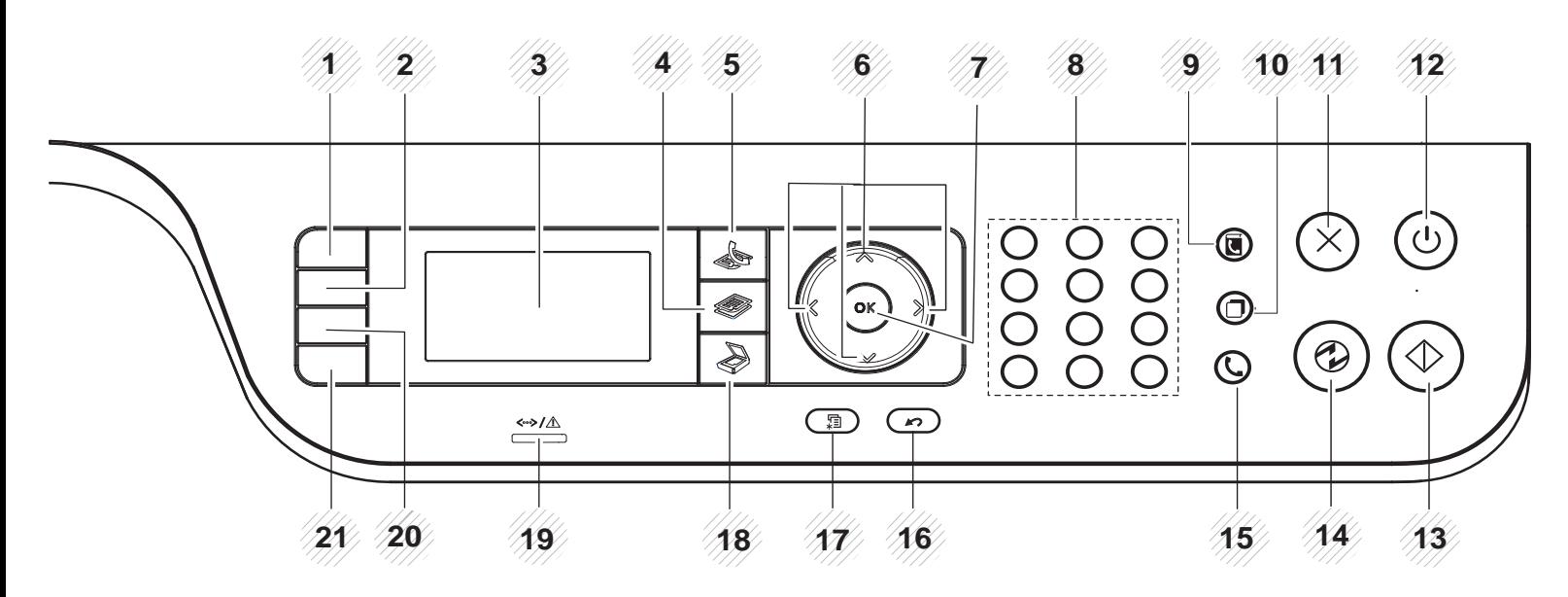

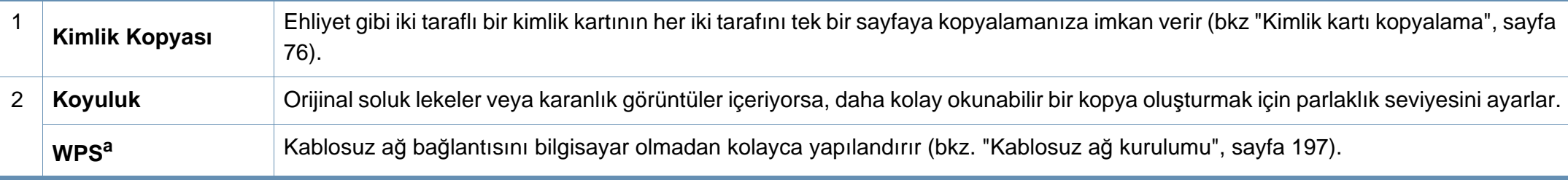

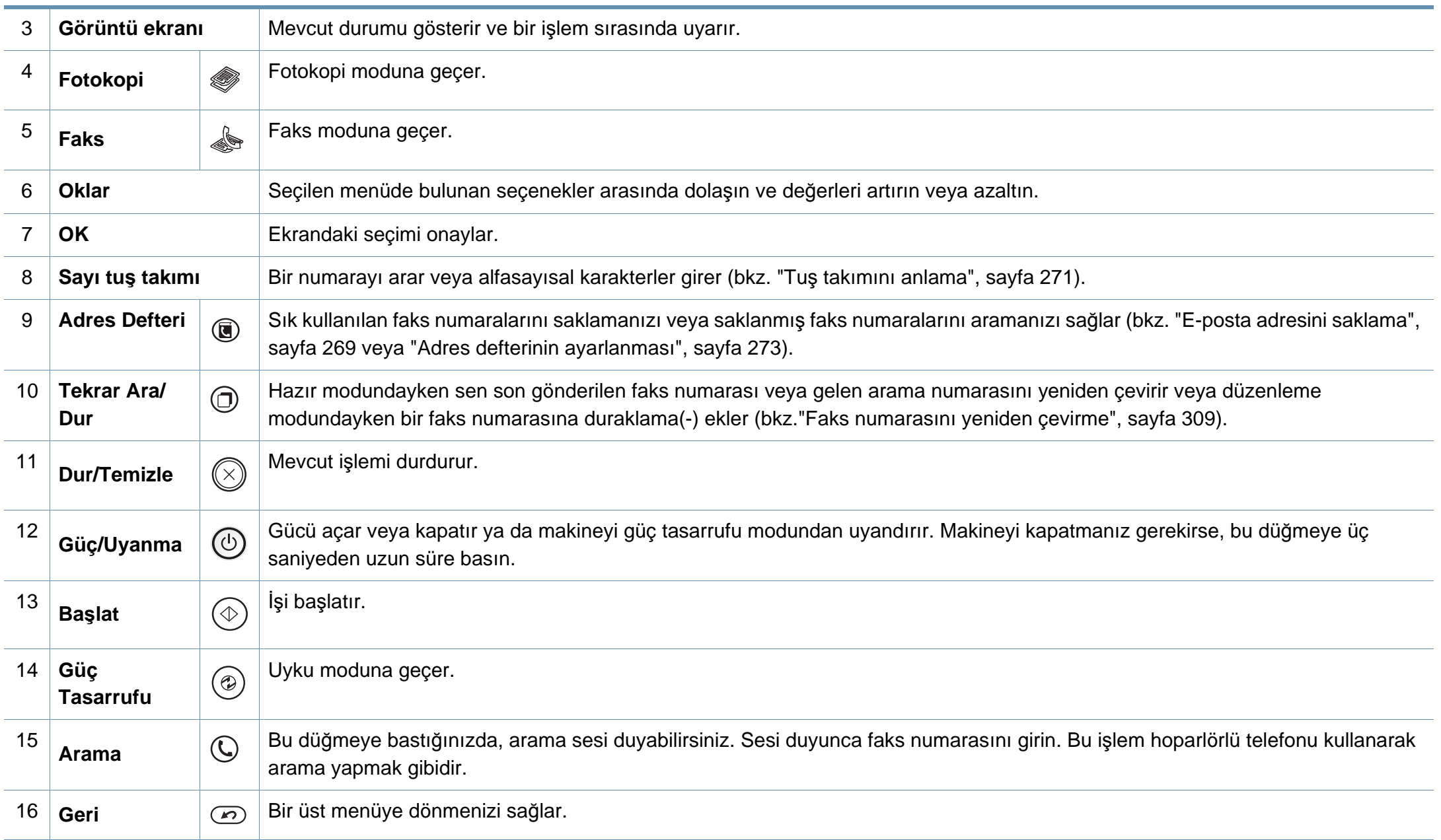

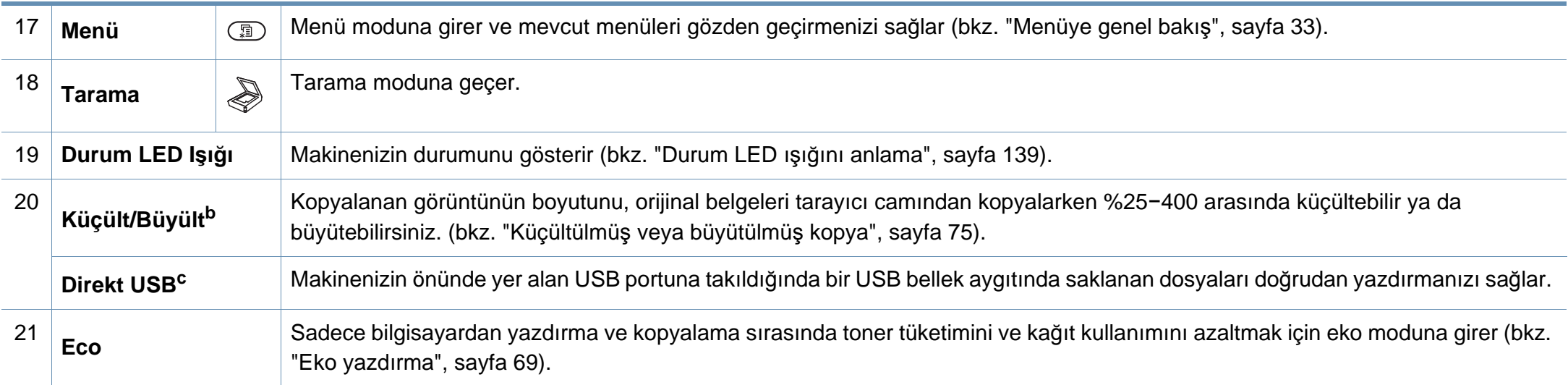

a. Sadece M387xFW.

b. Sadece M337xFD/ M337xHD.

c. Sadece M387x/ M407x series.

### **M407xFX**

Dokunmatik ekranı kullanırken, sadece parmağınızı kullanın. Keskin nesneler ekrana zarar verebilir.

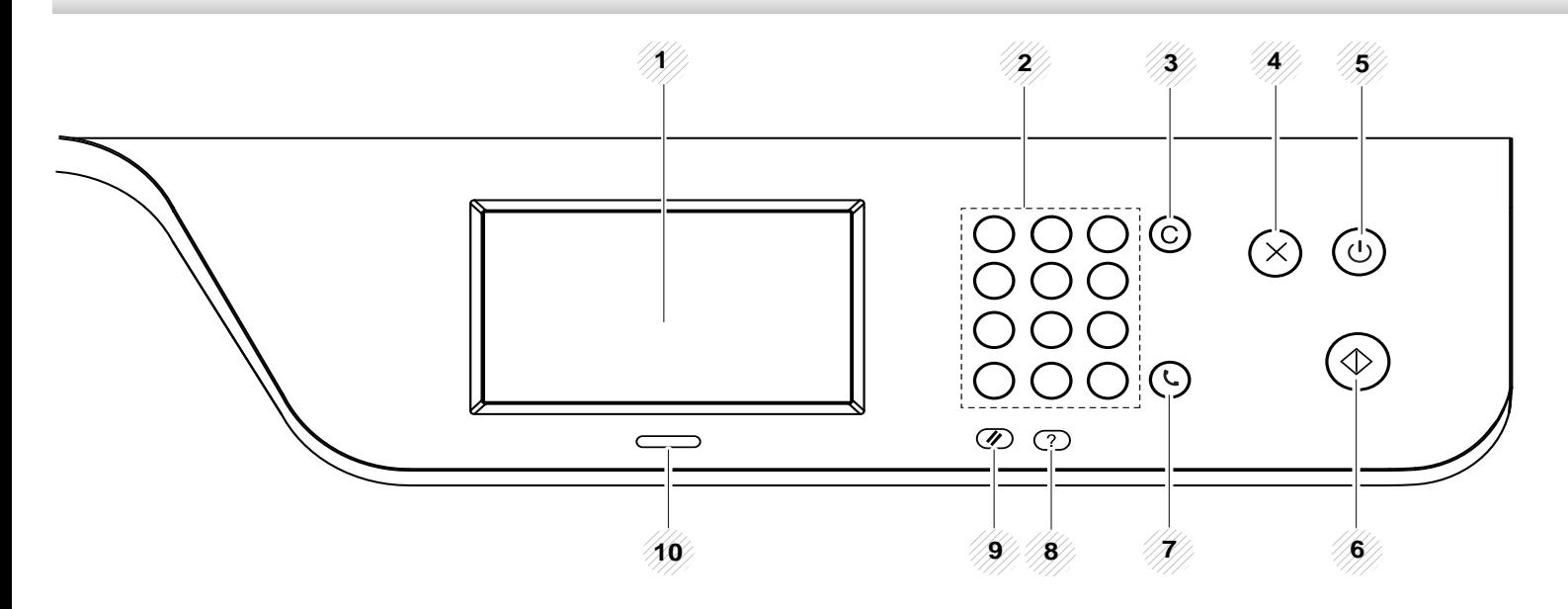

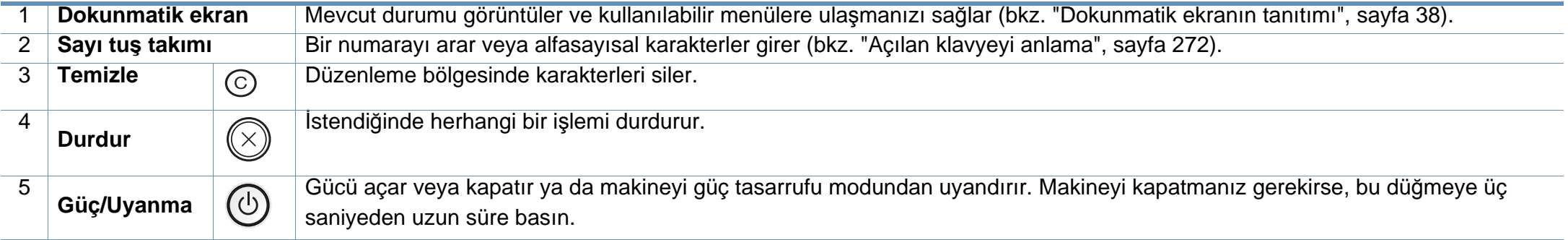

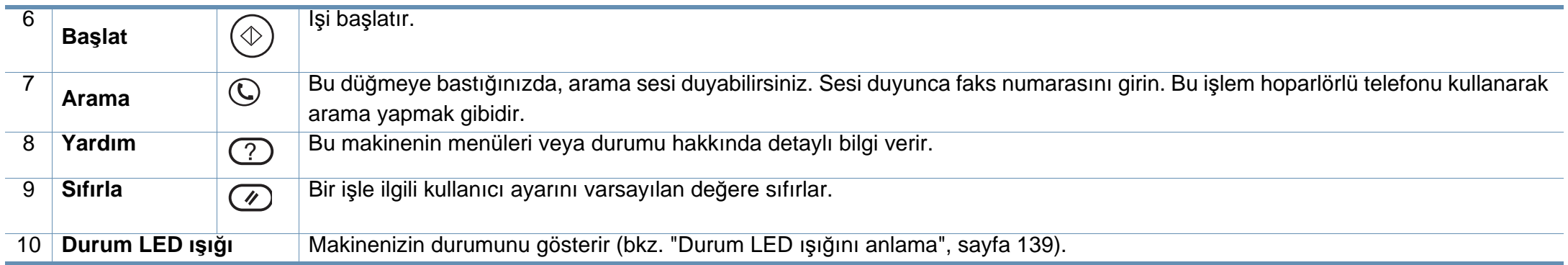

## <span id="page-27-1"></span><span id="page-27-0"></span>**Makineyi açma**

 $\overline{\mathcal{C}}$ 

- Bu kullanım kılavuzundaki çizimler, modele ve mevcut seçeneklere bağlı olarak makinenizden farklı olabilir. Makine tipinizi kontrol edin (bkz. ["Önden görünüm", sayfa 21\)](#page-20-0).
- **1** <sup>İ</sup>lk olarak makineyi elektrik prizine takın.

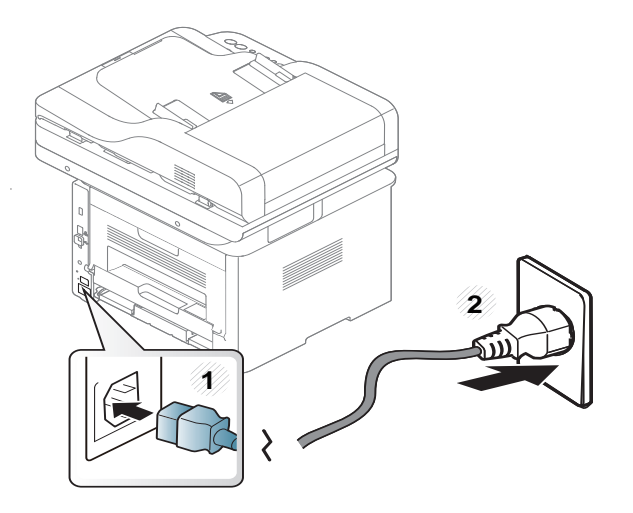

**2** Güç düğmesini açın.

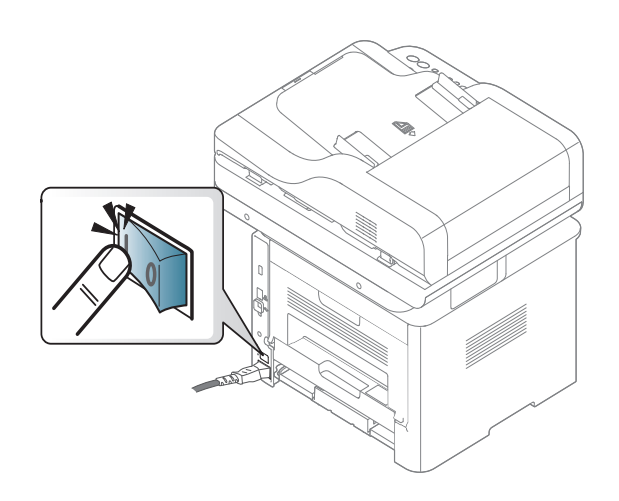

## <span id="page-28-1"></span><span id="page-28-0"></span>**Sürücüyü yerel olarak yükleme**

Yerel olarak bağlı bir makine, kablo ile bilgisayarınıza doğrudan bağlanmış bir makinedir. Makineniz bir ağa bağlı ise, aşağıdaki adımları atlayın ve ağa bağlı makinenin sürücüsünü yüklemeye devam edin (bkz. "Ağ [üzerinden](#page-185-0)  [sürücü yüklenmesi", sayfa 186\)](#page-185-0).

- Mac, Linux veya UNIX işletim sistemi kullanıyorsanız, bkz. ["Mac için](#page-175-0)  [yükleme", sayfa 176,](#page-175-0) ["Linux için yükleme", sayfa 178](#page-177-0) veya ["UNIX](#page-191-0)  yazıcı [sürücüsü paketinin kurulumu", sayfa 192](#page-191-0).
	- Bu Kullanıcı Kılavuzu yükleme penceresi kullanılan makineye ve arabirime göre değişiklik gösterebilir.
	- Yalnızca 3 metreden (118 inç) uzun olmayan bir USB kablosu kullanın.

### **Windows**

- **1** Makinenin bilgisayarınıza bağlı ve açık olduğundan emin olun.
- **2** Ürünile birlikte verilen yazılım CD'sini CD-ROM sürücünüze yerleştirin.

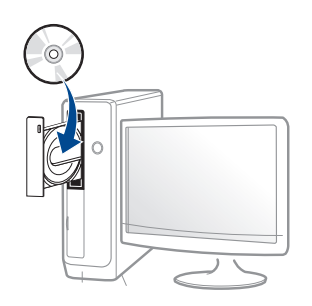

Kurulum penceresi açılmazsa, **Başlat** > **Tüm Programlar** > **Donatılar** > **Çalıştır**'ı tıklatın.

X:\**Setup.exe** yazın ("X" harfi yerine CD-ROM sürücünüzü gösteren harfi kullanın) ve **Tamam**'ı tıklatın.

Windows 8 için,

Kurulum penceresi açılmazsa **Charms(Düğmeler)**'tan **Arama** > **Apps(Uygulamalar)**'ı seçin ve **Çalıştır**'ı aratın. "X" kısmını CD-ROM sürücünüzü temsil eden harfle değiştirerek X:\Setup.exe yazın ve **OK** öğesini tıklatın.

"**Bu diskte yapılacakları seçmek için dokunun**." açılır penceresi görüntülenirse pencereye tıklayın ve **Run Setup.exe**'yi seçin

- **3** Kurulum penceresinde kurulum sözleşmelerini inceleyin ve kabul edin. Ardından **İleri** seçeneğini tıklatın.
- **4 Yazıcı Bağlantı Türü** ekranından **USB bağlantısı** seçeneğini seçin. Ardından **İleri** seçeneğini tıklatın.
- **5** Kurulum penceresindeki talimatları izleyin.
- Yazılım uygulamalarını **Kurulacak Yazılımı ve Yardımcı Programları Seç** Penceresinden seçebilirsiniz.

### **Windows 8 Başlat Ekranından**

## **Sürücüyü yerel olarak yükleme**

- Bilgisayarınız internete bağlıysa V4 sürücüsü Windows Update'den otomatik olarak indirilir. Otomatik olarak indirilmezse, Samsung web sitesinden V4 sürücüsünü manuel olarak indirebilirsiniz, www.samsung.com > ürününüzü bulun > Destek veya karşıdan yüklemeler.
	- Samsung Printer Experience uygulamasını **Windows Mağaza**'dan indirebilirsiniz. Windows **Store(Mağaza)**'u kullanmak için bir Microsoft hesabına sahip olmalısınız.
		- **1 Charms(Düğmeler)**'tan **Arama** düğmesini seçin.
		- **2 Store(Mağaza)** düğmesine tıklayın.
		- **3** Aratın ve **Samsung Printer Experience** düğmesine tıklayın.
		- **4 Install**'u tıklatın.
	- Sürücüyü ürünle birlikte verilen yazılım CD'sini kullanarak yüklerseniz V4 sürücüsü yüklenmez. V4 sürücüsünü **Masaüstü** ekranında kullanmak isterseniz Samsung web sitesinden indirebilirsiniz, www.samsung.com >ürününüzü bulun > Destek veya karşıdan yüklemeler.
	- Samsung'un yazıcı yönetim araçlarını yüklemek isterseniz, bunları ürünle birlikte verilen yazılım CD'sini kullanarak yüklemeniz gerekir.
- **1** Bilgisayarınızın internete bağlı ve açık olduğundan emin olun.
- **2** Makinenin açık olduğundan emin olun.
- **3** Bilgisayarı ve makineyi bir USB kablosu ile bağlayın.

Sürücü **Windows Update**'den otomatik olarak yüklenir.

## <span id="page-30-1"></span><span id="page-30-0"></span>**Sürücünün yeniden yüklenmesi**

Yazıcı sürücüsü düzgün çalışmıyorsa, sürücüyü tekrar yüklemek için aşağıdaki adımları izleyin.

### **Windows**

- **1** Makinenin bilgisayarınıza bağlı ve açık olduğundan emin olun.
- **2 Başlat** menüsünden **Programlar** veya **Tüm Programlar**<sup>&</sup>gt; **Samsung Printers** > **Kaldır Samsung Printer Ayarlar** öğesini seçin.
	- Windows 8 için,
		- **1** Charms'tan **Arama** > **Apps(Uygulamalar)** öğesini seçin.
		- **2** Aratın ve **Denetim Masası**'na tıklayın.
		- **3 Programlar ve Özellikler** düğmesini tıklatın.
		- **4** Kaldırmak istediğiniz sürücüye sağ tıklatın ve **Kaldır** seçeneğini belirleyin.
		- **5** Penceredeki talimatları takip edin.
- **3** Kurulum penceresindeki talimatları izleyin.

**4** Yazılım CD'sini CD-ROM sürücünüze yerleştirin ve sürücüyü yeniden yükleyin (bkz. ["Sürücüyü yerel olarak yükleme", sayfa 29\)](#page-28-1).

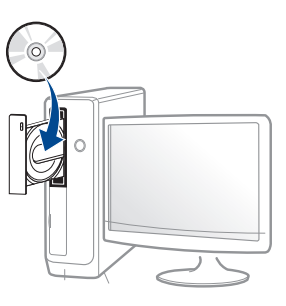

### **Windows 8 Başlat Ekrannından**

- **1** Makinenin bilgisayarınıza bağlı ve açık olduğundan emin olun.
- **2 Başlat** ekranında **Başlat** öğesine tıklayın.
- **3** Penceredeki talimatları takip edin.
- Samsung Yazıcı Yazılımı öğesini bulamıyorsanız masaüstü ekran modundan kaldırın.
	- Samsung'un yazıcı yönetim araçlarını kaldırmak isterseniz **Başlat** ekranından uygulamaya sağ tıklayın > **Kaldır** > silmek istediğiniz programa sağ tıklayın > **Kaldır** ve penceredeki talimatlara uyun.

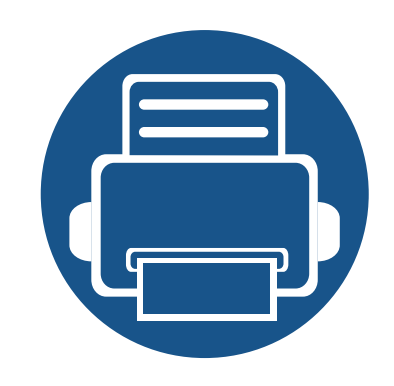

# <span id="page-31-0"></span>**2. Menüye Genel Bakış ve Temel Kurulum**

Bu bölümde, genel menü yapısı ve temel kurulum seçenekleri hakkında bilgiler yer almaktadır.

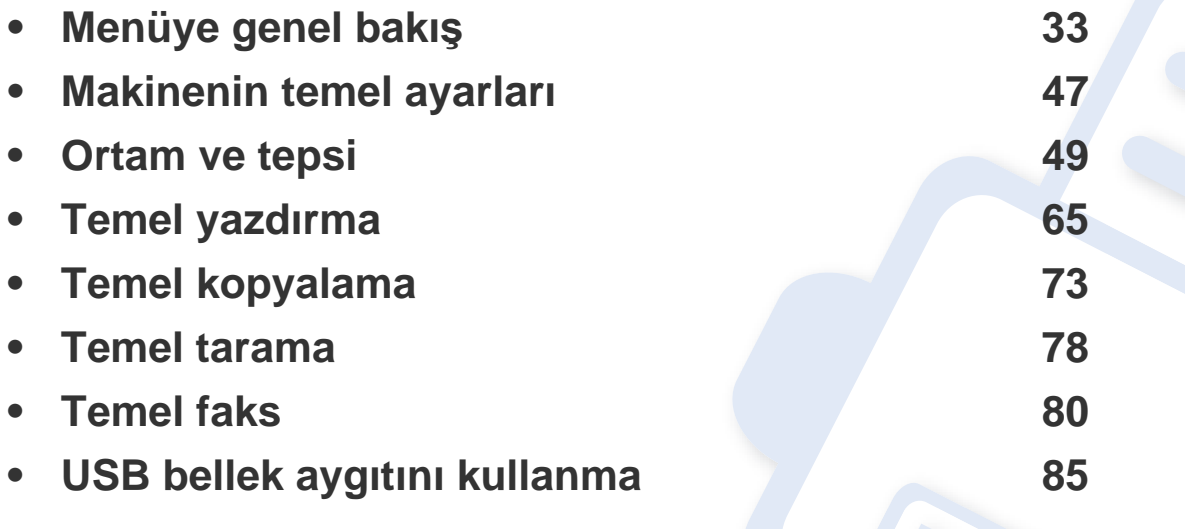

<span id="page-32-1"></span><span id="page-32-0"></span>Kontrol paneli üzerinden makinenin ayarlanması veya özelliklerinin kullanılması için gerekli menü tuşlarına erişilir.

### **M337xFD/M337xHD/M387xFD/M387xFW/M387xHD/M407xFD/M407xFR/M407xHR**

- Halihazırda seçili menünün yanında işaretlenmiş bir  $(\sqrt{})$  belirir.
- Seçeneklere veya modellere bağlı olarak bazı menüler ekranda görünmeyebilir. Bu durumda, makinenize uygulanamaz.
- Bazı menü adları, seçeneklerine veya modellerine bağlı olarak makinenizden farklı olabilir.
- Menüler Gelişmiş Kılavuz'da açıklanmıştır (bkz. "Faydalı [Ayar Menüleri", sayfa 227\)](#page-226-0).

### **Menüye erişim**

- **1** Kullanılacak özelliğe göre kontrol paneli üzerindeki Faks, Kopyala veya Tara düğmesine basın.
- **2** Ekranın alt satırında istediğiniz menü görüntülenene kadar (**Menü**) seçin ve **OK** düğmesine basın.
- **3** İstediğiniz menü öğesi görüntülenene kadar oklara basın ve **OK** tuşuna basın.
- **4** Ayar öğesinin alt menüleri varsa, 3. adımı tekrarlayın.
- **5** Seçimi kaydetmek için **OK** düğmesine basın.
- **6** Hazır moduna geri dönmek için (**Durdur** veya **Dur/Temizle**) düğmesine basın.

<span id="page-33-2"></span><span id="page-33-1"></span><span id="page-33-0"></span>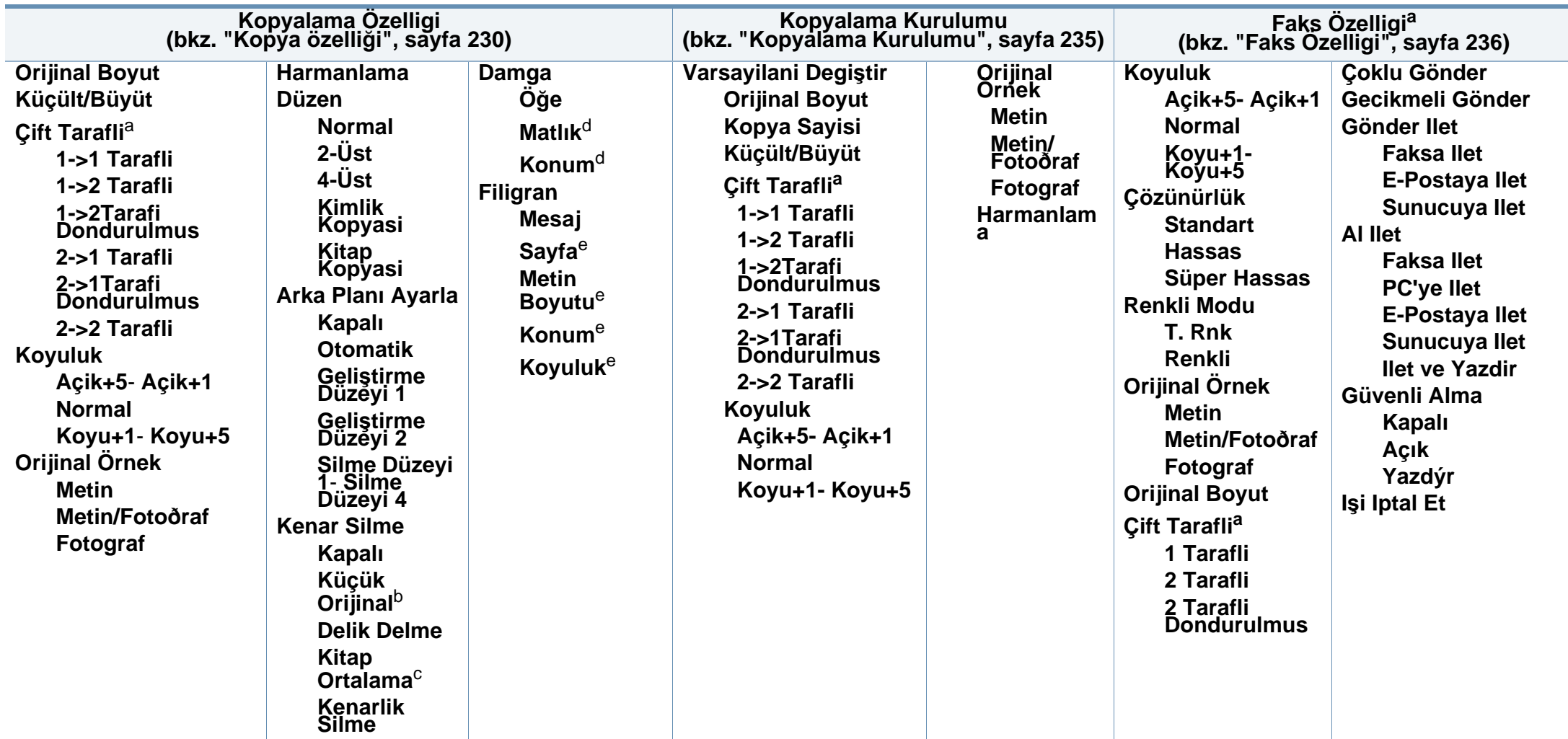

a. Seçeneklere veya modellere bağlı olarak bazı menüler ekranda görünmeyebilir. Bu durumda, makinenize uygulanamaz.

b. 2-Yukarı, 4-Yukarı, Kitap kopyala, Dupleks, Oto Sığdır seçeneği açıksa veya orijinal belge ADF (DADF)'a yüklenmişse bu seçenek görünmez.

c. Bu seçenek ancak **Düzen** seçeneği **Kitap Kopyasi** olduğunda görünür.

d. Bu seçenek ancak **Öğe** seçeneği **Açık** olduğunda görünür.

e. Bu seçenek ancak **Mesaj** seçeneği **Açık** olduğunda görünür.

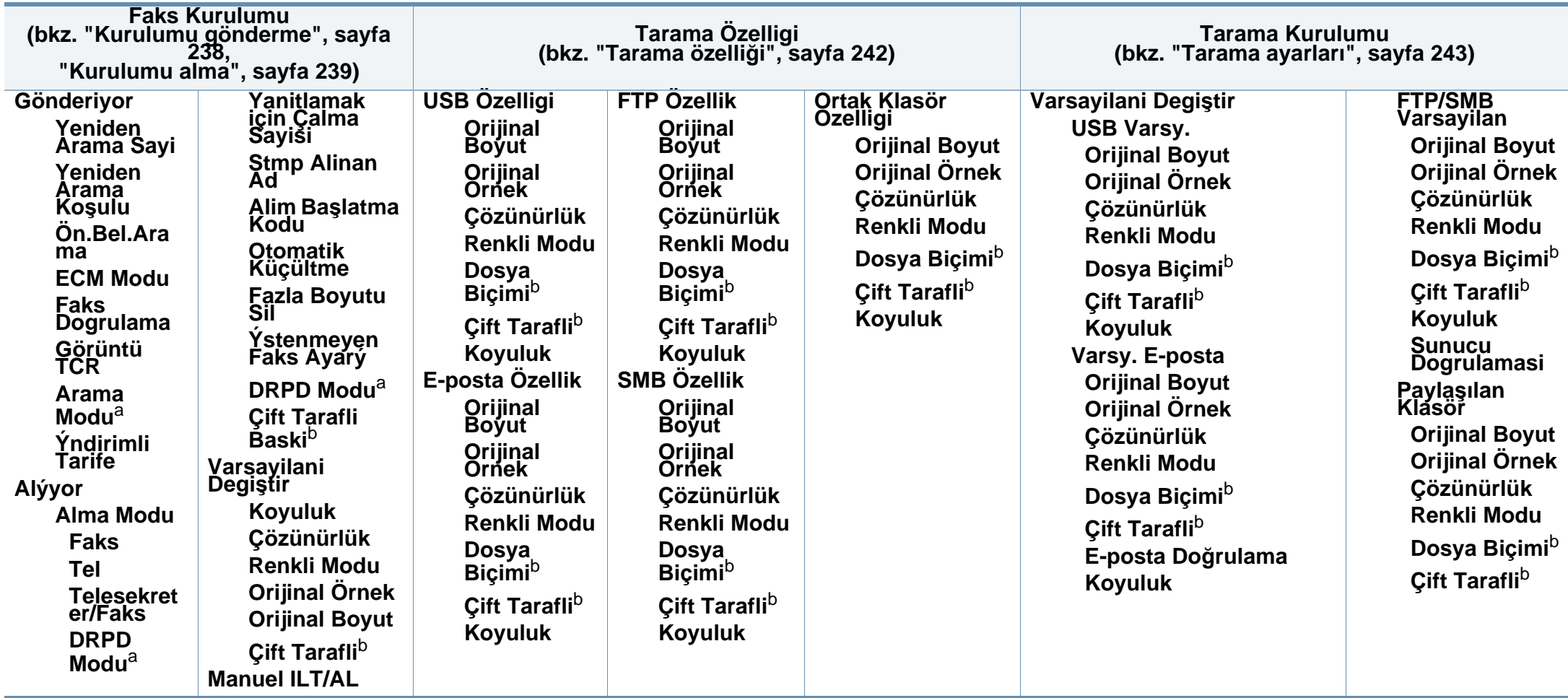

<span id="page-34-1"></span><span id="page-34-0"></span>a. Bulunduğunuz ülkeye bağlı olarak bu seçenek mevcut olmayabilir.

b. Seçeneklere veya modellere bağlı olarak bazı menüler ekranda görünmeyebilir. Bu durumda, makinenize uygulanamaz.

<span id="page-35-0"></span>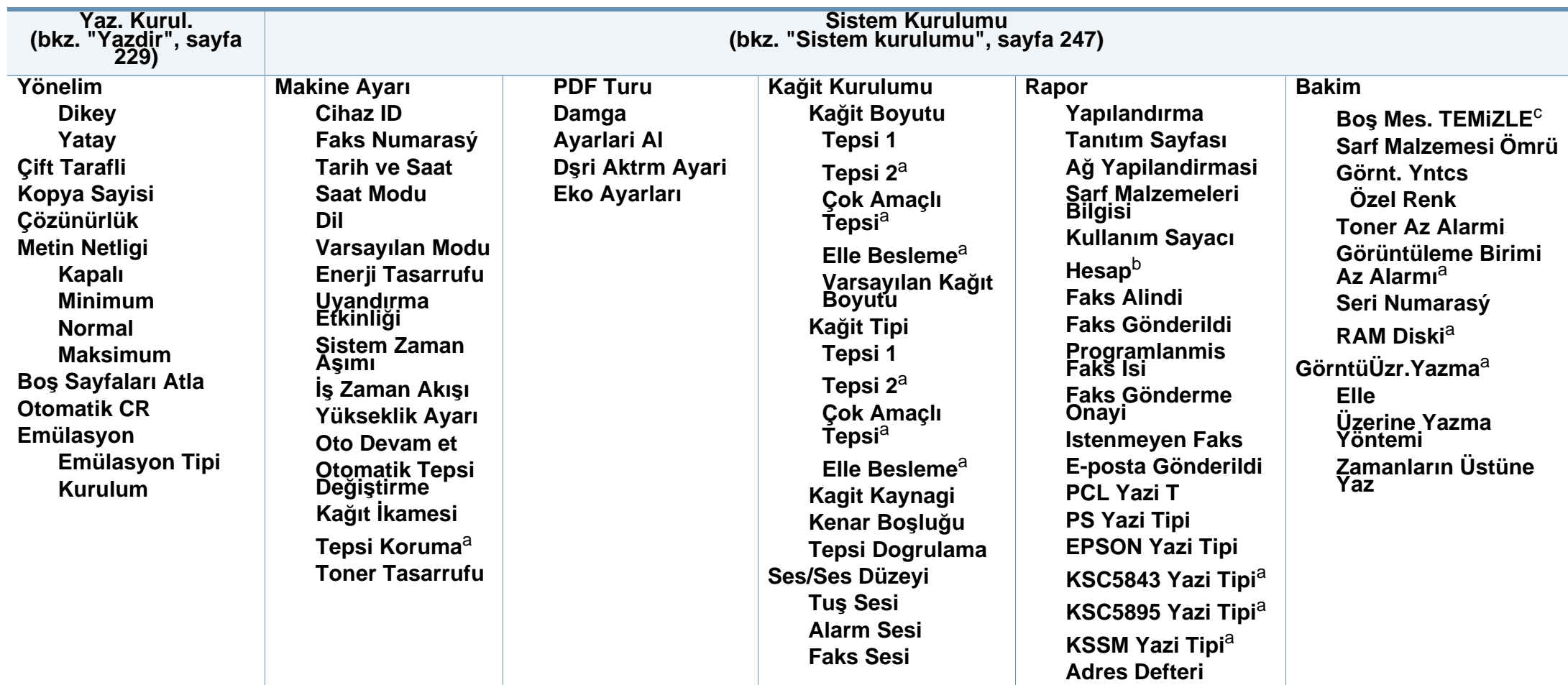

a. Seçeneklere veya modellere bağlı olarak bazı menüler ekranda görünmeyebilir. Bu durumda, makinenize uygulanamaz.

b. Bu ancak SyncThru™ Web Admin Service'den İş Hesabı Yönetimi etkinleştirildiğinde kullanılır.

c. Bu seçenek yalnızca kartuşta az miktarda toner kaldığında görünür.
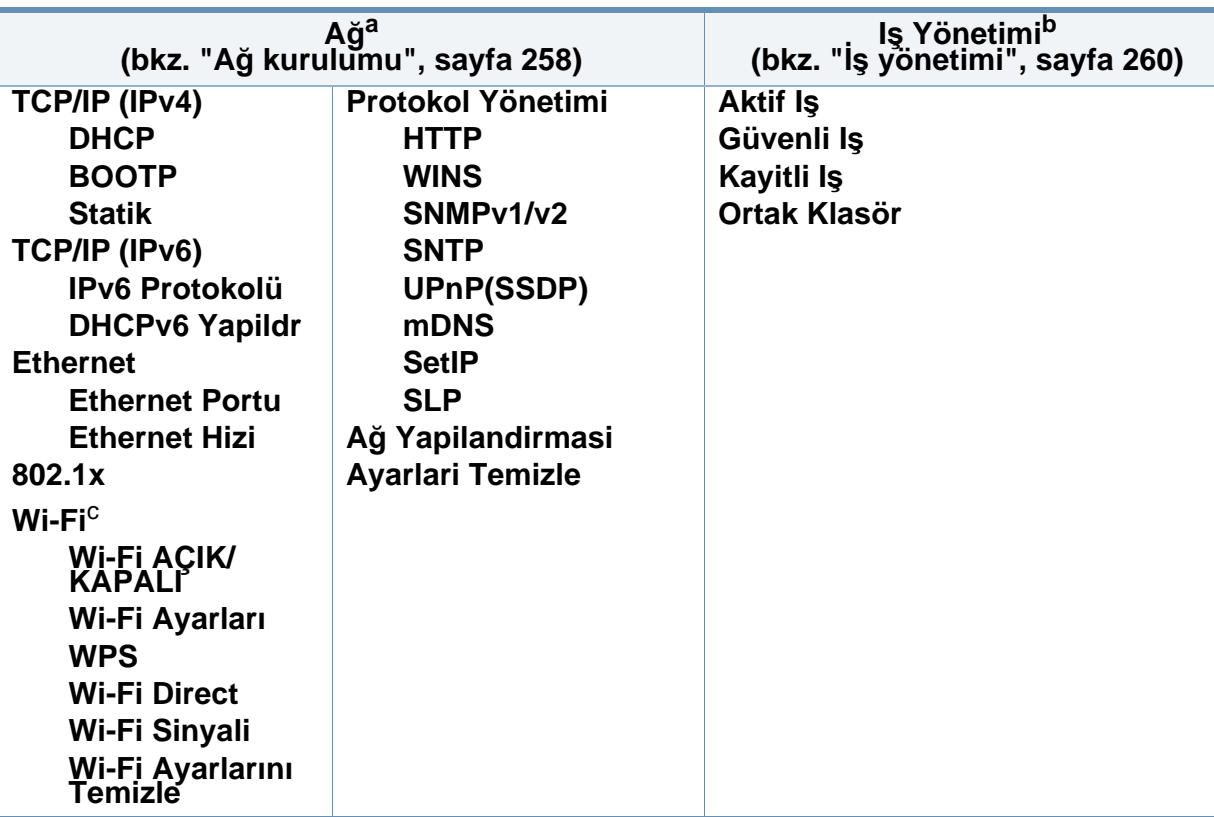

a. Sadece Kablolu ve Kablosuz model (bkz. ["Modellere göre özellikler", sayfa 8](#page-7-0)).

b. İsteğe bağlı toplu depolama aygıtı, isteğe bağlı bellek veya RAM Diski yüklendiğinde bu seçenek kullanılabilir.

c. Yalnızca kablosuz modellerde (bkz ["Modellere göre özellikler", sayfa 8](#page-7-0)).

#### **M407xFX**

Dokunmatik ekranı kullanarak menüleri kolayca ayarlayabilirsiniz.

- 
- Ana ekran, kontrol panelinin dokunmatik ekranında gösterilir.
- Seçenekleriniz veya modellerinize bağlı olarak bazı menüler seçilemez durumdadır.
- Bazı menü adları, seçeneklerine veya modellerine bağlı olarak makinenizden farklı olabilir.
- Menüler Gelişmiş Kılavuz'da açıklanmıştır (bkz. ["Faydal](#page-226-0)ı Ayar [Menüleri", sayfa 227](#page-226-0)).

#### **Dokunmatik ekranın tanıtımı**

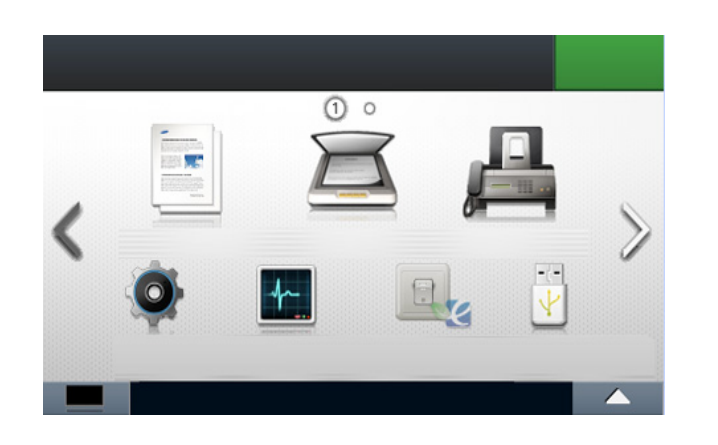

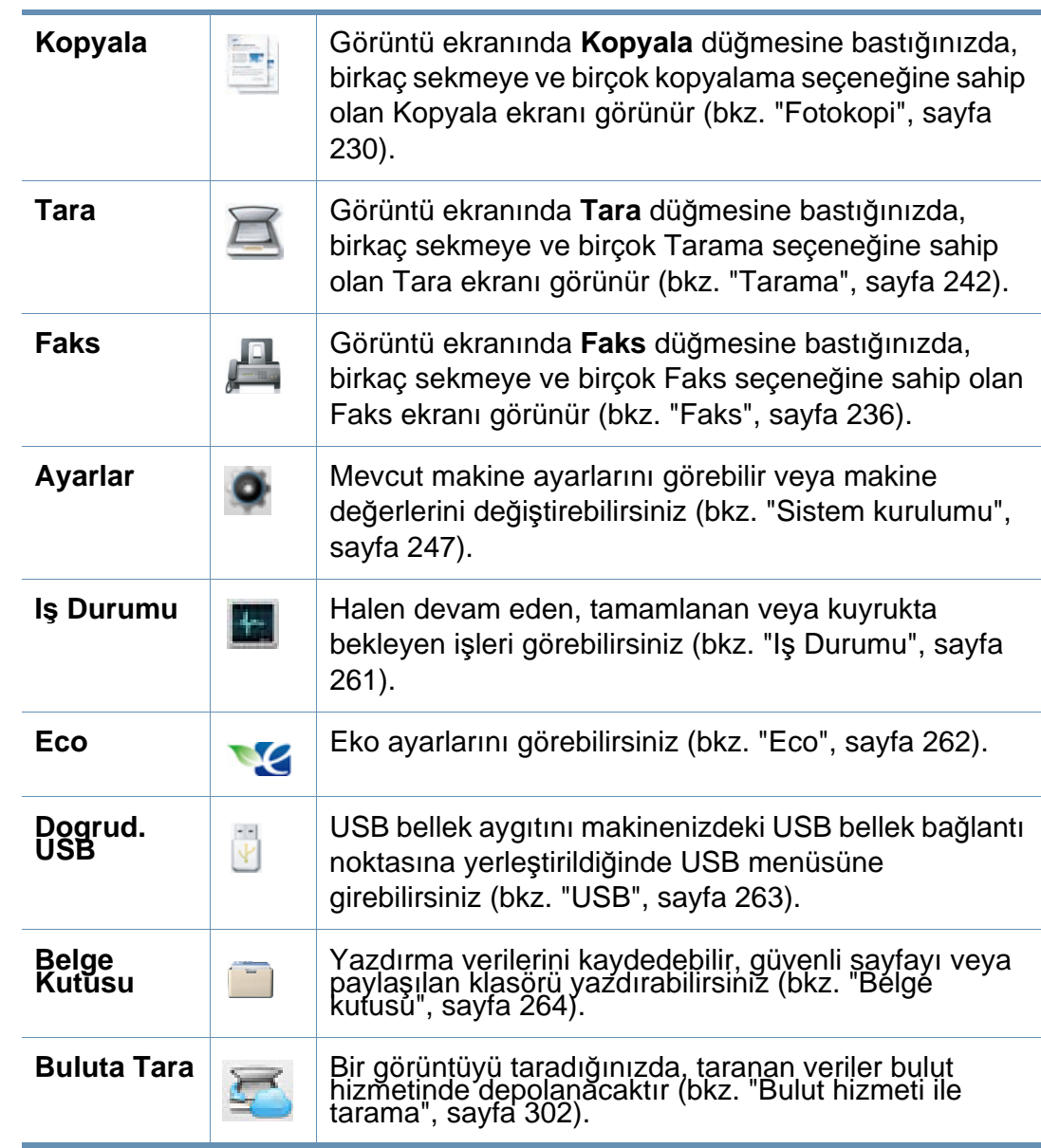

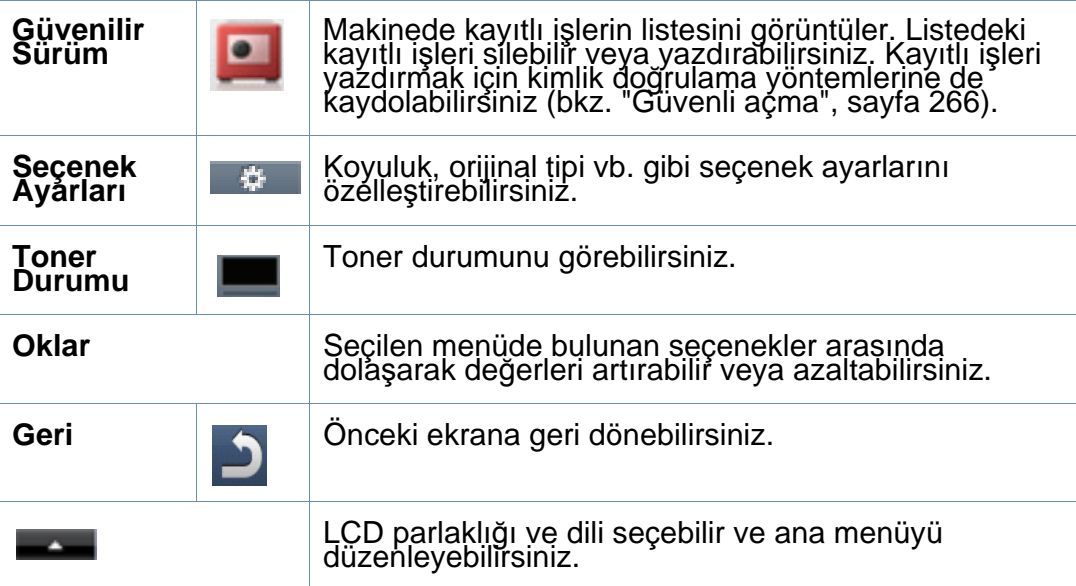

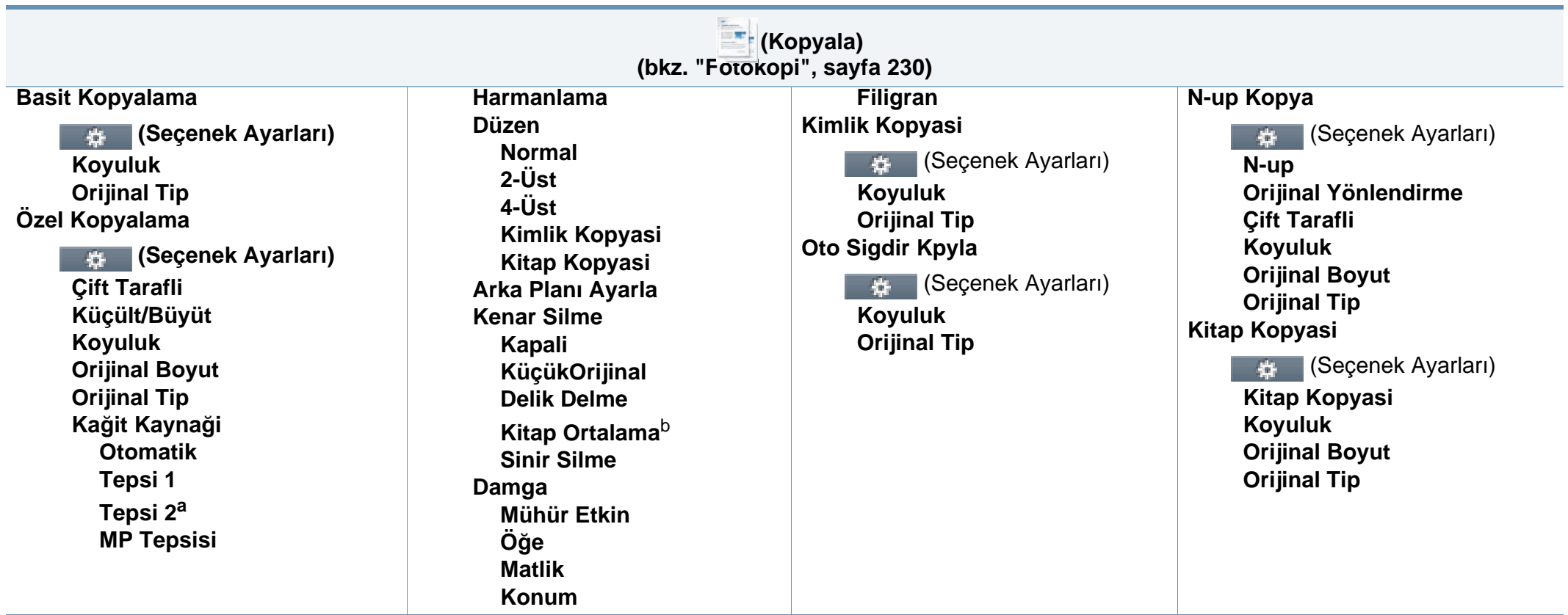

a. Bu isteğe bağlı bir özelliktir.

b. Bu seçenek ancak **Düzen** seçeneği **Kitap Kopyasi** olduğunda görünür.

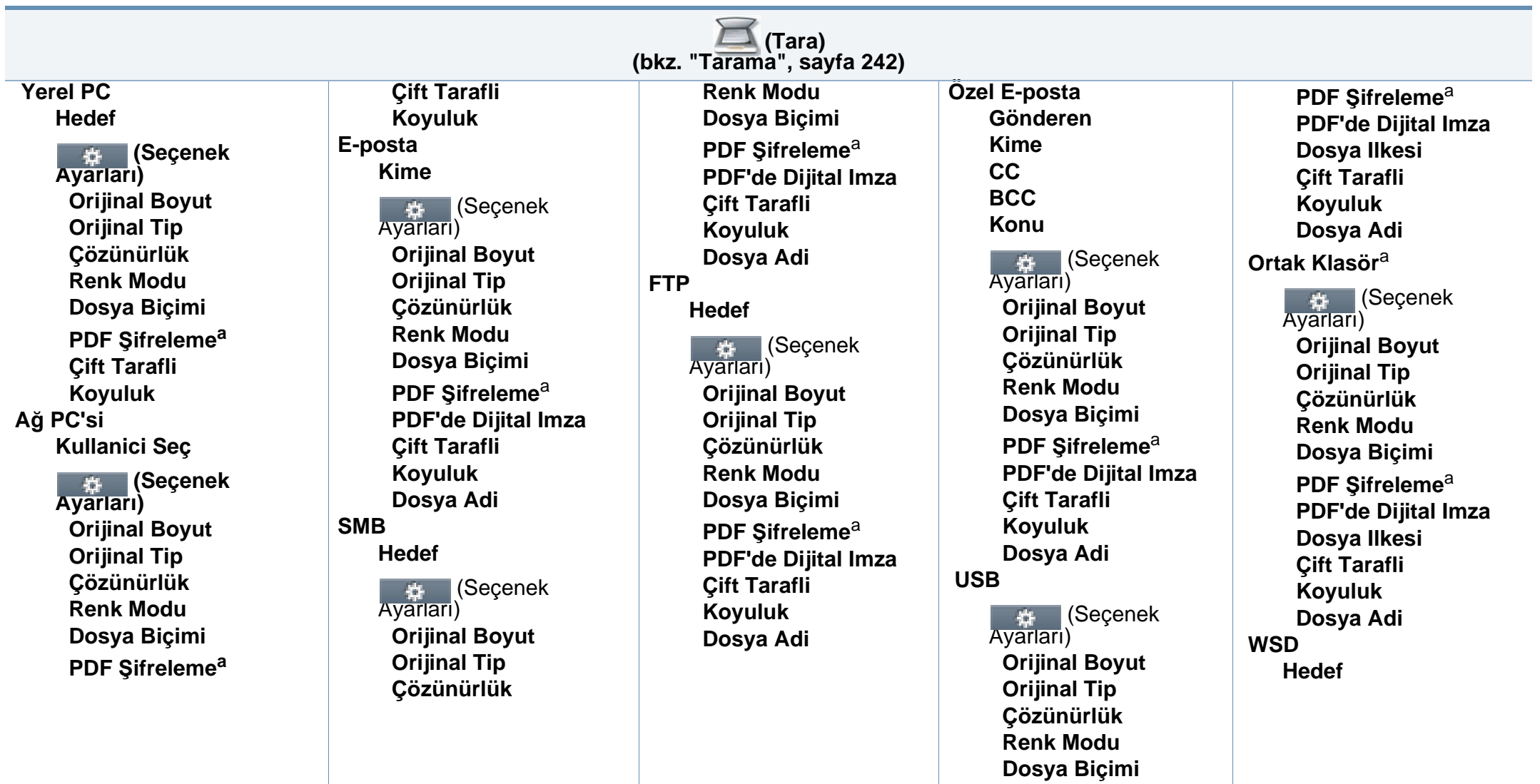

<span id="page-40-0"></span>a. Bu seçenek sadece **Dosya Biçimi** seçeneği PDF türünde iken görünür.

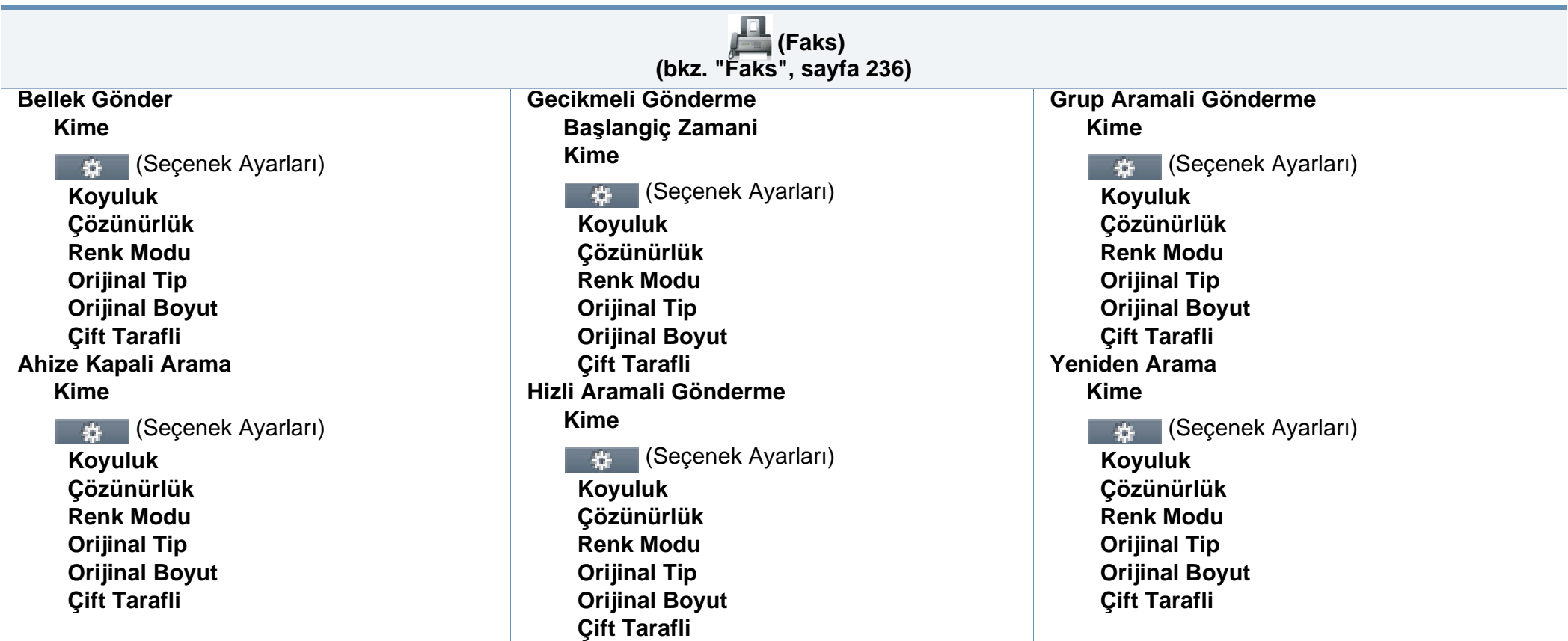

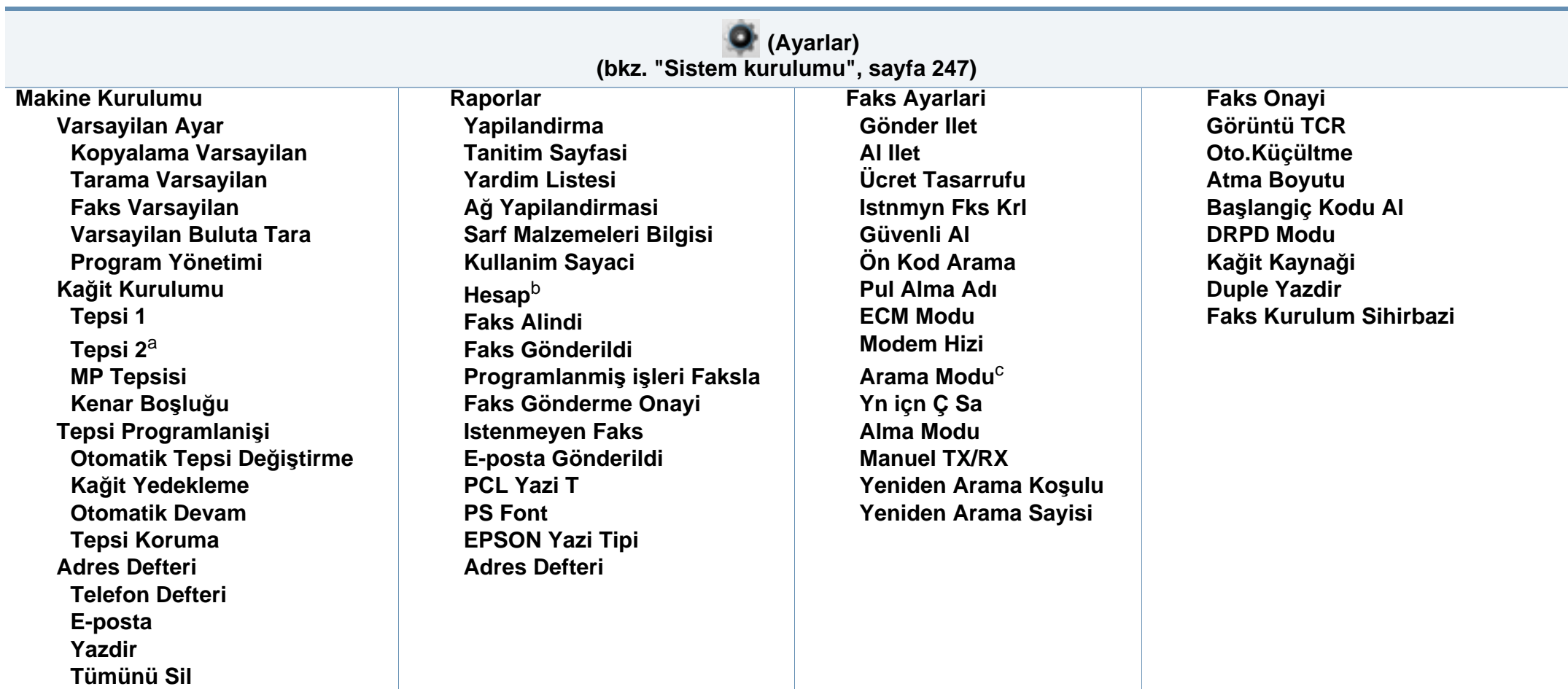

a. Bu isteğe bağlı bir özelliktir.

b. Bu ancak SyncThru™ Web Admin Service'den İş Hesabı Yönetimi etkinleştirildiğinde kullanılır.

c. Seçeneklere veya modellere bağlı olarak bazı menüler ekranda görünmeyebilir. Bu durumda, makinenize uygulanamaz.

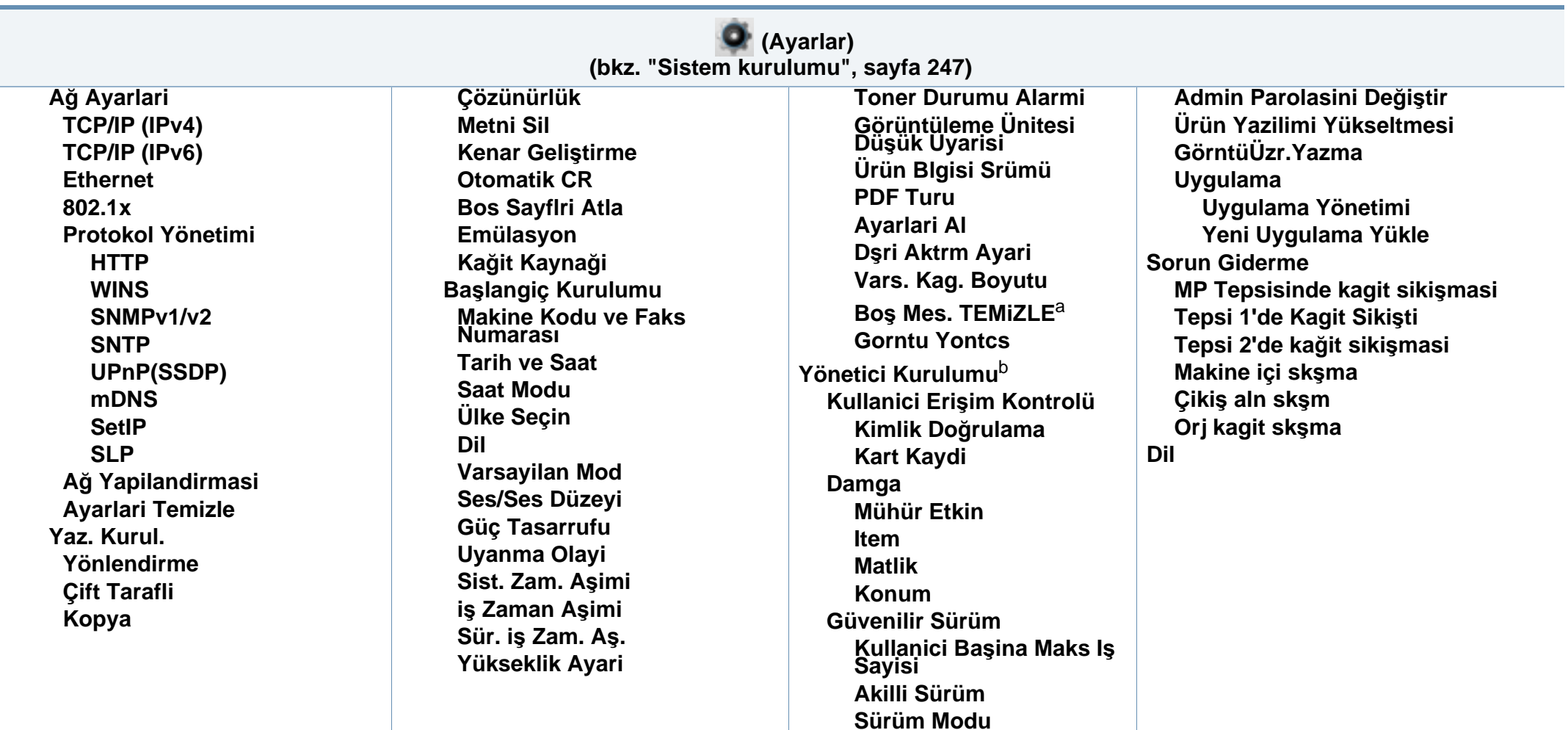

a. Bu seçenek yalnızca kartuşta az miktarda toner kaldığında görünür.

b. Bu menüye girmek için bir parola girmelisiniz. Varsayılan parola **sec00000**.

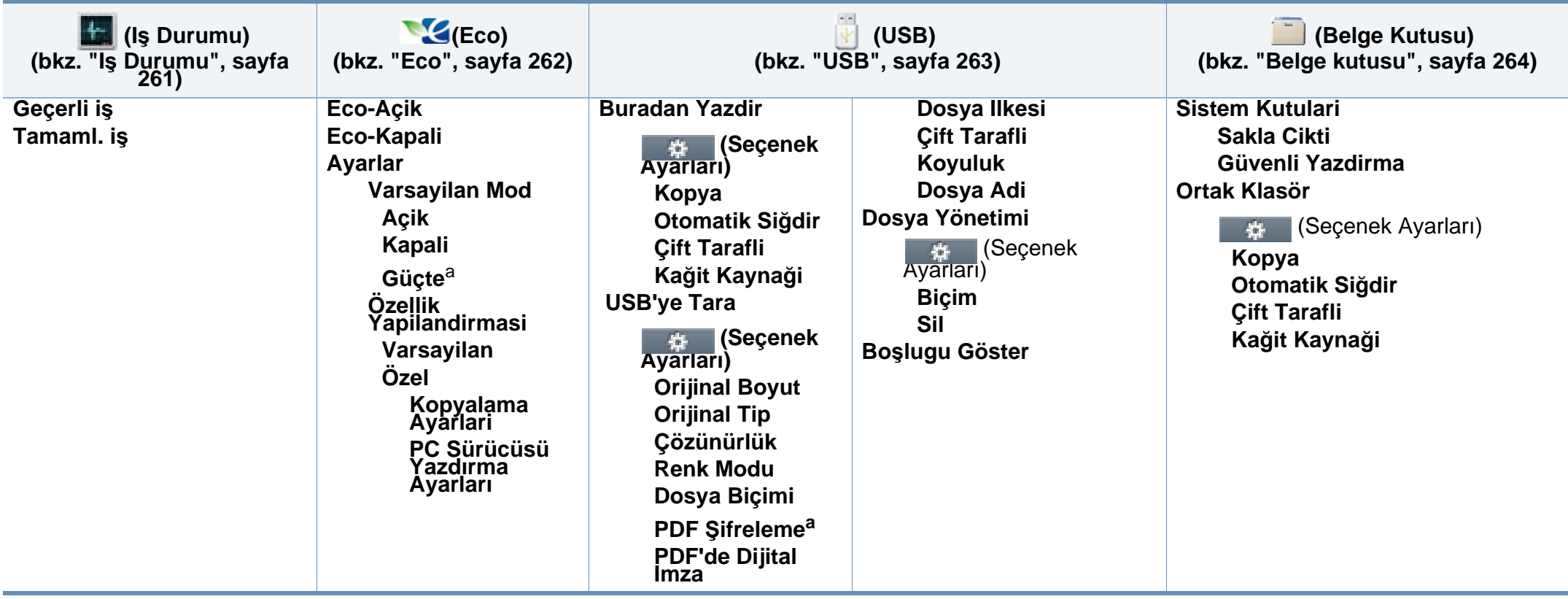

a. Eko modunu SyncThru™ Web Service yoluyla alınan bir parola ile açarsanız (**Ayarlar** sekmesi > **Makine Ayarları** > **Sistem** > **Eko Ayarları**) veya Samsung Easy Printer Manager (**Aygıt Ayarları** > **Eko**), **Güçte** mesajı çıkar. Eko modunun durumunu değiştirmek için parola girmeniz gerekir.

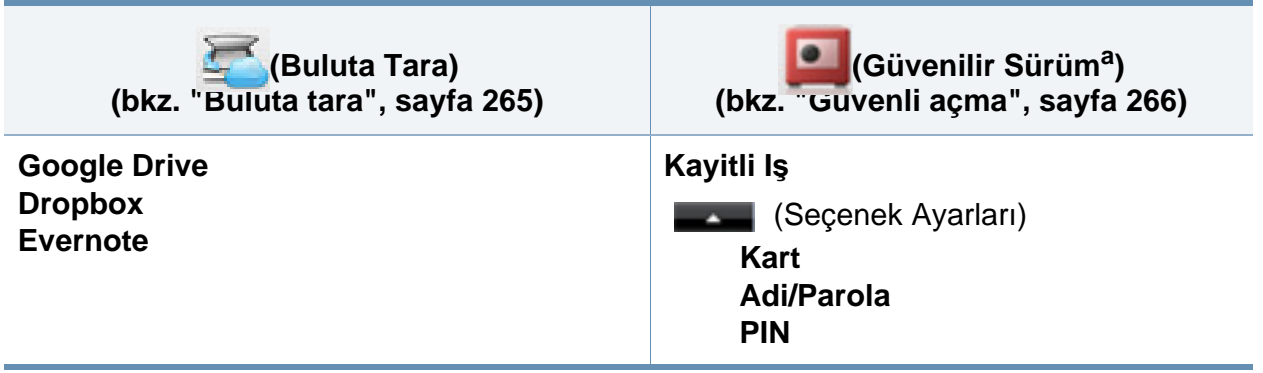

a. )

SyncThru™ Web Service altından varsayılan giriş penceresini değiştirebilirsiniz.

### **Makinenin temel ayarları**

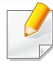

Makine ayarlarını, Samsung Easy Printer Manager programındaki **Aygıt Ayarları** bölümünden yapabilirsiniz.

• Windows ve Mac kullanıcıları, **Samsung Easy Printer Manager** >

**(Gelişmiş moda geçin)** > **Aygıt Ayarları** bölümünden ayarlayabilir, bkz. "Aygıt Ayarları[", sayfa 335.](#page-334-0)

Kurulum tamamlandıktan sonra, makinenin varsayılan ayarlarını yapmak isteyebilirsiniz.

Makinenin varsayılan ayarlarını değiştirmek için, şu adımları izleyin:

Bazı modellerde alt-seviyedeki menülere dönmek için **OK** düğmesine basmanız gerekebilir.

**1** Kontrol panelinden (**Menü**) > **Sistem Kurulumu** > **Makine Ayarı** öğesini seçin.

VEYA

Dokunmatik ekranlı model için, dokunmatik ekrandan (**Ayarlar**) > **Makine Kurulumu** > **Snrk** > **Başlangiç Kurulumu** öğesini seçin.

**2** İstediğiniz seçeneği seçin ve **OK** tuşuna basın.

Dokunmatik ekranlı model için, istediğiniz seçeneği seçin, 4. adıma gidin.

- **Dil:** Kontrol panelinde görüntülenen dili değiştirir.
- **Tarih ve Saat:** Saat ve tarih ayarlandığında, bu değerler gecikmeli faks ve gecikmeli yazdırma için kullanılır. Bu değerler, raporlar üzerine yazdırılırlar. Ancak doğru değillerse, o anki doğru saat ile değiştirmeniz gerekir.

Okları veya sayısal tuş takımını kullanarak doğru saat ve tarihi girin (bkz."Tuş takımını [anlama", sayfa 271](#page-270-0)).

- $Av = 01 12$
- Gün =  $01 31$
- $\cdot$  Yıl = dört basamak gerektirir
- Saat =  $01 12$
- Dakika =  $00 59$

### **Makinenin temel ayarları**

- **Saat Modu:** Makinenizi, geçerli saati 12 veya 24 saat formatını kullanarak gösterecek şekilde ayarlayabilirsiniz.
- **Enerji Tasarrufu:** Makineyi belli bir süre kullanmadığınızda, enerjiden tasarruf etmek için bu özelliği kullanın.

(**Güç/ Uyanma**) düğmesine bastığınızda, yazdırmaya başladığınızda veya faks alındığında, ürün güç tasarrufu modundan uyanacaktır.

- **Yükseklik Ayarı:** Yazdırma kalitesi, makinenin deniz seviyesinin üzerindeki yüksekliğine bağlı olarak değişen atmosfer basıncından etkilenir. Yükseklik değerini ayarlamadan önce bulunduğunuz yerin yüksekliğini belirleyin (bkz."İ[rtifa](#page-267-0)  ayarı[", sayfa 268\)](#page-267-0).
- **3** İstediğiniz seçeneği seçin ve **OK** tuşuna basın.
- **4** Seçimi kaydetmek için **OK** düğmesine basın.

Dokunmatik ekranlı model için, seçimi kaydetmek için (geri) öğesine basın.

**5 Hazir moduna dönmek için, (** $\times$ **) (Durdur** veya **Dur/Temizle**) düğmesine veya ana sayfa ( $\bullet$ ) simgesine basın. düğmesine veya ana sayfa ( $\blacktriangle$ 

- Makine kullanımında faydalı olabilecek başka ayarları yapmak için aşağıdaki bağlantılara bakınız.
	- Bkz. "Çeş[itli karakterlerin girilmesi", sayfa 271](#page-270-1).
	- Bkz. "Tuş takımını [anlama", sayfa 271](#page-270-0).
	- Bkz. "Kağı[t Boyutu ve Türünü Ayarlama", sayfa 60](#page-59-0).
	- Bkz. ["Adres defterinin ayarlanmas](#page-272-0)ı", sayfa 273.

Bu bölümde makinenize yazdırma ortamının nasıl yükleneceği hakkında bilgi verilmektedir.

- Bu özellikleri taşımayan yazdırma ortamlarının kullanılması, sorunlara yol açabilir veya onarım gerektirebilir. Bu onarımlar, Samsung garantisi veya hizmet anlaşmaları kapsamında değildir.
- Bu makinede fotoğraf kağıdı kullanmamaya dikkat edin. Makineye zarar verebilir.
- Yanıcı yazdırma ortamlarının kullanılması yangına sebep olabilir.
- Belirtilen yazdırma ortamını kullanın (bkz. "Yazdı[rma ortam](#page-151-0)ı [özellikleri", sayfa 152](#page-151-0)).

Yanıcı ortamların kullanılması veya yazıcı içinde yabancı cisimlerin bırakılması ünitenin aşırı ısınmasına ve nadir de olsa yangına sebep olabilir.

#### <span id="page-48-0"></span>**Tepsiye genel bakış**

Boyutu değiştirmek için kağıt kılavuzlarını ayarlamanız gerekir.

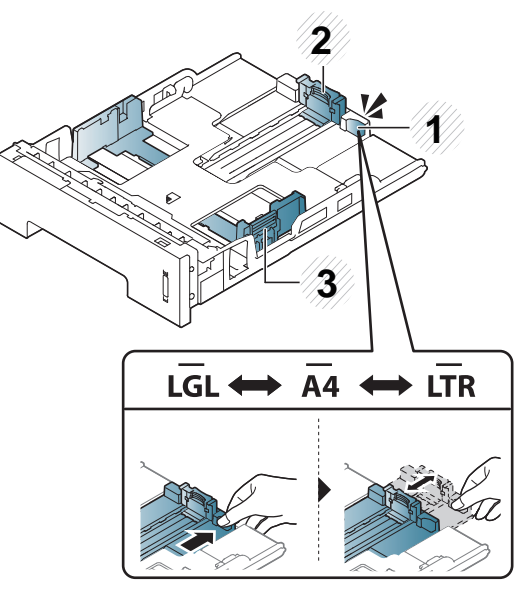

- **1** Tepsi uzatma kolu
- **2** Kağıt uzunluğu kılavuzu
- **3** Kağıt genişliği kılavuzu

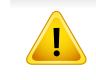

Kılavuzu ayarlamazsanız, kağıt ayarlama, görüntü kayması veya kağıt sıkışmaları meydana gelebilir.

Çift taraflı birim, ülkenize bağlı olarak, Mektup/LGL veya A4 boyutuna ayarlıdır. Kağıt boyutunu değiştirmek için, kılavuzu aşağıda gösterildiği şekilde ayarlayın.

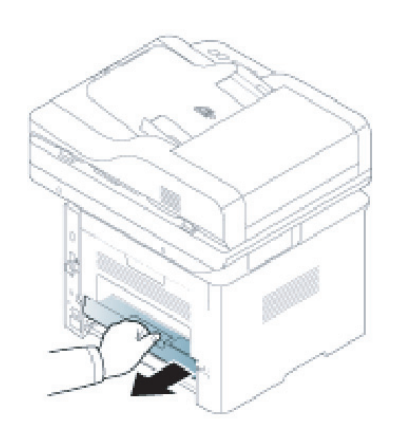

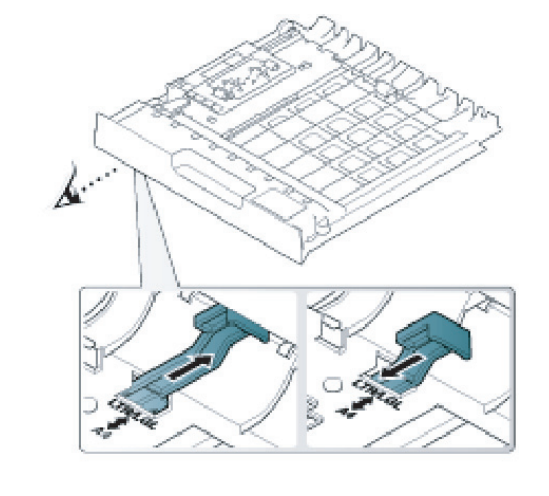

Kağıt miktarı göstergesi tepsideki kağıt miktarını gösterir.

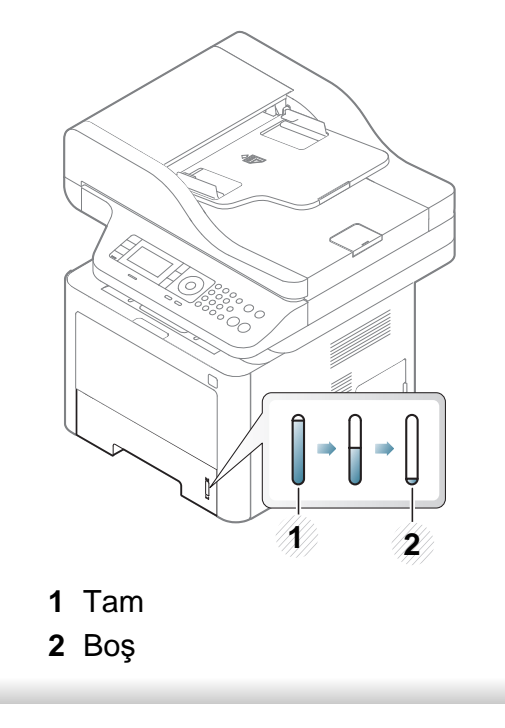

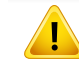

Kılavuzu ayarlamazsanız, kağıt ayarlama, görüntü kayması veya kağıt sıkışmaları meydana gelebilir.

#### **Tepsiye kağıt yerleştirme**

Bu kullanım kılavuzundaki çizimler, modele ve mevcut seçeneklere bağlı olarak makinenizden farklı olabilir. Makine tipinizi kontrol edin (bkz. ["Önden görünüm", sayfa 21\)](#page-20-0).

#### **Tepsi 1 / isteğe bağlı tepsi**

**1** Kağıt tepsisini çekerek çıkarın.

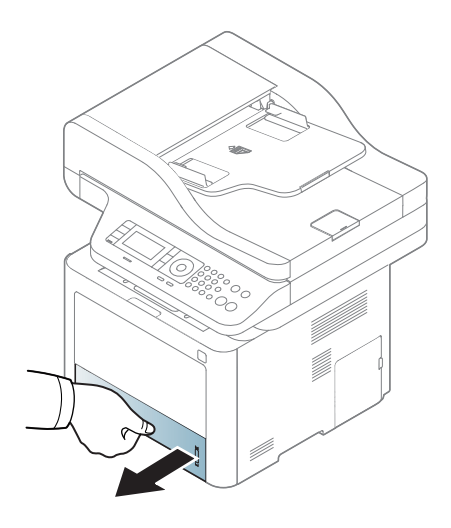

**2** Kağıt genişliği kılavuzu ve kağıt uzunluğu kolunu sıkıştırarak boyuta göre ayarlamak için tepsinin altında işaretlenmiş olan doğru kağıt boyutu yuvasına yerleştirin (bkz. ["Tepsiye genel bak](#page-48-0)ış", sayfa 49).

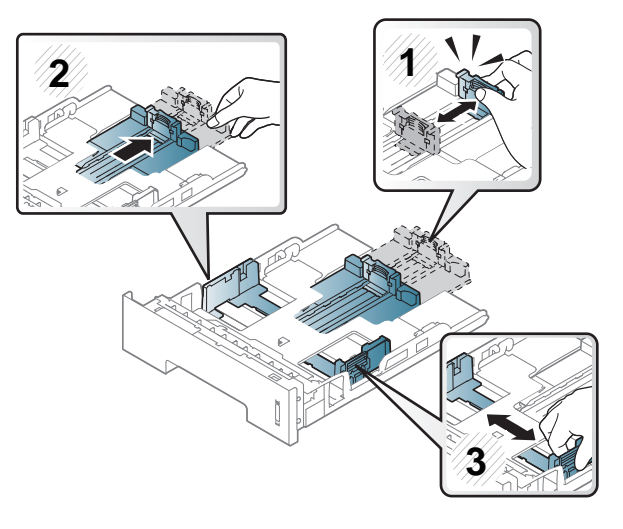

**3** Kağıtları yerleştirmeden önce sayfaların ayrılması için kağı<sup>t</sup> destesinin kenarını bükün veya havalandırın.

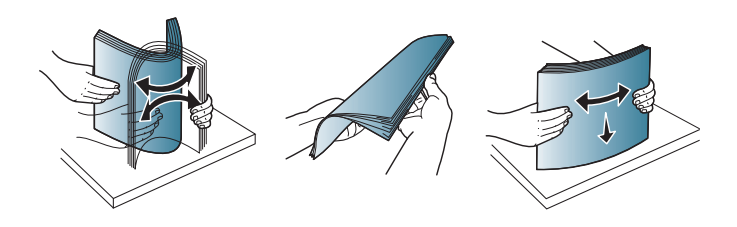

**4** Kağıdı tepsi içerisine koyduktan sonra, kağıt genişliği kılavuzlarını<br>ve kağıt uzunluğu kılavuzunu sıkın.

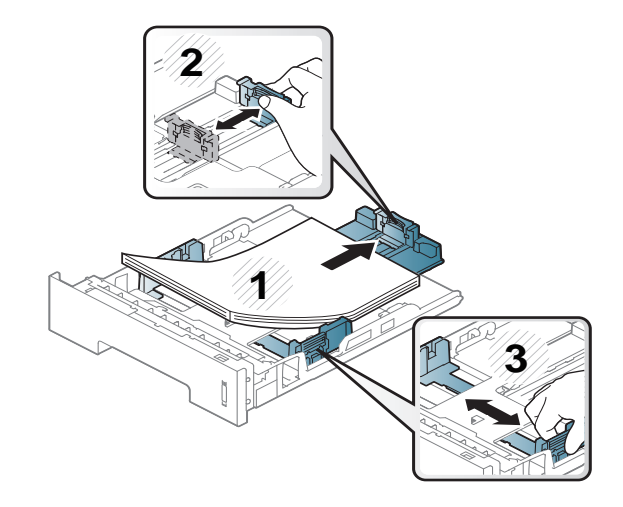

- Kağıt genişliği kılavuzunu, malzemenin bükülmesine neden olacak biçimde fazla ileri itmeyin.
	- Kağıt genişliği kılavuzunu ayarlamazsanız, kağıt sıkışmaları meydana gelebilir.

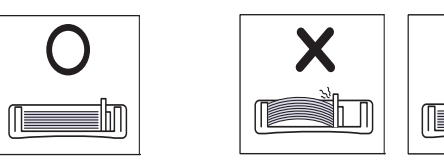

• Ön kenarı kıvrılmış kağıtları kullanmayın, kağıdın sıkışmasına veya **3** <sup>k</sup>ırışmasına yol açabilir.

X

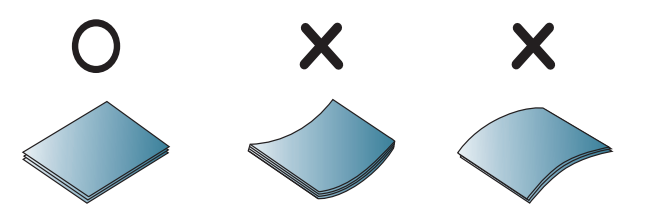

**5** Tepsiyi makineye geri yerleştirin.

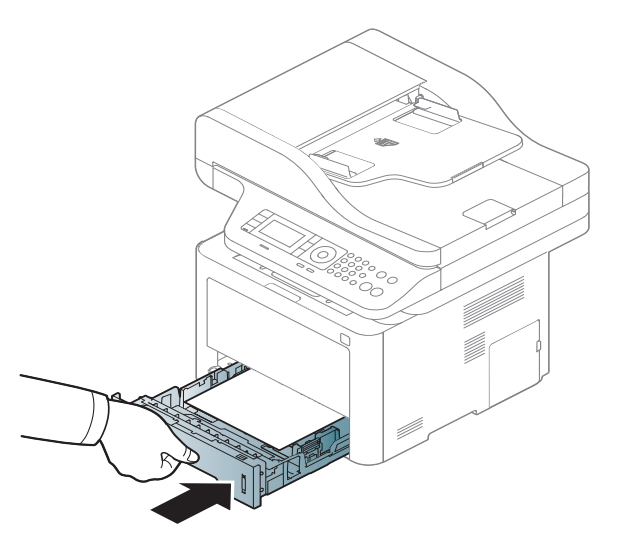

**6** Bir belgeyi yazdırırken, tepsi için kağıt tipi ve boyutunu belirleyin (bkz. "Kağı[t Boyutu ve Türünü Ayarlama", sayfa 60](#page-59-0)).

### **Çok amaçlı (veya manüel besleyici) tepsisi**

Bu kullanım kılavuzundaki çizimler, modele ve mevcut seçeneklere bağlı olarak makinenizden farklı olabilir. Makine tipinizi kontrol edin (bkz. ["Önden görünüm", sayfa 21\)](#page-20-0).

Çok amaçlı tepsiye (veya manuel besleyiciye) kartpostal, not kartı ve zarf gibi özel boyut ve türde yazdırma malzemesi yerleştirilebilir (bkz. ["Yazd](#page-151-0)ırma ortamı [özellikleri", sayfa 152](#page-151-0)).

#### **Çok amaçlı tepsinin (veya manuel besleyicinin) kullanımı hakkında ipuçları**

- Çok amaçlı tepsiye (veya manuel besleyiciye) bir seferde yalnızca tek tür, boyut ve ağırlık özelliğine sahip yazdırma ortamı yükleyin.
- Kağıt sıkışmalarını önlemek için yazdırırken, çok amaçlı tepside (veya manuel besleyicide) kağıt varken kağıt eklemeyin. Bu durum diğer yazdırma malzemeleri için de geçerlidir.
- Kağıt sıkışmaları ve baskı kalitesi sorunları yaşamamak için her zaman belirtilen yazdırma ortamını yerleştirin (bkz. "Yazdı[rma ortam](#page-151-0)ı [özellikleri", sayfa 152](#page-151-0)).
- Kartpostal, zarf ve etiketleri çok amaçlı tepsiye (veya manuel besleyiciye) yerleştirmeden önce kıvrılmış kısımlarını düzeltin.
	- **1** Çok amaçlı tepsinin (veya manel besleyici) serbest bırakma düğmesine basın ve açmak için aşağıya ittirin.
		- M337x series

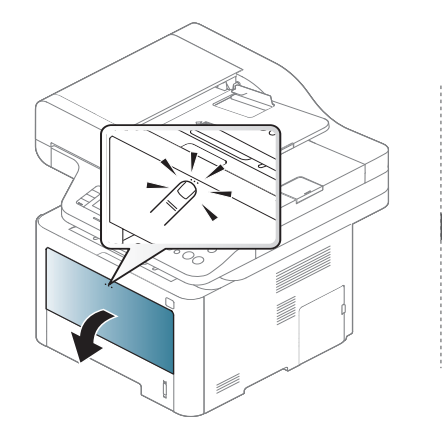

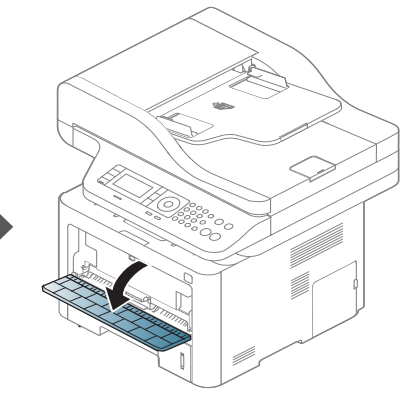

• M387x/ M407x series

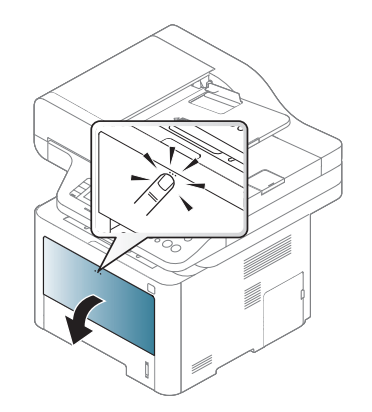

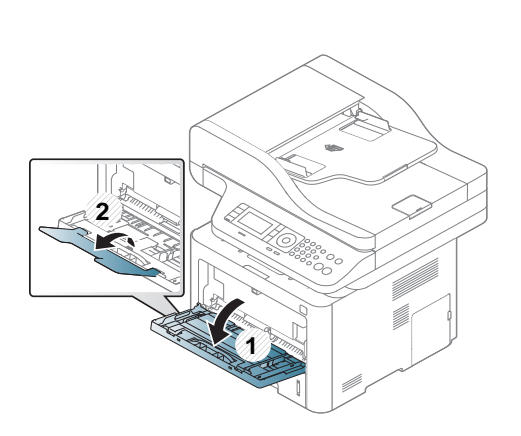

**2** Kağıdı yerleştirin.

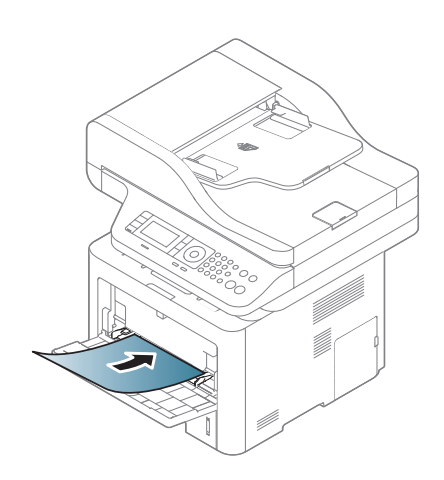

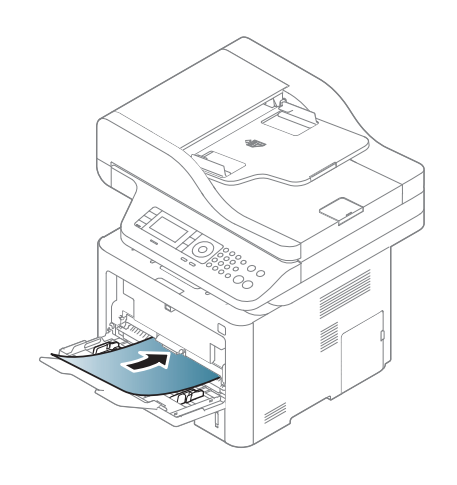

**3** Çok amaçlı tepsinin (veya manuel besleyicinin) kağıt genişlik kılavuzlarını sıkın ve bunları kağıdın genişliğine göre ayarlayın. Üzerlerinde çok fazla kuvvet uygulamayın; aksi takdirde kağıt kıvrılarak sıkışma veya kaymalara neden olabilir.

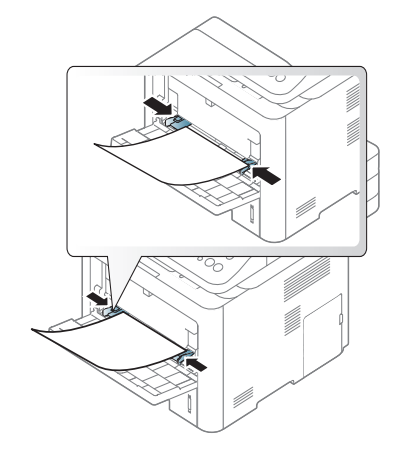

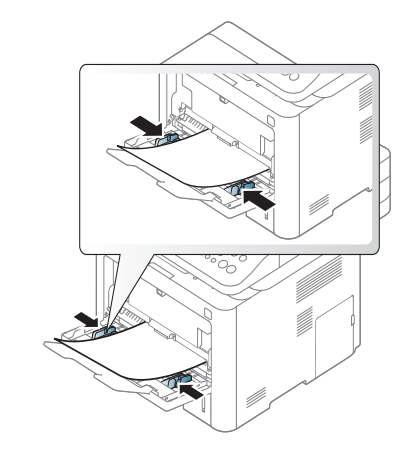

- Özel ortama yazdırırken, yerleştirme kuralına uymanız gerekir. (Bkz. ["Özel ortam üzerine yazd](#page-54-0)ırma", sayfa 55).
	- Çok amaçlı tepsiyi (veya manuel besleyiciyi) kullanarak yazdırırken kağıtlar üst üste bindiğinde, tepsi 1'i açın ve üst üste binen kağıtları çıkartın, ardından tekrar yazdırmayı deneyin.
- **4** Bir belgeyi yazdırırken, çok amaçlı tepsi (veya manuel besleyici) için kağıt tipi ve boyutunu belirleyin.

Kağıt tipini ve boyutunu kontrol panelinde ayarlama hakkında bilgi için (bkz. "Kağı[t Boyutu ve Türünü Ayarlama", sayfa 60](#page-59-0)).

#### <span id="page-54-0"></span>**Özel ortam üzerine yazdırma**

Aşağıdaki tablo tepsi için kullanılabilir özel ortamları göstermektedir.

Bir kağıt eşleşmeme hatası olmadan yazdırmak için makinedeki ve sürücüdeki kağıt ayarı eşleşmelidir.

Makinede ayarlanan kağıt ayarını değiştirmek için, **Samsung Easy Printer Manager**'nden **(Gelişmiş moda geç)** > **Aygıt Ayarları** seçeneğini belirleyin.

Ya da makineniz görüntü ekranı veya dokunmatik ekranı destekliyorsa, kontrol panelinden belirleyebilirsiniz.

Ardından, **Yazdırma tercihleri** penceresi > **Kağıt** sekmesi > **Kağıt Türü** kısmından kağıt türünü ayarlayın (bkz. "Yazdı[rma tercihleri penceresinin](#page-66-0)  açılması[", sayfa 67](#page-66-0)).

Örneğin, etiketlerin üzerine yazdırmak istiyorsanız, **Etiketler** ve **Kağıt Türü** öğesini seçin.

- Özel ortamlar kullanırken, kağıdı tek tek beslemenizi öneririz (bkz. "Yazdırma ortamı [özellikleri", sayfa 152](#page-151-0)).
	- Bu kullanım kılavuzundaki çizimler, modele ve mevcut seçeneklere bağlı olarak makinenizden farklı olabilir. Makine tipinizi kontrol edin (bkz. ["Önden görünüm", sayfa 21\)](#page-20-0).

Her sayfa için kağıt ağırlıklarını görmek için, bkz. "Yazdı[rma ortam](#page-151-0)ı [özellikleri", sayfa 152](#page-151-0).

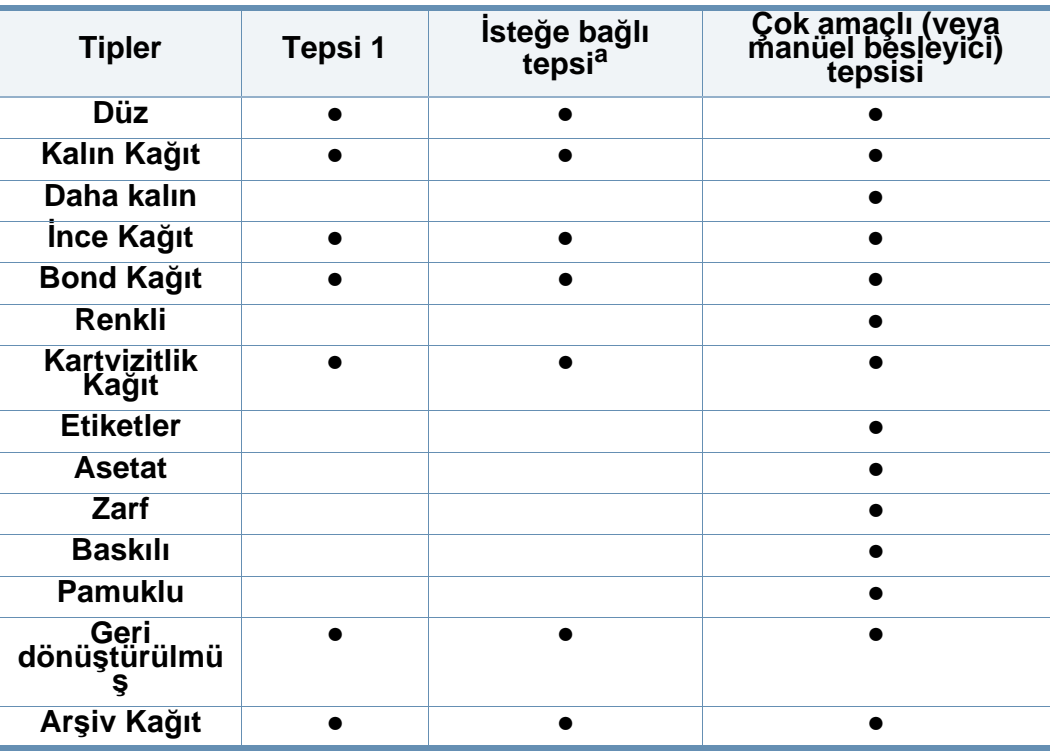

a. Bu isteğe bağlı bir özelliktir (bkz. "Çeş[itli özellikler", sayfa 10](#page-9-0)).

#### (●: Destekleniyor, Boş: desteklenmez)

#### **Zarf**

Zarflara başarılı şekilde yazdırma, zarfların kalitesine bağlıdır.

Zarfa yazdırmak için, zarfı aşağıda gösterildiği şekilde yerleştirin.

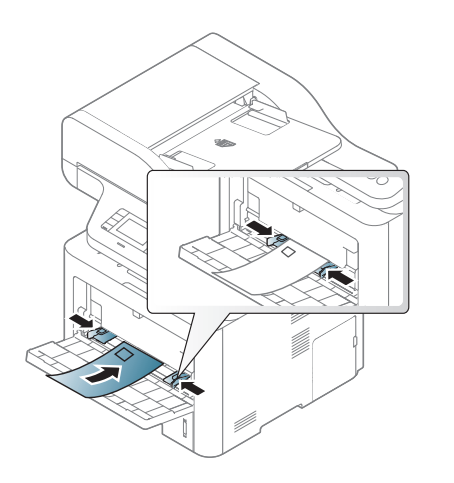

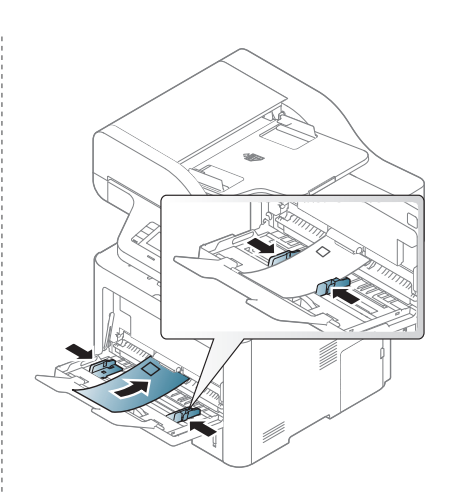

Zarflar kırışık, buruşuk veya siyah kalın çizgiler ile yazdırılıyorsa, arka kapağı açın ve sağdaki baskı kolunu aşağı indirip tekrar yazdırmayı deneyin. Yazdırma sırasında arka kapağı açık tutun.

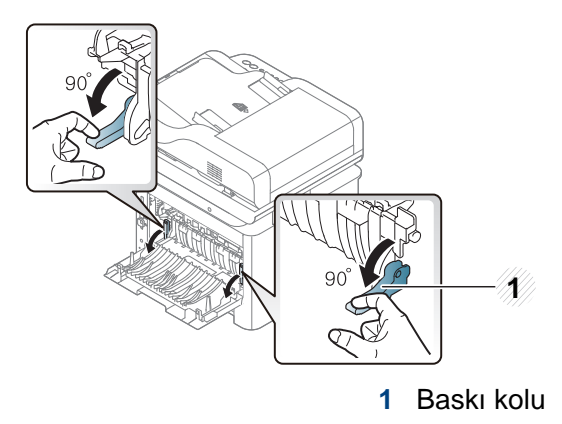

- Zarf seçerken aşağıdaki faktörleri göz önünde bulundurun:
	- **Ağırlık:** 90 g/m2 aşmamalıdır, aksi halde sıkışma olabilir.
	- **Yapı:** 6 mm'den daha az kıvrımla düz bir biçimde konulması ve içinde hava bulundurmaması gerekir.
	- **Durum:** kırışık, çentikli veya zarar görmüş olmamalıdır.
	- **Sıcaklık:** çalışma sırasında makinenin ısı ve basıncına dayanmalıdır.
- Sadece, keskin, iyi bükülmüş kat yerlerine sahip iyi yapılmış zarflar kullanın.
- Damgalanmış zarfları kullanmayın.

- Kopçalı, çıt çıtlı, pencereli, kaplamalı, kendinden yapışkanlı veya diğer sentetik malzemeler bulunan zarflar kullanmayın.
- Hasarlı veya zayıf yapılı zarfları kullanmayın.
- Zarf kenarlarının uçtan uca birleşmiş olduğundan emin olun.

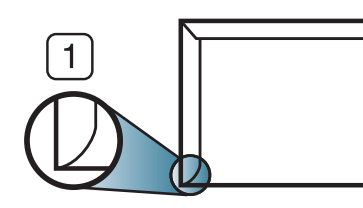

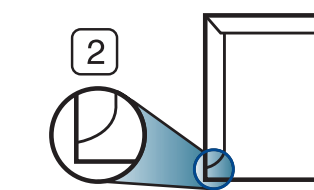

- **1** Kabul edilebilir **2** Kabul edilemez
- Ayrılabilen yapışkan şeride veya katlanan birden fazla kapağa sahip zarfların, makinenin 0.1 saniye süreyle uyguladığı fırınlama sıcaklığı yaklaşık 170 °C ile uyumlu olması gerekir. Ek kapak ve şeritler kırışmaya, buruşmaya, sıkışmalara neden olabilir ve hatta füzer ünitesine zarar verebilir.
- En iyi yazdırma kalitesi için kenar boşlukları zarfın kenarlarına 15 mm'den daha yakın olmamalıdır.
- Zarfın katlarının birleştiği alana yazdırmaktan kaçının.

### **Asetat**

Makinenin hasar görmesini önlemek için, yalnızca lazer yazıcılarda kullanılmak üzere tasarlanmış asetatları kullanın.

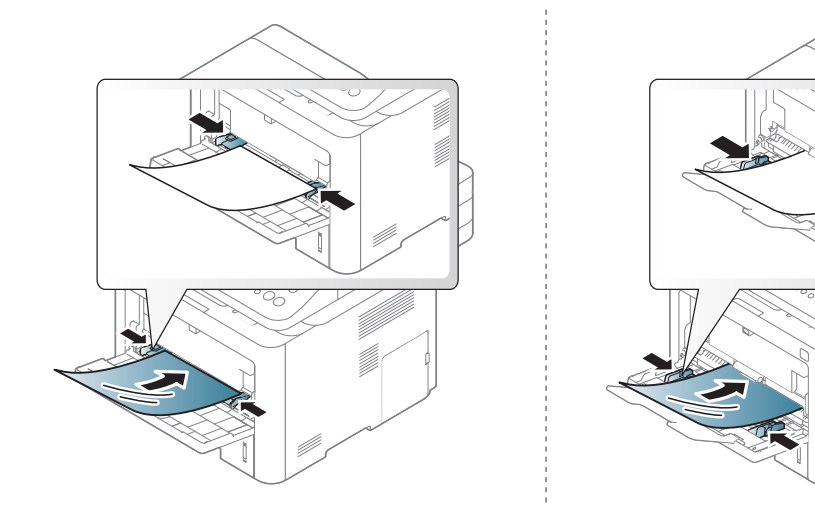

- Makinenin fırınlama sıcaklığına dayanmalıdır.
- Bunları makineden aldıktan sonra düz bir yüzeye yerleştirin.
- Kullanılmayan asetatları kağıt tepsisinde uzun süre bırakmayın. Üzerlerinde toz ve kir birikerek, yazdırma sırasında beneklere neden olabilir.
- Parmak izinden kaynaklanan lekeleri önlemek için, bunları dikkatli bir şekilde tutun.
- Solmayı önlemek için, üzerine yazdırdığınız asetatları uzun süre güneş ışığına maruz bırakmayın.

- Asetatların kırışmamış, kıvrılmamış, kenarları yırtılmamış olmalarına dikkat edin.
- Arka yaprakları ayrılmış asetatları kullanmayın.
- Asetatların birbirine yapışmasını önlemek için, yazdırılmaya başlandığında yazdırılan sayfaların birikmesine izin vermeyin.

#### **Etiketler**

Makinenin hasar görmesini önlemek için, yalnızca lazer yazıcılarda kullanılmak üzere tasarlanmış etiketleri kullanın.

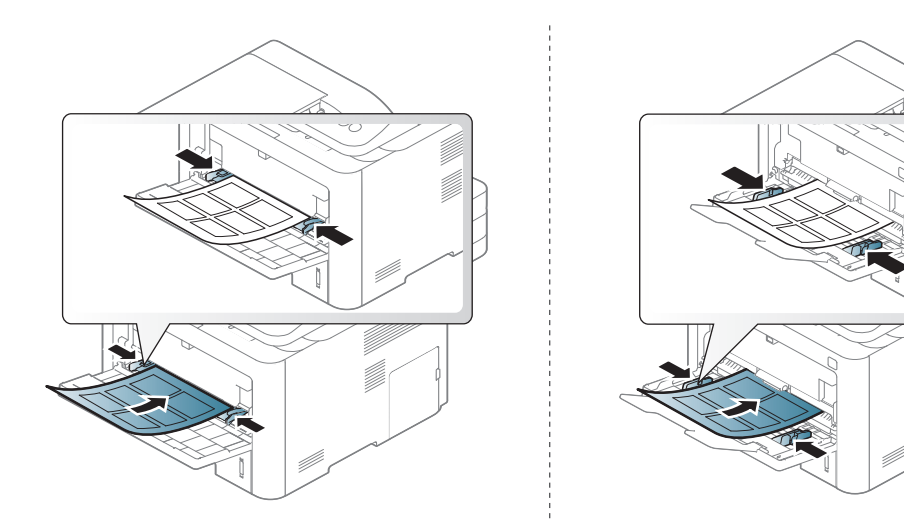

- Etiketleri seçerken aşağıdaki faktörleri göz önünde bulundurun:
	- **Yapışkanlar:** Makinenizin yaklaşık 170°C olan fırınlama sıcaklığında bozulmamalıdır.
- **Düzenleme:** Aralarından etiketlerin yapıştırıldığı yüzey görünen tabakaları kullanmayın. Etiketler, aralarında boşluklar olan tabakalardan ayrılarak ciddi sıkışmalara yol açabilir.
- **Kıvrılma.:** hiçbir yönde 13 mm'den daha fazla kıvrım oluşturmayacak şekilde, düz bir biçimde konulması gerekir.
- **Durum:** Kırışıklık, hava kabarcığı içeren veya başka bir şekilde ayrılma belirtileri gösteren etiketleri kullanmayın.
- Etiketler arasında açıkta kalmış yapışkan madde olmadığından emin olun. Açıkta kalmış alanlar, etiketlerin yazdırma sırasında yerinden çıkmasına yol açarak kağıt sıkışmalarına neden olabilir. Ayrıca açıkta kalmış yapışkan, makinenin parçalarına da hasar verebilir.
- Bir etiket tabakasını makineden bir defadan fazla geçirmeyin. Yapışkan sırt, makineden yalnızca bir defa geçirilecek şekilde tasarlanmıştır.
- Sırttan ayrılan, kırışmış, kabarmış veya başka bir şekilde hasar görmüş etiketleri kullanmayın.

### **Kart stoku/Özel boyutlu kağıt**

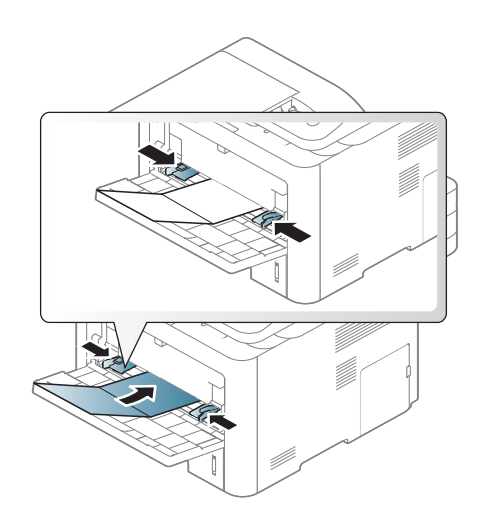

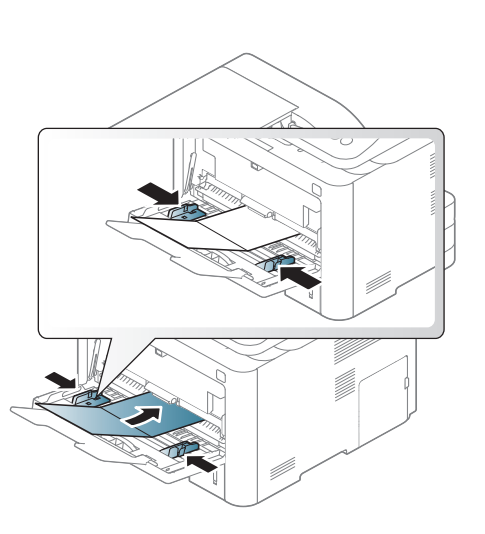

• Yazılım uygulamasında, malzeme kenarından en az 6.4 mm kenar boşluğu bırakın.

### **Ön baskılı kağıt**

Ön baskılı kağıt yerleştirirken, baskılı yüzün yukarı doğru bakması ve ön tarafta kıvrımsız bir kenara sahip olması gerekir. Kağıt beslemeyle ilgili sorunlar yaşıyorsanız, kağıdı ters çevirin. Baskı kalitesinin garanti edilmediğini göz önünde bulundurun.

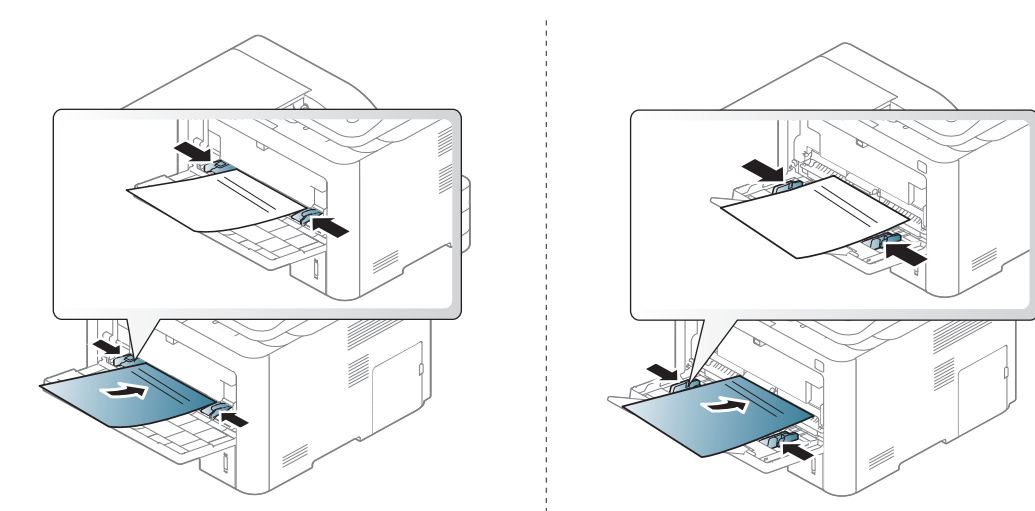

- Makinenin fırınlama birimindeki sıcaklığa (yaklaşık 170 °C) 0.1 saniye boyunca maruz kaldığında erimeyecek, buharlaşmayacak veya tehlikeli emisyonlara neden olmayacak, ısıya dayanıklı mürekkeple basılmalıdır.
- Ön baskılı kağıtlarda bulunan mürekkep yanıcı olmamalı ve makine merdanelerini kötü şekilde etkilememelidir.
- Ön baskılı kağıt yüklemeden önce kağıdın üzerindeki mürekkebin kuru olduğunu kontrol edin. Fırınlama işlemi esnasında, ıslak mürekkep basılı kağıttan taşarak baskı kalitesini düşürebilir.

#### <span id="page-59-0"></span>**Kağıt Boyutu ve Türünü Ayarlama**

Bir kağıt eşleşmeme hatası olmadan yazdırmak için makinedeki ve sürücüdeki kağıt ayarı eşleşmelidir.

Makinede ayarlanan kağıt ayarını değiştirmek için, **Samsung Easy Printer Manager**'nden **(Gelişmiş moda geç)** > **Aygıt Ayarları** seçeneğini belirleyin.

Ya da makineniz görüntü ekranı veya dokunmatik ekranı destekliyorsa, kontrol panelinden belirleyebilirsiniz.

Ardından, **Yazdırma tercihleri** penceresi > **Kağıt** sekmesi > **Kağıt Türü** kısmından kağıt türünü ayarlayın (bkz. "Yazdı[rma tercihleri penceresinin](#page-66-0)  açılması[", sayfa 67](#page-66-0)).

Bazı modellerde alt-seviyedeki menülere dönmek için **OK** düğmesine basmanız gerekebilir.

**1** Kontrol paneli üzerinde (**Menü**) > **Sistem Kurulumu** > **Kağit Kurulumu** > **Kağit Boyutu** veya **Kağit Tipi** öğesini seçin. VEYA

Dokunmatik ekranlı model için, dokunmatik ekrandan (**Ayarlar**)> **Makine Kurulumu** > **Snrk** > **Kağit Kurulumu** > biri tepsi seçin > **Kağit Boyutu** veya **Kağit Tipi**'ni seçin.

- **2** İstediğiniz tepsiyi ve seçeneği seçin.
- **3** Seçimi kaydetmek için **OK** düğmesine basın.

Dokunmatik ekranlı model için, seçimi kaydetmek için (geri) öğesine basın.

**4** Hazır moduna dönmek için, (**Durdur** veya **Dur/Temizle**) düğmesine veya ana sayfa  $($   $\blacktriangle$  ) simgesine basın.

Fatura kağıdı gibi özel boyutlu kağıt kullanmak istiyorsanız, **Kağıt** sekmesi > **Boyut** > **Düzenle...** seçin ve **Özel Kağıt Boyutu Ayarları** için **Yazdırma Tercihleri** bölümüne gidin (bkz. "Yazdı[rma tercihleri](#page-66-0)  [penceresinin aç](#page-66-0)ılması", sayfa 67).

### **Çıkış desteğinin kullanılması**

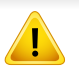

Bir defada çok sayıda sayfa yazdırırsanız çıkış tepsisinin yüzeyi ısınabilir. Yüzeye dokunmayın ve çocukların yaklaşmasına izin vermeyin.

Yazdırılan sayfalar çıkış desteğinde biriktirilir ve çıkış desteği yazdırılan sayfaların hizalanmasına yardımcı olur. Çıkış desteğinin kullanılması.

- Çıkış tepsisinde 50'den fazla yasal kağıt (tek taraflı) yüklenmişse, kağıt yanlış hizalanabilir ya da kağıt sıkışması oluşabilir. Kağıdın çıkış tepsisinde birikmesine izin vermeyin.
	- Kalın kağıda yazdırırken, kağıt çıkış desteğinde tam olarak hizalanmayabilir. Yazdırmadan önce çıkış desteğini kapatın veya tepside kağıdı çevirin.

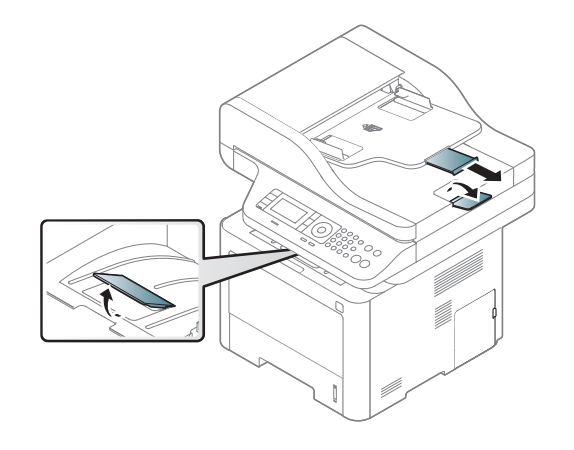

#### **Orijinallerin hazırlanması**

- 142 x 148 mm'den küçük veya 216 x 356 mm'den büyük kağıt yerleştirmeyin.
- Kağıt sıkışması, düşük baskı kalitesi, makine hasarını önlemek için aşağıdaki tipte kağıtları kullanmayın.
	- Karbon kağıdı ve ya da arkası karbonlu kağıt
	- Kaplamalı kağıt
	- İnce parlak kağıt ya da çok ince kağıt
	- Kırışık ya da buruşmuş kağıt
	- Bükülmüş ya da kıvrılmış kağıt
	- Yırtık kağıt
- Yüklemeden önce tüm zımbaları ve ataçları çıkarın.
- Yerleştirmeden önce kağıt üzerindeki her türlü tutkal, mürekkep veya düzeltme sıvısının tamamen kuruduğundan emin olun.
- Farklı boyutlarda ya da ağırlıklarda kağıt içeren orijinalleri yerleştirmeyin.
- Kitapçık, broşür, asetat ya da başka sıradışı özelliklere sahip belgeler yerleştirmeyin.

#### **Orijinallerin yerleştirilmesi**

Kopyalama, tarama veya faks gönderme amacıyla orijinal bir belge yerleştirmek için tarayıcı camını veya belge besleyiciyi kullanabilirsiniz.

Bu kullanım kılavuzundaki çizimler, modele ve mevcut seçeneklere bağlı olarak makinenizden farklı olabilir. Makine tipinizi kontrol edin (bkz. ["Önden görünüm", sayfa 21](#page-20-0)).

#### **Tarayıcı camı üzerinde**

Tarayıcı camını kullanarak, orijinalleri kopyalayabilir ya da tarayabilirsiniz. Özellikle renkli ya da gri ölçekli resimler için en iyi tarama kalitesini elde edebilirsiniz. Belge besleyicide orijinal belge olmadığından emin olun. Belge besleyicide bir orijinal belge tespit edilirse, makine tarayıcı camındaki orijinale göre buna öncelik tanımaktadır.

**1** Tarayıcı kapağını kaldırıp açın.

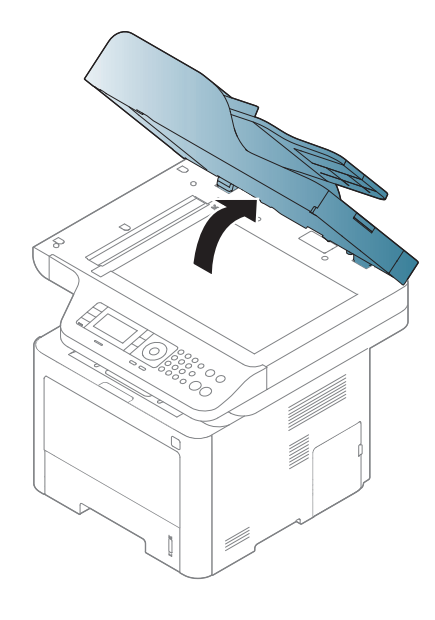

**2** Tarayıcı camına orijinali, yüzü aşağı gelecek şekilde yerleştirin. Bunu camın sol üst köşesindeki giriş kılavuzu ile hizalayın.

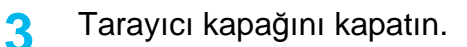

- Fotokopi sırasında tarayıcı kapağının açık bırakılması, kopya kalitesini ve toner tüketimini olumsuz etkileyebilir.
	- Tarayıcı camının üzerindeki toz, baskıda siyah noktalara neden olabilir. Daima temiz tutun (bkz. ["Tarama Birimini Temizleme", sayfa](#page-115-0)  [116](#page-115-0)).
	- Kitap ya da dergi sayfası kopyalıyorsanız, tarayıcı kapağını, menteşeler durdurucu tarafından yakalanana kadar kaldırın ve kapağı kapatın. Eğer kitap ya da dergi 30 mm'den daha kalınsa, kopyalamaya tarayıcı kapağı açık halde başlayın.
- Tarayıcı camını kırmamaya özen gösterin. Yaralanabilirsiniz.
- Tarayıcı kapağını kapatırken ellerinize dikkat edin. Tarayıcı kapağı ellerinizin üzerine düşebilir ve yaralanabilirsiniz.
- Kopyalama ya da tarama sırasında tarayıcı içerisinden ışığa bakmayın. Gözlerinize zarar verebilirsiniz.

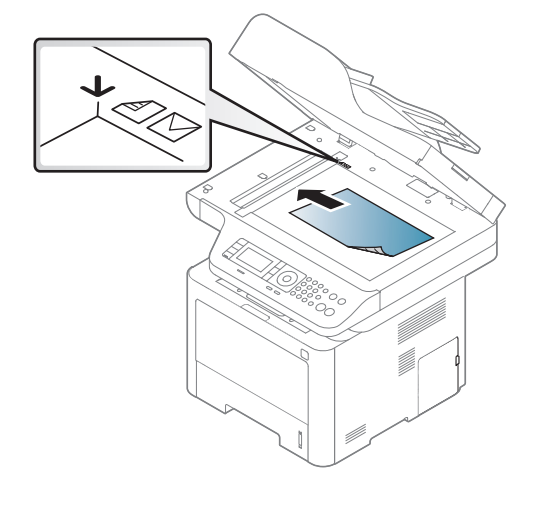

#### **Belge besleyicide**

Belge besleyiciyi kullanırken (ya da çift taraflı otomatik belge besleyici (DADF)), bir iş için en çok 50 yaprak kağıt  $(80 \text{ gr/m}^2)$  yerleştirebilirsiniz.

**1** Orijinalleri yerleştirmeden önce sayfaların ayrılması için, kağı<sup>t</sup> destesinin kenarını bükün veya havalandırın.

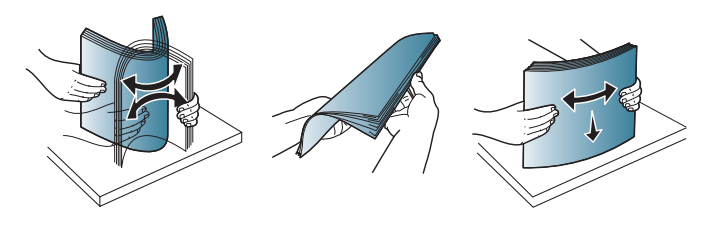

**2** Orijinali yüzü yukarı bakacak şekilde belge besleyici giriş tepsisine yerleştirin. Orijinal destesinin alt tarafının, belge giriş tepsisinde işaretli kağıt boyutuna uygun olduğundan emin olun.

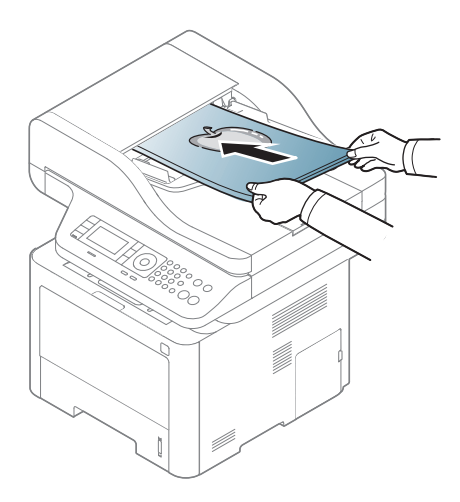

**3** Belge besleyici genişlik kılavuzlarını kağıt boyutuna göre ayarlayın.

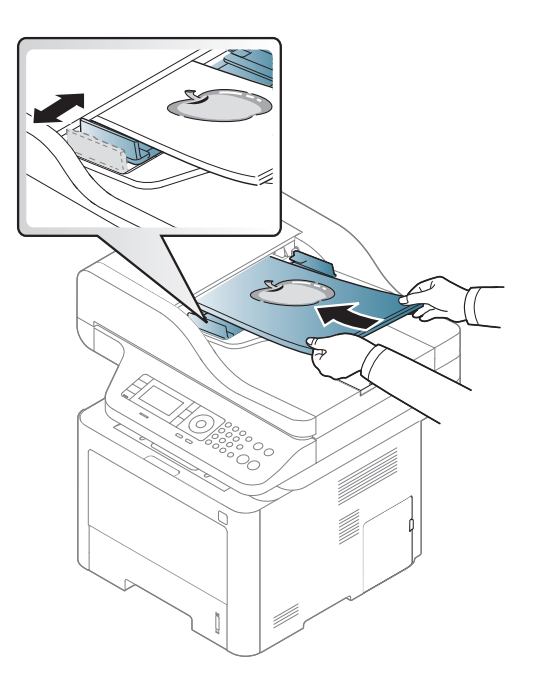

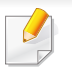

Belge besleyici camının üzerindeki toz, baskıda siyah çizgilere neden olabilir. Camı daima temiz tutun (bkz. ["Tarama Birimini Temizleme",](#page-115-0)  [sayfa 116](#page-115-0)).

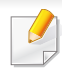

Özel yazdırma özellikleri için, Gelişmiş Kılavuza bakınız (bkz. ["Geli](#page-279-0)şmiş yazdı[rma özelliklerini kullanma", sayfa 280](#page-279-0)).

#### **Yazdırma**

- Mac, Linux veya UNIX işletim sistemi kullanıyorsanız, Gelişmiş Kılavuz bakınız (bkz."Yazılı[m Yükleme", sayfa 175](#page-174-0)).
- Windows 8 kullanıcısı için, bkz "Temel yazdı[rma", sayfa 341.](#page-340-0)

Aşağıdaki **Yazdırma Tercihleri** penceresi Windows 7'deki Not Defteri içindir.

- **1** Yazdırmak istediğiniz belgeyi açın.
- **2 Dosya** menüsünden **Yazdır** seçimini yapın.

**3 Yazıcı Seç** listesinden makinenizi seçin.

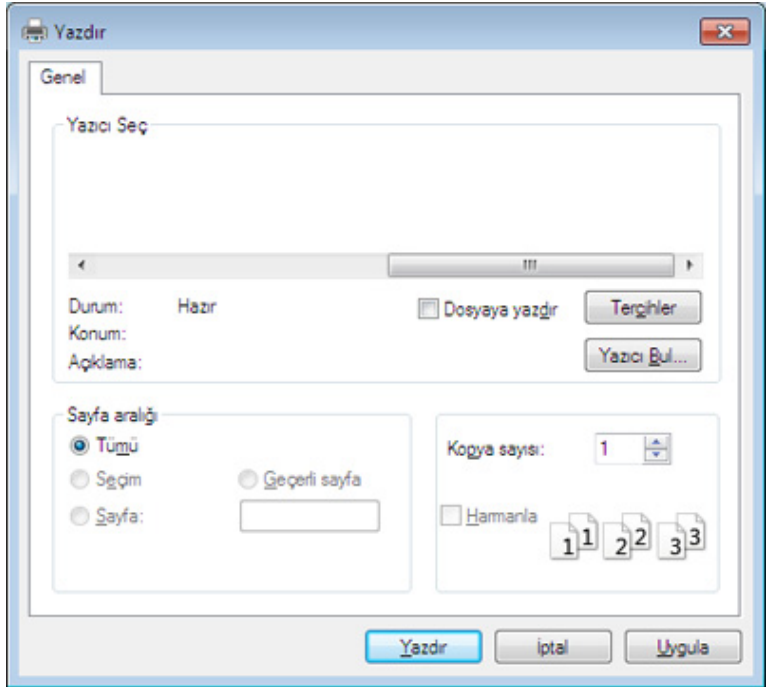

- **4** Kopya sayısı ve yazdırılacak sayfa aralığı gibi temel yazdırma ayarları **Yazdır** penceresinden seçilir.
	- Gelişmiş yazdırma özelliklerinden yararlanmak için, **Yazdır** penceresinden **Özellikler** veya **Tercihler**'i seçebilirsiniz (bkz. "Yazdı[rma tercihleri penceresinin aç](#page-66-0)ılması", sayfa 67).
- **5** Yazdırma işini başlatmak için, **OK** penceresinde **Yazdır** veya **Yazdır**'ı tıklatın.

#### **Yazdırma işini iptal etme**

Yazdırma işi baskı sırası ya da kuyruğunda bekletiliyorsa, işi aşağıdaki şekilde iptal edin:

- Windows görev çubuğundaki makine simgesine ( ) çift tıklayarak da bu pencereye erişebilirsiniz.
- Geçerli işi kontrol panelindeki (**Durdur** veya **Dur/Temizle**) düğmesine basarak da iptal edebilirsiniz.

#### <span id="page-66-0"></span>**Yazdırma tercihleri penceresinin açılması**

- Bu kullanıcı kılavuzunda görünen **Yazdırma Tercihleri** penceresi, kullanılan makineye bağlı olarak değişiklik gösterebilir.
- **Yazdırma Tercihleri**'nde bir seçenek belirlediğinizde veya seklinde bir uyarı işareti görebilirsiniz. Bir işareti, söz konusu

seçeneği belirleyebileceğiniz, ancak bu durumun önerilmediği, bir işareti ise makinenin ayarı veya bulunduğu ortam nedeniyle söz konusu seçeneği belirleyemeyeceğiniz anlamına gelir.

- **1** Yazdırmak istediğiniz belgeyi açın.
- **2** Dosya menüsünden **Yazdır**'ı seçin. **Yazdır** penceresi görüntülenir.
- **3 Yazıcı Seç**'dan makinenizi seçin.
- **4 Özellikler** veya **Tercihler** öğesini tıklatın.

Ekran resmi makinenizin modelini bağlı olarak farklılık gösterebilir.

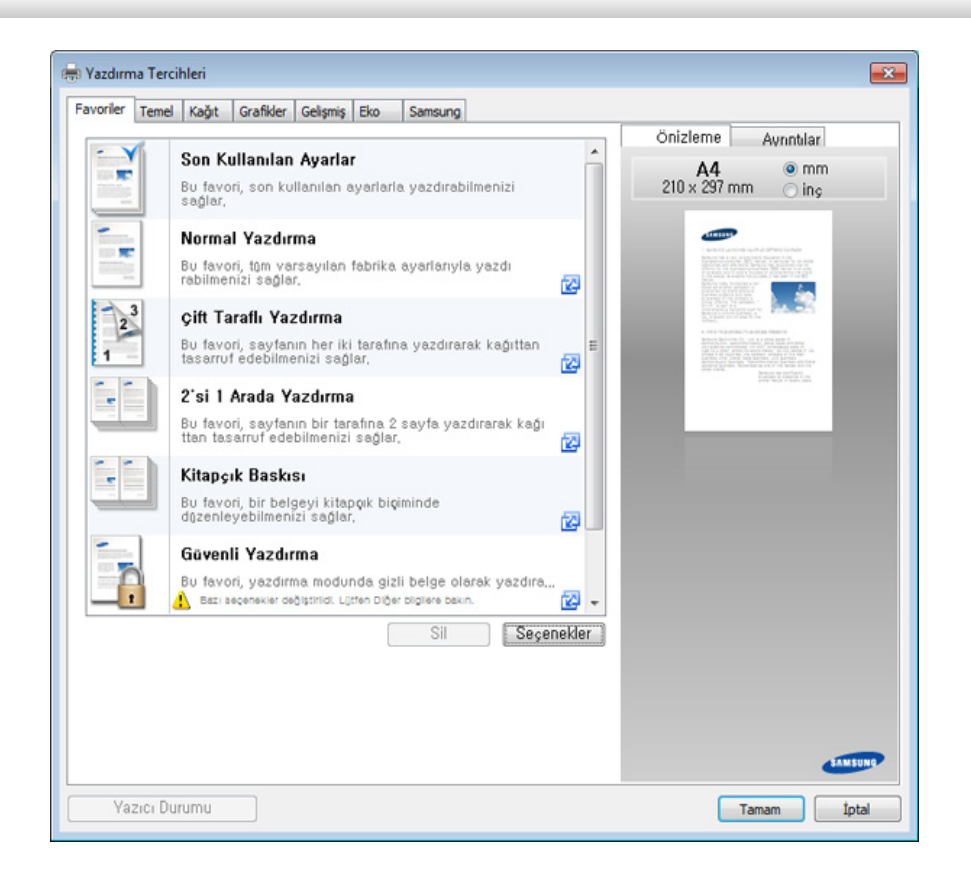

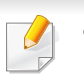

• Kağıt ve toner tasarrufu yapmak için yazdırmadan önce **Eco** özelliklerini uygulayabilirsiniz (bkz. ["Easy Eco Driver", sayfa 327\)](#page-326-0).

• **Yazıcı Durumu** düğmesine basarak makinenin mevcut durumunu kontrol edebilirsiniz (bkz. "Samsung Yazıcı [Durumu Kullan](#page-336-0)ımı", [sayfa 337](#page-336-0)).

### **Tercihli bir ayarın kullanılması**

**Samsung** sekmesi dışında her tercihler sekmesinde görebileceğiniz **Favoriler** seçeneği daha sonra kullanmak üzere geçerli tercihleri kaydetmenize olanak sağlar.

**Favoriler** öğesini kaydetmek için, şu adımları uygulayın:

- **1** Her sekmede ayarları gerektiği şekilde değiştirin.
- **2 Favoriler** giriş kutusundaki öğe için bir ad girin.

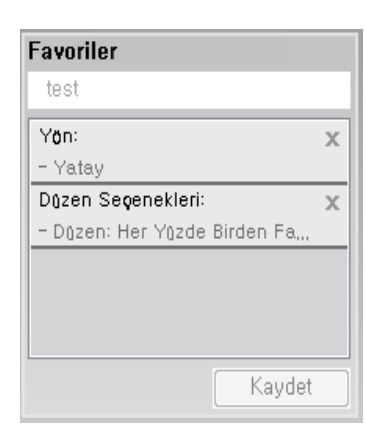

- **3 Kaydet**'i tıklatın.
- **4** Adı ve açıklamayı girin ve ardından istenen simgeyi seçin.
- **5 Tamam** düğmesini tıklatın. **Favoriler** seçeneğini kaydettiğinizde geçerli tüm sürücü ayarları kaydedilir.

Kaydedilmiş bir ayarı kullanmak için, **Favoriler** sekmesinden bunu seçin. Makine artık, seçtiğiniz ayarlara göre yazdırmak üzere ayarlanmıştır. Kaydedilmiş ayarları silmek için, silmek istediğiniz ayarı **Favoriler** sekmesinden seçin ve **Sil**'e tıklayın.

#### **Yardımın kullanılması**

**Yazdırma Tercihleri** penceresinden öğrenmek istediğiniz seçeneğe tıklayın ve klavyenizden **F1** tuşuna basın.

#### **Eko yazdırma**

**Eco** fonksiyonu toner tüketimini ve kağıt kullanımını azaltır. **Eco** fonksiyonu, yazdırma kaynaklarından tasarruf etmenizi sağlayarak ekonomik bir yazdırma işlemine imkan verir.

Kontrol panelinden **Eko** düğmesine basarsanız, Eko modu etkin hale gelir. Eko modunun varsayılan ayarı çift yazdırma (uzun kenar), taraf başına çoklu sayfalar (2-yukarı), boş sayfaları geç ve toner kaydıdır. Modele bağlı olarak bazı özellikler mevcut olmayabilir.

- Çift taraflı yazdırma (uzun kenar) özelliği sadece çift taraflı modellerde vardır (bkz. "Çeş[itli özellikler", sayfa 10](#page-9-0)).
	- Kullandığınız yazıcı sürücüsüne bağlı olarak, Boş sayfaları atla özelliği tam olarak çalışmayabilir. Boş sayfaları atla özelliği tam olarak çalışmıyorsa, bu özelliği Easy Eco Driver'dan ayarlayabilirsiniz (bkz. ["Easy Eco Driver", sayfa 327\)](#page-326-0).
- Eko değerini, Samsung Easy Printer Manager programındaki **Aygıt Ayarları** bölümünden ayarlayabilirsiniz.
- Windows ve Mac kullanıcıları, **Samsung Easy Printer Manager** > **(Gelişmiş moda geçin)** > **Aygıt Ayarları** bölümünden

ayarlayabilir, bkz. "Aygıt Ayarları[", sayfa 335.](#page-334-0)

#### **Eko modunun kontrol panelinden ayarlanması**

- Menülere erişim modelden modele farklılık gösterebilir (bkz. ["Menüye genel bak](#page-32-0)ış", sayfa 33 veya ["Kontrol paneline genel bak](#page-22-0)ış", [sayfa 23\)](#page-22-0).
	- Bazı modellerde alt-seviyedeki menülere dönmek için **OK** düğmesine basmanız gerekebilir.
- **1** Kontrol panelinden (**Menü**) > **Sistem Kurulumu** > **Makine Ayarı** > **Eko Ayarları** öğesini seçin. Ya da kontrol panelinden **Eco** düğmesine basın.

#### VEYA

Dokunmatik ekranlı model için, dokunmatik ekrandan (**Eco**) > **Ayarlar** > **Snrk**'ni seçin.

- **2** İstediğiniz seçeneği seçin ve **OK** tuşuna basın.
	- **Varsayılan Modu:** Eko modunu açmak veya kapatmak için bunu seçin.
		- **Kapalı**: Eco modunu kapalı konuma getirin.
		- **Açık**: Eco modunu açık konuma getirin.

Eko modunu SyncThru™ Web Service yoluyla alınan bir parola ile açarsanız (**Ayarlar** sekmesi > **Makine Ayarları** > **Sistem** > **Eko Ayarları**) veya Samsung Easy Printer Manager (**Aygıt Ayarları** > **Eko**), **Güçte** mesajı çıkar. Eko modunun durumunu değiştirmek için parola girmeniz gerekir.

- **Şablonu Degistir:** SyncThru™ Web Service veya Samsung Easy Printer Manager'ndeki ayarları izleyin. Bu öğeyi seçmeden önce, SyncThru™ Web Service (**Ayarlar** sekmesi > **Makine Ayarları** > **Sistem** > **Eko Ayarları**) veya Samsung Easy Printer Manager (**Aygıt Ayarları** > **Eko**) seçeneğinden eko fonksiyonunu belirlemelisiniz.
	- **Şablon Seç**
		- **Varsayılan Ayarlar**: Makine **Varsayılan Ayarlar** moduna ayarlanır.
		- **Özel Ayarlar**: Gerekli değerleri değiştirir.
- **3** Seçimi kaydetmek için **OK** düğmesine basın.

Dokunmatik ekranlı model için, seçimi kaydetmek için (geri) öğesine basın.

**4** Hazır moduna dönmek için, (**Durdur** veya **Dur/Temizle**) düğmesine veya ana sayfa  $($   $\blacktriangle$  ) simgesine basın.

#### **Eko modunun sürücü üzerinden ayarlanması**

Gelişmiş yazdırma özelliklerinden yararlanmak için, **Yazdır** penceresinden **Özellikler** veya **Tercihler**'i seçebilirsiniz (bkz. "Yazdı[rma tercihleri penceresinin aç](#page-66-0)ılması", sayfa 67).

Eko modunu ayarlamak için Eko sekmesini açın. Eko görüntüsünü ( $\sqrt{2}$ ) gördüğünüzde, eko modunun halen etkin olduğu anlamına gelir.

#### **Eko seçenekleri**

- **Yazıcı Varsayılan Değeri :** Makinenin kontrol panelindeki ayarları uygular.
- **Hiçbiri:** Eko modunu iptal eder.
- **Eko Yazdırma:** Eko modunu etkin hale getirir. Kullanmak istediğiniz çeşitli Eko öğelerini devreye sokar.
- **Şifre:** Yönetici Eko modunu etkin hale getirmeyi seçtiyse, durumu değiştirmek için şifre girmeniz gerekir.
	- **Şifre** düğmesi: SyncThru™ Web Service (**Ayarlar** sekmesi > **Makine Ayarları** > **Sistem** > **Eko Ayarları**) veya Samsung Easy Printer Manager (**Aygıt Ayarları** > **Eko**), yoluyla parola düğmesini aktif olarak ayarlayabilirsiniz. Yazdırma ayarlarını değiştirmek için, bu düğmeye basın, parolayı girin veya yöneticiye başvurun.

#### **Sonuç Simülatörü**

**Sonuç Simülatörü** seçtiğiniz ayarlara uygun olarak azalan karbon dioksit emisyonu, kullanılan elektrik ve tasarruf edilen kağıt miktarı sonuçlarını gösterir.

- Sonuçlar, Eko modu kapalı olduğunda yazdırılan toplam sayfa sayısı boş sayfa olmaksızın yüz olarak alınarak hesaplanır.
- **IEA** CO2, enerji ve kağıt hesaplama katsayısına, Japonya İçişleri ve İletişim Bakanlığı endeksine ve www.remanufacturing.org.uk adresine bakabilirsiniz. Her modelin farklı bir endeksi vardır.
- Yazdırma modunda güç tüketimi, bu makinenin ortalama yazdırma güç tüketimini ifade eder.
- Gerçek miktar kullanılan işletim sistemi, hesaplama performansı, uygulama yazılımı, bağlantı metodu, ortam türü, ortam boyutu ve işin karmaşıklığı gibi etkenlere göre farklılık gösterebileceği için görüntülenen miktar sadece tahmindir.

#### **Güvenli yazdırma**

- Seçeneklere veya modellere bağlı olarak bazı menüler ekranda görünmeyebilir. Bu durumda, makinenize uygulanamaz.
- RAM Diskini kullanarak kompleks bir belgeyi yazdıramazsınız. Kompleks bir belge yazdırmak için isteğe bağlı bir bellek yükleyin.

Bir yazdırma aygıtını ofiste, okulda veya halka açık başka mekanlarda kullanırken, güvenli yazdırma özelliğini kullanarak kişisel belgeleriniz veya gizli bilgilerinizi koruyabilirsiniz.

#### **SyncThru™ Web Service güvenilir yazdırmayı başlatın**

**1** Windows'tan Internet Explorer gibi bir web tarayıcısını başlatın.

Adres alanına yazıcınızın makine IP adresini (http://xxx.xxx.xxx.xxx) girin ve Enter tuşuna basın veya **Git** seçeneğini tıklatın.

- **2** SyncThru™ Web Service web sitesinin sağ üst köşesinde bulunan Oturum Aç'a tıklayın (bkz. ["SyncThru™ Web Service'i kullanma",](#page-327-0)  [sayfa 328](#page-327-0)).
- **3 Ayarlar** > **Makine Ayarları** > **Sistem** > **RAM Diski**.
- **4 RAM Diski**'ni etkinleştirin.
- Seçeneklere veya modellere bağlı olarak bu özellikler ekranda görünmeyebilir. Bu durumda, makinenize uygulanamaz.

#### **Kontrol panelinden güvenli belgeler yazdırma**

- Menülere erişim modelden modele farklılık gösterebilir (bkz. ["Menüye](#page-32-0)  genel bakış[", sayfa 33](#page-32-0) veya ["Kontrol paneline genel bak](#page-22-0)ış", sayfa 23).
- **1** Kontrol panelinden (**Menü**) > **Iş Yönetimi** > **Güvenli Iş** öğesini seçin.

VEYA

Dokunmatik ekranlı model için, dokunmatik ekrandan **Belge Kutusu**) > **Sistem Kutulari** > **Snrk** > **Güvenli Yazdirma**'yı seçin.

- **2** Yazdırılacak belgeyi seçin.
- **3** Yazıcı sürücüsünde belirlediğiniz parolayı girin.
- **4** Belgeyi yazdırın veya silin.
- Özel yazdırma özellikleri için, Gelişmiş Kılavuz'a bakınız (bkz. ["Fotokopi", sayfa 230](#page-229-0)).
	- Menülere erişim modelden modele farklılık gösterebilir (bkz. ["Menüye genel bak](#page-32-0)ış", sayfa 33 veya ["Kontrol paneline genel bak](#page-22-0)ış", [sayfa 23](#page-22-0)).
- **4** Gerektiğinde okları veya sayısal tuş takımını kullanarak kopya sayısını girin.
- **5** (**Başlat**) düğmesine basın.
	- İşlem sırasında kopyalama işini iptal etmeniz gerekirse (**Durdur** veya **Dur/Temizle**) düğmesine basın; kopyalama işi durur.

#### **Temel kopya**

**1** Kontrol panelinden (kopya) > (**Menü**) > **Kopyalama Özelligi** seçeneğini seçin. Ya da kontrol panelinden (**Menü**) > **Kopyalama Özelligi** öğesini seçin.

VEYA

Dokunmatik ekranlı model için, dokunmatik ekrandan **(Kopyala**) > **Basit Kopyalama**'yı seçin.

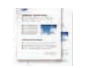

- **2** Belge camına tek bir orijinali yüzü aşağı gelecek şekilde yerleştirin ya da orijinali yüzü yukarı bakacak şekilde belge besleyiciye yerleştirin (bkz "Orijinallerin yerleş[tirilmesi", sayfa 62\)](#page-61-0).
- **3** Kontrol panelini kullanarak küçült/büyüt, koyuluk, orijinal tipi gibi kopyalama ayarlarını özelleştirmek istiyorsanız (bkz. ["Her bir kopya](#page-72-0)  için ayarların değiş[tirilmesi", sayfa 73](#page-72-0)).

Dokunmatik ekranlı model için,  $\blacksquare$  (Secenek ayarları)'na basın

> istediğiniz seçeneği seçin > (geri)'ye basın.

#### <span id="page-72-0"></span>**Her bir kopya için ayarların değiştirilmesi**

Kopyalama işlemini hızlı ve kolayca yapabilmeniz için makineniz kopyalama için varsayılan ayarlara sahiptir.

- Kopyalama seçeneklerini ayarlarken (**Durdur** veya **Dur/ Temizle**) düğmesine iki kez basarsanız, geçerli fotokopi işi için ayarladığınız tüm seçenekler iptal edilecek ve varsayılan durumuna geri dönecektir. Ya da makine devam eden kopyalama işini bitirdikten sonra otomatik olarak tekrar varsayılan değerlerine geri dönecektir.
	- Menülere erişim modelden modele farklılık gösterebilir (bkz. ["Menüye genel bak](#page-32-0)ış", sayfa 33).
	- Bazı modellerde alt-seviyedeki menülere dönmek için **OK** düğmesine basmanız gerekebilir.

### **Koyuluk**

Orijinal belgeniz soluk işaretler ve koyu görüntüler içeriyorsa, parlaklık ayarını kullanarak daha okunaklı bir kopya oluşturulmasını sağlayabilirsiniz.

**1** Kontrol panelindeki (kopyala) > (**Menü**) > **Kopyalama Özelligi** > **Koyuluk** seçeneğine basın. Ya da kontrol panelinden **Koyuluk** öğesine basın.

VEYA

Dokunmatik ekranlı model için, dokunmatik ekrandan

**(Kopyala**) > (Seçenek ayarları) > **Koyuluk** öğesini seçin.

**2** İstediğiniz seçeneği seçin.

Dokunmatik ekranlı model için, okları kullanarak istediğiniz seçeneği seçin.

Örneğin, **Açik+5** en açıktır ve **Koyu+5** en koyudur.

**3** Seçimi kaydetmek için **OK** düğmesine basın.

Dokunmatik ekranlı model için, seçimi kaydetmek için **(geri**) öğesine basın.

**4** Hazır moduna dönmek için, (**Durdur** veya **Dur/Temizle**) düğmesine veya ana sayfa  $($  ) simgesine basın.

### **Orijinal Tip**

Orijinal ayarı, geçerli kopyalama işinde kullanılan belge türünü seçerek görüntü kalitesini artırmanıza olanak verir.

**1** Kontrol panelindeki (kopyala) > (**Menü**) > **Kopyalama Özelligi** > **Orijinal Örnek** seçeneğine basın. Ya da kontrol panelinden (**Menü**) > **Kopyalama Özelligi** > **Orijinal Örnek** öğesini seçin.

VEYA

Dokunmatik ekranlı model için, dokunmatik ekrandan

**External XXXIII** (Seçenek ayarları) > **Orijinal Tip** öğesini seçin.

**2** İstediğiniz seçeneği seçin.

Dokunmatik ekranlı model için, okları kullanarak istediğiniz seçeneği seçin.

- **Metin**: Çoğunluğu metinden oluşan orijinaller için kullanın.
- **Metin/Fotoðraf**: Hem metin hem de fotoğraf içeren orijinaller için kullanın.

Baskıdaki metinler bulanık ise, daha net metinler elde etmek için **Metin** öğesini seçin.

• **Fotograf**: Orijinal belgeler fotoğraf olduğunda kullanın.

**3** Seçimi kaydetmek için **OK** düğmesine basın.

Dokunmatik ekranlı model için, seçimi kaydetmek için (geri) öğesine basın.

**4** Hazır moduna dönmek için, (**Durdur** veya **Dur/Temizle**) düğmesine veya ana sayfa  $($  ) simgesine basın.

### **Küçültülmüş veya büyütülmüş kopya**

Belge besleyiciden veya tarayıcı camından kopyalanan görüntünün boyutunu %25 - %400 arasında küçültebilir ve büyütebilirsiniz.

- Modele veya isteğe bağlı ürünlere bağlı olarak bu özellik mevcut olmayabilir (bkz. "Çeş[itli özellikler", sayfa 10\)](#page-9-0).
	- Makine Eko moduna ayarlanmışsa, küçültme ve büyütme özellikleri kullanılamaz.

#### **Önceden tanımlanmış kopya boyutları arasından seçim yapmak için**

**1** Kontrol panelindeki (kopyala) > (**Menü**) > **Kopyalama Özelligi** > **Küçült/Büyüt** seçeneğine basın. Ya da kontrol panelinden (**Menü**) > **Kopyalama Özelligi** > **Küçült/ Büyüt**öğesini seçin.

VEYA

Dokunmatik ekranlı model için, dokunmatik ekrandan

**(Kopyala**) > **Özel Kopyalama** > (Seçenek ayarları) > **Küçült/Büyüt**'ü seçin.

**2** İstediğiniz seçeneği seçin.

Dokunmatik ekranlı model için, okları kullanarak istediğiniz seçeneği seçin.

**3** Seçimi kaydetmek için **OK** düğmesine basın.

Dokunmatik ekranlı model için, seçimi kaydetmek için (geri) öğesine basın.

**4** Hazır moduna dönmek için, (**Durdur** veya **Dur/Temizle**) düğmesine veya ana sayfa  $($   $\bigwedge$  ) simgesine basın.

**Doğrudan ölçek oranını girerek kopyaya ölçek uygulamak için**

**1** Kontrol panelindeki (kopyala) > (**Menü**) > **Kopyalama Özelligi** > **Küçült/Büyüt** > **Özel** seçeneğine basın. Ya da kontrol panelinden (**Menü**) > **Kopyalama Özelligi** > **Küçült/Büyüt** > **Özel** öğesini seçin.

VEYA

Dokunmatik ekranlı model için, dokunmatik ekrandan

**(Kopyala**) > **Özel Kopyalama** > (Seçenek ayarları) > **Küçült/Büyüt** > **Özel**'i seçin.

- **2** Sayı tuş takımını kullanarak istediğiniz kopyalama boyutunu girin.
- **3** Seçimi kaydetmek için **OK** düğmesine basın.

Dokunmatik ekranlı model için, seçimi kaydetmek için (geri) öğesine basın.

**4** Hazır moduna dönmek için, (**Durdur** veya **Dur/Temizle**) düğmesine veya ana sayfa  $($   $\wedge$   $)$  simgesine basın.

Küçültülmüş bir kopya oluşturduğunuzda, kopyanızın en altında siyah çizgiler görünebilir.

#### **Kimlik kartı kopyalama**

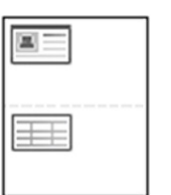

Makineniz 2 taraflı orijinalleri tek sayfada yazdırabilir.

Makine orijinalin bir tarafını kağıdın üst yarısına, diğer tarafını alt yarısına orijinalin boyutunu küçültmeden yazdırır. Bu özellik kartvizit gibi küçük boyutlu ortamların kopyalanmasında çok kullanışlıdır.

- Bu özelliği kullanabilmeniz için orijinalin tarayıcı camına yerleştirilmiş olması gerekir.
	- Makine Eko moduna ayarlanmışsa, bu özellik kullanılamaz.

Modele bağlı olarak çalıştırma prosedürü farklılık gösterebilir.

**1** Kontrol paneli üzerindeki **Kimlik Kopyası** düğmesine basın. Ya da kontrol panelinden (**Menü**) > **Kopyalama Özelligi** > **Düzen** > **Kimlik Kopyasi** öğesini seçin.

VEYA

Dokunmatik ekranlı model için, dokunmatik ekrandan

- **(Kopyala**) > **Kimlik Kopyasi** öğesini seçin.
- **2** Ekranda **Ön Trf.Yerleşt.** ve **[Başlat] bas** mesajı çıkar.

Dokunmatik ekranlı model için, dokunmatik ekrandaki talimatları uygulayın.

**3** Orijinalin ön tarafını aşağıya bakar şekilde, oklarla gösterildiği gibi tarayıcı camına yerleştirin. Ardından, tarayıcı kapağını kapatın.

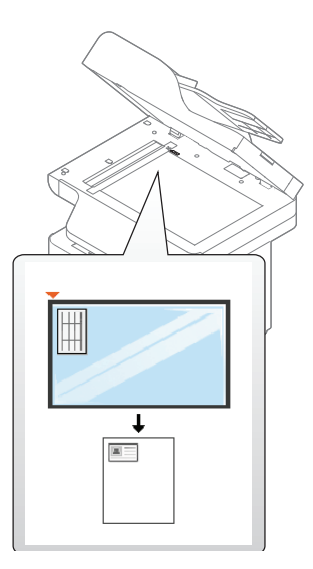

**4** (**Başlat**) düğmesine basın.

Makineniz belgenin ön yüzünü taramaya başlar.

**5** Ekranda **Arka Tarafı Yerleştir [Başlat]'a Bas** mesajı çıkar.

Dokunmatik ekranlı model için, dokunmatik ekrandaki talimatları uygulayın.

**6** Orijinali ters çevirin ve oklarla gösterilen şekilde tarayıcı camına yerleştirin. Ardından, tarayıcı kapağını kapatın.

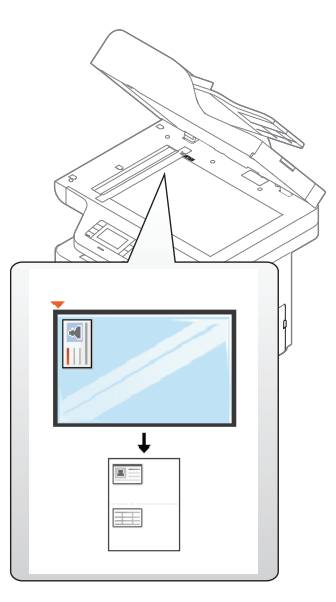

#### **7** (**Başlat**) düğmesine basın.

Makineniz belgenin arka yüzünü taramaya başlar.

- - (**Başlat**) düğmesine basmazsanız, yalnızca ön yüzü kopyalanır.
	- Orijinal belge, yazdırılabilir alandan daha büyükse, bazı bölümleri yazdırılmayabilir.

### **Temel tarama**

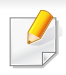

Özel tarama özellikleri için, Gelişmiş Kılavuz'a bakınız (bkz. ["Tarama](#page-296-0)  [özellikleri", sayfa 297](#page-296-0)).

#### **Temel Tarama**

Bu, orijinallerin taranması için normal ve alışılagelmiş bir işlemdir. Bu, USB ile bağlı makine için temel bir tarama yöntemidir.

- Menülere erişim modelden modele farklılık gösterebilir.
- Bazı modellerde alt-seviyedeki menülere dönmek için **OK** düğmesine basmanız gerekebilir.
- Ağı kullanarak taramak istiyorsanız, Gelişmiş Kılavuza bakın (bkz. "Ağa bağlı [makineden tarama", sayfa 298\)](#page-297-0).
- **1** Belge camına tek bir orijinali yüzü aşağı gelecek şekilde yerleştirin ya da orijinali yüzü yukarı bakacak şekilde belge besleyiciye yerleştirin (bkz "Orijinallerin yerleş[tirilmesi", sayfa 62](#page-61-0)).
- **2** Kontrol paneli üzerindeki (tarama) > **PC'ye Tara** düğmesine basın.

VEYA

Dokunmatik ekranlı model için, dokunmatik ekrandan **(Tara**) > **Yerel PC** öğesini seçin.

Karşınıza **Yok** mesajı gelirse, bağlantı noktasını kontrol edin veya **Aygıt Panelinden Taramayı Etkinleştir**'i seçmek için **Samsung Easy** 

**Printer Manager** >  $\sqrt{2}$  Gelismis moda gecin > **PC'ye Tara Ayarları**'na gidin.

**3** İstediğiniz tarama hedefini seçin ve **OK** tuşuna basın.

Dokunmatik ekranlı model için, dokunmatik ekrandan **Snrk**)'ne basın > istediğiniz tarama hedefini seçin.

- Sık kullanılan ayarları profil listesi olarak oluşturabilir ve kaydedebilirsiniz. Ayrıca profil ekleyebilir ve silebilir ve her bir profili farklı yola kaydedebilirsiniz.
	- Tarama hedefini değiştirmek için, Samsung Easy Printer Manager'a

gidin > Gelişmiş moda geçin > **PC'ye Tara Ayarları**'na gidin.

### **Temel tarama**

**4** İstediğiniz seçeneği seçin ve **OK** tuşuna basın.

Dokunmatik ekranlı model için, dokunmatik ekrandan (Seçenek ayarları) > okları kullanarak istediğiniz seçeneği seçin > **Başlat** düğmesine basın.

- **5** Tarama işlemi başlar.
- Taranan görüntü bilgisayarın **C:\Kullanıcılar\kullanıcı adı\Belgelerim**  $\overline{6}$ klasörüne kaydedilir. İşletim sisteminize veya kullanmakta olduğunuz uygulamaya göre kaydedilen klasör farklılık gösterebilir.

- Özel faks özellikleri için, Gelişmiş Kılavuz'a bakınız (bkz. ["Faks](#page-308-0)  [özellikleri", sayfa 309](#page-308-0)).
	- Menülere erişim modelden modele farklılık gösterebilir (bkz. ["Menüye genel bak](#page-32-0)ış", sayfa 33 veya ["Kontrol paneline genel bak](#page-22-0)ış", [sayfa 23](#page-22-0)).
- Bu makineyi internet telefonu üzerinden faks olarak kullanamazsınız. Daha fazla bilgi için internet servis sağlayıcınızla görüşün.
- Faksı kullanmak üzere telefon hattı bağlantısı yaparken (PSTN: Genel Anahtarlamalı Telefon Şebekesi) geleneksel analog telefon hatlarını kullanmanızı öneririz. Diğer İnternet hizmetlerini kullanıyorsanız (DSL, ISDN, VolP) bağlantı kalitesini Mikro filtre kullanarak arttırabilirsiniz. Mikro filtre, gereksiz gürültü sinyallerini giderir ve bağlantı kalitesini veya İnternet kalitesini geliştirir. DSL Mikro filtre makineyle birlikte sağlamadığından, DSL Mikro filtresi kullanımı için İnternet Hizmet Sağlayıcınızla temas kurun.

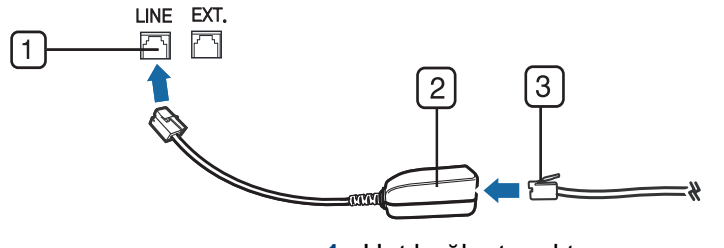

- **1** Hat bağlantı noktası
- **2** Mikro filtre
- **3** DSL modemi / Telefon hattı (bkz. ["Arkadan görünüm", sayfa 22\)](#page-21-0).

#### **Faksın hazırlanması**

Bir faks gönderip almadan önce, verilen telefon giriş kablosunu telefonunuzun duvar telefon soketine takmanız gerekmektedir (bkz. ["Arkadan görünüm", sayfa 22](#page-21-0)). Bir bağlantının nasıl kurulacağı ile ilgili olarak Hızlı Kurulum Kılavuzu'na başvurun. Bir telefon bağlantısı kurma yöntemi ülkeden ülkeye farklılık gösterir.

#### **Faks gönderme**

Orijinalleri yerleştirirken, belge besleyicisini veya tarayıcı camını kullanabilirsiniz. Eğer orijinaller hem belge besleyici hem de tarayıcı camına yerleştirilmişse, makine öncelikle taramada daha yüksek önceliği olan belge besleyici üzerindeki orijinalleri okuyacaktır.

- **1** Belge camına tek bir orijinali yüzü aşağı gelecek şekilde yerleştirin ya da orijinali yüzü yukarı bakacak şekilde belge besleyiciye yerleştirin (bkz "Orijinallerin yerleş[tirilmesi", sayfa 62\)](#page-61-0).
- **2** Kontrol paneli üzerinden (faks) seçin. VEYA

Dokunmatik ekranlı model için, dokunmatik ekrandan (**Faks**) > **Bellek Gönder** > **Snrk**'ni seçin.

**3** Faks gereksinimlerinize göre çözünürlük ve koyuluğu ayarlayın (bkz. "Belge ayarlarını [belirleme", sayfa 83\)](#page-82-0).

Dokunmatik ekranlı model için, dokunmatik ekrandan (Seçenek ayarları) > okları kullanarak istediğiniz seçeneği seçin > (geri) > **Snrk** öğesine basın.

**4** Kontrol panelinden sayı tuş takımını kullanarak hedef faks numarasını girin (bkz. "Tuş takımını [anlama", sayfa 271\)](#page-270-0).

Dokunmatik ekranlı model için, dokunmatik ekrandan **Dgrdan Griş** veya **Faks Listesi**'ne basın > sayı tuş takımını kullanarak hedef faks numarasını girin.

**5** Kontrol panelinden (**Başlat**) düğmesine basın.

Dokunmatik ekranlı model için, dokunmatik ekrandan **Send**'e basın. Makine taramaya ve hedeflere faks göndermeye başlar.

- Doğrudan bilgisayarınızdan faks göndermek istiyorsanız, Samsung Network PC Fax öğesini kullanın (bkz. ["Bilgisayardan faks](#page-309-0)  [gönderme", sayfa 310](#page-309-0)).
	- Faks işini iptal etmek istediğinizde, makine iletime başlamadan önce (**Durdur** veya **Dur/Temizle**) düğmesine basın.
	- Tarayıcı camını kullandıysanız, makine başka bir sayfa yerleştirilmesini sormak için mesaj görüntüleyecektir.

### **Manüel faks gönderme**

Kontrol panelinden (**Arama**)'yı kullanarak faks göndermek için aşağıdaki işlemleri gerçekleştirin.

- **1** Belge camına tek bir orijinali yüzü aşağı gelecek şekilde yerleştirin ya da orijinali yüzü yukarı bakacak şekilde belge besleyiciye yerleştirin (bkz "Orijinallerin yerleş[tirilmesi", sayfa 62](#page-61-0)).
- **2 Kontrol paneli üzerinden (faks) seçin.** VEYA

Dokunmatik ekranlı model için, dokunmatik ekrandan (**Faks**)> **Ahize Kapali Arama**'yı seçin.

**3** Faks gereksinimlerinize göre çözünürlük ve koyuluğu ayarlayın (bkz. "Belge ayarlarını [belirleme", sayfa 83\)](#page-82-0).

Dokunmatik ekranlı model için,  $\mathbb{R}$  (Seçenek ayarları)'na basın > okları kullanarak istediğiniz seçeneği seçin.

**4** Kontrol panelinde (**Ahizesiz Arama**)'ya basın veya ahizeyi kaldırın.

Dokunmatik ekranlı model için, dokunmatik ekrandan **On Hook**'e basın.

- **5** Kontrol paneli veya dokunmatik ekrandaki sayı tuş takımın<sup>ı</sup> kullanarak bir faks numarası girin (bkz. "Tuş takımını [anlama", sayfa](#page-270-0)  [271](#page-270-0), "Açı[lan klavyeyi anlama", sayfa 272](#page-271-0)).
- **6** Karşıdaki faks makinesinden çok tiz bir faks sinyali duyduğunuzda, kontrol panelinden (**Başlat**) düğmesine basın.

#### **Birden fazla hedefe faks gönderme**

Birden fazla yere faks göndermenize olanak sağlayan çoklu gönderme özelliğini kullanabilirsiniz. Orijinaller otomatik olarak belleğe alınır ve istenen karşı numaralara gönderilir. İletimden sonra, orijinaller otomatik olarak bellekten silinir.

Bir seçenek olarak çok kaliteliyi seçerseniz bu özellik ile faksları gönderemezsiniz.

- **1** Belge camına tek bir orijinali yüzü aşağı gelecek şekilde yerleştirin ya da orijinali yüzü yukarı bakacak şekilde belge besleyiciye yerleştirin (bkz "Orijinallerin yerleş[tirilmesi", sayfa 62](#page-61-0)).
- **2** Kontrol panelindeki (faks) > (**Menü**) > **Faks Özelligi**<sup>&</sup>gt; **Çoklu Gönder** seçeneğine basın.

VEYA

Dokunmatik ekranlı model için, dokunmatik ekrandan (**Faks**) > **Hizli Aramali Gönderme** veya **Grup Aramali Gönderme** öğesini seçin.

**3** Faks gereksinimlerinize göre çözünürlük ve koyuluğu ayarlayın (bkz. "Belge ayarlarını [belirleme", sayfa 83\)](#page-82-0).

Dokunmatik ekranlı model için, dokunmatik ekrandan (Seçenek ayarları) > (geri) > okları kullanarak istediğiniz seçeneği seçin > **Snrk** öğesine basın.

**4** İlk alıcı faks makinesinin numarasını girin ve **OK** düğmesine basın.

 $\mathbf{G}$ ( **Adres defteri** ) düğmesini kullanarak hızlı arama numaralarına basabilir veya bir grup arama numarası seçebilirsiniz.

Dokunmatik ekranlı model için, istediğiniz seçeneği seçin, hızlı arama numaraları veya grup arama numarasını seçin, 7. adıma gidin.

**5** İkinci faks numarasını girin ve **OK** tuşuna basın.

Ekranda, belgenin gönderileceği diğer faks numarasını girmeniz istenir.

- **6** Daha fazla faks numarası girmek için **Evet** vurgulandığında **OK** düğmesine basın ve 5. ve 6. adımı tekrar edin.
	- Maksimum 10 numara ekleyebilirsiniz.
		- Bir grup arama numarası girdikten sonra, başka bir grup arama numarası giremezsiniz.
- **7** Faks numaralarını girmeyi bitirince **Başka No.?** istemi görüntülendiğinde **Hayir** öğesini seçin ve ardından **OK** düğmesine basın.

Dokunmatik ekranlı model için, dokunmatik ekrandan **Gönder**'e basın.

Makine, faksı girdiğiniz numaralara, girdiğiniz sırayla göndermeye başlar.

#### **Faks alma**

Makinenizin fabrika ayarı Faks modudur. Faks alınırken makineniz, belirli sayıda çalma gerçekleştikten sonra çağrıyı yanıtlar ve faksı otomatik olarak alır.

#### <span id="page-82-0"></span>**Belge ayarlarını belirleme**

Bir faksı başlatmadan önce, orijinalinizin durumuna göre en iyi kaliteyi elde etmek için aşağıdaki ayarları değiştirin.

- Menülere erişim modelden modele farklılık gösterebilir (bkz. ["Menüye genel bak](#page-32-0)ış", sayfa 33 veya ["Kontrol paneline genel bak](#page-22-0)ış", [sayfa 23\)](#page-22-0).
	- Bazı modellerde alt-seviyedeki menülere dönmek için **OK** düğmesine basmanız gerekebilir.

### **Çözünürlük**

Tipik metin tabanlı orijinalleri kullanırken, varsayılan belge ayarları iyi sonuçlar üretir. Bununla birlikte, düşük kaliteli veya fotoğraf içeren orijinalleri gönderirken daha yüksek kalitede bir faks üretmek için çözünürlüğü ayarlayabilirsiniz.

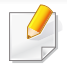

Çözünürlük ayarı geçerli faks işine uygulanır. Varsayılan ayarı değiştirmek için (bkz. ["Faks", sayfa 236\)](#page-235-0)

**1** Kontrol panelindeki (faks) > (**Menü**) > **Faks Özelligi**<sup>&</sup>gt; **Çözünürlük** seçeneğine basın. VEYA

Dokunmatik ekranlı model için, dokunmatik ekrandan (**Faks**) >

- (Seçenek ayarları) > **Çözünürlük** öğesini seçin.
- **2** İstediğiniz seçeneği seçin ve **OK** tuşuna basın.

Dokunmatik ekranlı model için, okları kullanarak istediğiniz seçeneği seçin. Önceki ekrana geri dönmek için (geri)'ye basın.

- **Standart**: Normal boyutlu karakterler içeren orijinaller.
- **Hassas**: Küçük karakterler ya da ince çizgiler içeren veya nokta vuruşlu bir yazıcıyla basılmış orijinaller.
- **Süper Hassas**: Son derece ince ayrıntılar içeren orijinaller. **Süper Hassas** modu, yalnızca iletişim kurduğunuz makine Süper Hassas çözünürlüğünü destekliyorsa etkinleştirilir.
- Bellekten iletimde **Süper Hassas** modu kullanılamaz. Çözünürlük ayarı otomatik olarak **Hassas** biçiminde değiştirilir.
	- Makineniz **Süper Hassas** çözünürlüğe ayarlandığında iletişimde bulunduğunuz faks makinesi **Süper Hassas** çözünürlüğü desteklemiyorsa, makine diğer faks makinesi tarafından desteklenen en yüksek çözünürlük modunu kullanarak iletim yapar.

**3** Hazır moduna dönmek için, (**Durdur** veya **Dur/Temizle**) düğmesine veya ana sayfa  $($   $\blacktriangle$   $)$  simgesine basın.

### **Koyuluk**

Orijinal belgenin koyuluk derecesini seçebilirsiniz.

- Koyuluk ayarı geçerli faks işine uygulanır. Varsayılan ayarı değiştirmek için (bkz. ["Faks", sayfa 236\)](#page-235-0).
- **1** Kontrol panelindeki (faks) > (**Menü**) > **Faks Özelligi**<sup>&</sup>gt; **Koyuluk** seçeneğine basın.

VEYA

Dokunmatik ekranlı model için, dokunmatik ekrandan (**Faks**) > (Seçenek ayarları) > **Koyuluk** öğesini seçin.

**2** İstediğiniz koyuluk seviyesini seçin.

Dokunmatik ekranlı model için, okları kullanarak istediğiniz seçeneği seçin. Önceki ekrana geri dönmek için (geri)'ye basın.

**3** Hazır moduna dönmek için, (**Durdur** veya **Dur/Temizle**) düğmesine veya ana sayfa ( ) simgesine basın.7

Bu bölümde, USB bellek aygıtının makinenizle nasıl kullanıldığı açıklanmaktadır.

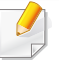

Bu USB hafıza cihazı M387x/ M407x series için desteklenir (bkz. "Çeş[itli özellikler", sayfa 10\)](#page-9-0).

#### **USB bellek hakkında**

Belgeleri, sunumları, indirilmiş müzik ve videoları, yüksek çözünürlüklü fotoğrafları ve yanınıza almak istediğiniz her tür dosyayı saklamanız veya taşımanız için daha fazla alan sağlamak üzere, USB bellek aygıtları çeşitli bellek kapasiteleriyle birlikte temin edilebilir.

USB bellek aygıtını kullanarak makineniz üzerinde aşağıdaki görevleri gerçekleştirebilirsiniz.

- Belgeleri tarama ve USB bellek aygıtına kaydetme
- USB bellek aygıtındaki veriyi yazdırma
- Yedekleme dosyalarını makinenin belleğine geri yükleme
- USB bellek aygıtını formatlama
- Mevcut bellek alanını denetleme

#### **USB bellek aygıtını takma**

Makinenizin ön kısmında yer alan USB bellek bağlantı noktası USB V1.1 ve USB V2.0 bellek cihazları için tasarlanmıştır. Makineniz FAT16/FAT32 biçimli ve 512 bayt sektör boyutuna sahip olan USB bellek aygıtlarını destekler.

USB bellek aygıtınızın dosya sistemini satıcınızdan öğrenin.

Sadece A fiş konnektörü olan onaylı bir USB bellek aygıtı kullanmanız gerekmektedir.

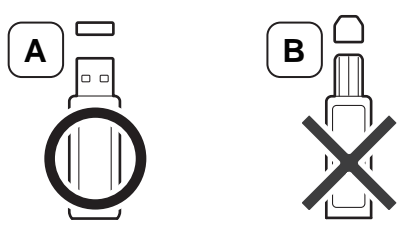

Yalnızca metal korumalı USB bellek aygıtı kullanın.

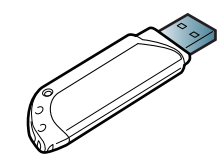

Sadece uyumluluk onayı almış olan USB bellek aygıtlarını kullanın; aksi halde makineniz aygıtı tanımayabilir.

- Makine çalışıyorken, USB bellekten okurken veya belleğe yazarken USB bellek aygıtını çıkarmayın. Makinenin garantisi kullanıcının yanlış kullanımından kaynaklanan hasarı kapsamaz.
	- USB bellek aygıtınızın, güvenlik ayarları ve şifre ayarları gibi belirli özellikleri varsa, makineniz otomatik olarak algılamayabilir. Bu özelliklerle ilgili ayrıntılar için, USB bellek aygıtınızın kullanıcı kılavuzuna bakın.

#### **USB bellek aygıtına tarama**

- Menülere erişim modelden modele farklılık gösterebilir (bkz. ["Menüye genel bak](#page-32-0)ış", sayfa 33 veya ["Kontrol paneline genel bak](#page-22-0)ış", [sayfa 23](#page-22-0)).
- Bazı modellerde alt-seviyedeki menülere dönmek için **OK** düğmesine basmanız gerekebilir.

Belge tarayabilir ve taranmış görüntüyü USB bellek aygıtına kaydedebilirsiniz.

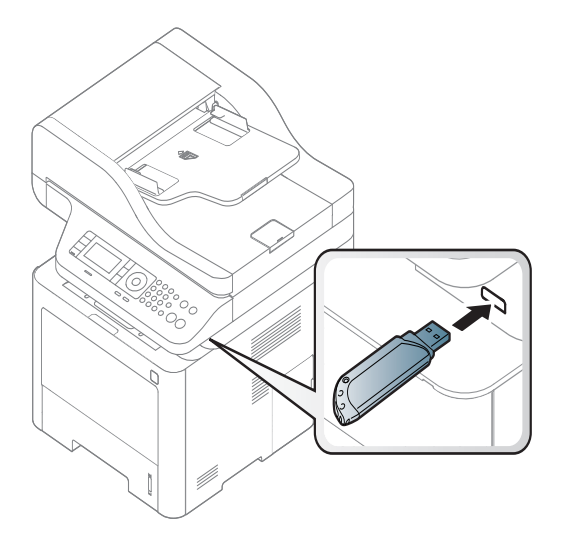

#### **Tarama**

- **1** USB bellek aygıtını makinenizdeki USB bellek bağlantı noktasına yerleştirin.
- **2** Belge camına tek bir orijinali yüzü aşağı gelecek şekilde yerleştirin ya da orijinali yüzü yukarı bakacak şekilde belge besleyiciye yerleştirin (bkz "Orijinallerin yerleş[tirilmesi", sayfa 62](#page-61-0)).

**3** Kontrol paneli üzerindeki (tarama) > **USB'ye Tara** > **OK** düğmesine basın.

VEYA

Dokunmatik ekranlı model için, dokunmatik ekrandan (**Tara**) > **USB** > **Snrk** > **Başlt**'ı seçin.

Makine tarama işlemine başlar.

**4** Taramanın tamamlanmasının ardından USB bellek aygıtın<sup>ı</sup> makinenizden çıkarabilirsiniz.

### **USB'ye Taramayı Kişiselleştirme**

Her USB'ye tarama işi için görüntü boyutu, dosya türü veya renk modu belirleyebilirsiniz.

**1** Kontrol panelindeki (tarama) > (**Menü**) > **Tarama Özelligi** > **USB Özelligi** seçeneğine basın.

VEYA

Dokunmatik ekranlı model için, dokunmatik ekrandan **(Doğrudan USB**) > **USB'ye Tara** > (Seçenek ayarları)'nı seçin.

**2** İstediğiniz ayar seçeneğini seçin.

Dokunmatik ekranlı model için, okları kullanarak istediğiniz seçeneği seçin.

Modele bağlı olarak bazı özellikler mevcut olmayabilir.

- **Orijinal Boyut:** Görüntü boyutunu belirler.
- **Orijinal Tip:** Orijinal belge türünü belirler.
- **Çözünürlük:** Görüntü çözünürlüğünü belirler.
- **Renk Modu:** Renk modunu belirler. Bu seçenekte **T. Rnk** öğesini seçerseniz, **Dosya Biçimi** içerisinden JPEG seçemezsiniz.
- **Dosya Biçimi:** Görüntünün saklanacağı dosya formatını belirler. **TIFF** veya **PDF** formatını seçtiğinizde, birden fazla sayfaya tarama özelliğini seçebilirsiniz. Bu seçenek dahilinde **JPEG** öğesini seçerseniz, **T. Rnk** içinde **Renkli Modu** öğesini seçemezsiniz.
- **Çift Tarafli:** Çift taraflı modunu belirler.
- **Koyuluk:** Taranacak orijinalin parlaklık seviyesini ayarlar.
- **3** İstediğiniz durumu seçin ve **OK** tuşuna basın.

Dokunmatik ekranlı model için, önceki ekrana dönmek için (geri) öğesine basın. 5. adıma geçin.

- **4** Diğer tarama seçeneklerini girmek için 2. ve 3. adımları girin.
- **5** Hazır moduna dönmek için, (**Durdur** veya **Dur/Temizle**) düğmesine veya ana sayfa  $($   $\blacklozenge)$  simgesine basın.

#### **USB bellek aygıtından yazdırma**

USB bellek aygıtında saklanan dosyaları doğrudan yazdırabilirsiniz.

Doğrudan Yazdırma seçeneği tarafından desteklenen dosya.

• PRN: Yalnızca makinenizle birlikte verilen sürücüyle oluşturulan dosyalar uyumludur.

Başka makinede oluşturulan PRN dosyalarını yazdırdığınızda, yazılı çıktı farklı olacaktır.

- TIFF: TIFF 6.0 Temel
- JPEG: JPEG Temel
- PDF: PDF 1.7 veya daha düşük sürüm.

#### **USB bellek aygıtından belge yazdırma**

**1** USB bellek aygıtını makinenizdeki USB bellek bağlantı noktasına yerleştirin ve ardından kontrol panelinden **Direkt USB** > **USB Yazdir**'a basın.

VEYA

Dokunmatik ekranlı model için, dokunmatik ekrandan **(Doğrudan USB**) > **Buradan Yazdır** > **Snrk**'ni seçin.

**2** İstediğiniz klasör veya dosyayı seçin ve **OK** tuşuna basın. Bir klasör adının önünde [+] veya [D] görürseniz, seçili klasör içerisinde bir veya birden fazla dosya veya klasör vardır.

Dokunmatik ekranlı model için, istediğiniz klasörü veya dosyayı seçin.

- **3** Yazdırılacak kopya sayısını seçin veya bir sayı girin.
- **4** Seçili dosyayı yazdırmaya başlamak için **OK**, **Başlat** veya **Yazdir** düğmesine basın. Dosyayı yazdırdıktan sonra, ekranda başka bir iş yazdırmak isteyip istemediğiniz sorulur.

Dokunmatik ekranlı model için, dokunmatik ekrandan **Yazdir**'a basın. 6. adıma geçin.

**5** Bir başka iş yazdırmak için **Evet** göründüğünde **OK** düğmesine basın ve 2. adımdan itibaren tekrar edin.

Aksi takdirde, **Hayir** öğesini seçmek üzere oklara basın ve ardından **OK** düğmesine basın.

**6** Hazır moduna dönmek için, (**Durdur** veya **Dur/Temizle**) düğmesine veya ana sayfa  $($   $\blacktriangle$   $)$  simgesine basın.

#### **Verileri Yedekleme**

Elektrik kesintisi ya da depolama arızası nedeniyle makinenin belleğindeki verileriniz kazayla silinebilir. Yedekleme sayesinde sistem ayarlarınızı USB bellek aygıtına yedekleme dosyaları olarak kaydederek korursunuz.

#### **Verileri Yedekleme**

- **1** USB bellek aygıtını makinenizdeki USB bellek bağlantı noktasına yerleştirin.
- **2** Kontrol panelinden (**Menü**) > **Sistem Kurulumu** > **Makine Ayarı** > **Dşri Aktrm Ayari** öğesini seçin.

VEYA

Dokunmatik ekranlı model için, dokunmatik ekrandan **(Ayarlar**)

> **Makine Kurulumu** > **Sonraki** > **Başlangıç Kurulumu** > **Dşri Aktrm Ayari** öğesini seçin.

- **3 Kurulum Verileri**veya **Adres Defteri**'ni seçin.
- **4** Yedeklemek istediğiniz dosyayı seçin.
- **5** Onay penceresi açıldığında **OK** veya **Evet** 'e basın.
- **6** Hazır moduna dönmek için, (**Durdur** veya **Dur/Temizle**) düğmesine veya ana sayfa (A) simgesine basın.

#### **Veriyi geri yükleme**

- **1** Yedeklenen verinin bulunduğu USB bellek aygıtını USB bellek bağlantı noktasına yerleştirin.
- **2** Kontrol panelinden (**Menü**) > **Sistem Kurulumu** > **Makine Ayarı** > **Ayarlari Al** öğesini seçin. VEYA

Dokunmatik ekranlı model için, dokunmatik ekrandan **(Ayarlar**)

- > **Makine Kurulumu** > **Sonraki** > **Başlangıç Kurulumu** > **Ayarlari Al** öğesini seçin.
- **3 Kurulum Verileri**, **Adres Defteri**'ni seçin.
- **4** Geri almak istediğiniz dosyayı seçin.
- **5** Onay penceresi açıldığında **OK** veya **Evet** 'e basın.
- **6** Hazır moduna dönmek için, (**Durdur** veya **Dur/Temizle**) düğmesine veya ana sayfa  $($   $\wedge$   $)$  simgesine basın.

### **USB bellek yönetimi**

USB bellek aygıtındaki resim dosyalarını tek tek silebileceğiniz gibi aygıtı formatlayarak hepsini birden silebilirsiniz.

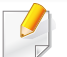

Bir klasör adının önünde [+] veya [D] görürseniz, seçili klasör içerisinde bir veya birden fazla dosya veya klasör vardır.

Dosyaları sildikten veya USB bellek aygıtını formatladıktan sonra dosyalar geri yüklenemez. Bu nedenle, silmeden önce verilere gerek duymayacağınızdan emin olun.

#### **Görüntü dosyası silme**

- **1** USB bellek aygıtını makinenizdeki USB bellek bağlantı noktasına yerleştirin.
- **2** Kontrol panelinden **Direkt USB** > **Dosya Yönetimi** > **Sil** 'e basın. VEYA

Dokunmatik ekranlı model için, dokunmatik ekrandan **(Doğrudan USB**) > **Dosya Yönetimi** > **Snrk** > istediğiniz klasörü veya dosyayı seçin > (Seçenek ayarları) > **Sil**'e basın.

- **3** Onay penceresi açıldığında **OK** veya **Evet** 'e basın.
- **4** Hazır moduna dönmek için, (**Durdur** veya **Dur/Temizle**) düğmesine veya ana sayfa  $($   $\blacktriangle)$  simgesine basın.

#### **USB bellek aygıtını formatlama**

- **1** USB bellek aygıtını makinenizdeki USB bellek bağlantı noktasına yerleştirin.
- **2** Kontrol panelinden **Direkt USB** > **Dosya Yönetimi** > **Biçim**'e basın. VEYA

Dokunmatik ekranlı model için, dokunmatik ekrandan **(Doğrudan USB**) > **Dosya Yönetimi** > **Snrk** > istediğiniz klasörü veya dosyayı seçin > (Seçenek ayarları) > **Biçim**'e basın.

- **3** Onay penceresi açıldığında **OK** veya **Evet** 'e basın.
- **4** Hazır moduna dönmek için, (**Durdur** veya **Dur/Temizle**) düğmesine veya ana sayfa  $($   $\blacklozenge)$  simgesine basın.

#### **USB bellek durumunu görüntüleme**

Belge taramak ve kaydetmek için kullanılabilecek bellek alanı miktarını öğrenebilirsiniz.

- **1** USB bellek aygıtını makinenizdeki USB bellek bağlantı noktasına yerleştirin.
- **2** Kontrol panelinden **Direkt USB** > **Dosya Yönetimi** > **Alan KntrlEt**'e basın.

VEYA

Dokunmatik ekranlı model için, dokunmatik ekrandan **(Doğrudan USB**) > **Boşlugu Göster** > **Snrk**'ni seçin.

- **3** Kullanılabilir bellek alanı ekranda görünür.
- **4** Hazır moduna dönmek için, (**Durdur** veya **Dur/Temizle**) düğmesine veya ana sayfa  $($   $\spadesuit$  ) simgesine basın.

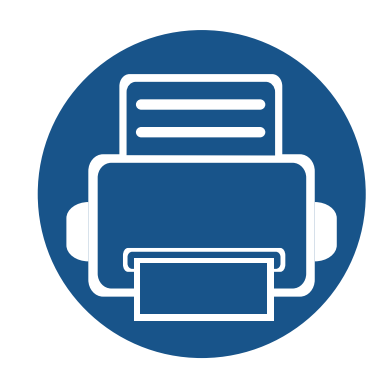

# **3. Bakım**

Bu bölümde makinenize uygun sarf malzemelerini, aksesuarları ve bakım parçalarını satın alma hakkında bilgi verilmektedir.

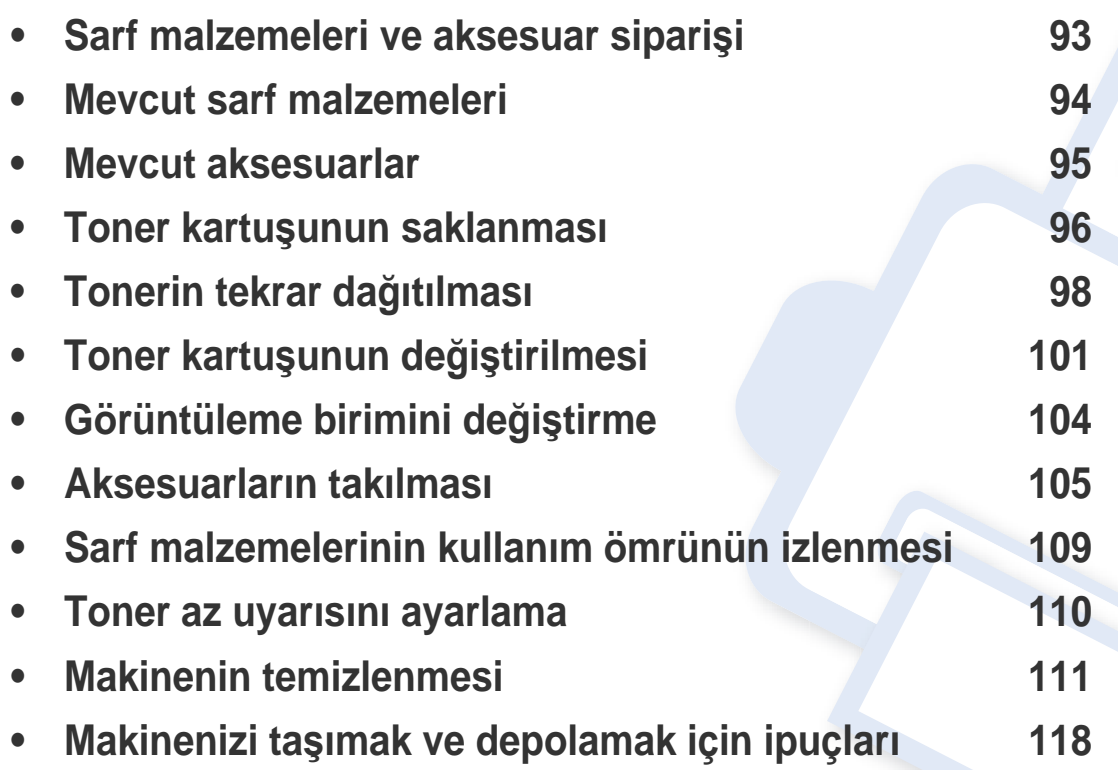

### <span id="page-92-0"></span>**Sarf malzemeleri ve aksesuar siparişi**

Kullanılabilir aksesuarlar ülkelere göre farklılık gösterebilir. Mevcut sarf malzemesi ve bakım parçaları listesine ulaşmak için, satış temsilcileriniz ile temas kurun.

- Bkz. ["Mevcut sarf malzemeleri", sayfa 94.](#page-93-0)
- Bkz. ["Mevcut aksesuarlar", sayfa 95.](#page-94-0)

Samsung onaylı sarf malzemeleri, aksesuarlar ve bakım parçalarını sipariş etmek için size en yakın Samsung bayisiyle veya makinenizi satın aldığınız mağaza ile irtibat kurun. **[www.samsung.com/supplies](http://www.samsung.com/supplies)** sitesine girip, ülke/bölgenizi seçerek servis irtibat bilgilerini alabilirsiniz.

### <span id="page-93-0"></span>**Mevcut sarf malzemeleri**

Sarf malzemeleri ömürlerini tamamladığında, makineniz için aşağıdaki sarf malzemelerini sipariş edebilirsiniz:

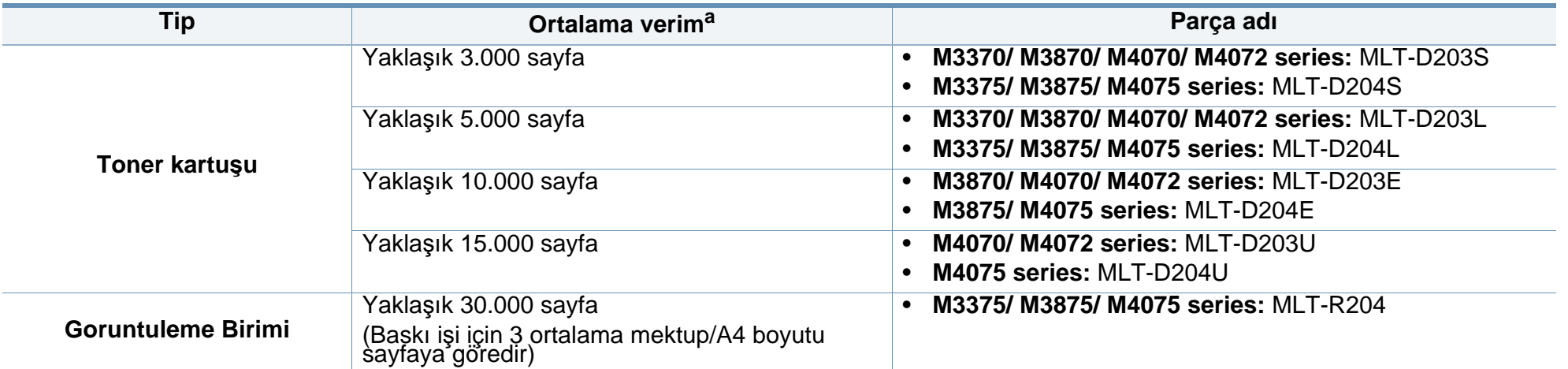

a. ISO/IEC 19752'ye göre beyan edilen kartuş ömrü. Sayfa sayısı çalışma ortamına, yazdırma aralığına, grafiklere, ortam türüne ve ortam boyutuna göre farklı olabilir.

Seçeneklere ve görüntü alanının oranına, iş moduna bağlı olarak toner kartuşunun ömrü farklılık gösterebilir.

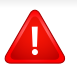

Yeni toner kartuşu ve diğer sarf malzemeleri satın alırken, bunlar makineyi hangi ülke içinde kullanıyorsanız o ülkeden satın alınmalıdır. Aksi takdirde yeni toner kartuşları ya da diğer sarf malzemeleri, toner kartuşlarının ve diğer sarf malzemelerinin belirli ülke koşullarına göre farklı yapılandırılmasından dolayı makinenize uymayabilir.

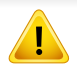

Samsung tekrar doldurulan veya tekrar üretilen orijinal Samsung markası haricindeki toner kartuşlarının kullanımını tavsiye etmez. Samsung orijinal olmayan, Samsung marka haricindeki toner kartuşlarının baskı kalitesini garanti edemez. Orijinal olmayan Samsung toner kartuşlarının kullanımından kaynaklanan servis veya onarım işlemleri makine garantisi kapsamına alınmaz.

### <span id="page-94-0"></span>**Mevcut aksesuarlar**

Makinenizin performansını ve kapasitesini artırmak için aksesuarlar satın alabilir ve monte edebilirsiniz.

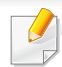

Modele veya bulunduğunuz ülkeye bağlı olarak bazı özellikler ve isteğe bağlı ürünler kullanılamayabilir (bkz. ["Modellere göre özellikler", sayfa 8\)](#page-7-0).

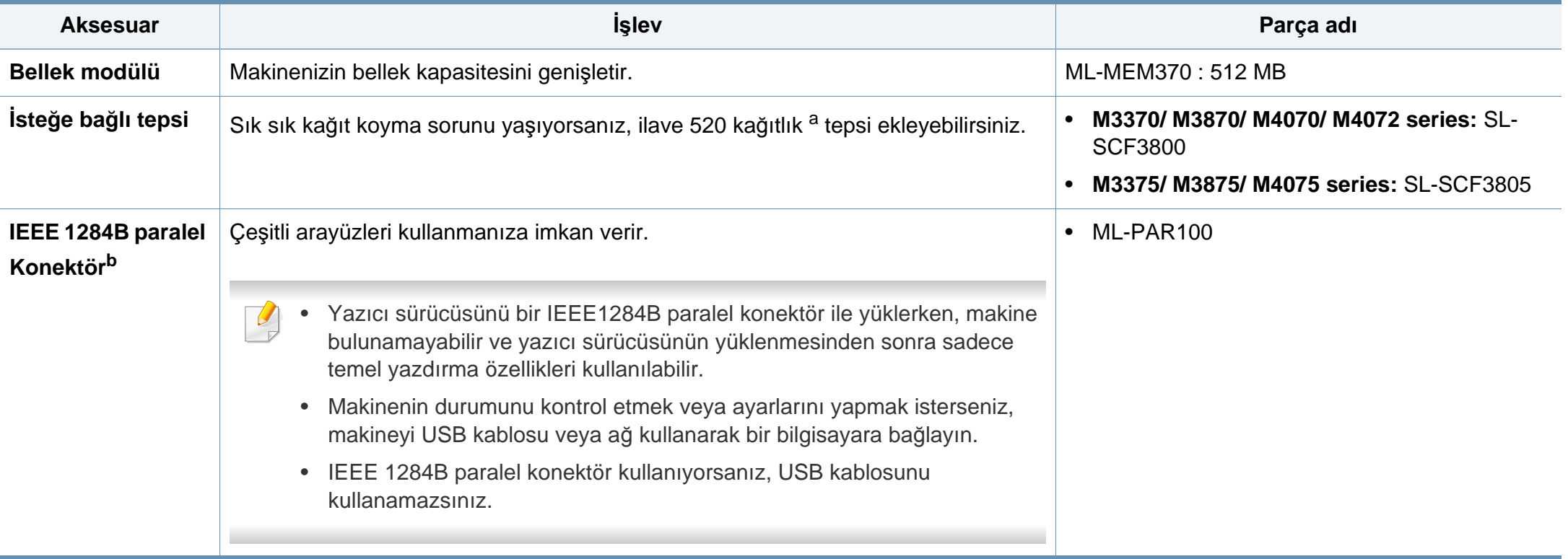

a. Düz sayfa 80  $g/m^2$ .

b. İsteğe bağlı IEEE 1284B paralel konektörü kullanmak için, USB bağlantı noktasına ve 5V çıkış bağlantı noktasına takın.

### <span id="page-95-0"></span>**Toner kartuşunun saklanması**

Toner kartuşlarında ışığa, ısıya ve neme duyarlı bileşenler bulunur. Samsung, yeni Samsung toner kartuşundan en iyi performans, en yüksek kalite ve en uzun ömür özelliklerinin elde edilebilmesi için kullanıcıların bu önerilere uymasını tavsiye etmektedir.

Bu kartuşu yazıcının kullanılacağı alanla aynı alanda saklayın. Bu ortam kontrollü sıcaklığa ve neme sahip bir ortam olmalıdır. Toner kartuşu takılana kadar açılmamış orijinal ambalajında saklanmalıdır; orijinal ambalaj yoksa, kartuşun üst açıklığını kağıtla kapatın ve karanlık bir dolapta saklayın.

Kartuş ambalajının kullanımdan önce açılması, raf ve kullanım ömrünü önemli ölçüde kısaltır. Yere koymayın. Toner kartuşu yazıcıdan çıkarılırsa, toner kartuşunu doğru şekilde saklamak için aşağıdaki talimatlara uyun.

- Kartuşu, orijinal ambalajdaki koruyucu torba içinde saklayın.
- Makineye takıldığında yukarıya bakması gereken yüzü üstte olacak şekilde, düz vaziyette (bir ucunun üzerine dikmeden) saklayın.
- Sarf malzemelerini şu koşullarda saklamayın:
	- 40 °C'den yüksek sıcaklıklar.
	- %20'den az veya %80'den çok nem aralığı.
	- Nem ve sıcaklık açısından aşırı değişiklik gösteren ortamlar.
	- Doğrudan güneş ışığı veya aydınlatma.
	- Tozlu yerler.
	- Uzunca bir süre araba içinde.
	- Aşındırıcı gazların bulunduğu ortamlar.
	- Tuzlu havanın bulunduğu ortamlar.

#### **Kullanım talimatları**

- Kartuşta bulunan ışığa duyarlı silindirin yüzeyine dokunmayın.
- Kartuşu gereksiz sarsıntılara veya çarpmalara maruz bırakmayın.
- Dramı asla manuel olarak (özellikle de ters yöne) döndürmeyin; bu durum iç bileşenlerde hasara ve tonerin dökülmesine yol açabilir.

#### **Toner kartuşu kullanımı**

Samsung Electronics, yazıcınızda Samsung haricindeki markaların toner kartuşlarının (genel, mağaza markalı, yeniden doldurulmuş veya yeniden işlenmiş toner kartuşları da dahil) kullanılmasını önermez veya onaylamaz.

Samsung yazıcı garantisi yeniden doldurulmuş, yeniden işlenmiş veya Samsung haricindeki markaların toner kartuşlarının kullanımından doğan makine hasarlarını kapsamaz.

### **Toner kartuşunun saklanması**

#### **Tahmini kartuş ömrü**

Tahmini kartuş ömrü (toner kartuşunun ömrü) yazdırma işleri için gereken toner miktarına bağlıdır. Gerçek yazdırma verimi, üzerine baskı yaptığınız sayfaların baskı yoğunluğuna, çalışma ortamına, görüntü alanı yüzdesine, yazdırma aralığına, medya türüne ve/veya medya boyutuna bağlı olarak farklılıklar gösterebilir. Örneğin, çok sayıda grafik yazdırıyorsanız, toner tüketimi daha yüksek olur ve kartuşu daha sık değiştirmeniz gerekebilir.

# <span id="page-97-0"></span>**Tonerin tekrar dağıtılması**

Toner kartuşu kullanım ömrünün dolmasına az bir süre kaldığında:

- Beyaz çizgiler veya açık renkli baskı oluşur ve/veya yoğunluk farklılıkları ortaya çıkar.
- **Durum** LED'i kırmızı olarak yanıp söner. Toner seviyesinin düşük olduğunu belirten tonere-ilişkin mesaj ekranda görünebilir.
- Bilgisayarda Samsung Yazdırma Durumu programı penceresi açılır ve hangi kartuşunun tonerinin az olduğunu gösterir (bkz.["Samsung Yaz](#page-336-0)ıcı Durumu Kullanımı[", sayfa 337](#page-336-0)).

Bu durumda kartuşta kalan toneri tekrar dağıtarak, baskı kalitesini geçici olarak düzeltebilirsiniz. Bazı durumlarda, tonerin çalkalanarak dağıtılmasından sonra bile beyaz çizgiler ya da açık renkli baskı oluşmaya devam eder.

Bu kullanım kılavuzundaki çizimler, modele ve mevcut seçeneklere bağlı olarak makinenizden farklı olabilir. Makine tipinizi kontrol edin (bkz. ["Önden](#page-20-0)  [görünüm", sayfa 21\)](#page-20-0).

- Toner kartuşuna zarar vermemek için birkaç dakikadan daha uzun süre ışığa maruz bırakmayın. Gerekiyorsa bir parça kağıtla üzerini örtün.
- Toner kartuşunun yeşil kısmına dokunmayın. Bu alana dokunmamak için kartuş üzerindeki kolu kullanın.
- Toner kartuşu ambalajını açmak için bıçak veya makas gibi kesici nesneler kullanmayın. Bunlar kartuşun tamburunu çizebilir.
- Toner giysinize bulaşırsa, kuru bir bezle silin ve giysinizi soğuk suyla yıkayın. Sıcak su, tonerin kumaşa sabitlenmesine neden olur.

## **Tonerin tekrar dağıtılması**

### **M3370/ M3870/ M4070/ M4072 series**

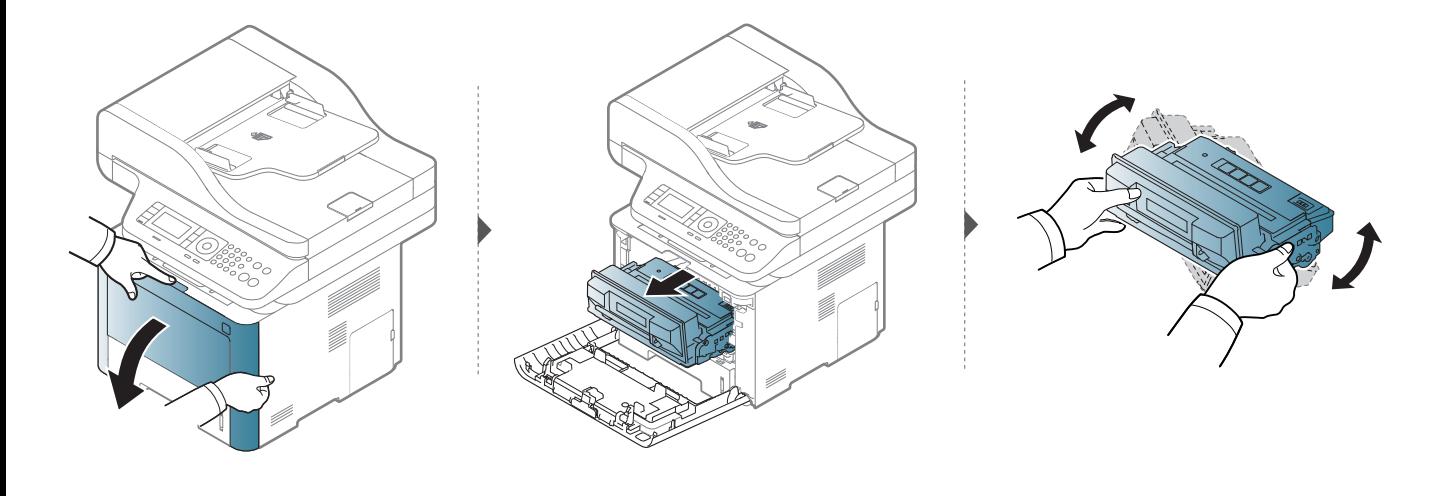

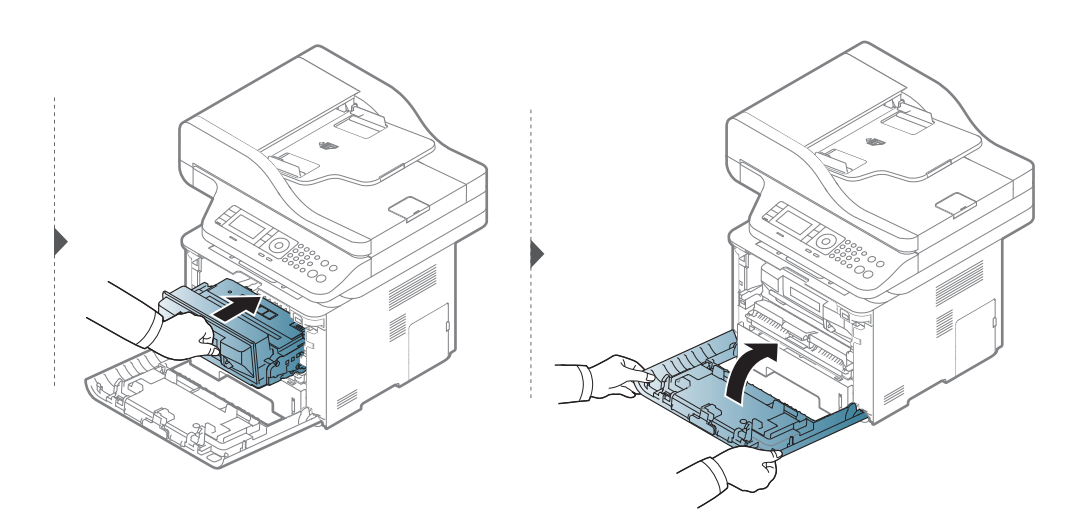

### **Tonerin tekrar dağıtılması**

### **M3375/ M3875/ M4075 series**

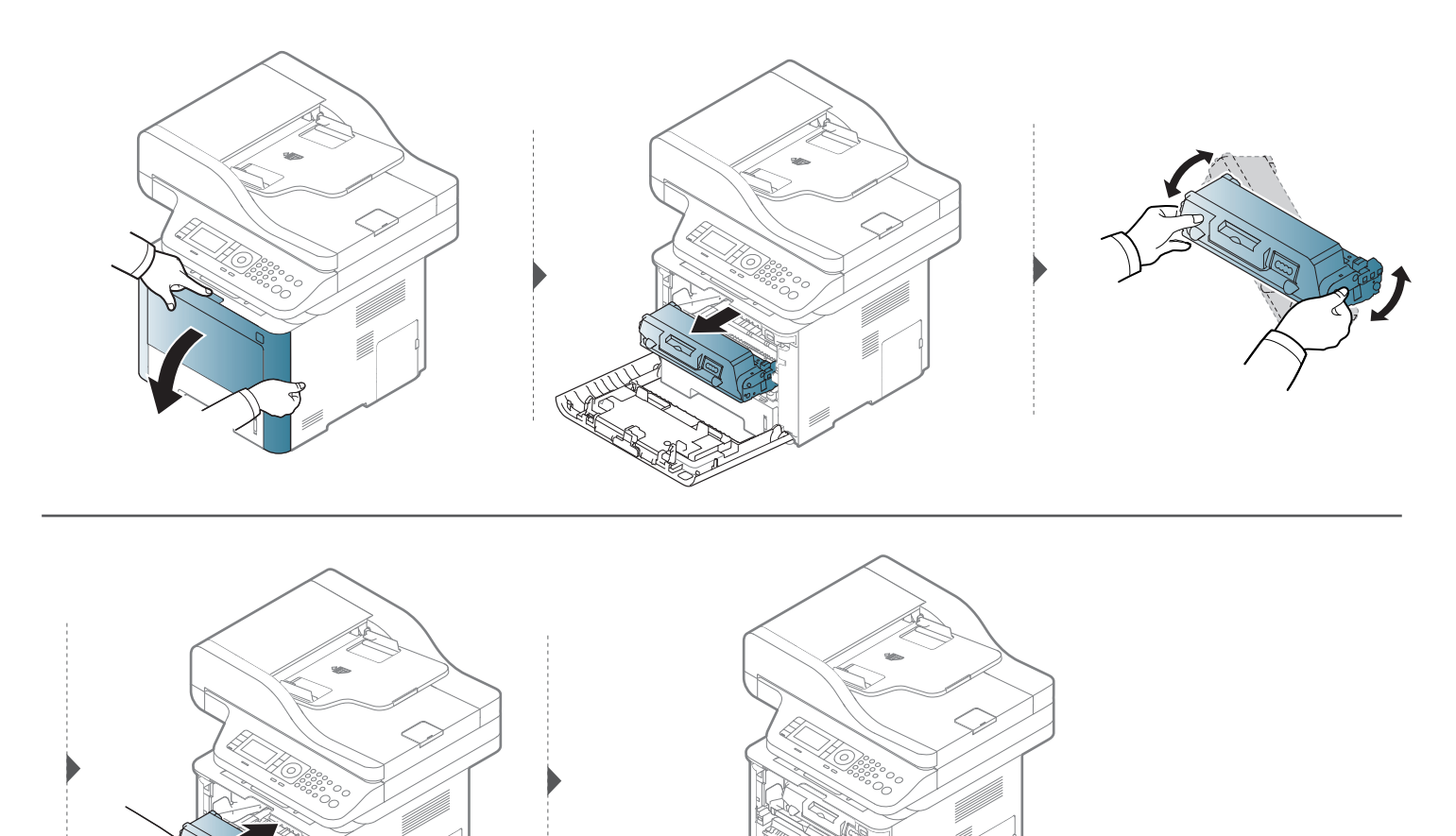

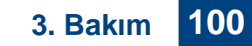

### <span id="page-100-0"></span>**Toner kartuşunun değiştirilmesi**

Toner kartuşu, tahmini kartuş ömrünün sonuna yaklaşıyor:

- Toner kartuşunun değiştirilmesi gerektiğinde, durum LED'i yanar ve ekranda tonere ilişkin mesaj görüntülenir.
- Bilgisayarda Samsung Yazdırma Durumu programı penceresi açılır ve hangi kartuşunun tonerinin boşaldığını gösterir (bkz.["Samsung Yaz](#page-336-0)ıcı Durumu Kullanımı[", sayfa 337](#page-336-0)).

Makinenize ait toner kartuşu tipini kontrol edin (bkz. ["Mevcut sarf malzemeleri", sayfa 94](#page-93-0)).

- İlk yazdırma kalitesini artırmak için toner kartuşunu iyice çalkalayın.
- Bu kullanım kılavuzundaki çizimler, modele ve mevcut seçeneklere bağlı olarak makinenizden farklı olabilir. Makine tipinizi kontrol edin (bkz. ["Önden](#page-20-0)  [görünüm", sayfa 21\)](#page-20-0).
- Toner kartuşuna zarar vermemek için birkaç dakikadan daha uzun süre ışığa maruz bırakmayın. Gerekiyorsa bir parça kağıtla üzerini örtün.
	- Toner kartuşunun yeşil kısmına dokunmayın. Bu alana dokunmamak için kartuş üzerindeki kolu kullanın.
	- Toner kartuşu ambalajını açmak için bıçak veya makas gibi kesici nesneler kullanmayın. Bunlar kartuşun tamburunu çizebilir.
	- Toner giysinize bulaşırsa, kuru bir bezle silin ve giysinizi soğuk suyla yıkayın. Sıcak su, tonerin kumaşa sabitlenmesine neden olur.

# **Toner kartuşunun değiştirilmesi**

### **Toner kartuşu**

#### **M3370/ M3870/ M4070/ M4072 series**

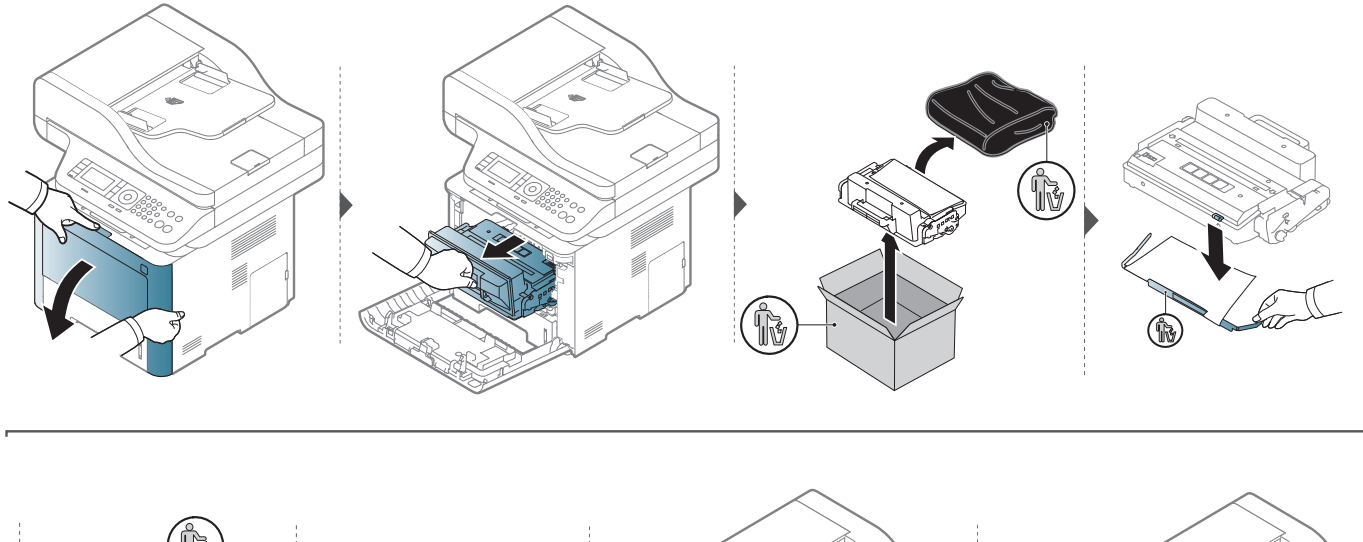

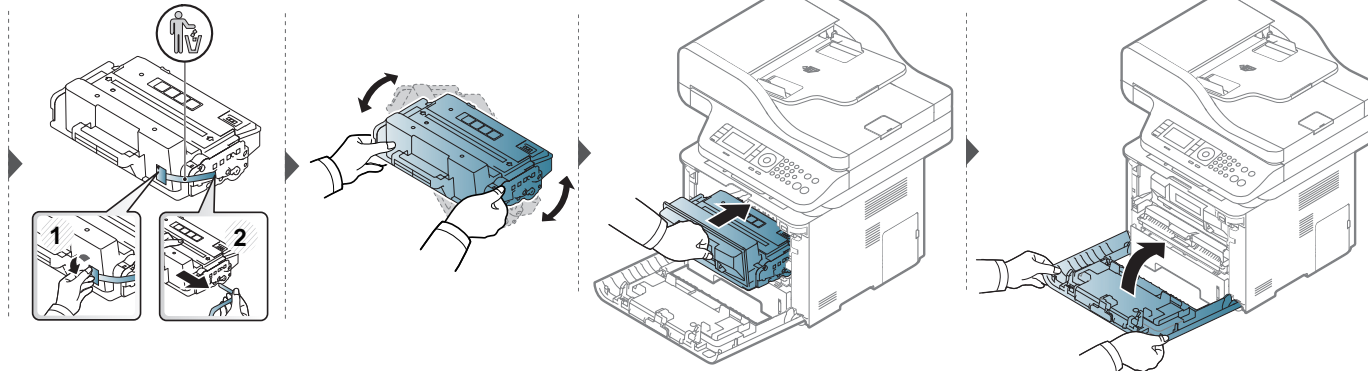

# **Toner kartuşunun değiştirilmesi**

#### **M3375/ M3875/ M4075 series**

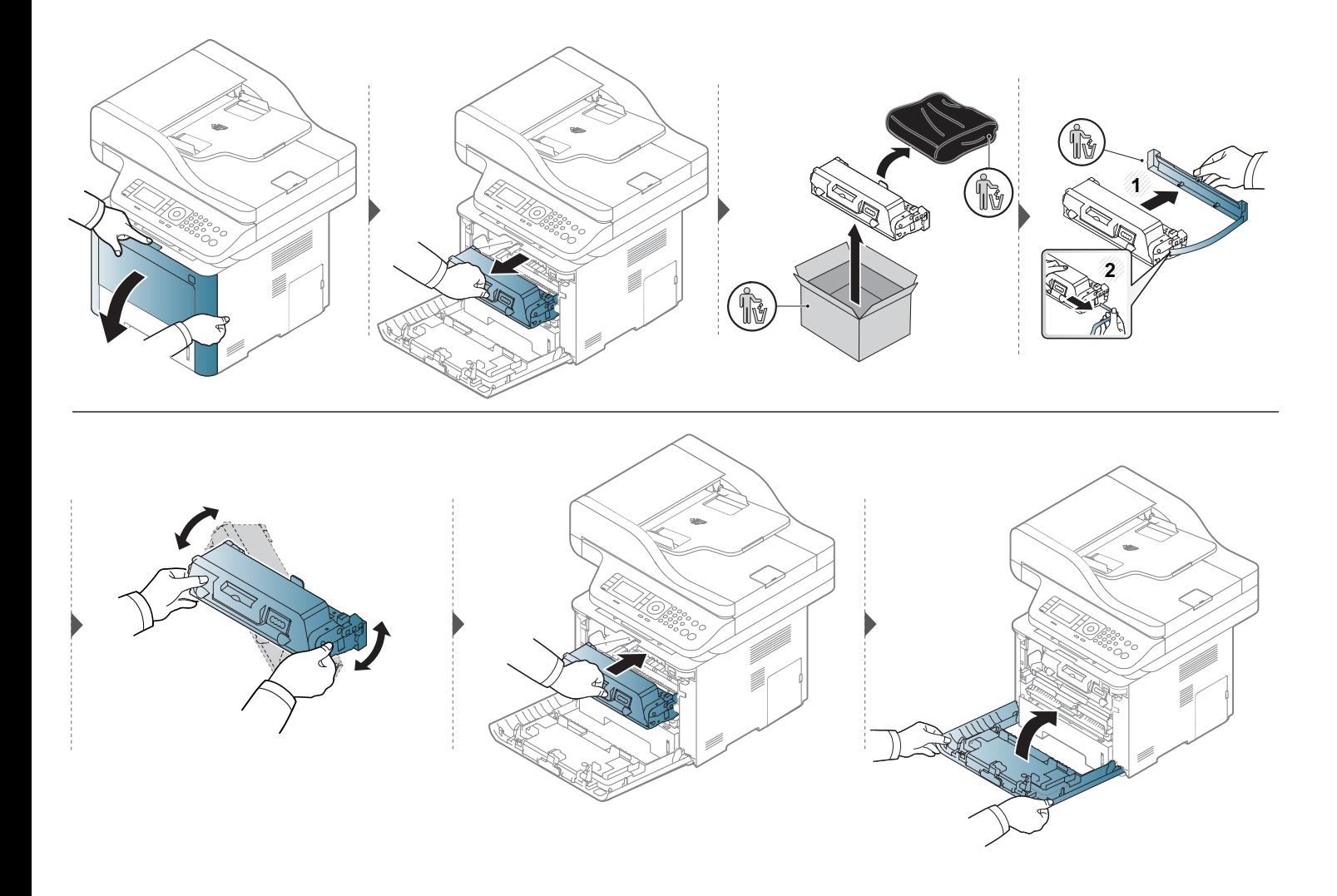

# <span id="page-103-0"></span>**Görüntüleme birimini değiştirme**

### **Görüntüleme Birimi**

#### **M3375/ M3875/ M4075 series**

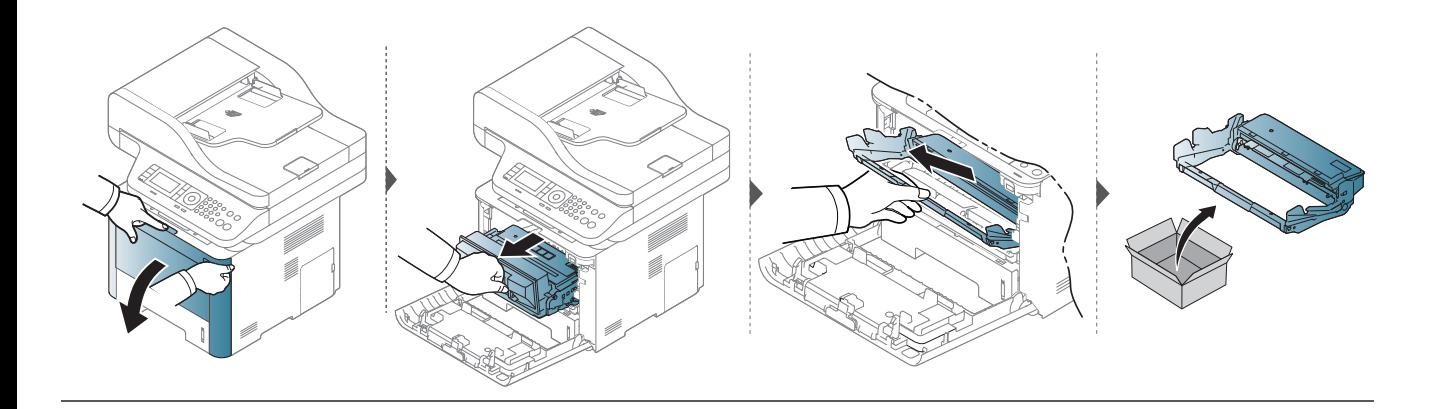

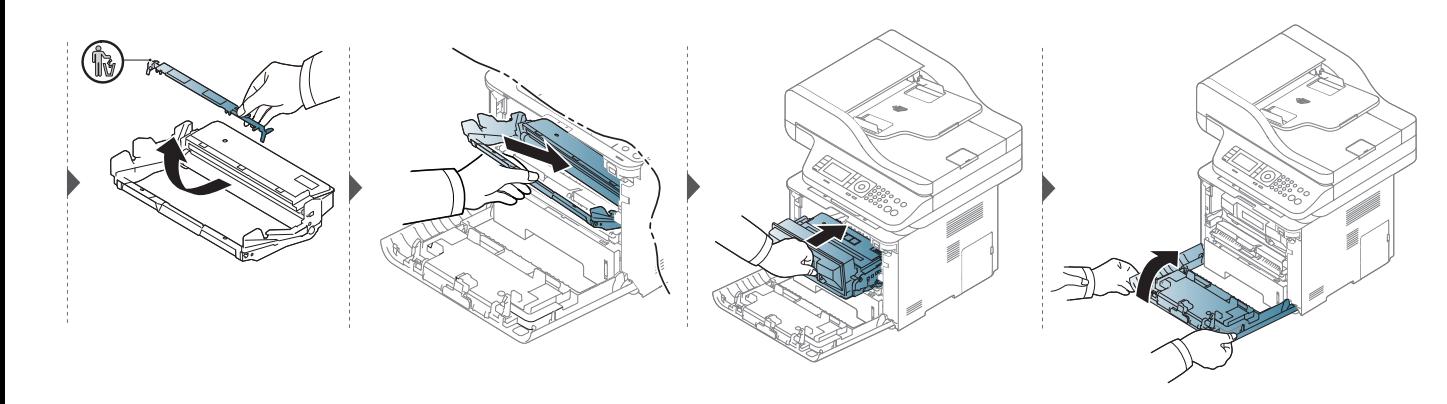

#### <span id="page-104-0"></span>**Önlemler**

• Güç kablosunu prizden çekin

Güç açıkken kontrol kartı kapağını asla çıkarmayın.

Elektrik çarpması olasılığını ortadan kaldırmak için HERHANGİ bir dahili ya da harici aksesuarı takarken ya da çıkarırken her zaman için güç kablosunu prizden çıkarın.

• Statik elektriği boşaltın

Kontrol kartı ve dahili aksesuarlar (ağ arayüz kartı veya bellek modülü) statik elektriğe duyarlıdır. Dahili bir aksesuarı takmadan veya çıkarmadan önce, topraklı güç kaynağına bağlı herhangi bir cihazın arkasındaki metal plaka gibi bir metale dokunarak üzerinizdeki statik elektriği boşaltın. Kurulumu tamamlamadan önce işe ara verirseniz, statik elektriği boşaltmak için bu işlemi tekrarlayın.

Aksesuarlar takılırken, makine içinde bulunan pilin bir servis bileşeni olduğuna dikkat edin. Kendi kendinize değiştirmeyin. Pil yanlış bir türle değiştirilirse patlama riski vardır. Kullanılmış pilleri talimatlara göre bertaraf edin.

#### **Aygıt Seçenekleri Ayarı**

İsteğe bağlı tepsi, bellek ve benzeri isteğe bağlı cihazları yüklediğinizde, bu makine isteğe bağlı cihazları otomatik olarak algılar ve ayarlar. Bu sürücüye yüklediğiniz isteğe bağlı cihazları kullanamıyorsanız, bu isteğe bağlı cihazları **Aygıt Seçenekleri** bölümünden ayarlayabilirsiniz.

- **1** Windows **Başlat** menüsünü tıklatın.
	- Windows 8 için **Charms(Düğmeler)**'tan **Arama** > **Ayarlar** düğmesini seçin.
- **2** Windows XP/2003'te, **Yazıcılar ve Fakslar**'ı seçin.
	- Windows 2008/Vista için, **Denetim Masası** > **Donanım ve Ses** > **Yazıcılar**'ı seçin.
	- Windows 7 için, **Denetim Masası** > **Donanım ve Ses**> **Aygıtlar ve Yazıcılar**'ı seçin.
	- Windows 8 için **Aygıtlar ve Yazıcılar** öğelerini aratın.
	- Windows 2008 R2 için, **Denetim Masası** > **Donanım**> **Aygıtlar ve Yazıcılar**'ı seçin.
- **3** Makinenizi sağ tıklatın.
- **4** Windows XP/2003/2008/Vista için, **Özellikler**'e basın.

Windows 7, Windows 8 ve Windows Server 2008 R2 için, bağlam menülerinden **Yazıcı özellikleri**'ni seçin.

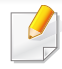

**Yazıcı özellikleri** öğesinde ? işareti bulunuyorsa, seçili yazıcıya bağlı diğer yazıcı sürücülerini seçebilirsiniz.

- **5 Aygıt Seçenekleri**'ni seçin.
- **Özellikler** penceresi, kullandığınız sürücü veya işletim sistemine göre farklılık gösterebilir.
- **6** Uygun seçeneği seçin.
	- Seçeneklere veya modellere bağlı olarak bazı menüler ekranda görünmeyebilir. Bu durumda, makinenize uygulanamaz.
		- **Tepsi Seçenekleri:** Yüklediğiniz isteğe bağlı tepsiyi seçin. Tepsiyi seçebilirsiniz.
		- **Depolama Seçenekleri:** Yüklediğiniz isteğe bağlı belleği seçin. Bu özellik işaretlendiğinde, **Yazdırma Modu**'nu seçebilirsiniz.
		- **Yazıcı Yapılandırması:** Yazdırma işi için yazıcı dilini seçin.
		- **Yönetici Ayarları: Yazıcı Durumu** ve **EMF Bekletme**'yi seçebilirsiniz.
- **Yönetici İş Hesabı:** Yazdırdığınız her belgede kullanıcı ve hesap kimlik bilgilerini ilişkilendirmenizi sağlar.
	- **Kullanıcı izni:** Bu seçeneği işaretlerseniz, kullanıcılar yalnızca kullanıcı izni ile yazdırma işine başlayabilirler.
	- **Grup izni:** Bu seçeneği işaretlerseniz, gruplar yalnızca grup izni ile yazdırma işine başlayabilirler.
- İş hesaplama parolasını şifrelemek istiyorsanız, **İş Hesap Yönetimini Şifreleme** seçeneğini işaretleyin.
	- **Özel Kağıt Boyutu Ayarları:** Özel kağıt boyutu belirleyebilirsiniz.
- **7 Özellikler** veya **Yazıcı Özellikleri** penceresinden çıkana kadar **Tamam** öğesini tıklatın.

#### **Bir bellek modülünü yükseltme**

Makinenizde çift sıralı bellek modülü (DIMM) yuvası vardır. Ek bellek takmak için bu bellek modülünü kullanın. Sadece orijinal Samsung DIMM kullanılmasını öneririz. Makinenizin sorununun üçüncü şahıslara ait bir DIMM'den kaynaklandığı belirlenirse, makinenizin garantisi geçersiz olur.

İsteğe bağlı aksesuarlar için sipariş bilgileri verilmiştir (bkz. ["Mevcut aksesuarlar", sayfa 95\)](#page-94-0).

İsteğe bağlı belleği taktıktan sonra, bir işi kontrol etme ve özel bir işin yazdırılmasının yazıcı özellikleri penceresinde belirtilmesi gibi gelişmiş özellikleri kullanabilirsiniz. Aktif iş kuyruğunu ve dosya politikasını kontrol edebilirsiniz (bkz. "İsteğe bağlı [cihaz özelliklerini kullanma", sayfa 321\)](#page-320-0).

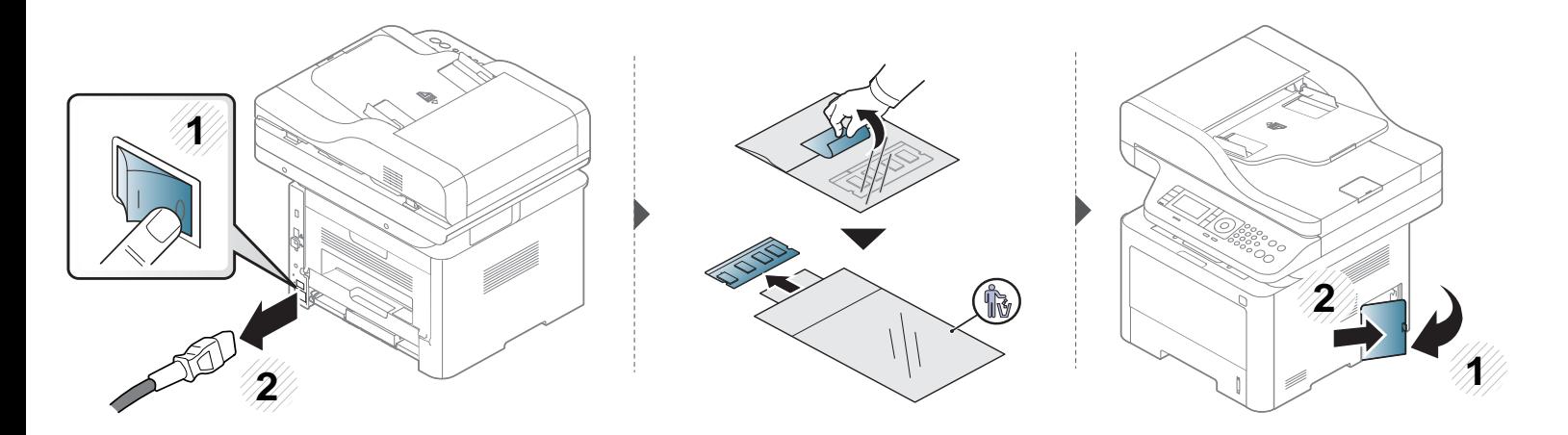

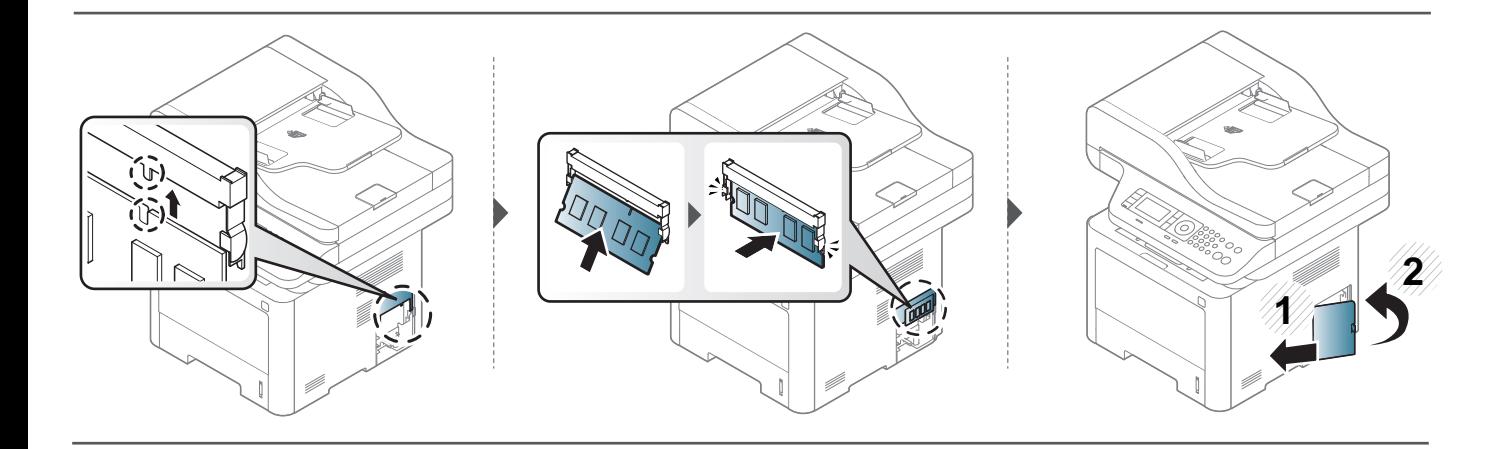

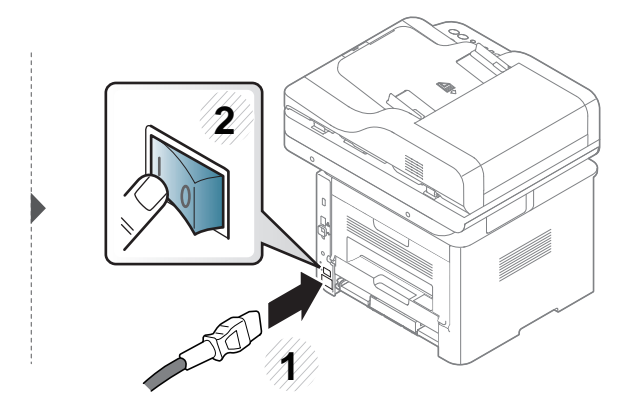
### **Sarf malzemelerinin kullanım ömrünün izlenmesi**

Kağıt sıkışma veya baskı sorunları yaşıyorsanız makinede yazdırdığınız veya taradığınız sayfa sayısını kontrol edin. Gerekiyorsa ilgili parçaları değiştirin.

- Menülere erişim modelden modele farklılık gösterebilir (bkz. ["Menüye genel bak](#page-32-0)ış", sayfa 33).
- Seçeneklere veya modellere bağlı olarak bazı menüler ekranda görünmeyebilir. Bu durumda, makinenize uygulanamaz.
- Bazı modellerde alt-seviyedeki menülere dönmek için **OK** düğmesine basmanız gerekebilir.
- **1** Kontrol paneli üzerinde (**Menü**) > **Sistem Kurulumu** > **Bakim** > **Sarf Malzemesi Ömrü** öğesini seçin. VEYA

Dokunmatik ekranlı model için, dokunmatik ekrandan **(Ayarlar)** > **Makine Kurulumu** > **Sonraki** > **Rapor** > **Sarf Malzemeleri Bilgisi** öğesini seçin.

**2** İstediğiniz seçeneği seçin ve **OK** tuşuna basın.

Dokunmatik ekranlı model için, onay penceresi açıldığında **Evet** 'e basın.

**3** Hazır moduna dönmek için,  $\otimes$  (Durdur veya Dur/Temizle) düğmesine veya ana sayfa (  $\blacktriangle$  ) simgesine basın.

### **Toner az uyarısını ayarlama**

Kartuştaki toner miktarı azaldığında, kullanıcının toner kartuşunu değiştirmesini isteyen bir mesaj veya LED görüntülenir. Bu mesajın veya LED'in görüntülenmesi veya görüntülenmemesi seçeneğini ayarlayabilirsiniz.

- Menülere erişim modelden modele farklılık gösterebilir (bkz. ["Menüye genel bak](#page-32-0)ış", sayfa 33).
- Bazı modellerde alt-seviyedeki menülere dönmek için **OK** düğmesine basmanız gerekebilir.
- Makine ayarlarını, Samsung Easy Printer Manager programındaki **Aygıt Ayarları** bölümünden yapabilirsiniz.
	- Windows ve Mac kullanıcıları, **Samsung Easy Printer Manager** > **(Gelişmiş moda geçin)** > **Aygıt Ayarları** bölümünden ayarlayabilir, bkz. "Aygıt Ayarları[", sayfa 335](#page-334-0).
- **1** Kontrol paneli üzerinde (**Menü**) > **Sistem Kurulumu** > **Bakim** > **Toner Az Alarmi** öğesini seçin.
	- VEYA

Dokunmatik ekranlı model için, dokunmatik ekrandan **(Ayarlar)** > **Makine Kurulumu** > **Snrk**> **İlk Kurulum** > **Toner Durumu Alarmi** öğesini seçin.

- **2** İstediğiniz seçeneği seçin.
- **3** Seçimi kaydetmek için **OK** düğmesine basın.

Dokunmatik ekranlı model için, seçimi kaydetmek için (geri) öğesine basın.

**4 Hazır moduna dönmek için,**  $\mathbb{R}$ **) (Durdur** veya Dur/Temizle) düğmesine veya ana sayfa ( **A**) simgesine basın.

Yazdırma kalitesi sorunları ortaya çıkıyorsa ya da makinenizi tozlu bir ortamda kullanıyorsanız, en iyi baskı koşulunu sağlamak ve makinenizi daha uzun süre kullanmak için makinenizi düzenli olarak temizlemeniz gerekir.

- Makine kabininin yüksek oranlarda alkol, çözücü veya diğer güçlü maddeler içeren temizlik malzemeleriyle temizlenmesi, kabinin rengini bozabilir veya kabinde çatlaklara yol açabilir.
	- Makineniz veya çevresindeki bölge tonerle kirlenmişse, temizlemek için suyla nemlendirilmiş bez veya kumaş kullanmanızı öneririz. Elektrikli süpürge kullanırsanız, toner uçuşabilir ve sizin için zararlı olabilir.

#### **Dış tarafın temizlenmesi**

Makine kabinini yumuşak, tiftiksiz bir bezle temizleyin. Kullandığınız bezi suyla hafifçe nemlendirin, ancak makinenin üzerine veya içine su damlamamasına dikkat edin.

#### **İç kısmın temizlenmesi**

Yazdırma işlemi sırasında, makinenin içinde kağıt, toner ve toz parçacıkları birikebilir. Bu birikim, toner lekeleri veya bulaşması gibi baskı kalitesinde sorunlara neden olabilir. Makinenin iç kısmının temizlenmesi bu sorunları giderebilir veya azaltabilir.

- Toner kartuşuna zarar vermemek için birkaç dakikadan daha uzun süre ışığa maruz bırakmayın. Gerekiyorsa bir parça kağıtla üzerini örtün.
	- Toner kartuşunun yeşil kısmına dokunmayın. Bu alana dokunmamak için kartuş üzerindeki kolu kullanın.
- Makinenin içini temizlerken tüy bırakmayan kuru bir bez kullanın, yazdırma kartuşunun altındaki transfer silindirine veya başka bir iç parçaya zarar vermemeye dikkat edin. Benzen ya da tiner gibi solventler kullanmayın. Yazdırma kalitesi sorunları ortaya çıkabilir ve makineye zarar verebilir.
- Makineyi temizlemek için kuru ve tüy bırakmayan bir bez kullanın.
- Makineyi kapatın ve elektrik kablosunu çıkartın. Makinenin soğumasını bekleyin. Makinenizde güç düğmesi varsa, makineyi temizlemeden önce güç düğmesini kapatın.
- Bu kullanım kılavuzundaki resimler, makinenizin seçeneklerine veya modeline bağlı olarak makinenizden farklı olabilir. Makine tipinizi kontrol edin (bkz. ["Önden görünüm", sayfa 21\)](#page-20-0).

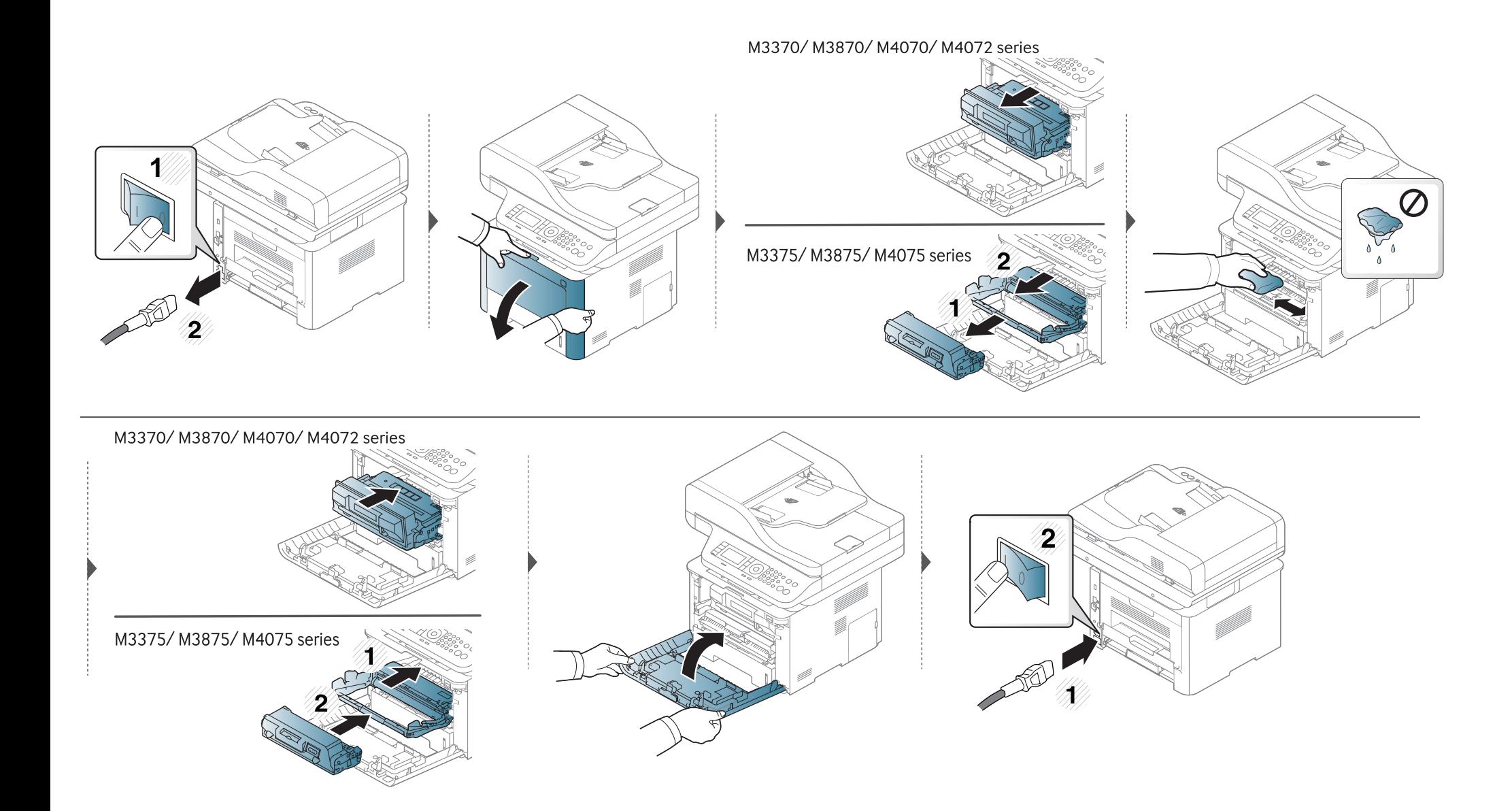

#### **Alma silindirinin temizlenmesi**

- Makineyi kapatın ve elektrik kablosunu çıkartın. Makinenin soğumasını bekleyin. Makinenizde güç düğmesi varsa, makineyi temizlemeden önce güç düğmesini kapatın.
- Bu kullanım kılavuzundaki resimler, makinenizin seçeneklerine veya modeline bağlı olarak makinenizden farklı olabilir. Makine tipinizi kontrol edin (bkz. ["Önden görünüm", sayfa 21\)](#page-20-0).

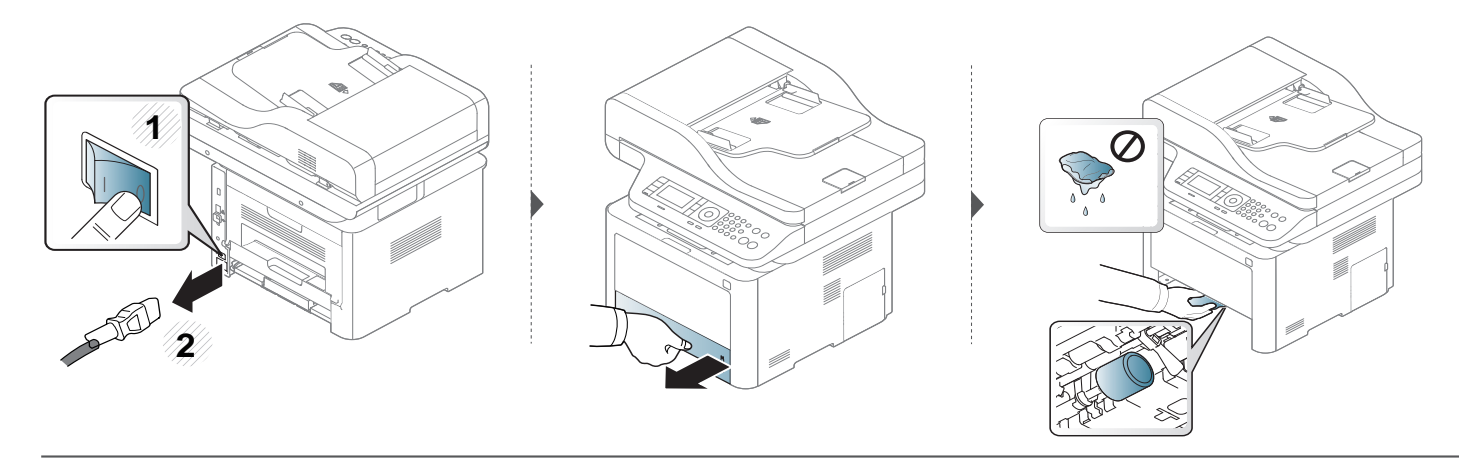

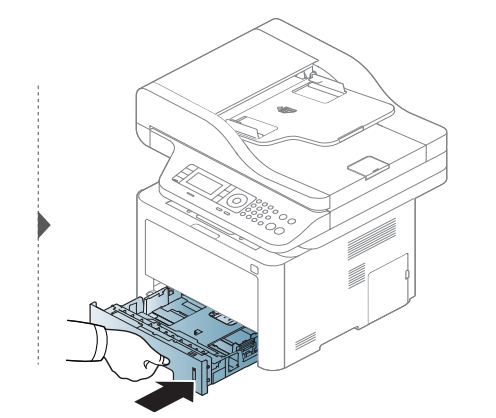

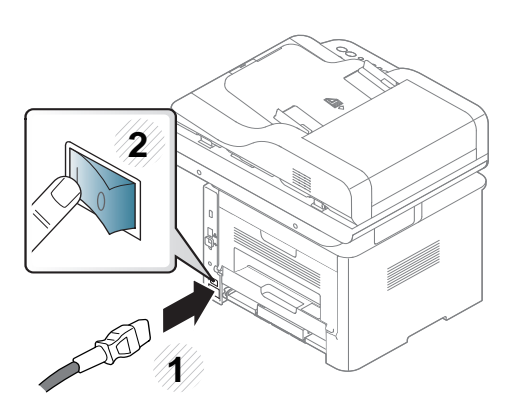

#### **Tarama Birimini Temizleme**

Tarama biriminin temiz tutulması, kopyalamanın en iyi şekilde yapılmasını sağlar. Tarama birimini her gün çalışmaya başlamadan önce ve gün boyunca gerektiğinde temizlemenizi öneririz.

- Makineyi kapatın ve elektrik kablosunu çıkartın. Makinenin soğumasını bekleyin. Makinenizde güç düğmesi varsa, makineyi temizlemeden önce güç düğmesini kapatın.
	- Bu kullanım kılavuzundaki resimler, makinenizin seçeneklerine veya modeline bağlı olarak makinenizden farklı olabilir. Makine tipinizi kontrol edin (bkz. ["Önden görünüm", sayfa 21\)](#page-20-0).
- **1** Yumuşak, tüy bırakmayan bir bezi ya da kağıt havluyu suyla hafifçe ıslatın.
- **2** Tarayıcı kapağını kaldırıp açın.

Tarayıcı yüzeyini temiz ve kuru hale gelene kadar silin.

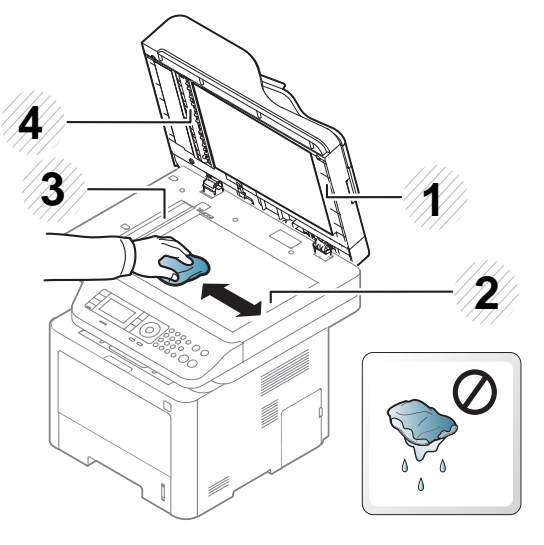

- Tarayıcı kapağı
- Tarayıcı camı
- Belge besleyici camı
- Beyaz çubuk
- Tarayıcı kapağını kapatın.

# **Makinenizi taşımak ve depolamak için ipuçları**

- Makineyi taşırken yatırmayın veya ters çevirmeyin. Aksi takdirde, makinenin iç kısmına toner bulaşarak makinede hasara veya yazdırma kalitesi sorunlarına neden olabilir.
- Makineyi taşırken, makineyi en az iki kişinin sağlamca tuttuğundan emin olun.

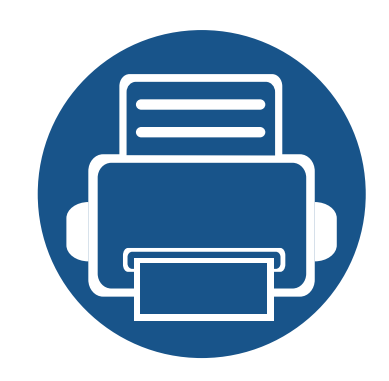

# **4. Sorun Giderme**

Bu bölümde, bir sorunla karşılaştığınızda başvurabileceğiniz yararlı bilgiler verilmektedir.

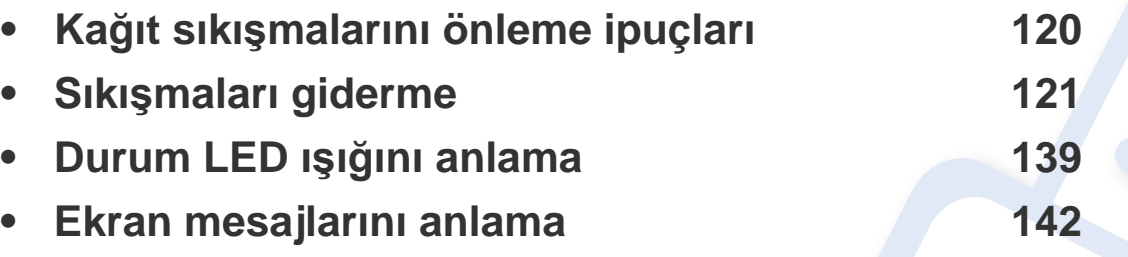

Bu bölümde, bir sorunla karşılaştığınızda başvurabileceğiniz yararlı bilgiler verilmektedir. Makinenizde görüntü ekranı varsa, sorunu çözmek için ilk olarak ekrandaki mesajı kontrol edin. Sorununuz için bu bölümde bir çözüm bulamazsanız, **Sorun Giderme** bilgileri için Gelişmiş Kılavuz (bkz.["Sorun Giderme", sayfa 349](#page-348-0)). Kullanıcı Kılavuzu'nda çözüm bulamazsanız veya sorun devam ederse, servisi arayın.

# <span id="page-119-0"></span>**Kağıt sıkışmalarını önleme ipuçları**

Doğru ortam türlerini seçerek birçok kağıt sıkışmasını önleyebilirsiniz. Kağıt sıkışması olmaması için, aşağıdaki talimatlara bakın:

- Ayarlanabilen kılavuzların doğru şekilde konumlandırıldığından emin olun (bkz. ["Tepsiye genel bak](#page-48-0)ış", sayfa 49).
- Makineniz yazdırdığı sırada tepsiden kağıt çıkarmayın.
- Yerleştirmeden önce esnetin, havalandırın ve düzeltin.
- Kırışık, nemli veya fazla bükülmüş kağıtları kullanmayın.
- Tepside farklı kağıtları karıştırmayın.
- Sadece tavsiye edilen yazdırma ortamını kullanın (Bkz. "Yazdırma ortamı [özellikleri", sayfa 152](#page-151-0)).

<span id="page-120-0"></span>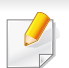

Kağıdın yırtılmasını önlemek için sıkışan kağıdı yavaşça ve hafifçe çekin.

#### <span id="page-120-1"></span>**Tepsi1'de**

Bu kullanım kılavuzundaki çizimler, modele ve mevcut seçeneklere bağlı olarak makinenizden farklı olabilir. Makine tipinizi kontrol edin (bkz. ["Önden](#page-20-0)  [görünüm", sayfa 21\)](#page-20-0).

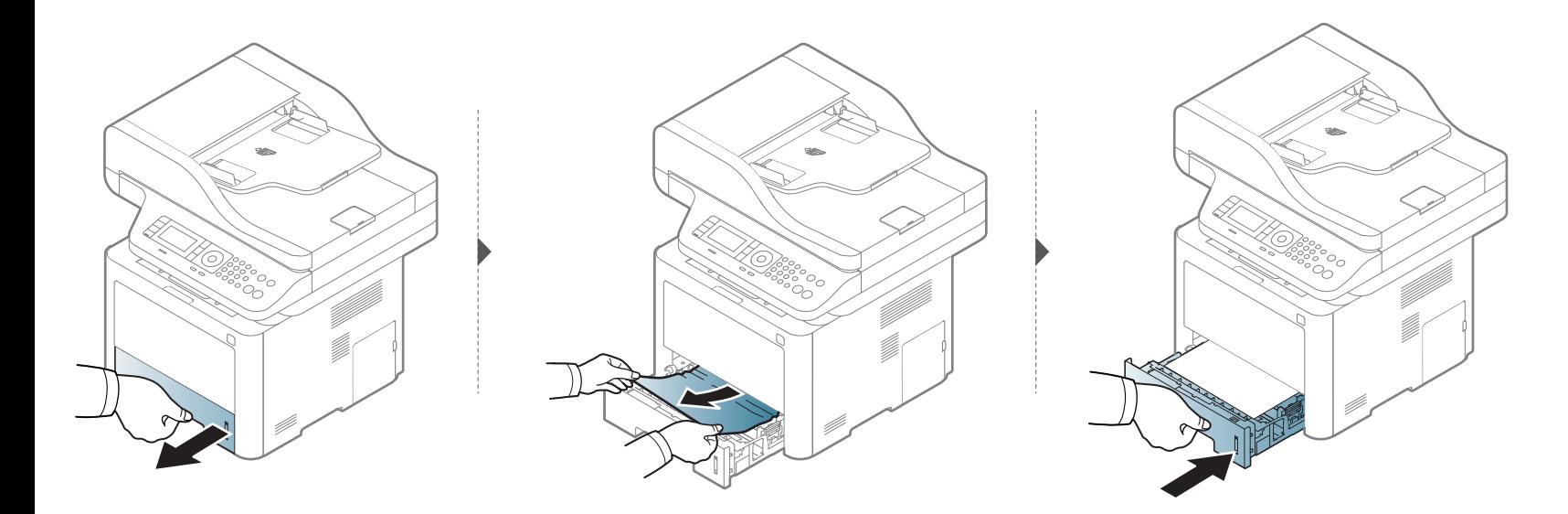

### <span id="page-121-0"></span>**İsteğe bağlı tepside**

- Bu kullanım kılavuzundaki çizimler, modele ve mevcut seçeneklere bağlı olarak makinenizden farklı olabilir. Makine tipinizi kontrol edin (bkz. ["Önden](#page-20-0)  [görünüm", sayfa 21\)](#page-20-0).
	- Modele veya isteğe bağlı ürünlere bağlı olarak bu sorun giderme yöntemi geçerli olmayabilir (bkz. "Çeş[itli özellikler", sayfa 10](#page-9-0)).

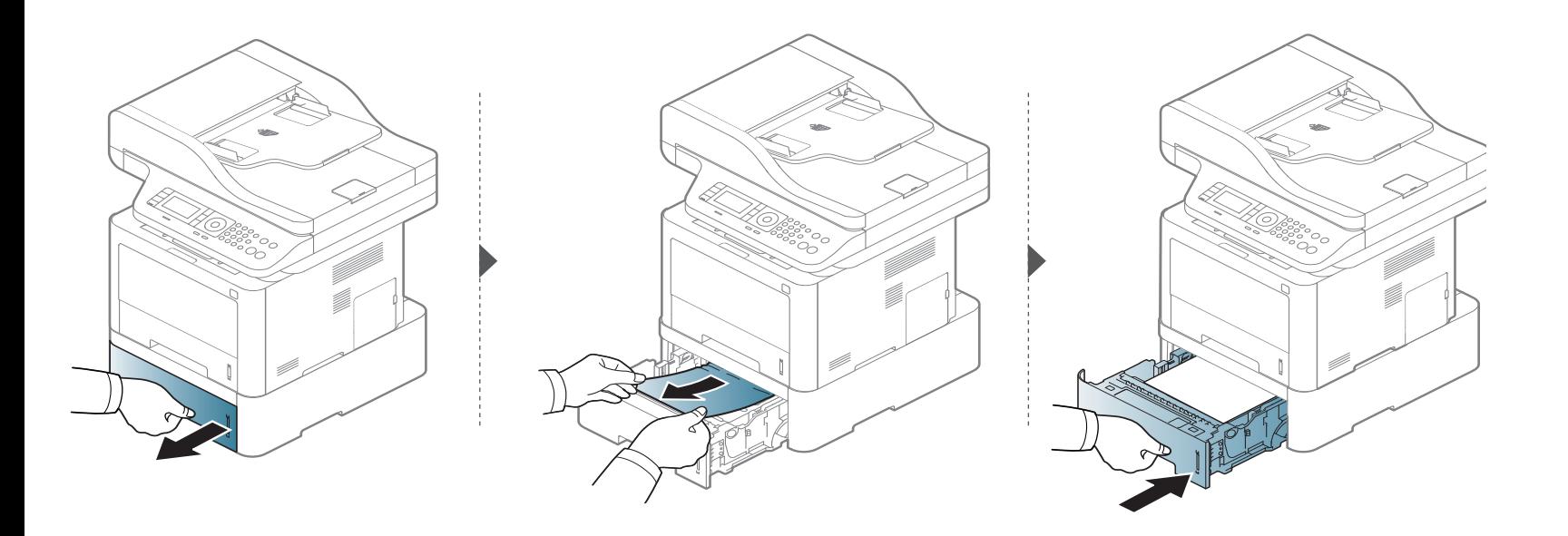

**Kağıdı bu alanda göremiyorsanız, durun ve bir sonraki adıma geçin.**

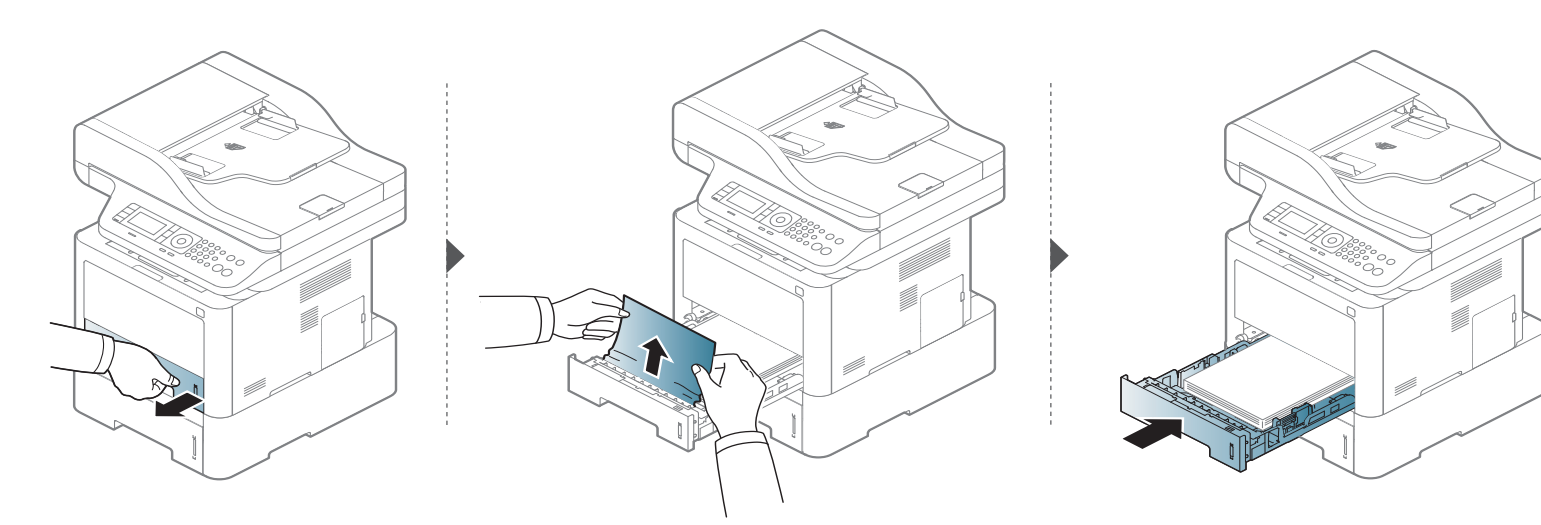

**Kağıdı bu alanda göremiyorsanız, durun ve bir sonraki adıma geçin.**

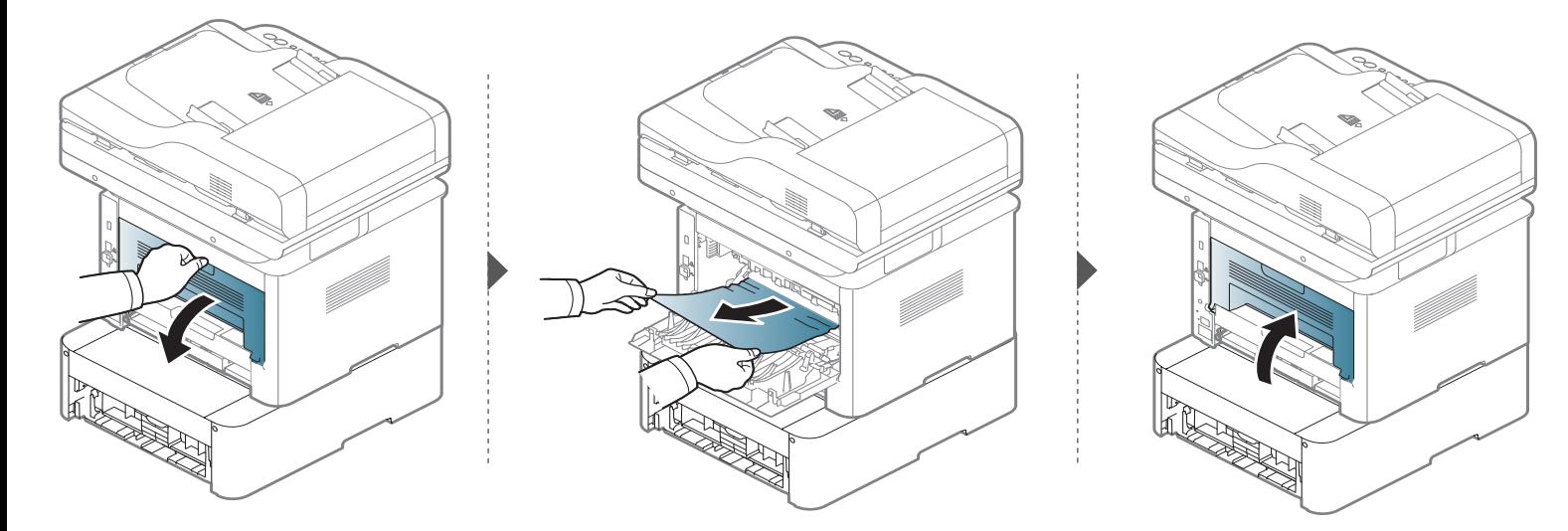

<span id="page-123-0"></span>**çok amaçlı (veya manuel besleyiciye) tepside**

**M337x series**

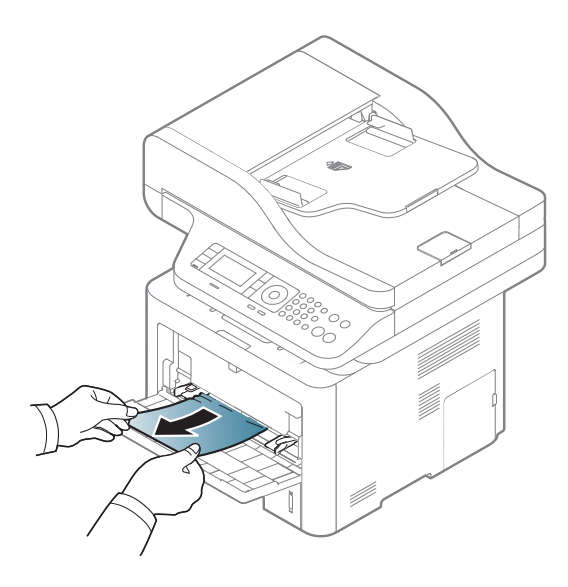

#### **M387x/ M407x series**

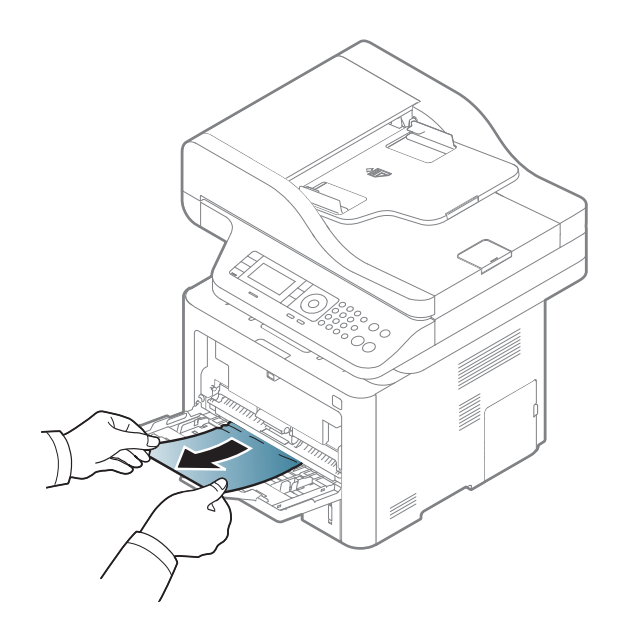

### <span id="page-125-0"></span>**Makinenin içinde**

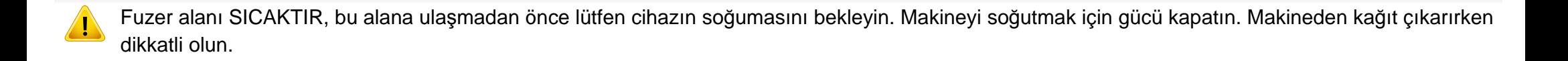

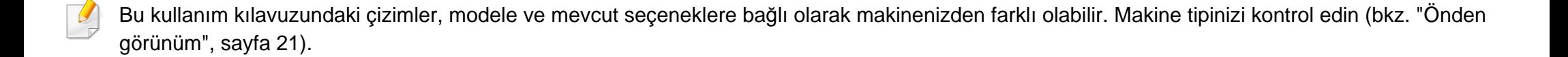

### **M3370/ M3870/ M4070/ M4072 series**

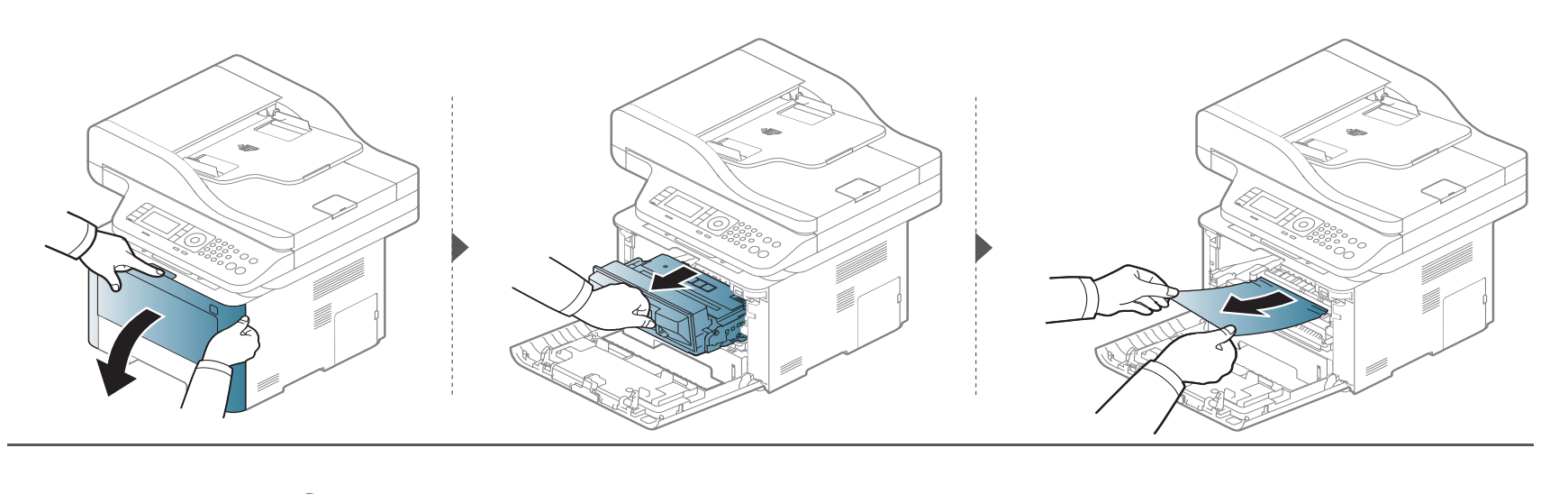

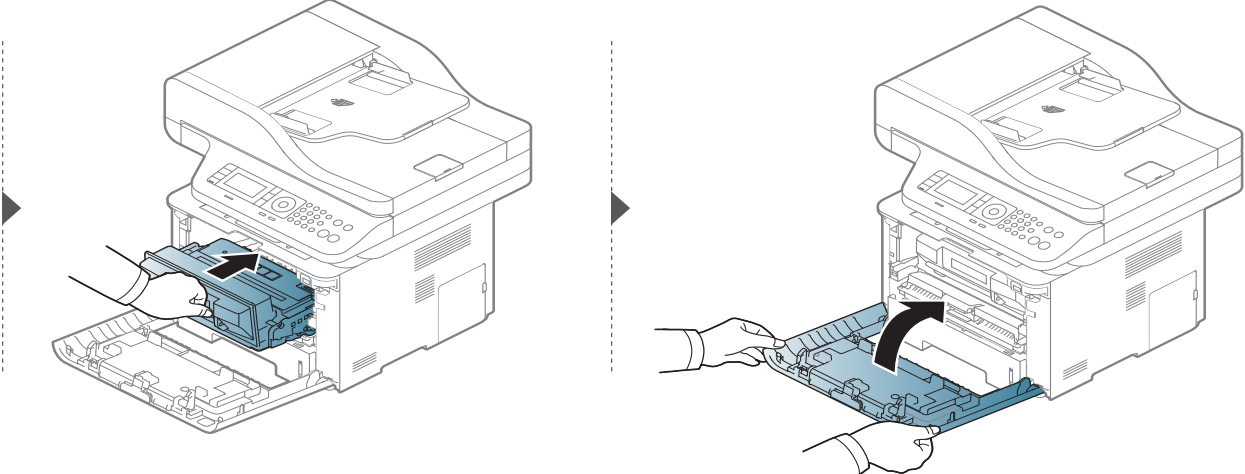

### **M3375/ M3875/ M4075 series**

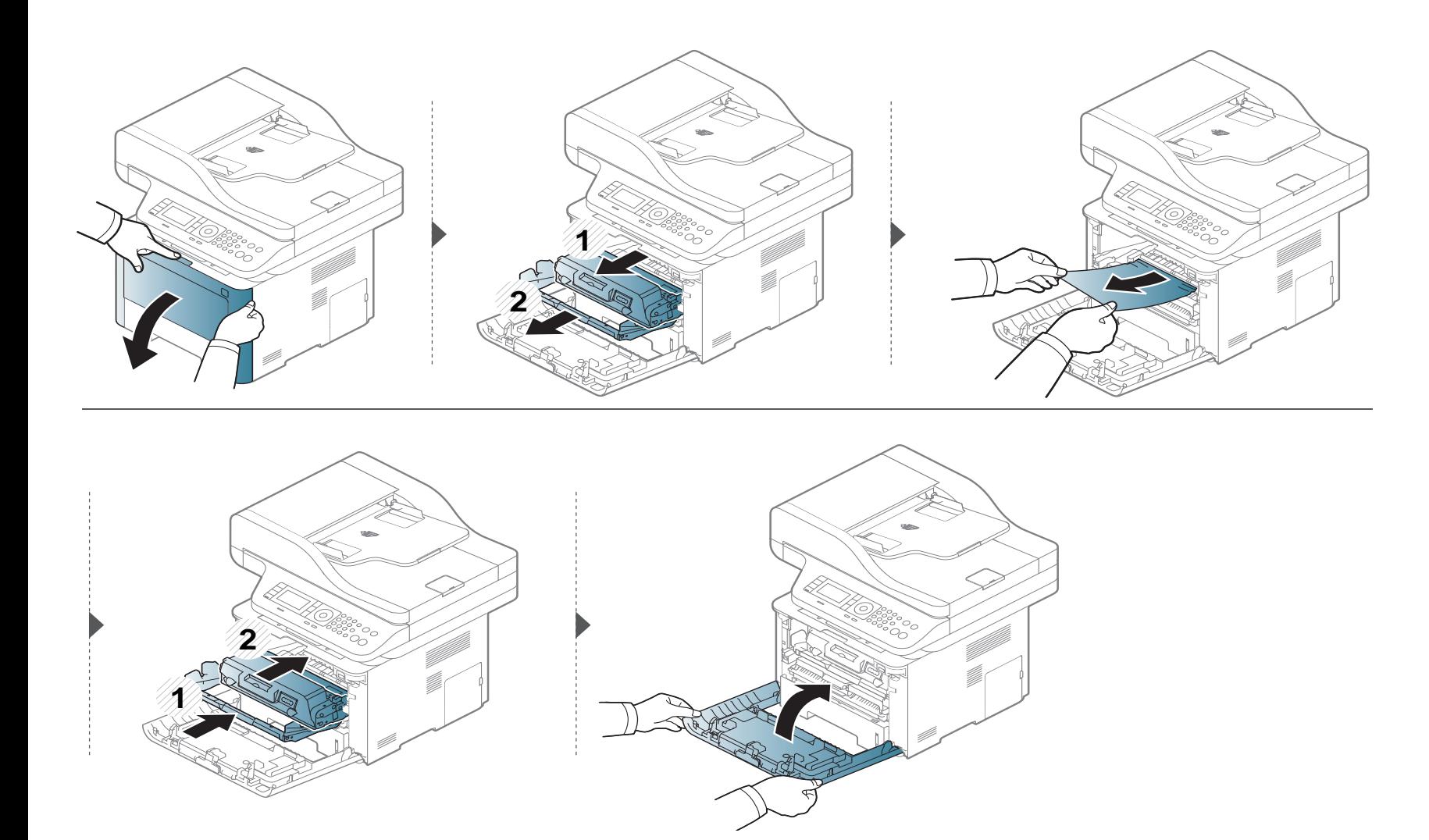

### <span id="page-128-0"></span>**Çıkış alanında**

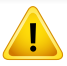

Fuzer alanı SICAKTIR, bu alana ulaşmadan önce lütfen cihazın soğumasını bekleyin. Makineyi soğutmak için gücü kapatın. Makineden kağıt çıkarırken dikkatli olun.

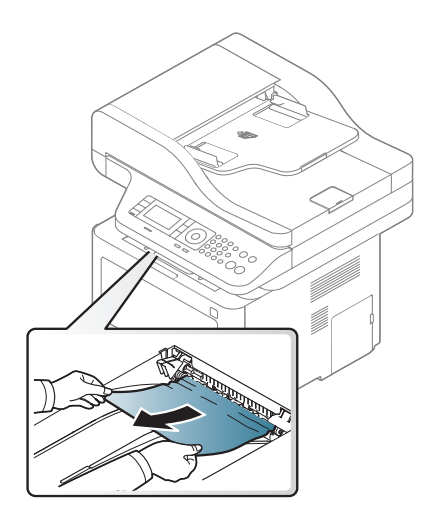

**Kağıdı bu alanda göremiyorsanız, durun ve bir sonraki adıma geçin.**

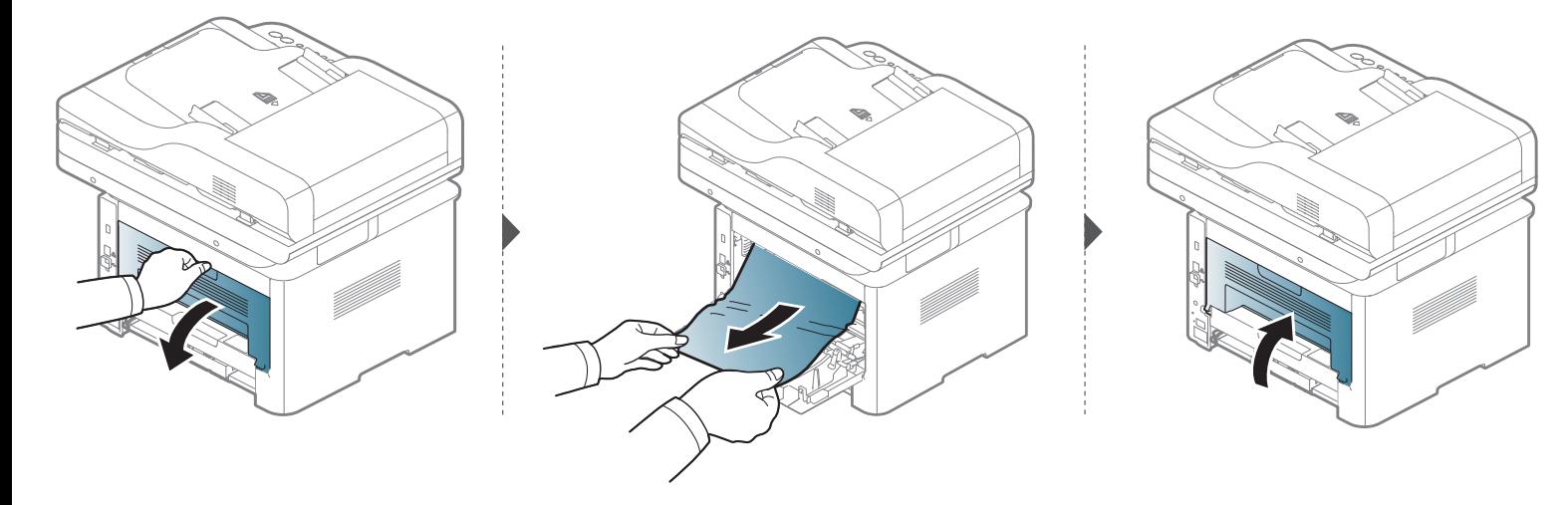

### <span id="page-130-0"></span>**Çift taraflı yazdırma alanında**

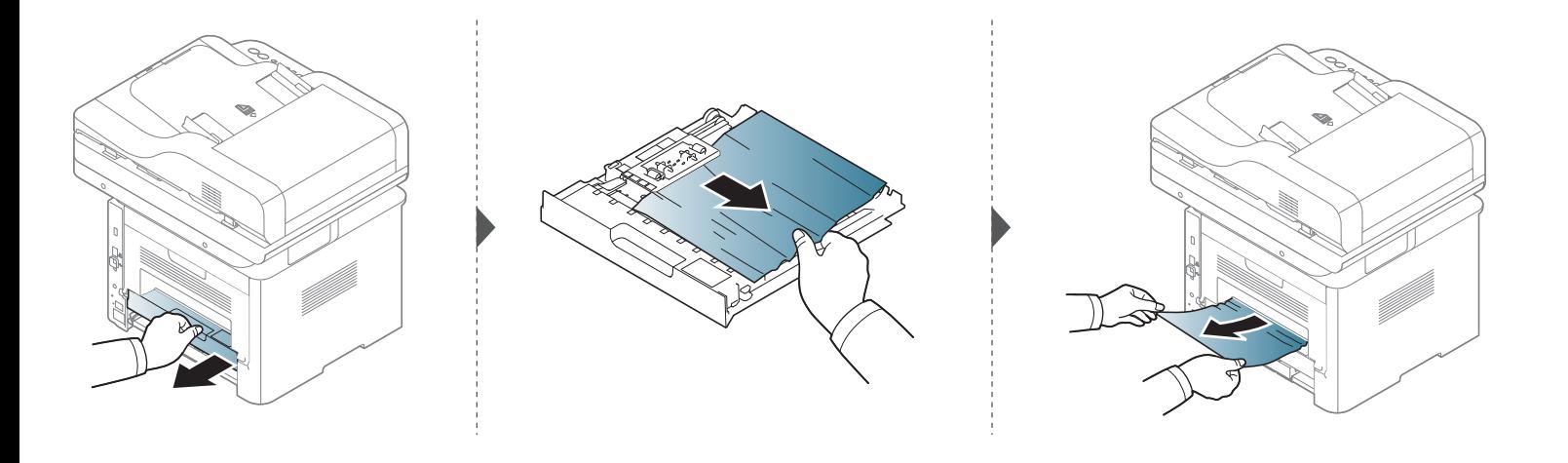

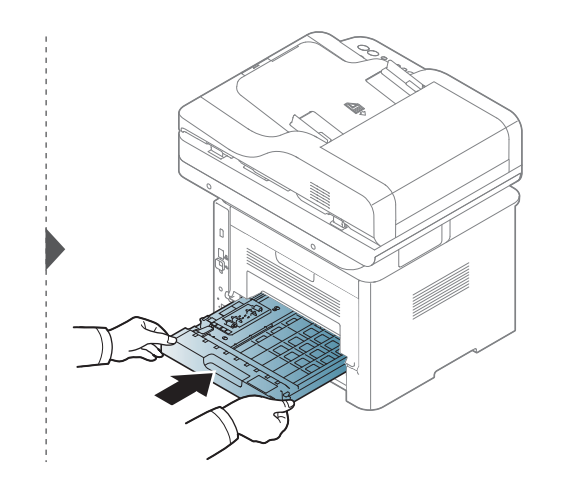

**Kağıdı bu alanda göremiyorsanız, durun ve bir sonraki adıma geçin.**

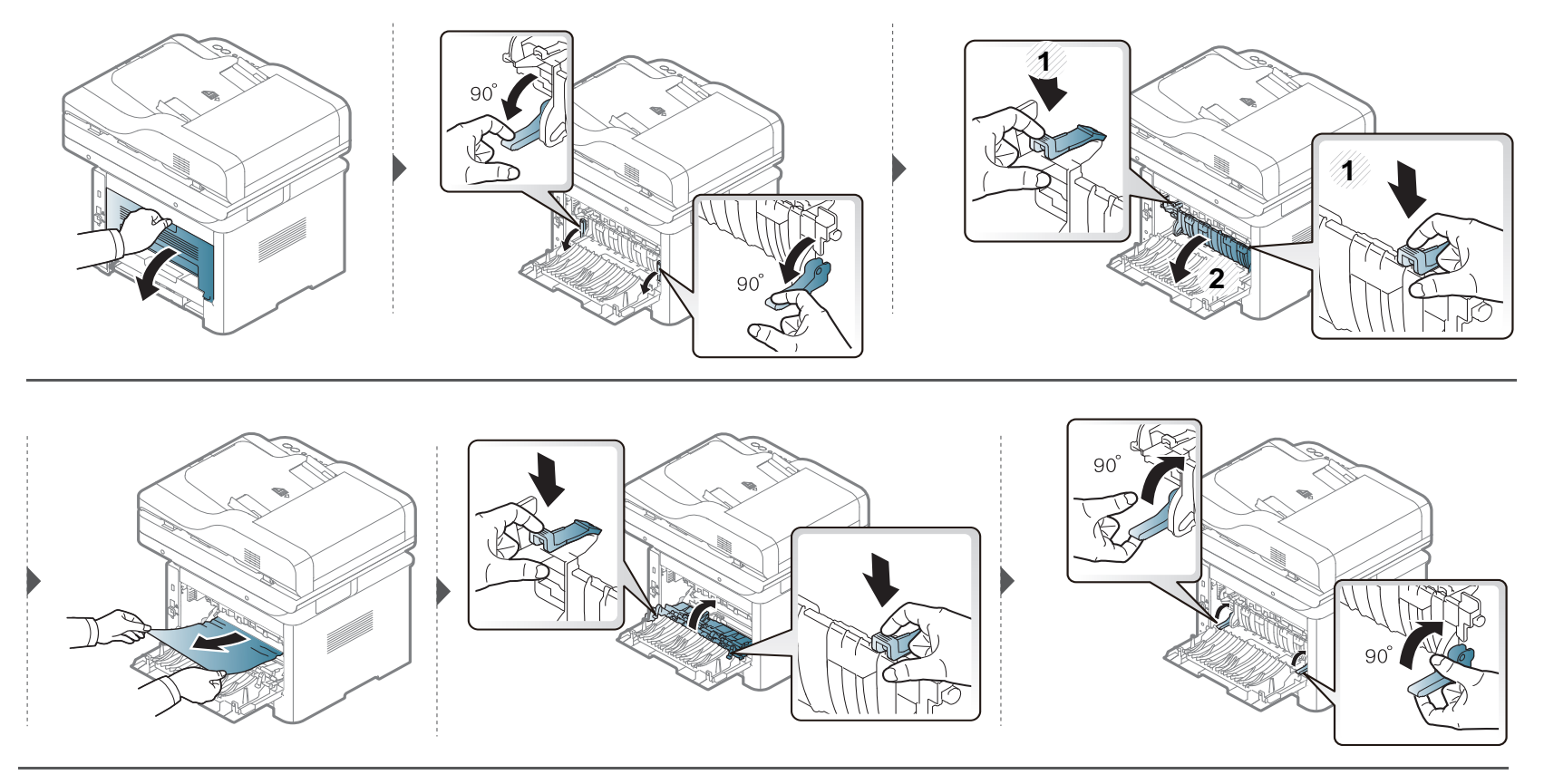

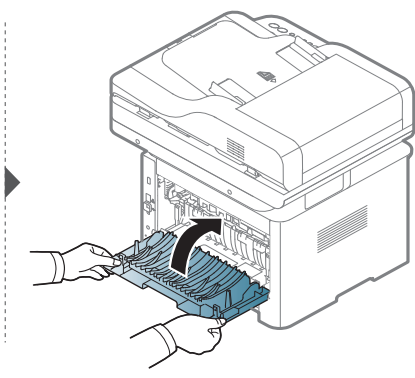

#### <span id="page-132-0"></span>**Orijinal belge sıkışmalarının giderilmesi**

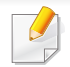

Belge sıkışmalarını önlemek için kalın, ince ya da karışık kağıtlı belgelerde tarayıcı camını kullanın.

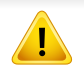

Belgenin yırtılmasını önlemek için sıkışan belgeyi yavaşça ve dikkatlice çekin.

#### **Tarayicinin önünde orijinal kağit sikişti**

- Bu kullanım kılavuzundaki çizimler, modele ve mevcut seçeneklere bağlı olarak makinenizden farklı olabilir. Makine tipinizi kontrol edin (bkz. ["Önden](#page-20-0)  [görünüm", sayfa 21\)](#page-20-0).
- Modele veya isteğe bağlı ürünlere bağlı olarak bu sorun giderme yöntemi geçerli olmayabilir (bkz. "Çeş[itli özellikler", sayfa 10](#page-9-0)).

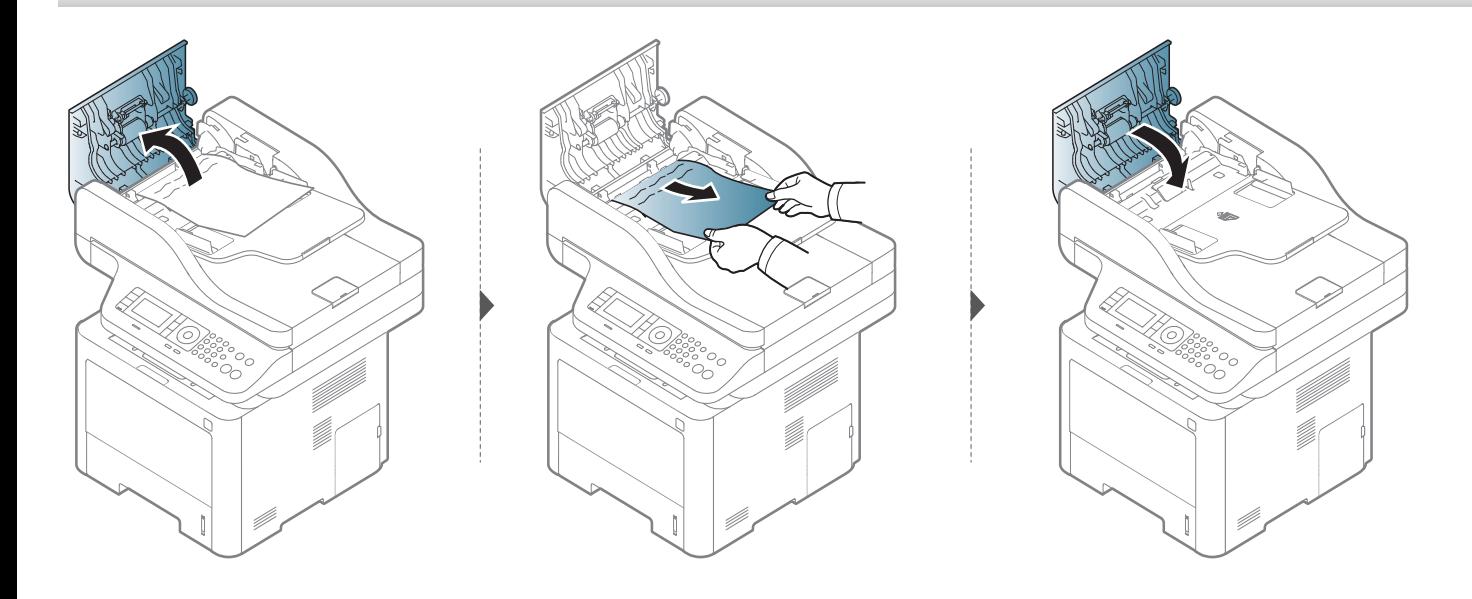

#### **Tarayicinin içinde orijinal kağit sikişmasi**

- Bu kullanım kılavuzundaki çizimler, modele ve mevcut seçeneklere bağlı olarak makinenizden farklı olabilir. Makine tipinizi kontrol edin (bkz. ["Önden](#page-20-0)  [görünüm", sayfa 21\)](#page-20-0).
- Modele veya isteğe bağlı ürünlere bağlı olarak bu sorun giderme yöntemi geçerli olmayabilir (bkz. "Çeş[itli özellikler", sayfa 10](#page-9-0)).

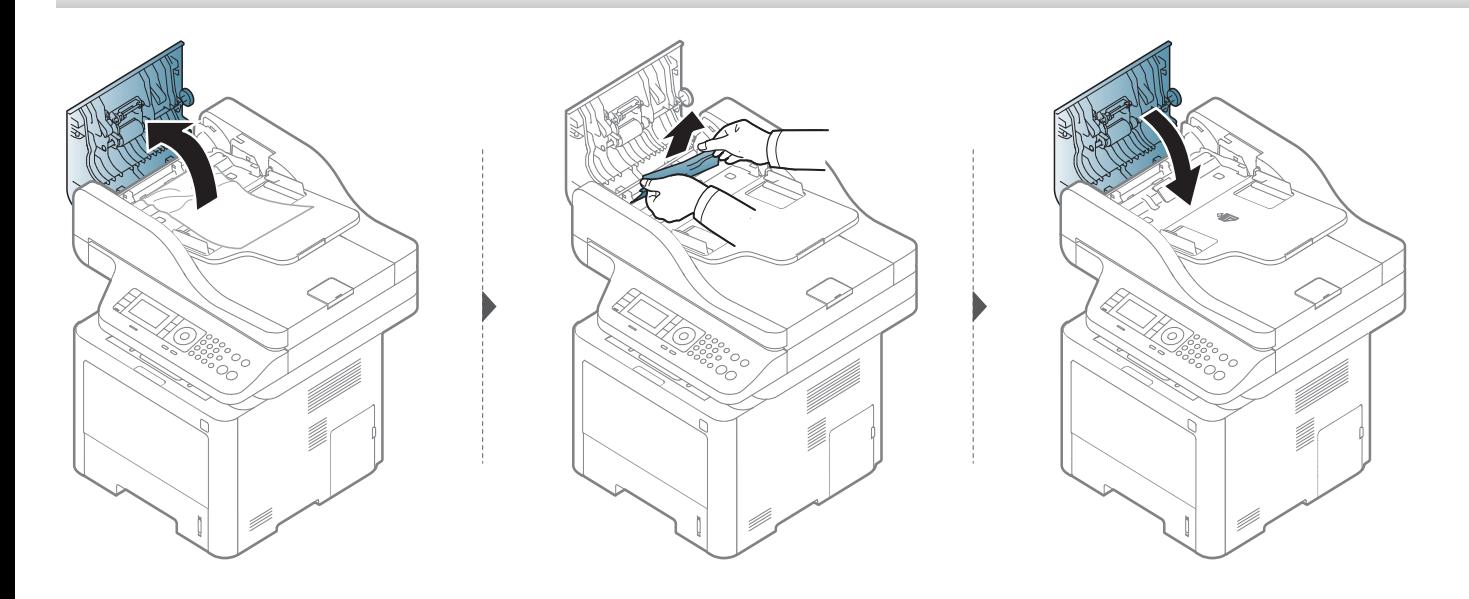

**Kağıdı bu alanda göremiyorsanız, durun ve bir sonraki adıma geçin.**

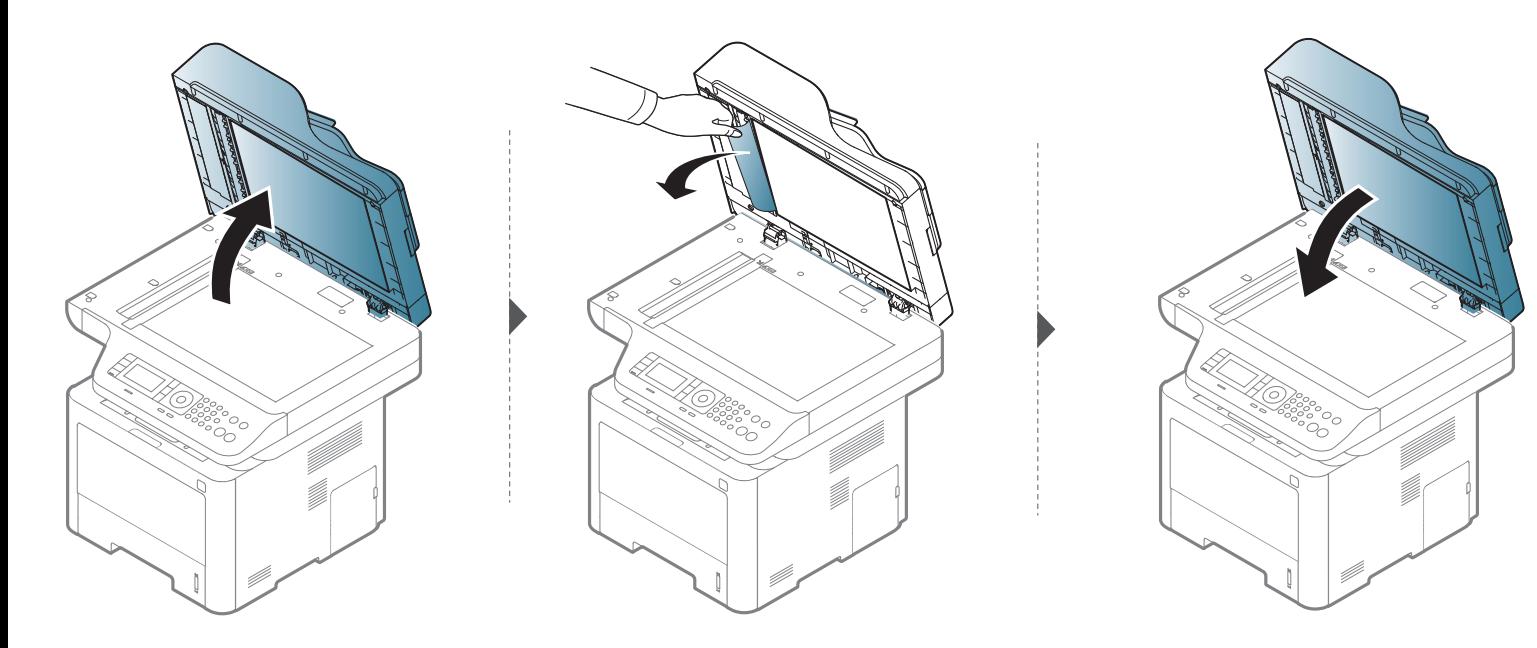

#### **Tarayıcı çıkış alanında orijinal kağıt sıkışması**

- Bu kullanım kılavuzundaki çizimler, modele ve mevcut seçeneklere bağlı olarak makinenizden farklı olabilir. Makine tipinizi kontrol edin (bkz. ["Önden](#page-20-0)  [görünüm", sayfa 21\)](#page-20-0).
- Modele veya isteğe bağlı ürünlere bağlı olarak bu sorun giderme yöntemi geçerli olmayabilir (bkz. ["Önden görünüm", sayfa 21\)](#page-20-0).

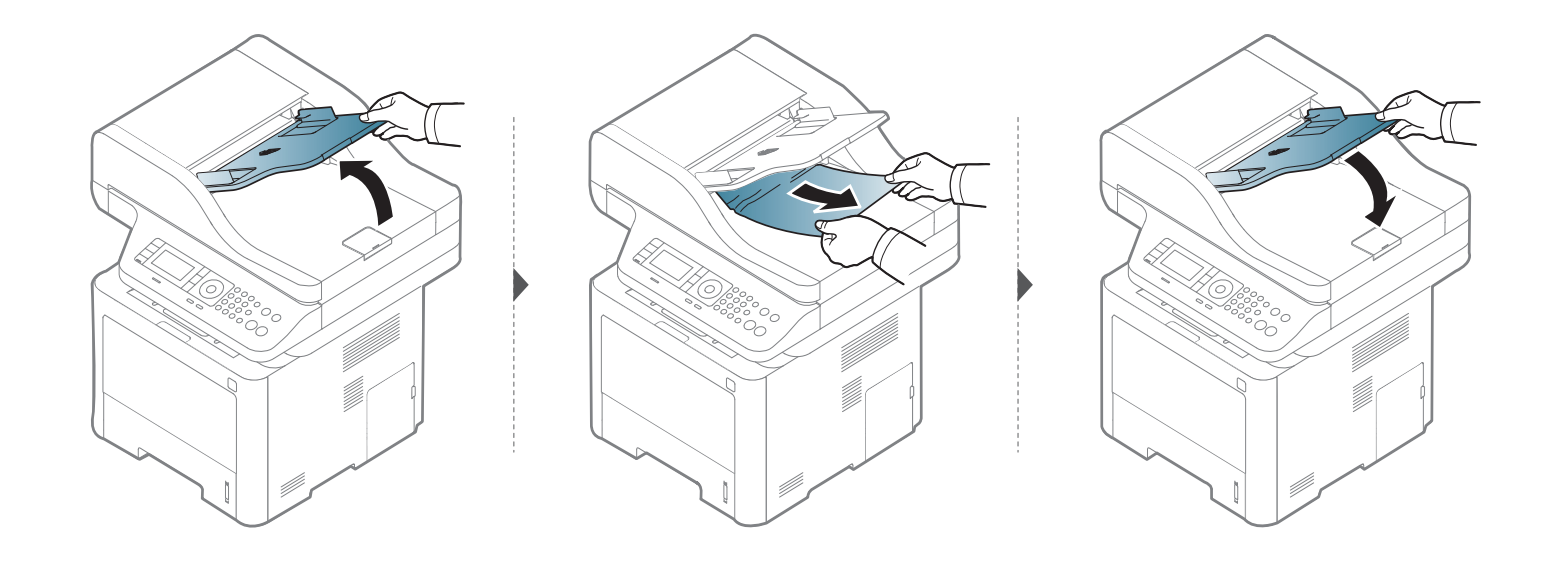

### **Tarayıcı çift taraflı yolunda orijinal kağıt sıkışması**

- Bu kullanım kılavuzundaki çizimler, modele ve mevcut seçeneklere bağlı olarak makinenizden farklı olabilir. Makine tipinizi kontrol edin (bkz. ["Önden](#page-20-0)  [görünüm", sayfa 21\)](#page-20-0).
	- Bu sorun giderme modele bağlı olmayabilir (desteklenen Çift Taraflı Otomatik Belge Besleyici (DADF)) (bkz. "Çeş[itli özellikler", sayfa 10](#page-9-0)).

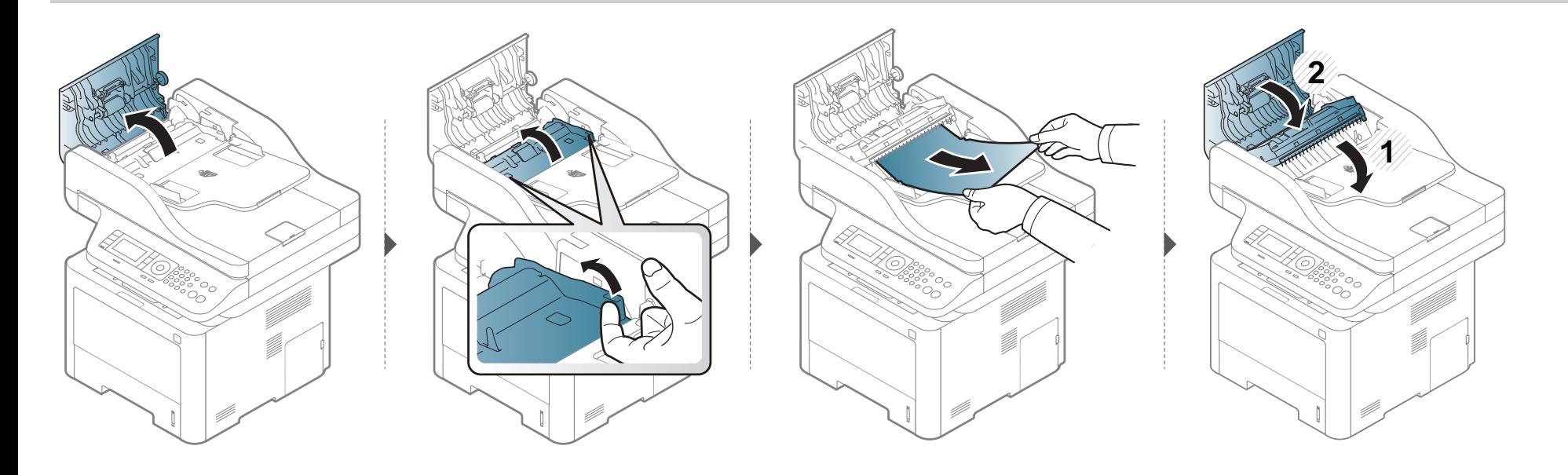

# <span id="page-138-0"></span>**Durum LED ışığını anlama**

LED'in rengi makinenin mevcut durumunu belirtir.

- Bulunduğunuz ülkeye veya modele bağlı olarak bazı LED'ler mevcut olmayabilir (bkz. ["Kontrol paneline genel bak](#page-22-0)ış", sayfa 23).
	- Hatayı gidermek için, hata mesajına ve ardından sorun giderme bölümündeki ilgili talimatlara bakın (bkz. "Ekran mesajlarını [anlama", sayfa 142\)](#page-141-0).
	- Hatayı gidermek için bilgisayarın Samsung Yazıcı Durumu penceresini de kullanabilirsiniz (bkz. "Samsung Yazıcı [Durumu Kullan](#page-336-0)ımı", sayfa 337).
	- Sorun devam ederse, bir servis temsilcisine başvurun.

# **Durum LED ışığını anlama**

<span id="page-139-0"></span>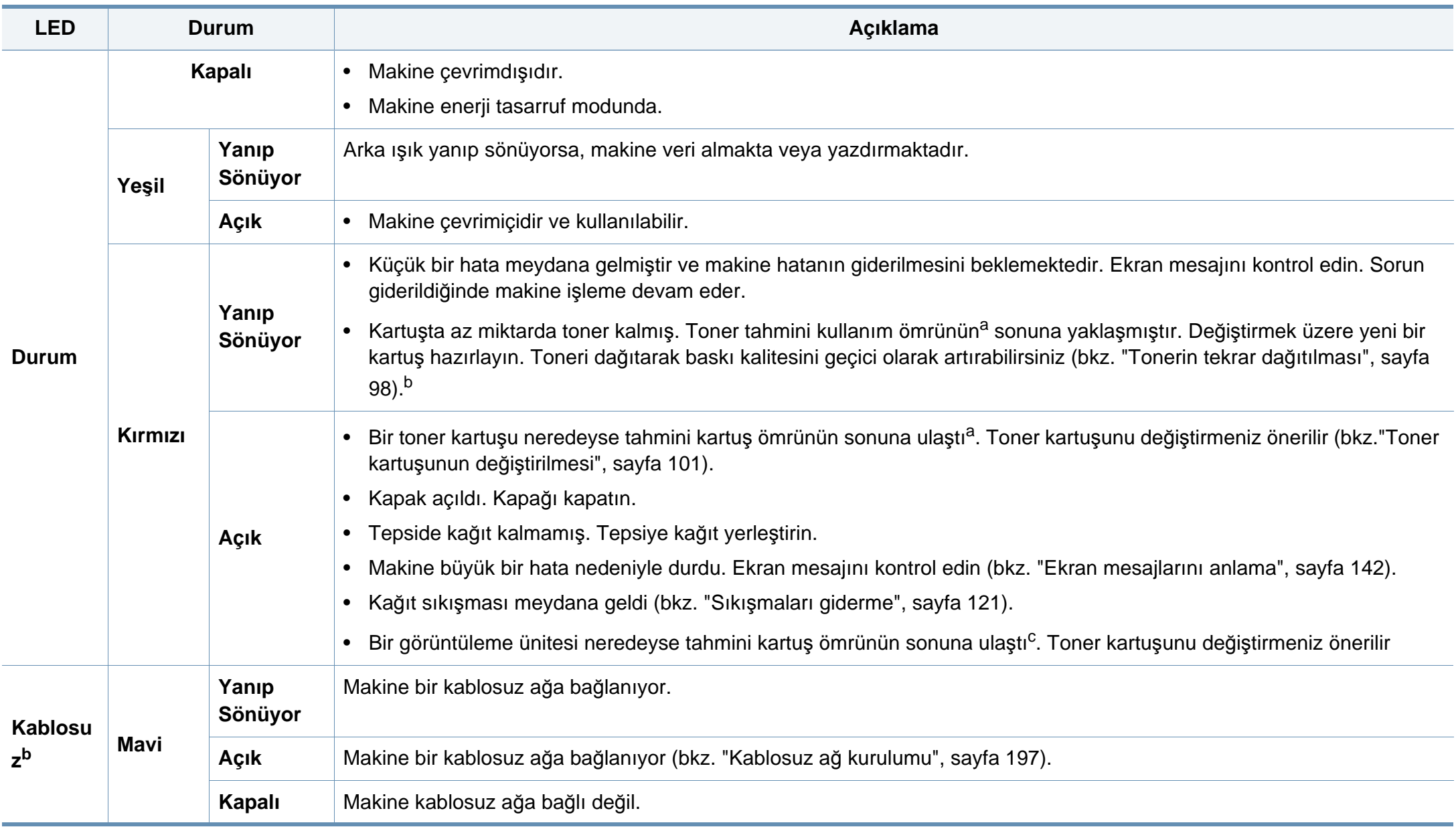

### **Durum LED ışığını anlama**

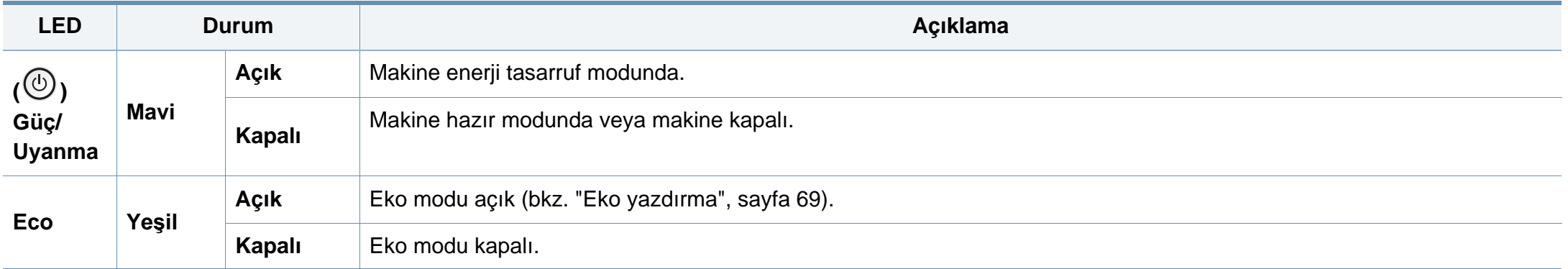

a. Tahmini kartuş ömrü, ortalama çıktı kapasitesini ifade eden beklenen veya tahmin edilen toner ömrü anlamına gelip, ISO/IEC 19752 uyarınca tasarlanmıştır. Sayfa sayısı çalışma ortamına, görüntü alanı yüzdesine, yazdırma aralığına, grafiklere, ortam türüne ve ortam boyutuna göre farklı olabilir. Kırmızı LED ışığın yanmasına ve yazıcının yazdırma işlemini durdurmasına rağmen, kartuşta bir miktar toner kalmış olabilir.

b. Bulunduğunuz ülkeye veya modele bağlı olarak bazı LED'ler mevcut olmayabilir (bkz. ["Kontrol paneline genel bak](#page-22-0)ış", sayfa 23).

c. Bir görüntüleme birimi kullanım ömrünü tamamladığında, makine yazdırmayı durduracaktır. Bu durumda SyncThru™Web Service (**Ayarlar** > **Makine Ayarları** > **Sistem** > **Kurulum** > Tedarik Yönetimi> Görüntüleme Birimini Durdur) veya Samsung Easy Printer Manager (Aygıt Ayarları > Sistem > Tedarik Yönetimi > Görüntüleme Birimini Durdur) öğesinden yazdırmaya devam etmeyi veya durdurmayı seçebilirsiniz. Bu sçeeneği kapatarak yazdırmaya devam etmeniz cihazın sistemine zarar verebilir.

### <span id="page-141-0"></span>**Ekran mesajlarını anlama**

Kontrol panelinin ekranında, makinenin durumunu veya hataları belirten mesajlar görünür. Mesajları ve anlamını öğrenmek ve gerekirse sorunu düzeltmek için aşağıdaki tablolara bakın.

- Hatayı gidermek için bilgisayarın Yazdırma Durumu programı penceresini kullanabilirsiniz (bkz. ["Samsung Yaz](#page-336-0)ıcı Durumu Kullanımı[", sayfa 337\)](#page-336-0).
- Bir mesaj tabloda bulunmuyorsa, elektriği kapatıp açın ve işi yeniden yazdırmayı deneyin. Sorun devam ederse, bir servis temsilcisine başvurun.
- Servisi aradığınızda, servis temsilcisine ekrandaki mesajın içeriğini bildirin.
- Modele veya isteğe bağlı ürünlere bağlı olarak bazı mesajlar ekranda görünmeyebilir.
- [hata numarası] hata numarasını belirtir.
- [tepsi türü] tepsi numarasını belirtir.
- [ortam tipi] ortam türünü gösterir.
- [ortam boyutu] ortam boyutunu belirtir.
- [birim türü] birim türünü gösterir.

#### **Kağıt sıkışmasıyla ilgili mesajlar**

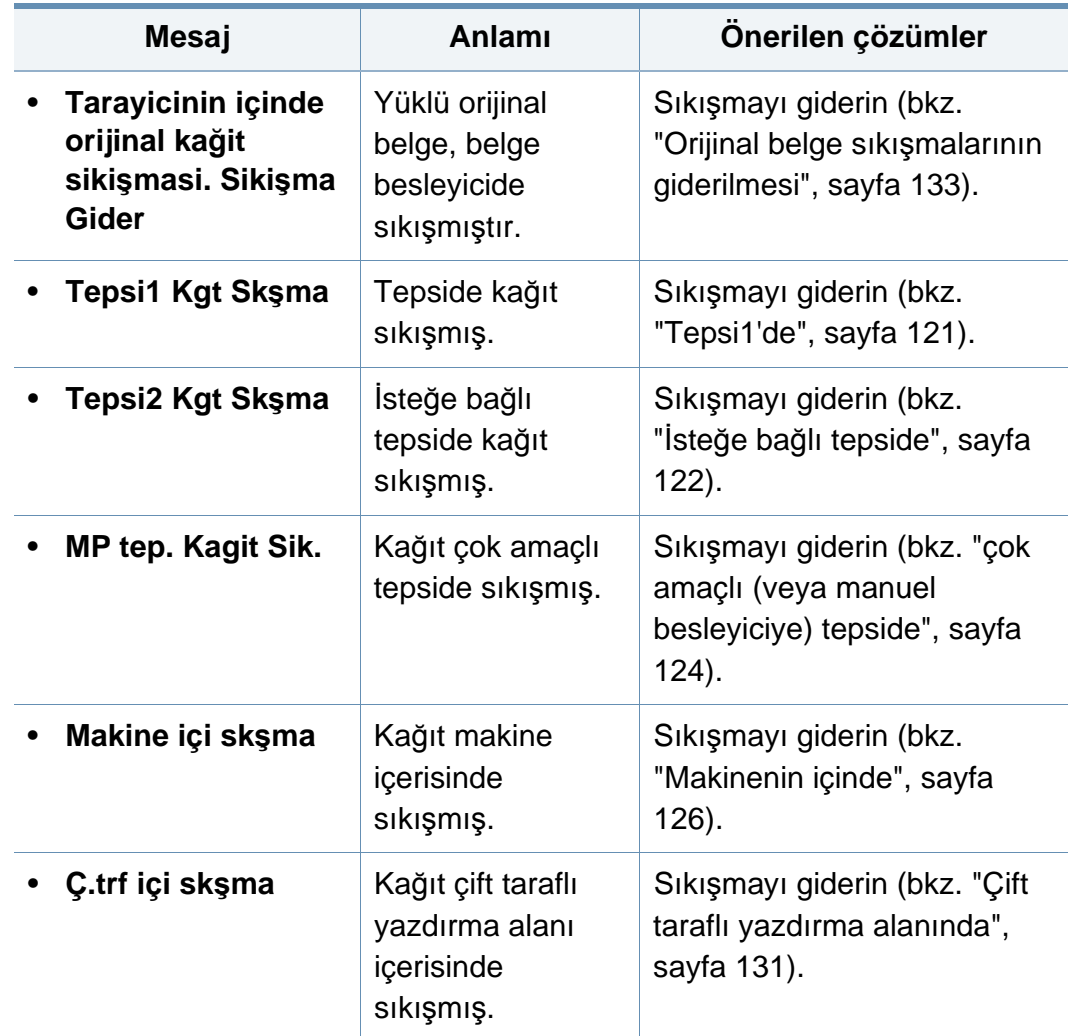

# **Ekran mesajlarını anlama**

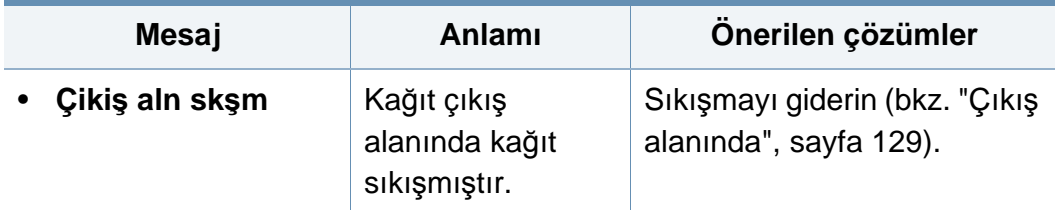

### **Tonerle ilgili mesajlar**

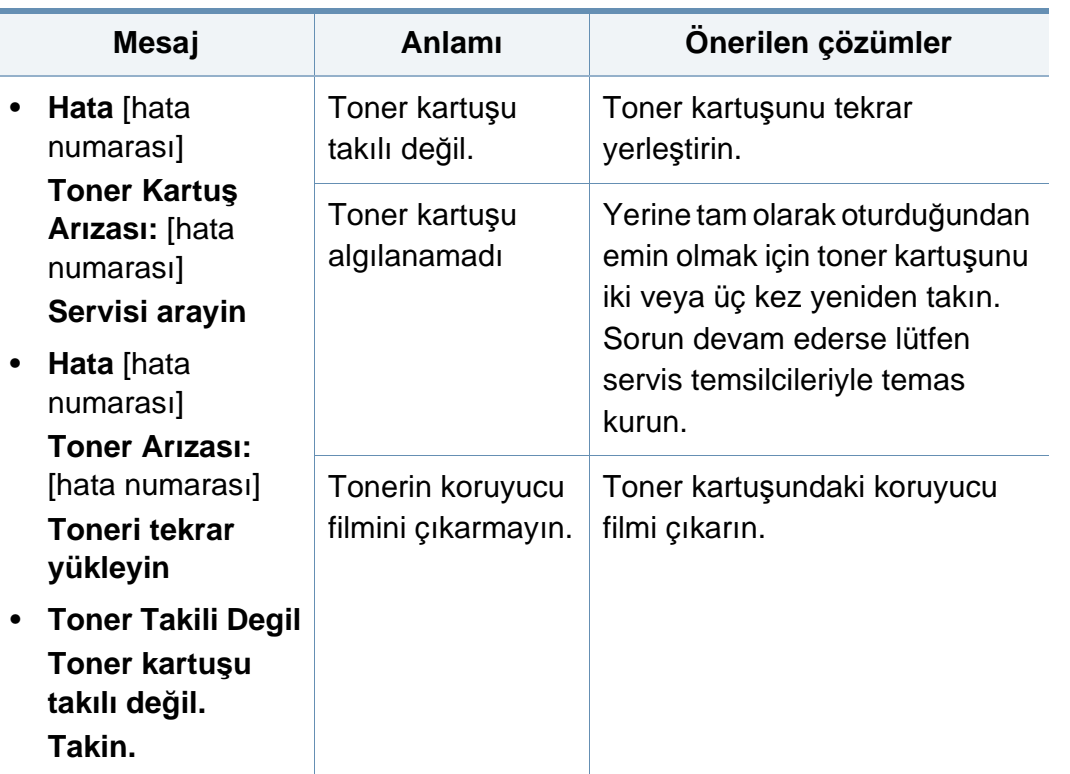

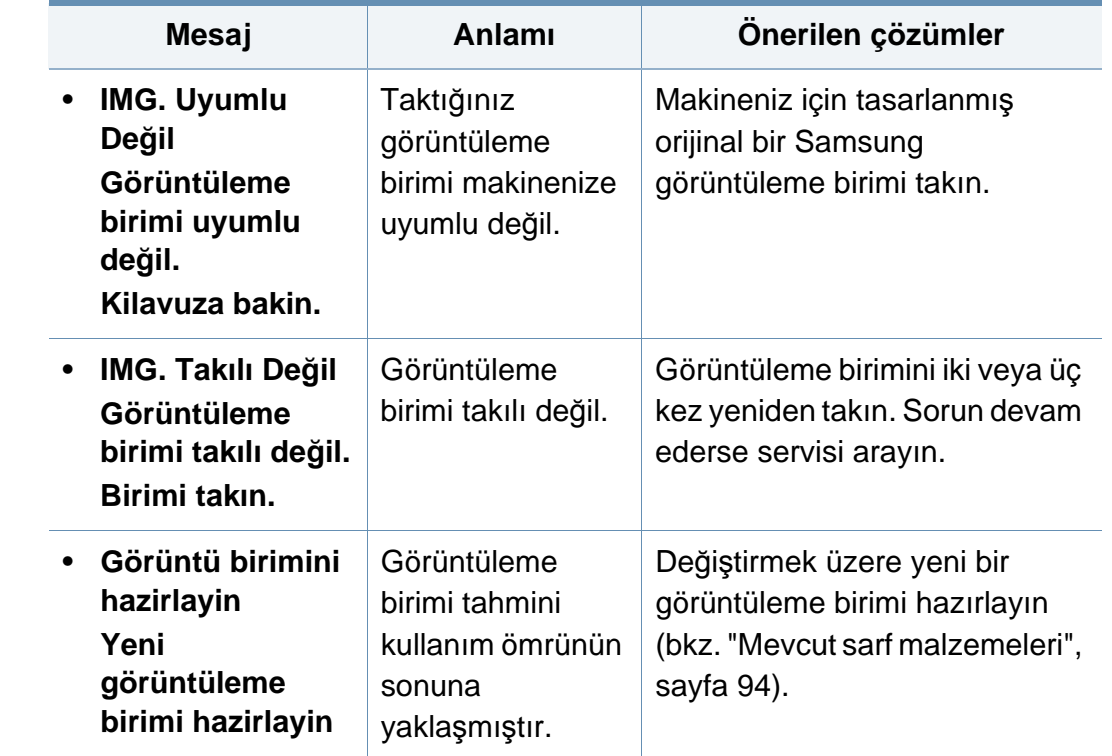

# **Ekran mesajlarını anlama**

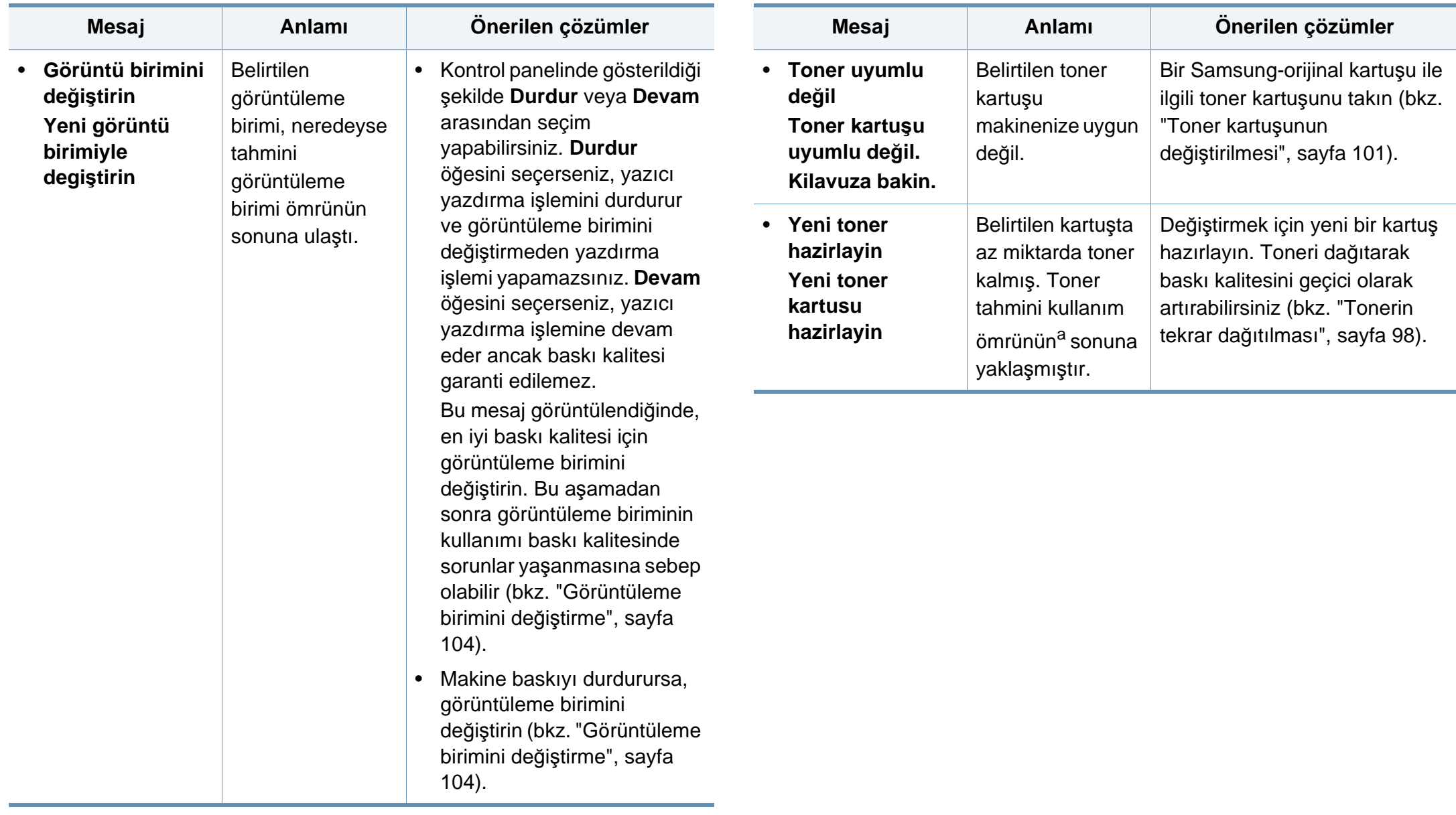
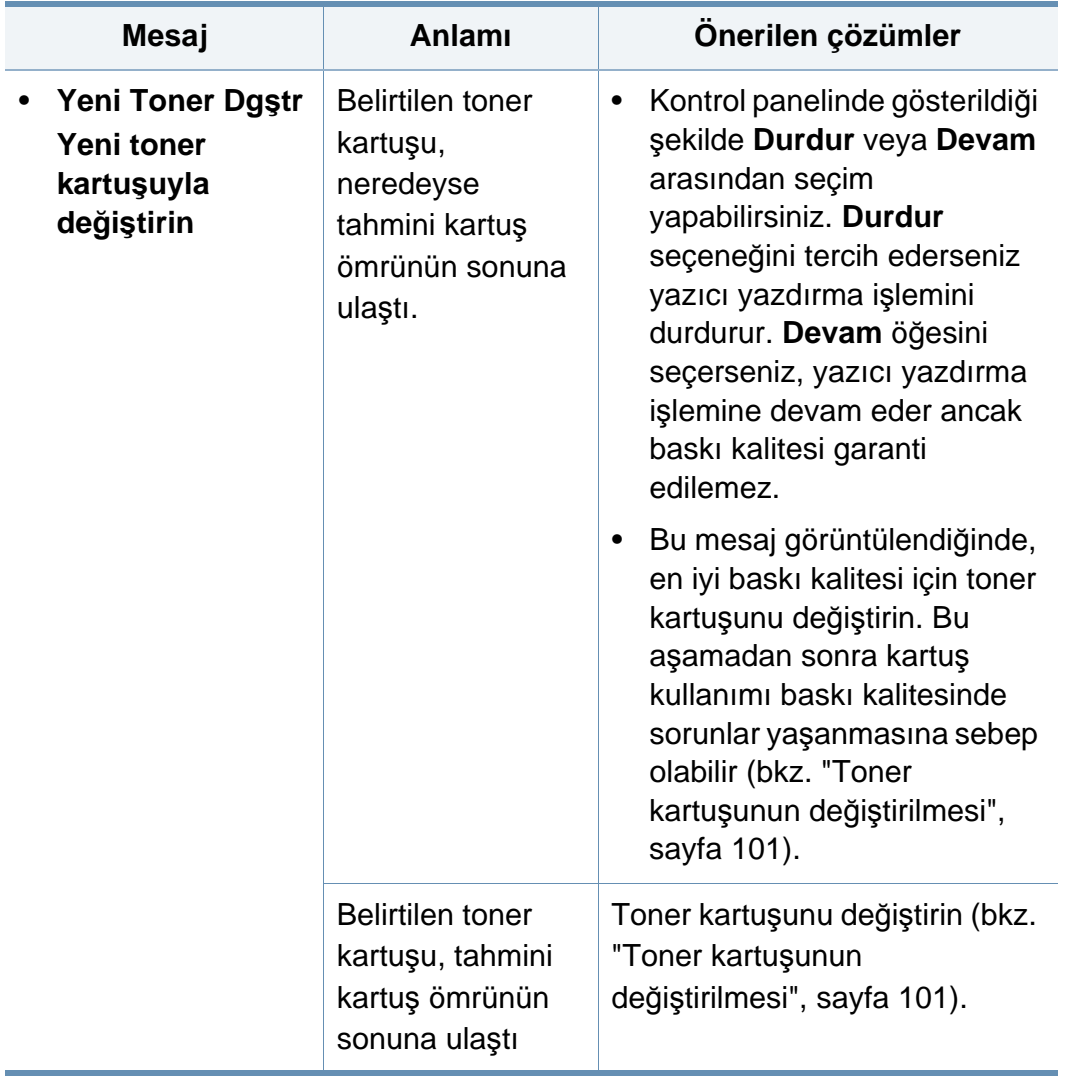

a. Kartuş, ortalama çıktı kapasitesini ifade eden beklenen veya tahmin edilen toner kartuşu ömrü anlamına gelip, ISO/IEC 19752 uyarınca tasarlanmıştır. Sayfa sayısı görüntüleme alanı yüzdesine, çalışma ortamına, yazdırma aralığına, ortam türüne ve ortam boyutuna göre farklı olabilir. Kırmızı LED ışığın yanmasına ve yazıcının yazdırma işlemini durdurmasına rağmen, kartuşta bir miktar toner kalmış olabilir.

Samsung, yeniden doldurulmuş veya yeniden işlenmiş kartuşlar gibi orijinal olmayan Samsung kartuşunun kullanılmasını tavsiye etmez. Samsung orijinal olmayan Samsung kartuşunun kalitesini garanti edemez. Orijinal olmayan Samsung kartuşların kullanımı sonucunda ortaya çıkabilecek servis veya onarım maliyetleri makinenin sahip olduğu garanti kapsamı altında gerçekleştirilmez.

### **Tepsiyle ilgili mesajlar**

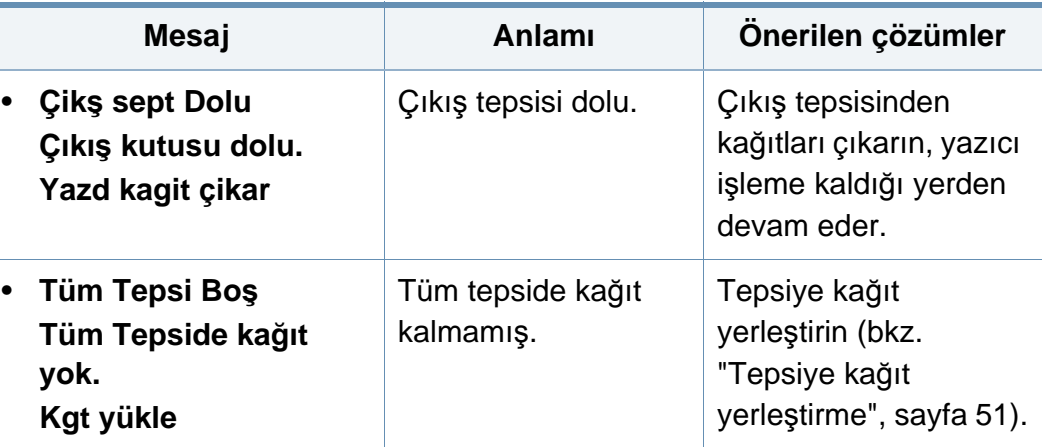

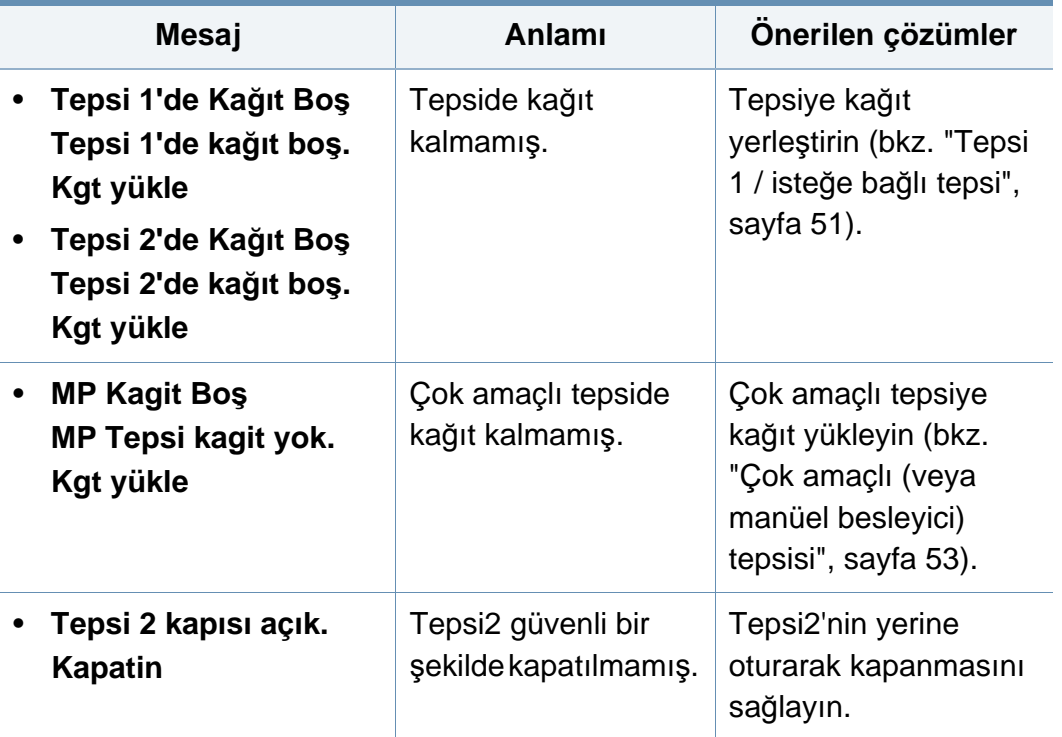

# **Ağ ile ilgili mesajlar**

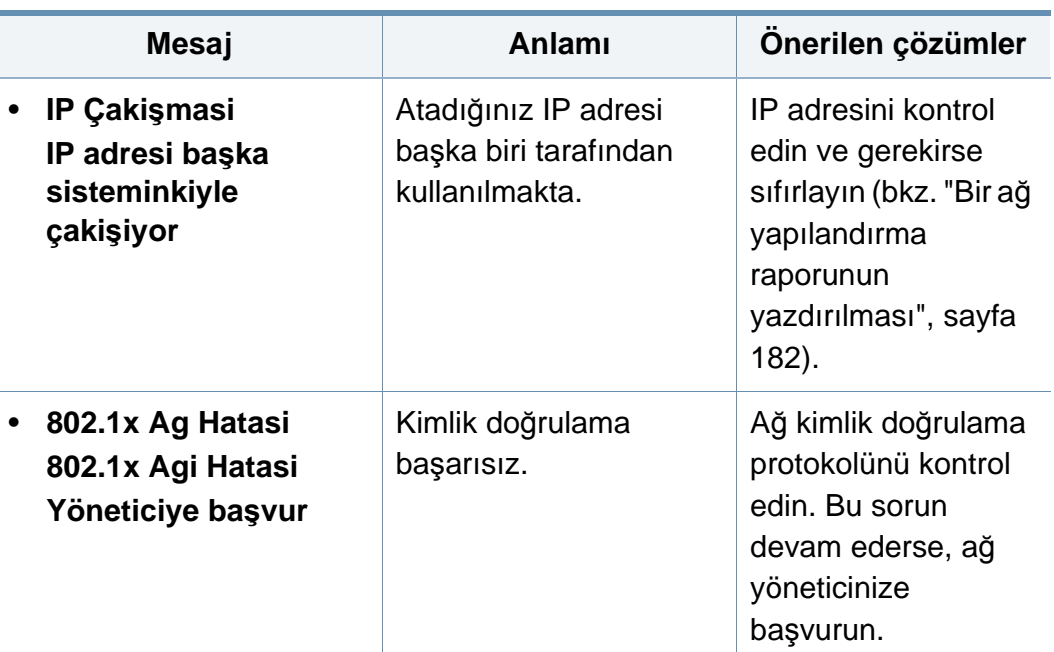

# **Çeşitli mesajlar**

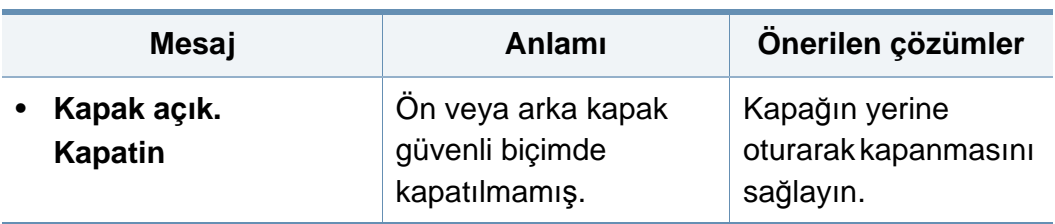

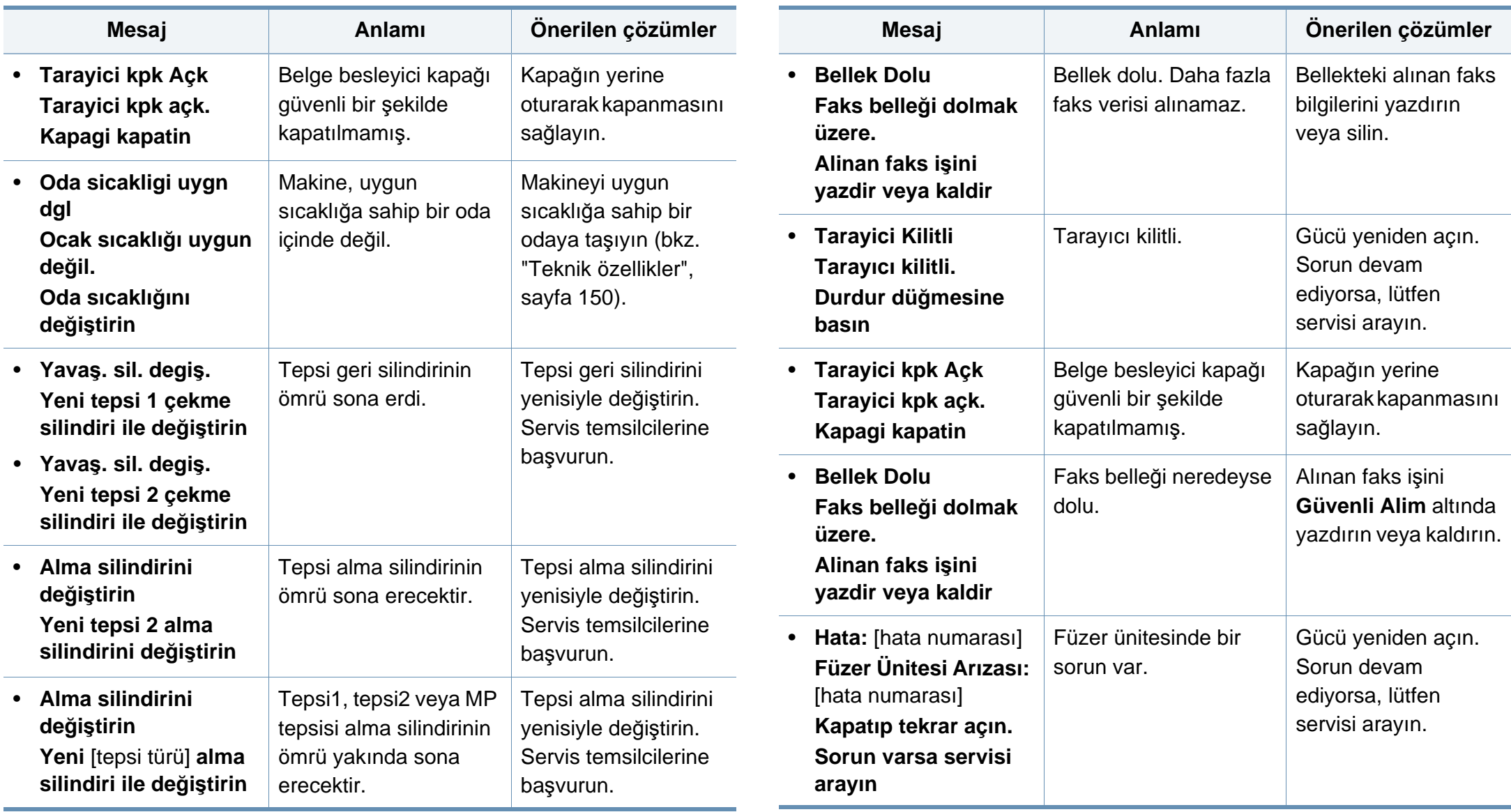

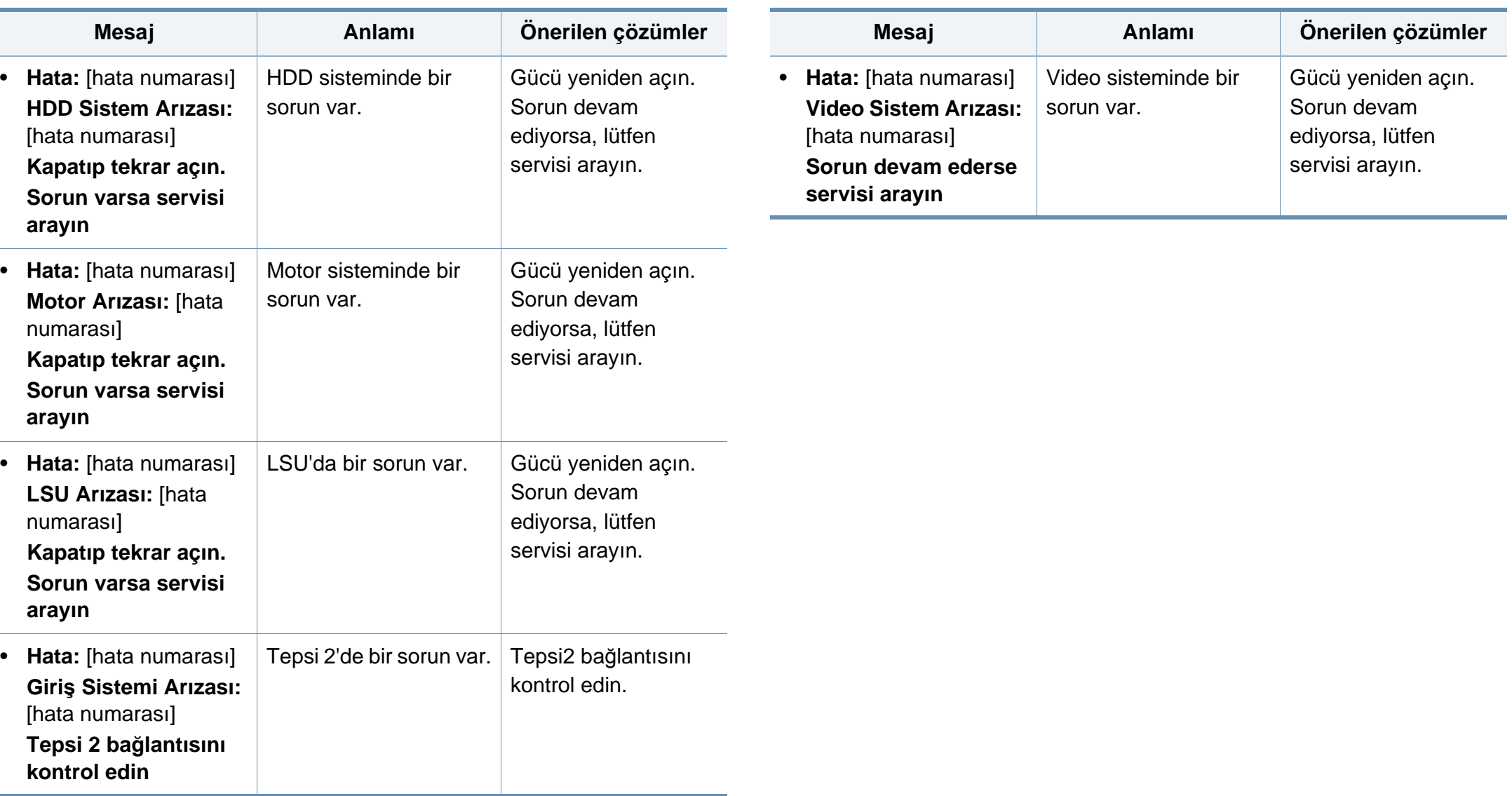

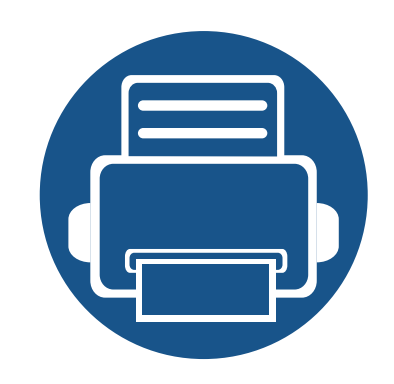

# **5. Ek**

Bu bölümde, ürün teknik özellikleri ve geçerli düzenlemelerle ilgili bilgiler verilmektedir.

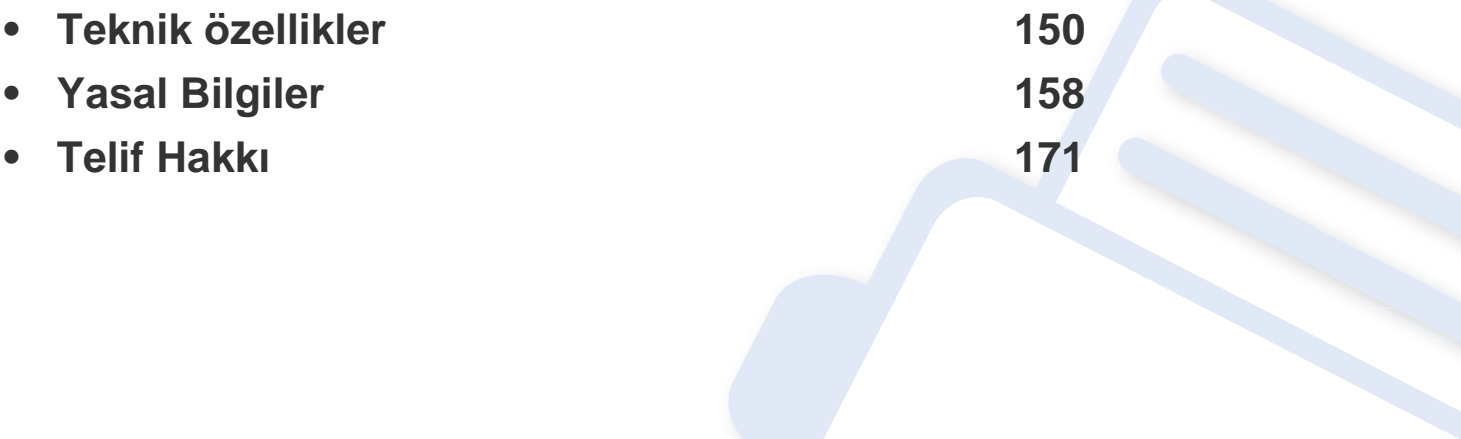

### <span id="page-149-1"></span><span id="page-149-0"></span>**Genel özellikler**

 $\epsilon$ 

Aşağıda belirtilen özellik değerleri, önceden haber verilmeksizin değiştirilebilir. Olası bilgi değişiklikleri için **[www.samsung.com](http://www.samsung.com)** adresine bakınız.

<span id="page-149-2"></span>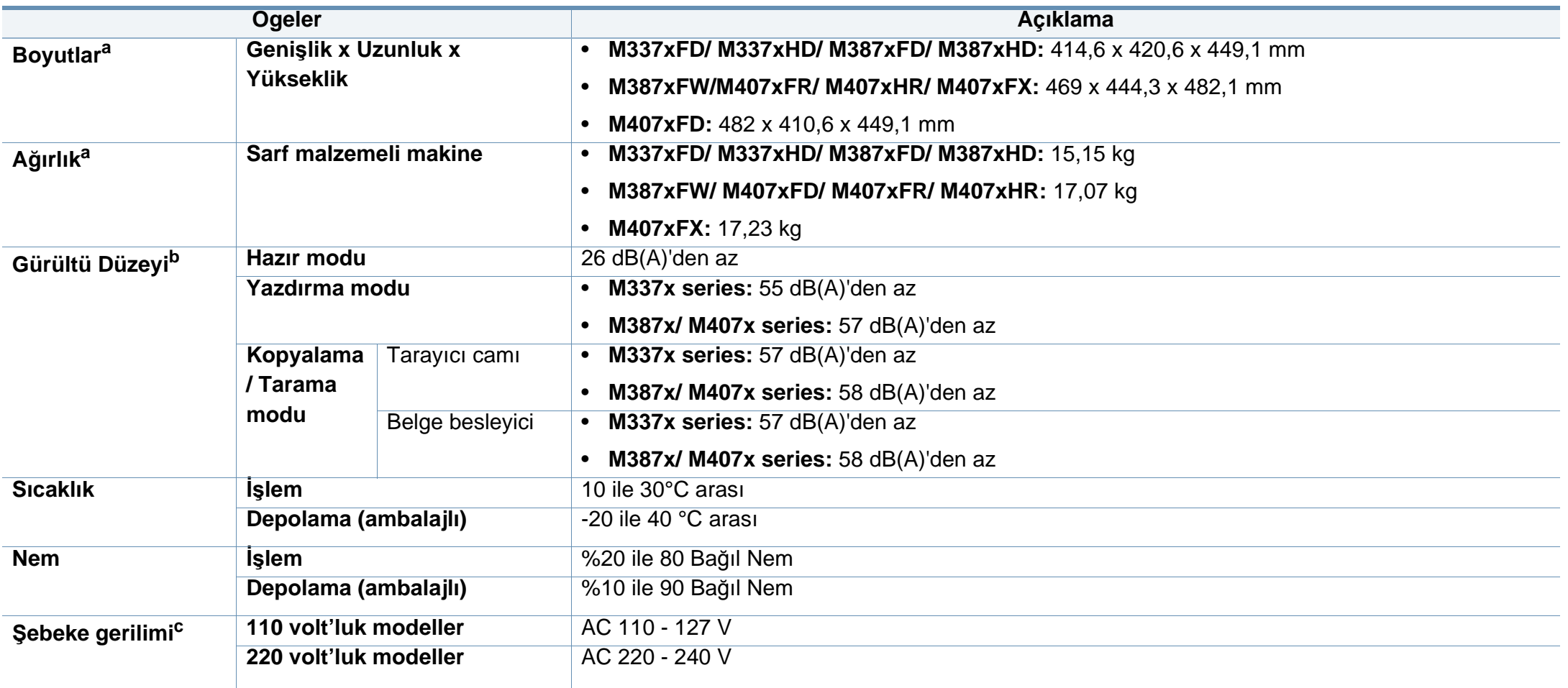

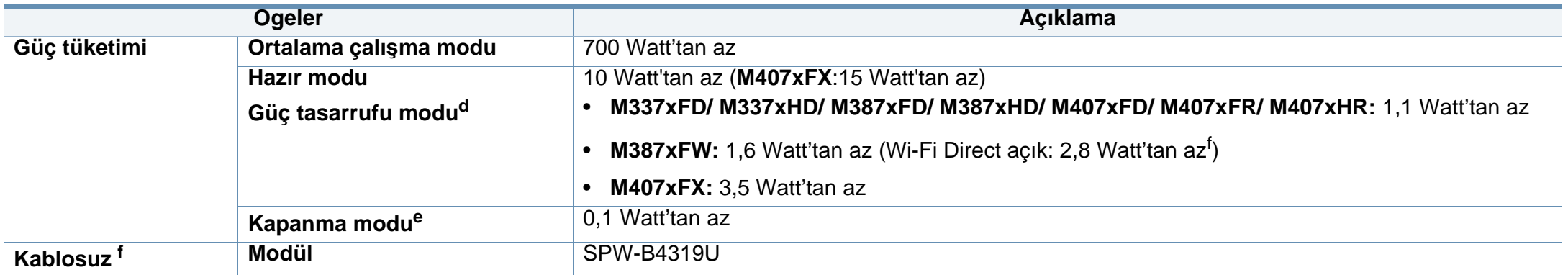

<span id="page-150-0"></span>a. Ölçüler ve ağırlık ahize ve diğer aksesuarlar bulunmadan ölçülmüştür.

b. Ses Basıncı Seviyesi, ISO 7779. Test edilen konfigürasyon: temel makine kurulumu, A4 kağıt, tek yönlü yazdırma.

c. Makinenizin doğru voltaj (V), frekans (hertz) ve akım (A) bilgisi için makinedeki güç derecesi etiketine bakın.

d. Güç tasarrufu modunun güç tüketimi makinenin durumundan, ayar durumlarından ve çalışma ortamından etkilenebilir.

e. Güç tüketimi yalnızca güç kablosu bağlanmadığı zaman tamamen önlenebilir.

f. Yalnızca kablosuz modellerde (bkz. ["Modellere göre özellikler", sayfa 8\)](#page-7-0).

# **Yazdırma ortamı özellikleri**

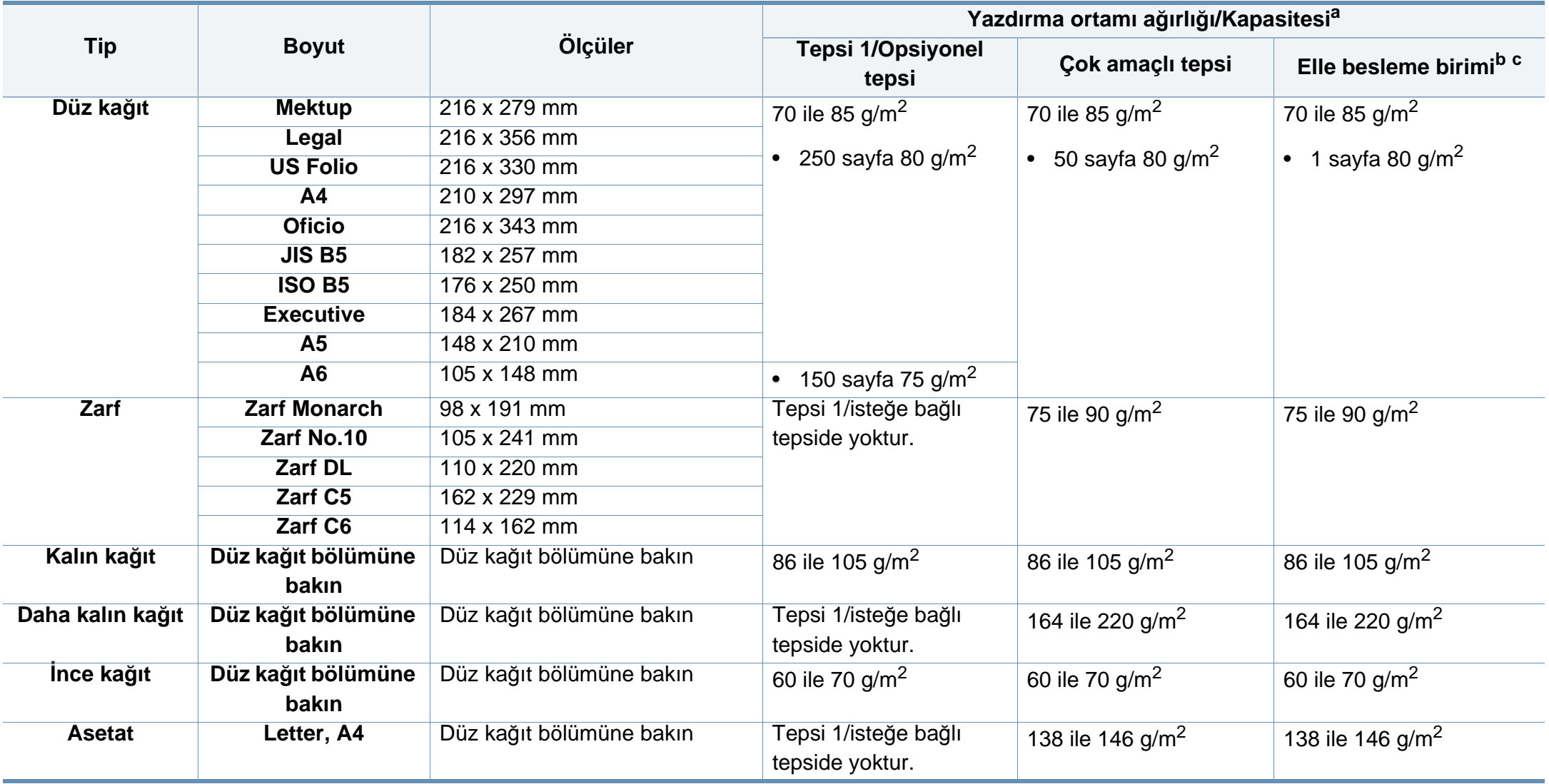

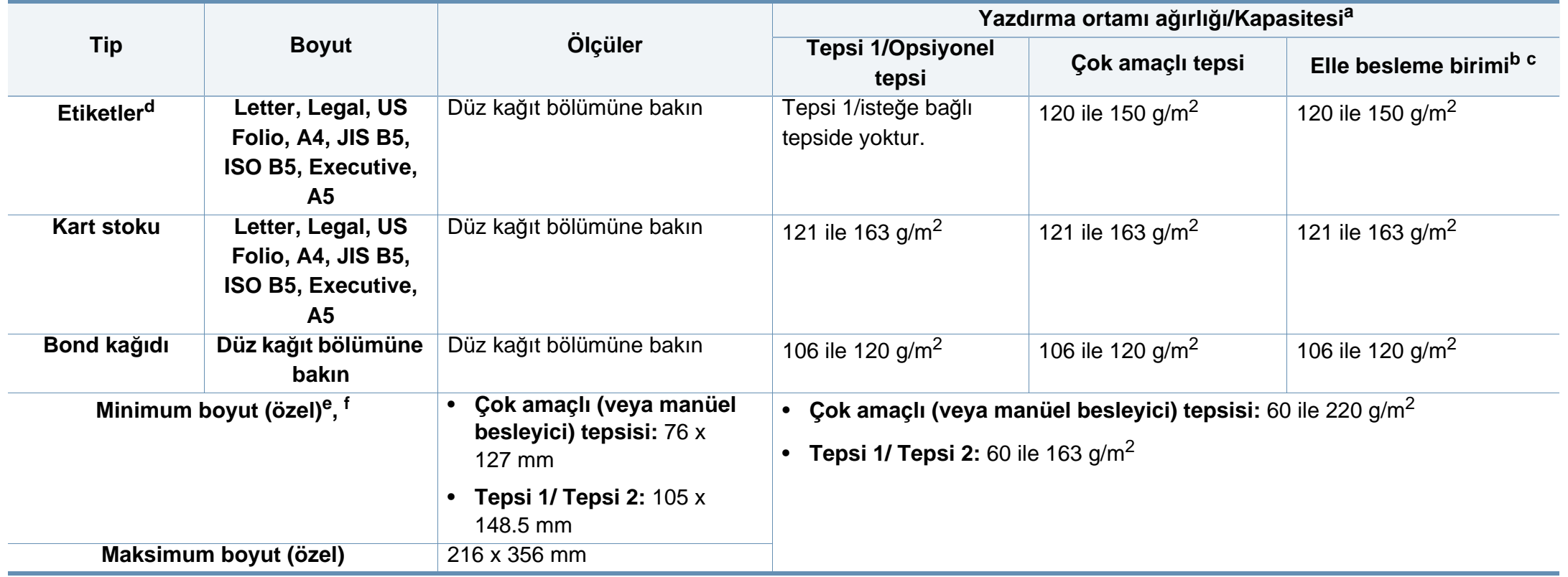

a. Maksimum kapasite, ortam ağırlığına, kalınlığına ve çevresel koşullara bağlı olarak değişebilir.

b. Sadece M337x series.

c. Elle besleme birimi için 1 sayfa.

d. Bu makinede kullanılan etiketlerin pürüzsüzlüğü 100 - 250'dir (sheffield). Bu pürüzsüzlüğün rakamsal seviyesini ifade eder.

e. Çok amaçlı tepside mevcut kağıt türleri. Düz, Kalın, Daha Kalın, İnce, Pamuklu, Renkli, Baskılı, Geri Dönüştürülmüş, Zarf, Asetat, Etiketler, Kartvizitlik Kağıt, Arşiv

f. Tepsi 1'de mevcut kağıt türleri: Düz, Kalın, İnce, Geri Dönüştürülmüş, Kartvizitlik Kağıt, Bond, Arşiv

### **Sistem gereksinimleri**

### **Microsoft® Windows®**

 $\overline{\mathcal{U}}$ 

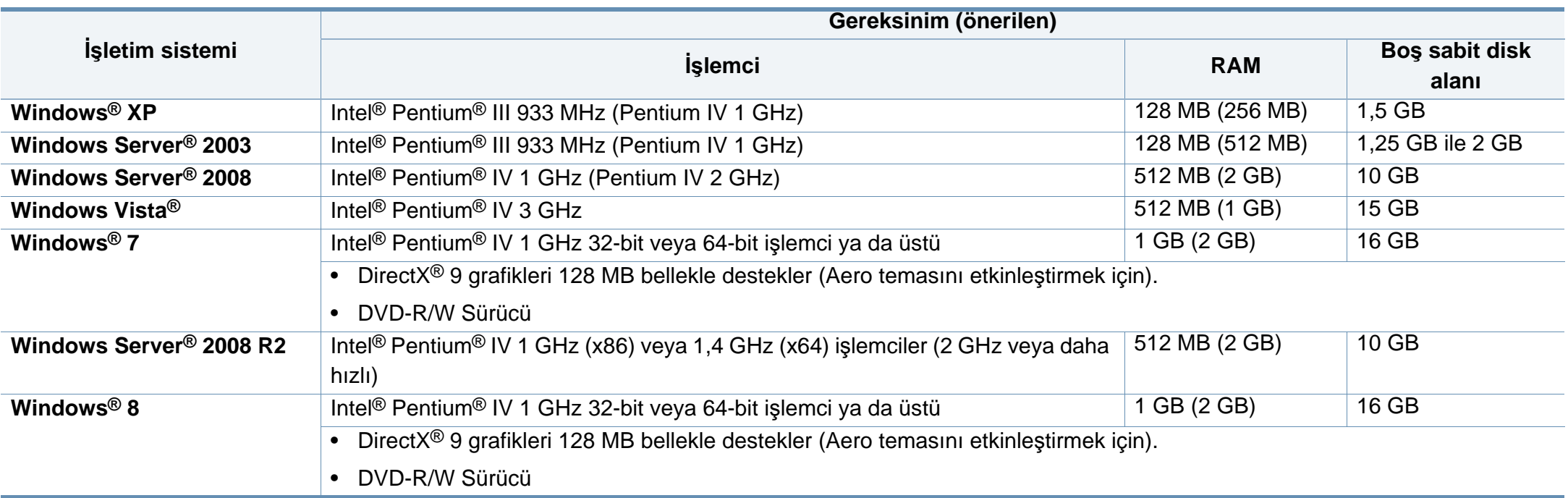

• Internet Explorer 6.0 veya daha yüksek bir sürümü tüm Windows işletim sistemleri için minimum gerekliliktir.

- Yazılımı, yönetici hakları olan kullanıcılar yükleyebilir.
- **Windows Terminal Services** bu makine ile uyumludur.

### **Mac**

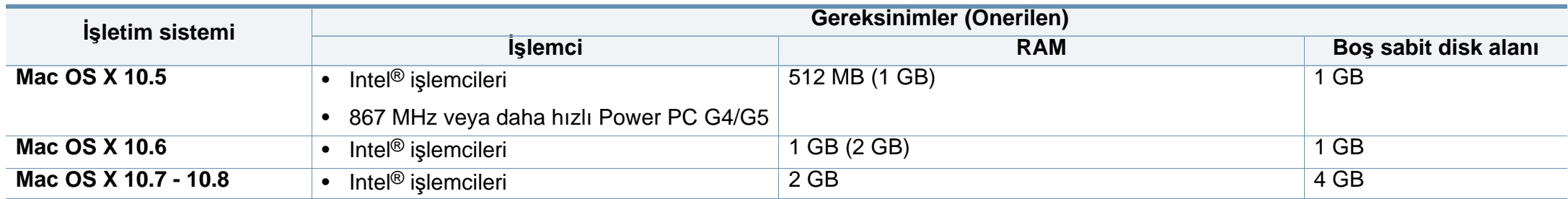

### **Linux**

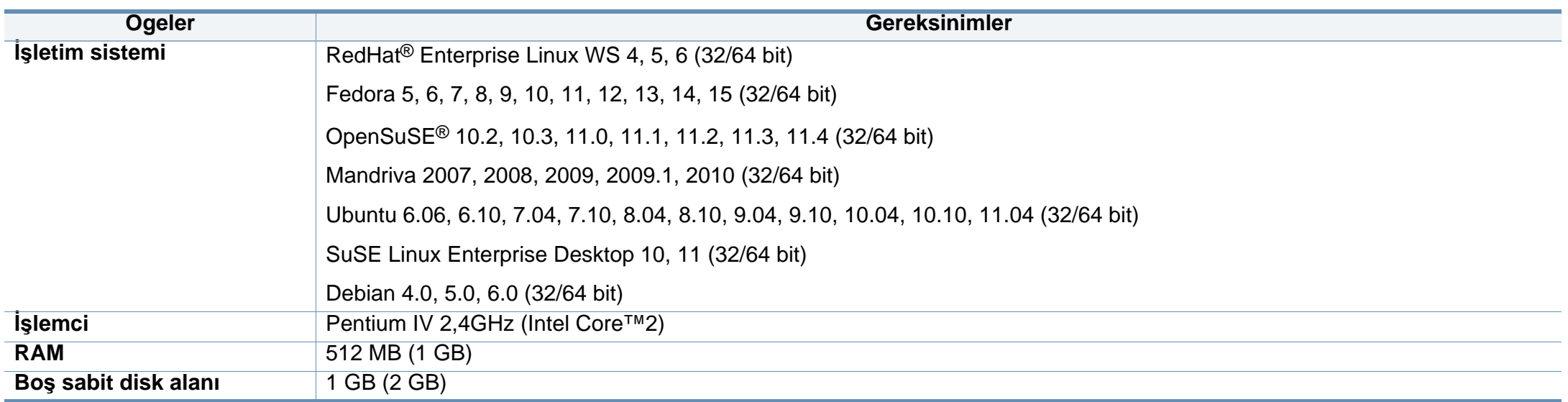

## **Unix**

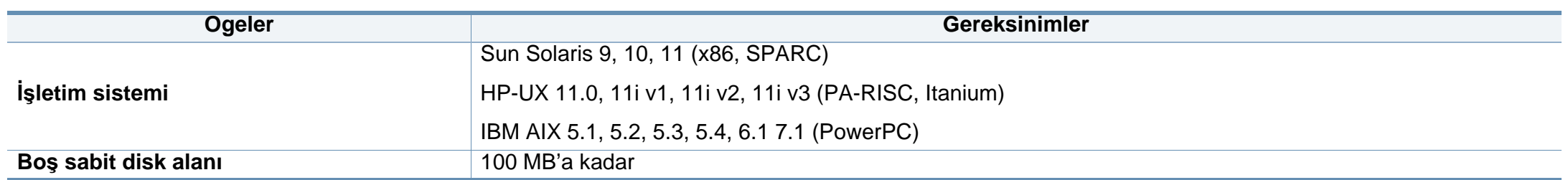

# **Ağ ortamı**

Yalnızca ağ ve kablosuz modellerde (bkz ["Modellere göre özellikler", sayfa 8\)](#page-7-0).

Makineyi ağ makineniz olarak kullanmak için, makinede ağ protokollerini kurmanız gerekir. Aşağıdaki tabloda, makinenin desteklediği ağ ortamları gösterilmektedir.

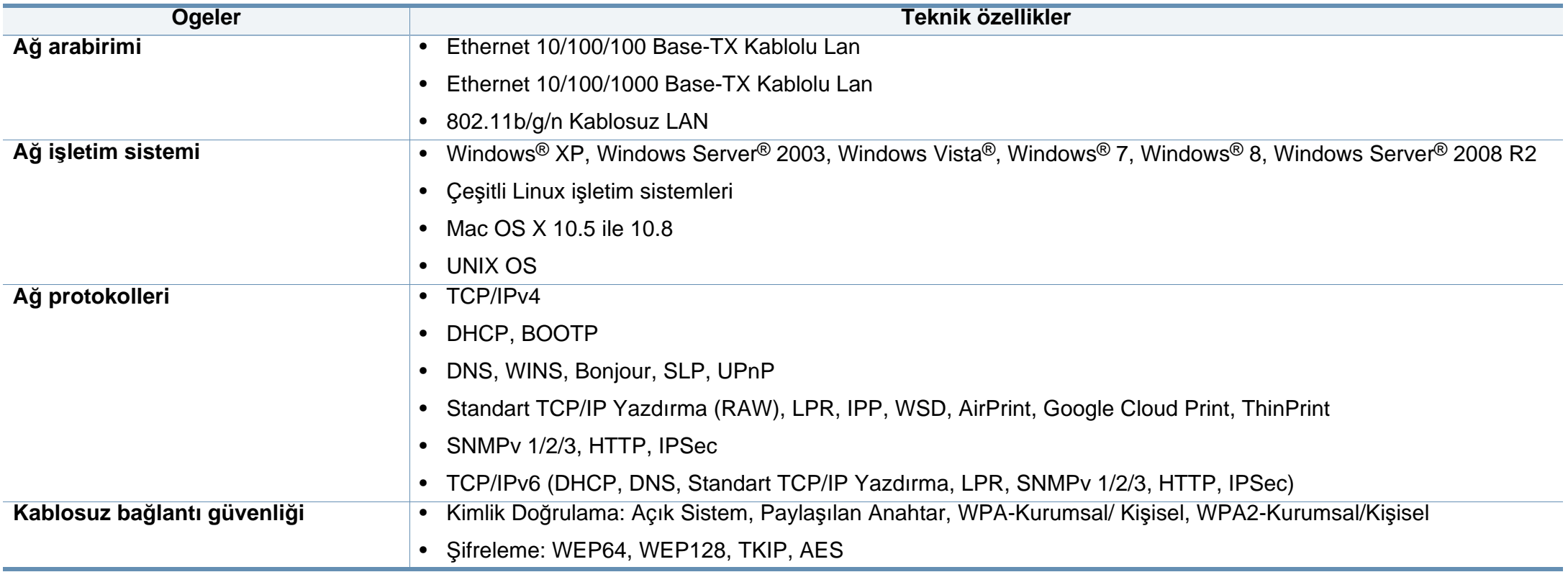

<span id="page-157-0"></span>Bu makine normal bir çalışma ortamı için tasarlanmıştır ve bazı yasal düzenleme sertifikalarına sahiptir.

### **Lazer güvenliği bildirimi**

Bu yazıcının, Sınıf I lazerli ürün olarak ABD'de Sınıf I (1) lazerli ürünlerle ilgili DHHS 21 CFR, 1. bölümünün J kısmında belirtilen şartları yerine getirerek DHHS 21 CFR uygunluğu, diğer ülkelerde ise IEC 60825-1 : 2007 uygunluğu belgelenmiştir.

Sınıf I lazer ürünler tehlikeli olarak kabul edilmemektedir. Lazer sistemi ve yazıcı, normal çalışma, kullanıcı bakımı veya tavsiye edilen çalışma koşullarında hiç bir insanın Sınıf I seviyesinin üzerinde lazer ışınımına maruz kalmamasını sağlayacak şekilde tasarlanmıştır.

### **Uyarı**

Lazer/tarayıcı biriminin koruyucu kapağı çıkarılmış durumdayken yazıcıyı kesinlikle çalıştırmayın veya bakım yapmayın. Görünmese de, yansıyan ışın gözlerinize zarar verebilir.

Ürünü kullanırken, yangın, elektrik çarpması ve yaralanmaları önlemek için bu temel güvenlik tedbirlerine her zaman uyulmalıdır:

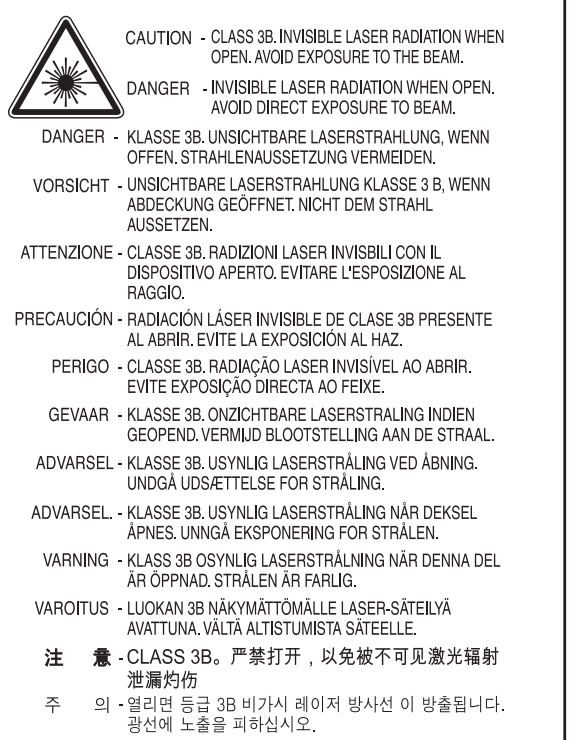

### **Ozon güvenliği**

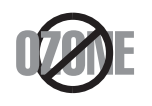

Bu ürünün ozon emisyon oranı 0.1 ppm'nin altındadır. Ozon havadan daha ağır olduğu için, ürünü iyi havalandırılan bir yerde tutunuz.

### **Cıva Güvenliği**

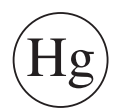

Cıva İçerir, Yerel, Eyalet veya Federal Kanunlara Uygun Şekilde Bertaraf Edin (yalnızca A.B.D. için).

## **Geri Dönüşüm**

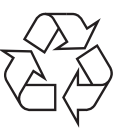

Bu ürünün ambalaj malzemesini çevre koruma sorumluluğu bilinciyle geri dönüşüme tabi tutun veya atın.

### **Güç tasarrufu**

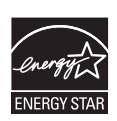

Bu yazıcı, etkin olarak kullanılmadığında enerji tüketimini azaltan, gelişmiş enerji tasarrufu teknolojisiyle donatılmıştır.

Yazıcıya uzun bir süre boyunca veri gelmediği takdirde güç tüketimi otomatik olarak azaltılır.

ENERGY STAR ve ENERGY STAR işareti tescilli Amerika Birleşik Devletleri markalarıdır.

[ENERGY STAR program](http://www.energystar.gov)ı hakkında ayrıntılı bilgi için, bkz. http:// www.energystar.gov

ENERGY STAR onaylı modellerde, makinenizin üzerinde ENERGY STAR etiketi olacaktır. Makinenizin ENERGY STAR onaylı olup olmadığını kontrol edin.

### **Yalnızca Çin için**

#### 回收和再循环

为了保护环境, 我公司已经为废弃的产品建立了回收和再循环系统。 我们会为您无偿提供回收同类废旧产品的服务。 当您要废弃您正在使用的产品时,请您及时与授权耗材更换中心取得联系, 我们会及时为您提供服务。

#### 中国能效标识

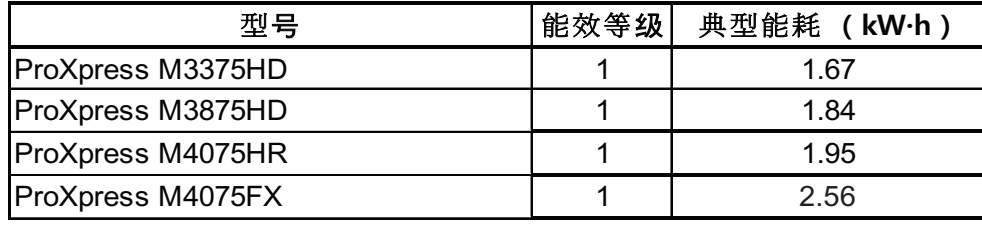

依据国家标准 GB 25956-2010

**Ürünün doğru şekilde atılması (Elektrikli ve elektronik cihaz atıkları)**

### **(Ayrı toplama sistemleri bulunan ülkelerde geçerlidir)**

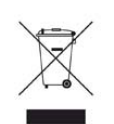

Üründe, aksesuarlarda ya da ürün belgelerinde bulunan bu işaret, ürünün ve elektronik aksesuarlarının (şarj aleti, kulaklık, USB kablosu gibi) kullanım sürelerinin sonunda diğer ev atıklarıyla birlikte atılmaması gerektiğini belirtir. Kontrolsüz atıklar yüzünden çevreye veya insan sağlığına olası bir zararı önlemek için lütfen bu öğeleri diğer atık türlerinden ayırın ve malzeme kaynaklarının yeniden kullanımının devamlılığını teşvik etmek için sorumluluk bilinciyle geri dönüştürün.

Ev kullanıcıları, bu ürünü aldıkları satıcıya veya yerel yönetim kurumlarına başvurarak bu ürünleri çevreye dost bir şekilde geri dönüştürmek için nereye ve nasıl götürebileceklerini öğrenebilirler.

Ticari kullanıcılar tedarikçileriyle irtibata geçerek satın alma sözleşmelerinin madde ve koşullarını kontrol edebilirler. Bu ürün ve elektronik aksesuarları, diğer ticari atıklarla karıştırılmamalıdır.

## **(Yalnızca Amerika Birleşik Devletleri)**

Gereksiz elektronik cihazları onaylanmış bir geri dönüşüm kuruluşu yoluyla bertaraf edin. En yakındaki geri dönüşüm tesisini bulmak için, web sitemize bakın: www.samsung.com/recyclingdirect Ya da (877) 278 - 0799 nolu telefonu arayın.

### **California Eyaleti Hüküm 65 uyarısı (Yalnızca USA için)**

The California Safe Drinking Water and Toxic Enforcement Act requires the Governor of California to publish a list of chemicals known to the State of California to cause cancer or reproductive toxicity and requires businesses to warn of potential exposure to such chemicals.

WARNING: This product contains chemicals known to the State of California to cause cancer, birth defects or other reproductive harm. This appliance can cause low-level exposure to the chemicals, which can be minimized by operating the appliance in a well ventilated area.

#### **yalnızca Tayvan için**

警告

本電池如果更換不正確會有爆炸的危險 請依製造商說明書處理用過之電池

### **Radyo frekansı emisyonları**

# **Kullanıcılar için FCC (ABD Federal İletişim Komisyonu) hakkında bilgiler**

Bu cihaz, FCC Kurallarının 15. Bölümü ile uyumludur. Kullanımı, aşağıdaki iki koşula bağlıdır:

- Bu cihaz zararlı girişimlere neden olamaz.
- Bu cihaz, istenmeyen işlemlere sebep olsa da, alınan her girişimi kabul etmelidir.

Bu ekipman, FCC Kurallarının 15. Bölümde belirtilen B Sınıfı dijital aygıtların tabi olduğu sınırlara göre test edilmiş ve uygunluğu saptanmıştır. Bu sınırlar, ekipman yerleşim alanlarında kullanıldığında karşılaşılabilecek zararlı girişimlere karşı makul düzeyde koruma sağlayacak şekilde belirlenmiştir. Bu ekipman, radyo frekansı enerjisi üretir, kullanır ve yayabilir; yönergelere uygun şekilde kurulmaz ve kullanılmazsa, radyo iletişimine zarar veren girişimlere neden olabilir. Ancak yine de belirli bir kurulumda girişimlere neden olmayacağına karşın herhangi bir garanti verilemez. Bu ekipmanın radyo ve televizyon yayınları için girişimlere neden olduğunu ekipmanı açıp kapayarak anlayabilirsiniz. Eğer girişime neden oluyorsa, aşağıdaki önlemlerin birini veya birkaçını uygulayarak girişimi engelleyebilirsiniz:

- Alıcı antenin yönünü veya konumunu değiştirin.
- Donanım ve alıcı arasındaki mesafeyi artırın.
- Donanımı, alıcının bağlı olduğu elektrik devresinden farklı bir devredeki prize takın.
- Destek için satıcınıza veya deneyimli bir televizyon teknisyenine danışın.
	- Ürününün uyumluluğundan sorumlu üreticinin açıkça onaylamadığı  $\overline{a}$ değişiklikler, kullanıcının bu donanımı kullanma yetkisini geçersiz kılabilir.

## **Kanada radyo girişimleri yönetmeliği**

Bu dijital aygıt, Kanada Endüstri ve Bilim Bakanlığı'nın, "Dijital Aygıt" olarak adlandırılan, girişimlere neden olan donanımlarla ilgili standardı, ICES-003 uyarınca dijital aygıtlardan kaynaklanan radyo ses girişimleriyle ilgili B Sınıfı sınırlarını aşmamaktadır.

Cet appareil numérique respecte les limites de bruits radioélectriques applicables aux appareils numériques de Classe B prescrites dans la norme sur le matériel brouilleur : « Appareils Numériques », ICES-003 édictée par l'Industrie et Sciences Canada.

## **Amerika Birleşik Devletleri**

# **Federal İletişim Komisyonu (FCC)**

### **FCC Bölüm 15'e uygun kasti yayıcı**

Düşük güçlü, Radyo LAN aygıtları (radyo frekansı (RF) kablosuz iletişim aygıtları), 2,4 GHz Bandında çalışan aygıtlar yazıcı sisteminizde (entegre halde) bulunabilir. Bu bölüm, yalnızca bu aygıtlar mevcutsa geçerlidir. Kablosuz aygıtların varlığını doğrulamak için sistem etiketine bakın.

Sisteminizde bulunabilen kablosuz aygıtların Amerika Birleşik Devletleri'nde kullanılmasına, ancak sistem etiketinde FCC kimlik numarası varsa izin verilir.

FCC, gövdenin yanında kablosuz bir aygıtın kullanılması için, aygıt ile gövde arasında 20 cm açıklık gerektiren genel bir esas getirmiştir (bu mesafe, çıkıntıları kapsamaz). Bu aygıt, kablosuz aygıtlar açıkken gövdeden en az 20 cm uzaktan kullanılmalıdır. Yazıcınıza gömülü olabilecek kablosuz aygıtın (veya aygıtların) güç çıkışı, FCC tarafından getirilen RF maruz kalma sınırlarının hayli altındadır.

Bu verici, herhangi başka bir anten veya vericiyle birlikte kurulmamalı veya çalıştırılmamalıdır.

Bu aygıtın çalıştırılması aşağıdaki iki koşula bağlıdır: (1) Bu aygıt, zararlı parazite sebep olmaz; ve (2) bu aygıt, aygıtın istenmeyen şekilde çalışmasına neden olabilecek parazitler de dahil olmak üzere, gelen her paraziti kabul etmek zorundadır.

Kablosuz aygıtlar kullanıcılar tarafından tamir edilemez. Herhangi bir biçimde üzerlerinde değişiklik yapmayın. Kablosuz bir aygıtta yapılacak değişiklik, onu kullanma onayını geçersiz kılacaktır. Tamir için imalatçıya başvurun.

### **Kablosuz LAN kullanımı için FCC Bildirimi:**

Bu verici ve anten bileşiminin takılması ve çalıştırılması sırasında, 1m W/cm2 olan radyo frekansına maruz kalma sınırı, takılan antene yakın mesafelerde aşılabilir. Dolayısıyla, kullanıcı her zaman antenle arasında en az 20 cm uzaklığı korumalıdır. Bu aygıt, başka bir ileticiyle veya iletme anteniyle bir araya getirilemez.

## **Yalnızca Rusya için**

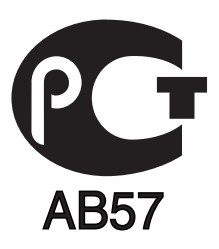

### **Yalnızca Almanya için**

Das Gerät ist nicht für die Benutzung am Bildschirmarbeitsplatz gemäß BildscharbV vorgesehen.

### **Yalnızca Türkiye için**

#### • RoHS

EEE Yönetmeliğine Uygundur. This EEE is compliant with RoHS.

• Bu ürünün ortalama yaşam süresi 7 yıl, garanti suresi 2 yildir.

### **Yalnızca Tayland için**

Bu telekomünikasyon ekipmanı NTC teknik gereksinimlerine uygundur.

#### **Yalnızca Kanada için**

Bu ürün geçerli Kanada Sanayisi teknik spesifikasyonlarına uymaktadır. / Le present materiel est conforme aux specifications techniques applicables d'Industrie Canada.

Zil Eşdeğerlik Sayısı (REN), bir telefon arabirimine bağlanmasına izin verilen maksimum terminal sayısını belirtir. Bir arabirimin ucunda, tüm aygıtların REN'lerinin toplamı beşi geçmeyecek şekilde bir çok aygıt kombinasyonu bulunabilir. / L'indice d'equivalence de la sonnerie (IES) sert a indiquer le nombre maximal de terminaux qui peuvent etre raccordes a une interface telephonique. La terminaison d'une interface peut consister en une combinaison quelconque de dispositifs, a la seule condition que la somme d'indices d'equivalence de la sonnerie de tous les dispositifs n'excede pas cinq.

## **Faks İşareti**

1991 tarihli Telefon Kullanıcısı Koruma Kanunu'na göre bir faks makinesi üzerinden bilgisayar veya başka bir elektronik aygıt kullanarak herhangi bir mesaj gönderirken mesajın gönderilen her sayfasının üst ya da alt kenar boşluklarında veya gönderinin ilk sayfasında aşağıdaki bilgileri içermemesi yasadışı eylem olarak kabul edilir:

- **1** Iletim tarihi ve saati
- **2** Mesajı gönderen işletme, kuruluş veya kişinin tanımı, ve
- **3** Gönderen makine, işletme, kuruluş veya kişinin telefon numarası.

Telefon Şirketi, işletmesinin operasyonu açısından makul bir şekilde gerek görülmesi ve FCC Bölüm 68'deki yönetmelikle çelişki yaratmaması halinde, iletişim hizmetlerinde, donanım işlemlerinde veya prosedürlerde değişiklik yapabilir. Bu tür değişiklikler, herhangi bir müşteri terminali donanımını telefon şirketinin iletişim hizmetleri ile uyumsuz hale getirirse, bu tür terminal donanımlarının değiştirilmesini veya üzerinde değişiklik yapılmasını gerektirirse ya da maddi olarak kullanımını veya performansını etkilerse, müşteriye, servisi kesintisiz olarak almaya devam etme imkanı sunmak için yazılı olarak yeterli bilgi verecektir.

### **Çalma Denkliği Numarası**

Bu makine için Çalma Denkliği Numarası ve FCC Ruhsat Numarası makinenin altında veya arkasında yer alan etikette bulunmaktadır. Bazı durumlarda, bu numaraları telefon şirketine bildirmeniz gerekebilir.

Çalma Denkliği Numarası (REN), telefon hattına verilen yükün ölçüsüdür ve hattı "aşırı yükleyip yüklemediğinizi" belirlemekte faydalıdır. Aynı telefon hattına birden çok türde donanım bağlamak, telefon çağrıları yapma ve almada, özellikle de hattınız arandığında çalmada sorunlar yaratabilir. Telefon şirketinden düzgün servis alabilmek için telefon hattı üzerindeki ekipmanınızın Çalma Denkliği Numaraları toplamının beşten az olması gerekmektedir. Bazı durumlarda, hattınızda beş toplamı kullanışlı olmayabilir. Telefon ekipmanınızdan herhangi biri doğru çalışmıyorsa, telefon şebekesine zarar verebileceği için hemen telefon hattından çıkartmalısınız.

Ekipman FCC kurallarının 68. Kısmına ve ACTA'nın kararlaştırdığı şartlara uygundur. Bu ekipmanın arka kısmında diğer bilgilerin yanı sıra US:AAAEQ##TXXXX formatında, ürün tanıtıcıyı içeren bir etiket bulunur. Bu numara talep edilmesi halinde telefon şirketine sunulmalıdır.

FCC Yönetmeliği, bu donanımda üretici tarafından açık bir şekilde onaylanmamış değişikliklerin, kullanıcının bu donanımı kullanma yetkisini geçersiz kılabileceğini belirtmektedir. Terminal ekipmanının telefon şebekesine zarar vermesi durumunda, telefon şirketi müşteriye servisin durdurulabileceğini bildirmelidir. Ancak, önceden uyarının mümkün olmadığı hallerde şirket aşağıdakileri sağlamak kaydıyla servisi geçici olarak kesebilir:

- **a** Müşteriye derhal haber vermek.
- **b** Müşteriye donanım sorununu giderme fırsatı tanımak.
- **c** müşteriyi, FCC Kuralları ve Yönetmeliği, Bölüm 68, Alt Bölüm E'de belirtilen prosedürlere göre, Federal İletişim Komisyonu'na şikayette bulunma hakkı olduğunu bildirmek.

# **Ayrıca şunları da bilmelisiniz:**

- Makineniz, dijital PBX sistemine bağlanacak şekilde tasarlanmamıştır.
- Makinenizle aynı telefon hattında bir bilgisayar modemi veya faks modem kullanmayı düşünüyorsanız, tüm donanımda iletim ve alım sorunları yaşayabilirsiniz. Normal telefon dışında hiçbir donanımın makinenizle aynı hattı paylaşmaması tavsiye edilir.
- Bulunduğunuz bölgede sık sık elektrik dalgalanmaları meydana geliyor veya yıldırım düşüyorsa, hem güç hem de telefon hatları için akım dalgalanması koruyucuları takmanızı tavsiye ederiz. Akım dalgalanması koruyucularını bayinizden veya telefon ve elektronik malzeme mağazalarından satın alabilirsiniz.
- Acil durum numaralarını programlarken ve/veya test aramaları yaparken acil durum hizmeti veren kurumlara niyetinizi bildirmek için acil durumlar için olmayan bir numara kullanın. Acil durum hizmeti veren kurum, acil durum numarasını nasıl test edeceğinize dair ayrıntılı talimatlar verecektir.
- Bu makine, jetonlu serviste veya ortak hatlarda kullanılmamalıdır.
- Bu makine, işitme destek cihazları için manyetik bağlantı sunmaktadır.

Bu ekipmanı, standart modüler jak USOC RJ-11C aracılığıyla güvenli bir şekilde bağlayabilirsiniz.

## **Takılı Fişin Değiştirilmesi (yalnızca Birleşik Krallık için)**

# **Önemli**

Bu makinenin elektrik kablosunda standart (BS 1363) 13 amperlik fiş ve 13 amperlik sigorta bulunmaktadır. Sigortayı kontrol ettiğinizde veya değiştirdiğinizde, her zaman 13 amperlik sigorta kullanmanız gerekir. Sigortanın kapağının yerine takılması gerekir. Sigorta kapağını kaybederseniz, yerine yenisini takıncaya dek fişi kullanmayın.

Makineyi satın aldığınız kişilerle temas kurun.

13 amperlik fiş, İngiltere'de en yaygın kullanılan fiş türüdür ve uygun olmalıdır. Bununla birlikte, bazı binalarda (genellikle eski yapılarda) normal 13 amperlik priz bulunmamaktadır. Uygun bir fiş adaptörü satın almanız gerekir. Kalıplanmış fişi çıkarmayın.

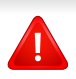

Kalıplanmış fişi keserseniz hemen atın. Bu fişi tekrar bağlayamazsınız; aksi takdirde prize taktığınızda elektriğe kapılabilirsiniz.

# **Önemli uyarı:**

Bu makineyi topraklamanız gerekir.

壹 Elektrik kablosundaki teller aşağıdaki renk kodlarındadır:

- **Yeşil ve Sarı:** Toprak
- **Mavi:** Nötr
- **Kahverengi:** Elektrik yüklü

Elektrik kablosundaki tellerin rengi fişinizdeki renklere uymuyorsa aşağıda belirtilenleri yapın:

Yeşil ve sarı teli, "E" harfli veya güvenlik "Toprak sembollü" veya yeşil ve sarı veya yeşil renkli pime bağlamalısınız.

Mavi teli, "N" harfli veya siyah renkli pime bağlamalısınız.

Kahverengi teli, "L" harfli veya kırmızı renkli pime bağlamalısınız.

Fişte, adaptörde veya dağıtım panosunda 13 amperlik sigorta olması gerekir.

# **Uygunluk beyanı (Avrupa ülkeleri)**

# **Onaylar ve Sertifikalar**

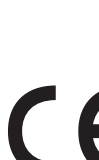

Bu belge ile Samsung Electronics bu [M337x/ M387x/ M407x series] ürünün R&TTE Yönergesi 1999/5/EC temel gereksinimleri ve diğer ilgili hükümleri ile uyumlu olduğunu beyan eder.

Uygunluk bildirimi **[www.samsung.com](http://www.samsung.com)** web sitesinde incelenebilir. EuDoC'yi gözden geçirmek için, Destek > İndirme Merkezi'ne gidin ve yazıcınızın (MFP) adını girin.

**1 Ocak 1995:** Üye devletlerin düşük voltajlı donanımlarla ilgili yasalarının uyumlu hale getirilmesiyle ilgili 2006/95/EC No'lu Konsey Yönergesi.

**1 Ocak 1996:** Üye Devletlerin elektromanyetik uyumlulukla ilgili yasalarının uyumlu hale getirilmesiyle ilgili 2004/108/EC sayılı Konsey Direktifi.

**9 Mart 1999:** Radyo donanımı ve telekomünikasyon terminal donanımı ve uyumluluklarının karşılıklı olarak tanınması ile ilgili 1999/5/EC No'lu Konsey Yönergesi. İlgili Direktifleri ve referans standartlarını tanımlayan tam bir bildirimi Samsung Electronics Co., Ltd. temsilcinizden temin edebilirsiniz.

# **EC Belgelendirmesi**

1999/5/EC Radyo Donanımı ve Telekomünikasyon Terminal Donanımı Direktifi (FAX) uyarınca belgelendirme

Bu Samsung ürünü, Direktif 1999/5/EC hükümlerine uygun olarak analog genel anahtarlı telefon şebekesine (PSTN) Avrupa çapında tek terminalli bağlantı için Samsung tarafından belgelendirilmiştir. Ürün, ulusal PSTN'ler ve Avrupa ülkelerinin uyumlu PBX'leri ile uyumlu çalışacak şekilde tasarlanmıştır:

Herhangi bir sorun durumunda, ilk etapta Samsung Electronics Co., Ltd. şirketine bağlı Avrupa Kalite Güvence Laboratuarı ile irtibata geçilmelidir.

Ürün TBR21 standardına göre test edilmiştir. Bu standarda uygun terminal donanımının kullanımı ve uygulamasında yardımcı olmak üzere, Avrupa Telekomünikasyon Standartları Enstitüsü (ETSI) TBR21 terminallerinin şebeke uyumluluğunu sağlamak üzere notlar ve ilave şartları içeren bir tavsiye belgesi (EG 201 121) yayınlamıştır. Ürün, bu belgede yer alan tavsiye notlarına göre tasarlanmıştır ve tümüyle tam olarak uyumludur.

### **Avrupa radyo onay bilgisi (AB onaylı telsiz aygıtlarıyla takılan ürünler için)**

2,4 GHz/5 GHz bandında çalışan düşük güçteki Radyo LAN cihazları (radyo frekansı (RF) ile çalışan kablosuz iletişim cihazları), ev veya ofis kullanımına göre tasarlanmış yazıcı sisteminizde mevcut (gömülü) olabilir. Bu bölüm, yalnızca bu aygıtlar mevcutsa geçerlidir. Kablosuz aygıtların varlığını doğrulamak için sistem etiketine bakın.

#### Sisteminizde bulunabilen kablosuz aygıtların Avrupa Birliğinde  $\epsilon$ kullanılmasına, ancak sistem etiketinde CE işareti varsa izin verilir.

Yazıcınıza gömülü olabilecek kablosuz aygıt veya aygıtların güç çıkışı, Avrupa Komisyonu tarafından R&TTE direktifi vasıtasıyla getirilen RF maruz kalma sınırlarının hayli altındadır.

#### **Kablosuz onaylar kapsamındaki Avrupa devletleri:**

AB ülkeleri

#### **Kullanımda sınırlamalar olan Avrupa devletleri:**

EU

AEA/ASTB ülkeleri

Şu an hiç sınırlama yoktur

### **Yalnızca İsrail için**

מס׳ אישור אלחוטי של משרד התקשורת הוא 51-30319 אסור להחליף את האנטנה המקורית של המכשיר, ולא לעשות בו כל שינוי טכני אחר.

### **Düzenleyici uyumluluk bildirimleri**

## **Kablosuz aygıtlar için kılavuz**

Düşük güçlü, Radyo LAN aygıtları (radyo frekansı (RF) kablosuz iletişim aygıtları), 2,4 GHz Bandında çalışan aygıtlar yazıcı sisteminizde (entegre halde) bulunabilir. Aşağıdaki bölüm, kablosuz aygıt çalıştırırken dikkate alınması gereken konulara genel bir bakıştır.

Belli ülkeler ile ilgili ilave kısıtlamalar, uyarılar ve endişeler özel ülke bölümlerinde (veya ülke grubu bölümlerinde) listelenmiştir. Sisteminizdeki kablosuz aygıtlar yalnızca, sistem dereceleme etiketi üzerindeki Radyo Onay İşaretleriyle tanımlanan ülkelerde kullanılabilirler. Kabloyu kullanacağınız ülke listede yoksa şartlarla ilgili olarak yerel Telekomünikasyon Kurumu'na danışın. Kablosuz aygıtlar sıkı bir düzenlemeye tabidir ve kullanımlarına izin verilmeyebilir.

Yazıcınızda gömülü olabilecek kablosuz aygıtın veya aygıtların güç çıkışı, şu anda bilinen RF maruz kalma sınırlarının çok altındadır. (Yazıcınızda gömülü olabilecek) kablosuz aygıtlar radyo frekans güvenlik standartları ve önerilerinde izin verilenden daha az enerji yaydıkları için imalatçı, bu aygıtların kullanımının güvenli olduğuna inanmaktadır. Güç seviyelerinden bağımsız olarak, normal çalışma sırasında insan temasının en aza indirgenmesine dikkat edilmelidir.

Gövdenin yanında kablosuz bir aygıtın kullanılması için, aygıt ile gövde arasında 20 cm (bu mesafe, çıkıntıları kapsamaz) açıklık gerektiren genel bir kural vardır. Bu aygıt, kablosuz aygıtlar açıkken ve iletim yapıyorken gövdeden 20 cm'den daha fazla mesafede kullanılmalıdır.

Bu verici, herhangi başka bir anten veya vericiyle birlikte kurulmamalı veya çalıştırılmamalıdır.

Bazı durumlar kablosuz aygıtlarda kısıtlama gerektirir. Yaygın kısıtlamalarla ilgili örnekler aşağıda verilmiştir:

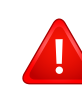

Radyo frekans kablosuz iletişim, ticari uçaklardaki ekipmanlara müdahale edebilir. Mevcut havacılık düzenlemeleri, bir uçakta seyahat ederken kablosuz aygıtların kapatılmasını gerektirir. IEEE 802.11 (kablosuz Ethernet olarak da bilinir) ve Bluetooth iletişim aygıtları, kablosuz iletişim sağlayan aygıtlara örnektir.

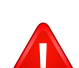

Diğer aygıtlarla veya servislerle parazit riskinin zararlı olduğu ve zararlı görüldüğü ortamlarda, kablosuz aygıt kullanma seçeneği kısıtlanabilir veya kaldırılabilir. Havaalanları, Hastaneler ve Oksijen veya tutuşabilir gaz içeren atmosferler, kablosuz aygıt kullanımının kısıtlanabildiği veya kaldırılabildiği sınırlı örneklerdir. Kablosuz aygıt kullanım yaptırımından emin olmadığınız ortamlarda bulunduğunuzda kablosuz aygıtı kullanmadan veya açmadan önce onay için yetkili kişiye başvurun.

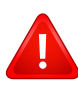

Her ülke kablosuz aygıt kullanımıyla ilgili farklı kısıtlamalara sahiptir. Sisteminizde kablosuz bir aygıt bulunduğu için, sisteminizle ülkeler arasında seyahat ederken herhangi bir hareket veya yolculuktan önce gideceğiniz ülkede bir kablosuz aygıt kullanımı hakkındaki herhangi bir kısıtlama olup olmadığını yerel Telekomünikasyon Kurumuna danışın.

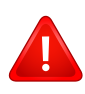

Sisteminiz dahili entegre bir kablosuz aygıtla donatılmış olarak teslim edildiyse, bütün kapaklar ve kılıflar yerine takılmadan ve sistem tamamen monte edilmeden kablosuz aygıtı kullanmayın.

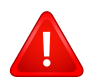

Kablosuz aygıtlar kullanıcılar tarafından tamir edilemez. Herhangi bir biçimde üzerlerinde değişiklik yapmayın. Kablosuz bir aygıtta yapılacak değişiklik, onu kullanma onayını geçersiz kılacaktır. Tamir için imalatçıya başvurun.

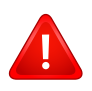

Sadece aygıtın kullanılacağı ülke için onaylanmış sürücüleri kullanın. Üreticinin Sistem Geri Yükleme Kiti'ne bakın veya ek bilgi için üreticinin Teknik Destek bölümüne başvurun.

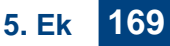

# **Yalnızca Çin için**

#### 产品中有毒有害物质或元素的名称及含量

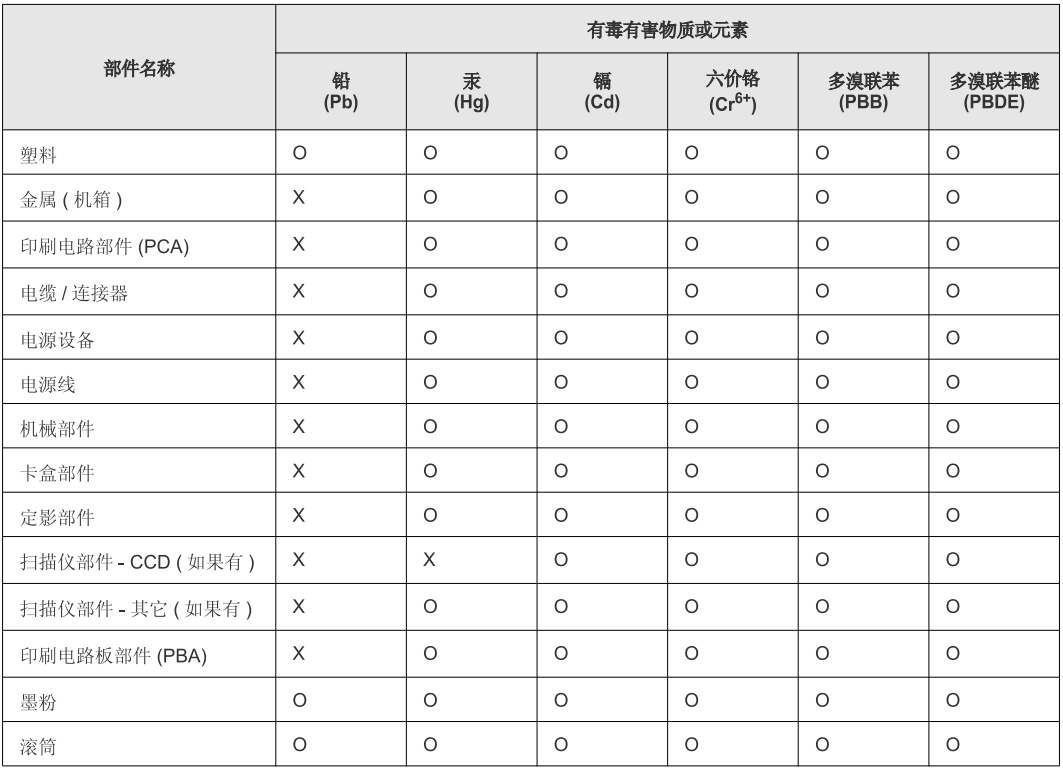

O: 表示该有毒有害物质在该部件所有均质材料中的含量均在 SJ/T 11363-2006 标准规定的限量要求以下。

×: 表示该有毒有害物质至少在该部件的某一均质材料中的含量超出 SJ/T 11363-2006 标准规定的限量要求。

以上表为目前本产品含有有毒有害物质的信息。本信息由本公司的配套厂家提供,经本公司审核后而做成,本产品的部分部件含有有毒有害物<br>质,这些部件是在现有科学技术水平下暂时无可替代物质,但三星电子将会一直为满足 SJ/T 11363-2006 标准而做不懈的努力。

# <span id="page-170-0"></span>**Telif Hakkı**

© 2013 Samsung Electronics Co., Ltd. Tüm hakları saklıdır.

Bu kullanıcı kılavuzu yalnızca bilgi amaçlıdır. Burada verilen tüm bilgiler önceden haber verilmeksizin değiştirilebilir.

Samsung Electronics, bu kullanıcı kılavuzunun kullanımından doğan veya kılavuzun kullanımıyla ilişkili olan doğrudan veya dolaylı hasarlardan sorumlu değildir.

- Samsung ve Samsung logosu, Samsung Electronics Co., Ltd. şirketinin ticari markalarıdır.
- Microsoft, Windows, Windows Vista, Windows 7/8 ve Windows Server 2008 R2, Microsoft Corporation'ın tescilli ticari markaları ya da ticari markalarıdır.
- Microsoft, Internet Explorer, Excel, Word, PowerPoint ve Outlook, Microsoft Corporation şirketinin ABD ve diğer ülkelerde tescilli markaları veya ticari markalarıdır.
- Google, Picasa, Google Cloud Print, Google Docs, Android ve Gmail, Google Inc. şirketinin tescilli markaları veya ticari markalarıdır.
- iPad, iPhone, iPod touch, Mac ve Mac OS, Apple Inc. şirketinin ABD ve diğer ülkelerde tescilli bulunan ticari markalarıdır.
- AirPrint ve AirPrint logosu, Apple Inc. şirketinin ticari markalarıdır.
- Diğer tüm marka veya ürün adları ilgili şirketlerin ya da kuruluşların ticari markalarıdır.

Açık kaynak lisans bilgileri için, verilen CD-ROM içindeki "**LICENSE.txt**" dosyasına bakın.

**REV. 2.03**

# **Kullanıcı Kılavuzu Kullanıcı Kılavuzu**

# Samsung Multifunction ProXpress

M337x series M387x series M407x series

<span id="page-171-0"></span>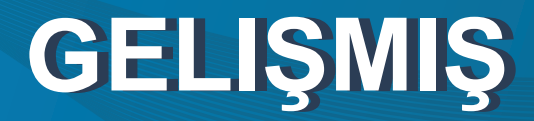

Bu kılavuz, çeşitli işletim sistemi ortamları üzerinde kurulum, gelişmiş yapılandırma, çalıştırma ve sorun giderme süreçleri hakkında bilgi vermektedir.

Modele veya ülkeye bağlı olarak bazı özellikler mevcut olmayabilir.

# **TEMEL**

Bu kılavuz, Windows üzerinde kurulum, temel çalıştırma ve sorun giderme süreçleri hakkında bilgi vermektedir.

# **[GELI](#page-171-0) ŞMI Ş**

# **[1.](#page-174-0) Yaz ı l ım Yükleme**

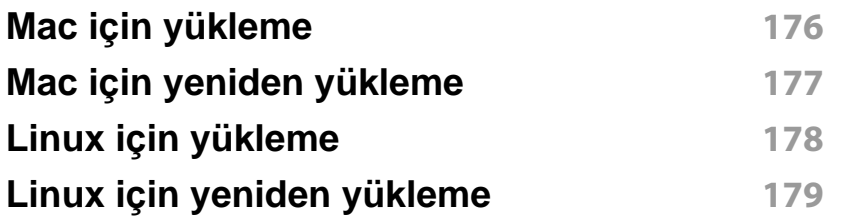

# **[2.](#page-179-0) A ğa Ba ğ l ı Makine Kullanma**

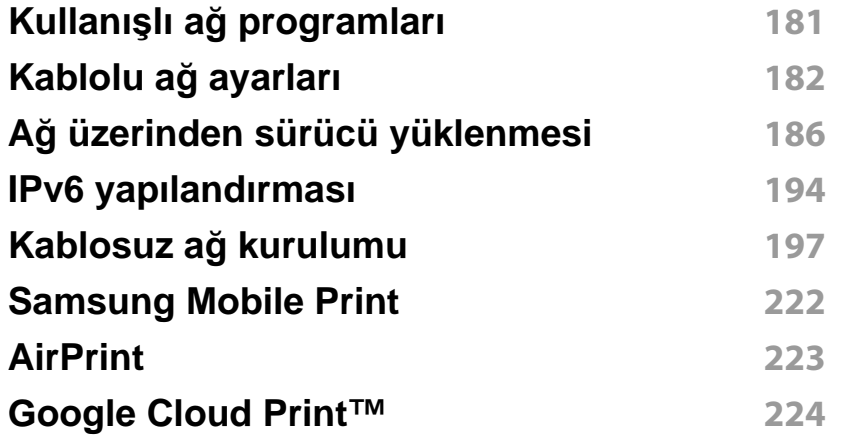

### **[3.](#page-226-0) Faydal ı Ayar Menüleri**

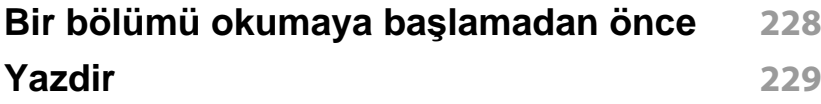

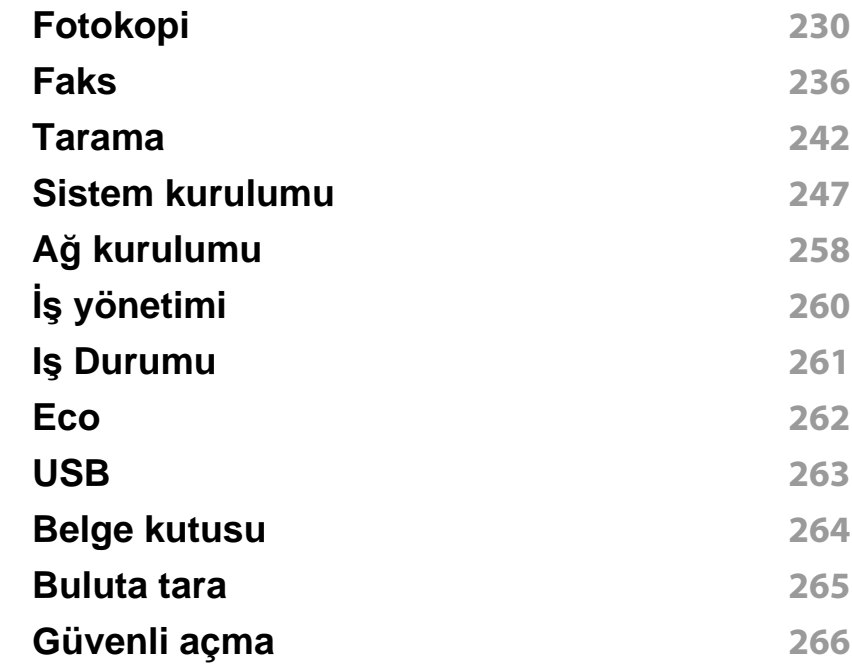

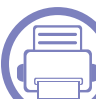

### **[4.](#page-266-0) Ay ırt Edici Özellikler**

#### **İ[rtifa ayar](#page-267-0) ı 268 [E-posta adresini saklama](#page-268-0) 269 Çe ş[itli karakterlerin girilmesi](#page-270-0) 271 [Adres defterinin ayarlanmas](#page-272-0) ı 273 [Yetkili kullan](#page-277-0) ı c ılar ı kaydetme 278 Yazd ı[rma özellikleri](#page-278-0) 279 [Tarama özellikleri](#page-296-0) 297 [Faks özellikleri](#page-308-0) 309**

# **GELIŞMIŞ**

**Paylaşı[lan klasör özelliklerini kullanma](#page-319-0) 320 İsteğe bağlı [cihaz özelliklerini kullanma](#page-320-0) 321**

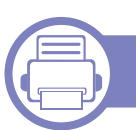

# **[5.](#page-322-0) Yararlı Yönetim Araçları**

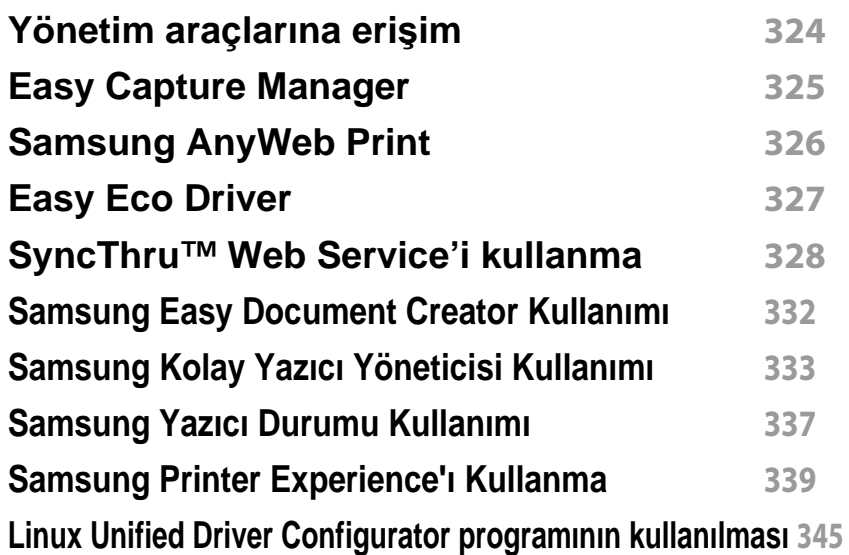

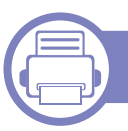

# **[6.](#page-348-0) Sorun Giderme**

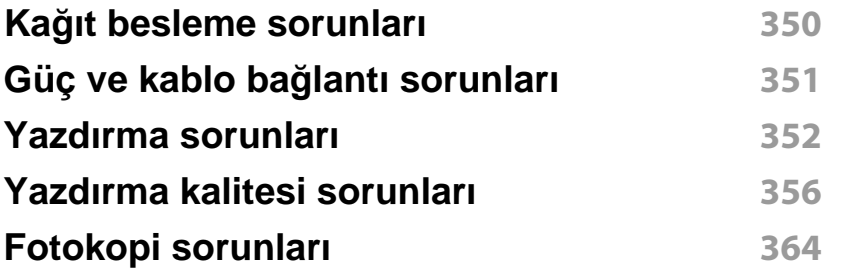

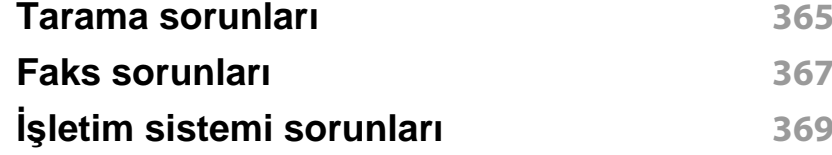

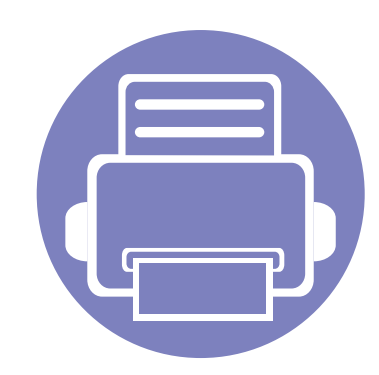

# <span id="page-174-0"></span>**1. Yazılım Yükleme**

Bu bölümde, makinenin bir kablo ile bağlandığı ortamlarda kullanım için temel ve yardımcı yazılımların yüklenmesine yönelik talimatlar yer almaktadır. Yerel olarak bağlı bir makine, kablo ile bilgisayarınıza doğrudan bağlanmış bir makinedir. Makineniz bir ağa bağlı ise, aşağıdaki adımları atlayın ve ağa bağlı makinenin sürücüsünü yüklemeye devam edin (bkz. "Ağ [üzerinden sürücü yüklenmesi", sayfa 186](#page-185-0)).

- **• [Mac için yükleme](#page-175-1) 176 • [Mac için yeniden yükleme](#page-176-1) 177 • [Linux için yükleme](#page-177-1) 178 • [Linux için yeniden yükleme](#page-178-1) 179**
	- Windows işletim sistemi kullanıcısı iseniz, makine sürücüsünün yüklenmesi konusunda Temel Kılavuz'a bakın (bkz. ["Sürücüyü yerel olarak yükleme", sayfa 29](#page-28-0)).
		- Yalnızca 3 metreden (118 inç) uzun olmayan bir USB kablosu kullanın.

# <span id="page-175-1"></span><span id="page-175-0"></span>**Mac için yükleme**

- **1** Makinenin bilgisayarınıza bağlı ve açık olduğundan emin olun.
- **2** Ürünile birlikte verilen yazılım CD'sini CD-ROM sürücünüze yerleştirin.

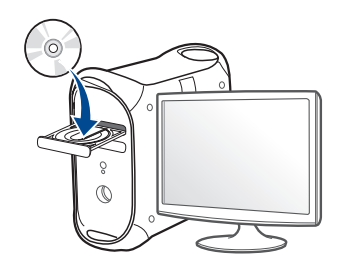

- **3** Mac masaüstünüzde görünen CD-ROM simgesini çift tıklatın.
	- Mac OS X 10.8 için, **Finder**'da görünen CD-ROM'a çift tıklayın.
- **4 MAC\_Installer** klasörü > **Installer OS X** simgesine çift tıklayın.
- **5** Continue seçeneğine tıklatın.
- **6** Lisans sözleşmesini okuyup **Continue** seçeneğini tıklatın.
- **7** Lisans sözleşmesini kabul etmek için **Agree** seçeneğini tıklatın.
- **8 Install**'u tıklatın. Makine işlemleri için gereken bileşenlerin tümü yüklenir.

**Customize** öğesine tıklarsanız, yüklenecek bileşenleri teker teker seçebilirsiniz.

**9** Parolayı girin ve **OK** düğmesini tıklatın.

- **10 USB Connected Printer**'den Printer Connection Type'nı seçin ve **Continue**'a tıklayın.
- **11** Yazıcınızı seçmek için **Add Printer** düğmesine tıklayın ve bunu yazıcı listenize ekleyin.

Eğer makineniz faksı destekliyorsa, faksınızı seçmek için **Add Fax** düğmesine tıklayın ve faks listenize ekleyin

**12** Yükleme tamamlandıktan sonra, **Close** düğmesini tıklatın.

# <span id="page-176-1"></span><span id="page-176-0"></span>**Mac için yeniden yükleme**

Yazıcı sürücüsü düzgün çalışmıyorsa, sürücüyü kaldırın ve yeniden yükleyin.

- **1 Applications** klasörü > **Samsung** > **Printer Software Uninstaller** uygulamasını açın.
- **2** Yazıcı yazılımının kurulumunu kaldırmak için, **Continue**'a tıklayın.
- **3** Silmek istediğiniz programı işaretleyin ve **Uninstall** üzerine tıklayın.
- **4** Parolayı girin ve **OK** düğmesini tıklatın.
- **5** Kaldırma tamamlandıktan sonra, **Close** düğmesini tıklatın.

Daha önceden bir makine eklenmişse, **Print Setup Utility** veya **Print & Fax** seçeneğinden silin.

# <span id="page-177-1"></span><span id="page-177-0"></span>**Linux için yükleme**

Yazıcı yazılımını kurmak için Samsung internet sitesinden Linux yazılım [paketlerini indirmeniz gerekmektedir \(http://www.samsung.com >](http://www.samsung.com)  ürününüzü bulun > Destek veya karşıdan yüklemeler).

### **Unified Linux Driver Yükleme**

- **1** Makinenin bilgisayarınıza bağlı ve açık olduğundan emin olun.
- **2 Administrator Login** penceresi görüntülendiğinde **Login** alanına "root" yazın ve sistem parolasını girin.

Makine yazılımını kurmak için yetkili kullanıcı (root) olarak bağlanmalısınız. Yetkili kullanıcı değilseniz, sistem yöneticinize danışın.

- **3** Samsung web sitesinden, Unified Linux Driver paketini bilgisayarınıza indirin.
- **4 Unified Linux Driver** paketini sağ tıklatın ve paketi açın.
- **5 cdroot** > **autorun** öğesini çift tıklatın.
- **6** Karşılama ekranı göründüğünde, **Next** öğesini tıklatın.
- **7** Yükleme tamamlandığında, **Finish** öğesini tıklatın.

Yükleme programı, size kolaylık sağlaması için sistem menüsüne Unified Driver Configurator masaüstü simgesini ve Unified Driver grubunu eklemiştir. Bir zorlukla karşılaşırsanız, sistem menüsünde bulunan ya da **Unified Driver Configurator** veya **Image Manager** gibi Windows sürücü paketi uygulamalarındaki ekran yardımına başvurun.

# <span id="page-178-1"></span><span id="page-178-0"></span>**Linux için yeniden yükleme**

Yazıcı sürücüsü düzgün çalışmıyorsa, sürücüyü kaldırın ve yeniden yükleyin.

- **1** Makinenin bilgisayarınıza bağlı ve açık olduğundan emin olun.
- **2 Administrator Login** penceresi görüntülendiğinde **Login** alanına "root" yazın ve sistem parolasını girin.

Yazıcı sürücüsünü kaldırmak için yetkili kullanıcı (root) olarak oturum açmanız gerekir. Yetkili kullanıcı değilseniz, sistem yöneticinize danışın.

**3** Terminal programını açın. Terminal ekranı göründüğünde şunlar<sup>ı</sup> yazın.

[root@localhost root]#cd /opt/Samsung/mfp/uninstall/ [root@localhost uninstall]#./uninstall.sh

- **4 Next**'i tıklatın.
- **5 Finish** düğmesini tıklatın.

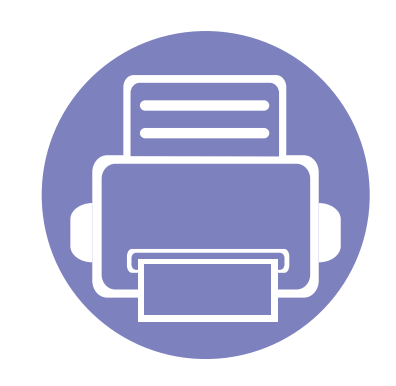

# <span id="page-179-0"></span>**2. Ağa Bağlı Makine Kullanma**

Bu bölüm, ağ bağlantılı makineyi ve yazılımını kurmanız için adım adım talimatlar sunmaktadır.

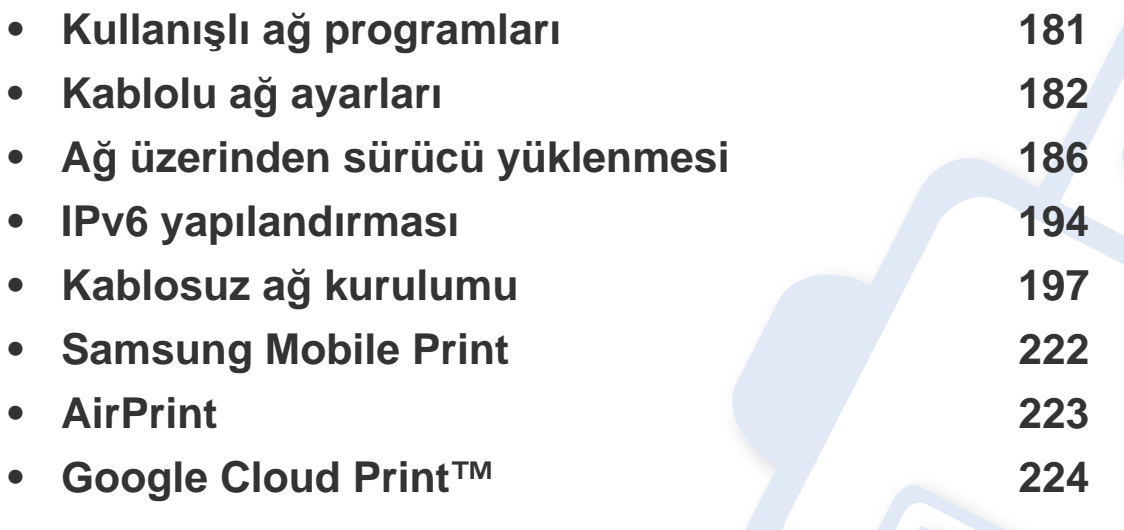

Desteklenen isteğe bağlı cihazlar ve özellikler, modele göre farklılık gösterebilir (Bkz. ["Modellere göre özellikler", sayfa 8\)](#page-7-0).
# **Kullanışlı ağ programları**

Ağ ortamında ağ ayarlarını kolayca ayarlamak için birkaç program kullanılabilir. Özellikle ağ yöneticisine yönelik olarak, ağ üzerindeki birkaç makineyi yönetmek mümkündür.

- Aşağıdaki programları kullanmadan önce, ilk olarak IP adresini ayarlayın.
	- Modele veya bulunduğunuz ülkeye bağlı olarak bazı özellikler ve isteğe bağlı ürünler kullanılamayabilir (bkz. ["Modellere göre](#page-7-0)  [özellikler", sayfa 8\)](#page-7-0).

### **SyncThru™ Web Service**

Ağ makinenizde yerleşik olarak bulunan bir web sunucusudur ve şu görevleri gerçekleştirmenizi sağlar (bkz. ["SyncThru™ Web Service'i](#page-327-0)  [kullanma", sayfa 328](#page-327-0)).

- Sarf malzemeleri bilgisi ve durumunu kontrol etme.
- Makine ayarlarını özelleştirme.
- E-posta bildirim seçeneğini ayarlama. Bu seçeneği ayarladığınızda, makine durumu (toner kartuşu eksikliği veya makine hatası) otomatik olarak belirli bir kişinin e-posta adresine gönderilecektir.
- Makinenin farklı ağ ortamlarına bağlanması için gerekli olan ağ parametrelerini yapılandırmanızı sağlar.

### **SyncThru™ Web Admin Service**

Ağ yöneticileri için web tabanlı makine yönetimi çözümü. SyncThru™ Web Admin Service ağ araçlarını yönetmek için etkili bir yol sağlar ve kurumsal Internet erişiminizin olduğu her yerden ağ makinesini uzaktan izleme ve sorunlarını giderme olanağı tanır.

• Bu programı [http://solution.samsungprinter.com adresinden indirin.](http://solution.samsungprinter.com)

#### **SetIPkablolu ağ ayarları**

Bu yardımcı program bir ağ arabirimi seçmenizi ve TCP/IP protokolü ile kullanılacak IP adreslerini manüel olarak yapılandırmanızı sağlar.

- Bkz. ["SetIP \(Windows\) kullanarak IPv4 yap](#page-181-0)ılandırması", sayfa 182.
- Bkz. ["SetIP \(Mac\) kullanarak IPv4 yap](#page-182-0)ılandırması", sayfa 183.
- Bkz. ["SetIP \(Linux\) kullanarak IPv4 yap](#page-183-0)ılandırması", sayfa 184.
	- Makine ağ bağlantı noktasını desteklemiyorsa, bu özelliği kullanmak mümkün olmayacaktır (bkz. ["Arkadan görünüm", sayfa 22](#page-21-0)).
		- TCP/IPv6 bu program tarafından desteklenmemektedir.

#### <span id="page-181-1"></span>**Bir ağ yapılandırma raporunun yazdırılması**

Makinenin mevcut ağ ayarlarını gösteren bir **Ağ Yapılandırma Raporu**'nu makinenin kontrol panelinden yazdırabilirsiniz. Bu işlem bir ağ kurmanıza yardımcı olur.

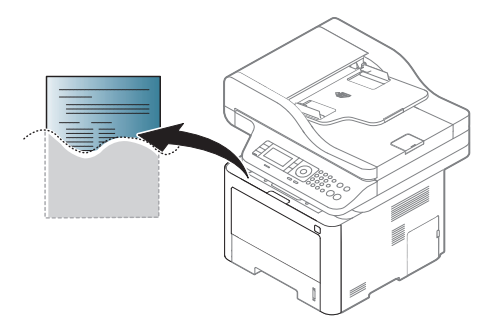

- Menülere erişim modelden modele farklılık gösterebilir (bkz. ["Menüye genel bak](#page-32-0)ış", sayfa 33).
- Bazı modellerde alt-seviyedeki menülere dönmek için **OK** düğmesine basmanız gerekebilir.
- **Makinede görüntü ekranı var:** Kontrol panelinden (**n**) (Menü) düğmesine basın ve **Ağ** > **Ağ Yapilandirmasi** öğesini seçin.
- **Makinede dokunmatik ekran var:** Dokunmatik ekrandan **(Ayarlar**) > **Makine Kurulumu** > **Snrk** > **Raporlar** > **Ağ Yapılandırması** öğesine tıklayın.

Bu **Ağ Yapılandırma Raporu** ile makinenizin MAC adresini ve IP adresini bulabilirsiniz.

Örneğin:

- MAC Adresi: 00:15:99:41:A2:78
- IP Adresi: 169.254.192.192

#### <span id="page-181-2"></span>**IP adresinin ayarlanması**

- Makine ağ arayüzünü desteklemiyorsa, bu özelliği kullanmak mümkün olmayacaktır (bkz. ["Arkadan görünüm", sayfa 22](#page-21-0)).
	- TCP/IPv6 bu program tarafından desteklenmemektedir.

Öncelikle ağdan yazdırma ve yönetimler için bir IP adresi ayarlamanız gereklidir. Genel olarak yeni IP adresi, ağdaki DHCP (Dinamik Ana Bilgisayar Yapılandırma Protokolü) sunucusu tarafından otomatik olarak atanır.

#### <span id="page-181-0"></span>**SetIP (Windows) kullanarak IPv4 yapılandırması**

SetIP programını kullanmadan önce, **Denetim Masası** > **Güvenlik Merkezi** > **Windows Güvenlik Duvarı** öğesini seçerek bilgisayarın güvenlik duvarını devre dışı bırakın.

Aşağıdaki talimatlar modelinize göre değişiklik gösterebilir.

- **1** Yazılımı Samsung web sitesinden indirin, ardından paketten çıkarı<sup>n</sup> ve yükleyin: (http://www.samsung.com > ürününüzü bulun > Destek veya karşıdan yüklemeler).
- **2** Kurulum penceresindeki talimatları izleyin.
- **3** Makinenizi bir ağ kablosuyla ağa bağlayın.
- **4** Makineyi açın.
- **5** Windows **Başlat** menüsünden, **Tüm Programlar** > **Samsung Printers** > **SetIP** > **SetIP** öğesini seçin.
- **6** TCP/IP yapılandırması penceresini açmak için, simgesine tıklamak üzere SetIP penceresini açın.
- **7** Yapılandırma penceresinde makinenin yeni bilgilerini girin. Bir şirket intranetindeyseniz, devam etmeden önce ağ yöneticisi tarafından atanan bu bilgileri edinmeniz gerekebilir.
	- **Ağ Yapılandırma Raporu**'ndan (bkz. "Bir ağ yapılandı[rma raporunun](#page-181-1)  yazdırılması[", sayfa 182\)](#page-181-1) makinenin MAC adresini bulun ve iki nokta üst üste koymadan girin. Örneğin, 00:15:99:29:51:A8 ise 0015992951A8 olur.

**8 Uygula** seçeneğini ve ardından **Tamam** düğmesini tıklatın. Makine otomatik olarak **Ağ Yapılandırma Raporu** yazdırır. Tüm ayarların doğru olduğunu onaylayın.

### <span id="page-182-0"></span>**SetIP (Mac) kullanarak IPv4 yapılandırması**

SetIP programını kullanmadan önce, **System Preferences** > **Security** > **Firewall** öğesini seçerek bilgisayarın güvenlik duvarını devre dışı bırakın.

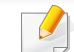

- Aşağıdaki talimatlar modelinize göre değişiklik gösterebilir.
- **1** Makinenizi bir ağ kablosuyla ağa bağlayın.
- **2** Ürün ile birlikte verilen yazılım CD'sini CD-ROM sürücünüze yerleştirin.

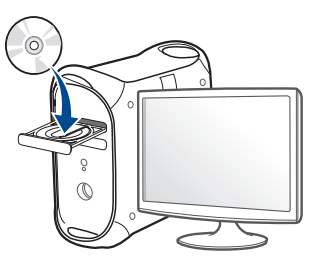

- **3** Mac masaüstünüzde görünen CD-ROM simgesini çift tıklatın.
	- Mac OS X 10.8 için, Bulucuda görünen CD-ROM'a çift tıklayın.
- **4 MAC\_Installer** klasörü > **Installer OS X** simgesine çift tıklayın.

- **5** Continue seçeneğine tıklatın.
- **6** Lisans sözleşmesini okuyup **Continue** seçeneğini tıklatın.
- **7** Lisans sözleşmesini kabul etmek için **Agree** seçeneğini tıklatın.
- **8 Install**'u tıklatın. Makine işlemleri için gereken bileşenlerin tümü yüklenir.

**Customize** öğesine tıklarsanız, yüklenecek bileşenleri teker teker seçebilirsiniz.

- **9** Parolayı girin ve **OK** düğmesini tıklatın.
- **10** Bilgisayarınızdaki tüm uygulamaların kapatılacağını bildiren ileti görüntülendiğinde **Continue**'yu tıklatın.
- **11** Network Connected Printer(Wired or Wireless) ekranından **Printer Connection Type** seçeneğini seçin, **Set IP Address** üzerine tıklayın.
- **12** TCP/IP yapılandırması penceresini açmak için, simgesine tıklamak üzere SetIP penceresini açın.
- 13 Yapılandırma penceresinde makinenin yeni bilgilerini girin. Bir şirket intranetindeyseniz, devam etmeden önce ağ yöneticisi tarafından atanan bu bilgileri edinmeniz gerekebilir.
- **Ağ Yapılandırma Raporu**'ndan (bkz. "Bir ağ yapılandı[rma raporunun](#page-181-1)  yazdırılması[", sayfa 182\)](#page-181-1) makinenin MAC adresini bulun ve iki nokta üst üste koymadan girin. Örneğin, 00:15:99:29:51:A8 ise 0015992951A8 olur.
- **14 Apply** seçeneğini ve ardından **OK** düğmesini tıklatın. Makine otomatik olarak **Ağ Yapılandırma Raporu** yazdırır. Tüm ayarların doğru olduğunu onaylayın.

### <span id="page-183-0"></span>**SetIP (Linux) kullanarak IPv4 yapılandırması**

SetIP programını kullanmadan önce **System Preferences** veya **Administrator** öğesini seçerek bilgisayarın güvenlik duvarını devre dışı bırakın.

- Aşağıdaki talimatlar modelinize veya işletim sistemlerine göre değişiklik gösterebilir.
- **1** /**opt**/**Samsung**/**mfp**/**share**/**utils**/'i açın.
- **2 SetIPApplet.html** dosyasını çift tıklatın.
- **3** TCP/IP yapılandırma penceresini açmak için tıklatın.

- **4** Yapılandırma penceresinde makinenin yeni bilgilerini girin. Bir şirket intranetindeyseniz, devam etmeden önce ağ yöneticisi tarafından atanan bu bilgileri edinmeniz gerekebilir.
	- **Ağ Yapılandırma Raporu**'ndan (bkz. "Bir ağ yapılandı[rma raporunun](#page-181-1)  yazdırılması[", sayfa 182\)](#page-181-1) makinenin MAC adresini bulun ve iki nokta üst üste koymadan girin. Örneğin, 00:15:99:29:51:A8 ise 0015992951A8 olur.

**5** Makine otomatik olarak **Ağ Yapılandırma Raporu** yazdırır.

- <span id="page-185-0"></span>• Modele veya bulunduğunuz ülkeye bağlı olarak bazı özellikler ve isteğe bağlı ürünler kullanılamayabilir (bkz. ["Modellere göre](#page-7-0)  [özellikler", sayfa 8\)](#page-7-0).
	- Makine ağ arayüzünü desteklemiyorsa, bu özelliği kullanmak mümkün olmayacaktır (bkz. ["Arkadan görünüm", sayfa 22\)](#page-21-0).
	- Yazılım CD's,ni CD-ROM sürücüsüne yerleştirdiğinizde yazıcı sürücüsünü ve yazılımı yükleyebilirsiniz. Windows için, yazıcı sürücüsünü ve yazılımı **Kurulacak Yazılımı ve Yardımcı Programları Seç** penceresinden seçin.

### **Windows**

- **1** Makinenin ağa bağlı ve açık olduğundan emin olun. Ayrıca, makinenizin IP adresi ayarlanmalıdır (bkz. ["IP adresinin](#page-181-2)  ayarlanması[", sayfa 182\)](#page-181-2).
- **2** Ürünile birlikte verilen yazılım CD'sini CD-ROM sürücünüze yerleştirin.

Kurulum penceresi açılmazsa, **Başlat** > **Tüm Programlar** > **Donatılar** > **Çalıştır**'ı tıklatın.

X:\**Setup.exe** yazın ("X" harfi yerine CD-ROM sürücünüzü gösteren harfi kullanın) ve **Tamam**'ı tıklatın.

Windows 8 için,

Kurulum penceresi açılmazsa **Charms(Düğmeler)**'tan **Arama** > **Apps(Uygulamalar)**'ı seçin ve **Çalıştır**'ı aratın. "X" kısmını CD-ROM sürücünüzü temsil eden harfle değiştirerek X:\Setup.exe yazın ve **OK** öğesini tıklatın.

"**Bu diskte yapılacakları seçmek için dokunun**." açılır penceresi görüntülenirse pencereye tıklayın ve **Run Setup.exe**'yi seçin

- **3** Kurulum penceresinde kurulum sözleşmelerini inceleyin ve kabul edin. Ardından **İleri** seçeneğini tıklatın.
- **4 Yazıcı Bağlantı Türü** ekranından **Ağ bağlantısı** seçeneğini seçin. Ardından **İleri** seçeneğini tıklatın.
- **5** Kurulum penceresindeki talimatları izleyin.

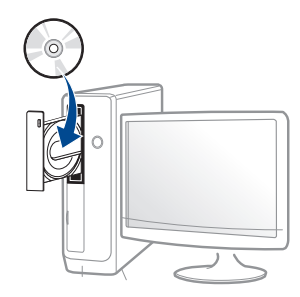

### **Windows 8 Başlat Ekrannından**

- Bilgisayarınız internete bağlıysa V4 sürücüsü Windows Update'den otomatik olarak indirilir. Otomatik olarak indirilmezse, Samsung web sitesinden V4 sürücüsünü manuel olarak indirebilirsiniz, www.samsung.com > ürününüzü bulun > Destek veya karşıdan yüklemeler
	- **Samsung Printer Experience** uygulamasını **Windows Mağaza**'dan indirebilirsiniz. Windows **Store(Mağaza)**'u kullanmak için bir Microsoft hesabına sahip olmalısınız.
		- **a Charms(Düğmeler)**'tan **Arama** düğmesini seçin.
		- **b Store(Mağaza)** düğmesine tıklayın.
		- **c** Aratın ve **Samsung Printer Experience** düğmesine tıklayın. **d Install**'u tıklatın.
	- Sürücüyü ürünle birlikte verilen yazılım CD'sini kullanarak yüklerseniz V4 sürücüsü yüklenmez. V4 sürücüsünü **Masaüstü** ekranında kullanmak isterseniz Samsung web sitesinden indirebilirsiniz, www.samsung.com >ürününüzü bulun > Destek veya karşıdan yüklemeler
	- Samsung'un yazıcı yönetim araçlarını yüklemek isterseniz, bunları ürünle birlikte verilen yazılım CD'sini kullanarak yüklemeniz gerekir.
- **1** Makinenin ağa bağlı ve açık olduğundan emin olun. Ayrıca, makinenizin IP adresi ayarlanmalıdır (bkz. ["IP adresinin](#page-181-2)  ayarlanması[", sayfa 182\)](#page-181-2).
- **2 Charms(Düğmeler)**'tan **Ayarlar** > **Bilgisayar ayarlarını değiştir**<sup>&</sup>gt; **Aygıtlar**'ı seçin.
- **3 Aygıt Ekle** düğmesine tıklayın. Bulunan makineler ekranda gösterilir.
- **4** Kullanmak istediğiniz model adına ve ana bilgisayar adına tıklayın.
- Makinenin mevcut ana bilgisayar adını gösteren Ağ Yapılandırma Raporu'nu makinenin kontrol panelinden yazdırabilirsiniz (bkz. ["Bir a](#page-181-1)ğ yapılandı[rma raporunun yazd](#page-181-1)ırılması", sayfa 182).
- **5** Sürücü **Windows Update**'den otomatik olarak yüklenir.

### **Kolay Kurulum Modu**

Kolay kurulum modu herhangi bir kullanıcı müdahalesi gerektirmeyen bir kurulum yöntemidir. Bir defa kuruluma başladığınızda, makine sürücüsü ve yazılım otomatik olarak bilgisayarınıza yüklenir. Komut penceresindeki **/s** veya **/S** yazarak kolay kuruluma başlayabilirsiniz.

#### **Komut Satırı Parametreleri**

Aşağıdaki tablo komut penceresinde kullanılabilecek komutları göstermektedir.

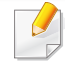

Aşağıdaki komut satırı, komut **/s** veya **/S** ile kullanıldığında etkindir ve çalıştırılabilir. **/h**, **/H** veya **/?** salt olarak çalıştırılabilen özel komutlardır.

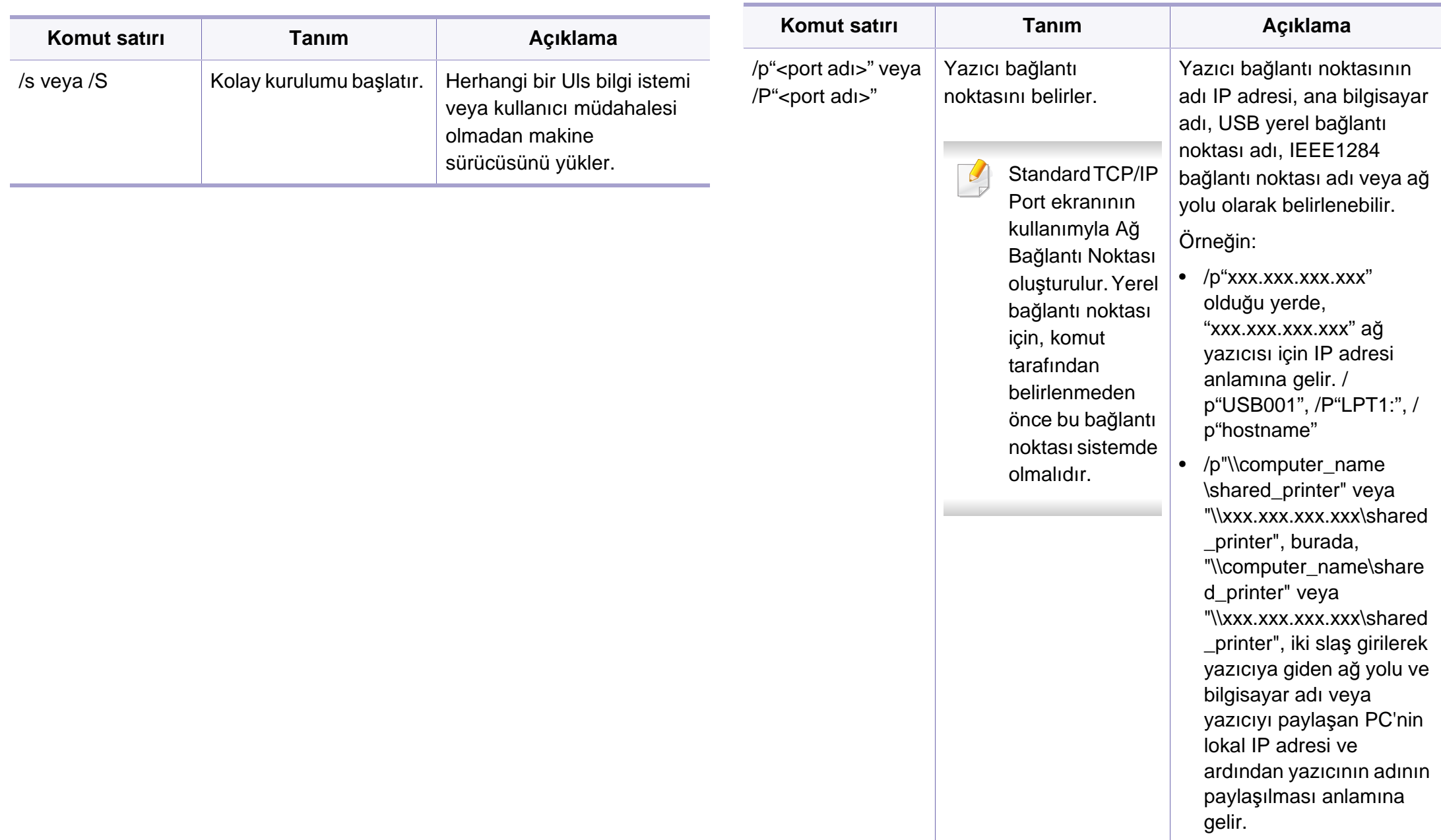

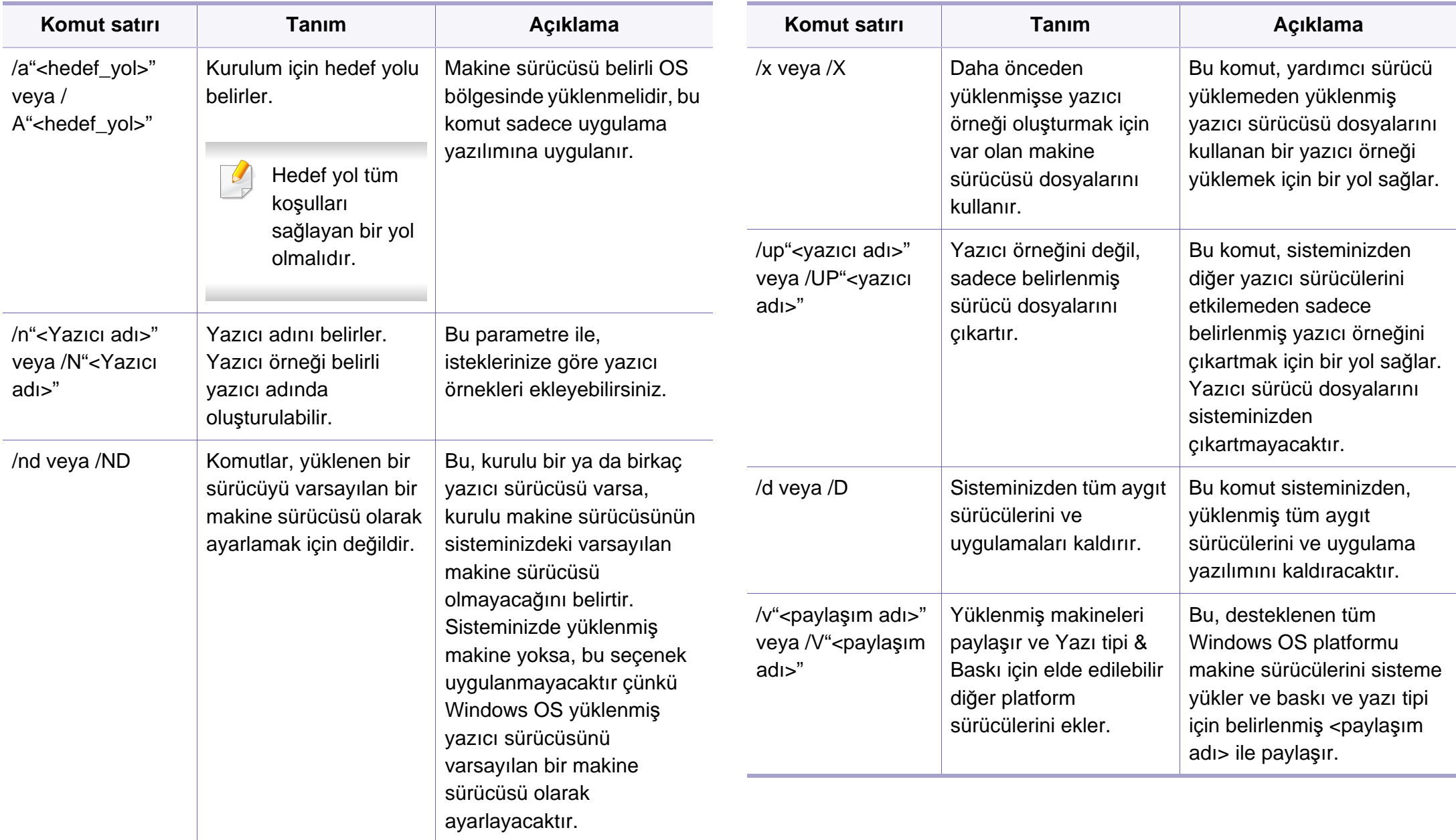

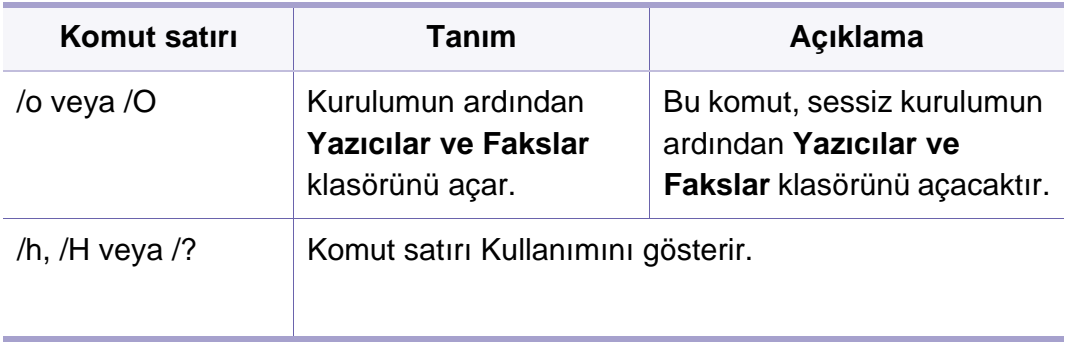

#### **Mac**

- **1** Makinenin ağınıza bağlı ve açık olduğundan emin olun.
- **2** Ürünile birlikte verilen yazılım CD'sini CD-ROM sürücünüze yerleştirin.

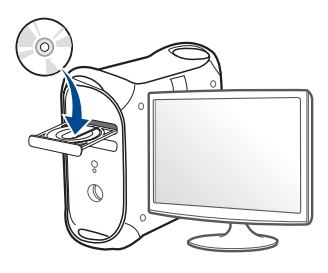

- **3** Mac masaüstünüzde görünen CD-ROM simgesini çift tıklayın.
	- Mac OS X 10.8 için, **Finder**'da görünen CD-ROM'a çift tıklayın.
- **4 MAC\_Installer** klasörü > **Installer OS X** simgesine çift tıklayın.

**5** Continue seçeneğine tıklayın.

- **6** Lisans sözleşmesini okuyup **Continue** seçeneğini tıklatın.
- **7** Lisans sözleşmesini kabul etmek için **Agree** seçeneğini tıklatın.
- **8 Install**'u tıklatın. Makine işlemleri için gereken bileşenlerin tümü yüklenir.

**Customize** öğesine tıklarsanız, yüklenecek bileşenleri teker teker secebilirsiniz.

- **9** Parolayı girin ve **OK** düğmesini tıklatın.
- **10 Network Connected Printer(Wired or Wireless)** ekranından **Printer Connection Type** seçeneğini seçin, **Continue** üzerine tıklayın.
- **11** Yazıcınızı seçmek için **Add Printer** düğmesine tıklayın ve bunu yazıcı listenize ekleyin.
- **12 IP**'ye tıklayın ve **HP Jetdirect Socket**'den **Protocol**'i seçin.
- **13 Address** giriş alanına makinenin IP adresini girin.
- **14 Queue** giriş alanına sıra adını girin. Makine sunucunuzun sıra adını belirleyemiyorsanız, önce varsayılan sırayı kullanmayı deneyin.
- **15** Eğer Oto Seç düzgün çalışmazsa, **Select Printer Software** öğesini ve **Print Using**'de makine adınızı seçin.

**16** Add düğmesini tıklatın.

**17** Yükleme tamamlandıktan sonra, **Close** düğmesini tıklatın.

### **Linux**

Yazıcı yazılımını kurmak için Samsung internet sitesinden Linux yazılım [paketlerini indirmeniz gerekmektedir \(http://www.samsung.com >](http://www.samsung.com)  ürününüzü bulun > Destek veya karşıdan yüklemeler).

### **Linux sürücüsünü yükleme ve ağ yazıcısını ekleme**

- **1** Makinenin ağınıza bağlı ve açık olduğundan emin olun. Ayrıca, makinenizin IP adresi ayarlanmalıdır.
- **2** Samsung web sitesinden Unified Linux Driver paketini indirin.
- **3** UnifiedLinuxDriver.tar.gz dosyasını çıkartın ve yeni dizini açın.
- **4 cdroot** > **autorun** öğesini çift tıklatın.
- **5** Samsung yükleme penceresi açılır. **Next**'i tıklatın.
- **6** Add printer wizard (Yazıcı ekleme sihirbazı) penceresi açılır. **Next**'i tıklatın.
- **7** Network printer seçeneğini seçin ve **Search** düğmesini tıklatın.
- **8** Makinenin IP adresi ve model adı liste alanında görüntülenir.
- **9** Makinenizi seçin ve **Next** seçeneğini tıklatın.
- **10** Yazıcı açıklamasını girin ve **Next** öğesini tıklatın.
- **11** Makine eklendikten sonra **Finish** seçeneğini tıklatın.
- **12** Kurulum işlemi tamamlandığında, **Finish** düğmesini tıklatın.

### **Ağ yazıcısı ekleme**

- **1 Unified Driver Configurator** simgesini çift tıklatın.
- **2 Add Printer.** öğesini tıklatın.
- **3 Add printer wizard** penceresi açılır. **Next**'i tıklatın.
- **4 Network printer** öğesini seçin ve **Search** düğmesini tıklatın.
- **5** Yazıcının IP adresi ve model adı liste alanında görüntülenir.
- **6** Makinenizi seçin ve **Next** seçeneğini tıklatın.
- **7** Yazıcı açıklamasını girin ve **Next** düğmesini tıklatın.
- **8** Makine eklendikten sonra **Finish** seçeneğini tıklatın.

#### **UNIX**

- UNIX yazıcı sürücüsünü yüklemeden önce, makinenizin UNIX işletim sistemini desteklediğinden emin olun (bkz. "İş[letim Sistemi",](#page-7-1)  [sayfa 8\)](#page-7-1).
- Komutlar "" işareti ile belirtilse de, komutları yazarken "" işaretini kullanmayın.
- Modele veya bulunduğunuz ülkeye bağlı olarak bazı özellikler ve isteğe bağlı ürünler kullanılamayabilir (bkz. "İş[letim Sistemi", sayfa](#page-7-1)  [8](#page-7-1)).

UNIX yazıcı sürücüsünü kullanmak için, ilk olarak UNIX yazıcı sürücü paketini yüklemeli ve ardından yazıcıyı kurmalısınız. UNIX yazıcı sürücü [paketini Samsung web sitesinden indirebilirsiniz \(http://www.samsung.com](http://www.samsung.com)  > ürününüzü bulun > Destek veya karşıdan yüklemeler).

### **UNIX yazıcı sürücüsü paketinin kurulumu**

Yükleme işlemi bahsi geçen tüm UNIX OS modelleri için aynıdır.

- **1** Samsung web sitesinden, UNIX Yazıcı Sürücüsü Paketini bilgisayarınıza indirin ve açın.
- **2** Dizin kökü öncelikleri alın.

"**su -**"

- **3** UNIX hedef bilgisayara uygun sürücü arşivini kopyalayın.
- UNIX OS programınızın detayları için yönetici kılavuzuna bakın.
- **4** UNIX yazıcı sürücüsü paketini çıkartın. Örneğin, IBM AIX üzerinde aşağıdaki komutları kullanın. "**gzip -d <** paket adını girin **| tar xf -**"
- **5** açılan dizin.
- **6** Yükleme komut dizisini çalıştırın.
	- "**./install –i**"

**install**, UNIX Yazıcı Sürücüsünü paketini yüklemek veya kaldırmak için kullanılan yükleyici komut dizisi dosyasıdır.

Yükleyici komut dizisine izin vermek için, "**chmod 755 install**" komutunu kullanın.

- **7** Yükleme sonuçlarını onaylamak için "**. /install –c**" komutunu çalıştırın.
- **8** Komut satırından "**installprinter**" ı çalıştırın. **Add Printer Wizard** penceresi açılacaktır. Aşağıdaki prosedürlere göre yazıcıyı bu pencerede ayarlayın:

Bazı UNIX OS üzerinde, örneğin Solaris 10 üzerinde, yeni eklenen yazıcılar etkinleştirilemeyebilir ve/veya işleri kabul edemeyebilir. Bu durumda, dizin kökü terminali üzerindeki aşağıdaki iki komutu çalıştırın:

"**accept <printer\_name>**"

"**enable <printer\_name>**"

### **Yazıcı sürücü paketinin kaldırılması**

Hizmet programı sistemde kurulan yazıcıyı silmek için kullanılmalıdır.

**a** Terminalden "**uninstallprinter**" komutunu çalıştırın. **Uninstall Printer Wizard** açılacaktır.

Açılır listede kurulu yazıcılar listelenecektir.

- **b** Silinecek yazıcıyı seçin.
- **c** Yazıcıyı sistemden silmek için **Delete** düğmesini tıklatın.
- **d** Paketin tümünü kaldırmak için "**. /install –d**" komutunu çalıştırın.
- **e** Kaldırma sonuçlarını onaylamak için, "**. /install –c**" komutunu çalıştırın.

Yazıcıyı tekrar yüklemek için, ikili değerlerin tekrar yüklenmesi amacıyla "**. /install –i**" ikili sistemleri yeniden yükleyin.

### **Yazıcıyı ayarlama**

UNIX sisteminize yazıcıyı eklemek için, Komut satırından "installprinter"ı çalıştırın. Bu komut, Add Printer Wizard penceresini açacaktır. Aşağıdaki basamaklara göre yazıcıyı bu pencerede yükleyiniz:

- **1** Yazıcının adını yazınız.
- 
- **2** Model listesinden uygun yazıcı modelini seçin.<br>**3 Type** alanı içine yazıcının türüne ilişkin herhang **3 Type** alanı içine yazıcının türüne ilişkin herhangi bir açıklama giriniz. Bu, isteğe bağlıdır.
- **4 Description** alanı içinde herhangi bir yazıcı açıklaması belirleyin. Bu, isteğe bağlıdır.
- 
- **5 Location** alanında yazıcının konumunu belirtin.<br>**6** Ağ bağlantılı yazıcılar için, **Device** metin kutusu **6** Ağ bağlantılı yazıcılar için, **Device** metin kutusu içerisine yazıcını<sup>n</sup> IP adresi veya DNS adını yazın. **jetdirect Queue type** ile IBM AIX'de yalnızca DNS adı mümkündür, sayısal IP adresine izin verilmemektedir.
- **7 Queue type**, liste kutusunun karşılığındaki **lpd** veya **jetdirect** gibi bağlantıları gösterir. Ayrıca Sun Solaris OS'de **usb** türü mevcuttur.
- 
- **8** Kopya sayısını ayarlamak için **Copies**'i seçin. **9** Kopyaları önceden sıralanmış olarak almak için **Collate** seçeneğini işaretleyin.
- **10** Kopyaları ters sırada almak için **Reverse Order** seçeneğini işaretleyin.
- **11** Bu yazıcıyı varsayılan ayarlarına döndürmek için **Make Default** seçeneğini işaretleyin.
- **12** Yazıcıyı eklemek için **OK** düğmesine basın.

## **IPv6 yapılandırması**

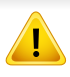

**IPv6** yalnızca Windows Vista ve daha yüksek sürümlerde uygun şekilde desteklenir.

Modele veya bulunduğunuz ülkeye bağlı olarak bazı özellikler ve isteğe bağlı ürünler kullanılamayabilir (bkz. ["Modellere göre özellikler", sayfa](#page-7-0)  [8](#page-7-0) veya ["Menüye genel bak](#page-32-0)ış", sayfa 33).

Makine, ağ üzerinden yazdırma ve ağ yönetimi için aşağıdaki IPv6 adreslerini destekler.

- **Link-local Address**: Kendinden yapılandırmalı yerel IPv6 adresi (Adres FE80 ile başlar).
- **Stateless Address**: Bir ağ yönlendiricisi tarafından otomatik olarak yapılandırılan IPv6 adresi.
- **Stateful Address**: Bir DHCPv6 sunucusu tarafından yapılandırılan IPv6 adresi.
- **Manual Address**: Bir kullanıcı tarafından elle yapılandırılan IPv6 adresi.

IPv6 ağ ortamında, IPv6 adresini kullanmak üzere sonraki adımı izleyin.

#### **Kontrol panelinden**

### **IPv6'nın Etkinleştirilmesi**

- Menülere erişim modelden modele farklılık gösterebilir (bkz. ["Menüye genel bak](#page-32-0)ış", sayfa 33).
	- Bazı modellerde alt-seviyedeki menülere dönmek için **OK** düğmesine basmanız gerekebilir.
- **1** Kontrol panelinden  $\left(\begin{array}{c} \Box \\ \Box \end{array}\right)$  (Menü) > Ağ > TCP/IP (IPv6) > IPv6 **Protokolü** seçin.

VEYA

Dokunmatik ekranlı model için, dokunmatik ekrandan

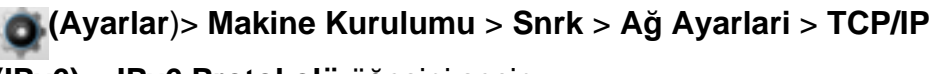

**(IPv6)** > **IPv6 Protokolü** öğesini seçin.

**2 Açik** öğesini seçin ve **OK** düğmesine basın.

Dokunmatik ekranlı model için, dokunmatik ekran üzerindeki okları kullanarak **Açik** öğesini seçin.

**3** Makineyi kapatın ve yeniden açın.

## **IPv6 yapılandırması**

Yazıcı sürücüsünü yüklediğinizde, hem IPv4 hem de IPV6'yı yapılandırmayın. Ya IPv4 ya da IPv6'yı yapılandırmanız tavsiye edilir.

### **DHCPv6 adres yapılandırması**

Ağınızda bir DHCPv6 sunucusu varsa, varsayılan dinamik ana bilgisayar yapılandırması için aşağıdaki seçeneklerden birini ayarlayabilirsiniz.

- Menülere erişim modelden modele farklılık gösterebilir (bkz. ["Menüye genel bak](#page-32-0)ış", sayfa 33).
	- Bazı modellerde alt-seviyedeki menülere dönmek için **OK** düğmesine basmanız gerekebilir.

**1** Kontrol panelinden (**Menü**) > **Ağ** > **TCP/IP (IPv6)** > **DHCPv6 Yapildr.** öğesini seçin.

VEYA

Dokunmatik ekranlı model için, dokunmatik ekrandan **(Ayarlar**)> **Makine Kurulumu** > **Snrk** > **Ağ Ayarlari** > **TCP/IP (IPv6)** > **DHCPv6 Yapilandirmasi** öğesini seçin.

**2** İstediğiniz değeri seçmek için **OK** tuşuna basın.

Dokunmatik ekranlı model için, okları kullanarak istediğiniz seçeneği seçin ve seçimi kaydetmek için (geri) düğmesine basın.

- **Yönlendirici**: DHCPv6'yi yalnızca bir yönlendirici tarafından talep edildiğinde kullanır.
- **Daima Kullan**: Yönlendirici talebi ne olursa olsun daima DHCPv6'yı kullanır.
- **Asla Kullanma**: Yönlendirici talebi ne olursa olsun DHCPv6'yı asla kullanmaz.

### **IPv6 yapılandırması**

### **SyncThru™ Web Service**

### **IPv6'nın Etkinleştirilmesi**

- **1** Windows'tan Internet Explorer gibi bir web tarayıcısını başlatın. Adres bölümüne makinenin IP adresini (http://xxx.xxx.xxx.xxx) girin ve Enter tuşuna basın veya **Git** seçeneğini tıklatın.
- **2** İlk kez **SyncThru™ Web Service** oturumu açıyorsanız, yönetici olarak oturum açmanız gerekir. Aşağıdaki varsayılan kimlik ve parolayı yazın. Güvenlik nedeniyle varsayılan parolayı değiştirmenizi tavsiye ederiz.
	- **Kimlik No: admin**
	- **Parola: sec00000**
- **3 SyncThru™ Web Service** penceresi açıldığında, fare imlecini, üstteki menü çubuğunda yer alan **Ayarlar** menüsünün üzerine getirin ve **Ağ Ayarları**'na tıklatın.
- **4** İnternet sitesinin sol bölmesinde yer alan **TCP/IPv6** öğesine tıklatın.
- **5** IPv6'yı etkinleştirmek için **IPv6 Protokolü** onay kutusunu işaretleyin.
- **6 Uygula** düğmesini tıklatın.
- **7** Makineyi kapatın ve yeniden açın.
- Ayrıca DHCPv6'yı ayarlayabilirsiniz.
	- IPv6 adresini manuel olarak ayarlamak için:

**Manuel Adres** onay kutusunu işaretleyin. Ardından **Adres/Önek** metin kutusu etkin hale geçer. Adresin kalan kısmını girin (örn: 3FFE:10:88:194::**AAAA**. Burada "A" 0 ila 9, A ila F arası onaltılık değerdir).

### **IPv6 adresi yapılandırması**

- **1** URL olarak IPv6 adreslerini destekleyen Internet Explorer gibi bir web tarayıcısı başlatın.
- **2 Ağ Yapılandırma Raporu**'ndaki IPv6 adreslerinden birini seçin (**Link-local Address**, **Stateless Address**, **Stateful Address**, **Manual Address**) (bkz. "Bir ağ yapılandı[rma raporunun](#page-181-1)  yazdırılması[", sayfa 182\)](#page-181-1).
	- **Link-local Address**: Kendinden yapılandırmalı yerel IPv6 adresi (Adres FE80 ile başlar).
	- **Stateless Address**: Bir ağ yönlendiricisi tarafından otomatik olarak yapılandırılan IPv6 adresi.
	- **Stateful Address**: Bir DHCPv6 sunucusu tarafından yapılandırılan IPv6 adresi.
	- **Manual Address**: Bir kullanıcı tarafından elle yapılandırılan IPv6 adresi.
- **3** IPv6 adreslerini girin (örn: http://[FE80::215:99FF:FE66:7701]).

Adres "[ ]" köşeli parantezler içine alınmalıdır.

- Makinenizin kablosuz ağı desteklediğinden emin olun. Modele bağlı olarak kablosuz ağ mevcut olmayabilir (bkz. ["Modellere göre](#page-7-0)  [özellikler", sayfa 8\)](#page-7-0).
	- IPv6 ağı çalışmıyor gözüküyorsa, tüm ağ ayarlarını fabrika varsayılanlarına ayarlayıp **Ayari Temizle** öğesini kullanarak tekrar deneyin.

### <span id="page-196-0"></span>**Kablosuz ağ adı ve ağ parolası**

Kablosuz ağlar yüksek güvenlik gerektirdiğinden, bir erişim noktası ilk kurulduğunda ağ için bir ağ adı (SSID), kullanılan güvenlik türü ve bir Ağ Parolası belirlenir. Makinenin kurulumuna geçmeden önce bu bilgileri ağ yöneticinize sorun.

#### **Başlarken**

### **Ağ türünüzü anlama**

Normalde bilgisayarınızla makine arasında bir kerede yalnızca bir bağlantınız olabilir.

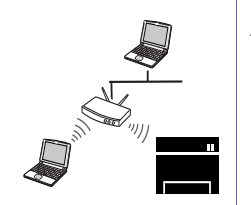

#### **Altyapı modu**

Bu genellikle evlerde ve küçük ofislerde veya ev ofislerde (SOHO) kullanılan ortamdır. Bu modda kablosuz makineyle iletişim kurmak için bir erişim noktası kullanılır.

#### **Geçici (Ad-hoc) modu**

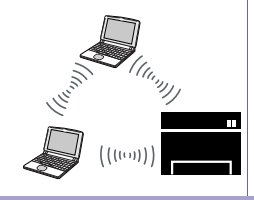

Bu modda bir erişim noktası kullanılmaz. Kablosuz bilgisayar ve kablosuz makine doğrudan iletişim kurar.

#### **Kablosuz kurulum yöntemlerinin açıklanması**

Kablosuz ayarlarını makineden veya bilgisayardan yapabilirsiniz. Ayar yöntemini aşağıdaki tablodan seçin.

Modele veya bulunduğunuz ülkeye bağlı olarak bazı kablosuz ağ kurulum türleri mevcut olmayabilir(bkz[."Modellere göre özellikler", sayfa 8\)](#page-7-0).

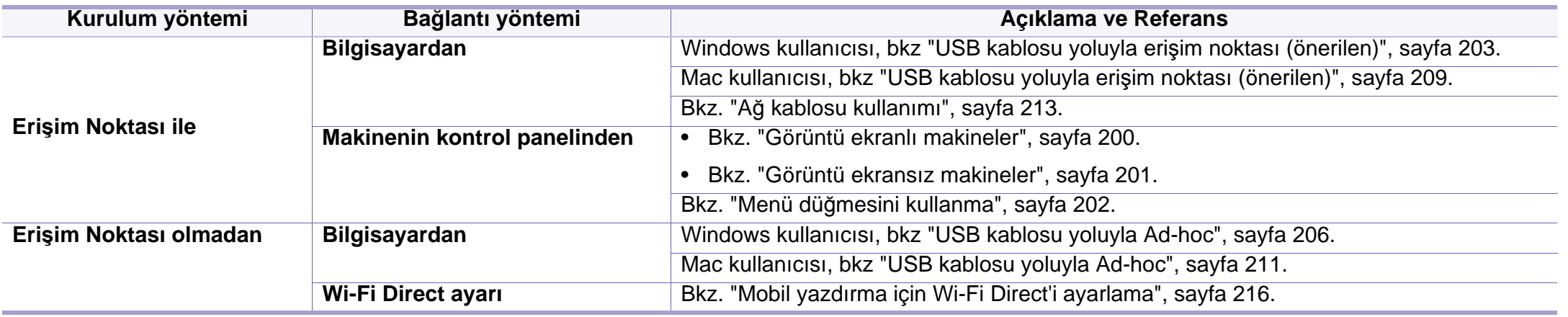

• Kablosuz kurulumu veya sürücü yüklemesi sırasında sorunlar çıkarsa, sorun giderme bölümüne başvurun (bkz. "Kablosuz ağ[da sorun giderme", sayfa 218\)](#page-217-0).

• Access Points'de parolayı ayarlamanız önemle tavsiye edilir. Eğer parolayı Access Points'de ayarlamazsanız, PC'ler, akıllı telefonlar ve yazıcılar dahil bilinmeyen cihazlardan izin verilmeyen erişime maruz kalabilir. Parola ayarları için Access Point kullanım kılavuzuna bakınız.

### **WPS düğmesini kullanma**

Makineniz ve erişim noktası (veya kablosuz yönlendirici) WPS (Wi-Fi Protected Setup™) kullanımını destekliyorsa, kablosuz ağ ayarlarını bilgisayar kullanmadan yalnızca kontrol panelinin üzerindeki () (WPS) düğmesine basarak kolayca yapılandırabilirsiniz.

- Kablosuz ağı altyapı modunda kullanmak istiyorsanız, ağ kablosunun makineden çıkarıldığından emin olun. Erişim Noktasına (veya kablosuz yönlendiriciye) bağlanmak için **WPS (PBC)** düğmesinin kullanılması veya bilgisayardan PIN girilmesi, kullanmakta olduğunuz erişim noktasına (veya kablosuz yönlendiriciye) göre değişir. Kullandığınız erişim noktasının (veya kablosuz yönlendiricinin) kullanım kılavuzuna bakın.
- Kablosuz ağı ayarlamak için WPS düğmesini kullandığınızda güvenlik ayarları değişebilir. Bunu önlemek için, mevcut kablosuz güvenlik ayarları için WPS seçeneğini kilitleyin. Seçenek adı kullandığınız erişim noktasına (veya kablosuz yönlendiriciye) bağlı olarak farklılık gösterebilir.

• Ağa bağlı bilgisayar (yalnızca PIN modu)

#### **Tip seçimi**

Makinenizi, kontrol panelindeki (*M* (WPS) düğmesini kullanarak bir kablosuz ağa bağlamanın iki yöntemi vardır.

**Düğmeye Basarak Yapılandırma (PBC)** yöntemi, makinenizin kontrol

panelindeki (WPS) düğmesine ve Wi-Fi Protected Setup™ WPS kullanan bir erişim noktasındaki (veya kablosuz yönlendiricideki) ilgili WPS (PBC) düğmesine basarak makinenizi kablosuz ağa bağlayabilmenizi sağlar.

**Kişisel Tanımlama Numarası (PIN)** yöntemi Wi-Fi Protected Setup™ WPS kullanan bir erişim noktasında (veya kablosuz yönlendiricide) sağlanan PIN bilgisini girerek makinenizi kablosuz ağa bağlayabilmenize yardımcı olur.

Makinenizde varsayılan fabrika ayarı olarak **PBC** modu kullanılır ve tipik bir kablosuz ağ ortamında bu modun kullanılmasını öneririz.

#### **Gerekli hazırlık**

- Erişim noktasının (veya kablosuz yönlendiricinin) WPS (Wi-Fi Protected Setup™) kullanımını destekleyip desteklemediğini kontrol edin.
- Makinenizin Wi-Fi Protected Setup™ (WPS) kullanımını destekleyip desteklemediğini kontrol edin.

### <span id="page-199-0"></span>**Görüntü ekranlı makineler**

#### **PBC modunda bağlanma**

**1** Kontrol panelinden (**Menü**) > **Ağ** > **Wi-Fi** > **WPS Ayari** seçeneğini seçin.

VEYA

Kontrol panelinde  $\mathfrak{G}$  (WPS) düğmesi bulunan modeller için, kontrol panelinde (WPS) düğmesine 2 saniyeden uzun süre basılı tutun.

- **2 PBC** (veya **PBC ile Bağlan**) öğesine basın.
- **3** Onay penceresi görüntülendiğinde, **Tamam** düğmesine tıklayın. Bilgilendirme penceresi belirerek 2 dakikalık bağlantı işlem zamanını gösterir.
- **4** Erişim noktasındaki (veya kablosuz yönlendiricideki) **WPS (PBC)** düğmesine basın.

Mesajlar görüntü ekranında aşağıdaki sırayla görüntülenir:

- **a Bağlaniyor:** Makine erişim noktasına veya (kablosuz yönlendiriciye) bağlanıyor.
- **b Bagli:** Makine kablosuz ağa başarılı bir şekilde bağlandığında, WPS LED ışığı açık kalır.
- **c AP SSID:** Kablosuz ağ bağlantısı işlemini tamamladıktan sonra, ekranda AP'nin SSID bilgisi görüntülenir.

**5** Verilen yazılım CD'sini CD-ROM sürücünüze yerleştirin ve pencerede verilen talimatları izleyerek kablosuz ağı kurun.

#### **PIN modunda bağlanma**

**1** Kontrol panelinden (**Menü**) > **Ağ** > **Wi-Fi** > **WPS Ayari** seçeneğini seçin. VEYA

Kontrol panelinde (WPS) düğmesi bulunan modeller için, kontrol panelinde (WPS) düğmesine 4 saniyeden uzun süre basılı tutun.

- **2 PIN** (veya **PIN ile Bağlan**) öğesine basın.
- **3** Onay penceresi görüntülendiğinde, **Tamam** düğmesine tıklayın.
- **4** Ekranda 8 rakamlı PIN numarası görünür.

İki dakika içinde erişim noktasına (veya kablosuz yönlendiriciye) bağlı bilgisayara sekiz basamaklı PIN numarasını girmeniz gerekir.

Mesajlar görüntü ekranında aşağıdaki sırayla görüntülenir:

- **a Bağlaniyor:** Makine kablosuz ağa bağlanıyor.
- **b Bagli:** Makine kablosuz ağa başarılı bir şekilde bağlandığında, WPS LED ışığı açık kalır.
- **c SSID Tipi:** Kablosuz ağ bağlantısı işlemini tamamladıktan sonra, LCD ekranda AP'nin SSID bilgisi görüntülenir.

**5** Verilen yazılım CD'sini CD-ROM sürücünüze yerleştirin ve pencerede gösterilen talimatları izleyerek kablosuz ağı kurun.

### <span id="page-200-0"></span>**Görüntü ekransız makineler**

#### **PBC modunda bağlanma**

**1** Kontrol panelindeki (WPS) düğmesine durum LED ışıkları hızl<sup>ı</sup> hızlı yanıp sönene kadar 2 - 4 saniye kadar basın.

Makine kablosuz ağa bağlanma sürecini başlatır. Erişim noktasındaki (veya kablosuz yönlendiricideki) PBC düğmesine basana kadar LED ışığı iki dakika süreyle yavaş bir şekilde yanıp söner.

- **2** Erişim noktasındaki (veya kablosuz yönlendiricideki) **WPS (PBC)** düğmesine basın.
	- **a** WPS LED ışığı hızlı yanıp söner. Makine erişim noktasına veya (kablosuz yönlendiriciye) bağlanıyor.
	- **b** Makine kablosuz ağa başarılı bir şekilde bağlandığında, WPS LED ışığı açık kalır.
- **3** Verilen yazılım CD'sini CD-ROM sürücünüze yerleştirin ve pencerede verilen talimatları izleyerek kablosuz ağı kurun.

### **PIN modunda bağlanma**

**1** PIN numarasını içeren ağ yapılandırma raporu yazdırılmalıdır (bkz. "Bir ağ yapılandı[rma raporunun yazd](#page-181-1)ırılması", sayfa 182).

Hazır modunda kontrol panelindeki (**Durdur** veya **Dur/Temizle**) düğmesine 5 saniye süreyle basın. Makinenizin PIN numarasını bulabilirsiniz.

**2** Durum LED ışığı yanana kadar kontrol panelindeki (WPS) düğmesine 4 saniyeden uzun süre basın.

Makine erişim noktasına veya (kablosuz yönlendiriciye) bağlanma işlemini başlatır.

**3** İki dakika içinde erişim noktasına (veya kablosuz yönlendiriciye) bağlı bilgisayara sekiz basamaklı PIN numarasını girmeniz gerekir.

Sekiz basamaklı PIN numarası girilene kadar iki dakika süreyle LED ışığı yavaşça yanıp söner.

WPS LED ışığı aşağıdaki sırada yanıp sönmeye başlar:

- **a** WPS LED ışığı hızlı yanıp söner. Makine erişim noktasına veya (kablosuz yönlendiriciye) bağlanıyor.
- **b** Makine kablosuz ağa başarılı bir şekilde bağlandığında, WPS LED ışığı açık kalır.
- **4** Verilen yazılım CD'sini CD-ROM sürücünüze yerleştirin vbe pencerede verilen talimatları izleyerek kablosuz ağı kurun.

### **Ağa tekrar bağlanma**

Kablosuz bağlantı işlevi kapalıyken makine bir önceki kablosuz bağlantı ayarlarını ve adresi kullanarak erişim noktasına (veya kablosuz yönlendiriciye) otomatik olarak bağlanmayı dener.

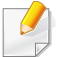

Aşağıdaki durumlarda, makine otomatik olarak kablosuz ağa tekrara bağlanmayı dener:

- Makine kapatılıp tekrar açıldığında.
- Erişim noktası (veya kablosuz yönlendirici) kapatılıp tekrar açıldığında.

### **Bağlanma işlemini iptal etme**

Makine kablosuz ağa bağlanırken kablosuz bağlantıyı iptal etmek için kontrol panelindeki (**Cancel** veya **Dur/Temizle**) düğmesine tekrar basın. **Kablosuz ağa tekrar bağlanmak için 2 dakika beklemeniz gerekir.**

### **Ağ bağlantısını kesme**

Kablosuz ağ bağlantısını kesmek için kontrol panelindeki  $\mathcal G$  (WPS) düğmesine iki saniyeden uzun süre basın.

- **Wi-Fi ağı bekleme modundayken:** Makinenin kablosuz ağ bağlantısı hemen kesilir ve kablosuz WPS LED ışığı söner.
- **Wi-Fi ağı kullanımdayken:** Makine geçerli işin tamamlanmasını beklerken, kablosuz WPS LED ışığı hızlı yanıp söner. Ardından, kablosuz ağ bağlantısı otomatik olarak kesilir ve WPS LED ışığı söner.

#### <span id="page-201-0"></span>**Menü düğmesini kullanma**

Modele veya isteğe bağlı ürünlere bağlı olarak bazı menüler ekranda  $\overline{v}$ görünmeyebilir. Bu durumda, makinenize uygulanamaz (bkz. ["Menüye](#page-32-0)  genel bakış[", sayfa 33\)](#page-32-0).

Başlamadan önce kablosuz ağınızın ağ adını (SSID) ve şifreli ise ağ anahtarını bilmeniz gerekmektedir. Bu bilgiler, kablosuz yönlendirici (erişim noktası) kurulduğunda ayarlanmıştır. Kablosuz ortamınız hakkında bilgiye sahip değilseniz lütfen ağınızı kuran kişiye danışın.

Kablosuz ağ bağlantısını tamamladıktan sonra, uygulamadan yazdırmak için bir makine sürücüsü yüklemeniz gerekir (bkz. ["A](#page-185-0)ğ [üzerinden sürücü yüklenmesi", sayfa 186](#page-185-0)).

- **1** Kontrol panelinden (**Menü**) > **Ağ** > **Kablosuz** > **WLAN Ayarlari** seçeneğini seçin.
- **2** İstediğiniz kurulum yöntemini seçmek için, **OK** düğmesine basın.
	- **Sihirbaz** (önerilir)**:** Bu modda kurulum otomatiktir. Makine seçim yapmak üzere mevcut ağların listesini görüntüler. Bir ağ seçildikten sonra, yazıcı ilgili güvenlik anahtarını soracaktır.
	- **Özel:** Bu modda, kullanıcılar kendi SSID'lerini verebilir veya manuel olarak düzenleyebilir ya da detaylı güvenlik seçeneğini seçebilir.

#### **Windows kullanarak kurulum**

CD olmadan **Samsung Easy Wireless Setup** programına kısayol: Yazıcı sürücüsünü bir kez yükledikten sonra, CD olmadan **Samsung Easy Wireless Setup** programına ulaşabilirsiniz (bkz. ["Yönetim](#page-323-0)  araçlarına eriş[im", sayfa 324\)](#page-323-0).

### <span id="page-202-0"></span>**USB kablosu yoluyla erişim noktası (önerilen)**

#### **Gerekli hazırlık**

- Erişim noktası
- Ağa bağlı bilgisayar
- Makinenizle birlikte verilmiş olan yazılım CD'si
- Kablosuz ağ arabirimi yüklü makine
- USB kablosu

#### **Altyapı ağı oluşturma**

- **1** USB kablosunun makineye bağlı olup olmadığını kontrol edin.
- **2** Bilgisayarınızı, erişim noktasını ve makineyi açın.

**3** Ürünile birlikte verilen yazılım CD'sini CD-ROM sürücünüze yerleştirin.

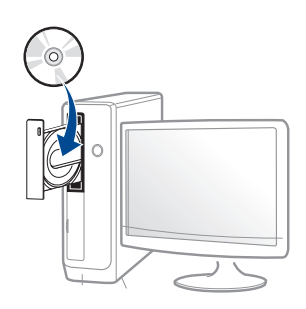

Kurulum penceresi açılmazsa, **Başlat** > **Tüm Programlar** > **Donatılar** > **Çalıştır**'ı tıklatın.

X:\**Setup.exe** yazın ("X" harfi yerine CD-ROM sürücünüzü gösteren harfi kullanın) ve **Tamam**'ı tıklatın.

Windows 8 icin,

Kurulum penceresi açılmazsa **Charms(Düğmeler)**'tan **Arama** > **Apps(Uygulamalar)**'ı seçin ve **Çalıştır**'ı aratın. "X" kısmını CD-ROM sürücünüzü temsil eden harfle değiştirerek X:\Setup.exe yazın ve **OK** öğesini tıklatın.

"**Bu diskte yapılacakları seçmek için dokunun**." açılır penceresi görüntülenirse pencereye tıklayın ve **Run Setup.exe**'yi seçin

**4** Kurulum penceresinde kurulum sözleşmelerini inceleyin ve kabul edin. Ardından **İleri** seçeneğini tıklatın.

**5 Kablosuz ağ bağlantısı** ekranından **Yazıcı Bağlantı Türü** seçeneğini seçin. Ardından **İleri** seçeneğini tıklatın.

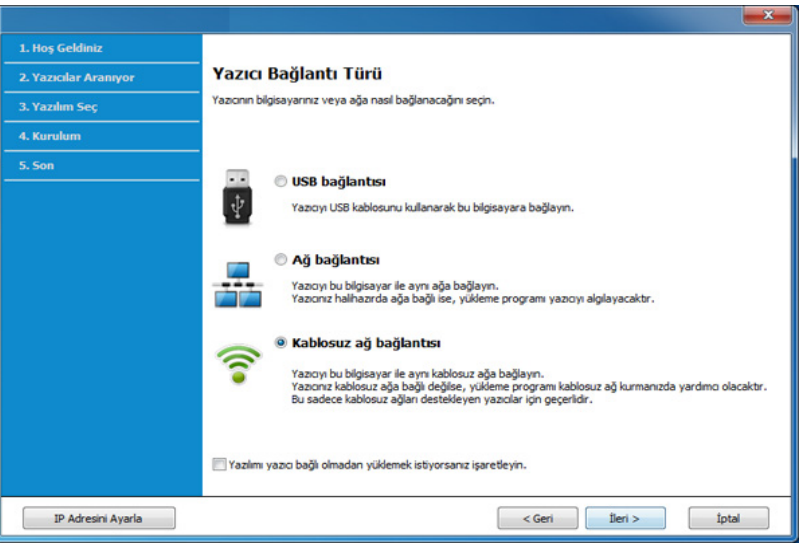

**6 Yazıcınızı ilk kez mi kuruyorsunuz?** ekranında, **Evet, Yazıcımı<sup>n</sup> kablosuz ağını kuracağım öğesini seçin.** Ardından, **İleri** üzerine tıklayın.

Eğer yazıcınız ağa daha önceden bağlı ise, **Hayır, Yazıcım ağıma zaten bağlandı** öğesini seçin.

**7** Arama işleminden sonra pencerede kablosuz ağ aygıtlar<sup>ı</sup> görüntülenir. Kullanmak istediğiniz erişim noktasının adını (SSID) seçin ve **İleri** düğmesini tıklatın.

Seçmek istediğiniz ağ adını bulamıyorsanız veya kablosuz yapılandırmayı manüel olarak ayarlamak istiyorsanız, **Gelişmiş Ayar**'ı tıklatın.

- **Kablosuz Ağ Adını girin:** İstediğiniz erişim noktasının SSID adını girin (SSID küçük büyük harf duyarlıdır).
- **Çalışma Modu: Altyapı** öğesini seçin.
- **Kimlik Doğrulaması:** Bir kimlik doğrulama türü seçin.

**Açık Sistem:** Kimlik Doğrulama kullanılmamaktadır ve şifreleme, veri güvenliği ihtiyacına bağlı olarak kullanılabilir veya kullanılmayabilir.

**Ortak Anahtar:** Kimlik doğrulama kullanılmaktadır. Doğru WEP anahtarına sahip bir aygıt ağa erişebilir.

**WPA Kişisel veya WPA2 Kişisel:** WPA Ön Paylaşımlı Anahtara dayanarak yazdırma sunucusunun kimliğini doğrulamak için bu seçeneği belirtebilirsiniz. Bu kimlik doğrulamasında, erişim noktası ile erişim noktasına bağlanan her istemci üzerinde elle yapılandırılan ortak bir gizli anahtar (genel olarak Ön Paylaşımlı Anahtar şifre sözcüğü olarak adlandırılır) kullanılır.

- **Şifreleme:** Şifrelemeyi seçin (Yok, WEP64, WEP128, TKIP, AES, TKIP AES).
- **Ağ Parolası:** Şifreleme ağı parolası değerini girin.
- **Ağ Anahtarını Onaylayın:** Şifreleme ağı parolası değerini onaylayın.
- **WEP Anahtar Dizini:** Web Şifrelemeyi kullanıyorsanız, uygun **WEP Anahtar Dizini** seçeneğini belirleyin.

Erişim noktasında güvenlik ayarları varsa kablosuz ağ güvenliği penceresi görüntülenir.

Erişim noktasının (veya yönlendirici) Ağ Parolasını girin.

- **8** Ağ bağlantı penceresi belirdiğinde, ağ kablosunun bağlantınıs<sup>ı</sup> kesin. Ardından **İleri** seçeneğini tıklatın. Ağ kablo bağlantısı kablosuz aygıtların aranması ile etkileşime girebilir.
- **9** Yazıcınız Wi-Fi Direct'i destekliyorsa ve bu işlev engellenmişse, ilgili ekranı açılacaktır.

Eğer Wi-Fi Direct'i etkinleştirmek istiyorsanız, onay kutusunu işaretleyin ve **İleri** üzerine tıklayın. İstemiyorsanız, **İleri** düğmesini tıklatın.

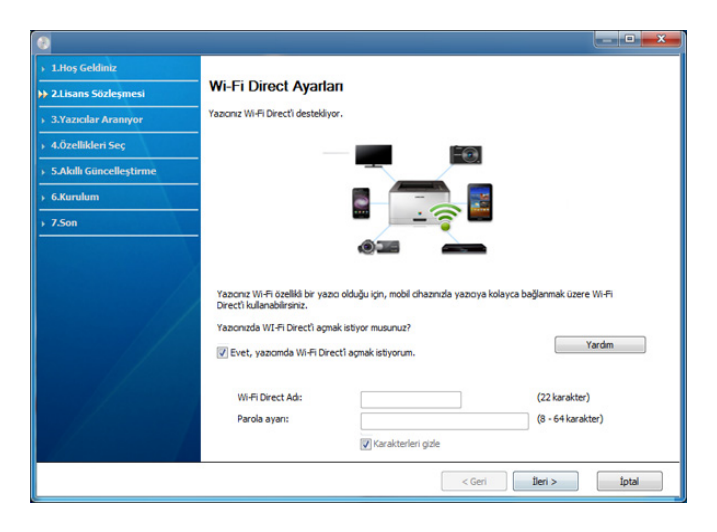

- Wi-Fi Direct kurulumunu Samsung Easy Printer Manager kullanarak da başlatabilirsiniz (bkz. ["Wi-Fi Direct Kurulumu", sayfa 217](#page-216-0)).
	- **Wi-Fi Direct Adı**: Varsayılan Wi-Fi Direct Adı model adıdır ve maksimum uzunluğu 23 karakterdir.
	- **Parola ayarı** sayısal bir dizindir ve uzunluğu 8 ~ 64 karakter arasındadır.
- **10** Kablosuz ağ kurulumu tamamlandığında bilgisayar ve makine arasındaki USB kablosunu çıkarın. **İleri**'i tıklatın.
- **11** Kurulum penceresindeki talimatları izleyin.

### <span id="page-205-0"></span>**USB kablosu yoluyla Ad-hoc**

Erişim noktanız (AP) yoksa aşağıdaki basit adımları izleyerek Geçici bir kablosuz ağ ayarlayabilir ve bu şekilde bilgisayarınızla kablosuz bağlantı kurabilirsiniz.

#### **Gerekli hazırlık**

- Ağa bağlı bilgisayar
- Makinenizle birlikte verilmiş olan yazılım CD'si
- Kablosuz ağ arabirimi yüklü makine
- USB kablosu

### **Windows'ta ad-hoc ağ oluşturma**

- **1** USB kablosunun makineye bağlı olup olmadığını kontrol edin.
- **2** Bilgisayarınızı, erişim noktasını ve makineyi açın.
- **3** Ürünile birlikte verilen yazılım CD'sini CD-ROM sürücünüze yerleştirin.

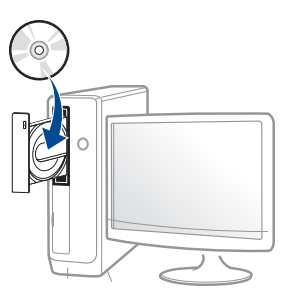

Kurulum penceresi açılmazsa, **Başlat** > **Tüm Programlar** > **Donatılar** > **Çalıştır**'ı tıklatın.

X:\**Setup.exe** yazın ("X" harfi yerine CD-ROM sürücünüzü gösteren harfi kullanın) ve **Tamam**'ı tıklatın.

Windows 8 icin,

Kurulum penceresi açılmazsa **Charms(Düğmeler)**'tan **Arama** > **Apps(Uygulamalar)**'ı seçin ve **Çalıştır**'ı aratın. "X" kısmını CD-ROM sürücünüzü temsil eden harfle değiştirerek X:\Setup.exe yazın ve **OK** öğesini tıklatın.

"**Bu diskte yapılacakları seçmek için dokunun**." açılır penceresi görüntülenirse pencereye tıklayın ve **Run Setup.exe**'yi seçin

- **4** Kurulum penceresinde kurulum sözleşmelerini inceleyin ve kabul edin. Ardından **İleri** seçeneğini tıklatın.
- **5 Kablosuz ağ bağlantısı** ekranından **Yazıcı Bağlantı Türü** seçeneğini seçin. Ardından **İleri** seçeneğini tıklatın.

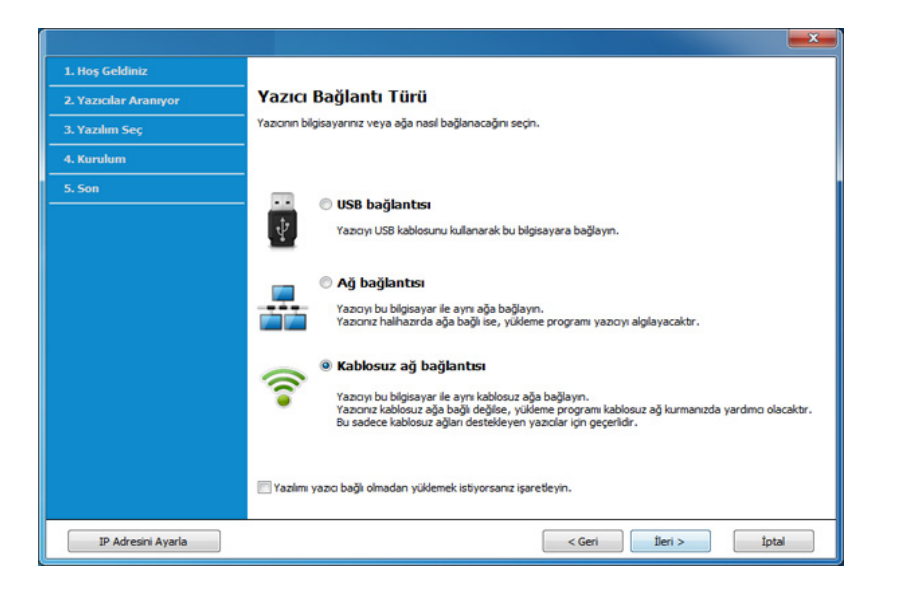

**6 Yazıcınızı ilk kez mi kuruyorsunuz?** ekranında, **Evet, Yazıcımı<sup>n</sup> kablosuz ağını kuracağım öğesini seçin.** Ardından, **İleri** üzerine tıklayın.

Eğer yazıcınız ağa daha önceden bağlı ise, **Hayır, Yazıcım ağıma zaten bağlandı** öğesini seçin.

**7** Kablosuz ağ arama işlemi tamamlandığında, makinenizin bulduğ<sup>u</sup> kablosuz ağların listesi görüntülenir. **Gelişmiş Ayar**'a tıklayın.

- **Kablosuz Ağ Adını girin:** İstediğiniz SSID adını yazın (SSID küçük büyük harf duyarlıdır).
	- **Çalışma Modu:** Ad-Hoc seçeneğini belirtin.
	- **Kanal:** Kanalı seçin. (**Otomatik Ayar** veya 2412 MHz 2467 MHz arasında değer).
	- **Kimlik Doğrulaması:** Bir kimlik doğrulama türü seçin. **Açık Sistem:** Kimlik Doğrulama kullanılmamaktadır ve şifreleme, veri güvenliği ihtiyacına bağlı olarak kullanılabilir veya kullanılmayabilir.

**Ortak Anahtar:** Kimlik doğrulama kullanılmaktadır. Doğru WEP anahtarına sahip bir aygıt ağa erişebilir.

- **Şifreleme:** Şifrelemeyi seçin (Yok, WEP64, WEP128).
- **Ağ Parolası:** Şifreleme ağı parolası değerini girin.
- **Ağ Anahtarını Onaylayın:** Şifreleme ağı parolası değerini onaylayın.
- **WEP Anahtar Dizini:** Web Şifrelemeyi kullanıyorsanız, uygun **WEP Anahtar Dizini** seçeneğini belirleyin.

Geçici ağda güvenlik etkin halde ise, kablosuz ağ güvenlik penceresi görüntülenir.

Kimlik doğrulama için **Açık Sistem** veya **Ortak Anahtar** seçeneğini belirtin ve **İleri**'yi tıklatın.

• WEP (Kabloya Eş Güvenlik), kablosuz ağınıza yetkisiz erişimi önleyen bir güvenlik protokolüdür. WEP, 64 bit veya 128 bit WEP şifreleme anahtarı kullanarak bir kablosuz ağ üzerinde alınıp verilen her paketin veri bölümünü şifreler.

**8** Kablosuz ağ ayarını gösteren pencere görüntülenir. Bu ayarlar<sup>ı</sup> kontrol edin ve **İleri**'i tıklatın.

Makinenin IP adresini girmeden önce bilgisayarın ağ yapılandırma bilgilerini biliyor olmanız gerekir. Bilgisayarın ağ yapılandırması DHCP olarak ayarlandıysa, kablosuz ağ ayarının da DHCP olması gerekir. Bilgisayarın ağ yapılandırması Statik olarak ayarlandıysa, kablosuz ağ ayarının da Statik olması gerekir.

Bilgisayarınız DHCP olarak ayarlandıysa ve siz Statik kablosuz ağ ayarı kullanmak isterseniz, statik IP adresi almak için ağ yöneticinize başvurmalısınız.

• **DHCP yöntemi için**

IP adresi atama yöntemi DHCP ise **Kablosuz Ağ Ayarını Onayla** penceresinde DHCP'nin görüntülenip görüntülenmediğini kontrol edin. Statik görüntüleniyorsa atama yöntemini **IP adresini otomatik olarak al (DHCP)** olarak değiştirmek için **TCP/IP Değiştir** seçeneğini tıklatın.

• **Statik yöntem için**

IP adresi atama yöntemi Statik ise **Kablosuz Ağ Ayarını Onayla** penceresinde Statik'in görüntülenip görüntülenmediğini kontrol edin. DHCP görünüyorsa, makinenin IP adresini ve diğer ağ yapılandırma değerlerini girmek **TCP/IP Değiştir** seçeneğini tıklatın.

Örneğin

Bilgisayarın ağ bilgileri aşağıda gösterildiği gibiyse:

- IP adresi: 169.254.133.42
- Alt Ağ Maskesi: 255.255.0.0
- Bu durumda makinenin ağ bilgileri şöyle olmalıdır:
- IP adresi: 169.254.133.**43**
- Alt Ağ Maskesi: 255.255.0.0 (Bilgisayarın alt ağ maskesini kullanın)
- Ağ Geçidi: 169.254.133.**1**
- **9 Kablosuz Ağ Ayarı Tamamlandı** penceresi görüntülenir. **İleri**'i tıklatın.
- **10** Kablosuz ağ ayarları tamamlandığında bilgisayar ve makine arasındaki USB kablosunu çıkarın. **İleri**'i tıklatın.
- **11** Kurulum penceresindeki talimatları izleyin.

### **Mac kullanarak kurulum**

### **Gerekli hazırlık**

- Erişim noktası
- Ağa bağlı bilgisayar
- Makinenizle birlikte verilmiş olan yazılım CD'si
- Kablosuz ağ arabirimi yüklü makine
- USB kablosu

### <span id="page-208-0"></span>**USB kablosu yoluyla erişim noktası (önerilen)**

- **1** Makinenin bilgisayarınıza bağlı ve açık olduğundan emin olun.
- **2** Ürünile birlikte verilen yazılım CD'sini CD-ROM sürücünüze yerleştirin.

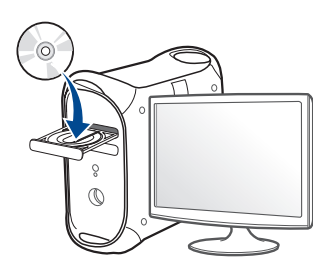

- **3** Mac masaüstünüzde görünen CD-ROM simgesini çift tıklatın.
	- Mac OS X 10.8 için, **Finder**'da görünen CD-ROM'a çift tıklayın.
- **4 MAC\_Installer** klasörü > **Installer OS X** simgesine çift tıklayın.
- **5 Continue** seçeneğine tıklatın.
- **6** Lisans sözleşmesini okuyup **Continue** seçeneğini tıklatın.
- **7** Lisans sözleşmesini kabul etmek için **Agree** seçeneğini tıklatın.
- **8 Install**'u tıklatın. Makine işlemleri için gereken bileşenlerin tümü yüklenir.

**Customize** öğesine tıklarsanız, yüklenecek bileşenleri teker teker seçebilirsiniz.

- **9** Parolayı girin ve **OK** düğmesini tıklatın.
- **10 Configuration of Wireless network**'den **Printer Connection Type**'nı seçin ve **Continue**'a tıklayın.

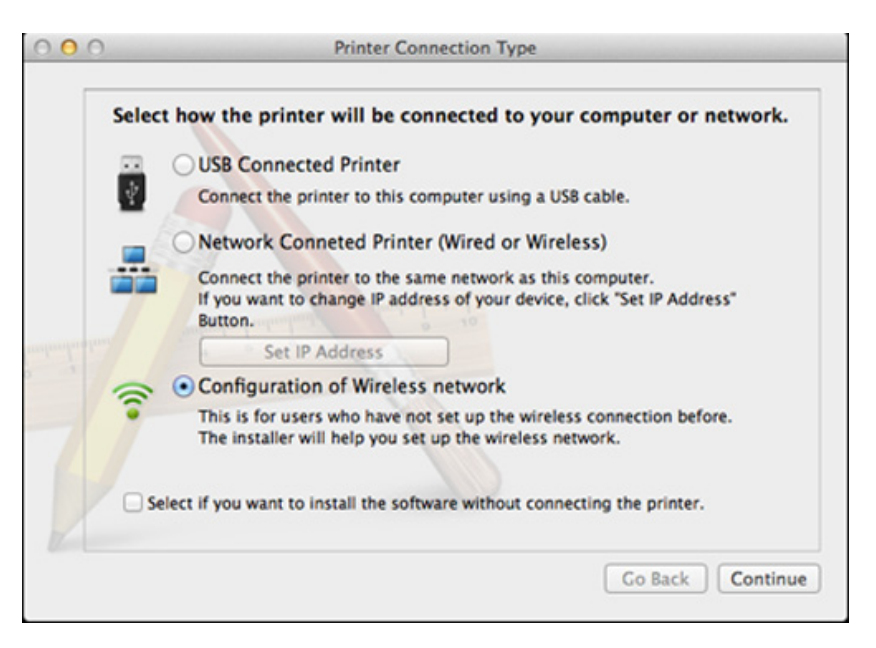

- **11** Arama işleminden sonra pencerede kablosuz ağ aygıtlar<sup>ı</sup> görüntülenir. Kullanmak istediğiniz erişim noktasının adını (SSID) seçin ve **Next** düğmesini tıklatın.
- Kablosuz yapılandırmayı kendiniz ayarladığınızda **Advanced Setting** düğmesini tıklatın.
	- **Enter the wireless Network Name:** İstediğiniz erişim noktasının SSID adını girin (SSID küçük büyük harf duyarlıdır).
	- **Operation Mode: Infrastructure** öğesini seçin.

• **Authentication:** Bir kimlik doğrulama türü seçin.

**Open System:** Kimlik Doğrulama kullanılmamaktadır ve şifreleme, veri güvenliği ihtiyacına bağlı olarak kullanılabilir veya kullanılmayabilir.

**Shared Key:** Kimlik doğrulama kullanılmaktadır. Doğru WEP anahtarına sahip bir aygıt ağa erişebilir.

**WPA Personal veya WPA2 Personal:** WPA Ön Paylaşımlı Anahtara dayanarak yazdırma sunucusunun kimliğini doğrulamak için bu seçeneği belirtebilirsiniz. Bu kimlik doğrulamasında, erişim noktası ile erişim noktasına bağlanan her istemci üzerinde elle yapılandırılan ortak bir gizli anahtar (genel olarak Ön Paylaşımlı Anahtar şifre sözcüğü olarak adlandırılır) kullanılır.

- **Encryption:** Şifrelemeyi seçin (Yok, WEP64, WEP128, TKIP, AES, TKIP, AES).
- **Network Password:** Şifreleme ağı parolası değerini girin.
- **Confirm Network Password:** Şifreleme ağı parolası değerini onaylayın.
- **WEP Key Index:** Web Şifrelemeyi kullanıyorsanız, uygun **WEP Key Index** seçeneğini belirleyin.

Erişim noktasında güvenlik etkin halde ise, kablosuz ağ güvenliği penceresi görüntülenir.

Erişim noktasının (veya yönlendirici) Ağ Parolasını girin.

**12** Yazıcınız Wi-Fi Direct'i destekliyorsa ve bu işlev engellenmişse, ilgili ekranı açılacaktır.

Eğer Wi-Fi Direct'i etkinleştirmek istiyorsanız, onay kutusunu işaretleyin ve **Next** üzerine tıklayın. İstemiyorsanız, **Next** düğmesini tıklatın.

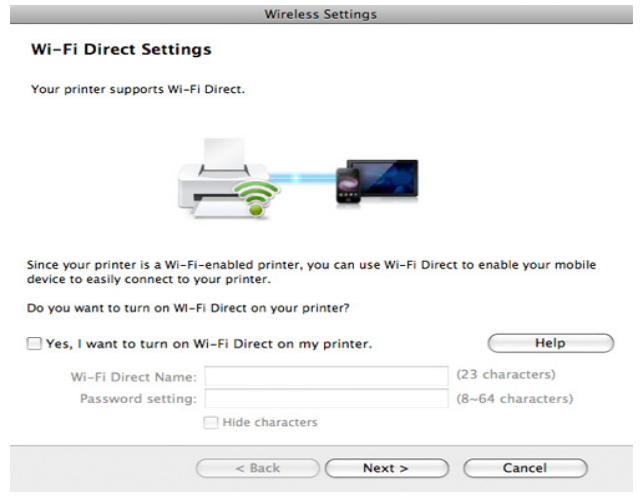

- Wi-Fi Direct kurulumunu Samsung Easy Printer Manager kullanarak da başlatabilirsiniz (bkz. ["Wi-Fi Direct Kurulumu", sayfa 217](#page-216-0)).
	- **Wi-Fi Direct Name**: Varsayılan Wi-Fi Direct Adı model adıdır ve maksimum uzunluğu 23 karakterdir.
	- **Password setting** sayısal bir dizindir ve uzunluğu 8 ~ 64 karakter arasındadır.

- **13** Kablosuz ağ ayarları tamamlandığında bilgisayar ve makine arasındaki USB kablosunu çıkarın.
- **14** Kablosuz ağ kurulumu tamamlanmıştır. Yükleme tamamlandıktan sonra, **Quit** düğmesini tıklatın.
	- Kablosuz ağ bağlantısını tamamladıktan sonra, uygulamadan yazdırmak için bir makine sürücüsü yüklemeniz gerekir (bkz. ["Mac için](#page-175-0)  [yükleme", sayfa 176](#page-175-0)).

### <span id="page-210-0"></span>**USB kablosu yoluyla Ad-hoc**

Erişim noktanız (AP) yoksa aşağıdaki basit talimatları izleyerek ad-hoc (geçici) bir kablosuz ağ ayarlayabilir ve bu şekilde bilgisayarınızla kablosuz bağlantı kurabilirsiniz.

#### **Gerekli hazırlık**

- Ağa bağlı bilgisayar
- Makinenizle birlikte verilmiş olan yazılım CD'si
- Kablosuz ağ arabirimi yüklü makine
- USB kablosu

#### **Mac'ta ad-hoc ağ oluşturma**

- **1** Makinenin bilgisayarınıza bağlı ve açık olduğundan emin olun.
- **2** Ürünile birlikte verilen yazılım CD'sini CD-ROM sürücünüze yerleştirin.

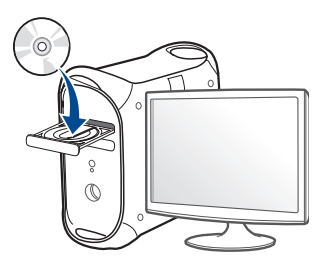

- **3** Mac masaüstünüzde görünen CD-ROM simgesini çift tıklatın.
	- Mac OS X 10.8 için, **Finder**'da görünen CD-ROM'a çift tıklayın.
- **4 MAC\_Installer** klasörü > **Installer OS X** simgesine çift tıklayın.
- **5 Continue** seçeneğine tıklatın.
- **6** Lisans sözleşmesini okuyup **Continue** seçeneğini tıklatın.
- **7** Lisans sözleşmesini kabul etmek için **Agree** seçeneğini tıklatın.
- **8 Install**'u tıklatın. Makine işlemleri için gereken bileşenlerin tümü yüklenir.

**Customize** öğesine tıklarsanız, yüklenecek bileşenleri teker teker seçebilirsiniz.

**9** Parolayı girin ve **OK** düğmesini tıklatın.

#### **10 Configuration of Wireless network**'den **Printer Connection Type**'nı seçin ve **Continue**'a tıklayın.

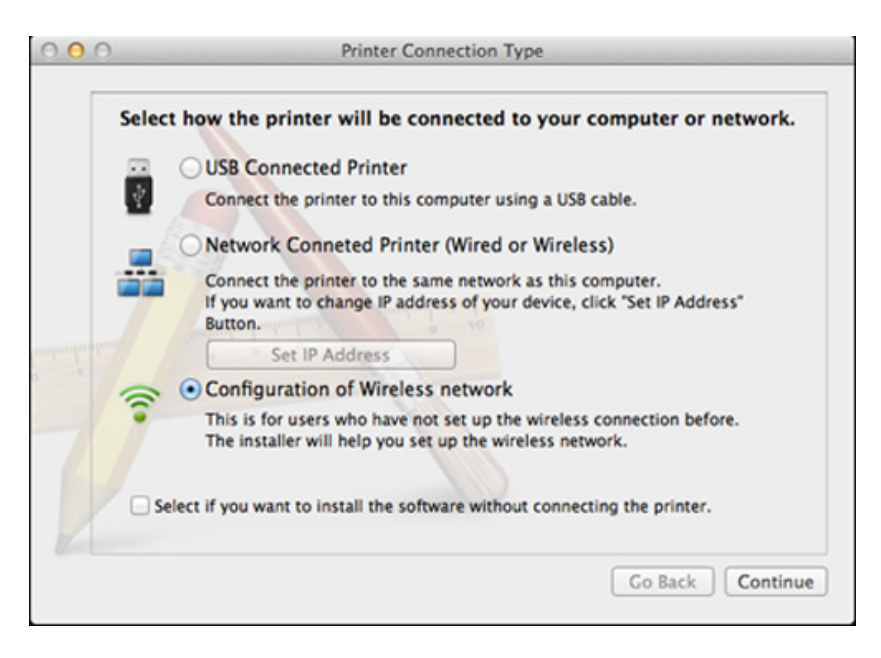

- **11** Kablosuz ağ arama işlemi tamamlandığında, makinenizin bulduğ<sup>u</sup> kablosuz ağların listesi görüntülenir. **Gelişmiş Ayar**'a tıklayın.
	- **Enter the wireless Network Name:** SSID adını yazın (SSID küçük büyük harf duyarlıdır).
	- **Operation Mode:** Ad-Hoc seçeneğini belirtin.
	- **Channel:** Kanalı seçin (**Auto Setting** veya 2412 MHz 2467 MHz).

• **Authentication:** Bir kimlik doğrulama türü seçin.

**Open System:** Kimlik Doğrulama kullanılmamaktadır ve şifreleme, veri güvenliği ihtiyacına bağlı olarak kullanılabilir veya kullanılmayabilir.

**Shared Key:** Kimlik doğrulama kullanılmaktadır. Doğru WEP anahtarına sahip bir aygıt ağa erişebilir.

- **Encryption:** Şifrelemeyi seçin (Yok, WEP64, WEP128).
- **Network Password:** Şifreleme ağı parolası değerini girin.
- **Confirm Network Password:** Şifreleme ağı parolası değerini onaylayın.
- **WEP Key Index:** Web Şifrelemeyi kullanıyorsanız, uygun **WEP Key Index** seçeneğini belirleyin.

Geçici ağda güvenlik ayarı varsa kablosuz ağ güvenlik penceresi görüntülenir.

Kimlik doğrulama için **Open System** veya **Shared Key** seçeneğini belirtin ve **Next**'i tıklatın.

- WEP (Kabloya Eş Güvenlik), kablosuz ağınıza yetkisiz erişimi önleyen bir güvenlik protokolüdür. WEP, 64 bit veya 128 bit WEP şifreleme anahtarı kullanarak bir kablosuz ağ üzerinde alınıp verilen her paketin veri bölümünü şifreler.
- **12** Kablosuz ağ ayarlarını gösteren pencere görüntülenir. Bu ayarlar<sup>ı</sup> kontrol edin ve **Next**'i tıklatın.

Makinenin IP adresini girmeden önce bilgisayarın ağ yapılandırma bilgilerini biliyor olmanız gerekir. Bilgisayarın ağ yapılandırması DHCP olarak ayarlandıysa, kablosuz ağ ayarının da DHCP olması gerekir. Bilgisayarın ağ yapılandırması Statik olarak ayarlandıysa, kablosuz ağ ayarının da Statik olması gerekir.

Bilgisayarınız DHCP olarak ayarlandıysa ve siz Statik kablosuz ağ ayarı kullanmak isterseniz, statik IP adresi almak için ağ yöneticinize başvurmalısınız.

#### • **DHCP yöntemi için**

IP adresi atama yöntemi DHCP ise **Wireless Network Setting Confirm** penceresinde DHCP'nin görüntülenip görüntülenmediğini kontrol edin. Statik görüntüleniyorsa atama yöntemini **Receive IP address automatically (DHCP)** olarak değiştirmek için **Change TCP/IP** seçeneğini tıklatın.

#### • **Statik yöntem için**

IP adresi atama yöntemi Statik ise **Kablosuz Ağ Ayarını Onayla** penceresinde Statik'in görüntülenip görüntülenmediğini kontrol edin. DHCP görünüyorsa, makinenin IP adresini ve diğer ağ yapılandırma değerlerini girmek **TCP/IP Değiştir** seçeneğini tıklatın.

#### Örneğin

Bilgisayarın ağ bilgileri aşağıda gösterildiği gibiyse:

- IP adresi: 169.254.133.42
- Alt Ağ Maskesi: 255.255.0.0

Bu durumda makinenin ağ bilgileri şöyle olmalıdır:

- IP adresi: 169.254.133.**43**

- Alt Ağ Maskesi: 255.255.0.0 (Bilgisayarın alt ağ maskesini kullanın)
- Ağ Geçidi: 169.254.133.**1**
- **13** Ağ kablosu bağlantısının onaylandığını bildiren pencere açıldığında, ağ kablosunu çıkarın ve **İleri** tuşuna tıklayın.

Ağ kablosu bağlı ise, kablosuz ağı yapılandırırken makineyi bulma konusunda sorun yaşanabilir.

- **14** Kablosuz ağ, ağ yapılandırmasına göre bağlanır.
- **15** Kablosuz ağ kurulumu tamamlanmıştır. Yükleme tamamlandığında **Quit** düğmesini tıklatın.
	- Kablosuz ağ bağlantısını tamamladıktan sonra, uygulamadan yazdırmak için bir makine sürücüsü yüklemeniz gerekir (bkz. ["Mac için](#page-175-0)  [yükleme", sayfa 176](#page-175-0)).

### <span id="page-212-0"></span>**Ağ kablosu kullanımı**

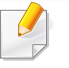

Ağ bağlantı noktasını desteklemeyen makinelerde bu özelliği kullanmak mümkün değildir (bkz. ["Arkadan görünüm", sayfa 22\)](#page-21-0).

Makineniz ağ uyumlu bir makinedir. Makinenizi ağınızda kullanabilmek için bazı yapılandırma yordamları gerçekleştirmeniz gerekir.

- Kablosuz ağ bağlantısını tamamladıktan sonra, uygulamadan yazdırmak için bir makine sürücüsü yüklemeniz gerekir (bkz. ["A](#page-185-0)ğ [üzerinden sürücü yüklenmesi", sayfa 186\)](#page-185-0).
	- Ağ yapılandırmanız hakkında daha fazla bilgi için ağ yöneticinize veya kablosuz ağınızı kuran kişiye başvurun.

### **Gerekli hazırlık**

- Erişim noktası
- Ağa bağlı bilgisayar
- Makinenizle birlikte verilmiş olan yazılım CD'si
- Kablosuz ağ arabirimi yüklü makine
- Ağ kablosu

### **Bir ağ yapılandırma raporunun yazdırılması**

Bir ağ yapılandırma raporu yazdırarak makinenizin ağ ayarlarını görebilirsiniz.

Bkz. "Bir ağ yapılandı[rma raporunun yazd](#page-181-1)ırılması", sayfa 182.

### **SetIP Programı (Windows) kullanarak IP ayarı**

Bu program, makinenizin ağ IP adresinin elle ayarlanmasını sağlar ve makineyle iletişim kurmak için MAC adresini kullanır. MAC adresi ağ arabiriminin donanım seri numarasıdır ve **Ağ Yapılandırma Raporu**'nda bulunabilir.

Bkz. ["IP adresinin ayarlanmas](#page-181-2)ı", sayfa 182.

### **Makinenin kablosuz ağını yapılandırılması**

Başlamadan önce kablosuz ağınızın ağ adını (SSID) ve şifreliyse ağ anahtarını bilmeniz gerekir. Bu bilgiler, kablosuz yönlendirici (erişim noktası) kurulduğunda ayarlanmıştır. Kablosuz ortamınız hakkında bilgiye sahip değilseniz lütfen ağınızı kuran kişiye danışın.

Kablosuz bağlantı parametrelerini yapılandırmak için **SyncThru™ Web Service** uygulamasını kullanabilirsiniz.

### **SyncThru™ Web Service uygulamasını kullanma**

Kablosuz parametre yapılandırmasına başlamadan önce kablo bağlantı durumunu kontrol edin.

- **1** <sup>A</sup>ğ kablosunun makineye bağlı olup olmadığını denetleyin. Bağl<sup>ı</sup> değilse, makineyi standart bir ağ kablosuyla bağlayın.
- **2** İnternet Gezgini, Safari veya Firefox benzeri bir web tarayıcıy<sup>ı</sup> başlatın ve tarayıcı penceresinde makinenizin yeni IP adresini girin.

Örneğin

http://192,168,1,133/

- **3** SyncThru™ Web Service internet sitesinin sağ üst köşesinde **Oturum Aç** öğesine tıklatın.
- **4 Kimlik No** ve **Parola** metin kutularına gerekli bilgileri girin ve **Oturum Aç**'ı tıklatın. Güvenlik nedeniyle varsayılan parolayı değiştirmenizi tavsiye ederiz.
	- **Kimlik No: admin**
	- **Parola: sec00000**
- **5 SyncThru™ Web Service** penceresi açıldığında, **Ağ Ayarlar<sup>ı</sup>** öğesini tıklatın.
- **6 Kablosuz** > **Sihirbaz** seçeneklerine tıklatın.
	- **Sihirbaz** kablosuz ağ yapılandırmasını kurmanıza yardımcı olacaktır. Ancak kablosuz ağı doğrudan ayarlamak istiyorsanız **Özel** öğesini seçin.
- **7** Listeden bir **Ağ Adı (SSID)** seçin.
	- **SSID**: SSID (Hizmet Kümesi Tanımlayıcısı) kablosuz ağı tanımlayan bir addır. Belirli bir kablosuz ağa bağlanmaya çalışan erişim noktaları ve kablosuz aygıtlar aynı SSID adını kullanmalıdır. SSID büyük-küçük harf duyarlıdır.
	- **İşlem Modu**: **İşlem Modu** kablosuz bağlantı türlerini ifade eder (bkz. ["Kablosuz a](#page-196-0)ğ adı ve ağ parolası", sayfa 197).
		- **Ad-hoc**: Kablosuz aygıtların eşler arası ortamda birbirleriyle doğrudan iletişim kurmalarına izin verir.
		- **Altyapı**: Kablosuz aygıtların birbirleriyle bir erişim noktası aracılığıyla iletişim kurmalarına izin verir.
- Ağınıza ait **İşlem Modu** ayarı **Altyapı** ise erişim noktasının SSID adını seçin. **İşlem Modu** değeri **Ad-hoc** ise makinenin SSID adını seçin.

#### **8 İleri**'yi tıklatın.

Kablosuz güvenlik ayarları penceresi belirirse kayıtlı parolayı (ağ parolası) girin ve **İleri** düğmesini tıklatın.

**9** Onay penceresi görüntülenir; kablosuz ağ kurulumunuzu kontrol edin. Kurulum doğru ise **Uygula** düğmesini tıklatın.

Ağ kablosunu çıkartın (standart veya ağ). Makineniz artık ağ ile kablosuz olarak iletişim kurmaya başlamalıdır. Geçici mod durumunda hem kablosuz LAN hem de kablolu LAN ortamını aynı anda kullanabilirsiniz.

**10** Verilen yazılım CD'sini CD-ROM sürücünüze yerleştirin vbe pencerede verilen talimatları izleyerek kablosuz ağı kurun.

#### **Wi-Fi ağını açma/kapatma**

- Makinenizde ekran varsa, Wi-Fi ağını açmak/kapatmak için makinenin kontrol panelinden **Að** menüsünü kullanabilirsiniz.
- **1** <sup>A</sup>ğ kablosunun makineye bağlı olup olmadığını denetleyin. Bağl<sup>ı</sup> değilse, makineyi standart bir ağ kablosuyla bağlayın.
- **2** İnternet Gezgini, Safari veya Firefox benzeri bir web tarayıcıy<sup>ı</sup> başlatın ve tarayıcı penceresinde makinenizin yeni IP adresini girin. Örneğin

http://192,168,1,133/

**3** SyncThru™ Web Service internet sitesinin sağ üst köşesinde **Oturum Aç** öğesine tıklatın.

- **4 Kimlik No** ve **Parola** metin kutularına gerekli bilgileri girin ve **Oturum Aç**'ı tıklatın. Güvenlik nedeniyle varsayılan parolayı değiştirmenizi tavsiye ederiz.
	- **Kimlik No: admin**
	- **Parola: sec00000**
- **5 SyncThru™ Web Service** penceresi açıldığında, **Ağ Ayarlar<sup>ı</sup>** öğesini tıklatın.
- **6 Kablosuz** > **Özel** seçeneğini tıklatın. Wi-Fi ağını da açıp kapatabilirsiniz.

#### <span id="page-215-0"></span>**Mobil yazdırma için Wi-Fi Direct'i ayarlama**

Wi-Fi Direct, kurulumu kolay kişiden kişiye bir bağlantı yöntemi olup Wi-Fi Direct onaylı yazıcılar ile mobil aygıt arasında güvenilir bir bağlantı kurar ve ad hoc modundan daha iyi verim elde eder.

Wi-Fi Direct ile, yazıcınızı bir erişim noktasına bağlarken aynı zamanda bir Wi-Fi Direct ağına bağlayabilirsiniz. Ayrıca, birden fazla kullanıcının Wi-Fi Direct ve bir kablolu ağa erişebilmesi ve buradaki belgeleri yazdırabilmesi için bir kablolu ağ ve Wi-Fi Direct ağını eş zamanlı olarak kullanabilirsiniz.
- Mobil aygıtınızı yazıcının Wi-Fi Direct uygulaması yoluyla internete bağlayamazsınız.
	- Desteklenen protokol listesi modelinizden farklı olabilir; Wi-Fi Direct ağları IPv6, ağ filtreleme, IPSec, WINS ve SLP hizmetlerini desteklemez.
	- Wi-Fi Direct yoluyla bağlanabilen maksimum cihaz sayısı 3'tür.

#### **Wi-Fi Direct Kurulumu**

Wi-Fi Direct özelliğini aşağıdaki yöntemlerle etkin duruma getirebilirsiniz.

#### **USB kablosu bağlantılı bilgisayardan (önerilen)**

Sürücü kurulumu tamamlandıktan sonra, Samsung Easy Printer Manager kullanılarak Wi-Fi Direct ayarları değiştirilebilir.

- Samsung Easy Printer Manager sadece Windows ve Mac işletim sistemi kullanıcıları için mevcuttur.
- **Başlat** menüsünden, **Programlar** veya **Tüm Programlar** > **Samsung Printers** > Samsung Easy Printer Manager > **Aygıt Ayarları** > **Ağ** seçeneğini seçin.
	- **Wi-Fi Direct AÇIK/KAPALI**: Etkinleştirmek için **Açık** seçeneğini seçin.
- **Aygıt Adı**: Kablosuz ağda yazıcınızı aramak için yazıcı adını girin. Varsayılan olarak, cihaz adı bir model adıdır.
- **IP Adresi**: Yazıcının IP adresini girin. Bu IP adresi altyapı kablolu veya kablosuz ağı için değil sadece yerel ağ için kullanılır. Varsayılan yerel IP adresinin kullanılması tavsiye edilir (Wi-Fi Direct için yazcının varsayılan yerel IP adresi 192.168.3.1).
- **Grup Sahibi**: Yazıcıyı bir Wi-Fi Direct grubunun sahibine tanıtmak için bu seçeneği etkinleştirin. **Grup Sahibi** bir kablosuz erişim noktasına benzer şekilde hareket eder. Bu seçeneğin etkinleştirilmesi tavsiye edilir.
- **Ağ Parolası**: Yazıcınız **Grup Sahibi** ise, diğer mobil cihazların yazıcınıza bağlanması için bir **Ağ Parolası** gereklidir. Kendiniz bir Ağ parolası yapılandırabilir ya da varsayılan olarak rasgele üretilen ağ parolasını hatırlayabilirsiniz.

#### **Makineden (Görüntü/dokunmatik ekranlı makineler)**

- Menülere erişim modelden modele farklılık gösterebilir (bkz. ["Menüye](#page-32-0)  genel bakış[", sayfa 33\)](#page-32-0).
- Kontrol panelinden (**Menü**) > **Ağ** > **Wi-Fi** > **Wi-Fi Direct** > **Ac/Kp.** > **Açık** seçeneğini seçin.
- Dokunmatik ekrandan (**Ayarlar**) > **Makine Kurulumu** > **Snrk** > **Ağ Ayarlari** > **Kablosuz** > **Wi-Fi Direct** öğesini seçin.

#### **Ağa bağlı bilgisayardan**

Yazıcınız bir ağ kablosu veya kablosuz erişim noktası kullanıyorsa, SyncThru™ Web Service yoluyla Wi-Fi Direct'i etkinleştirebilir ve yapılandırabilirsiniz.

- **SyncThru™ Web Service** üzerinden, **Ayarlar** > **Ağ Ayarları** > **Kablosuz** > **Wi-Fi Direct**'i seçin.
- **Wi-Fi Direct**'i etkinleştirin veya devre dışı bırakın ve diğer seçenekleri belirleyin.
	- Linux işletim sistemi kullanıcıları için,
		- Çıktıyı kontrol etmek için bir IP Ağ yapılandırma raporu yazdırın (bkz. "Bir ağ yapılandı[rma raporunun yazd](#page-181-0)ırılması", sayfa 182).
		- **SyncThru Web Hizmeti** üzerinden, **Ayarlar** > **Ağ Ayarları** > **Kablosuz** > **Wi-Fi Direct**'i seçin.
		- **Wi-Fi Direct**'i etkinleştirin veya devre dışı bırakın.

### **Mobil cihazın kurulumu**

- Yazıcıdan Wi-Fi Direct'i ayarladıktan sonra, Wi-Fi Direct ayarını yapacağınız mobil cihazın kullanıcı kılavuzuna bakınız.
- Wi-Fi Direct'i ayarladıktan sonra, akıllı telefonunuzdan yazdırmak istediğinizde yazdırmak için mobil yazdırma uygulamasını (örneğin: Samsung Mobile printer) yüklemeniz gerekir.
- Mobil cihazınızdan bağlanmak istediğiniz yazıcıyı bulduktan sonra, yazıcıyı seçtiğinizde yazıcı LED ışığı yanıp sönecektir. Yazıcının WPS düğmesine bastığınızda, mobil cihazınıza bağlanacaktır.
	- Mobil cihazınız Wi-Fi Direct'i desteklemiyorsa, WPS düğmesine basmak yerine bir yazıcının "Ağ Anahtarı"nı girmeniz gerekir.

#### **Kablosuz ağda sorun giderme**

### **Kurulum veya sürücünün yüklenmesi aşamasındaki sorunlar**

#### **Yazıcı Bulunamadı**

- Makineniz açılmamış olabilir. Bilgisayarınızı ve makineyi açın.
- Bilgisayarınız ve makine arasında USB kablosu bağlı olmayabilir. USB kablosunu kullanarak makineyi bilgisayarınıza takın.
- Makine kablosuz ağı desteklemiyor (bkz. ["Modellere göre özellikler",](#page-7-0)  [sayfa 8\)](#page-7-0).

#### **Bağlantı Hatası - SSID Bulunamadı**

• Makine, seçtiğiniz veya girdiğiniz ağ adını (SSID) bulamıyor. Erişim noktanızdaki ağ adını (SSID) kontrol edin ve yeniden bağlanmayı deneyin.

• Erişim noktanız açık değil. Erişim noktanızı açın.

#### **Bağlantı Hatası - Geçersiz Güvenlik**

• Güvenlik doğru yapılandırılmamıştır. Erişim noktanızda ve makinenizde yapılandırılmış güvenliği kontrol edin.

#### **Bağlantı Hatası - Genel Bağlantı Hatası**

• Bilgisayarınız makinenizden sinyal almıyor. USB kablosunu ve makinenin elektrik bağlantısını kontrol edin.

#### **Bağlantı Hatası - Bağlı Bulunan Kablolu Ağ**

• Makineniz kablolu ağ kablosu ile bağlıdır. Kablolu ağ kablosunu makinenizden çıkarın.

#### **Bağlantı Hatası - IP adresini atama**

• Erişim noktasını (veya kablosuz yönlendiriciyi) ve makine için bilgisayarı açıp kapatın.

#### **PC Bağlantı Hatası**

- Yapılandırılan ağ adresi bilgisayarınız ve makine arasında bağlantı sağlayamıyor.
	- DHCP ağ ortamı için

Bilgisayar DHCP olarak yapılandırılmışsa makine IP adresini otomatik (DHCP) olarak alır.

DHCP modunda yazdırma işi çalışmıyorsa, sorunun nedeni otomatik olarak değiştirilen IP adresi olabilir. IP adresini, ürünün IP adresi ve yazıcı bağlantı noktası IP adresi ile karşılaştırın.

#### **Karşılaştırma:**

- **1** Yazıcınızın ağ bilgileri raporunu yazdırın ve ardından IP adresini kontrol edin (bkz. "Bir ağ yapılandı[rma raporunun yazd](#page-181-0)ırılması", [sayfa 182](#page-181-0)).
- **2** Bilgisayarınızdan yazıcı bağlantı noktasının IP adresini kontrol edin.
	- **a** Windows **Başlat** menüsünü tıklatın.
		- Windows 8 için **Charms(Düğmeler)**'tan **Arama** > **Ayarlar** düğmesini seçin.
	- **b** Windows XP/Server 2003 için, **Yazıcı ve Fakslar** öğesini seçin.
		- Windows Server 2008/Vista için sırasıyla **Denetim Masası** > **Donanım ve Ses** > **Yazıcılar** öğelerini seçin.
		- Windows 2008 R2 için, **Denetim Masası** > **Donanım**> **Aygıtlar ve Yazıcılar**'ı seçin.
		- Windows 7/Windows 8 için **Denetim Masası** > **Aygıtlar ve Yazıcılar** öğelerini seçin.
	- **c** Makinenizi sağ tıklatın.
	- **d** Windows XP/2003/2008/Vista için, **Özellikler**'e basın. Windows 7/ Windows 8 veya Windows Server 2008 R2 için, bağlam menülerinden **Yazıcı özellikleri**'ni seçin.

**Yazıcı özellikleri** öğesinde ► işareti bulunuyorsa, seçili yazıcıya bağlı diğer yazıcı sürücülerini seçebilirsiniz.

- **e Bağlantı noktası** sekmesine tıklayın.
- **f Bağlantı Noktası Yapılandır..** düğmesine tıklayın.
- **g Yazıcı Adı** veya **IP Adresi:**'nin ağ yapılandırma sayfasındaki IP adresi olup olmadığını kontrol edin.

**3** Ağ bilgi raporundan farklı olan yazıcı bağlantı noktası IP adresini değiştirin.

Bağlantı noktası IP adresini değiştirmek için yazılım yükleme CD'sini kullanmak istiyorsanız, bir ağ yazıcısına bağlanın. Ardından IP adresini yeniden bağlayın.

Statik ağ ortamı için

Bilgisayar statik adresle yapılandırılmışsa makine statik adres kullanır.

#### Örneğin

Bilgisayarın ağ bilgileri aşağıda gösterildiği gibiyse:

- IP adresi: 169.254.133.42
- Alt Ağ Maskesi: 255.255.0.0

Bu durumda makinenin ağ bilgileri şöyle olmalıdır:

- IP adresi: 169.254.133.**43**
- Alt Ağ Maskesi: 255.255.0.0 (Bilgisayarın alt ağ maskesini kullanın)
- Ağ Geçidi: 169.254.133.**1**

### **Diğer sorunlar**

Makinenizi ağda kullanırken sorunla karşılaşırsanız aşağıdakileri kontrol edin.

- Erişim noktası (kablosuz yönlendirici) ile ilgili bilgi için bu aygıtların kendi kullanım kılavuzlarına bakın.
- Kablolu ve kablosuz ağları aynı anda etkinleştiremezsiniz.
- Bilgisayarınız, erişim noktası (veya kablosuz yönlendirici) ya da makine açık olmayabilir.
- Makinenin yakınındaki alıcıyı kontrol edin. Yönlendirici makineden uzaktaysa veya aralarında engel varsa sinyal almada sorun yaşayabilirsiniz.
- Erişim noktasını (veya kablosuz yönlendiriciyi), makineyi ve bilgisayarı açıp kapatın. Bazen aygıtları açıp kapatmak ağ iletişimini düzeltebilir.
- Güvenlik duvarı yazılımının (V3 veya Norton) iletişimi engelleyip engellemediğini kontrol edin.

Bilgisayar ve makine aynı ağa bağlıysa ve aramada birbirlerini bulamıyorlarsa, güvenlik duvarı yazılımı iletişimi engelliyor olabilir. Bu özelliği kapatmak için yazılımın kullanım kılavuzuna bakın ve makineyi aramayı tekrar deneyin.

- Makinenin IP adresinin doğru bir şekilde ayrılıp ayrılmadığını kontrol edin. IP adresini, ağ yapılandırma raporu yazdırarak kontrol edebilirsiniz.
- Erişim noktasında (veya kablosuz yönlendiricide) yapılandırılmış bir güvenlik (parola) olup olmadığını kontrol edin. Parola varsa erişim noktası (veya kablosuz yönlendirici) yöneticisine başvurun.

• Makinenin IP adresini kontrol edin. Makinenin sürücüsünü tekrar yükleyin ve makineye ağ üzerinde bağlanma ayarlarını değiştirin. DHCP'nin özellikleri nedeniyle, makine uzun süre kullanılmazsa veya erişim noktası sıfırlanırsa ayrılmış IP adresi değişebilir.

DHCP sunucusunu erişim noktası (veya kablosuz yönlendirici) üzerinde yapılandırırken ürünün MAC adresini kaydedin. Ardından MAC adresi ile belirlenen IP adresini her zaman kullanabilirsiniz. Bir ağ yapılandırma raporu yazdırarak makinenizin MAC adresini görebilirsiniz (bkz. "Bir ağ yapılandı[rma raporunun yazd](#page-181-0)ırılması", sayfa 182).

- Kablosuz ortamı kontrol edin. Erişim noktasına (veya kablosuz yönlendiriciye) bağlanmadan önce kullanıcı bilgileri yazmanızı gerektiren altyapı ortamındaki ağa bağlanamayabilirsiniz.
- Bu makine yalnızca IEEE 802.11 b/g/n ve Wi-Fi standartlarını destekler. Diğer kablosuz bağlantı türleri (örn. Bluetooth) desteklenmez.
- Ad-hoc (geçici) modu kullanırken Windows Vista gibi işletim sistemlerinde, kablosuz makineyi her kullandığınızda kablosuz bağlantı ayarını ayarlamanız gerekebilir.
- Samsung kablosuz ağ makineleri için aynı anda hem altyapı modunu hem de geçici modu kullanamazsınız.
- Makine kablosuz ağ kapsamındadır.

• Makine kablosuz sinyalleri etkileyebilecek engellerden uzak bir şekilde yerleştirilmiştir.

Erişim noktası (veya kablosuz yönlendirici) ile makine arasındaki büyük metal nesneleri kaldırın.

Makine ve kablosuz erişim noktası (veya kablosuz yönlendirici) arasında metal ya da beton malzeme içeren duvar, sütun veya kolon bulunmadığından emin olun.

• Makine kablosuz sinyalleri bozabilecek diğer elektronik aygıtlardan uzak bir şekilde yerleştirilmiştir.

Mikrodalga fırın ve bazı Bluetooth cihazlar gibi pek çok cihaz kablosuz sinyali etkileyebilir.

- Erişim noktanızın (veya kablosuz yönlendiricinin) yapılandırması her değiştiğinde, ürünün kablosuz ağ kurulumunu yeniden yapmalısınız.
- Wi-Fi Direct yoluyla bağlanabilen maksimum cihaz sayısı 3'tür.
- Wi-Fi Direct AÇIK ise, bu makine yalnızca IEEE 802.11 b/g standartlarını destekler.
- Erişim noktası yalnızca 802.11n standardıyla çalışacak şekilde ayarlanmışsa, bilgisayarınıza bağlanmayabilir.

### **Samsung Mobile Print**

#### **Samsung Mobile Print nedir?**

**Samsung Mobile Print**, fotoğraflar, belgeler ve web sayfalarını doğrudan akıllı telefonunuz veya tablet bilgisayarınızdan yazdırmanızı sağlayan ücretsiz bir uygulamadır. **Samsung Mobile Print**, Android ve iOS akıllı telefonlarınız yanında iPod Touch ve tablet bilgisayarınız ile de uyumludur. Mobil cihazınızı ağa bağlı bir Wi-Fi erişim noktası üzerinden bir Samsung yazıcısı veya kablosuz yazıcıya bağlar. Yeni bir sürücü yüklemek veya ağ ayarlarını yapılandırmak gerekmez – sadece **Samsung Mobile Print** uygulamasını yükleyin ve bu uygulamanın uyumlu Samsung yazıcıları otomatik olarak algılamasını bekleyin. Fotoğraflar, web sayfaları ve PDF'lerin yazdırılması dışında, tarama da desteklenir. Samsung çok işlevli yazıcınız varsa, mobil cihazınızda hızlı ve kolayca görüntülemek istediğiniz belgeleri tarayarak JPG, PDF veya PNG biçiminde kaydedin.

#### **Samsung Mobile Print Uygulamasını İndirme**

**Samsung Mobile Print** uygulamasını indirmek için, mobil aygıtınızda uygulama mağazasına (Samsung Apps, Play Store, App Store) gidin ve "**Samsung Mobile Print**" olarak arama yapın. Bilgisayarınızda ayrıca Apple cihazları için iTunes'ü ziyaret edebilirsiniz.

### **Desteklenen Mobil İşletim Sistemi**

- Android OS 2.1 veya üzeri
- iOS 4.0 veya üzeri

#### **Desteklenen cihazlar**

- **iOS 4.0 veya üzeri:** iPod Touch, iPhone, iPad
- **Android 2.1 veya üzeri:** Galaxy serisi ve Android mobil aygıtları

### **AirPrint**

- Sadece **AirPrint** sertifikalı makineler **AirPrint** özelliğini kullanabilir. **AirPrint** onay işareti bulunan makineniz ile gelen kutuyu işaretleyin.
- +Modele veya isteğe bağlı ürünlere bağlı olarak bu özellik mevcut olmayabilir (bkz. "Çeş[itli özellikler", sayfa 10\)](#page-9-0).

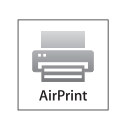

AirPrint en yeni iOS işletim sistemi çalışan bir iPhone, iPad ve iPod touch ile kablosuz olarak doğrudan yazdırılmasına olanak sağlar.

- **4 Kimlik No** ve **Parola** metin kutularına gerekli bilgileri girin ve **Oturum Aç**'ı tıklatın. İlk kez SyncThru™ Web Service, oturumu açıyorsanız, aşağıya varsayılan kimlik ve parola bilgilerini girin. Güvenlik nedeniyle varsayılan parolayı değiştirmenizi tavsiye ederiz.
	- **Kimlik No: admin**
	- **Parola: sec00000**
- **5 SyncThru™ Web Service** penceresi açıldığında, **Ayarlar** > **A<sup>ğ</sup> Ayarları** öğesini tıklatın.
- **6** AirPrint üzerine tıklayın. **AirPrint** öğesini etkinleştirebilirsiniz.

#### **AirPrint Kurulumu**

**AirPrint** özelliğini kullanmak için makinenizde Bonjour(mDNS) ve IPP protokolleri olmalıdır. **AirPrint** özelliğini aşağıdaki yöntemlerle etkin duruma getirebilirsiniz.

- 
- 
- 1 Makinenin ağa bağlı olup olmadığını kontrol edin.<br>2 İnternet Gezgini, Safari veya Firefox benzeri bir w **2** İnternet Gezgini, Safari veya Firefox benzeri bir web tarayıcıy<sup>ı</sup> başlatın ve tarayıcı penceresinde makinenizin yeni IP adresini girin. Örneğin

#### http://192,168,1,133/

**3** SyncThru™ Web Service internet sitesinin sağ üst köşesinde **Oturum Aç** öğesini tıklatın.

#### **AirPrint yoluyla yazdırma**

Örneğin, iPad kılavuzunda şu talimatlar yer almaktadır:

- **1** Yazdırmak istediğiniz e-posta, fotoğraf, web sayfası veya belgenizi açın.
- 
- **2** İşlem simgesine dokunun (**124)**.<br>**3** Kurmak için **yazıcı sürücüsü ad 3** Kurmak için **yazıcı sürücüsü adını** ve seçenek menüsünü seçin.
	- **4 Yazdır** düğmesine dokunun Çıktıyı alın.
- **Yazdırma işini iptal etme** Yazdırma işini iptal etmek veya yazdırma özetini görüntülemek için, çoklu görev alanındaki yazdırma merkezi simgesine tıklayın ( | | | | ). Yazdırma merkezinden iptal seçeneğine tıklayabilirsiniz.

### **Google Cloud Print™**

Google Cloud Print™ akıllı telefon, tablet veya internete bağlı başka bir cihazı kullanarak bir yazıcıdan çıktı almanızı sağlayan bir servistir. Google hesabınızı yazıcıya kaydettirdikten sonra, Google Cloud Print™ servisini kullanmaya başlayabilirsiniz. Belgeniz veya e-postanızı mobil cihazınızda bulunan Chrome işletim sistemi, Chrome tarayıcı veya Gmail™/ Google Docs™ uygulaması ile yazdırabilirsiniz, yani yazıcı sürücüsünü mobil cihazınıza yüklemenize gerek yoktur. (http://www.google.com/cloudprint/ learn/ or http://support.google.com/cloudprint) adresini ziyaret ederekGoogle Cloud Print™ hakkında daha fazla bilgi alabilirsiniz.

- **5** SyncThru™ Web Service internet sitesinin sağ üst köşesinde **Oturum Aç** öğesini tıklatın.
- **6** İlk kez **SyncThru™ Web Service** oturumu açıyorsanız, yönetici olarak oturum açmanız gerekir. Aşağıda verilen varsayılan **Kimlik No** ve **Parola** yazın. Güvenlik nedeniyle varsayılan parolayı değiştirmenizi tavsiye ederiz.
	- **Kimlik No: admin**
	- **Parola: sec00000**

#### **Google hesabınızın yazıcıya kaydedilmesi**

- Yazıcı makinesinin açık olduğundan ve İnternet erişimi bulunan bir kablolu veya kablosuz ağa bağlı olduğundan emin olun.
	- Google hesabınızı önceden oluşturmalısınız.
- **1** Chrome tarayıcıyı açın.
- **2** www.google.com adresini ziyaret edin.
- **3** Gmail™ adresiniz ile Google web sitesinde oturum açın.
- **4** Adres alanına yazıcınızın IP adresini girin ve Enter tuşuna basın ya da **Git** seçeneğini tıklatın.
- Ağ ortamı proxy sunucu kullanıyorsa, proxy IP ve bağlantı noktası numarasını **Ayarlar** > **Ağ Ayarları** > **Google Cloud Print** > **Proxy Ayarı** bölümünden yapılandırmanız gerekir. Daha fazla bilgi için ağ hizmet sağlayıcınız veya ağ yöneticinize başvurun.
- **7 SyncThru™ Web Service** penceresi açıldığında, **Ayarlar** > **A<sup>ğ</sup> Ayarları** > **Google Cloud Print** öğesini tıklatın.
- **8** Yazıcınızın adını ve açıklamasını girin.
- **9 Kaydet**'e tıklayı<sup>n</sup>
	- Onay penceresi açılır.

### **Google Cloud Print™**

Tarayıcınızı açılan pencereleri engelleyecek şekilde ayarladıysanız, onay penceresi açılamaz. Sitenin açılan pencereleri göstermesine izin verin.

#### **10 Yazıcı kaydını bitir**'e tıklayın.

**11 Yazıcılarınızı yönetin**'e tıklayın.

Artık yazıcınız Google Cloud Print™ hizmeti için kaydedilmiştir. Google Cloud Print™ hizmetine uygun cihazlar listede görünecektir.

#### **Google Cloud Print™ ile yazdırma**

Yazdırma prosedürü kullandığınız uygulama veya cihaza göre farklılık gösterir. Google Cloud Print™ servisini destekleyen uygulama listesini görebilirsiniz.

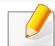

Yazıcının açık olduğundan ve İnternet erişimi bulunan bir kablolu veya kablosuz ağa bağlı olduğundan emin olun.

#### **Mobil cihazda bulunan bir uygulama yoluyla yazdırma**

Google Docs™ uygulaması ve Android cep telefonu kullanarak yapılan bir işlem örneği aşağıda verilmiştir.

- **1** Cloud Print uygulamasını mobil cihazınıza yükleyin.
- Uygulama cihazda mevcut değilse, Android Market veya App Store gibi  $\overline{a}$ bir uygulama mazağasından indirin.
- **2** Mobil cihazınızdan Google Docs™ uygulamasına erişin.
- Yazdırmak istediğiniz belgenin düğmesine dokunun.
- **4 Gönder L** düğmesine dokunun.
- **5** Cloud Print **düğmesine dokunun.**
- **6** İstediğiniz yazdırma seçeneklerini ayarlayın.
- **7 Click here to Print** öğesine dokunun.

### **Google Cloud Print™**

#### **Chrome tarayıcıdan yazdırma**

Chrome tarayıcı kullanarak işlem yapmak için aşağıdaki adımları izleyin.

- **1** Chrome'u çalıştırın.
- **2** Yazdırmak istediğiniz belge veya e-postayı açın.
- **3** Tarayıcının sağ üst köşesinde bulunan anahtar simgesine tıklayın.
- **4 Yazdır** düğmesini tıklatın. Yazdırma için yeni bir sekme açılır.
- **5 Google Cloud Print ile Yazdır**'ı seçin.
- **6 Yazdır** düğmesine tıklayın.

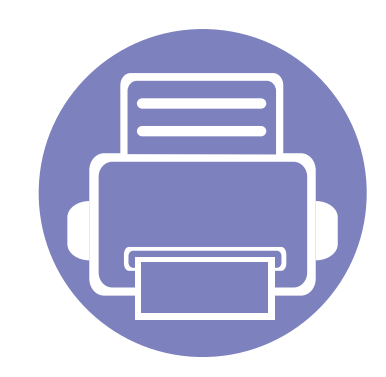

# **3. Faydalı Ayar Menüleri**

Bu bölüm, makinenizin mevcut durumunu nasıl gözden geçireceğiniz ve gelişmiş makine ayarının nasıl yapılacağı açıklanmaktadır.

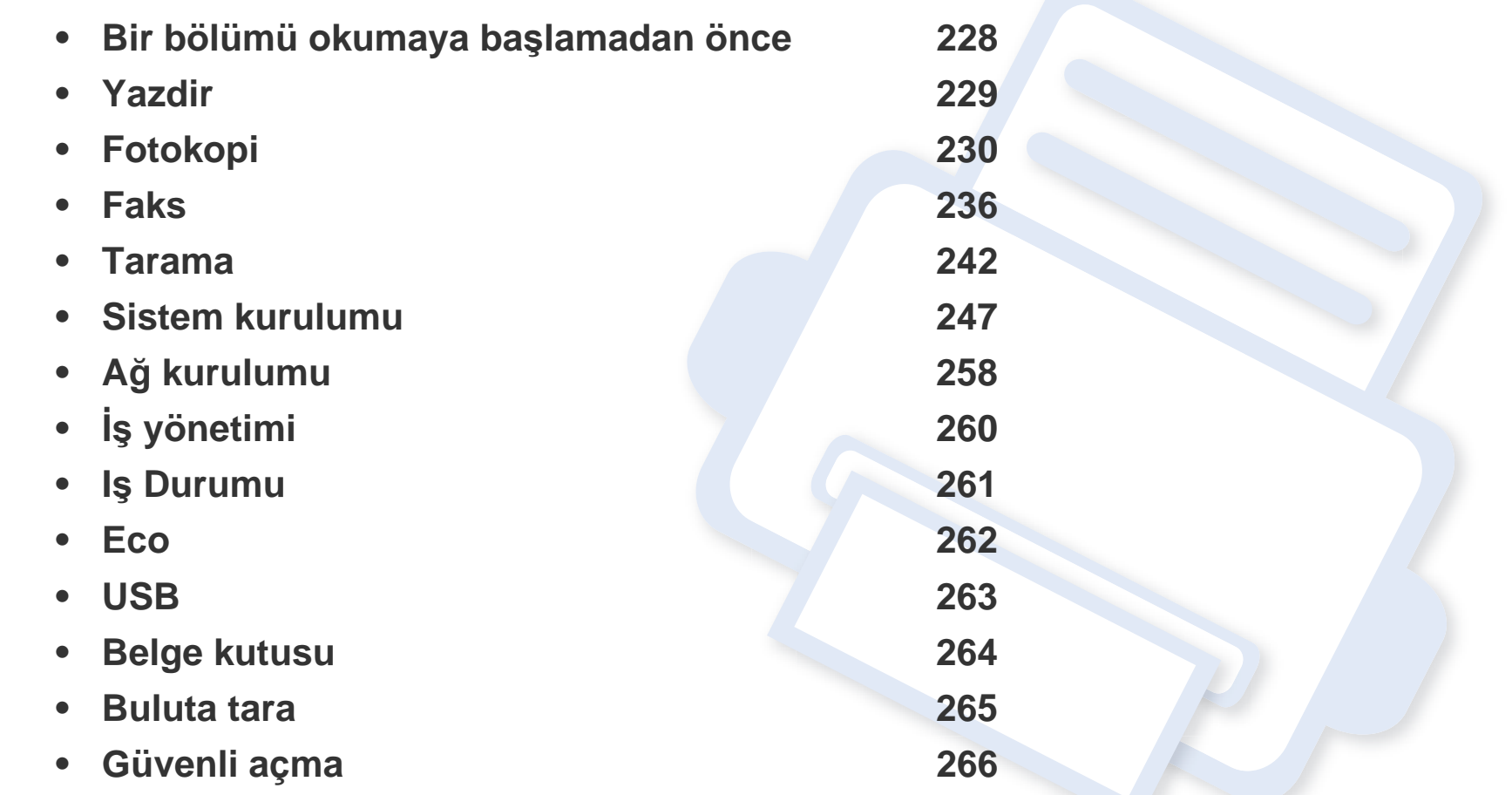

### <span id="page-227-0"></span>**Bir bölümü okumaya başlamadan önce**

Bu bölüm, kullanıcıların özellikleri kolayca anlayabilmesi için bu serinin modellerinde mevcut olan tüm özellikleri açıklamaktadır. Her modelin özelliklerini Temel Kılavuz'dan kontrol edebilirsiniz (bkz. ["Menüye genel bak](#page-32-0)ış", sayfa 33). Bu bölümün kullanımına ilişkin ipuçları aşağıda verilmiştir

- Kontrol paneli üzerinden makinenin ayarlanması veya özelliklerinin kullanılması için gerekli menü tuşlarına erişilir. Bu menülere (**fa)** (Menü) düğmesine ve dokunmatik ekrana basarak ulaşılabilir.
- Seçeneklere veya modellere bağlı olarak bazı menüler ekranda görünmeyebilir. Bu durumda, makinenize uygulanamaz.
- Kontrol panelinde (**Menü**) olmayan modellerde, bu özellik geçerli değildir (bkz. ["Kontrol paneline genel bak](#page-22-0)ış", sayfa 23).
- Bazı menü adları, seçeneklerine veya modellerine bağlı olarak makinenizden farklı olabilir.

### <span id="page-228-0"></span>**Yazdir**

Seçeneklere veya modellere bağlı olarak bazı menüler ekranda görünmeyebilir. Bu durumda, makinenize uygulanamaz (bkz. ["Menüye](#page-32-0)  genel bakış[", sayfa 33](#page-32-0)).

Menü seçeneklerini değiştirmek için:

- Kontrol panelinden (**nab.**) (Menü) > Yaz. Kurul. öğesine basın.
- Dokunmatik ekranlı model için, dokunmatik ekrandan (**Ayarlar**) > **Makine Kurulumu** > **Snrk** > **Yaz. Kurul.** öğesine basın.

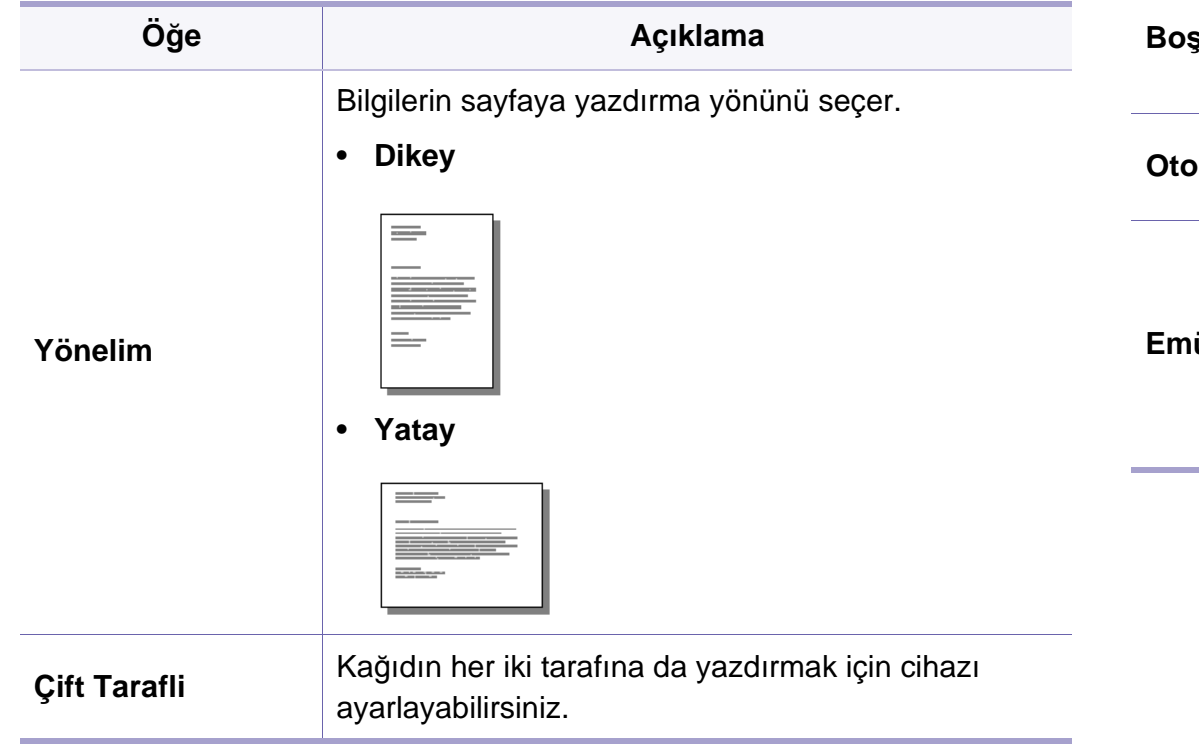

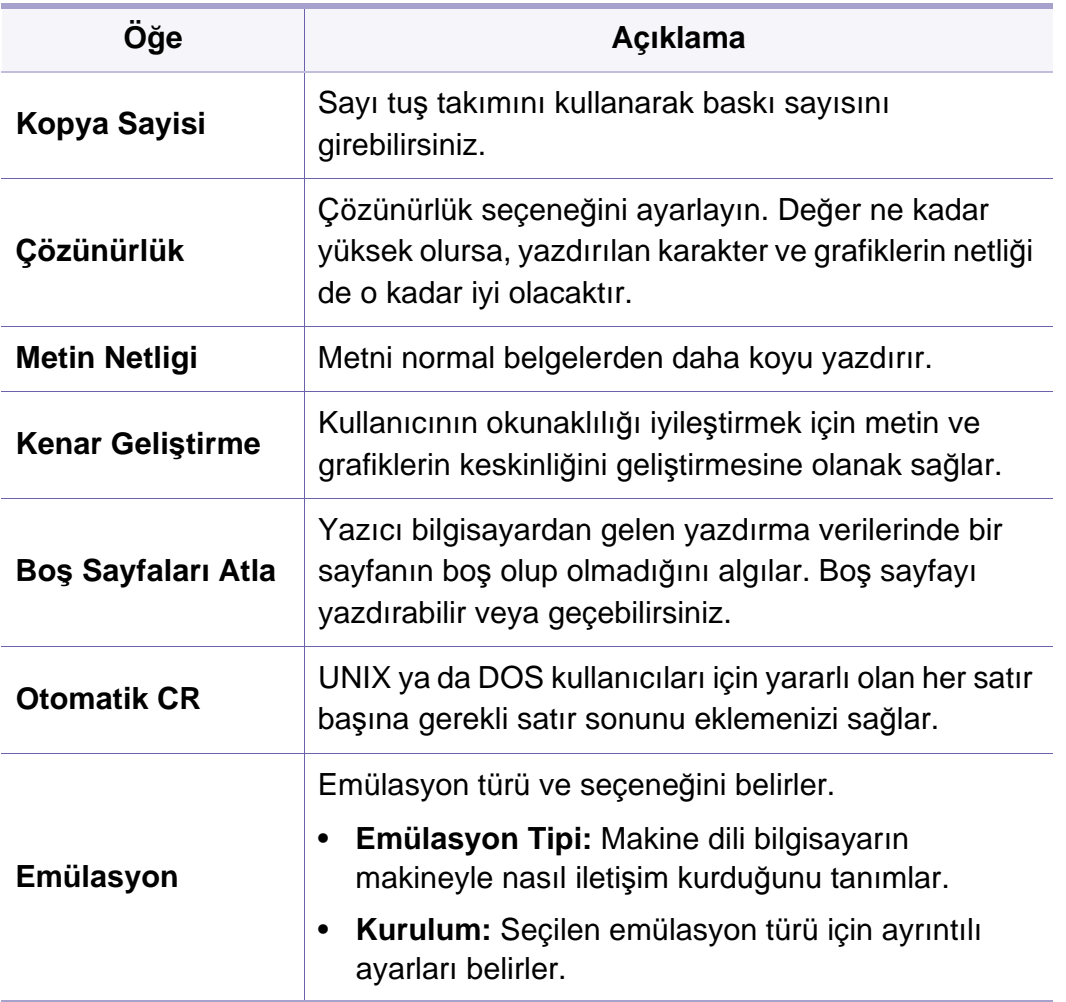

### <span id="page-229-0"></span>**Kopya özelliği**

Seçeneklere veya modellere bağlı olarak bazı menüler ekranda görünmeyebilir. Bu durumda, makinenize uygulanamaz (bkz. ["Menüye](#page-32-0)  genel bakış[", sayfa 33](#page-32-0)).

Menü seçeneklerini değiştirmek için:

- Kontrol panelinden (kopyala) > (**nenü**) > **Kopyalama Özelligi** seçeneğine basın.
	- Ya da kontrol panelinden (**Menü**) > **Kopyalama Özelligi** öğesine basın.
- Dokunmatik ekranlı model için, dokunmatik ekrandan (**Ayarlar**) > **Makine Kurulumu** > **Snrk** > **Varsayilan Ayar** > **Kopyalama Varsayilan** öğesine basın.
- Dokunmatik ekranlı model için, dokunmatik ekrandan **[Amatic Kopyala**] > istediğiniz menü öğesini seçin.

**Öğe Açıklama Orijinal Boyut Görüntü boyutunu belirler.** 

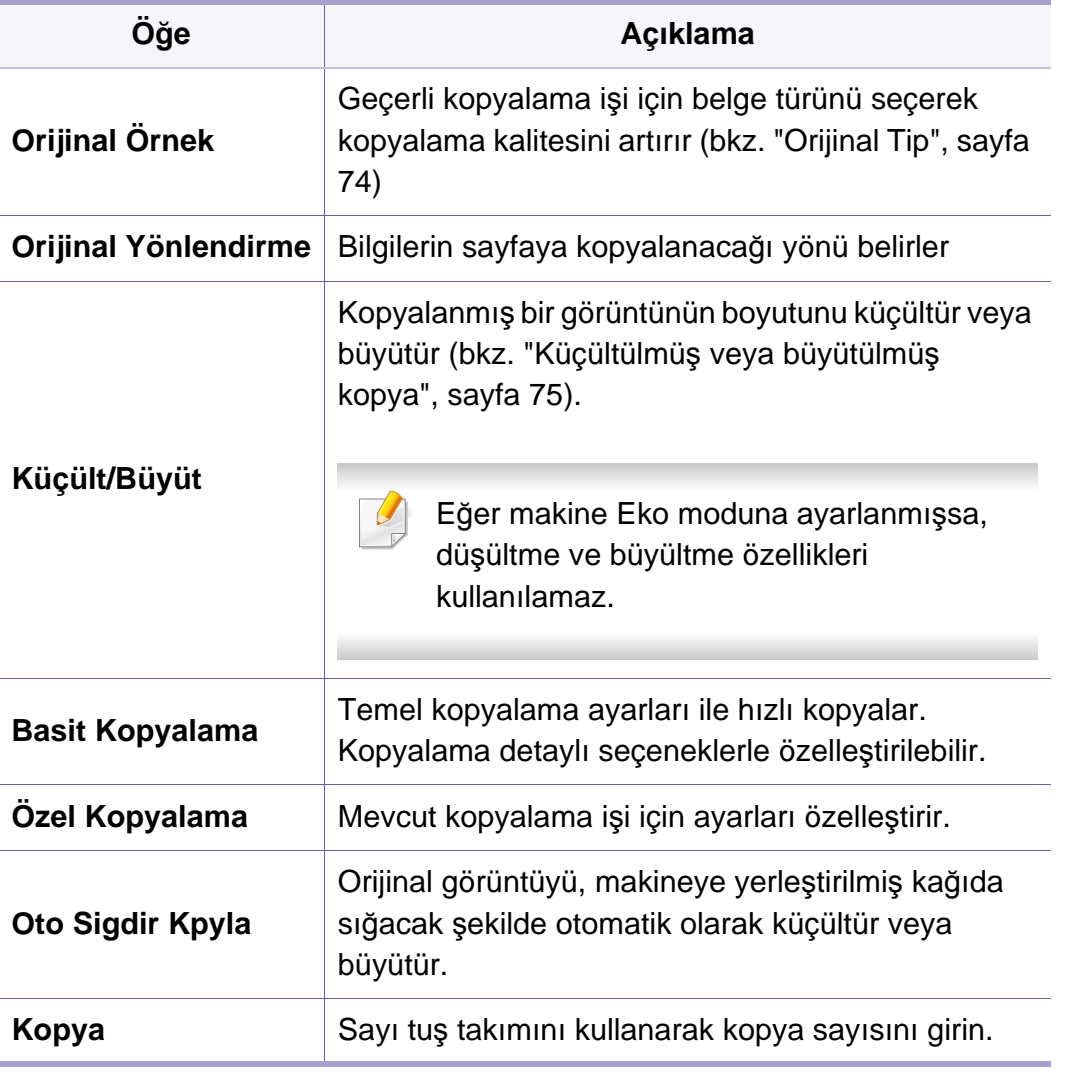

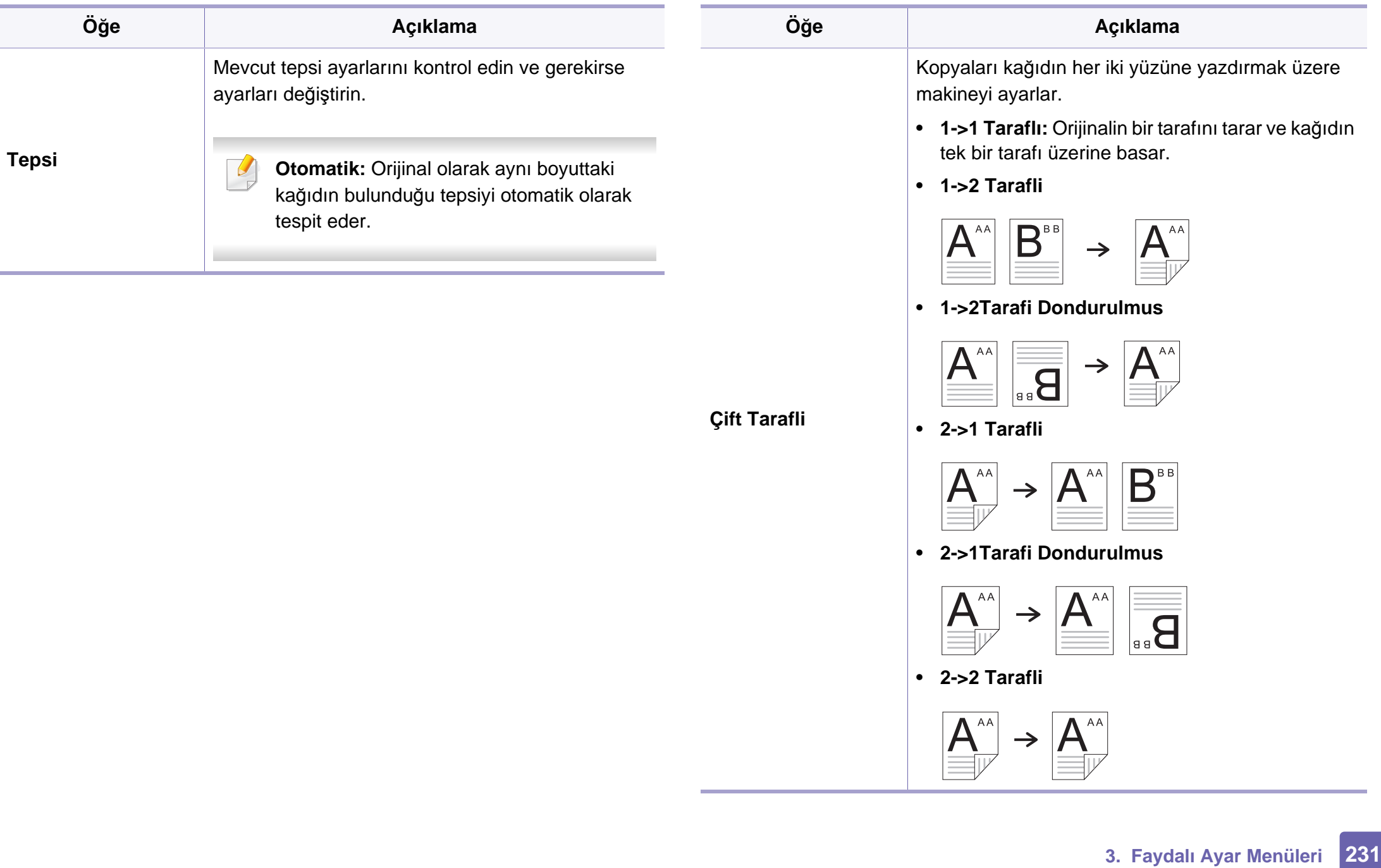

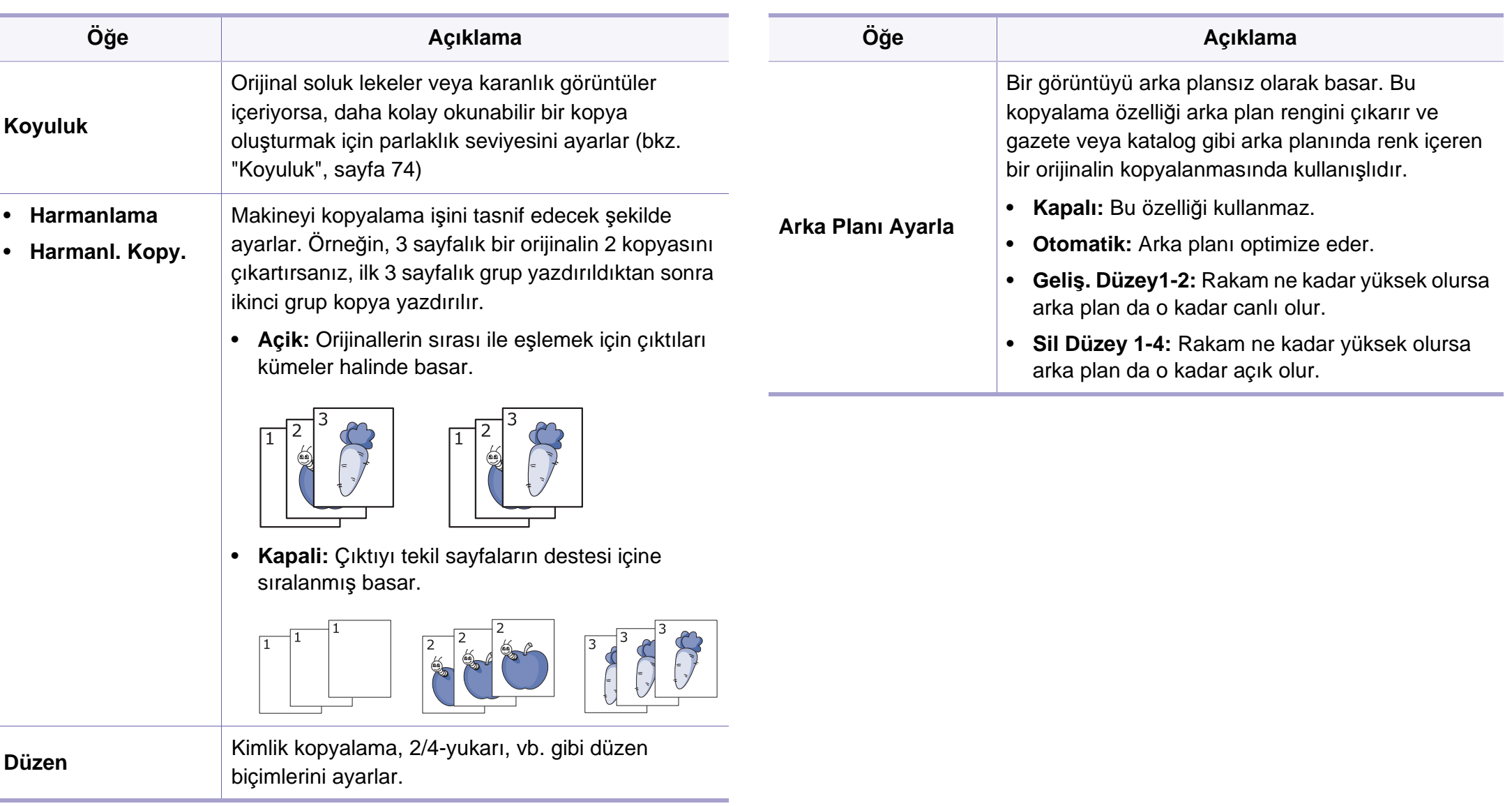

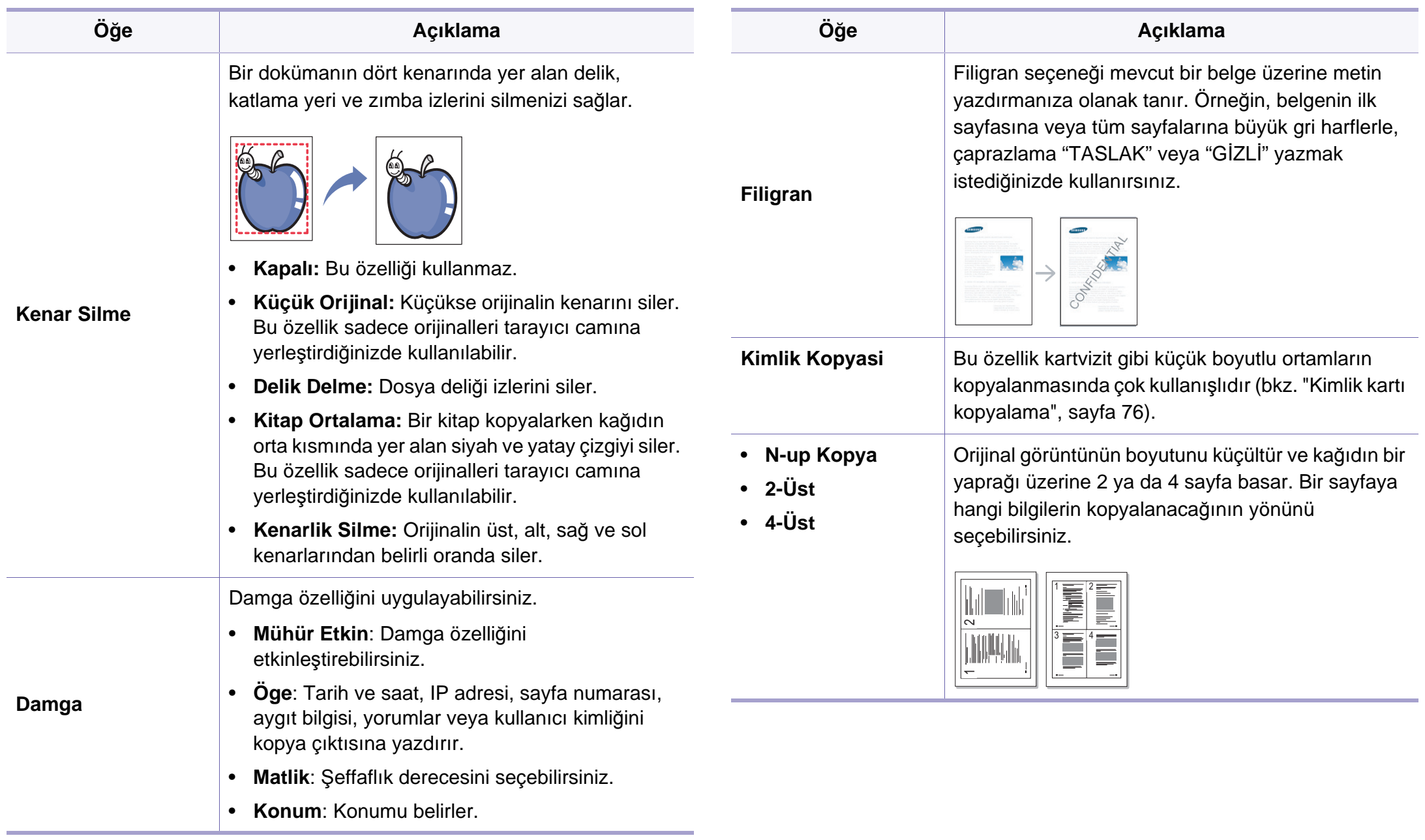

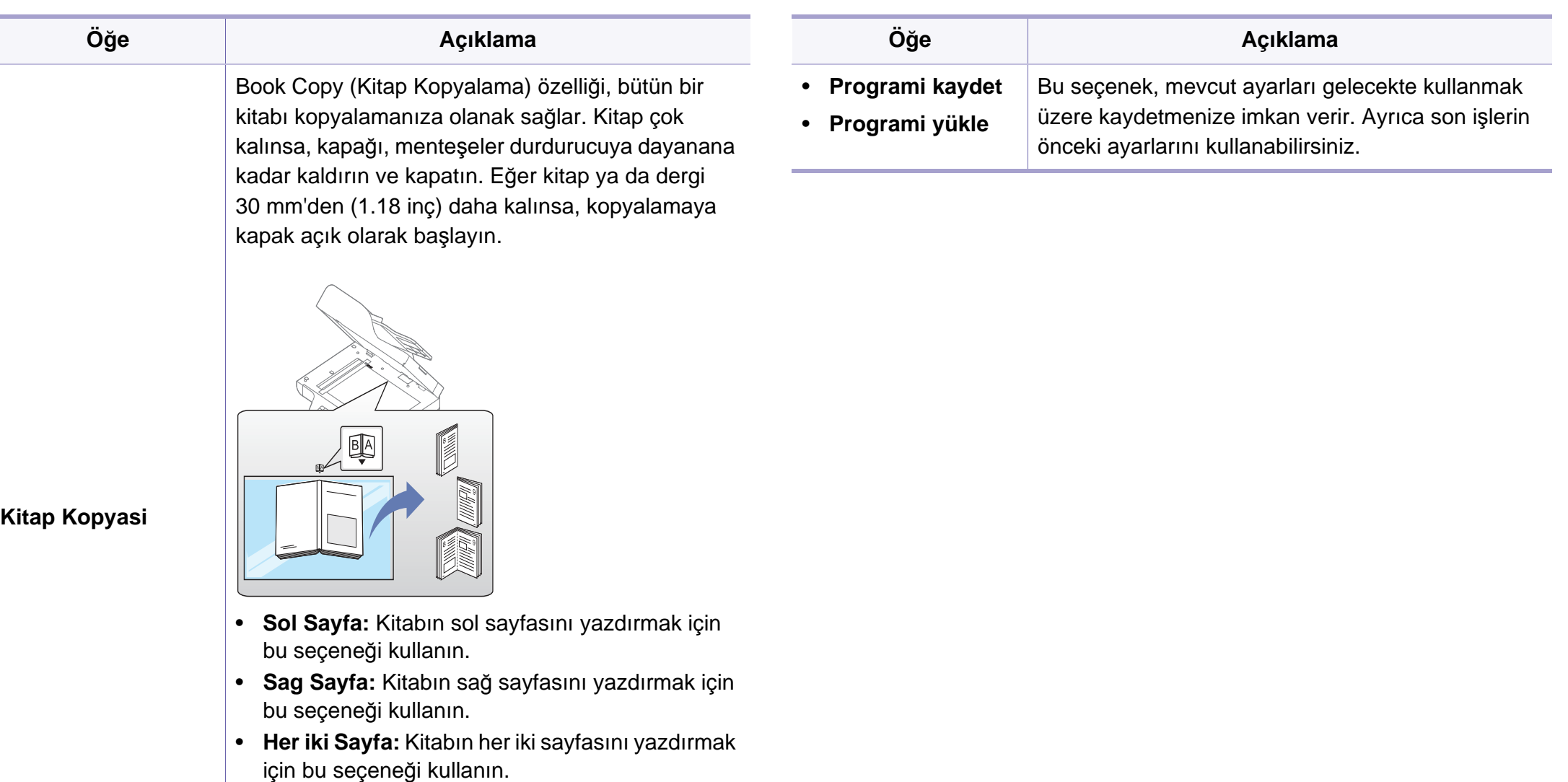

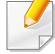

Bu kopyalama özelliği sadece orijinalleri tarayıcı camına yerleştirdiğinizde kullanılabilir.

#### **Kopyalama Kurulumu**

Seçeneklere veya modellere bağlı olarak bazı menüler ekranda  $\overline{B}$ görünmeyebilir. Bu durumda, makinenize uygulanamaz (bkz. ["Menüye](#page-32-0)  genel bakış[", sayfa 33](#page-32-0)).

Menü seçeneklerini değiştirmek için:

Kontrol panelinden (kopyala) > (**Menü**) > **Kopyalama Kurulumu** seçeneğine basın.

Ya da kontrol panelinden (**Menü**) > **Kopyalama Kurulumu** öğesine basın.

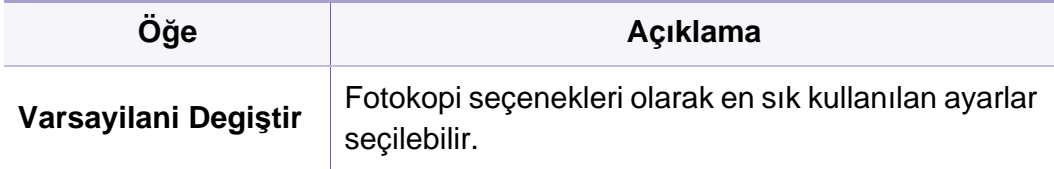

### <span id="page-235-0"></span>**Faks Özelligi**

Seçeneklere veya modellere bağlı olarak bazı menüler ekranda görünmeyebilir. Bu durumda, makinenize uygulanamaz (bkz. ["Menüye](#page-32-0)  genel bakış[", sayfa 33](#page-32-0)).

Menü seçeneklerini değiştirmek için:

- Kontrol panelinden (faks) > (**Menü**) > **Faks Özelligi** seçeneğine basın.
- Ya da dokunmatik ekrandan **Ayarlar** > **Makine Kurulumu** > **Snrk** > **Varsayilan Ayar** > **Faks Varsayilan** öğesine basın.
- Dokunmatik ekranlı model için, dokunmatik ekrandan (**Faks**)'a basın > istediğiniz öğeyi seçin.
- Dokunmatik ekranlı model için, dokunmatik ekrandan (**Ayarlar**) > **Makine Kurulumu** > **Snrk** > **Faks Ayarlari** öğesine basın.

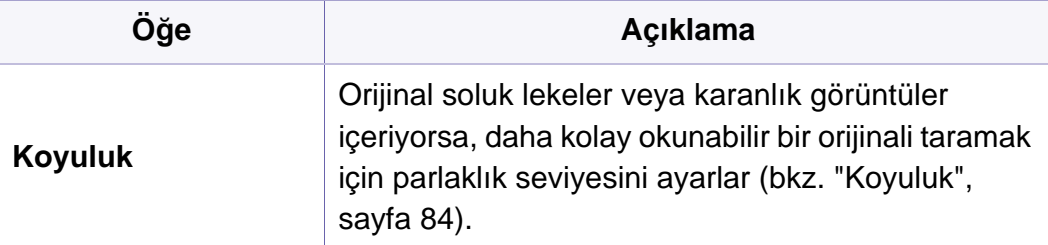

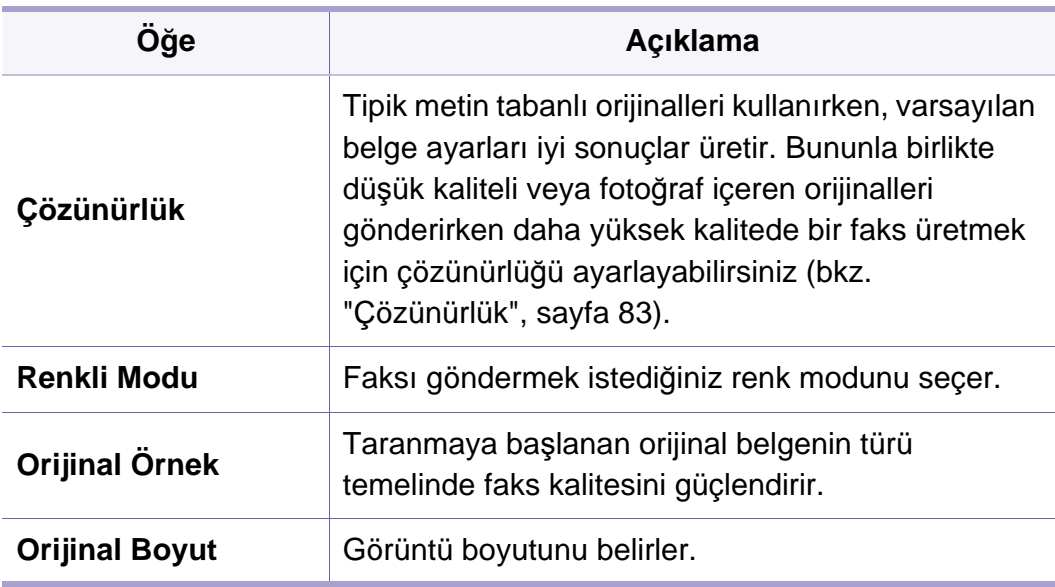

### **Faks**

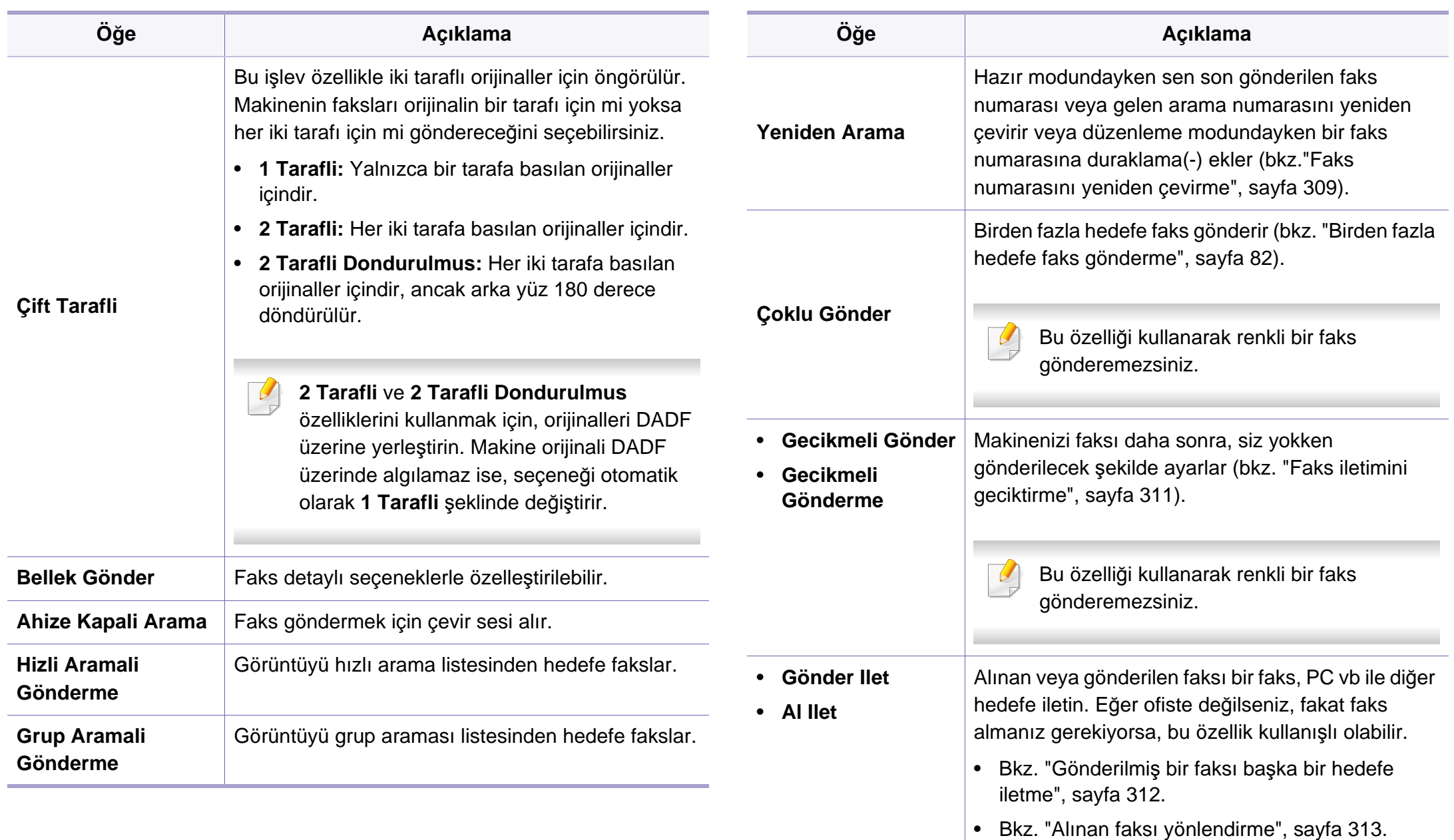

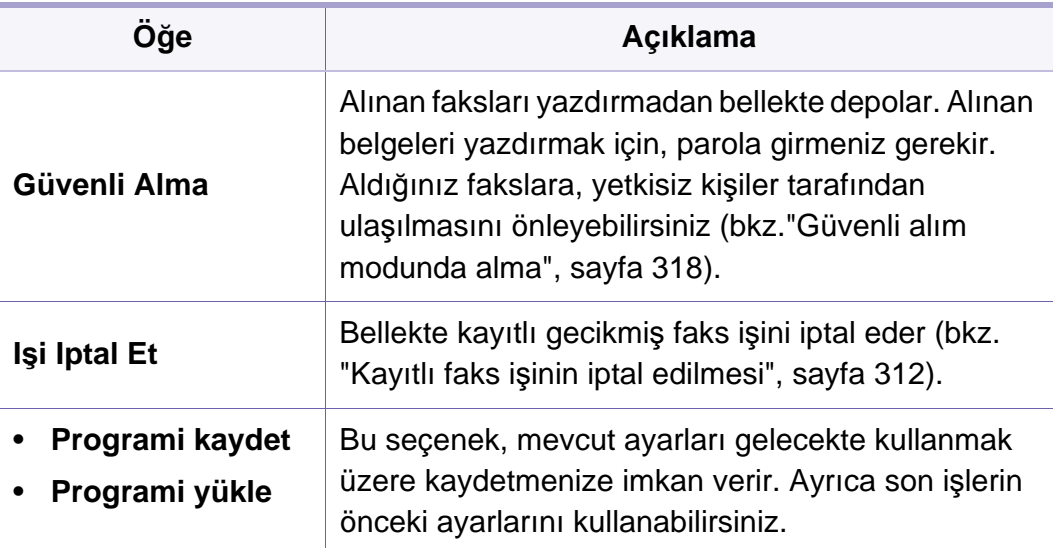

#### **Kurulumu gönderme**

Seçeneklere veya modellere bağlı olarak bazı menüler ekranda görünmeyebilir. Bu durumda, makinenize uygulanamaz (bkz. ["Menüye](#page-32-0)  genel bakış[", sayfa 33](#page-32-0)).

Menü seçeneklerini değiştirmek için:

- Kontrol panelinden (faks) > (**Menü**) > **Faks Kurulumu** > **Gönderiyor** düğmesine basın.
- Dokunmatik ekranlı model için, dokunmatik ekrandan (**Ayarlar**) > **Makine Kurulumu** > **Snrk** > **Varsayilan Ayar** > **Faks Varsayilan** öğesine basın.
- Dokunmatik ekranlı model için, dokunmatik ekrandan (**Ayarlar**) > **Makine Kurulumu** > **Snrk** > **Faks Ayarlari** öğesine basın.

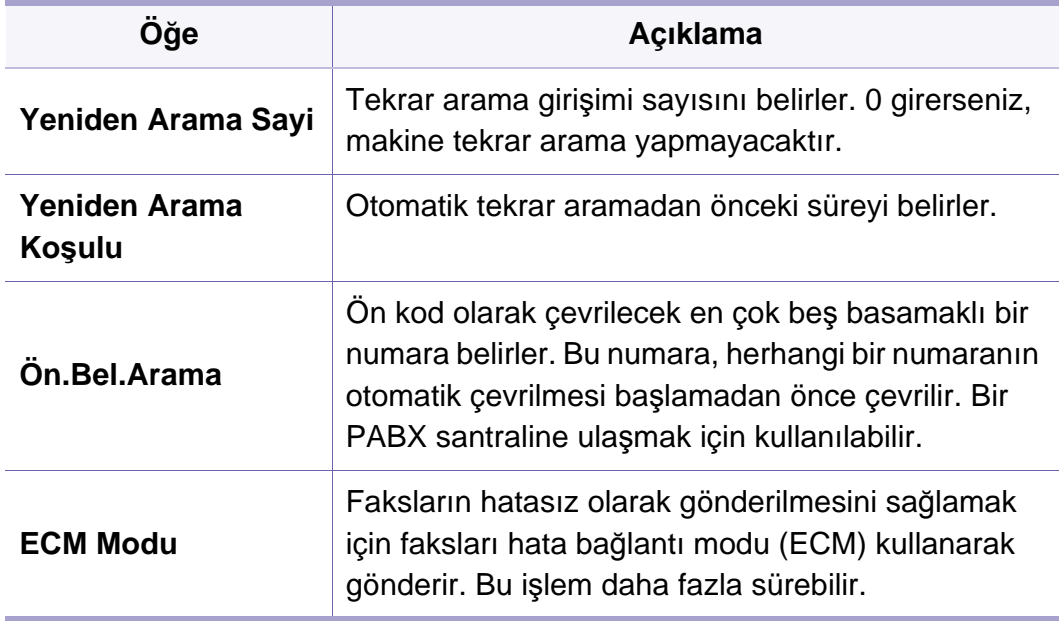

### **Faks**

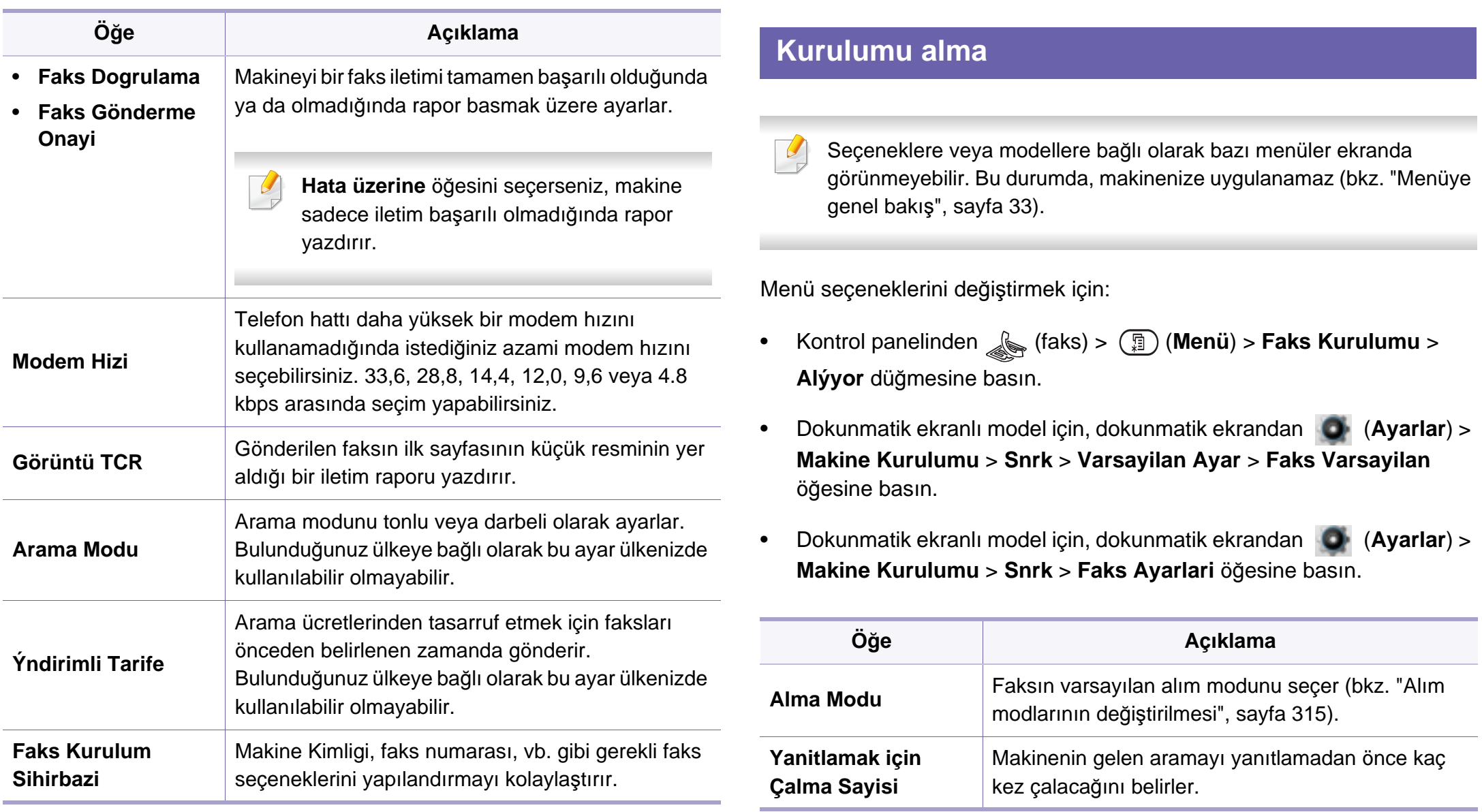

### **Faks**

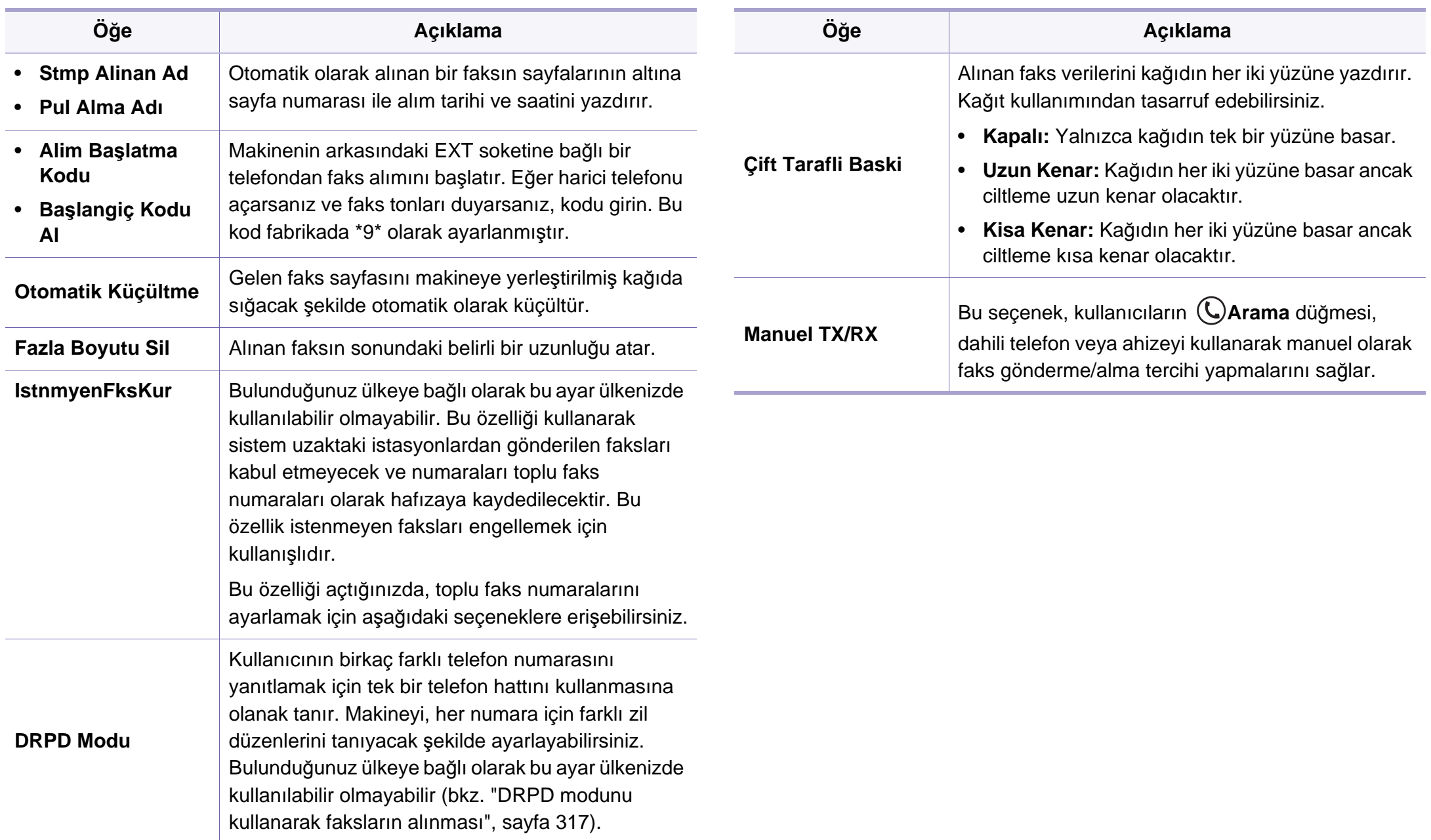

### **Varsayılan ayarı değiştir**

Seçeneklere veya modellere bağlı olarak bazı menüler ekranda görünmeyebilir. Bu durumda, makinenize uygulanamaz (bkz. ["Menüye](#page-32-0)  genel bakış[", sayfa 33](#page-32-0)).

Menü seçeneklerini değiştirmek için:

Kontrol panelinden (faks) > (**Menü**) > **Faks Kurulumu** > **Varsayilani Degiştir** düğmesine basın.

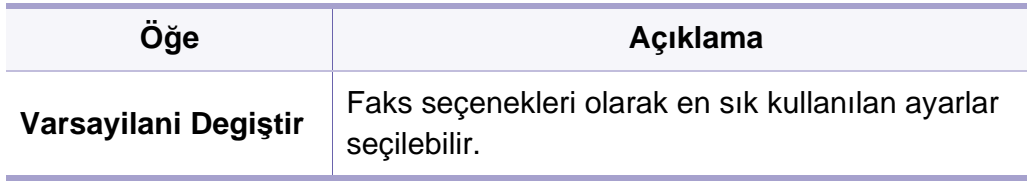

#### **Manuel ILT/AL kurulumu**

Seçeneklere veya modellere bağlı olarak bazı menüler ekranda görünmeyebilir. Bu durumda, makinenize uygulanamaz (bkz. ["Menüye](#page-32-0)  genel bakış[", sayfa 33\)](#page-32-0).

Menü seçeneklerini değiştirmek için:

- Kontrol panelinden (faks) > (**Menü**) > **Faks Kurulumu** > **Manuel ILT/AL** düğmesine basın.
- Dokunmatik ekranlı model için, dokunmatik ekrandan (**Ayarlar**) > **Makine Kurulumu > Snrk > Faks Ayarlari** öğesine basın.

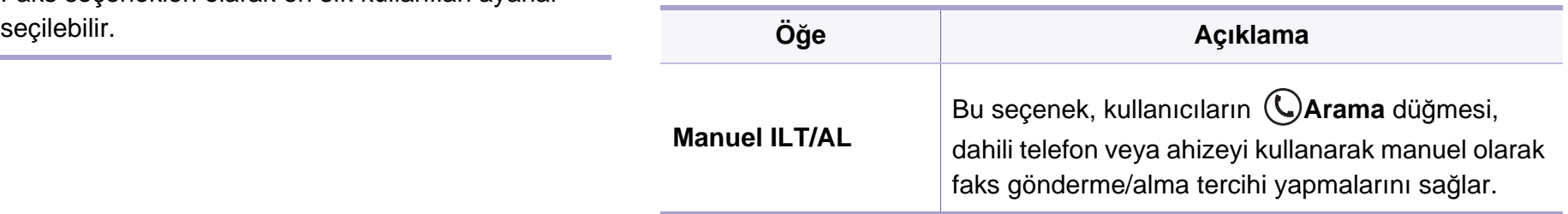

#### <span id="page-241-0"></span>**Tarama özelliği**

Seçeneklere veya modellere bağlı olarak bazı menüler ekranda görünmeyebilir. Bu durumda, makinenize uygulanamaz (bkz. ["Menüye](#page-32-0)  genel bakış[", sayfa 33](#page-32-0)).

Menü seçeneklerini değiştirmek için:

• Kontrol panelinden (tara) > (**Menü**) > **Tarama Özelligi** seçeneğine basın.

Veya kontrol panelinden **Tara** > (**Menü**) > **Tarama Özelligi**'ni seçin.

- Dokunmatik ekranlı model için, dokunmatik ekrandan (**Ayarlar**) > **Makine Kurulumu** > **Snrk** > **Varsayilan Ayar** > **Tarama Varsayilan** öğesine basın.
- Dokunmatik ekranlı model için, dokunmatik ekrandan (**Tara**)'ya basın > istediğiniz menü öğesini seçin.

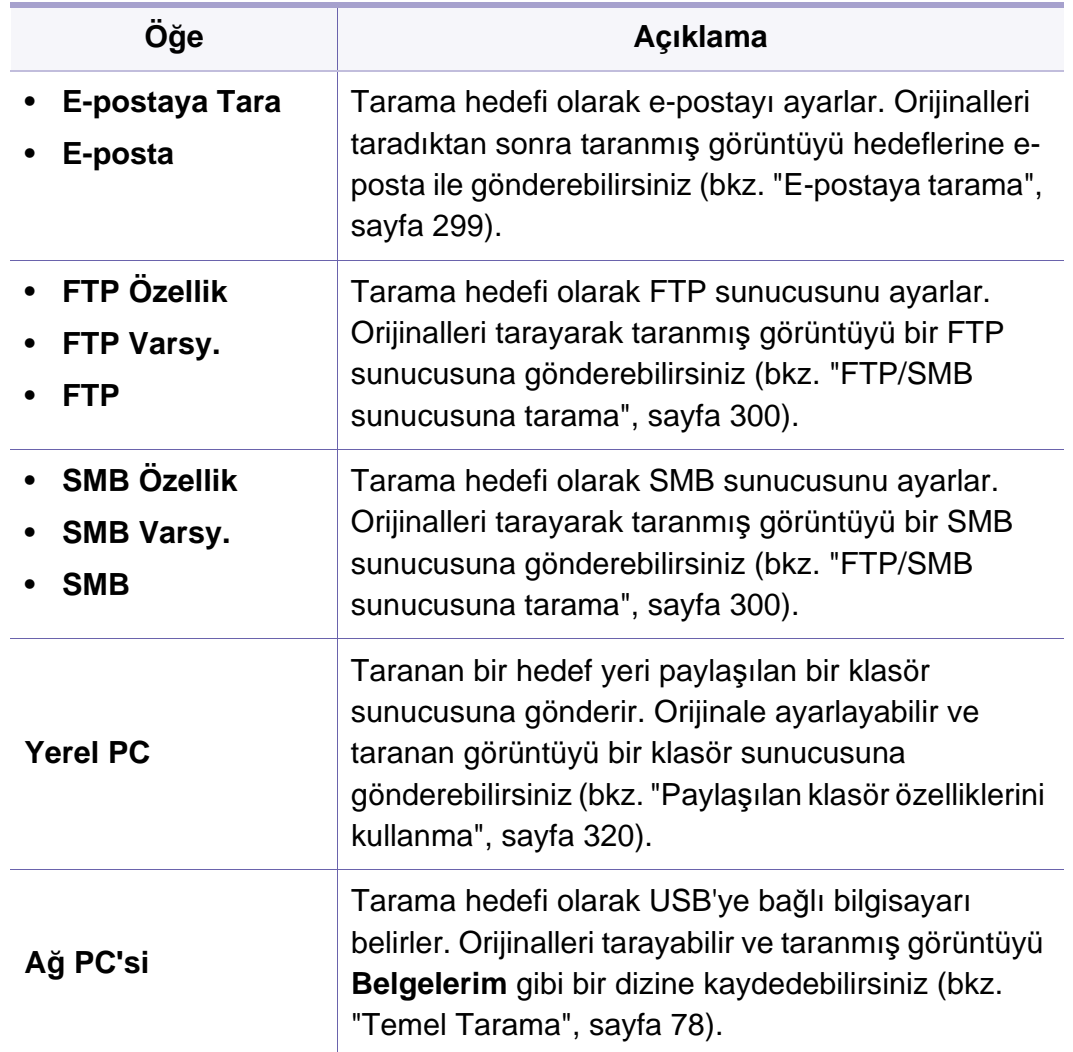

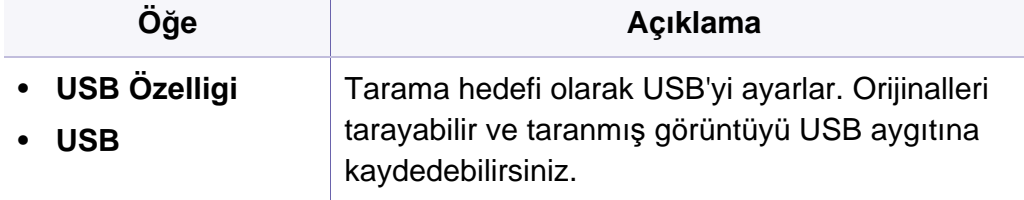

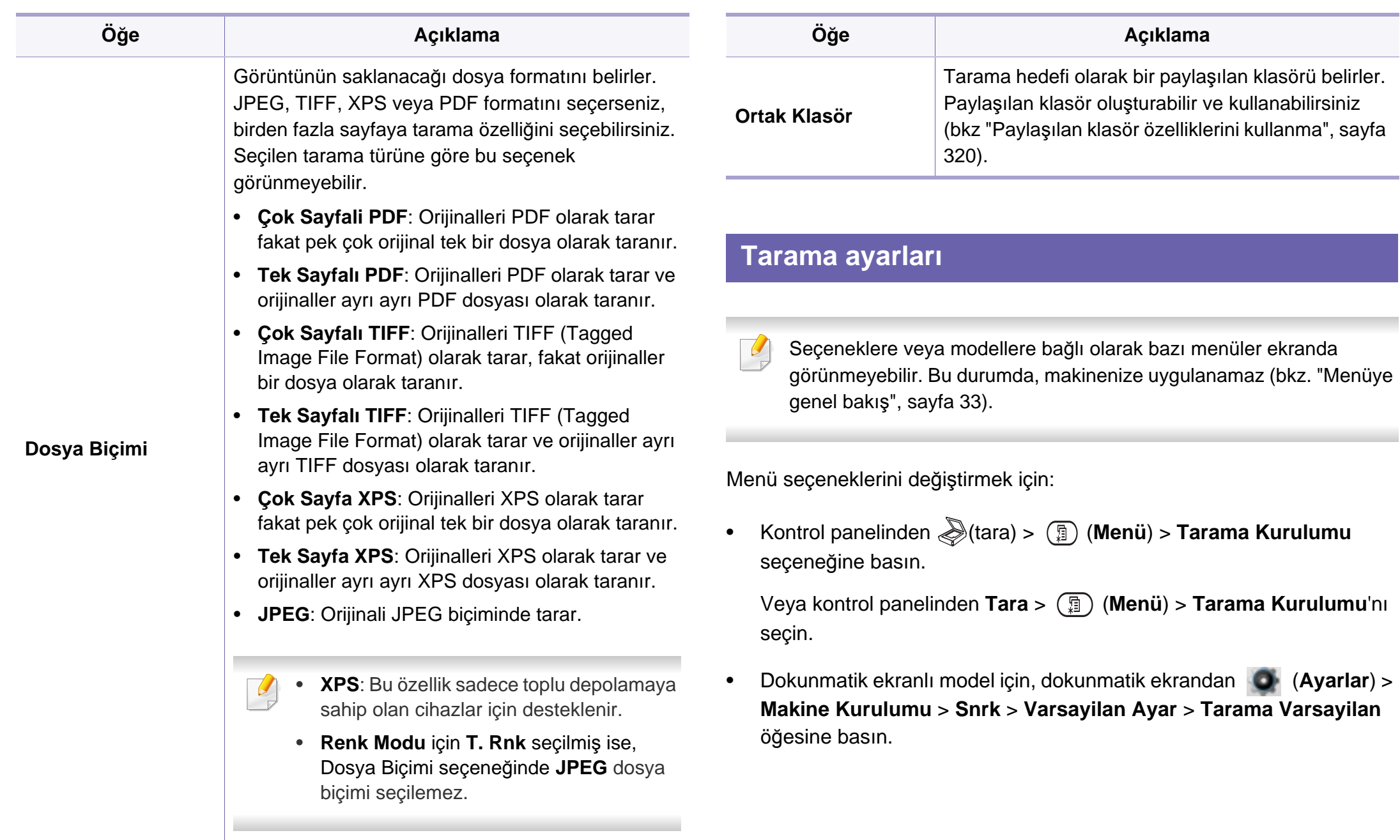

• Dokunmatik ekranlı model için, dokunmatik ekrandan **(Tara**)'ya basın > istediğiniz menü öğesini seçin.

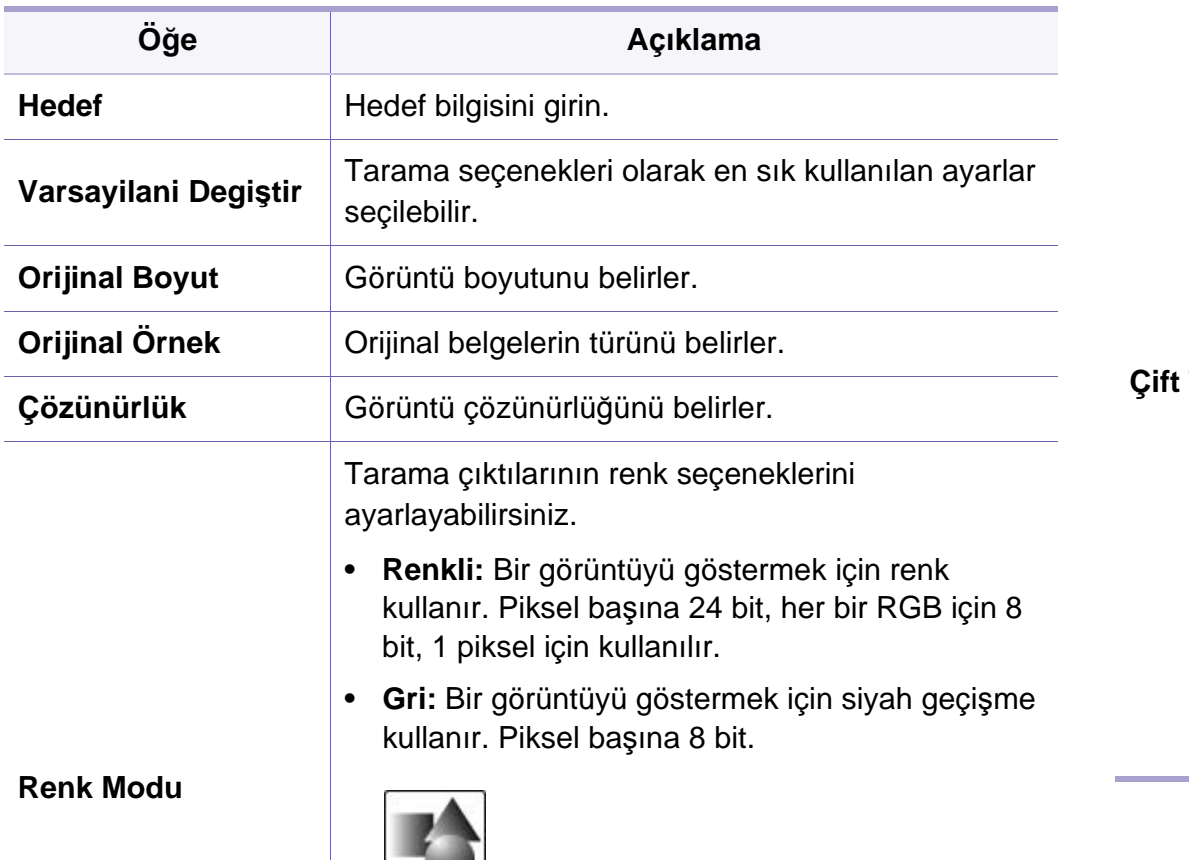

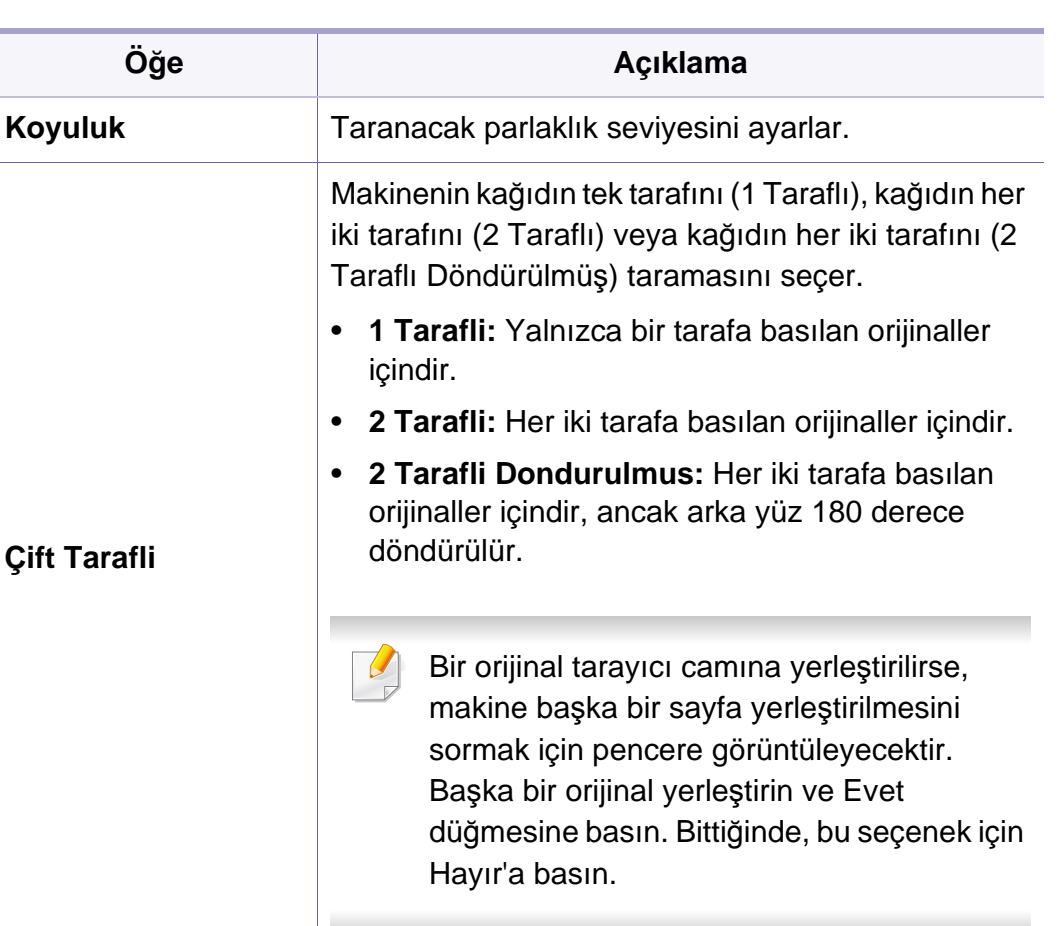

• **T. Rnk:** Görüntüyü siyah-beyaz olarak gösterir. Piksel başına 1 bit.

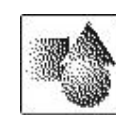

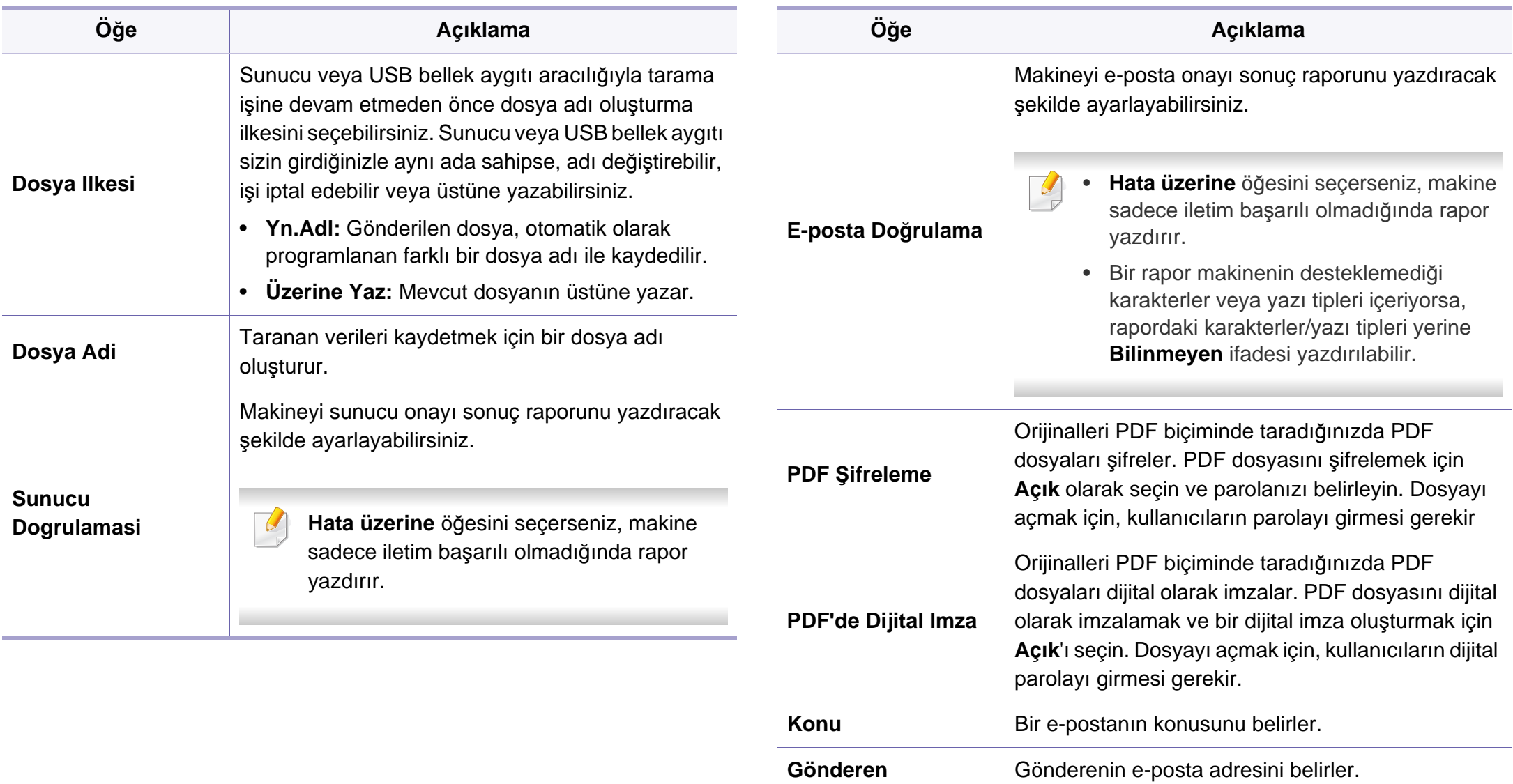

**CC** E-postanın kopyasını başka bir alıcıya gönderir.

**BCC CC** ile aynıdır fakat alıcının adı gösterilmez.

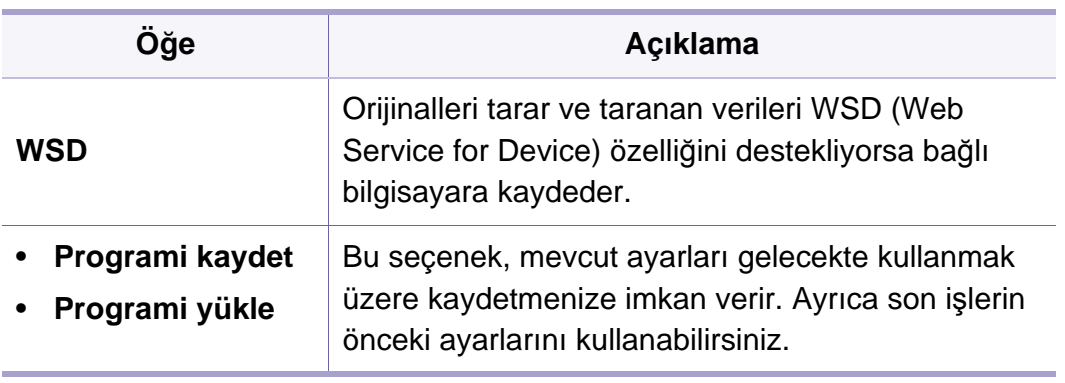

#### <span id="page-246-0"></span>**Makine ayarı**

Seçeneklere veya modellere bağlı olarak bazı menüler ekranda görünmeyebilir. Bu durumda, makinenize uygulanamaz (bkz. ["Menüye](#page-32-0)  genel bakış[", sayfa 33](#page-32-0)).

Menü seçeneklerini değiştirmek için:

- Kontrol panelinden (**Menü**) > **Sistem Kurulumu** > **Makine Ayarı** düğmesine basın.
- Dokunmatik ekranlı model için, dokunmatik ekrandan (**Ayarlar**) > **Makine Kurulumu** > **Snrk** > **Başlangiç Kurulumu** öğesine basın.
- Dokunmatik ekranlı model için, dokunmatik ekrandan (**Ayarlar**) > **Makine Kurulumu** > **Snrk**'ne basın > istediğiniz menü öğesini seçin.
- Dokunmatik ekranlı model için, dokunmatik ekrandan (**Ayarlar**)'a basın.

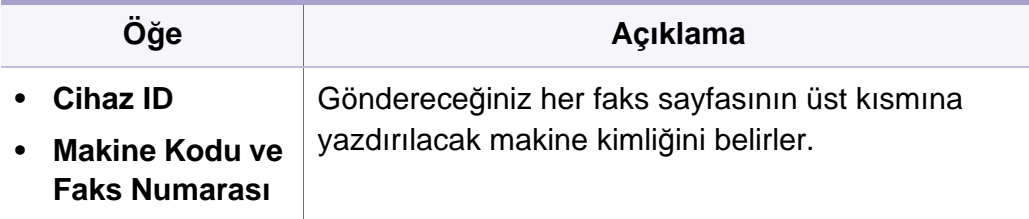

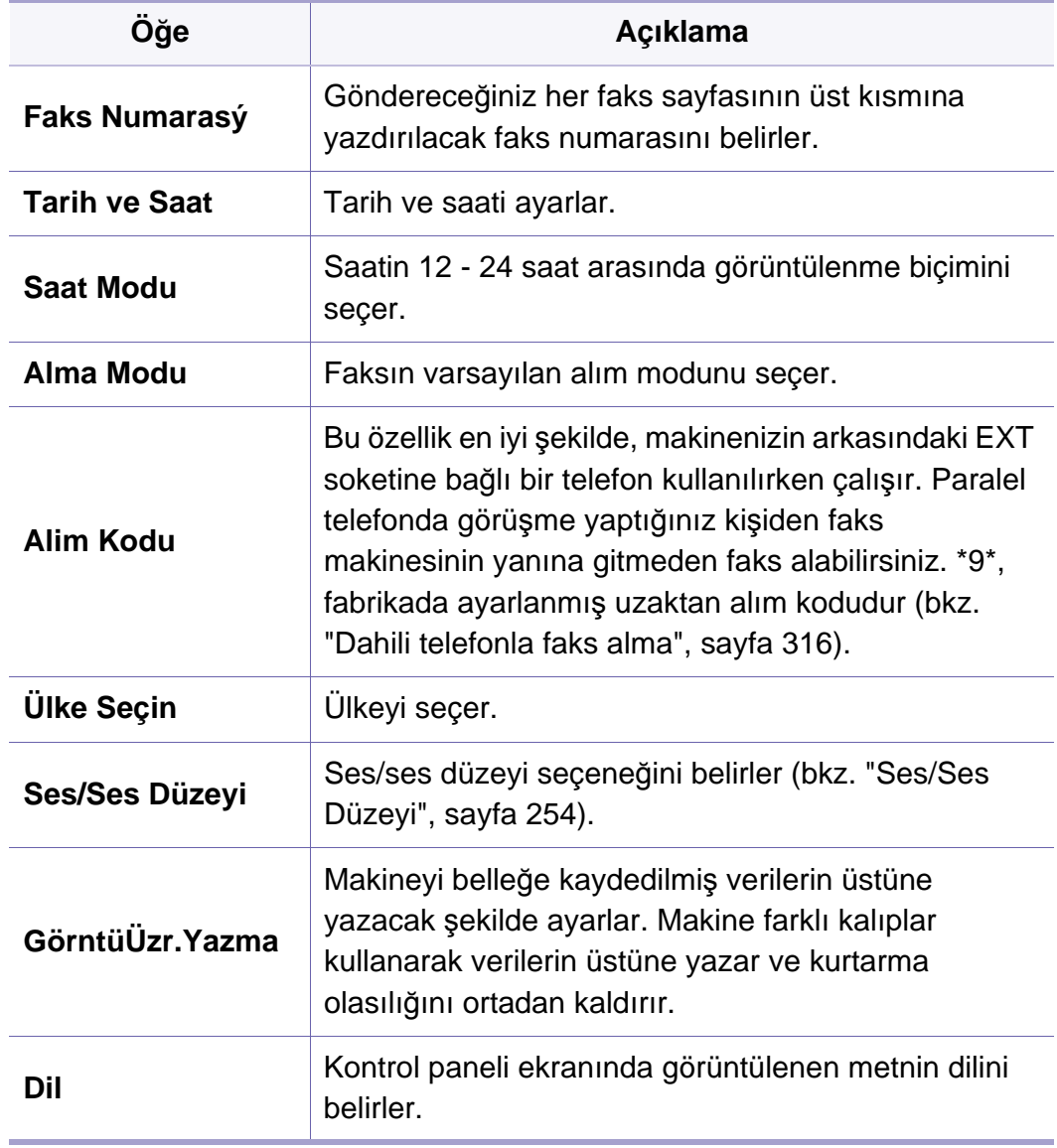

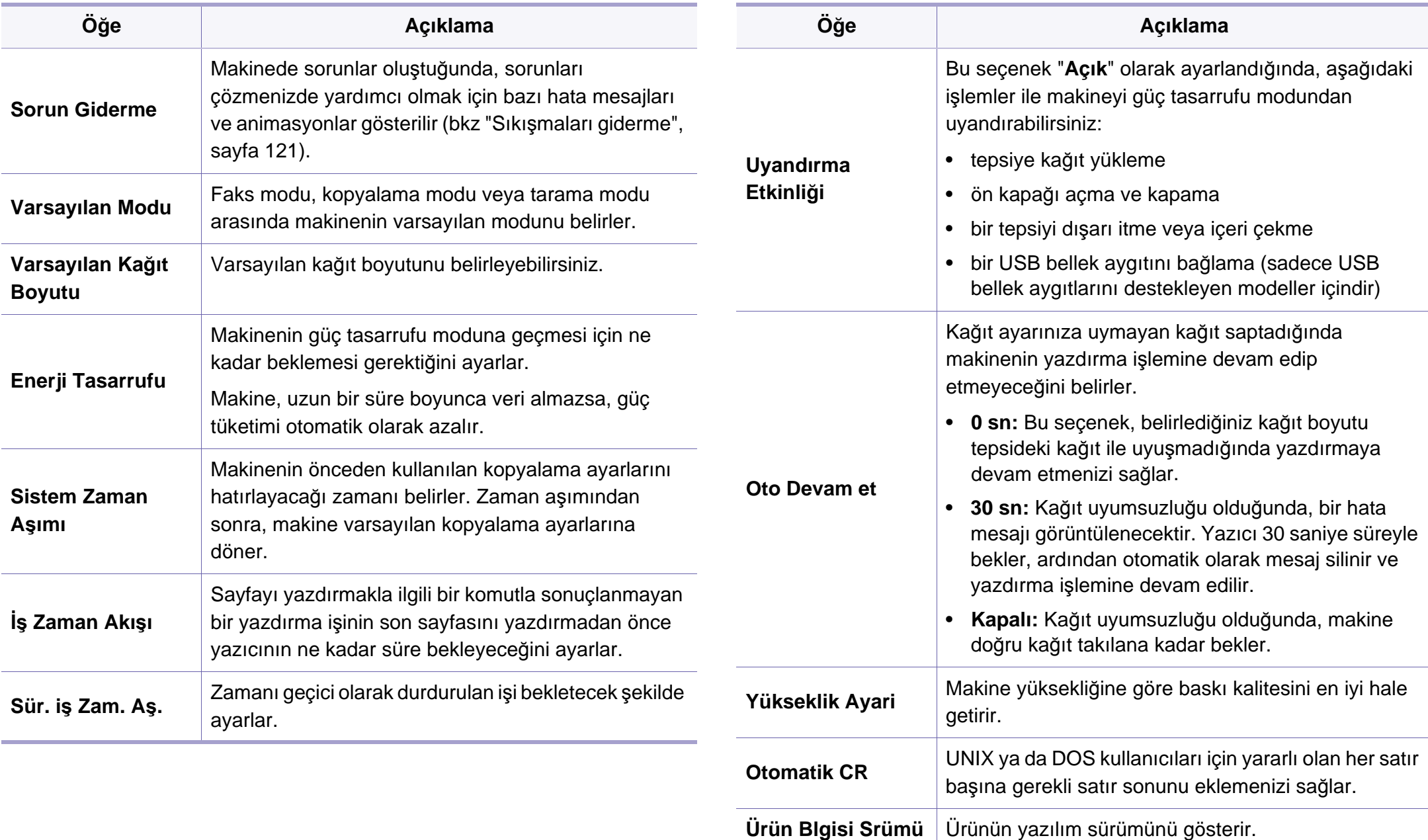

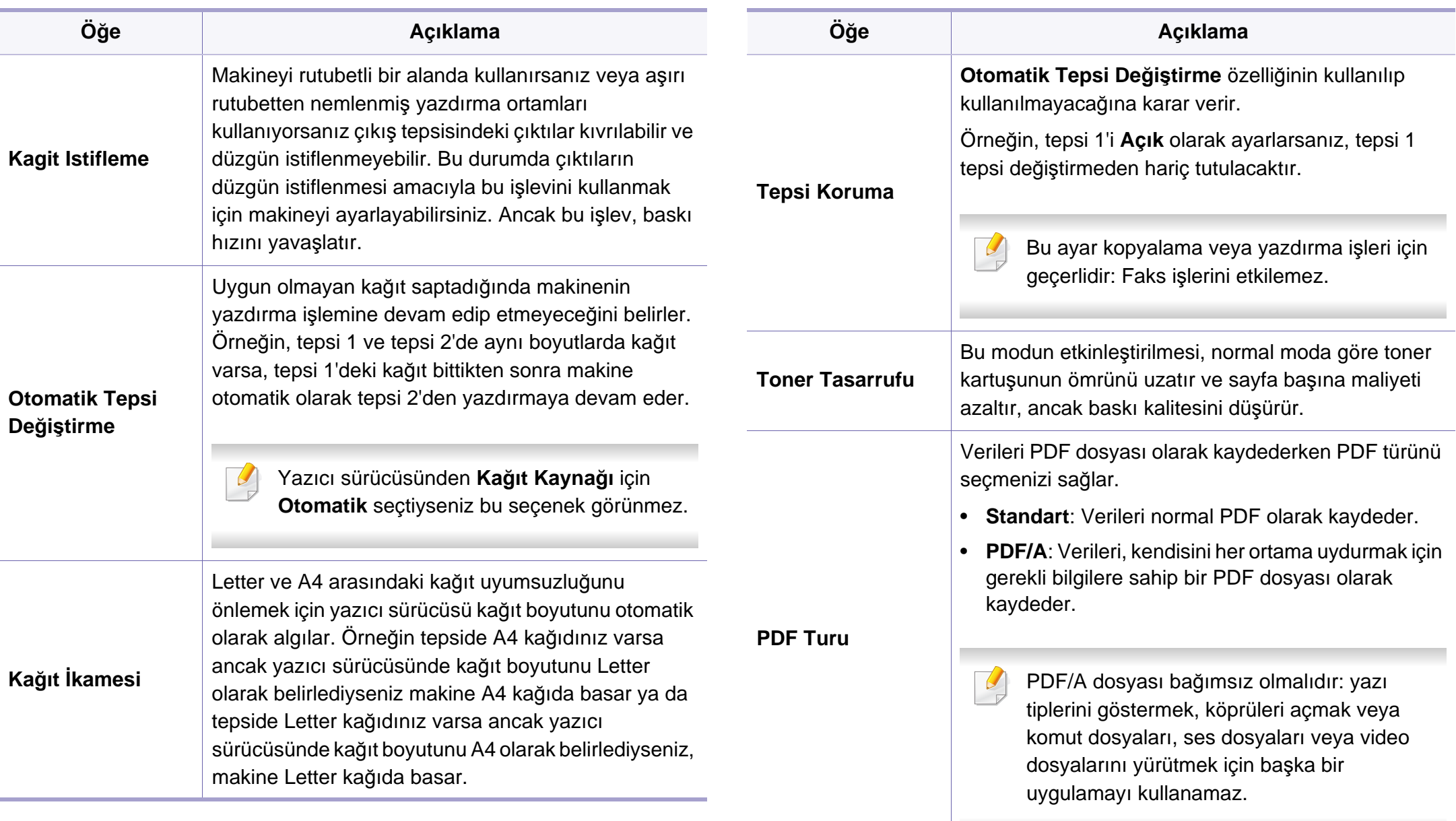

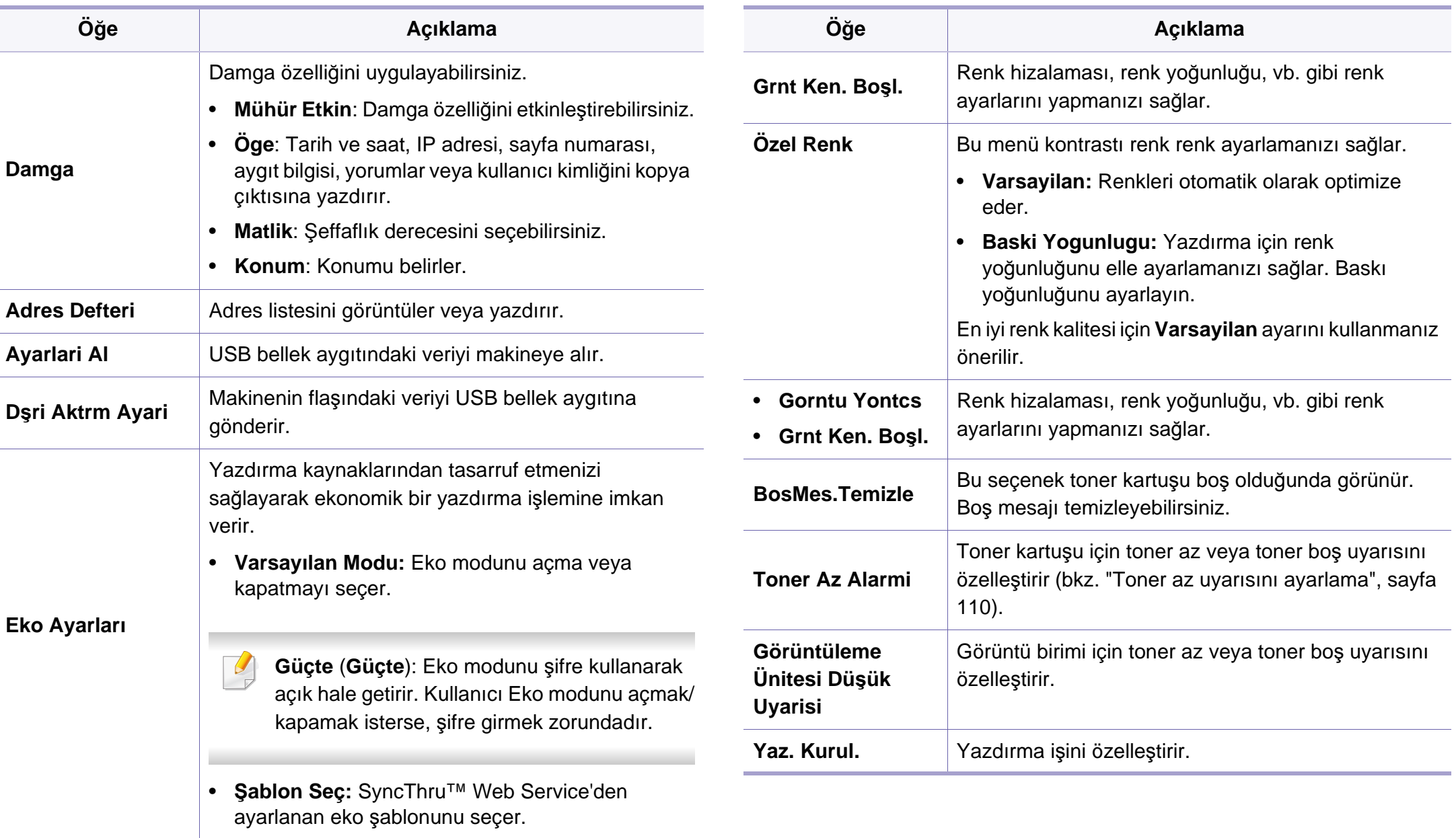

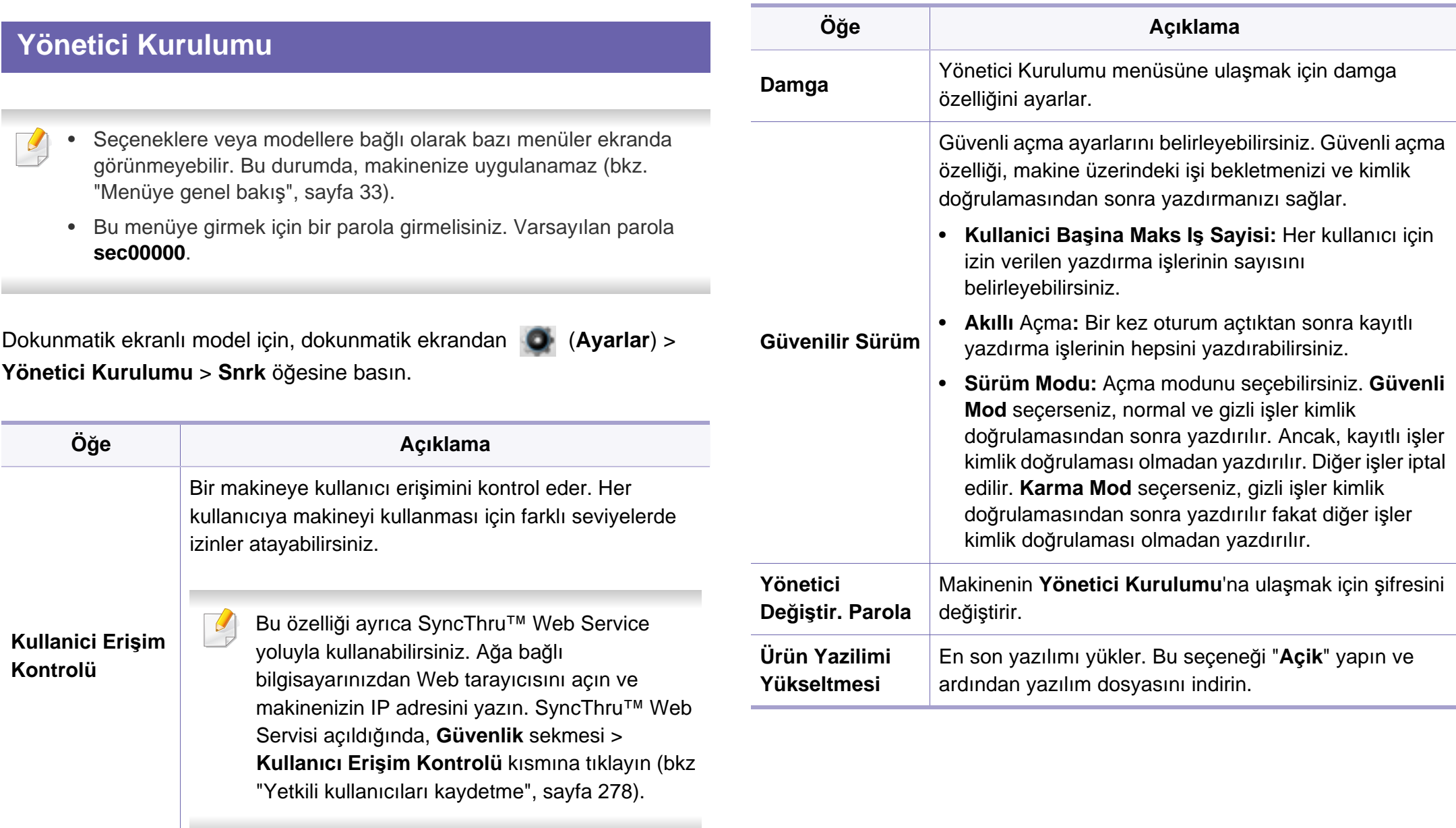

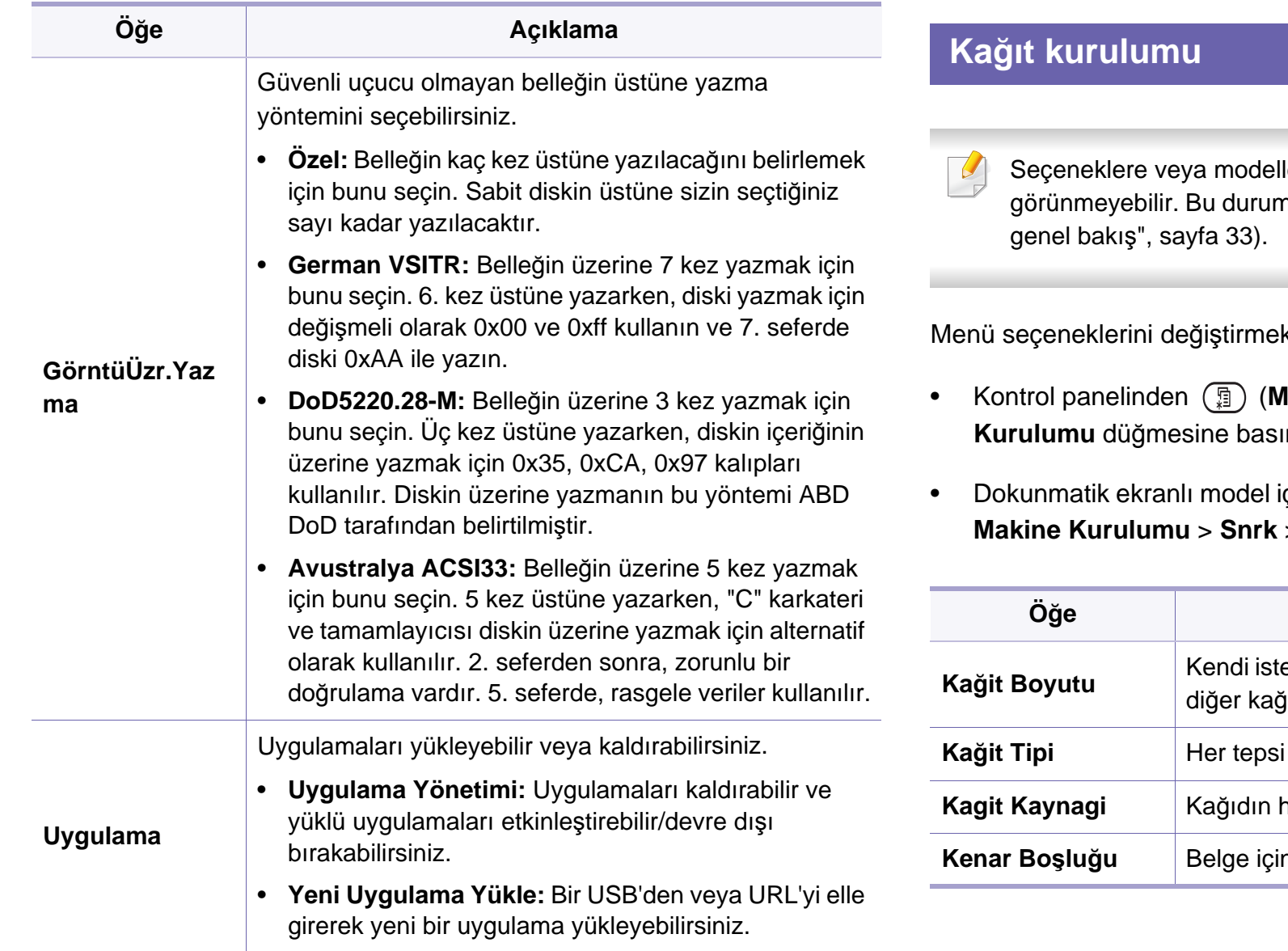

lere bağlı olarak bazı menüler ekranda nda, makinenize uygulanamaz (bkz. "Menüye

k için:

- Kontrol panelinden (**Menü**) > **Sistem Kurulumu** > **Kağit Kurulumu** düğmesine basın.
- Dokunmatik ekranlı model için, dokunmatik ekrandan (**Ayarlar**) > **Makine Kurulumu** > **Snrk** > **Kağit Kurulumu** öğesine basın.

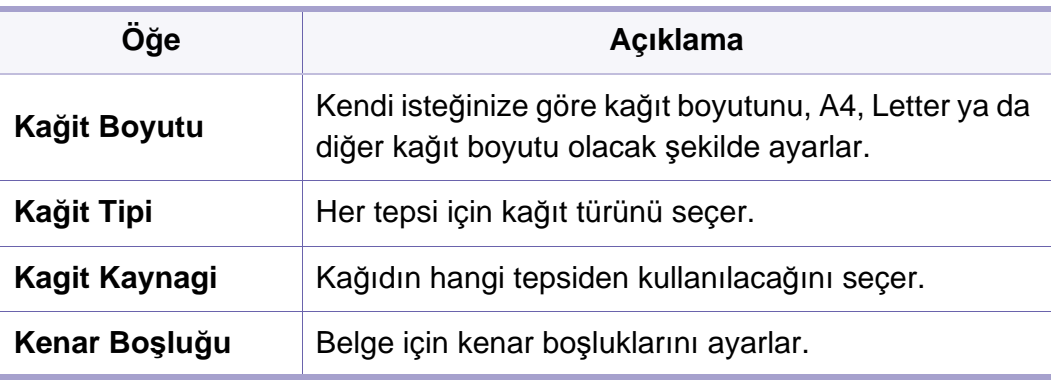
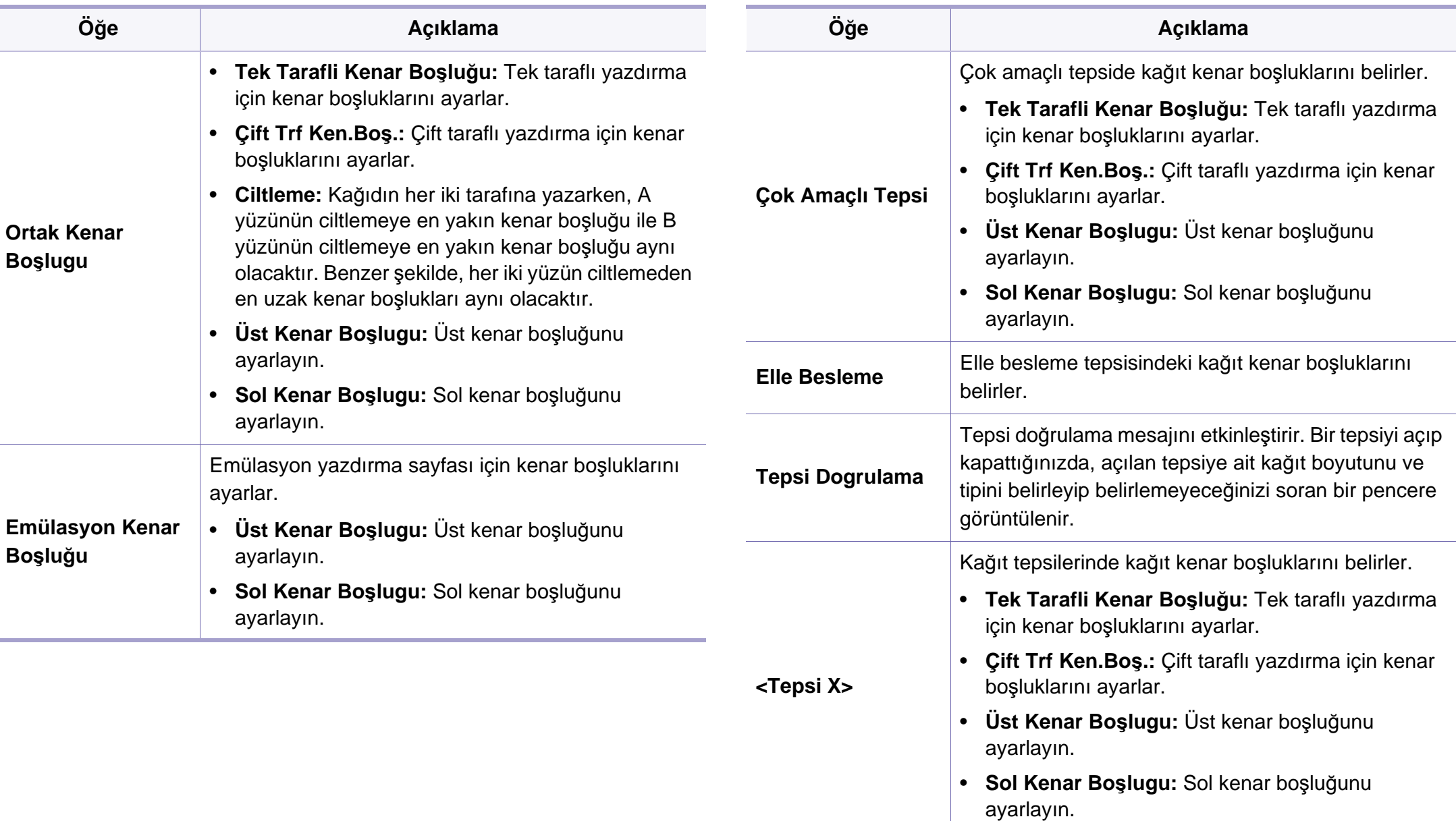

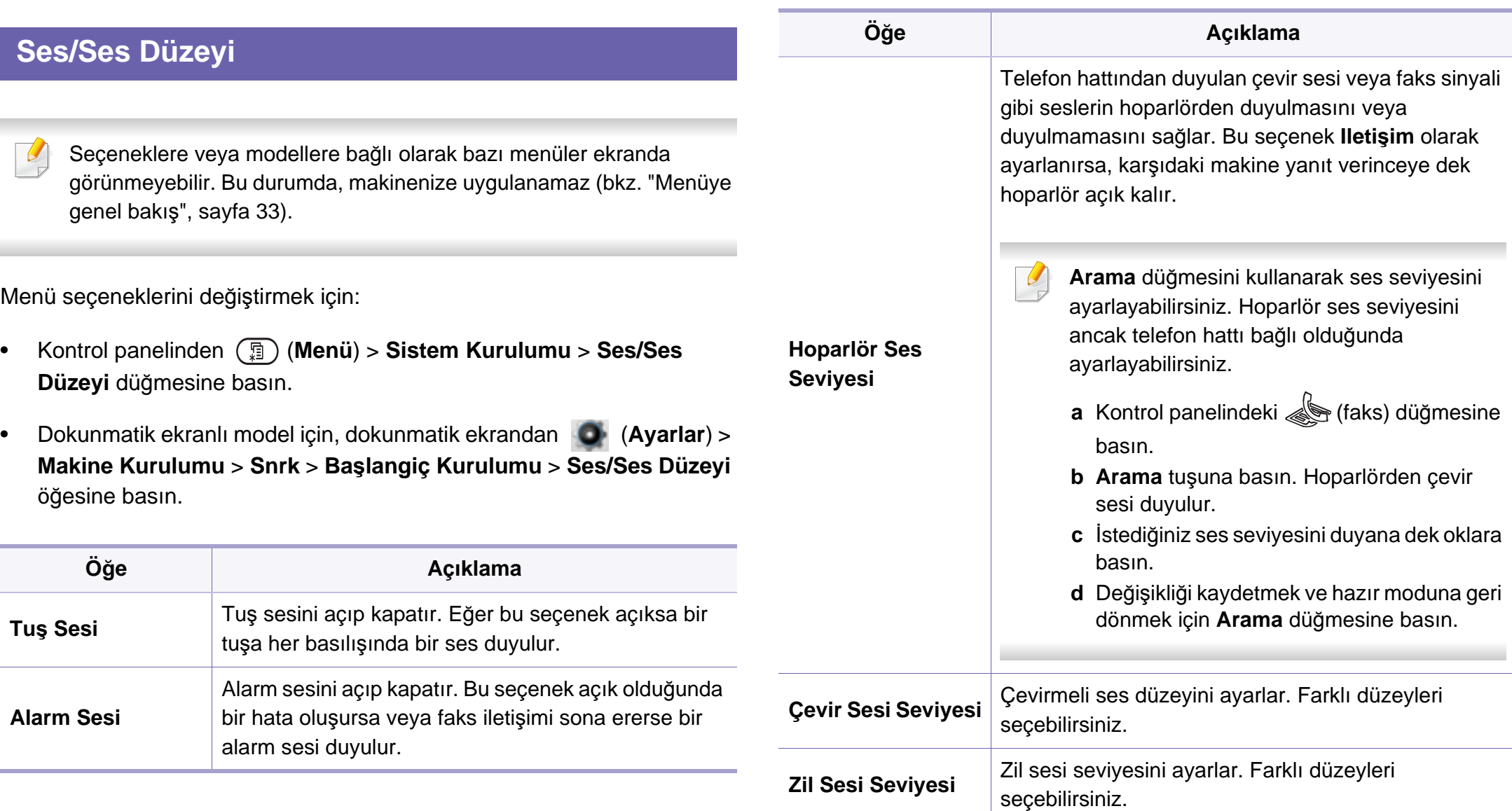

### **Rapor**

Seçeneklere veya modellere bağlı olarak bazı menüler ekranda  $\overline{B}$ görünmeyebilir. Bu durumda, makinenize uygulanamaz (bkz. ["Menüye](#page-32-0)  genel bakış[", sayfa 33](#page-32-0)).

Menü seçeneklerini değiştirmek için:

- Kontrol panelinden (**Menü**) > **Sistem Kurulumu** > **Rapor** düğmesine basın.
- Dokunmatik ekranlı model için, dokunmatik ekrandan (**Ayarlar**) > **Makine Kurulumu** > **Snrk** > **Raporlar** öğesine basın.

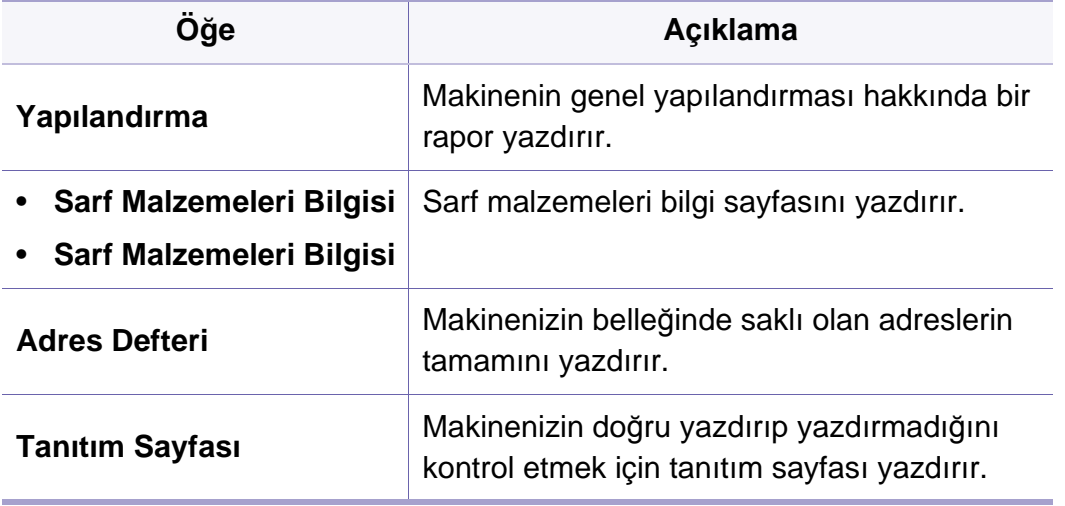

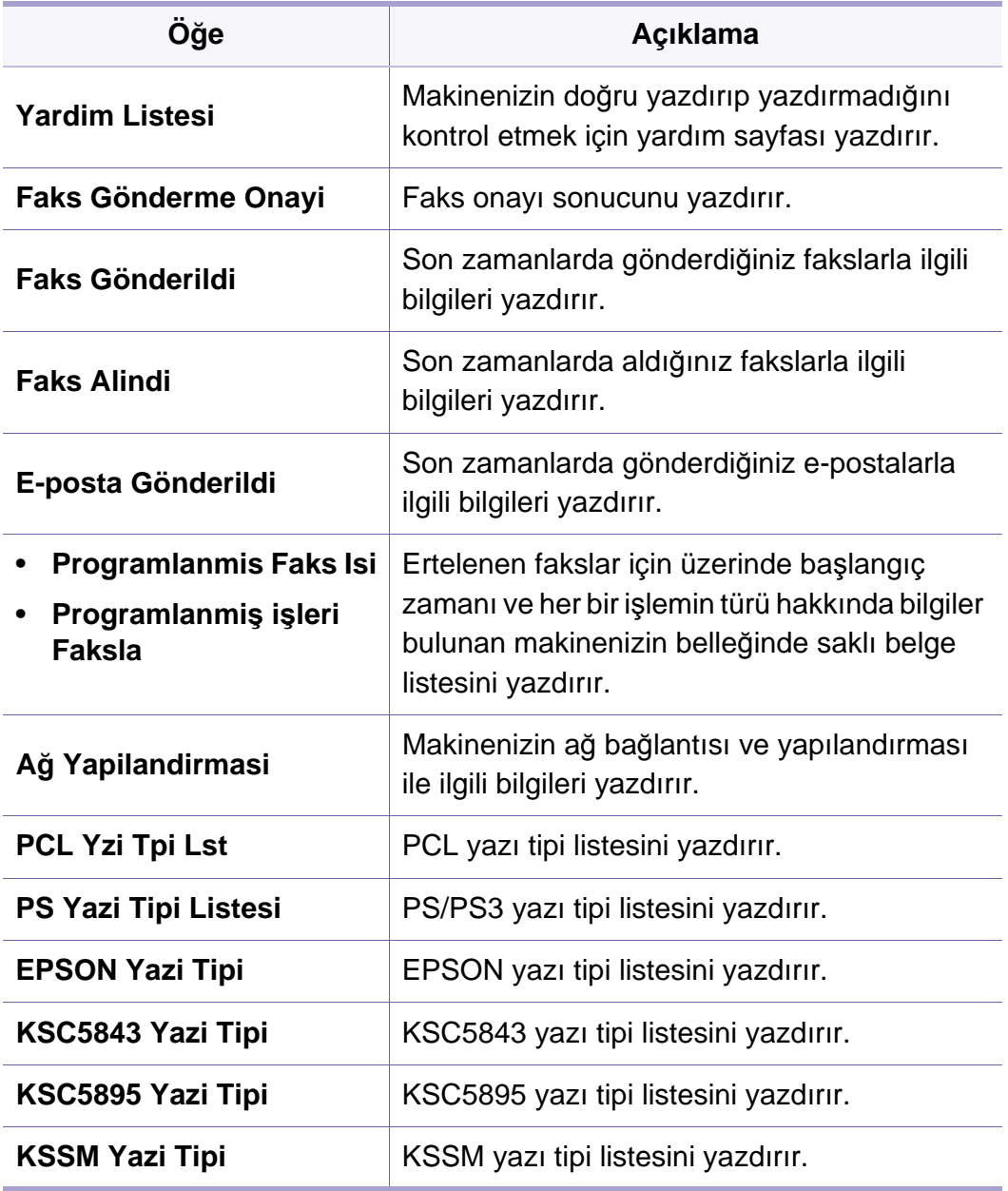

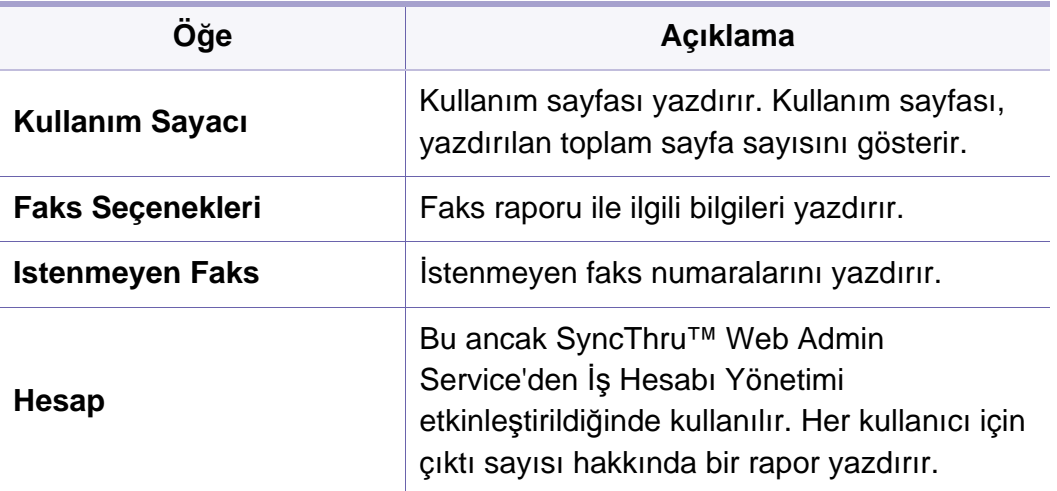

#### **Bakim**

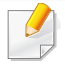

Seçeneklere veya modellere bağlı olarak bazı menüler ekranda görünmeyebilir. Bu durumda, makinenize uygulanamaz (bkz. ["Menüye](#page-32-0)  genel bakış[", sayfa 33](#page-32-0)).

Menü seçeneklerini değiştirmek için:

• Kontrol panelinden (**Menü**) > **Sistem Kurulumu** > **Bakim**  $d\ddot{a}$ gmesine basın.

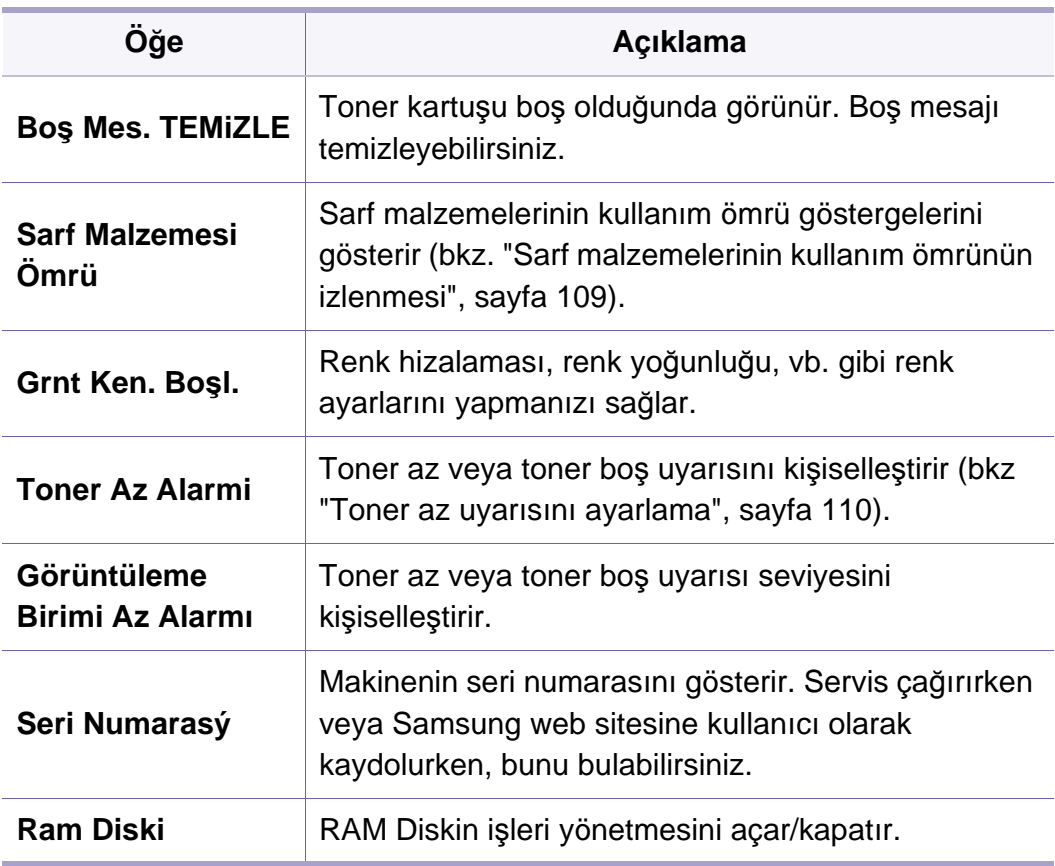

### **Adres defteri ayarı**

- Seçeneklere veya modellere bağlı olarak bazı menüler ekranda  $\overline{B}$ görünmeyebilir. Bu durumda, makinenize uygulanamaz (bkz. ["Menüye](#page-32-0)  genel bakış[", sayfa 33](#page-32-0)).
- Dokunmatik ekrandan (**Ayarlar**) > **Makine Kurulumu** > **Snrk** > **Adres Defteri** öğesine basın.

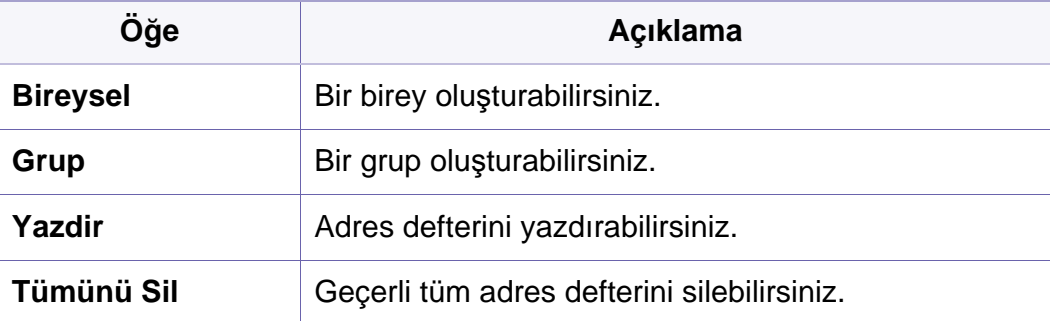

# **Ağ kurulumu**

```
Seçeneklere veya modellere bağlı olarak bazı menüler ekranda 
görünmeyebilir. Bu durumda, makinenize uygulanamaz (bkz. "Menüye 
genel bakış", sayfa 33).
```
- Bu özelliği ayrıca SyncThru™ Web Service yoluyla kullanabilirsiniz. Ağa bağlı bilgisayarınızdan Web tarayıcısını açın ve makinenizin IP adresini yazın. SyncThru™ Web Service açıldığında, **Ayarlar** > **Ağ Ayarları** öğesine tıklayın (bkz. ["SyncThru™ Web Service'i kullanma",](#page-327-0)  [sayfa 328](#page-327-0)).
- Kontrol panelinden (**Menü**) > **Ağ** düğmesine basın.
- Dokunmatik ekranlı model için, dokunmatik ekrandan (**Ayarlar**) > **Makine Kurulumu** > **Snrk** > **Ağ Ayarlari** öğesine basın.

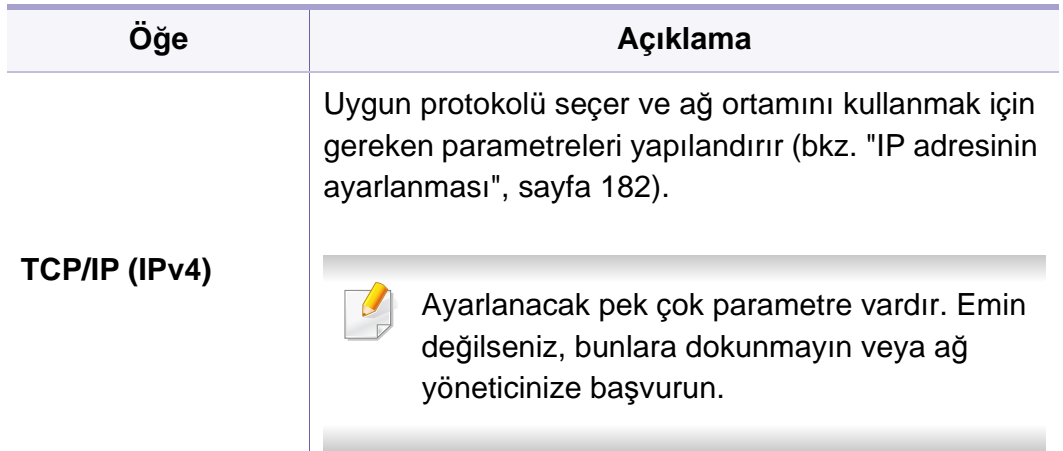

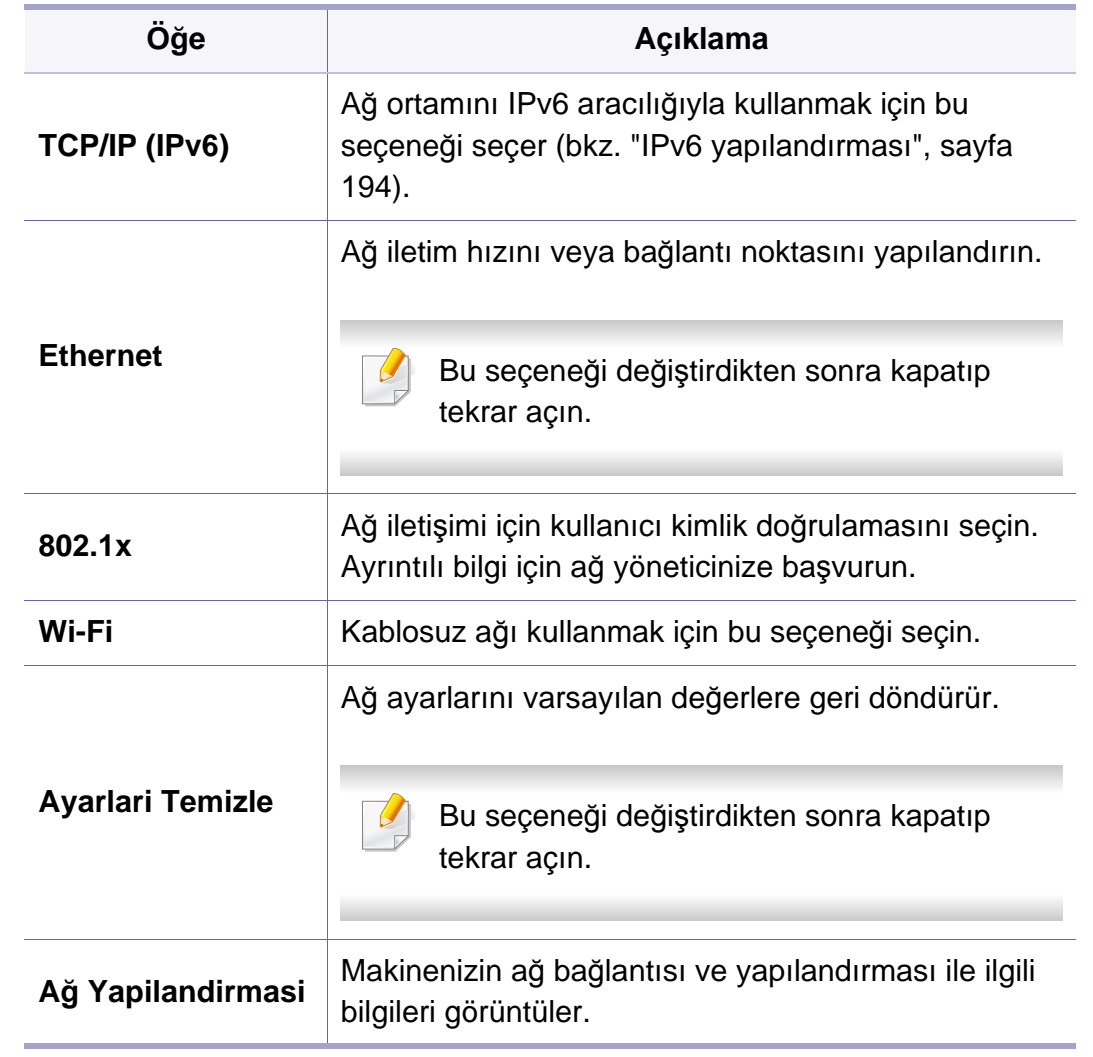

# **Ağ kurulumu**

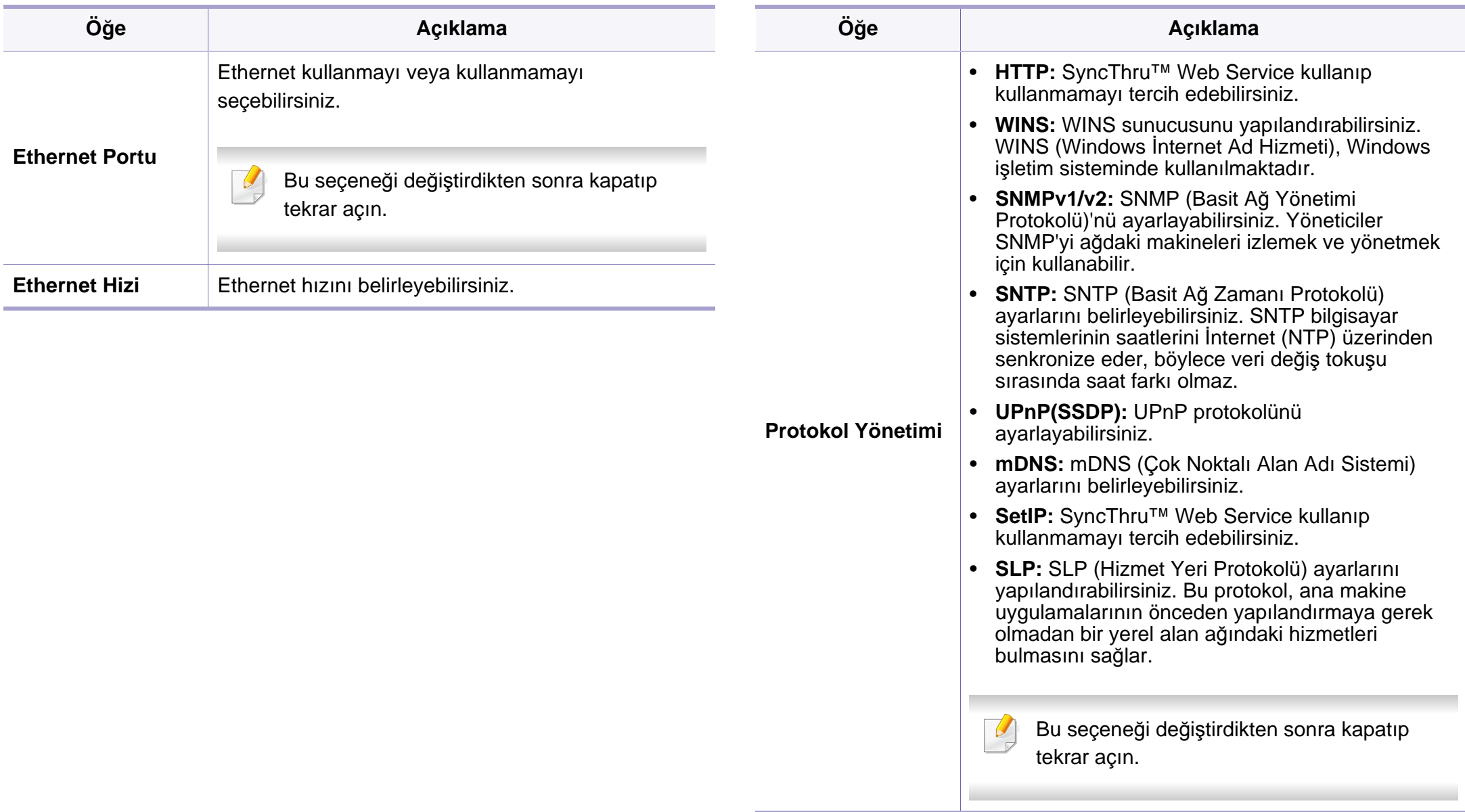

# **İş yönetimi**

 $\overline{B}$ 

Seçeneklere veya modellere bağlı olarak bazı menüler ekranda görünmeyebilir. Bu durumda, makinenize uygulanamaz (bkz. ["Menüye](#page-32-0)  genel bakış[", sayfa 33](#page-32-0)).

Menü seçeneklerini değiştirmek için:

• Kontrol panelinden (**Menü**) > **Iş Yönetimi** düğmesine basın.

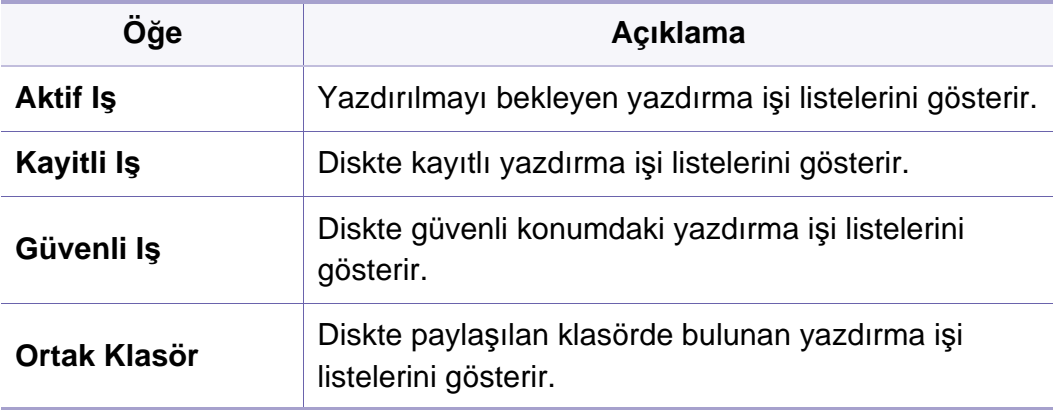

# **Iş Durumu**

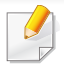

Seçeneklere veya modellere bağlı olarak bazı menüler ekranda görünmeyebilir. Bu durumda, makinenize uygulanamaz (bkz. ["Menüye](#page-32-0)  genel bakış[", sayfa 33](#page-32-0)).

Menü seçeneklerini değiştirmek için:

• Dokunmatik ekrandan (**Iş Durumu**)'na basın > istediğiniz menü öğesini seçin.

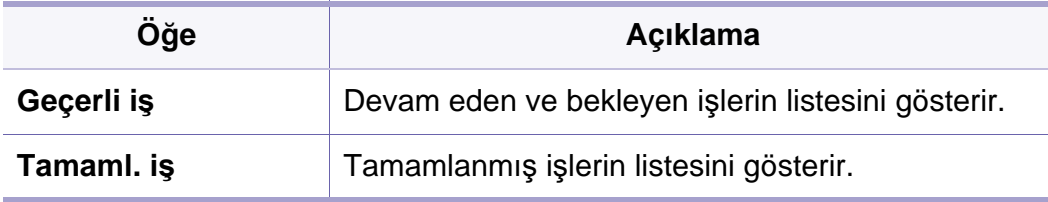

### **Eco**

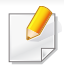

Seçeneklere veya modellere bağlı olarak bazı menüler ekranda görünmeyebilir. Bu durumda, makinenize uygulanamaz (bkz. ["Menüye](#page-32-0)  genel bakış[", sayfa 33](#page-32-0)).

#### Menü seçeneklerini değiştirmek için:

• Dokunmatik ekrandan (**Eco**)'ya basın > istediğiniz menü öğesini seçin.

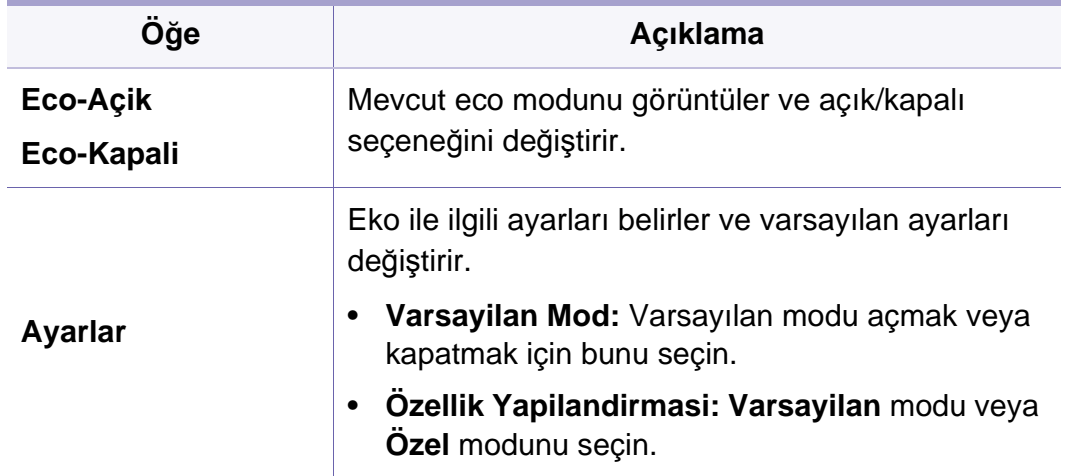

### **USB**

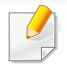

Seçeneklere veya modellere bağlı olarak bazı menüler ekranda görünmeyebilir. Bu durumda, makinenize uygulanamaz (bkz. ["Menüye](#page-32-0)  genel bakış[", sayfa 33](#page-32-0)).

Menü seçeneklerini değiştirmek için:

- USB bellek aygıtını makinenizdeki USB bellek bağlantı noktasına yerleştirin ve ardından **USB** düğmesine basın.
- Dokunmatik ekrandan  $\overrightarrow{v}$  (USB) öğesine basın > istediğiniz menü öğesini seçin.

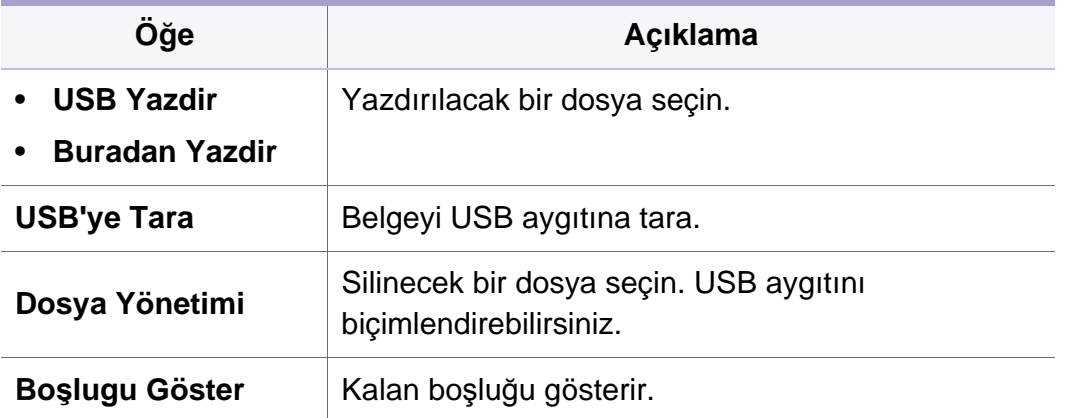

### **Belge kutusu**

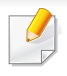

Seçeneklere veya modellere bağlı olarak bazı menüler ekranda görünmeyebilir. Bu durumda, makinenize uygulanamaz (bkz. ["Menüye](#page-32-0)  genel bakış[", sayfa 33](#page-32-0)).

Dokunmatik ekrandan (**Belge Kutusu**)'na basın > istediğiniz menü öğesini seçin > **Snrk**'ne basın.

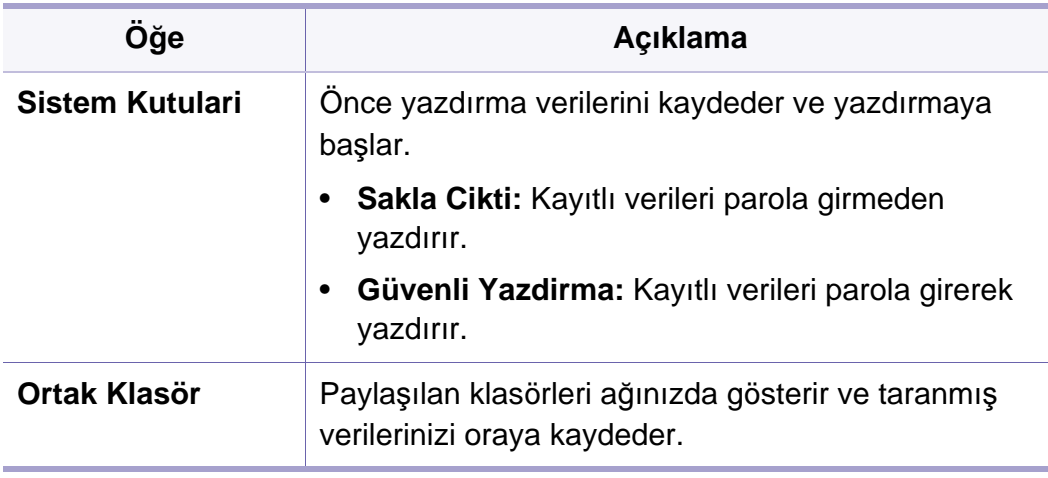

### **Buluta tara**

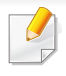

Seçeneklere veya modellere bağlı olarak bazı menüler ekranda görünmeyebilir. Bu durumda, makinenize uygulanamaz (bkz. ["Menüye](#page-32-0)  genel bakış[", sayfa 33](#page-32-0)).

Dokunmatik ekrandan (**Buluta Tara**)'na basın > istediğiniz menü öğesini seçin > **Snrk**'ne basın.

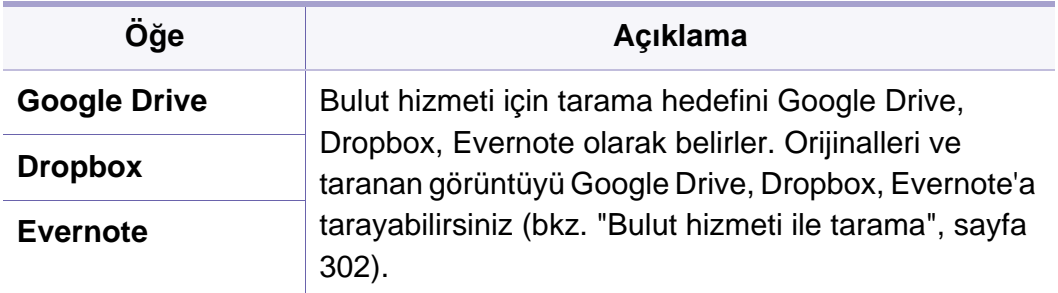

# **Güvenli açma**

Seçeneklere veya modellere bağlı olarak bazı menüler ekranda görünmeyebilir. Bu durumda, makinenize uygulanamaz (bkz. ["Menüye](#page-32-0)  genel bakış[", sayfa 33](#page-32-0)).

Dokunmatik ekrandan (**Güvenilir Sürüm**)'ya basın.

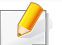

Kullanıcının yazıcı sürücüsünde ayarladığı yazdırma işlerinin listesini gösterir. Yazdırma işlerini **Yazdırma tercihleri** penceresinden belirleyin > **Yazdırma Modu** açılan listesinden modu seçin (bkz "Yazdı[rma tercihleri penceresinin aç](#page-66-0)ılması", sayfa 67).

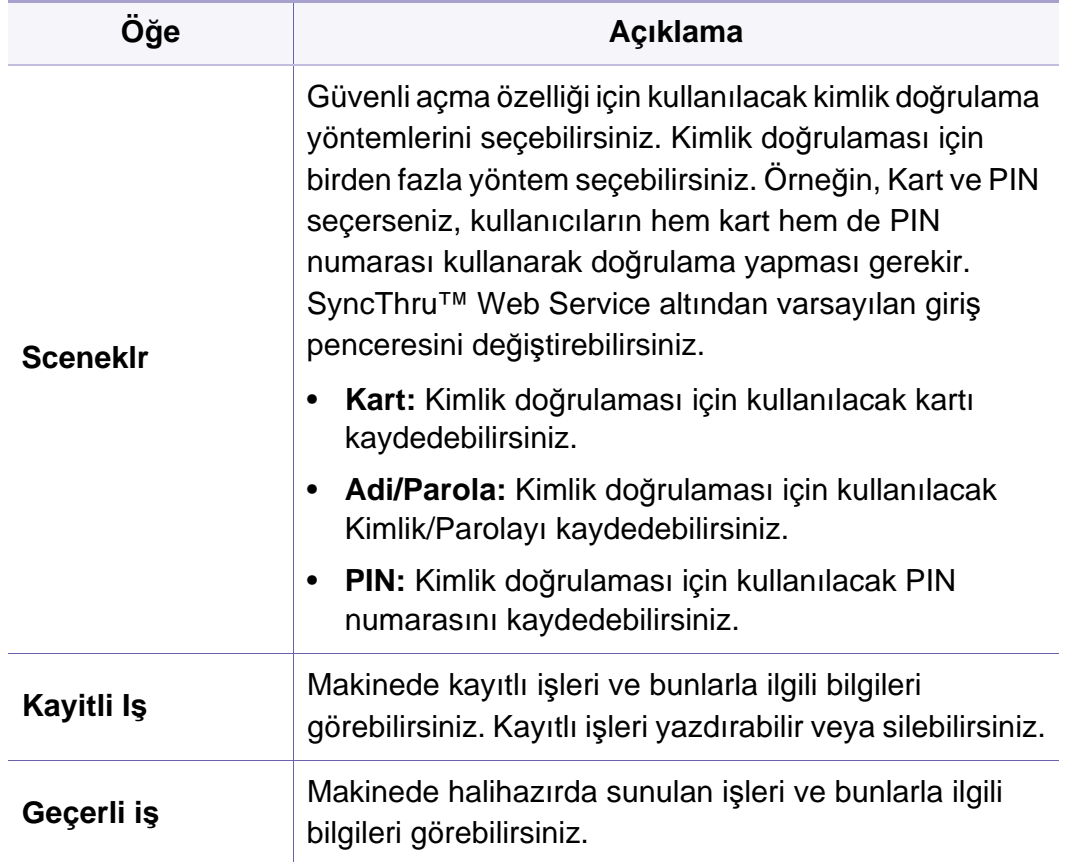

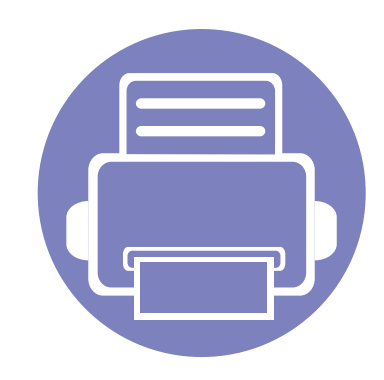

# **4. Ayırt Edici Özellikler**

Bu bölümde, özel kopyalama, tarama, faks ve yazdırma özellikleri açıklanmaktadır.

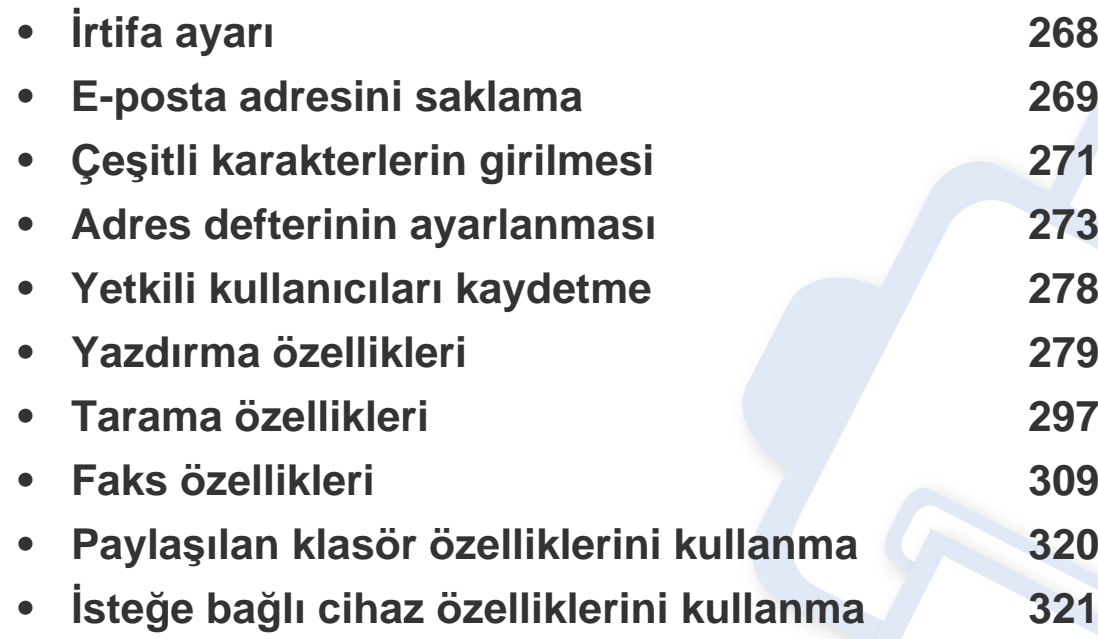

# <span id="page-267-0"></span>**İrtifa ayarı**

Yazdırma kalitesi, makinenin deniz seviyesinden yüksekliğiyle belirlenen atmosfer basıncından etkilenir. Aşağıdaki bilgiler, makinenizi en iyi yazdırma kalitesi sağlamanız için ayarlamanıza yardımcı olur.

Yükseklik değerini ayarlamadan önce bulunduğunuz yerin yüksekliğini belirleyin.

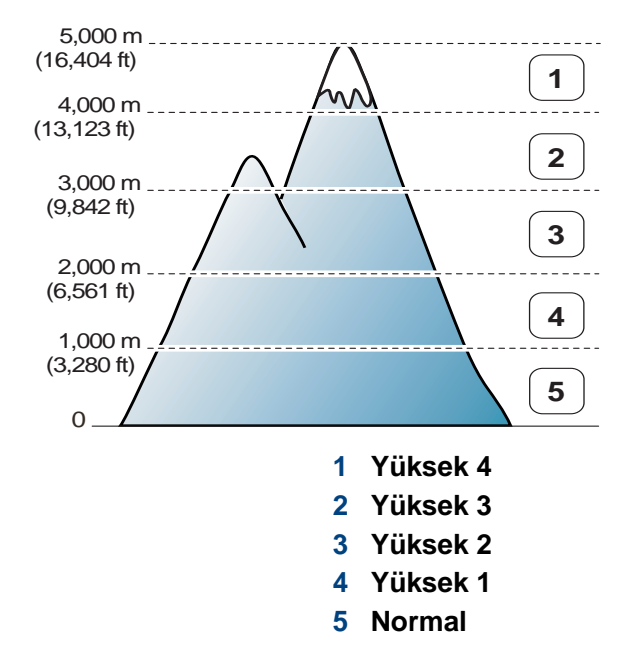

İrtifa değerini, Samsung Easy Printer Manager programındaki **Aygıt Ayarları** bölümünden ayarlayabilirsiniz.

• Windows ve Mac kullanıcıları, **Samsung Easy Printer Manager** >

**(Gelişmiş moda geçin)** > **Aygıt Ayarları** bölümünden ayarlayabilir, bkz. "Aygıt Ayarları[", sayfa 335.](#page-334-0)

- Makineniz ağa bağlandığı takdirde, rakımı SyncThru™ Web Service aracılığıyla ayarlayabilirsiniz (["SyncThru™ Web Service'i kullanma",](#page-327-0)  [sayfa 328](#page-327-0)).
	- İrtifayı ayrıca makine ekranındaki **Sistem Kurulumu** seçeneğinden ayarlayabilirsiniz (bkz. ["Makinenin temel ayarlar](#page-46-0)ı", sayfa 47).

### <span id="page-268-0"></span>**E-posta adresini saklama**

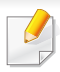

Modele veya isteğe bağlı ürünlere bağlı olarak bu özellik mevcut olmayabilir (bkz. ["Modellere göre özellikler", sayfa 8\)](#page-7-0).

SyncThru™ Web Service uygulaması ile sık kullandığınız e-posta adresleri ile adres defteri oluşturabilir ve ardından adres defterinde atanan konum numaralarını girerek kolay ve hızlı bir şekilde e-posta adreslerini girebilirsiniz.

#### **Makinenizde saklama**

E-posta eklentisi olarak bir görüntü taramak ve göndermek için SyncThru™ Web Service kullanarak e-posta adresini ayarlamanız gerekmektedir.

- **1** SyncThru™ Web Service açın (bkz. ["SyncThru™ Web Service'i](#page-327-0)  [kullanma", sayfa 328](#page-327-0)).
- **2 Adres Defteri** > **Ayrı** > **Ekle** öğesine tıklayın.
- **3 Hız No.** seçin ve e-posta adresini ve faks numarasını girin.

SMB ya da FTP sunucu bilgisi ayarlamanız gerekirse, SMB ya da FTP'yi kontrol edin ve bilgiyi ayarlayın.

#### Grup yaparsanız,

- **1 Adres Defteri** > **Grup** > **Grup Ekle** öğesine tıklayın.
- **2 Hız No.** seçin ve **Grup Adý** girin.

**Evet** için **Bu grup oluşturulduktan sonra kişileri ekle** seçerseniz kolaylıkla bireysel adres ekleyebilirsiniz.

**3 Uygula** öğesine tıklayın.

#### **Bir e-posta adresi arama**

### **Bellekte Sırayla Arama Yapma**

**1** Kontrol panelinden  $\bigotimes$  (tara) >  $\bigcirc$  (Adres Defteri) > Bul ve **Gönder** > Bir adres grubu seçin > **Tümü** öğesini seçin.

#### VEYA

Dokunmatik ekranlı model için, (**Ayarlar**) > **Makine Kurulumu** > **Snrk** > **Adres Defteri** > **E-posta** > **Listeyi Görüntüle** > **Bireysel** veya **Grup** öğesini seçin.

**2** Tüm bellekte dizin sırasına (sayısal) göre arama yapın ve istediğiniz adı ve adresi seçin.

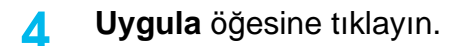

### **E-posta adresini saklama**

### **Belli bir ilk harfe göre arama**

**1** Kontrol panelinden (tara) > (**Adres Defteri**) > **Bul ve Gönder** > Bir adres grubu seçin > **Kimlik** öğesini seçin. VEYA

Dokunmatik ekranlı model için, (**Ayarlar**) > **Makine Kurulumu** > **Snrk** > **Adres Defteri** > **E-posta** > **Listeleri Görüntüle** > **Bireysel** veya **Grup** öğesini seçin.

**2** İstediğiniz ismin ilk birkaç harfini girin.

Dokunmatik ekranlı model için, (seçenekler) > **Ara**'ya basın > istediğiniz adın ilk birkaç harfini girin.

**3** İstediğiniz isim ve numara görünene dek oklara basın.

# <span id="page-270-0"></span>**Çeşitli karakterlerin girilmesi**

Çeşitli işlemleri yaparken isim ve numaralar girmeniz gerekebilir. Örneğin, makinenizi ayarlarken adınızı veya şirketinizin adını ve faks numaranızı girersiniz. Faks numaraları veya e-posta adreslerini belleğe kaydederken ilgili isimleri de girebilirsiniz.

### **Tuş takımını anlama**

Doğru harf ekranda görünene dek düğmeye arka arkaya basın. Örneğin, O harfini girmek için MNO etiketli 6 düğmesine basın. 6 düğmesine her bastığınızda ekranda farklı bir harf, M, N, O, m, n, o harfleri ve son olarak 6 rakamı gösterilir.

- 1 düğmesine iki kez basarak boşluk girebilirsiniz.
	- Son rakam veya karakteri silmek için, ok düğmesine basın.
- Özel karakter setleri seçeneklerine veya modellerine bağlı olarak makinenizden farklı olabilir.
- Yaptığınız işe bağlı olarak aşağıdaki tuş değerlerinden bazıları görünmeyebilir.

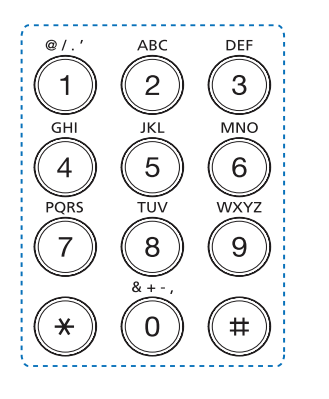

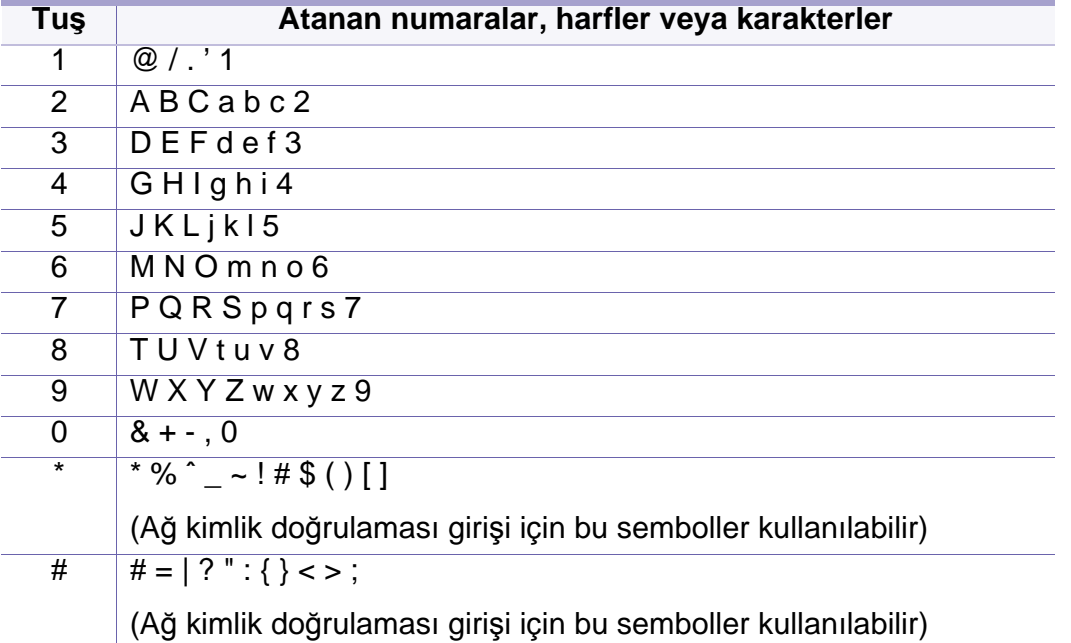

# **Çeşitli karakterlerin girilmesi**

### **Açılan klavyeyi anlama**

- Bu özellik sadece dokunmatik ekranlı modellerde mevcuttur.
	- Yaptığınız işe bağlı olarak aşağıdaki tuş değerlerinden bazıları görünmeyebilir.

Ana ekrandaki klavyeyi kullanarak alfabe karakterlerini, sayıları, ayırma işaretlerini veya özel sembolleri girebilirsiniz. Bu klavye, kullanıcıya kolaylık olması amacıyla normal bir klavye gibi düzenlenmiştir.

Alfabe karakterlerini, sayıları, ayırma işaretlerini veya özel sembolleri girmek istediğiniz yerdeki giriş alanına dokunun, klavye ekranda belirir.

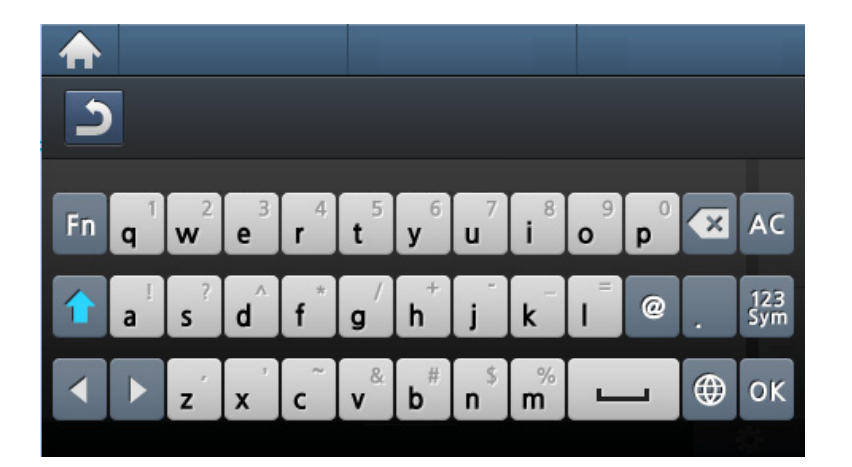

- **:** Üst menüye gider.
- **:** Giriş alanındaki tüm karakterleri siler.
- **:** Giriş alanındaki karakteri siler.
- **:** Giriş alanında imleci karakterler arasında hareket ettirir.
- **:** Girdi sonucunu kaydeder ve kapatır.
- **E**: Karakterler arasına boşluk koyar. Ayrıca duraklama ekleyebilirsiniz.
- **:** Küçük harf ve büyük harf arasında geçiş yapar.
- **|**  $\frac{172}{320}$  : Alfa-nümerik klavyeden sayı veya özel sembol klavyesine geçiş yapar.
- **:** Ayırma işaretlerine geçiş yapar.

<span id="page-272-0"></span>SyncThru™ Web Service uygulaması ile sık kullandığınız faks numaraları için hızlı numara oluşturabilir ve ardından adres defterinde atanan konum numaralarını girerek kolay ve hızlı bir şekilde faks numaralarını girebilirsiniz.

#### **Hızlı arama numarasının kaydı**

**1** Kontrol panelinden (faks) > (**Adres Defteri**) > **Yeni & Dznle** > **Hizli Arama** öğesini seçin.

#### VEYA

Dokunmatik ekranlı model için, dokunmatik ekrandan (**Ayarlar**) > **Makine Kurulumu** > **Snrk** > **Adres Defteri** > **Telefon** 

**Defteri** > **Listeleri Görüntüle** > **Bireysel** > (seçenekler) > **Ekle** öğesini seçin.

**2** Bir hızlı arama numarası girin ve **OK**.

Dokunmatik ekranlı model için, adı, faks numarası, e-posta adresi ve hızlı arama numarasını girin. (**Geri**)'ye basın ve 5. adıma gidin.

Seçtiğiniz numaraya sahip zaten bir girdi kayıtlıysa, ekranda değişiklik yapmanızı sağlayan bir mesaj gösterilir. Başka bir hızlı arama numarasıyla başlamak için (m) tuşuna basın.

- **3** İstediğiniz ismi girin ve **OK** düğmesine basın.
- **4** İstediğiniz faks numarasını girin ve **OK** düğmesine basın.
- **5** Hazır moduna dönmek için (**Dur/Temizle**) düğmesine veya ana sayfa  $($   $\spadesuit$  ) simgesine basin.

#### **Hızlı arama numaralarını kullanma**

Bir faks gönderirken bir hedef numarası girmeniz istendiğinde, istediğiniz numaraya atadığınız hızlı arama numarasını girin.

Bir haneli (0–9) hızlı arama numarası için, sayısal tuş takımındaki ilgili basamağın düğmesini 2 saniyeden fazla basılı tutun.

İki veya üç haneli hızlı arama numarası için, ilk basamak düğmesine basın ve ardından son basamak düğmesini 2 saniyeden fazla basılı tutun.

Dokunmatik ekranlı model için, (**Faks**) > **Hizli Aramali Gönderme** veya **Grup Aramali Gönderme** > **Snrk** öğesine basın. İstediğiniz numarayı seçebilirsiniz.

#### **Hızlı arama numaralarını düzenleme**

**1** Kontrol panelinden (faks) > (**Adres Defteri**) > **Yeni & Dznle** > **Hizli Arama** öğesini seçin.

#### VEYA

Dokunmatik ekranlı model için, dokunmatik ekrandan (**Ayarlar**) > **Makine Kurulumu** > **Snrk** > **Adres Defteri** > **Telefon Defteri** > **Listeleri Görüntüle** > **Bireysel** öğesini seçin.

**2** Düzenlemek istediğiniz hızlı arama numarasını girin ve **OK** düğmesine basın.

Dokunmatik ekranlı model için, düzenlemek istediğiniz hızlı arama numarasını seçin.

**3** Adı değiştirip **OK** düğmesine basın.

Dokunmatik ekranlı model için, adı, faks numarası, e-posta adresi ve hızlı arama numarasını değiştirin. (**Geri**)'ye basın ve 5. adıma gidin.

- **4** Faks numarasını değiştirin ve **OK** düğmesine basın.
- **5** Hazır moduna dönmek için (**Dur/Temizle**) düğmesine veya ana sayfa  $(\bigwedge)$  simgesine basın.

#### **Grup arama numarasının kaydı**

**1** Kontrol panelinden (faks) > ( **Adres Defteri**) > **Yeni & Dznle** > **Grup Ara** öğesini seçin.

#### VEYA

Dokunmatik ekranlı model için, dokunmatik ekrandan (**Ayarlar**) > **Makine Kurulumu** > **Snrk** > **Adres Defteri** > **Telefon Defteri** > **Listeleri Görüntüle** > **Grup** > (seçenekler) > **Ekle** öğesini seçin.

**2** Bir grup arama numarası girin ve **OK** tuşuna basın.

Dokunmatik ekranlı model için, **Grup Üyeleri** > **Telefon Defteri** öğesine basın.

- Seçtiğiniz numaraya sahip zaten bir girdi kayıtlıysa, ekranda değişiklik yapmanızı sağlayan bir mesaj gösterilir. Başka bir hızlı arama numarasıyla başlamak için (m) tuşuna basın.
- **3** Gruba eklenecek hızlı arama adının ilk birkaç harfini girerek arayın. Dokunmatik ekranlı model için, bir bireysel adres seçin ve (**Geri**)'ye basın.
- **4** İstediğiniz adı ve numarayı seçin ve **OK** tuşuna basın.

- **5 Ekle?** çıktığında **Evet**'e basın.
- **6** Gruba başka hızlı arama numaraları dahil etmek için 3. adım<sup>ı</sup> tekrarlayın.
- **7** İşlemi tamamladığınızda, **Hayir**görüntülendiğinde **Başka No.?** seçin ve **OK** düğmesine basın.
- **8** Hazır moduna dönmek için (**Dur/Temizle**) düğmesine veya ana sayfa  $($   $\spadesuit$  ) simgesine basın.

### **Grup arama numaralarını düzenleme**

**1** Kontrol panelinden (faks) > ( **Adres Defteri**) > **Yeni & Dznle** > **Grup Ara** öğesini seçin.

#### VEYA

Dokunmatik ekranlı model için, dokunmatik ekrandan (**Ayarlar**) > **Makine Kurulumu** > **Snrk** > **Adres Defteri** > **Telefon Defteri** > **Listeleri Görüntüle** > **Grup** öğesini seçin.

**2** Düzenlemek istediğiniz grup arama numarasını girin ve **OK** düğmesine basın.

Dokunmatik ekranlı model için, **Ad**'a basın > klavyeyi kullanarak grup adını düzenleyin.

**3** Yeni bir hızlı arama numarası girin ve **OK**'a basın, **Ekle:** iletisi belirecektir.

Grupta saklanan bir hızlı arama numarası girin ve **OK**'a basın, **Sil** iletisi belirecektir.

Dokunmatik ekranlı model için, **Grup Üyeleri**'ne basın > **Telefon Defteri**'ni kullanarak grup numarasını ekleyin veya silin. 7. adıma geçin.

- **4** Numarayı eklemek veya silmek için **OK** düğmesine basın.
- **5** Başka numara eklemek veya silmek için 3. adımı tekrarlayın.
- **6 Başka No.?** isteminde **Hayir**seçin ve **OK** düğmesine basın.
- **7** Hazır moduna dönmek için (**Dur/Temizle**) düğmesine veya ana sayfa  $(\bigwedge)$  simgesine basin.

#### **Adres defterinde bir giriş aramak**

Bellekte bir numara aramanın iki yolu vardır. A ile Z arasında sırayla arama yapabilir veya numarayla ilişkilendirilmiş ismin ilk harflerini girerek arama yapabilirsiniz.

**1** Kontrol panelinden (faks) > (**Adres Defteri**) > **Bul ve Ara** > **Hizli Arama** veya **Grup Aramasi** öğesini seçin.

#### VEYA

Dokunmatik ekranlı model için, dokunmatik ekrandan (**Ayarlar**) > **Makine Kurulumu** > **Snrk** > **Adres Defteri** > **Telefon** 

**Defteri** > **Listeleri Görüntüle** > **Grup** > (seçenekler) > **Ara** öğesini seçin.

**2 Tümü** veya **Kimlik** girin ve **OK** öğesine basın.

Dokunmatik ekranlı model için, aramak istediğiniz adı, numarayı veya harfi girin ve klavyeden **OK** tuşuna basın. 4. adıma geçin.

**3** Adı ve numarayı girin ya da aramak istediğiniz harfi içeren düğmeye basın.

Örneğin "GAMZE" adını arıyorsanız, üzerinde "GHI" harfleri bulunan **6** düğmesine basın.

**4** Hazır moduna dönmek için ( $\Diamond$  (**Dur/Temizle**) düğmesine veya ana sayfa (**A**) simgesine basın. simgesine basın.

#### **Adres Defteri dışarı aktarma**

Modele veya isteğe bağlı ürünlere bağlı olarak bu özellik mevcut olmayabilir (bkz. ["Modellere göre özellikler", sayfa 8\)](#page-7-0).

SyncThru™ Web Hizmetini kullanarak makinenize kaydedilen adres defterini bilgisayara aktarabilirsiniz.

- **1** SyncThru™ Web Service açın (bkz. ["SyncThru™ Web Service'i](#page-327-0)  [kullanma", sayfa 328](#page-327-0)).
- **2 Adres Defteri** sekmesi > **Bireysel** öğesine tıklatın.
- **3 Görev** açılan listesinden **Dışa Aktar**'ı seçin.
- **4** İstediğiniz seçeneği seçin ve **Dışa Aktar** düğmesine tıklayın. Ardından adres defterini bilgisayarınıza kaydedin.

#### **Adres Defteri içeri aktarma**

Dışarı aktarılan adres defterini CSV dosya biçiminde düzenleyebilir ve bilgisayarınızdan makinenize aktararak makineye tekrar gönderebilirsiniz.

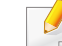

- Aşağıdakiler içeri aktarılan CSV dosyasını düzenleme şartlarıdır.
- Parola ile korunan ya da güvenliği artırılmış CSV dosyası düzenlenemez.
- CSV dosyasının UTF-8'de Notepad programına kaydedilmesi gereklidir.
- İlk satırı değiştirmeyin (model adı, sürümü, başlık alanı).
- Ayıraç olarak virgül (,) kullanın.

- Adres defterindeki verileri bir bilgisayardan makineye aktarırken, mevcut adres defteri verileri silinir.
- Geçerli verileri girdiğinizden emin olun. Geçersiz veri girerseniz, beklenmeyen hatalar oluşabilir. Geçerli verileri girme ile ilgili aşağıdaki kurallara bakınız.
	- **Hızlı arama:** Her adres için bir sayı gereklidir. Sayıları iki kez kullanamazsınız. Sadece sayılar kullanılabilir.
	- **Kullanıcı Adı:** Bu alan zorunlu değildir. UTF-8'de 64 byte'a kadar giriş yapabilirsiniz. <, ", >, \, / işaretleri kullanılamaz.
	- **Faks:** Bu alan zorunlu değildir. Sayıları (0-9) ve özel karakterleri (#,\*,-) kullanarak 40 byte'a kadar giriş yapabilirsiniz.
	- **E-posta:** Bu alan zorunlu değildir. E-posta adresi formatında 128 byte'a kadar giriş yapabilirsiniz (örn: printer@domain.com)
- **1** SyncThru™ Web Service açın (bkz. ["SyncThru™ Web Service'i](#page-327-0)  [kullanma", sayfa 328](#page-327-0)).
- **2 Adres Defteri** sekmesi > **Bireysel** öğesine tıklatın.
- **3 Görev** açılan listesinden **İçe Aktar**'ı seçin.
- **4 Gözat** öğesini seçin ve kaydedilen dosyayı seçin.
- **5 İçe Aktar** > **OK**'e basın.

#### **Adres defterini yazdırma**

Adres defteri ayarlarınızın listesini yazdırarak kontrol edebilirsiniz.

**1** Kontrol panelinden (faks) > (**Adres Defteri**) >**Yazdýr** öğesini seçin.

VEYA

Dokunmatik ekranlı model için, dokunmatik ekrandan (**Ayarlar**) > **Makine Kurulumu** > **Snrk** > **Rapor** > **Adres Defteri** öğesini seçin.

**2 OK** düğmesine basın.

Dokunmatik ekranlı model için, onay penceresi açıldığında **Evet** 'e basın.

Makine yazdırmaya başlar.

### <span id="page-277-0"></span>**Yetkili kullanıcıları kaydetme**

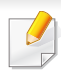

Modele veya isteğe bağlı ürünlere bağlı olarak bu özellik mevcut olmayabilir (bkz. ["Modellere göre özellikler", sayfa 8\)](#page-7-0).

Taranan bir görüntü, fotokopi görüntüsü veya faks verisini e-posta yoluyla veya ağ sunucusu aracılığıyla güvenli bir şekilde göndermek için SyncThru™Web Service uygulamasını kullanarak izinli kullanıcıların hesap bilgilerini yerel makinenize kaydetmelisiniz.

- **1** SyncThru™ Web Service açın (bkz. ["SyncThru™ Web Service'i](#page-327-0)  [kullanma", sayfa 328](#page-327-0)).
- **2** SyncThru™ Web Service internet sitesinin sağ üst köşesinde **Oturum Aç** öğesine tıklatın.
- **3 Kimlik No** ve **Parola** metin kutularına gerekli bilgileri girin ve **Oturum Aç**'ı tıklatın. Güvenlik nedeniyle varsayılan parolayı değiştirmenizi tavsiye ederiz.
	- **Kimlik No: admin**
	- **Parola: sec00000**
- **4 Güvenlik** > **Kullanıcı Erişim Kontrolü** > **Kimlik doðrulama** öğesine tıklayın.
- **5 Kimlik Doğrulama Modu** içinden**Temel Kimlik Doğrulama**'yı seçin ve **Kimlik Doğrulama Yöntemi** içinden **Yerel Kimlik Doğrulama**'yı seçin.
- **6 Uygula** öğesine tıklayın.
- **7** Onay penceresinde **OK** öğesine tıklayın.
- **8 Kullanıcı Profili** > **Ekle** düğmesine tıklayın.
- **9 Kullanıcı Adı**, **Oturum Açma Kimliği**, **Parola**, **Parolay<sup>ı</sup> Onaylayın**,**E-posta Adresi** ve **Faks Numarasý** girin.

**Evet** için **Bu grup oluşturulduktan sonra kişileri ekle** seçerseniz kolaylıkla bireysel adres ekleyebilirsiniz.

#### **10 Uygula** öğesine tıklayın.

- <span id="page-278-0"></span>• Temel yazdırma özellikleri için, Temel Kılavuz bakınız. (bkz. ["Temel](#page-64-0)  yazdı[rma", sayfa 65\)](#page-64-0).
	- Modele veya isteğe bağlı ürünlere bağlı olarak bu özellik mevcut olmayabilir (bkz. ["Modellere göre özellikler", sayfa 8\)](#page-7-0).

### **Varsayılan yazdırma ayarlarını değiştirme**

- **1** Windows **Başlat** menüsünü tıklatın.
	- Windows 8 için **Charms(Düğmeler)**'tan **Arama** > **Ayarlar** düğmesini seçin.
- **2** Windows XP/Server 2003 için, **Yazıcı ve Fakslar** öğesini seçin.
	- Windows Server 2008/Vista için sırasıyla **Denetim Masası** > **Donanım ve Ses** > **Yazıcılar** öğelerini seçin.
	- Windows 7/8 için **Denetim Masası** > **Aygıtlar ve Yazıcılar** öğelerini seçin.
	- Windows 2008 R2 için, **Denetim Masası** > **Donanım**> **Aygıtlar ve Yazıcılar**'ı seçin.
- **3** Makinenizi sağ tıklatın.

**4** Windows XP/Server 2003/Server 2008/Vista için **Yazdırma Tercihleri** öğesini seçin.

Windows 7/8 veya Windows Server 2008 R2 için, içerik menülerinden **Yazdırma Tercihleri**'ni seçin.

- **Yazdırma Tercihleri** öğesinde ► işareti bulunuyorsa, seçili yazıcıya bağlı diğer yazıcı sürücülerini seçebilirsiniz.
- **5** Ayarları tüm sekmelerde değiştirin.
- **6 OK** düğmesini tıklatın.
- Her yazdırma işi için ayarları değiştirmek istiyorsanız, bunu **Yazdırma Tercihleri** seçeneğinde değiştirin.

#### **Makinenizin varsayılan bir makine olarak ayarlanması**

- **1** Windows **Başlat** menüsünü tıklatın.
	- Windows 8 için **Charms(Düğmeler)**'tan **Arama** > **Ayarlar** düğmesini seçin.
- **2** Windows XP/Server 2003 için, **Yazıcı ve Fakslar** öğesini seçin.
	- Windows Server 2008/Vista için sırasıyla **Denetim Masası** > **Donanım ve Ses** > **Yazıcılar** öğelerini seçin.
	- Windows 7/8 için **Denetim Masası** > **Aygıtlar ve Yazıcılar** öğelerini seçin.
	- Windows 2008 R2 için, **Denetim Masası** > **Donanım**> **Aygıtlar ve Yazıcılar**'ı seçin.
- **3** Makinenizi seçin.
- **4** Makinenizi sağ tıklatın ve **Varsayılan Yazıcı olarak Ayarla**'yı seçin.

Windows 7 veya Windows Server 2008 R2 için **Varsayılan Yazıcı olarak Ayarla** öğesinde ► işareti varsa, seçili yazıcıyla bağlantılı diğer yazıcı sürücülerini seçebilirsiniz.

#### **Gelişmiş yazdırma özelliklerini kullanma**

- **XPS yazıcı sürücüsü**: XPS dosya biçimini yazdırmak için kullanılır.
	- Bkz. ["Modellere göre özellikler", sayfa 8.](#page-7-0)
	- XPS yazıcı sürücüsü, sadece Windows Vista veya daha yüksek işletim sistemlerine yüklenebilir.
	- Yazıcı belleği dolu olduğu için XPS işinin yazdırılamadığı durumlarda isteğe bağlı belleği yükleyin.
	- Samsung web sitesinden XPS sürücüsü sunan modeller için, http:// www.samsung.com > ürününüzü bulun> Destek veya karşıdan yüklemeler.

### **Dosyaya yazdırma (PRN)**

Bazen, bir dosya olarak yazdırma verilerini kaydetmeniz gerekebilir.

**1 Dosyaya yazdır** penceresindeki **Yazdır** kutusunu işaretleyin.

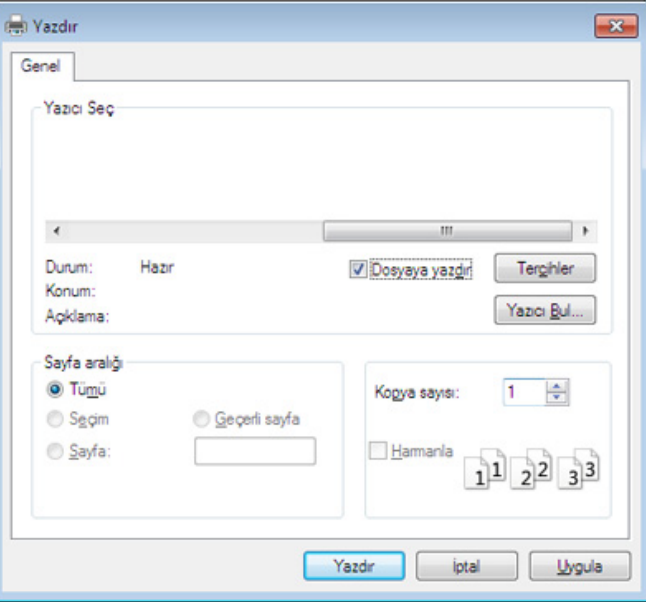

- **2 Yazdır** düğmesini tıklatın.
- **3** Bir hedef yol ve dosya adı girin, ardından **OK**'ı tıklatın. Örneğin, **c:\Temp\dosya adı**.

Sadece dosya adını girmeniz durumunda, dosya otomatik olarak **Belgelerim**, **Belgeler ve Ayarlar** veya **Kullanıcılar**'a kaydedilir. İşletim sisteminize veya kullanmakta olduğunuz uygulamaya göre kaydedilen klasör farklılık gösterebilir.

### **Özel yazıcı özelliklerini anlama**

Makinenizi kullanırken gelişmiş yazdırma özelliklerini kullanabilirsiniz.

Yazıcı sürücünüz tarafından sağlanan yazıcı özelliklerinden yararlanmak için, yazdırma ayarını değiştirmek üzere uygulamanın **Yazdır** penceresindeki **Özellikler** veya **Tercihler** seçeneğini tıklatın. Yazıcı özellikleri penceresinde görünen makine adı, kullanılmakta olan makineye göre değişiklik gösterebilir.

• Seçeneklere veya modellere bağlı olarak bazı menüler ekranda görünmeyebilir. Bu durumda, makinenize uygulanamaz.

• Yardım menüsünü seçin veya pencereden a düğmesine tıklayın ya da klavyenizden F1 tuşuna basarak bilgi sahibi olmak istediğiniz herhangi bir seçeneğe tıklayın (bkz. "Yardımın kullanılması[", sayfa 68\)](#page-67-0).

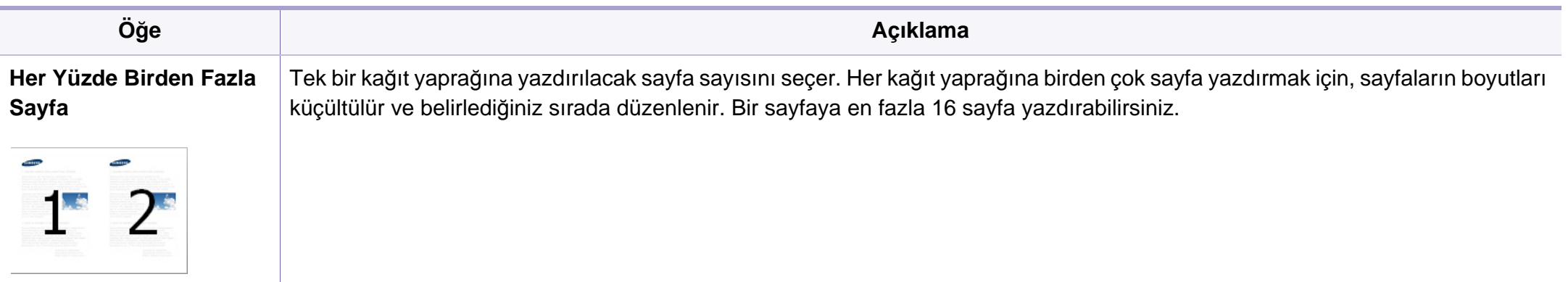

<span id="page-282-0"></span>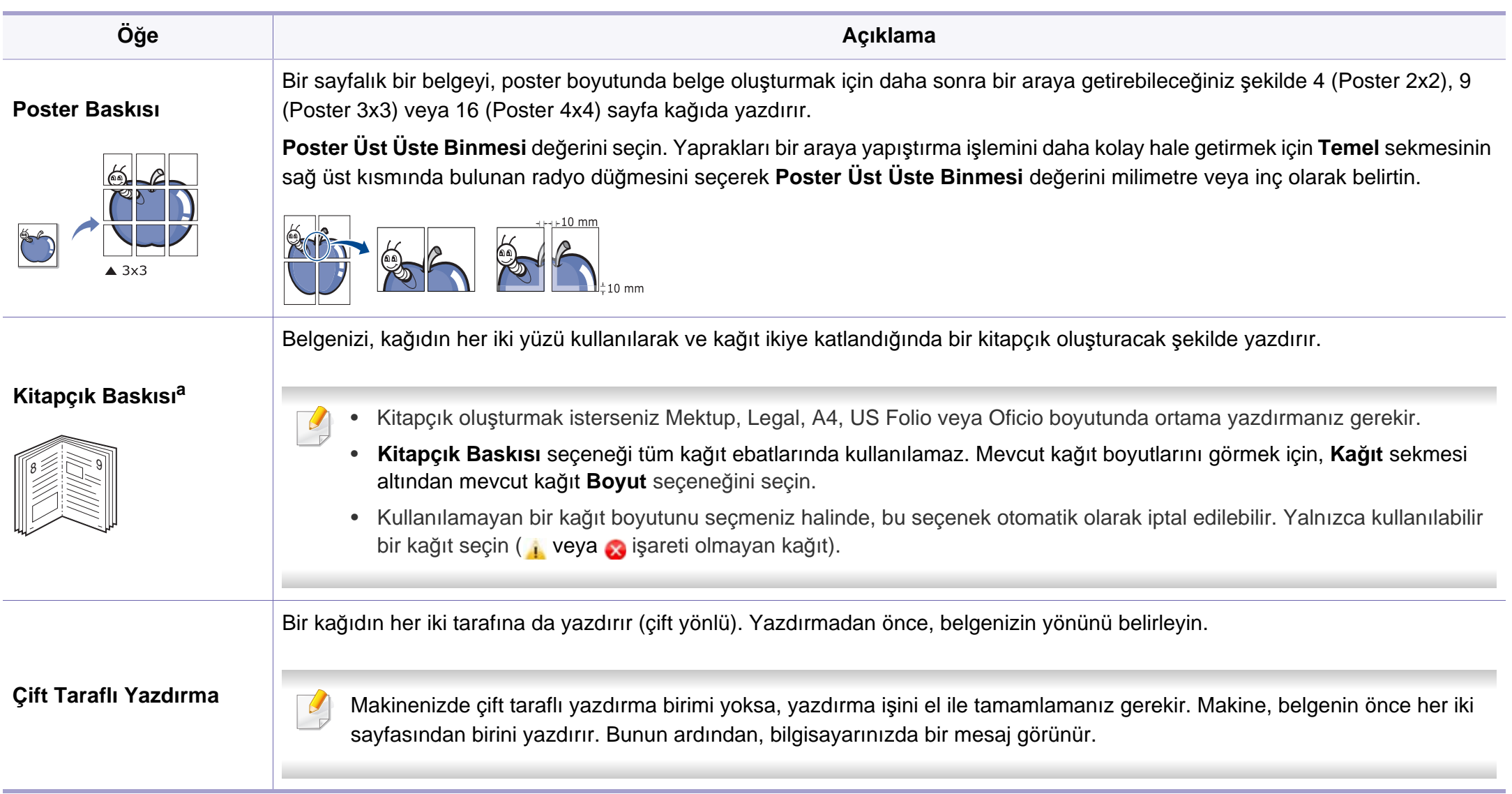

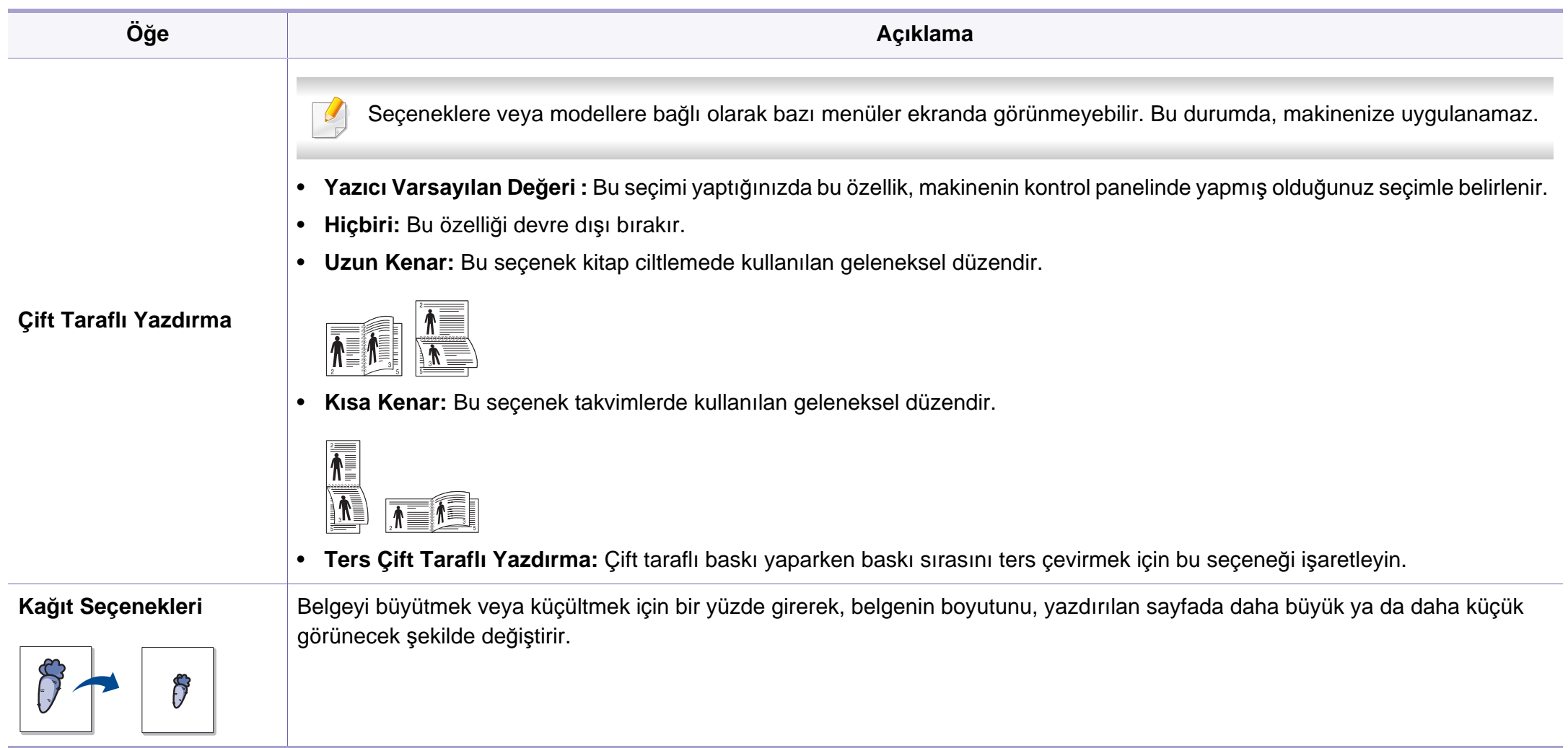

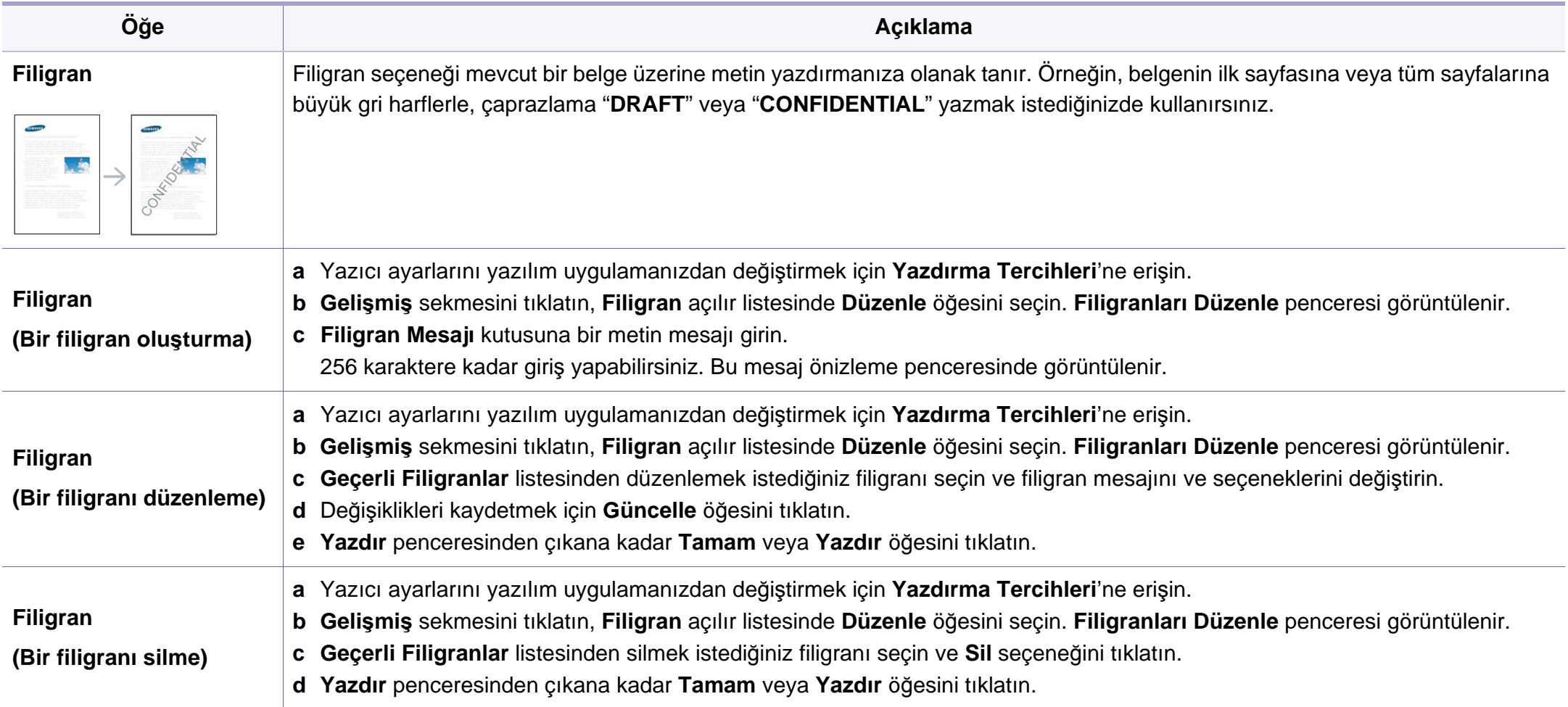

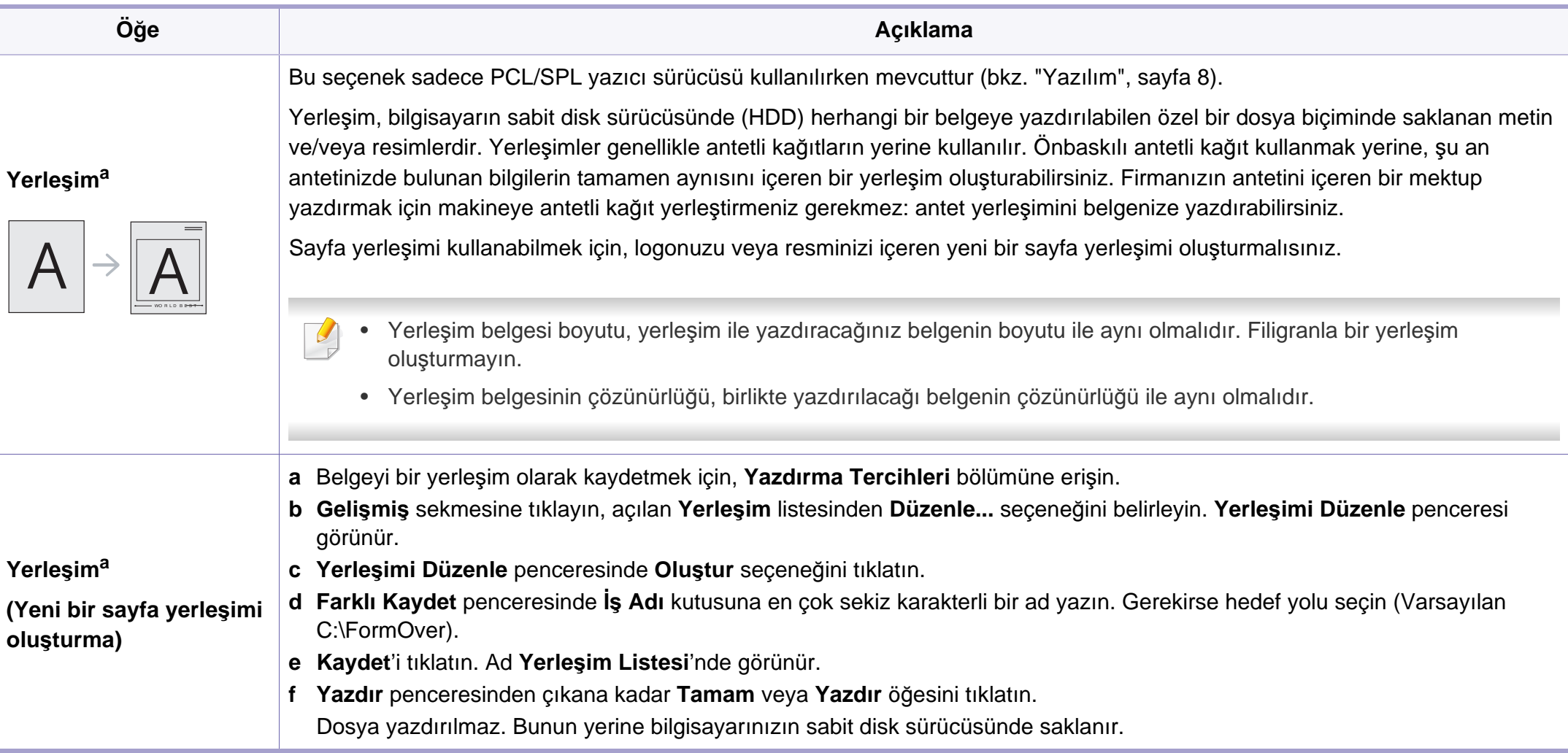

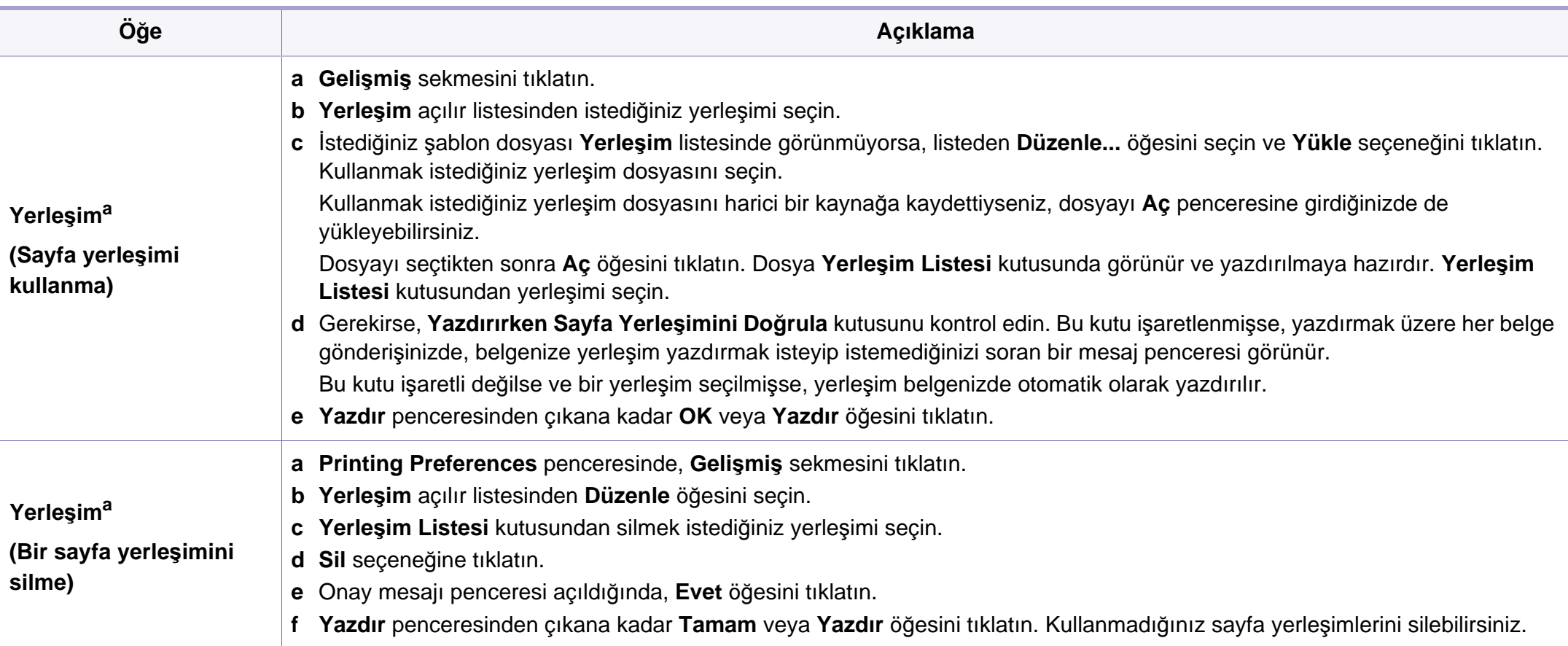

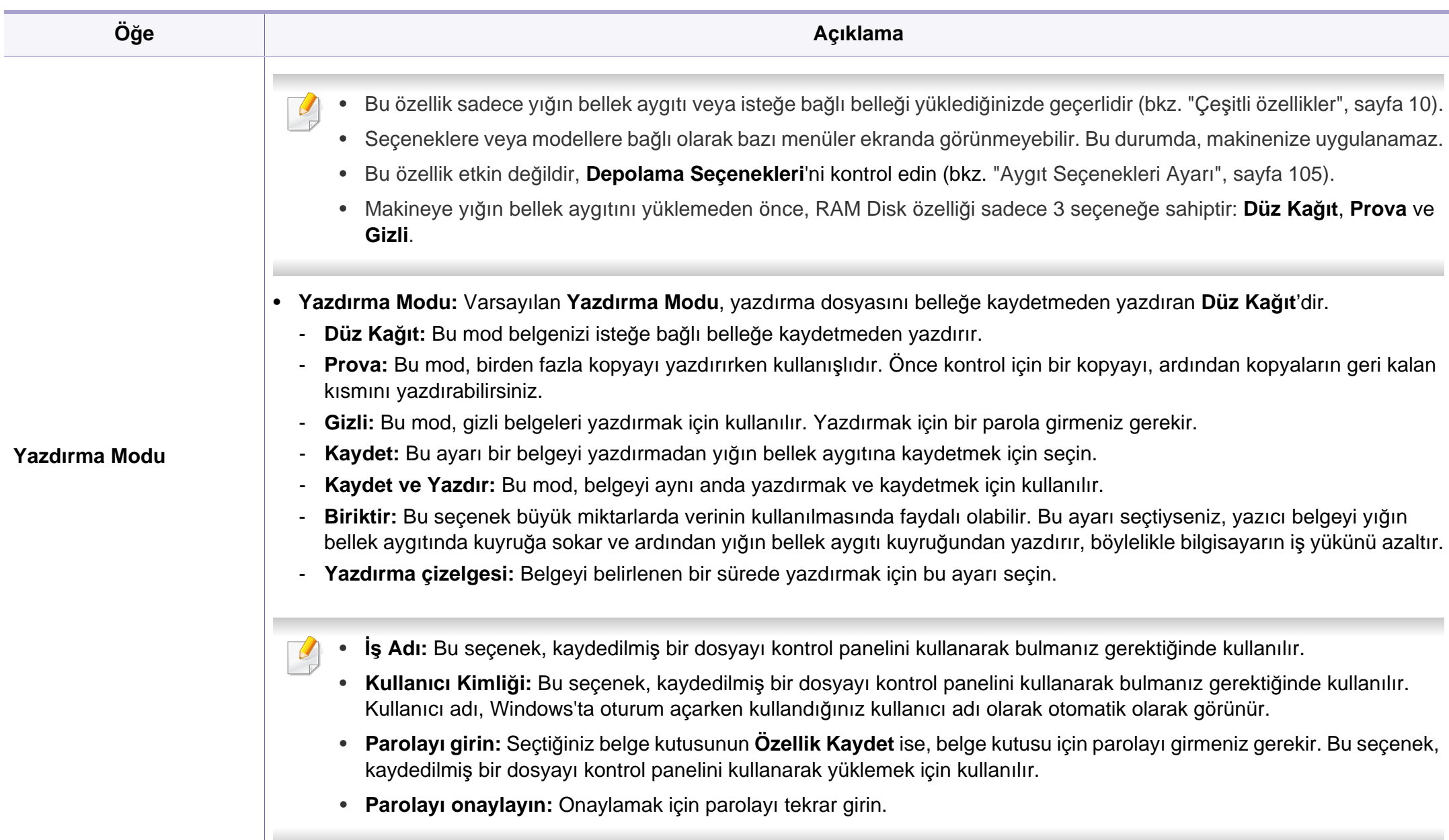
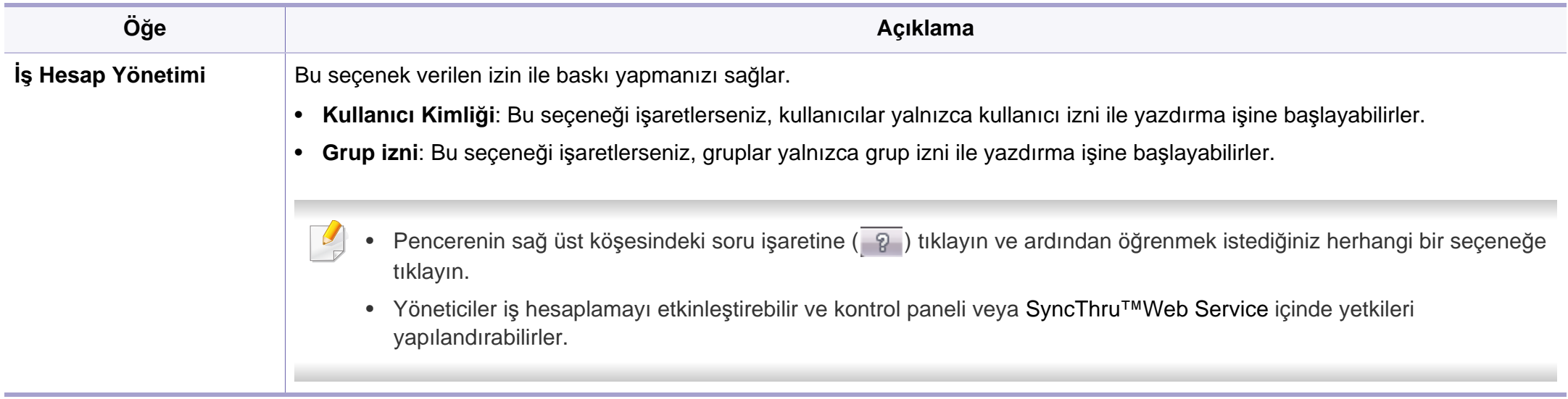

a. XPS sürücüsü kullandığınızda bu seçenek mevcut değildir.

#### **Doğrudan Yazdırma Yardımcı Programı Kullanımı**

- Sadece Windows işletim sistemi kullanıcıları için mevcuttur.
	- Doğrudan Yazdırma Yardımcı Programı modele veya isteğe bağlı ürünlere bağlı olarak mevcut olmayabilir (bkz. "Yazılı[m", sayfa 8](#page-7-0)).

### **Doğrudan Yazdırma Yardımcı Programı nedir?**

Doğrudan Yazdırma Yardımcı Programı, dosyayı açmak zorunda kalmadan yazdırmak için bir PDF dosyalarını doğrudan makinenize gönderen bir programdır.

Bu programı yüklemek için:

Yazılımı Samsung web sitesinden indirin, ardından paketinden çıkarın ve yükleyin: (http://www.samsung.com > ürününüzü bulun > Destek veya karşıdan yüklemeler).

- Yazdırılması kısıtlı olan PDF dosyalarını yazdıramazsınız. Yazdırma kısıtlama özelliğini devre dışı bırakın ve yeniden yazdırmayı deneyin.
- Bir şifreyle kısıtlanmış olan PDF dosyalarını yazdıramazsınız. Parola özelliğini devre dışı bırakın ve yeniden yazdırmayı deneyin.
- Bir PDF dosyasının Doğrudan Yazdırma Yardımcı Programı programı kullanılarak yazdırılabilmesi veya yazdırılamaması PDF dosyasının nasıl oluşturulmuş olduğuna bağlıdır.
- Doğrudan Yazdırma Yardımcı Programı PDF sürüm 1.7 ve daha düşüğünü destekler. Daha yüksek sürümlerde, yazdırmak için dosyayı açmanız gerekir.

### **Yazdırma**

Doğrudan Yazdırma Yardımcı Programı programını kullanarak çok çeşitli şekillerde yazdırabilirsiniz.

- **1 Başlat** menüsünden **Programlar** veya **Tüm Programlar** öğesini seçin.
	- Windows 8 için **Charms(Düğmeler)**'tan **Arama** > **Apps(Uygulamalar)** düğmesini seçin.
- **2 Samsung Yazıcılar** > **Doğrudan Yazdırma Yardımcı Programı**.
- **3 Yazıcı Seç** açılır listesinden makinenizi seçin ve **Gözat** öğesini tıklatın.
- **4** Yazdırmak istediğiniz dosyayı seçin ve **Aç**'a tıklayın. Dosya, **Dosyaları Seç** bölümüne eklenir.
- **5** Makine ayarlarını gereksinimlerinize göre özelleştirin.

**6 Yazdır** düğmesini tıklatın. Seçili PDF dosyası makineye gönderilir.

### **Sağ tıklatma menüsünü kullanma**

**1** Yazdırmak istediğiniz PDF dosyasını sağ tıklatın ve **Doğrudan Yazdırma Yardımcı Programı** öğesini seçin.

PDF dosyası eklenmiş olarak Doğrudan Yazdırma Yardımcı Programı penceresi açılır.

- **2** Kullanmak istediğiniz makineyi seçin.
- **3** Makine ayarlarını özelleştirin.
- **4 Yazdır** düğmesini tıklatın. Seçili PDF dosyası makineye gönderilir.

#### **Mac yazdırma**

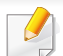

Modele veya seçeneklere bağlı olarak bazı özellikler mevcut olmayabilir. Yani bu özellikler desteklenmez.

### **Belge yazdırma**

Mac ile yazdırırken, kullandığınız her uygulamada yazıcı sürücüsü ayarlarını kontrol etmeniz gerekir. Mac'tan yazdırmak için şu adımları izleyin:

- **1** Yazdırmak istediğiniz belgeyi açın.
- **2 File** menüsünü açın ve **Page Setup**'ı tıklatın (bazı uygulamalarda **Document Setup**).
- **3** Kağıt boyutunuzu, yönünü, ölçeklendirmeyi ve diğer seçenekleri seçin ve makinenizin seçili olduğundan emin olun. **OK** düğmesini tıklatın.
- **4 File** menüsünü açın ve **Print** öğesini tıklatın.
- **5** İstediğiniz kopya sayısını seçin ve hangi sayfaları yazdırmak istediğinizi belirtin.
- **6 Print** düğmesini tıklatın.

#### **Yazıcı ayarlarının değiştirilmesi**

Makinenizi kullanırken gelişmiş yazdırma özelliklerini kullanabilirsiniz.

Bir uygulama açın ve **Print** menüsünden **File**'i seçin. Yazıcı özellikleri penceresinde görünen makine adı, kullanılmakta olan makineye göre değişiklik gösterebilir. Adı haricinde, yazıcı özellikleri penceresinin yapısı aşağıdakine benzemektedir.

### **Bir kağıda birden fazla sayfa yazdırma**

Tek sayfa kağıda birden fazla sayfa yazdırabilirsiniz. Bu özellik, taslak kopyaları yazdırmak için ekonomik bir yol sağlar.

- **1** Bir uygulama açın ve **Print** menüsünden **File** öğesini seçin.
- **2** Açılan **Orientation** listesinden **Layout** öğesini seçin. **Pages per Sheet** açılır listesinde, bir sayfa kağıda yazdırmak istediğiniz sayfa sayısını seçin.
- **3** Kullanmak istediğiniz diğer seçenekleri seçin.
- **4 Print** düğmesini tıklatın.

Makine, her sayfanın bir yüzüne, seçilmiş sayıda sayfa yazdırır.

### **Kağıdın her iki yüzüne yazdırma**

Modele veya seçeneklere bağlı olarak bazı özellikler mevcut olmayabilir. Yani bu özellikler desteklenmez (bkz. "Çeş[itli özellikler",](#page-9-0)  [sayfa 10\)](#page-9-0).

Çift taraflı yazdırma modunda yazdırmadan önce, tamamlanan belgenizi hangi kenardan ciltleyeceğinize karar verin. Ciltleme seçenekleri aşağıda verilmiştir:

- **Long-Edge Binding:** Bu seçenek kitap ciltlemede kullanılan geleneksel düzendir.
- **Short-Edge Binding:** Bu seçenek genellikle takvimlerde kullanılan türdür.
	- **1** Mac uygulamanızdan, **Print** menüsünden **File**'i seçin.
	- **2** Açılan **Orientation** listesinden **Layout** öğesini seçin.
	- **3 Two-Sided** seçeneğinden bir ciltleme yönü seçin.
	- **4** Kullanmak istediğiniz diğer seçenekleri seçin.
	- **5** Print seçeneğini tıklattığınızda makine kağıdın her iki yüzüne yazdırır.

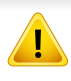

2'den fazla kopya yazdırırsanız ilk ve ikinci kopya aynı kağıda yazdırılabilir. 1'den fazla kopya yazdırırken kağıdın her iki yüzüne de baskı yapmaktan kaçının.

### **Yardımın kullanılması**

Pencerenin sol alt köşesindeki soru işaretini tıklatın ve ardından bilgi almak istediğiniz konuyu tıklatın. Sürücüde sunulan bu seçeneğin özelliği hakkındaki bilgileri içeren bir açılır pencere belirir.

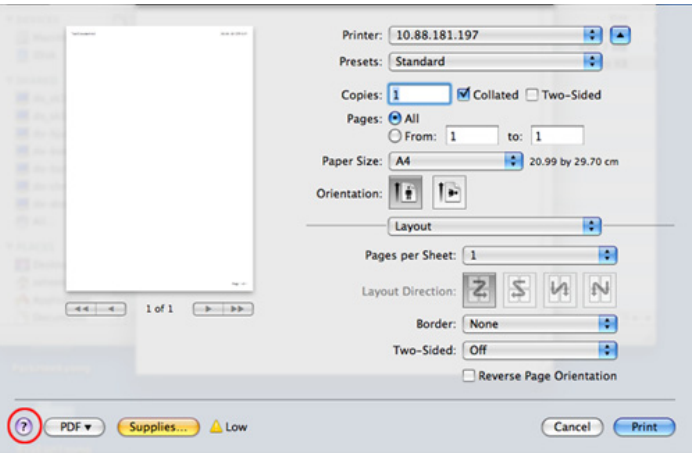

#### **Linux'ta yazdırma**

Modele veya seçeneklere bağlı olarak bazı özellikler mevcut olmayabilir. Yani bu özellikler desteklenmez.

### **Uygulamalardan yazdırma**

Common UNIX Printing System (CUPS) kullanarak yazdırmanıza izin verilen birçok Linux uygulaması vardır. Bu tür uygulamalardan herhangi birinden makinenizi kullanarak yazdırabilirsiniz.

- **1** Yazdırmak istediğiniz belgeyi açın.
- **2 File** menüsünü açın ve **Page Setup** seçeneğini (bazı uygulamalarda **Print Setup**) tıklatın.
- **3** Kapıt boyutunuzu, yönünü seçin ve makinenizin seçili olduğundan emin olun. **Apply** öğesine tıklayın.
- **4 File** menüsünü açın ve **Print** öğesini tıklatın.
- **5** Yazdıracağınız makinenizi seçin.
- **6** İstediğiniz kopya sayısını seçin ve hangi sayfaları yazdırmak istediğinizi belirtin.

- **7** Gerekirse her sekmede diğer yazdırma seçeneklerini değiştirin.
- **8 Print** düğmesini tıklatın.
- Modele bağlı olarak otomatik/manuel çift taraflı yazdırma özelliği olmayabilir. Alternatif olarak tek-çift yazdırma için lpr yazdırma sistemi veya başka uygulamaları kullanabilirsiniz (bkz. ["Modellere göre](#page-7-1)  [özellikler", sayfa 8\)](#page-7-1).

### **Dosyaları yazdırma**

Standart CUPS yöntemini kullanarak (doğrudan komut satırı arayüzünden) makinenizde metin, görüntü, pdf dosyalarını yazdırabilirsiniz. CUPS lp veya lpr yardımcı programı bunu yapmanızı sağlar. Aşağıdaki komut formatını kullanarak bu dosyaları yazdırabilirsiniz.

#### "**lp -d <yazıcı adı> -o <seçenek> <dosya adı>**"

Lütfen ayrıntılı bilgi için sisteminizdeki lp veya lpr ana sayfasına bakınız.

## **Yazıcı Özelliklerini Yapılandırma**

**Printer Properties** tarafından sağlanan **Printers configuration** penceresini kullanarak, makinenizin bir yazıcı olarak çeşitli özelliklerini değiştirebilirsiniz.

- **1 Unified Driver Configurator** uygulamasını açın. Gerekiyorsa, **Printers configuration**'a geçiş yapın.
- **2** Kullanılabilen yazıcılar listesinde makinenizi seçin ve **Properties**'i tıklatın.
- **3 Printer Properties** penceresi açılır.

Pencerenin üst kısmında aşağıdaki beş sekme görüntülenir:

- **General:** Yazıcı konumunu ve adını değiştirmenize olanak verir. Bu sekmeye girilen ad, **Printers configuration**'daki yazıcı listesinde görüntülenir.
- **Connection:** Başka bir bağlantı noktasını görüntülemenizi ya da seçmenizi sağlar. Kullanım sırasında makine bağlantı noktasını USB'den paralele ya da aksi şekilde değiştirirseniz, bu sekmede makine bağlantı noktasını tekrar yapılandırmanız gerekir.
- **Driver:** Başka bir makine sürücüsünü görüntülemenizi ya da seçmenizi sağlar. **Options**'ı tıklatarak varsayılan aygıt seçeneklerini ayarlayabilirsiniz.
- **Jobs:** Yazdırma işlerinin listesini gösterir. Seçili işi iptal etmek için **Cancel job** öğesini tıklatın ve iş listesinde daha önceki işleri görmek için **Show completed jobs** onay kutusunu seçin.
- **Classes:** Makinenizin bulunduğu sınıfı gösterir. Makinenizi belirli bir sınıfa eklemek için **Add to Class** seçeneğini veya makineyi seçili sınıftan çıkarmak için **Remove from Class** seçeneğini tıklatın.

**4** Değişiklikleri uygulamak ve **OK** penceresini kapatmak için **Printer Properties**'i tıklatın.

#### **Unix yazdırma işlemi**

Modele veya seçeneklere bağlı olarak bazı özellikler mevcut olmayabilir. Yani bu özellikler desteklenmez (bkz. ["Modellere göre](#page-7-1)  [özellikler", sayfa 8\)](#page-7-1).

### **Yazdırma işinde ilerleme**

Yazıcıyı yükledikten sonra, yazdırmak için herhangi bir resim, metin veya PS dosyasını seçin.

**1** "**printui <file\_name\_to\_print>**" komutunu çalıştırın.

Örneğin, şunu yazdırıyorsanız "**document1**"

**printui** document1

Kullanıcıların çeşitli yazdırma seçeneklerini belirleyebileceği UNIX yazıcı sürücüsü **Print Job Manager** açılır.

- **2** Daha önce eklenmiş olan bir yazıcı seçin.
- **3** Pencereden **Page Selection** gibi yazdırma seçenekleri seçin.
- **4 Number of Copies**'de kaç adet kopyalamak istediğinizi seçin.
- Yazıcınızın sürücüsü tarafından sağlanan yazıcı özelliklerinden en iyi şekilde faydalanmak için **Properties** seçeneğine basın.
- **5** Yazdırma işini başlatmak için **OK** düğmesine basın.

### **Makine ayarlarını değiştirme**

Kullanıcının yazıcı **Properties** menüsünden seçebileceği çeşitli yazdırma seçeneklerinin bulunduğu UNIX yazıcı sürücüsü **Print Job Manager** menüsü.

Aşağıdaki kısayol tuşları kullanılabilir: **Help**için "H",**OK** için "O", **Apply**için "A" ve **Cancel** için "C".

#### **General sekmesi**

- **Paper Size:** Kendi isteğinize göre kağıt boyutunu, A4, Letter ya da diğer kağıt boyutu olacak şekilde ayarlayın.
- **Paper Type:** Kağıt türünü seçin. Liste kutusundaki kullanılabilir seçenekler **Printer Default**, **Plain** ve **Thick**'dir.
- **Paper Source:** Kağıdın hangi tepsiden kullanılacağını seçin. Varsayılan için bu **Auto Selection**'dır.
- **Orientation:** Bilgilerin sayfaya yazdırma yönünü seçin.

- **Duplex:** Kağıt tasarrufu için kağıdın her iki tarafına da yazdırın.
	-

Modele bağlı olarak otomatik/manuel çift taraflı yazdırma özelliği olmayabilir. Alternatif olarak tek-çift yazdırma için lpr yazdırma sistemi veya başka uygulamaları kullanabilirsiniz.

- **Multiple pages:** Kağıdın tek bir yönüne birden fazla sayfa yazdırır.
- **Page Border:** Kenarlık türlerinden birini seçin (örn, **Single-line hairline**, **Double-line hairline**).

#### **Image sekmesi**

Bu sekmede, belgenizin parlaklığını, çözünürlüğünü ya da bir resmin konumunu değiştirebilirsiniz.

#### **Text sekmesi**

Gerçek çıktının karakter boşluğunu, satır aralığını ya da sütunlatını ayarlayın.

#### **Margins sekmesi**

- **Use Margins:** Belgenin kenar boşluklarını ayarlayın. Varsayılan için, kenar boşlukları etkin değildir. Kullanıcı, ilgili alanlardaki değerleri değiştirerek kenar boşluk ayarlarını değiştirebilir. Varsayılan ayarlarına göre, bu değerler seçilen sayfa boyutuna göre değişir.
- **Unit:** Birimleri punto, inç veya santimetreye çevirir.

### **Printer-Specific Settings sekmesi**

Çeşitli ayarları yapılandırmak için **JCL** ve **General** çerçevelerindeki farklı seçenekleri belirleyin. Bu seçenekler yazıcıya özeldir ve PPD dosyasına göre değişir.

- Temel tarama özellikleri için, Temel Kılavuz bakınız (bkz. ["Temel](#page-77-0)  [tarama", sayfa 78](#page-77-0)).
- Modele veya isteğe bağlı ürünlere bağlı olarak bu özellik mevcut olmayabilir (bkz. ["Modellere göre özellikler", sayfa 8\)](#page-7-1).
- Maksimum çözünürlük, bilgisayar hızı, varolan disk alanı, bellek, taranan resim boyutu ve bit derinliği ayarları dahil birden fazla faktöre bağlı olarak gerçekleştirilebilir. Bu nedenle, sisteminize ve ne taradığınıza bağlı olarak, özellikle gelişmiş dpi kullanarak kesin çözünürlükte tarayamayabilirsiniz.

### **Temel tarama metodu**

Modele veya isteğe bağlı ürünlere bağlı olarak bu özellik mevcut olmayabilir (bkz. "Çeş[itli özellikler", sayfa 10\)](#page-9-0).

Orijinal belgelerinizi USB kablosu ve ağdan makinenizle tarayabilirsiniz. Aşağıdaki yöntemler belgelerinizi taramak için kullanılabilir:

- **PC'ye Tara:** Kontrol panelinden orijinal belgelerinizi tarayın. Ardından, taranmış veriler bağlı bilgisayarların **Belgelerim** klasöründe saklanacaktır (bkz. ["Temel Tarama", sayfa 78](#page-77-1)).
- **E-posta:** Taranmış görüntüyü bir e-posta eki olarak gönderebilirsiniz (Bkz. ["E-postaya tarama", sayfa 299\)](#page-298-0).
- **FTP/SMB:** Bir görüntüyü tarayıp FTP/SMB sunucuya yükleyebilirsiniz (bkz. ["FTP/SMB sunucusuna tarama", sayfa 300](#page-299-0)).
- **WSD'ye Tara:** Bilgisayar WSD (Web Service for Device) özelliğini destekliyorsa orijinalleri tarar ve taranan verileri bağlı bilgisayara kaydeder (bkz. ["WSD'ye Tarama", sayfa 301\)](#page-300-0).
- **Buluta Tara:** Bir görüntüyü taradığınızda, taranan veriler bulut hizmetinde depolanacaktır (bkz. ["Bulut hizmeti ile tarama", sayfa 302\)](#page-301-0).
- **TWAIN:** TWAIN ön ayarlı görüntüleme uygulamalarından biridir. Bir görüntü tarandığında seçilen uygulama başlar ve tarama işlemi kontrol edilir. Bu özellik yerel bağlantı veya ağ bağlantısı aracılığıyla kullanılabilir (bkz. ["Görüntü düzenleme program](#page-302-0)ından tarama", sayfa [303](#page-302-0)).
- **WIA:** WIA, Windows Images Acquisition'ın kısaltmasıdır. Bu özelliği kullanmak için bilgisayarınızın makineye doğrudan bir USB kablosu ile bağlı olması gerekir (bkz. ["WIA sürücüsünü kullanarak tarama", sayfa](#page-303-0)  [304](#page-303-0)).
- **Samsung Easy Document Creator:** Bu programı görüntüler veya belgeler taramak için kullanabilirsiniz (bkz. ["Samsung Easy Document](#page-303-1)  [Creator ile tarama", sayfa 304](#page-303-1)).
- **USB Bellek:** Belge tarayabilir ve taranmış görüntüyü bir USB bellek aygıtına kaydedebilirsiniz (bkz. "USB bellek aygıtı[na tarama", sayfa 86\)](#page-85-0).

### **Bilgisayardaki tarama ayarlarını yapma**

- Modele veya isteğe bağlı ürünlere bağlı olarak bu özellik mevcut olmayabilir (bkz. ["Modellere göre özellikler", sayfa 8\)](#page-7-1).
- **1 Samsung Easy Printer Manager**'ni açın (bkz. ["Samsung Kolay](#page-332-0)  Yazıcı [Yöneticisi Kullan](#page-332-0)ımı", sayfa 333).
- **2** Uygun makineyi **Yazıcı Listesi** öğesinden belirleyin.
- **3 PC'ye Tara Ayarları** menüsünü seçin.
- **4** İstediğiniz seçeneği seçin.
	- **Tarama Etkinleştirme:** Cihaz üzerinde taramanın etkin olup olmadığını belirler.
	- **Temel** sekmesi**:** Genel tarama ve cihaz ayarları ile ilgili ayarları içerir.
	- **Resim** sekmesi**:** Görüntülerin değiştirilmesi ile ilgili ayarları içerir.
- **5 Kaydet** > **Tamam**'a basın.

### **Ağa bağlı makineden tarama**

Bu özellik ağ arayüzünü desteklemeyen makinede kullanılamaz (bkz. ["Arkadan görünüm", sayfa 22](#page-21-0)).

Yazıcı sürücüsü tarama programını içerdiğinden yazıcı sürücüsünün bilgisayarınıza yazılım CD'sini kullanarak yüklendiğinden emin olun (bkz. ["Sürücüyü yerel olarak yükleme", sayfa 29\)](#page-28-0).

- **1** Belge camına tek bir orijinali yüzü aşağı gelecek şekilde yerleştirin ya da orijinali yüzü yukarı bakacak şekilde belge besleyiciye yerleştirin (bkz "Orijinallerin yerleş[tirilmesi", sayfa 62](#page-61-0)).
- **2** Kontrol panelinde (Tara) > **PC'ye Tara** > **Ağ PC'si**'si seçeneğini belirleyin.

VEYA

Dokunmatik ekranlı model için, dokunmatik ekrandan (**Tara**)> **Ağ PC'si** > **Snrk** > istediğiniz tarama hedefini seçin.

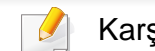

Karşınıza **Mevcut Degil** mesajı gelirse bağlantı noktasını kontrol edin.

**3** Kayıtlı bilgisayar **Kimlik** kodunuzu seçin ve gerekiyorsa **Parola** girin.

- **Kimlik, Samsung Easy Printer Manager** > **AB** Gelişmiş moda geç > **PC'ye Tara Ayarları** için kayıtlı tarama kimliği ile aynı kimliktir.
- **Parola, Samsung Easy Printer Manager** > **Radigmis moda** geç > **PC'ye Tara Ayarları** için kayıtlı 4 haneli sayı parolasıdır.
- **4** İstediğiniz seçeneği seçin ve **OK** tuşuna basın.

Dokunmatik ekranlı model için, dokunmatik ekrandan (Seçenek ayarları) > okları kullanarak istediğiniz seçeneği seçin > **Başlat** düğmesine basın.

- **5** Tarama işlemi başlar.
- Taranan görüntü bilgisayarın **C:\Kullanıcılar\kullanıcı adı\Belgelerim** klasörüne kaydedilir. İşletim sisteminize veya kullanmakta olduğunuz uygulamaya göre kaydedilen klasör farklılık gösterebilir.

#### <span id="page-298-0"></span>**E-postaya tarama**

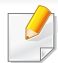

Modele veya isteğe bağlı ürünlere bağlı olarak bu özellik mevcut olmayabilir (bkz. ["Modellere göre özellikler", sayfa 8\)](#page-7-1).

### **Bir e-posta hesabını ayarlama**

- **1** SyncThru™ Web Service açın (bkz. ["SyncThru™ Web Service'i](#page-327-0)  [kullanma", sayfa 328](#page-327-0)).
- **2 Ayarlar** > **Ağ Ayarları** ve **Giden Posta Sunucusu(SMTP)** öğelerini secin.
- **3** IP adresini noktalı ondalık belirtim veya bir ana bilgisayar ad<sup>ı</sup> biçiminde girin.
- **4** 1 ila 65535 arasında bir sunucu bağlantı noktası numarası girin.
- **5** Yetki istemek için **SMTP Yetkilendirme Gerektiriyor** öğesi yanındaki kutuyu işaretleyin.
- **6** SMTP sunucusunun oturum açma adını ve şifreyi girin.
- **7 Uygula** tuşuna basın.
	- SMTP sunucusunun yetkilendirme yöntemi POP3 before SMTP (SMTP'den önce POP3) ise **SMTP Yetkilendirmesinden önce POP Gerektiriyor** kutusuna onay işareti koyun.
		- IP adresini ve port numarasını girin.

### **Tarama ve e-posta gönderme**

- **1** Belge camına tek bir orijinali yüzü aşağı gelecek şekilde yerleştirin ya da orijinali yüzü yukarı bakacak şekilde belge besleyiciye yerleştirin (bkz "Orijinallerin yerleş[tirilmesi", sayfa 62\)](#page-61-0).
- **2** Kontrol panelinden (tarama) > **E-postaya Tara** öğesini seçin. VEYA

Dokunmatik ekranlı model için, dokunmatik ekrandan (**Tara**) > **E-posta** > **Snrk**'ni seçin.

- **3** SyncThru™ Web Service yapılandırması yaptıysanız oturum açma adı ve parolayı girin (bkz. "SyncThru™ Web Service'i kullanma", [sayfa 328](#page-327-0)).
- **4** Gönderenin ve alıcının e-posta adresini girin.
- SyncThru™ Web Service üzerinde **Ayarlar** > **Tarama** > **E-postaya Tara** bölümünden **Kendinde Otomatik Gönder** seçeneğini etkinleştirerek kendinize e-posta gönderebilirsiniz.
- **5** E-posta konusu girin ve **OK** düğmesine basın.

Dokunmatik ekranlı model için, **Dgrdan Griş** veya **Adres Defteri**'ne basın > dokunmatik ekran üzerindeki sayısal tuş takımını kullanarak e-posta adresini girin.

**6** Taranacak dosya biçimini seçin ve **OK**.

Dokunmatik ekranlı model için, dokunmatik ekrandan (Seçenek ayarları) > okları kullanarak istediğiniz seçeneği seçin > **Başlat** düğmesine basın.

**7** Makine taramaya ve ardından e-posta göndermeye başlayacaktır.

#### <span id="page-299-0"></span>**FTP/SMB sunucusuna tarama**

Modele veya isteğe bağlı ürünlere bağlı olarak bu özellik mevcut olmayabilir (bkz. ["Modellere göre özellikler", sayfa 8](#page-7-1)).

#### **FTP/SMB sunucusu kurulumu**

- **1** SyncThru™ Web Service açın (bkz. ["SyncThru™ Web Service'i](#page-327-0)  [kullanma", sayfa 328](#page-327-0)).
- **2 Adres Defteri** > **Ayrı** > **Ekle** öğesini seçin.
- **3 FTP Ekle** veya **SMB Ekle** yanındaki kutucuğu işaretleyin.
- **4** IP adresini noktalı ondalık belirtim veya bir ana bilgisayar ad<sup>ı</sup> biçiminde girin.

- **5** 1 ila 65535 arasında bir sunucu bağlantı noktası numarası girin.
- **6 Anonim** öğesinin yanındaki kutuyu işaretlediğinizde, sunucu yetkisiz kişilerin erişimine izin verir.
- **7** Oturum açma adını ve şifreyi girin.
- **8** Sunucunuz belirli bir alana katıldıysa alan adını girin, aksi halde SMB sunucusuna kayıtlı olan bilgisayarınızın adını girin.
- **9** Taranmış görüntüyü kaydetmek için yolu girin.
	- Taranmış görüntünün kaydedileceği klasör kökte olmalıdır.
	- Klasör özellikleri paylaşımlı olarak ayarlanmalıdır.
	- Kullanıcı adınız, klasörü okuma ve yazma haklarına sahip olmalıdır.
- **10 Uygula** tuşuna basın.

### **FTP/SMB sunucusuna tarama ve gönderme**

- **1** Makinenizin ağa bağlandığından emin olun.
- **2** Belge camına tek bir orijinali yüzü aşağı gelecek şekilde yerleştirin ya da orijinali yüzü yukarı bakacak şekilde belge besleyiciye yerleştirin (bkz "Orijinallerin yerleş[tirilmesi", sayfa 62\)](#page-61-0).

**3** (tara) > **SMB'ye Tara** veya **FTP'ye Tara** öğesini seçin. VEYA

Dokunmatik ekranlı model için, dokunmatik ekrandan **(Tara**) > **SMB** or **FTP** > **Snrk** > istediğiniz tarama hedefini seçin.

**4** İstediğiniz sunucuyu ve tarama biçimini seçin.

Dokunmatik ekranlı model için, dokunmatik ekrandan (Seçenek ayarları) > okları kullanarak istediğiniz seçeneği seçin > **Başlat** düğmesine basın.

**5** Makine taramaya başlar ve ardından taranmış görüntüyü belirlenen sunucuya gönderir.

#### <span id="page-300-0"></span>**WSD'ye Tarama**

Bilgisayar WSD (Web Service for Device) özelliğini destekliyorsa orijinalleri tarar ve taranan verileri bağlı bilgisayara kaydeder. WSD özelliğini kullanmak için, WSD yazıcı sürücüsünü bilgisayarınıza yüklemeniz gereklidir. Windows 7 için **Denetim Masası** > **Aygıtlar ve Yazıcılar** > **Yazıcı ekle** kısmından WSD sürücüsü yükleyebilirsiniz. Sihirbazdan **Ağ, kablosuz veya Bluetooth yazıcı ekle** seçeneğine tıklayın.

- Makine ağ arayüzünü desteklemiyorsa, bu özelliği kullanmak mümkün olmayacaktır (bkz. ["Modellere göre özellikler", sayfa 8](#page-7-1)).
- WSD özelliği sadece Windows Vista® veya WSD uyumlu bir bilgisayarda üstü bir sürüm ile çalışır.
- Aşağıdaki kurulum adımları Windows 7 bilgisayarına bağlıdır.

### **Bir WSD Yazıcı Sürücüsü Yükleme**

- **1 Başlat** > **Denetim Masası** > **Aygıtlar ve Yazıcılar** > **Yazıcı ekle** seçeneğini belirleyin.
- **2** Sihirbazdan **Ağ, kablosuz veya Bluetooth yazıcı ekle** seçeneğine tıklayın.
- **3** Yazıcılar listesinde, kullanmak istediğinizi seçin ve ardından **İleri**'ye tıklayın.
	- WSD yazıcısı için IP adresi http://IP address/ws/ (örnek: http:// 111.111.111.111/ws/).
		- Eğr listede hiçbir WSD yazıcı görünmüyorsa, **İstediğim yazıcı listelenmemiş** > **TCP/IP adresi veya ana bilgisayar adı kullanarak yazıcı ekle**'ye tıklayın ve **Aygıt türü** kısmından **Web Hizmetleri Aygıtı**'nı seçin. Ardından yazıcının IP adresini girin.

### **WSD özelliğini kullanarak tarama**

- **1** Makinenin bilgisayarınıza bağlı ve açık olduğundan emin olun.
- **2** Belge camına tek bir orijinali yüzü aşağı gelecek şekilde yerleştirin ya da orijinali yüzü yukarı bakacak şekilde belge besleyiciye yerleştirin (bkz "Orijinallerin yerleş[tirilmesi", sayfa 62](#page-61-0)).
- **3** Kontrol paneli üzerindeki (tara) > **WSD'ye Tara** düğmesine basın.
- Karşınıza **Mevcut Degil** mesajı gelirse bağlantı noktasını kontrol edin. Veya WSD'nin doğru kurulması için yazıcı sürücüsünü kontrol edin.
- **4 Hedef Listesi**'nden bilgisayar adınızı seçin.
- **5** İstediğiniz seçeneği seçin ve **OK** tuşuna basın.
- **6** Tarama işlemi başlar.

#### <span id="page-301-0"></span>**Bulut hizmeti ile tarama**

Bu işlevi kullanabilmek için **Google Drvie**, **Dropbox** ve **Evernote** hesabınızın olması gerekir.

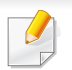

Bu özellik sadece dokunmatik ekranlı modellerde mevcuttur.

### **Google Drive, Dropbox ve Evernote'a giriş**

**Google Drvie**, **Dropbox** ve **Evernote**'a girmek için bulutun oturum açma politikasını uygulayın.

- **1** Dokunmatik ekrandan (**Buluta Tara**)'ya basın.
- **2** Taranan verileri göndermek istediğiniz bulut hizmetini seçin.
- **3** Seçtiğiniz bulut hizmetine giriş için gerekli bulut hizmeti hesabı ve parolasını girin.
- Otomatik olarak giriş yapmak için, **Oto Girişi Etkinleştir**'ı işaretleyin > **OK**'e basın.

Farklı bir hesap kullanarak giriş yapmak için, dokunmatik ekrandan **Oturum Kapatma**'a basın ve farklı bir hesapla oturum açın.

**OK** düğmesine basın.

### **Google Drive, Dropbox ve Evernote'a tarama**

- **1** Makinenin bilgisayarınıza bağlı ve açık olduğundan emin olun.
- **2** Belge camına tek bir orijinali yüzü aşağı gelecek şekilde yerleştirin ya da orijinali yüzü yukarı bakacak şekilde belge besleyiciye yerleştirin (bkz "Orijinallerin yerleş[tirilmesi", sayfa 62](#page-61-0)).
- **3** Dokunmatik ekrandan (**Buluta Tara**)'ya basın.
- **4 Hedef Listesi**'nden bulut hizmetinizi seçin.
- **5** Taramak istediğiniz klasörü seçin.
- **6** Gerekirse,  $\frac{1}{2}$  (Seçenek ayarları)'na basın > istediğiniz tarama ayarlarını seçin.
- **7** Dokunmatik ekrandan **Başlat** öğesine basın. Tarama işlemi başlar.

#### <span id="page-302-0"></span>**Görüntü düzenleme programından tarama**

Yazılımın TWAIN ile uyumlu olması halinde Adobe Photoshop gibi görüntü düzenleme yazılımındaki belgeleri tarayabilir ve içe aktarabilirsiniz. TWAIN uyumlu yazılımla tarama gerçekleştirmek için aşağıdaki adımları izleyin:

- **1** Makinenin bilgisayarınıza bağlı ve açık olduğundan emin olun.
- **2** Belge camına tek bir orijinali yüzü aşağı gelecek şekilde yerleştirin ya da orijinali yüzü yukarı bakacak şekilde belge besleyiciye yerleştirin (bkz "Orijinallerin yerleş[tirilmesi", sayfa 62\)](#page-61-0).
- **3** Adobe Photoshop gibi bir uygulama açın.
- **4 Dosya** > **İçe Aktar** öğesini seçtikten sonra tarayıcı cihazını seçin.
- **5** Tarama seçeneklerini belirleyin.
- **6** Taramayı yapın ve taranmış görüntüyü kaydedin.

### <span id="page-303-0"></span>**WIA sürücüsünü kullanarak tarama**

Makineniz görüntüleri taramak için Windows Image Acquisition (WIA) sürücüsünü destekler. WIA, Microsoft Windows 7 tarafından sağlanan standart bileşenlerden biridir ve dijital fotoğraf makineleri ve tarayıcılarla çalışır. TWAIN sürücüsünün aksine WIA sürücüsü, görüntüleri taramanızı ve başka herhangi bir uygulama kullanmadan bunlar üzerinde kolaylıkla ayarlama yapmanızı sağlar:

WIA sürücüsü yalnızca Windows işletim sisteminde, USB bağlantı noktası üzerinden çalışır.

- **1** Makinenin bilgisayarınıza bağlı ve açık olduğundan emin olun.
- **2** Belge camına tek bir orijinali yüzü aşağı gelecek şekilde yerleştirin ya da orijinali yüzü yukarı bakacak şekilde belge besleyiciye yerleştirin (bkz "Orijinallerin yerleş[tirilmesi", sayfa 62](#page-61-0)).
- **3 Başlat** > **Denetim Masası** > **Donanım ve Ses** > **Aygıtlar ve Yazıcılar** öğesini seçin.
- **4 Yazıcılar ve Fakslar**'da aygıt sürücüsü simgesine sağ tıklayın > **Taramayı Başlat** öğesini seçin.
- **5 Yeni Tarama** uygulaması açılır.
- **6** Tarama tercihlerinizi seçin ve tercihlerinizin görüntüyü nası<sup>l</sup> etkilediğini görmek için **Önizleme**'ye tıklayın.
- **7** Taramayı yapın ve taranmış görüntüyü kaydedin.

#### <span id="page-303-1"></span>**Samsung Easy Document Creator ile tarama**

Samsung Easy Document Creator kullanıcıların belgeleri .epub biçimi dahil pek çok biçimde taraması, derlemesi ve kaydetmesine yardımcı olan bir uygulamadır.

Verilen Yazılım CD'sindeki Samsung Easy Document Creator programındaki tarama özelliklerini kullanmanızı öneririz.

- Sadece Windows işletim sistemi kullanıcıları için mevcuttur.
- Samsung Easy Document Creator kullanabilmek için Windows XP veya üzeri ve Internet Explorer 6.0 veya üzeri gereklidir.
- Samsung Easy Document Creator makine yazılımını yüklediğinizde otomatik olarak yüklenir (bkz. ["Samsung Easy Document Creator](#page-331-0)  Kullanımı[", sayfa 332\)](#page-331-0).
- **1** Belge camına tek bir orijinali yüzü aşağı gelecek şekilde yerleştirin ya da orijinali yüzü yukarı bakacak şekilde belge besleyiciye yerleştirin (bkz. "Orijinallerin yerleş[tirilmesi", sayfa 62\)](#page-61-0).
- **2 Başlat** menüsünden **Programlar** veya **Tüm Programlar** öğesini seçin.
	- Windows 8 için **Charms(Düğmeler)**'tan **Arama** > **Apps(Uygulamalar)** düğmesini seçin.
- **3 Samsung Printers** üzerine tıklayın ve **Samsung Easy Document Creator** öğesini başlatın.
	- Ana ekrandan **Tarama** () seçeneğine tıklayın.
- **4** Tarama türünü veya sık kullanılan ayarı seçin ve **Başlat**'a tıklayın.
- **5** Görüntüde gerekli düzenlemeleri yapın (**Tarama Ayarları** ve **Daha Fazla Seçenek**).
- **6** Nihai görüntüyü taramak için **Tarama** seçeneğine veya başka bir önizleme almak için **Ön Tarama** seçeneğine tıklayın.
- **7 Kaydedilecek Konum**, **E-Postaya Gönder** veya **SNS'ye Gönder** seçeneklerinden birini seçin.
- **8 Kaydet** (Taramayı Kaydet), **Gönder** ( Taramayı E-posta ile Gönder) veya **Paylaş** (Yükle) seçeneğine tıklayın.
	- Belge camında yeterli alan varsa, aynı anda birden fazla öğe taranabilir. Birden fazla seçim alanı oluşturmak için aracını kullanın.

#### **Mac tarama**

### **USB'ye bağlı makineden tarama**

- **1** Makinenin bilgisayarınıza bağlı ve açık olduğundan emin olun.
- **2** Belge camına tek bir orijinali yüzü aşağı gelecek şekilde yerleştirin ya da orijinali yüzü yukarı bakacak şekilde belge besleyiciye yerleştirin (bkz "Orijinallerin yerleş[tirilmesi", sayfa 62](#page-61-0)).
- **3 Applications**'ı başlatın ve **Image Capture**'ı tıklatın.

**No Image Capture device connected** mesajı belirirse, USB kablosunu çıkarın ve tekrar bağlayın. Sorun devam ederse **Image Capture** yardımına bakın.

- **4** İstediğiniz seçeneği seçin.
- **5** Taramayı yapın ve taranmış görüntüyü kaydedin.

Tarama işlemi **Image Capture**'da yapılamıyorsa, Mac OS'u son sürüme yükseltin.

### **Ağa bağlı makineden tarama**

- Yalnızca ağ veya kablosuz modellerde (bkz ["Modellere göre özellikler",](#page-7-1)  [sayfa 8](#page-7-1)).
- **1** Makinenizin ağa bağlandığından emin olun.
- **2** Belge camına tek bir orijinali yüzü aşağı gelecek şekilde yerleştirin ya da orijinali yüzü yukarı bakacak şekilde belge besleyiciye yerleştirin (bkz "Orijinallerin yerleş[tirilmesi", sayfa 62\)](#page-61-0).
- **3 Applications**'ı başlatın ve **Image Capture**'ı tıklatın.
- **4** İşletim sistemine göre, aşağıdaki adımları takip edin.
	- 10.5 için
		- Menü çubuğu üzerinden **Devices** > **Browse Devices** seçeneklerine tıklayın.
		- **Bonjour Devices** bölümünde makinenizin yanındaki **Connected** onay kutusunun işaretli olduğundan emin olun.
	- 10.6 -10.8 için, **SHARED** altında cihazınızı seçin.
- **5** Bu program üzerinde tarama seçeneklerini ayarlayın.
- **6** Taramayı yapın ve taranmış görüntüyü kaydedin.
	- Tarama işlemi Image Capture'da yapılamıyorsa, Mac OS'u son sürüme yükseltin.
		- Daha fazla bilgi için, **Image Capture** yardımına bakın.
		- Ayrıca Adobe Photoshop gibi TWAIN uyumlu yazılımlar kullanarak da tarama yapabilirsiniz.
		- Samsung Tarama Yardımcısı yazılımını kullanarak tarayabilirsiniz. **Applications** klasörü > **Samsung** klasörü > **Samsung Tarama Yardımcısı** öğesini seçin.

#### **Linux'ta tarama**

#### **Tarama**

- **1** Makinenin bilgisayarınıza bağlı ve açık olduğundan emin olun.
- **2** Masaüstünüzdeki **Unified Driver Configurator** simgesine çift tıklayın.
- **3** Tarayıcı Yapılandırmasına geçmek için düğmesine tıklayın.

**4** Listede tarayıcıyı seçin.

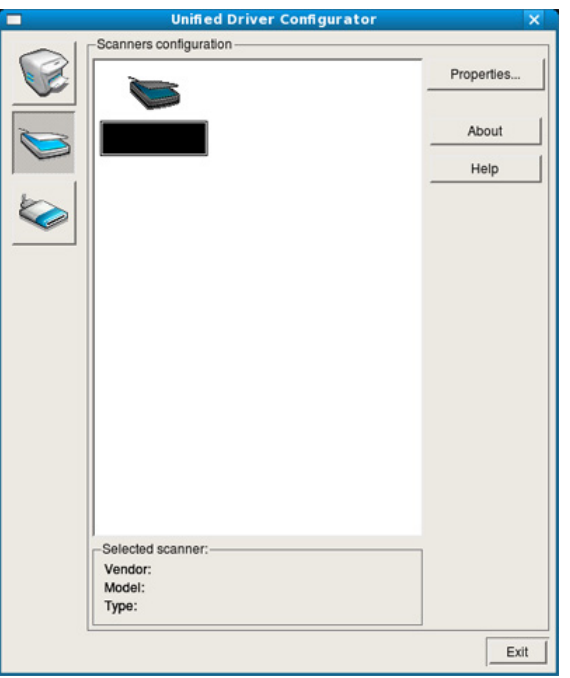

- **5** Properties öğesine tıklayın.
- **6** Belge camına tek bir orijinali yüzü aşağı gelecek şekilde yerleştirin ya da orijinali yüzü yukarı bakacak şekilde belge besleyiciye yerleştirin (bkz "Orijinallerin yerleş[tirilmesi", sayfa 62](#page-61-0)).
- **7 Scanner Properties** penceresinden **Preview** seçeneğine tıklayın.

**8** Belge taranır ve **Preview Pane** bölmesinde görüntü önizlemesi görünür.

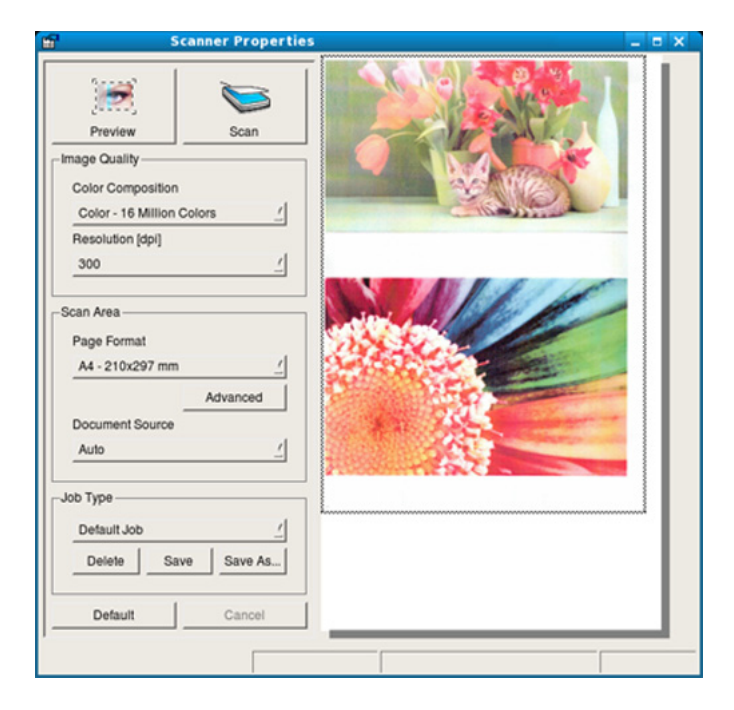

- **9 Preview Pane** bölmesinde taranacak görüntü alanını ayarlamak için işaretçiyi sürükleyin.
- **10** İstediğiniz seçeneği seçin.
- **11** Taramayı yapın ve taranmış görüntüyü kaydedin.
	- Daha sonra kullanmak üzere, tarama ayarlarınızı farklı kaydedebilir ve **Job Type** açılır listesine ekleyebilirsiniz.

### **Görüntüyü Image Manager ile düzenleme**

Image Manager (Görüntü Yöneticisi) uygulaması, taranmış görüntünüzü düzenlemek için menü komutları ve araçları sağlar.

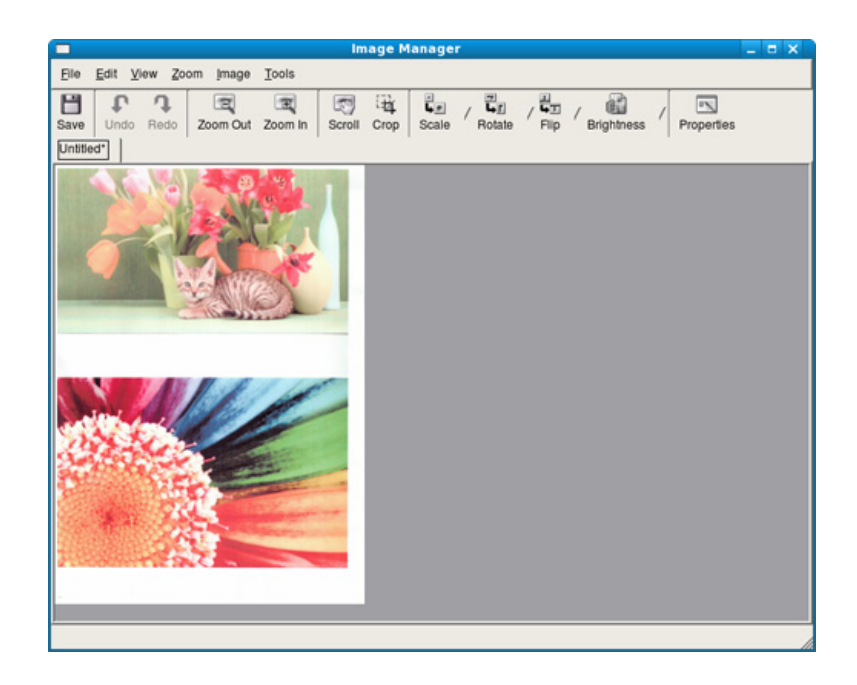

Temel faks özellikleri için, Temel Kılavuz bakınız (bkz. ["Temel faks",](#page-79-0)  [sayfa 80\)](#page-79-0).

#### **Otomatik tekrar arama**

Faks gönderirken aradığınız numara meşgulse ya da cevap vermiyorsa, makine otomatik olarak numarayı yeniden çevirir. Tekrar arama süresi ülkelerin varsayılan fabrika ayarlarına göre değişir.

Ekranda **Yn Arama Tek Dene?** göründüğünde numarayı hemen çevirmek için (**Başlat**) düğmesine basın. Otomatik aramayı iptal etmek için, (**Durdur** veya **Dur/Temizle**) düğmesine basın.

Tekrar arama denemeleri arasındaki süreyi ve tekrar arama denemelerinin sayısını değiştirmek için.

**1** Kontrol panelinden (faks) > (**Menü**) > **Faks Kurulumu**<sup>&</sup>gt; **Gönderiyor** düğmesine basın.

VEYA

Dokunmatik ekranlı model için, dokunmatik ekrandan (**Ayarlar**) > **Makine Kurulumu** > **Snrk** > **Faks Ayarlari** öğesine basın.

- **2** İstediğiniz **Yeniden Arama Sayi** veya **Yeniden Arama Koşulu**'ni seçin.
- **3** İstediğiniz seçeneği seçin.

#### **Faks numarasını yeniden çevirme**

- **1** Kontrol panelinden (**Tekrar Ara/Dur**) düğmesine basın.
- **2** İstediğiniz faks numarasını seçin.

En son gönderilen on faks numarası ile on alınan Arayan Kimliği gösterilir.

**3** Belge besleyiciye bir orijinal yerleştirdiğinizde makine taramaya başlar ve otomatik olarak gönderime başlar.

Bir orijinal tarayıcı camının üzerine yerleştirilirse, başka bir sayfa eklemek için **Evet** seçeneğini tercih edin. Başka bir orijinal yerleştirin ve **Tamam** düğmesine basın. İşlemi tamamladığınızda, **Başka Sayfa?** görüntülenince **Hayir** seçeneğine basın.

#### **İletimi onaylama**

Orijinalinizin son sayfası başarılı biçimde gönderildiğinde, makineniz uyarı verir ve hazır moduna döner.

Faks gönderilirken herhangi bir sorun meydana geldiğinde, ekranda bir hata mesajı görüntülenir. Bir hata mesajı alırsanız, (**Durdur** veya **Dur/ Temizle**) seçeneğine basarak mesajı temizleyin ve tekrar faks göndermeye çalışın.

Makinenizi, her faks gönderme işleminden sonra otomatik olarak bir onay raporu yazdıracak şekilde ayarlayabilirsiniz.

- Kontrol panelinden (faks) > (**Menü**) > **Faks Kurulumu** > **Gönderiyor** > **Faks Dogrulama** düğmesine basın.
- Dokunmatik ekrandan (**Ayarlar**) > **Makine Kurulumu** > **Snrk** > **Faks Ayarlari** > **Faks Onayi** öğesine basın.

#### **Bilgisayardan faks gönderme**

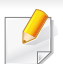

Modele veya isteğe bağlı ürünlere bağlı olarak bu özellik mevcut olmayabilir (bkz. ["Modellere göre özellikler", sayfa 8\)](#page-7-1).

Makineyi kullanmadan bilgisayarınızdan faks gönderebilirsiniz.

Bilgisayarınızdan faks gönderebilmek için **Samsung Network PC Fax** programı kurulu olmalıdır. Bu program, yazıcı sürücüsünü kurduğunuzda yüklenecektir.

- **1** Göndermek istediğiniz belgeyi açın.
- **2 Yazdır** seçeneğini **Dosya** menüsünden seçin.

**Yazdır** penceresi görüntülenir. Kullandığınız uygulamaya bağlı olarak biraz farklı görünebilir.

- **3 Yazdır** penceresinden **Samsung Network PC Fax**'ı seçin.
- **4 Yazdır** veya **OK**'ı tıklatın.
- **5** Alıcıların numaralarını girin ve seçeneği seçin

Penceredeki menüden **Yardım** menüsünü seçin ve bilgi sahibi olmak istediğiniz herhangi bir seçeneğe tıklayın.

**6 Send** düğmesini tıklatın.

#### **Faks iletimini geciktirme**

Makinenizi, faksı daha sonra, siz yokken gönderecek şekilde ayarlayabilirsiniz. Bu özelliği kullanarak renkli bir faks gönderemezsiniz.

- **1** Belge camına tek bir orijinali yüzü aşağı gelecek şekilde yerleştirin ya da orijinali yüzü yukarı bakacak şekilde belge besleyiciye yerleştirin.
- **2** Kontrol panelindeki (faks) düğmesine basın.
- **3** Faks gereksinimlerinize göre çözünürlüğü ve koyuluğu ayarlayın.
- **4** Kontrol paneli üzerinden (**Menü**) > **Faks Özelligi** > **Gecikmeli Gönder**'i seçin.

#### VEYA

Dokunmatik ekranlı model için, dokunmatik ekrandan (**Faks**) > **Gecikmeli Gönderme** > **Snrk**'ni seçin. 8. adıma geçin.

- **5** Alıcı faks makinesinin numarasını girin ve **OK** düğmesine basın.
- **6** Ekranda, belgenin gönderileceği diğer faks numarasını girmeniz istenir.
- **7** Daha fazla faks numarası girmek için **Evet** vurgulandığında **Tamam** düğmesine basın ve 5. adımı tekrar edin.
- Maksimum 10 numara ekleyebilirsiniz.
	- Bir grup arama numarası girdikten sonra, artık başka bir grup arama numarası giremezsiniz.
- **8** İşin adını ve saatini girin.

Dokunmatik ekranlı model için, saati girin > **Snrk** > **Dgrdan Griş** veya **Faks Listesi** > dokunmatik ekran üzerindeki sayısal tuş takımını kullanarak faks numarasını girin.

- Geçerli saatten daha erken bir saat ayarlarsanız, faks ertesi gün o saatte gönderilir.
- **9** Orijinal, iletimden önce belleğe taranır.

Makine hazır moduna geçer. Ekranda, hazır modunda olduğunuz ve bir gecikmeli faksın ayarlandığı gösterilir.

- Gecikmeli faks işlerinin listesini kontrol edebilirsiniz.
	- Kontrol panelinde (**Menü**) > **Sistem Kurulumu** > **Rapor** > **Programlanmis Faks Isi** seçeneğine basın.
	- Dokunmatik ekrandan (**Ayarlar**) > **Makine Kurulumu** > **Snrk** > **Raporlar** > **Programlanmiş işleri Faksla** öğesine basın.

### **Kayıtlı faks işinin iptal edilmesi**

**1** Kontrol panelinden (faks) > (**Menü**) > **Faks Özelligi** > **Iş<sup>i</sup> Iptal Et** seçeneğine basın.

VEYA

Dokunmatik ekranlı model için, dokunmatik ekrandan (**Iş Durumu**) > **Mevcut İş** > **Sonraki** öğesine basın.

**2** İstediğiniz faks işini seçin ve **OK** tuşuna basın.

Dokunmatik ekranlı model için, dokunmatik ekrandan istediğiniz faks işinden (iptal) öğesine basın.

**3 Evet** vurgulandığında **OK** düğmesine basın.

Dokunmatik ekranlı model için, onay penceresi açıldığında **Evet** 'e basın.

**4** Hazır moduna dönmek için, (**Durdur** veya **Dur/Temizle**) düğmesine veya ana sayfa  $($   $\blacktriangle$  ) simgesine basın.

### **Gönderilmiş bir faksı başka bir hedefe iletme**

Makineyi, alınan veya gönderilen faksı, faks, e-posta veya sunucu yoluyla başka bir alıcıya iletmek üzere ayarlayabilirsiniz. Ofisin dışındaysanız ve faks almanız gerekiyorsa, bu özellik kullanışlı olabilir.

- Faksı e-postaya yönlendirdiğinizde öncelikle SyncThru™ Web Service içinde posta sunucusu ve IP adresi ayarını yapmalısınız (bkz. ["SyncThru™ Web Service'i kullanma", sayfa 328\)](#page-327-0).
	- Renkli faks gönderseniz ya da alsanız da, veriler gri tonlamalı olarak aktarılır.
- **1** Belge camına tek bir orijinali yüzü aşağı gelecek şekilde yerleştirin ya da orijinali yüzü yukarı bakacak şekilde belge besleyiciye yerleştirin.
- **2** Kontrol panelinden (faks) > (**Menü**) > **Faks Özelligi**<sup>&</sup>gt; **Gönder Ilet** > **Faksa Ilet**, **E-Postaya Ilet** or **Sunucuya Ilet** öğesine basın.

VEYA

Dokunmatik ekranlı model için, dokunmatik ekrandan (**Ayarlar**) > **Makine Kurulumu** > **Snrk** > **Faks Ayarlari** > **Gönder Ilet** > **Faksa Ilet**, **E-postaya İlet** veya **Sunucuya İlet** öğesine basın.

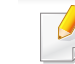

Modele veya isteğe bağlı ürünlere bağlı olarak **Ilet** seçenekleri geçerli olmayabilir (bkz. "Çeş[itli özellikler", sayfa 10](#page-9-0)).

**3** Hedef faks numarasını, e-posta adresini veya sunucu adresini girin ve **OK** tuşuna basın.

Dokunmatik ekranlı model için, bu seçeneği **Açik**" yapın ve iletilecek numarayı girin

**4** Hazır moduna dönmek için (**Dur/Temizle**) düğmesine veya ana sayfa  $(\bigwedge)$  simgesine basın.

Sonraki gönderilmiş fakslar belirtilen faks makinesine gönderilecektir.

#### **Alınan faksı yönlendirme**

Makineyi, alınan veya gönderilen faksı, faks, e-posta veya sunucu yoluyla başka bir alıcıya iletmek üzere ayarlayabilirsiniz. Ofisin dışındaysanız ve faks almanız gerekiyorsa, bu özellik kullanışlı olabilir.

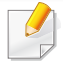

Renkli faks gönderseniz ya da alsanız da, veriler gri tonlamalı olarak aktarılır.

**1** Kontrol panelinden (faks) > (**Menü**) > **Faks Özelli.** > **Al Ilet** > **Faksa Ilet**, **PC'ye Ilet**, **E-Postaya Ilet** veya **Sunucuya Ilet** öğesine basın.

VEYA

Dokunmatik ekranlı model için, dokunmatik ekrandan

(**Ayarlar**) > **Makine Kurulumu** > **Sonraki** > **Faks Ayarlari** > **Al Ilet** > **Faksa Ilet**, **PC'ye İlet** , **E-postaya İlet** veya **Sunucuya İlet** öğesine basın.

- Modele veya isteğe bağlı ürünlere bağlı olarak **Ilet** seçenekleri geçerli olmayabilir (bkz. "Çeş[itli özellikler", sayfa 10\)](#page-9-0).
	- Faks yönlendirme tamamlandığında bir faks çıktısı almak üzere makineyi ayarlamak için, **ilet ve Yazdir** seçeneğini seçin.
- **2** Hedef faks numarasını, e-posta adresini veya sunucu adresini girin ve **OK** tuşuna basın.

Dokunmatik ekranlı model için, bu seçeneği **Açik**" yapın ve iletilecek numarayı girin

- **3** Başlangıç saati ve bitiş saatini girin ve **OK** düğmesine basın.
- **4** Hazır moduna dönmek için (**Dur/Temizle**) düğmesine veya ana sayfa  $($   $\spadesuit$  ) simgesine basin.

Sonraki gönderilmiş fakslar belirtilen faks makinesine gönderilecektir.

### **Sayfanın her iki tarafının faksla gönderilmesi**

- Bu sadece orijinalleri belge besleyicisine yüklediğinizde kullanılabilir.
- Seçeneklere veya modellere bağlı olarak bazı menüler ekranda görünmeyebilir. Bu durumda, makinenize uygulanamaz.
- Modele veya isteğe bağlı ürünlere bağlı olarak bu özellik mevcut olmayabilir (bkz. ["Modellere göre özellikler", sayfa 8\)](#page-7-1).
- **1** Belge camına tek bir orijinali yüzü aşağı gelecek şekilde yerleştirin ya da orijinali yüzü yukarı bakacak şekilde belge besleyiciye yerleştirin.
- **2** Kontrol panelinden (faks) > **Faks Özelligi** > **Çift Tarafli** düğmesine basınl.

VEYA

Dokunmatik ekranlı model için, (**Faks**) > istediğiniz menüyü seçin > alt menülerden **Çift Tarafli** öğesini seçin.

- **1 Tarafli:** Yalnızca bir tarafa basılan orijinaller içindir.
- **2 Tarafli:** Her iki tarafa basılan orijinaller içindir.
- **2 ->1 Taraflı Döndürülmüş:** Her iki tarafa basılan orijinaller içindir, ancak arka yüz 180° döndürülür.
- **2 Tarafli** ve **2 Tarafli Dondurulmus**'ü kullanmak için, orijinalleri DADF'a yükleyin. Makine orijinali DADF üzerinde algılamaz ise, seçeneği otomatik olarak **1 Tarafli** şeklinde değiştirir.
- **3** Seçimi kaydetmek için **OK** düğmesine basın.

Dokunmatik ekranlı model için, seçimi kaydetmek için (geri) öğesine basın.

### **Bilgisayardan faks alma**

- Modele veya isteğe bağlı ürünlere bağlı olarak bu özellik mevcut olmayabilir (bkz. ["Modellere göre özellikler", sayfa 8\)](#page-7-1).
	- Bu özelliği kullanmak için, seçeneği kontrol paneli veya dokunmatik ekran üzerinden ayarlayın:
		- Kontrol panelinden (faks) > (**Menü**) > **Faks Özelligi** > **Al Ilet** > **PC'ye Ilet** > **Ilet** öğesine basın.
		- Dokunmatik ekrandan (**Ayarlar**) > **Makine Kurulumu** > **Snrk** > **Faks Ayarlari** > **Al İlet** > **PC'ye Ilet** > **ilet** öğesine basın.
- **1** Samsung Easy Printer Manager programını açın.
- **2** Uygun makineyi **Yazıcı Listesi** öğesinden belirleyin.

- **3 Fakstan PC'ye Ayarları** menüsünü seçin.
- **4** Faks ayarlarını değiştirmek için **Aygıttan Faks Almayı Etkinleştir** seçeneğini kullanın.
	- **Resim Türü:** Alınan faksları PDF veya TIFF'e dönüştürebilirsiniz.
	- **Konumu Kaydet:** Dönüştürülen faksların kaydedileceği konumu seçmenizi sağlar.
	- **Önek:** Öneki seçin.
	- **Alınan faksı yazdır:** Faksı aldıktan sonra alınan faks için yazdırma bilgisini ayarlayın.
	- **Tamamlandığında bana bildir:** Faks alındığını bildirmek için bir açılır pencere görüntüler.
	- **Varsayılan uygulama ile aç:** Faksı aldıktan sonra, varsayılan uygulamayla açar.
	- **Hiçbiri:** Bir faks alındıktan sonra, makine kullanıcıya haber vermez veya uygulamayı açar.
- **5 Kaydet** > **Tamam**'a basın.

### **Alım modlarının değiştirilmesi**

**1** Kontrol panelinden (faks) > (**Menü**) > **Faks Kurulumu**<sup>&</sup>gt; **Alýyor** > **Alma Modu** düğmesine basın.

VEYA

Dokunmatik ekranlı model için, dokunmatik ekrandan (**Ayarlar**) > **Makine Kurulumu** > **Snrk** > **Faks Ayarlari** > **Alma Modu** öğesine basın.

- **2** İstediğiniz seçeneği seçin.
	- **Faks:** Gelen faks aramasını yanıtlar ve hemen faks alım moduna geçer.
	- **Tel:** (**Arama**) ve ardından (**Başlat**) tuşuna basma yoluyla faksı alır.
	- **Telesekreter/Faks:** Makinenize bir telesekreter eklendiği durum içindir. Gelen çağrıları makineniz yanıtlar ve arayan kişi telesekretere mesaj bırakabilir. Faks makinesi hatta bir faks tonu algılarsa, makine otomatik olarak faksı almak için Faks moduna geçer.

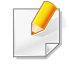

**Telesekreter/Faks** modunu kullanmak için, makinenizin arkasındaki EXT soketine bir telesekreter bağlayın.

- **DRPD:** Ayırt Edici Zil Düzeni Algılama (DRPD) özelliğini kullanarak gelen aramayı alabilirsiniz. Ayırt Edici Zil, kullanıcının birden fazla telefon numarasını tek bir telefon hattından yanıtlamasını sağlayan bir telefon şirketi servisidir. Daha fazla bilgi için bkz. ["DRPD modunu kullanarak fakslar](#page-316-0)ın alınması", [sayfa 317](#page-316-0).
- Bulunduğunuz ülkeye bağlı olarak bu ayar ülkenizde kullanılabilir olmayabilir.
- **3** Seçimi kaydetmek için **OK** düğmesine basın.

Dokunmatik ekranlı model için, seçimi kaydetmek için (geri) öğesine basın.

**4 Hazır moduna dönmek için (** $\Diamond$  **(Dur/Temizle**) düğmesine veya ana sayfa ( $\Diamond$ ) simgesine basın. simgesine basın.

#### **Telesekreter/Faks modunda alım**

Bu modu kullanmak için, makinenizin arkasındaki EXT. soketine bir telesekreter bağlamalısınız. Arayan taraf bir mesaj bırakırsa, telesekreter mesajı kaydeder. Makineniz hatta bir faks tonu algılarsa, otomatik olarak faksı almaya başlar.

- Makinenizi bu moda ayarladıysanız ve telesekreteriniz kapalıysa ya da EXT. soketine bağlı bir telesekreter yoksa, telefon belirli bir sayıda çaldıktan sonra makineniz otomatik olarak faks moduna girer.
	- Telesekreter kullanıcı tanımlı zil sayacına sahipse, makineyi gelen çağrıları 1 zilde cevaplayacak şekilde ayarlayın.
	- Makine Tel modundaysa, telesekreteri faks makinesinden çıkarın veya kapatın. Aksi durumda, telesekreterden giden mesaj telefon görüşmenizi kesecektir.

#### **Telefon modunda elle alma**

Bir faks tonu duyduğunuzda (**Arama**) düğmesine ve ardından (**Başlat**)'a basarak bir faks çağrısı alabilirsiniz. Makineniz ahizeli ise, ahizeyi kullanarak gelen aramaları cevaplayabilirsiniz (bkz. ["Modellere göre](#page-7-1)  [özellikler", sayfa 8\)](#page-7-1).

#### **Dahili telefonla faks alma**

EXT. soketine bağlı bir dahili telefon kullanıyorsanız, faks makinesine gitmeye gerek kalmadan telefonda konuştuğunuz kişiden faks alabilirsiniz.

Dahili telefonuna arama geldiğinde ve faks tonu işittiğinizde, dahili telefondan **\*9\*** tuşlarına basın. Makine faksı alır.

**\*9\***, fabrikada ayarlanmış uzaktan alım kodudur. Baştaki ve sondaki yıldız işaretleri sabittir, ancak ortadaki sayıyı istediğiniz başka bir sayıyla değiştirebilirsiniz.

EXT. soketine bağlı bir telefonda konuşurken, kopyalama ve tarama özellikleri kullanılamaz.

### <span id="page-316-0"></span>**DRPD modunu kullanarak faksların alınması**

Bulunduğunuz ülkeye bağlı olarak bu ayar ülkenizde kullanılabilir olmayabilir. Ayırt Edici Zil, kullanıcının birden fazla telefon numarasını tek bir telefon hattından yanıtlamasını sağlayan bir telefon şirketi servisidir. Bu özelliği çoğunlukla birçok farklı istemci için telefonlara yanıt veren ve telefona uygun bir biçimde yanıt vermek için hangi numaradan arama yapıldığını bilmesi gereken yanıtlama hizmetleri kullanır.

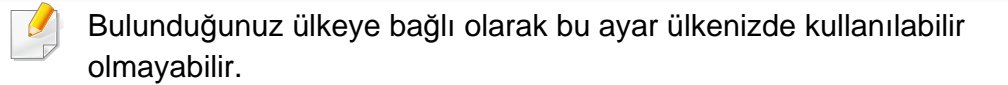

**1** Kontrol panelinden (faks) > (**Menü**) > **Faks Kurulumu**<sup>&</sup>gt; **Alýyor** > **Alma Modu** > **DRPD** öğesine basın.

VEYA

Dokunmatik ekranlı model için, dokunmatik ekrandan (**Ayarlar**) > **Makine Kurulumu** > **Snrk** > **Faks Ayarlari** > **Alma Modu** > **DRPD** öğesine basın.

- **2** Faks numaranızı başka bir telefon hattından arayın.
- **3** Makineniz çalmaya başladığında telefonu yanıtlamayın. Makinenin zil düzenini öğrenmesi için birkaç kez çalması gerekir.

Çalma modelini kaydederken makinede **Çalma Bekleniyor** göründüğünde, öğrenme tamamlandığında, ekranda **Tamamlandi DRPD Ayar** görünür.

- **4** DRPD göründüğünde **OK** düğmesine basın ve 2. adımdan devam edin.
	- Faks numaranızı değiştirdiğinizde ya da makineyi başka bir telefon hattına bağladığınızda DRPD'nin yeniden ayarlanması gerekir.
		- DRPD kurulduktan sonra, makinenin faks tonuyla yanıtladığını doğrulamak için faks numaranızı yeniden arayın. Ardından aynı hatta atanmış başka bir numarayı arayarak, aramanın EXT soketine takılı harici telefon ya da telesekretere yönlendirildiğini kontrol edin.

#### **Güvenli alım modunda alma**

Modele veya isteğe bağlı ürünlere bağlı olarak bu özellik mevcut olmayabilir (bkz. ["Modellere göre özellikler", sayfa 8\)](#page-7-1).

Aldığınız fakslara yetkisiz kişilerin erişmesini önlemeniz gerekebilir. Güvenli alım modunu açtığınızda, gelen tüm fakslar belleğe gider. Gelen faksları parola girerek yazdırabilirsiniz.

Güvenli alma modunu kullanmak için:

- Kontrol panelinden (faks) > (**Menü**) > **Faks Özelligi** > **Güvenli Alma** > **Açık** öğesini seçin.
- Dokunmatik ekrandan (**Ayarlar**) > **Makine Kurulumu** > **Snrk** > **Faks Ayarlari** > **Güvenli Alim** öğesine basın.

### **Alınan faksları yazdırma**

**1** Kontrol panelinden (faks) > (**Menü**) > **Faks Özelligi**<sup>&</sup>gt; **Güvenli Alma** > **Yazdýr** öğesini seçin.

VEYA

Dokunmatik ekranlı model için, dokunmatik ekrandan (**Ayarlar**) > **Makine Kurulumu** > **Snrk** > **Faks Ayarlari** > **Güvenli Alim** > **Yazdir** öğesine basın.

- **2** Dört rakamlı parolayı girin ve **OK** veya **Yazdir** öğesine basın.
- **3** Makine, bellekte saklanan tüm faksları yazdırır.

### **Kağıdın her iki yüzüne faks yazdırma**

- Seçeneklere veya modellere bağlı olarak bazı menüler ekranda görünmeyebilir. Bu durumda, makinenize uygulanamaz.
	- Modele veya isteğe bağlı ürünlere bağlı olarak bu özellik mevcut olmayabilir (bkz. ["Modellere göre özellikler", sayfa 8\)](#page-7-1).

- **1** Belge camına tek bir orijinali yüzü aşağı gelecek şekilde yerleştirin ya da orijinali yüzü yukarı bakacak şekilde belge besleyiciye yerleştirin.
- **2** Kontrol panelinden (faks) > (**Menü**) > **Faks Kurulumu**<sup>&</sup>gt; **Alýyor** > **Çift Tarafli Baski** düğmesine basın.

Dokunmatik ekranlı model için, (**Faks**) > istediğiniz menüyü seçin > alt menülerden **Çift Tarafli** öğesini seçin.

- **Kapalı:** Normal modda yazdırır.
- **Uzun Kenar:** Kitap gibi okunacak sayfalar yazdırır.

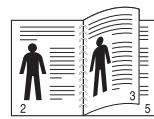

• **Kisa Kenar:** Not defteri gibi çevrilerek okunacak sayfalar yazdırır.

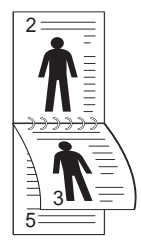

**3** Seçimi kaydetmek için **OK** düğmesine basın.

Dokunmatik ekranlı model için, seçimi kaydetmek için (geri) öğesine basın.

### **Faksları belleğe alma**

Makineniz birden fazla görevi aynı anda yerine getirebildiğinden, siz kopyalama yaparken veya yazdırırken de faks alabilir. Kopyalama yaparken veya yazdırma sırasında faks alırsanız, makineniz gelen faksları belleğinde saklar. Daha sonra, kopyalama veya yazdırma işiniz biter bitmez faksı otomatik olarak yazdırır.

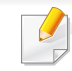

Faks alındı ise ve yazdırılıyorsa, diğer kopyalama ve yazdırma işleri aynı anda işleme alınamaz.

# **Paylaşılan klasör özelliklerini kullanma**

Bu özellik, makine belleğini paylaşılan klasör olarak kullanmanıza olanak sağlar. Bu özelliğin avantajı, paylaşılan klasörü bilgisayarınızın penceresi yoluyla rahatça kullanabilmenizdir.

- Modele veya isteğe bağlı ürünlere bağlı olarak bu özellik mevcut olmayabilir (bkz. ["Modellere göre özellikler", sayfa 8\)](#page-7-1).
- Bu özelliği, yığın bellek aygıtı bulunan modellerde kullanabilirsiniz (bkz. "Çeş[itli özellikler", sayfa 10\)](#page-9-0).
- Yönetici, kullanıcı erişimini kısıtlamak için Kimlik ve parola belirleyebilir ve ayrıca maksimum eşzamanlı kullanıcı sayısını ayarlayabilir.

#### **Paylaşılan klasörü kullanma**

Paylaşılan klasörü aynen normal bir bilgisayar gibi kullanabilirsiniz. Klasör veya dosyayı normal bir Windows klasörü gibi oluşturun, düzenleyin veya silin. Ayrıca taranmış verilerinizi paylaşılan klasörde saklayabilirsiniz. Paylaşılan klasörde saklanan dosyaları doğrudan yazdırabilirsiniz. TIFF, JPEG ve PRN dosyalarını yazdırabilirsiniz.

#### **Paylaşılan klasör oluşturma**

- **1** Bilgisayardan Windows Explorer penceresini açın.
- **2** Adres alanına yazıcının **\\[ip adresi]**'ni girin (örneğin: \\169.254.133.42) ve Enter tuşuna basın ya da **Git** seçeneğine tıklayın.
- **3 nfsroot** dizini altında yeni bir klasör oluşturun.

# **İsteğe bağlı cihaz özelliklerini kullanma**

Modele veya seçeneklere bağlı olarak bazı özellikler mevcut olmayabilir. Yani bu özellikler desteklenmez (bkz. "Çeş[itli özellikler",](#page-9-0)  [sayfa 10\)](#page-9-0).

#### **Yazıcı sürücüsünden**

İsteğe bağlı cihazı yüklerseniz, bir işi doğrulama ve özel bir işi **Yazdır** penceresinden yazdırma gibi gelişmiş özellikleri kullanabilirsiniz. **Aygıt Seçenekleri** içinden yığın bellek veya RAM Disk seçeneğini seçin ve **Yazdırma Modu** bölümünden istediğiniz özellikleri seçin (bkz. ["Ayg](#page-104-0)ıt [Seçenekleri Ayar](#page-104-0)ı", sayfa 105).

- **1** Yazdırmak istediğiniz belgeyi açın.
- **2 Dosya** menüsünden **Yazdır** seçimini yapın. **Yazdır** penceresi görüntülenir.

**3 Yazıcı Seç** listesinden yazıcı sürücünüzü seçin.

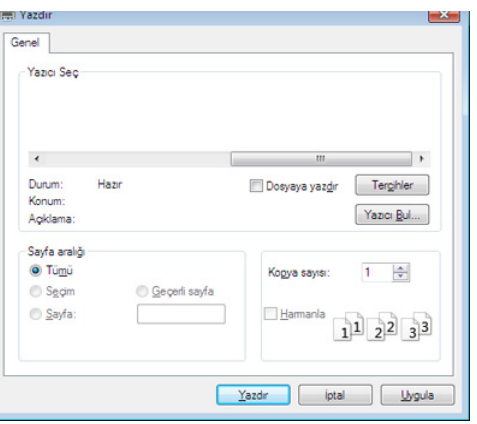

- **4 Özellikler** veya **Tercihler** öğesini tıklatın.
- **5** Sekmeyi tıklatın ve **Yazdırma Modu**'nu seçin.
- **6** İstediğiniz seçeneği seçin (bkz. "Özel yazıcı [özelliklerini anlama",](#page-281-0)  [sayfa 282](#page-281-0)).
- **7 Tamam**'ı seçin.

# **İsteğe bağlı cihaz özelliklerini kullanma**

#### **Kontrol panelinden**

Makinenizde isteğe bağlı bellek veya isteğe bağlı sabit sürücü varsa, bu özellikleri kullanabilirsiniz.

Kontrol panelinden (**Menü**) > **Iş Yönetimi** düğmesine basın.

VEYA

Dokunmatik ekranlı model için, dokunmatik ekrandan (**Belge Kutusu**)

> **Snrk** > **Sistem Kutulari** öğesine basın.

Seçeneklere veya modellere bağlı olarak bazı menüler ekranda görünmeyebilir. Bu durumda, makinenize uygulanamaz.

- **Aktif Iş:** Yazdırılmayı bekleyen tüm yazdırma işleri yazıcıya gönderdiğiniz sırayla etkin iş kuyruğu seçeneğinde listelenir. Yazdırmadan önce bir işi kuyruktan silebilir veya daha sonra yazdırılacak şekilde bir işi ayarlayabilirsiniz.
- **Güvenli Iş:** Güvenli işi yazdırabilir veya silebilirsiniz. Kullanıcının yazıcı sürücüsünde ayarladığı güvenli işlerin listesini gösterir. Yazıcı sürücüsünde ayarlanan kullanıcı adı ve parolayı girmeniz gerekir.
- **Kayitli Iş:** Kaydedilen bir işi yazdırabilir veya silebilirsiniz.

• **Dosya Ilkesi:** İsteğe bağlı bellek vasıtasıyla işe devam etmeden önce dosya adı oluşturma ilkesini seçebilirsiniz. Yeni bir dosya adı girdiğinizde isteğe bağlı bellekte zaten aynı ad mevcutsa, bu adı değiştirebilir veya üzerine yazabilirsiniz.

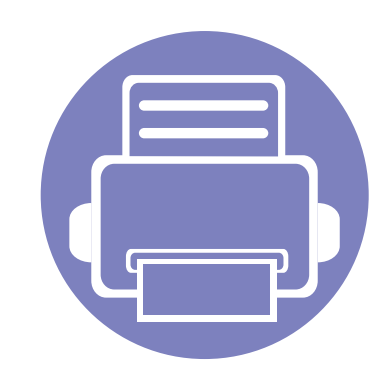

# **5. Yararlı Yönetim Araçları**

Bu bölümde makinenizi kullanırken kapasitesinden tam anlamıyla faydalanabilmeniz için sağlanan yönetim araçları sunulmaktadır.

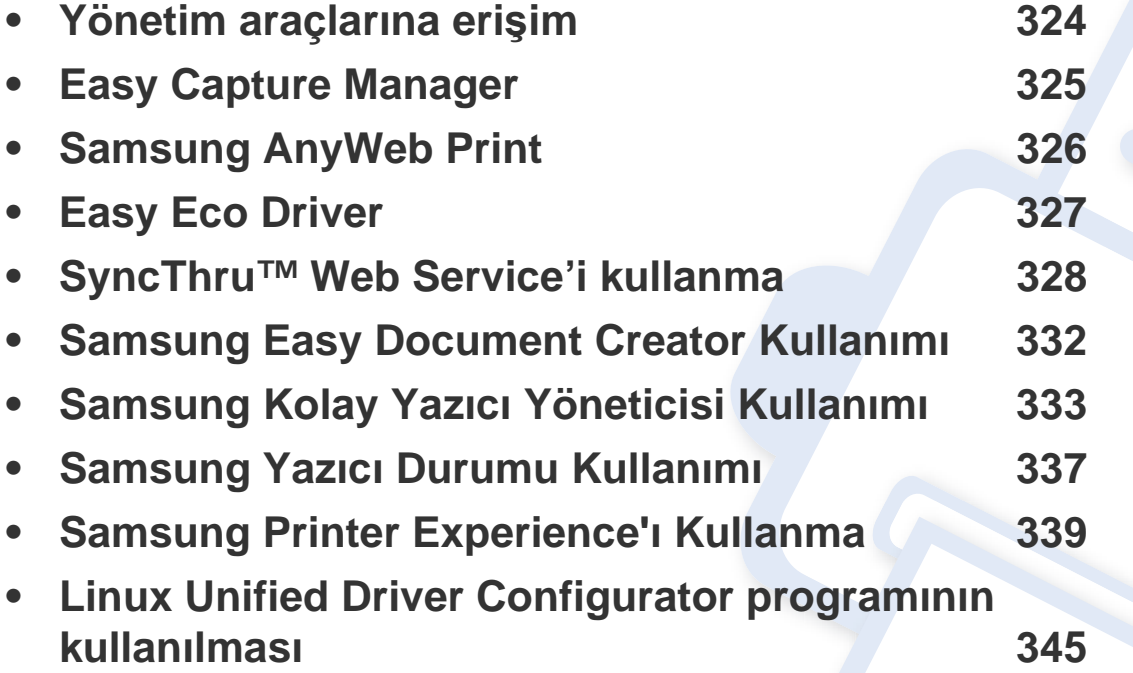

# <span id="page-323-0"></span>**Yönetim araçlarına erişim**

Samsung, Samsung yazıcıları için çeşitli yönetim araçları sunar.

- **1** Makinenin bilgisayarınıza bağlı ve açık olduğundan emin olun.
- **2 Başlat** menüsünden, **Programlar** veya **Tüm Programlar** öğesini seçin.
	- Windows 8 için **Charms(Düğmeler)**'tan **Arama** > **Apps(Uygulamalar)** düğmesini seçin.
- **3 Samsung Yazıcılar**'nı Bulun
- **4 Samsung Yazıcılar** altında yüklenen yönetim araçlarını görebilirsiniz.
- **5** Kullanmak istediğiniz yönetim aracına tıklayın.
	- Bazı yönetim araçları için sürücü yükledikten sonra bunlara, doğrudan **Başlat** menüsünde > **Programlar** veya **Tüm Programlar** ekranından erişebilirsiniz.
		- Windows 8 için, Bazı yönetim araçları için sürücü yükledikten sonra bunlara, ilgili simgeye tıklayarak doğrudan **Başlat** ekranından erişebilirsiniz.
# **Easy Capture Manager**

• Sadece Windows işletim sistemi kullanıcıları için mevcuttur.

 $\epsilon$ 

• Modele veya isteğe bağlı ürünlere bağlı olarak bu özellik mevcut olmayabilir (bkz. "Yazılı[m", sayfa 8](#page-7-0)).

Ekranınızı yakalayın ve klavyeden Print Screen tuşuna basarak Easy Capture Manager 'ı başlatın. Buradan yakalanan ekranı aynen veya üzerinde düzenleme yaparak kolayca yazdırabilirsiniz.

# **Samsung AnyWeb Print**

• Sadece Windows işletim sistemi kullanıcıları için mevcuttur.

 $\epsilon$ 

• Modele veya isteğe bağlı ürünlere bağlı olarak bu özellik mevcut olmayabilir (bkz. "Yazılı[m", sayfa 8](#page-7-0)).

Bu araç size, normal programı kullanmanıza kıyasla Windows Internet Explorer sayfalarını daha kolay ekran yakalama, önizleme, düzenleme ve yazdırma olanağı sağlar.

Yazılımı Samsung web sitesinden indirin, ardından paketinden çıkarın ve yükleyin: (http://www.samsung.com > ürününüzü bulun > Destek veya karşıdan yüklemeler).

# **Easy Eco Driver**

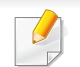

Sadece Windows işletim sistemi kullanıcıları için mevcuttur (bkz. "Yazılı[m", sayfa 8](#page-7-0)).

Easy Eco Driver ile, kağıt ve toner tasarrufu yapmak için yazdırmadan önce Eko özelliklerini uygulayabilirsiniz.

Easy Eco Driver aynı zamanda görüntü ve metinlerin kaldırılması, vb. gibi basit düzenlemeler yapmanızı sağlar. Sık kullanılan ayarları ön ayar olarak kaydedebilirsiniz.

#### **Kullanımı:**

- **1** Yazdırmak istediğiniz belgeyi açın.
- **2 Yazdırma tercihleri** penceresini açın (bkz. "Yazdı[rma tercihleri penceresinin aç](#page-66-0)ılması", sayfa 67).
- **3 Favoriler** sekmesinden, **Eco Yazdırma Önizlemesi** öğesini seçin.
- **4** Pencerede **OK** > **Yazdır**'a tıklayın. Bir önizleme penceresi görüntülenir.
- **5** Belgeye uygulamak istediğiniz seçenekleri seçin.

Uygulanan özelliklerin önizlemesini görebilirsiniz.

**6 Yazdır** düğmesini tıklatın.

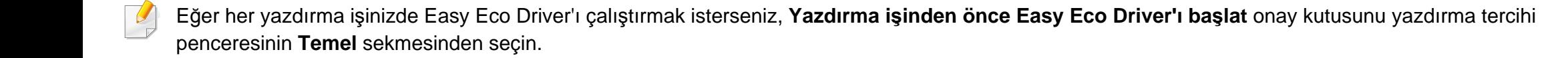

- 
- SyncThru™ Web Service için minimum gereksinim Internet Explorer 8.0 ya da daha yükseğidir.
- Bu kullanım kılavuzundaki SyncThru™ Web Service açıklaması, seçeneklerine veya modellerine bağlı olarak makinenizden farklı olabilir.
- Yalnızca ağ modelinde (bkz "Yazılı[m", sayfa 8\)](#page-7-0).
- **1** SyncThru™ Web Service internet sitesinin sağ üst köşesinde **Oturum Aç** öğesine tıklatın.
- **2 Kimlik No** ve **Parola** metin kutularına gerekli bilgileri girin ve **Oturum Aç**'ı tıklatın. Güvenlik nedeniyle varsayılan parolayı değiştirmenizi tavsiye ederiz.
	- **Kimlik No: admin**
	- **Parola: sec00000**

### **SyncThru™ Web Service Erişimi**

- **1** Windows'tan Internet Explorer gibi bir web tarayıcısını başlatın. Adres alanına yazıcınızın makine IP adresini (http://xxx.xxx.xxx.xxx) girin ve Enter tuşuna basın veya **Git** seçeneğini tıklatın.
- **2** Makinenizin yerleşik web sitesi açılacaktır.

### **SyncThru™ Web Service uygulamasında oturum açma**

SyncThru™ Web Service içinde seçenekleri yapılandırmadan önce yönetici olarak oturum açmanız gerekir. Oturum açmadan da SyncThru™ Web Service uygulamasını kullanabilirsiniz ancak bu durumda **Ayarlar** ve **Güvenlik** sekmelerine erişiminiz olmaz.

### **SyncThru™ Web Service genel bakış**

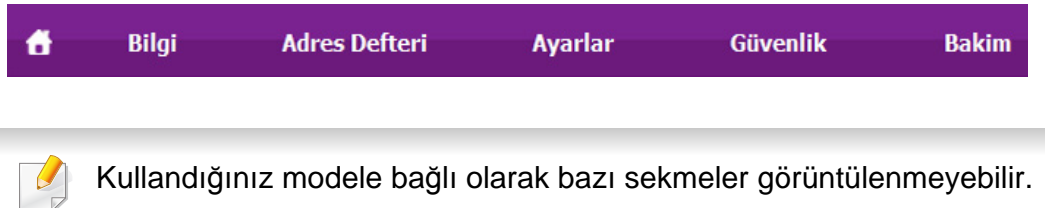

### **Bilgi sekmesi**

Bu sekme size makineniz hakkında genel bilgiler verir. Kalan toner miktarı gibi belirli durumları denetleyebilirsiniz. Ayrıca hata raporu gibi raporlar da yazdırabilirsiniz.

- **Etkin Uyarılar:** Makinede ortaya çıkan uyarıları ve bunların şiddetini gösterir.
- **Sarf Malzemeleri:** Kaç sayfa yazdırıldığını ve kartuşta kalan toner miktarını gösterir.
- **Kullanim Sayaçlari:** Baskı türüne göre kullanım sayısını gösterir: tek taraflı ve çift taraflı.
- **Geçerli Ayarlar:** Makine ve ağ bilgilerini gösterir.
- **Güvenlik:** Makinenin güvenlik bilgilerini gösterir.
- **Bilgiyi Yazdır:** Sistemle ilgili raporlar, e-posta adresleri ve yazı tipi raporları gibi raporlar yazdırır.

### **Adres Defteri sekmesi**

Adres defterini yönetebilirsiniz. Bu özellik de makineden sağlanır

- **Bireysel:** Adres defterindeki bireysel kayıtları yönetebilirsiniz.
- **Grup:** Grup adres defterlerini yönetebilirsiniz.

### **Ayarlar sekmesi**

Bu sekme makineniz ve ağınız tarafından sağlanan yapılandırmaları belirleyebilmenizi sağlar. Bu sekmeyi görüntülemek için yönetici olarak oturum açmanız gerekir.

- **Makine Ayarları** sekmesi**:** Makinenizde verilen seçenekleri ayarlar.
- **Ağ Ayarları** sekmesi**:** Ağ ortamı için seçenekleri gösterir. TCP/IP ve ağ protokolleri gibi seçenekleri belirler.

### **Güvenlik sekmesi**

Bu sekme, sistem ve ağ güvenlik bilgilerini ayarlamanıza olanak tanır. Bu sekmeyi görüntülemek için yönetici olarak oturum açmanız gerekir.

- **Sistem Güvenliği:** Sistem yöneticisi bilgilerini ayarlar ve ayrıca makine özeliklerini etkinleştirir ya da devre dışı bırakır.
- **Að Güvenliği:** HTTP', IPSec, IPv4/IPv6 filtreleme, 802.1x, Kimlik Doğrulama sunucuları için ayarları belirler.
- **Kullanıcı Erişim Kontrolü:** Kullanıcı kimlik doğrulaması için kimlik doğrulama yöntemleri/modlarını seçebilirsiniz. Yerel Kimlik Doğrulama için kullanılan kullanıcı profilini ekleyebilir/silebilir/değiştirebilirsiniz.
- **Sistem Günlüğü:** Sistem Günlüğü, aygıt olayları günlükleri ile ilgili ayarları içerir.
	- **Günlük Yapılandırması:** Günlük Yapılandırması bölümü günlüklerin kaydedilmesi ile ilgili ayarları içerir.

- **Günlük Görüntüleyici:** Günlük Görüntüleyici bölümü, aygıtta yerel olarak depolanan günlükleri görüntüleme seçeneklerini içerir.

### **Bakım sekmesi**

Bu sekme, ürün yazılımını yükselterek ve e-posta gönderimi için iletişim bilgilerini ayarlayarak makinenizin bakımına olanak tanır. Ayrıca Samsung web sitesine bağlanabilir ya da **Bağlantı** menüsünü seçerek sürücüleri indirebilirsiniz.

- **Ürün Bilgisini Yükseltme:** Makinenizin ürün bilgisini yükseltir.
- **Uygulama Yönetimi:** Bu özellik sadece dokunmatik ekranlı modellerde mevcuttur. Uygulamaları yönetebilirsiniz. Ayrıca USB veya URL'den yeni uygulamalar yükleyebilirsiniz.
- **Lisans Yönetimi:** Lisans Yönetimi, ayarları yüklenmiş uygulamalar ve uygulama lisansları sağlar.
- **Kopyalama:** SyncThru™ Web Service içinde **Kopyalama** özelliği bulunan cihazlar arasında çeşitli ayarları (makine ayarı, ağ bilgileri, adres defteri, vb.) içe veya dışa aktarabilirsiniz.
- **İrtibat Bilgisi:** İletişim bilgilerini gösterir.
- **Bağlantı:** İndirme yapabileceğiniz ya da bilgi kontrol edebileceğiniz faydalı siteleri gösterir.

### **E-posta bildirim ayarları**

Bu seçeneği ayarlayarak makinenizin durumu hakkında e-posta alabilirsiniz. IP adresi, ana bilgisayar adı, e-posta adresi ve SMTP sunucu bilgileri gibi bilgileri ayarlanarak, makine durumu (toner kartuşunun kalan ömrü veya makine hatası) otomatik olarak belirli kişilerin e-postasına gönderilir. Bu seçenek makine yöneticisi tarafından daha sık kullanılır.

- 
- Seçeneklere veya modellere bağlı olarak bazı menüler ekranda görünmeyebilir. Bu durumda, makinenize uygulanamaz.
- **1** Windows üzerinde bir web tarayıcısını, örneğin Internet Explorer, çalıştırın.

Adres bölümüne makinenin IP adresini (http://xxx.xxx.xxx.xxx) girin ve Enter tuşuna basın veya **Git** seçeneğini tıklatın.

- **2** Makinenizin yerleşik web sitesi açılacaktır.
- **3 Ayarlar** sekmesinden, **Makine Ayarları** > **E-posta Bildirimi** öğelerini seçin.

Giden sunucu ortamını yapılandırmadıysanız, e-posta bildirimini ayarlamadan önce ağ ortamını yapılandırmak için **Ayarlar** > **Ağ Ayarları** > **Giden Posta Sunucusu(SMTP)** seçeneğine gidin.

- **4 E-posta Bildirimi** kullanmak için **Etkinleştir** onay kutusunu seçin.
- **5** E-posta bildirim kullanıcısı eklemek için **Ekle** düğmesini tıklatın.

Uyarılarını almak istediğiniz bildirim öğeleri ile birlikte alıcının adını ve e-posta adreslerini belirleyin.

**6 Uygula** öğesine tıklayın.

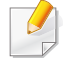

Güvenli duvarı etkinse e-posta başarılı bir şekilde gönderilmeyebilir. Bu durumda, ağ yöneticisiyle temasa geçin.

### **Sistem yöneticisi bilgilerinin belirlenmesi**

E-posta bildirim seçeneğinin kullanımı için bu ayar gereklidir.

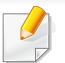

Seçeneklere veya modellere bağlı olarak bazı menüler ekranda görünmeyebilir. Bu durumda, makinenize uygulanamaz.

**1** Windows üzerinde bir web tarayıcısını, örneğin Internet Explorer, çalıştırın.

Adres bölümüne makinenin IP adresini (http://xxx.xxx.xxx.xxx) girin ve Enter tuşuna basın veya **Git** seçeneğini tıklatın.

- **2** Makinenizin yerleşik web sitesi açılacaktır.
- **3 Güvenlik** sekmesinden, **Sistem Güvenliği** > **Sistem Yöneticisi** öğesini seçin
- **4** Yöneticinin adını, telefon numarasını, yerini ve e-posta adresini girin.
- **5 Uygula** öğesine tıklayın.

# **Samsung Easy Document Creator Kullanımı**

Samsung Easy Document Creator kullanıcıların belgeleri .epub biçimi dahil pek çok biçimde taraması, derlemesi ve kaydetmesine yardımcı olan bir uygulamadır. Bu belgeler sosyal ağ siteleri veya faks yoluyla paylaşılabilir. Kütüphaneden araştırma yapması gereken bir öğrenci iseniz veya geçen yılın doğum günü partisinden taranmış fotoğrafları evde annenizle paylaşmak istiyorsanız, Samsung Easy Document Creator size gerekli araçları sağlayacaktır.

Samsung Easy Document Creator aşağıdaki özellikleri sunar:

- **E-Kitap'a Dönüştürme:** Tek veya birden fazla resmin taranması için kullanılır.
- **Belge Tarama:** Sadece metin veya metin ve resimlerden oluşan belgelerin taranması için kullanılır.
- **Applications:** Düzenlenebilir metin biçiminde kaydedilmesi gereken belgelerin taranması için kullanılır.
- **Kitap Tarama:** Kitapların düz yataklı tarayıcı ile taranması için kullanılır.
- **SNS'ye Yükleme:** Çeşitli sosyal ağ sitelerine (SNS) taranan görüntüyü veya mevcut görüntüleri yüklemek için kolay ve hızlı bir yol sunar.
- **E-Kitap'a Dönüştürme:** Birden fazla belgenin tek bir e-kitap olarak taranması veya mevcut dosyaların e-kitap biçimine dönüştürülmesini sağlar.
- **Eklenti:** Doğrudan Microsoft Office programından tarayın, faks çekin ve E-Kitapa dönüştürün.

Pencereden **Yardım** ( ) düğmesine tıklayın ve bilgi sahibi olmak istediğiniz herhangi bir seçeneğe tıklayın.

- Modele veya isteğe bağlı ürünlere bağlı olarak bu özellik mevcut olmayabilir (bkz. "Yazılı[m", sayfa 8\)](#page-7-0).
	- Sadece Windows ve Mac işletim sistemi kullanıcıları için mevcuttur (bkz. "Yazılı[m", sayfa 8\)](#page-7-0).
	- Windows için, Internet Explorer 6.0 ya da daha üst sürümü Samsung Easy Printer Manager için minimum gereksinimdir.

Samsung Easy Printer Manager Samsung makine ayarlarını tek bir yerde toplayan bir uygulamadır. Samsung Easy Printer Manager cihaz ayarları ve yazdırma ortamları, ayarları/eylemleri ve başlatma gibi seçenekleri bir araya getirmektedir. Tüm bu özellikler, Samsung makinenizi uygun biçimde kullanmanız için kolaylık sağlamaktadır. Samsung Easy Printer Manager kullanıcının seçim yapabileceği iki farklı kullanıcı arabirimi sunmaktadır: temel kullanıcı arabirimi ve gelişmiş kullanıcı arabirimi. İki arabirim arasında geçiş yapmak kolaydır: sadece bir düğmeye basmanız yeterlidir.

### **Samsung Kolay Yazıcı Yöneticisi'ni anlama**

Programı açmak için:

**Windows için,**

**Başlat** > **Programlar** veya **Tüm Programlar** > **Samsung Printers** > **Samsung Easy Printer Manager** öğesini seçin.

• Windows 8 için **Düğmeler**'den, **Arama** > **Uygulamalar**> **Samsung Printers** > **Samsung Easy Printer Manager**'ı seçin.

**Mac için,**

**Applications** klasörü > **Samsung** klasörü > **Samsung Easy Printer Manager**'ı açın.

Samsung Easy Printer Manager arabirimi, aşağıdaki tabloda açıklandığı şekilde çeşitli temel bölümlerden oluşur:

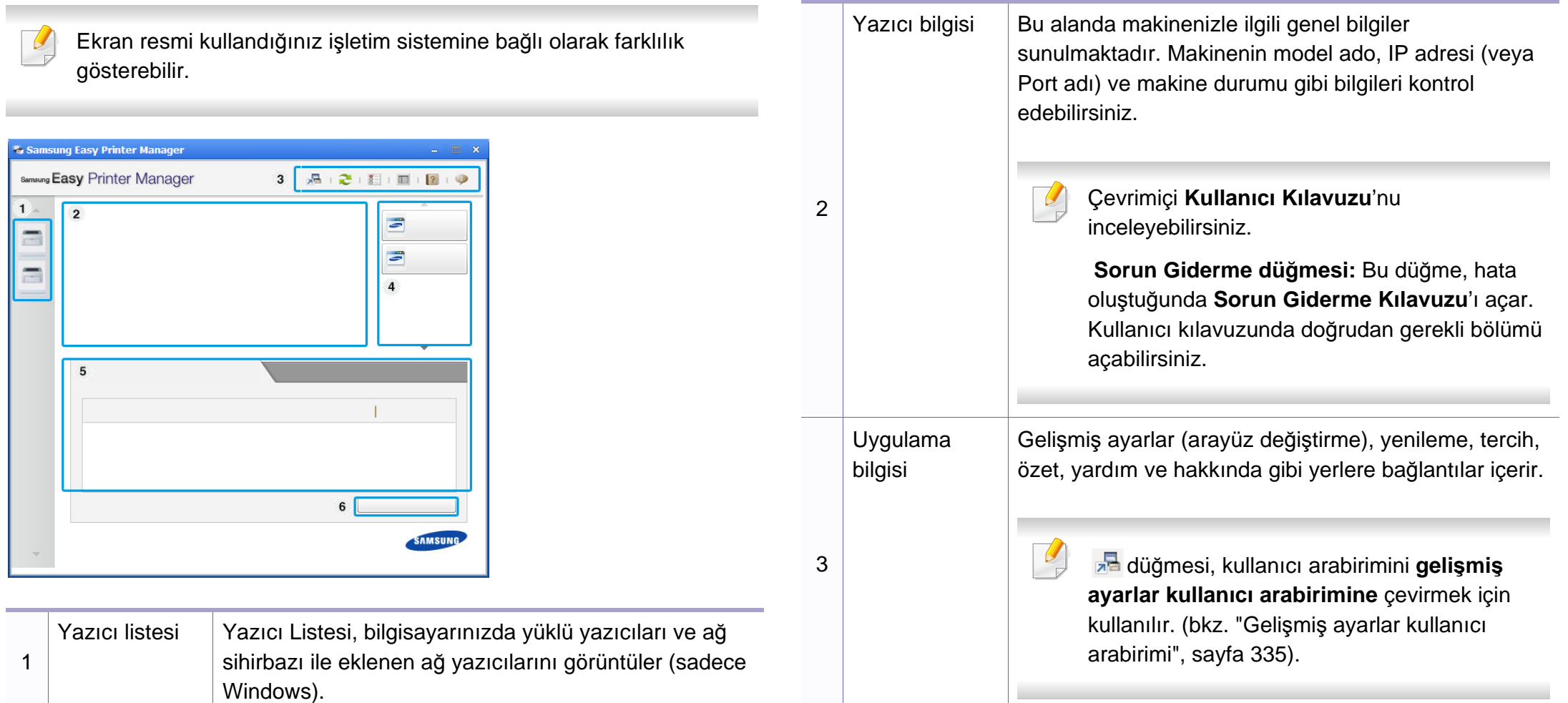

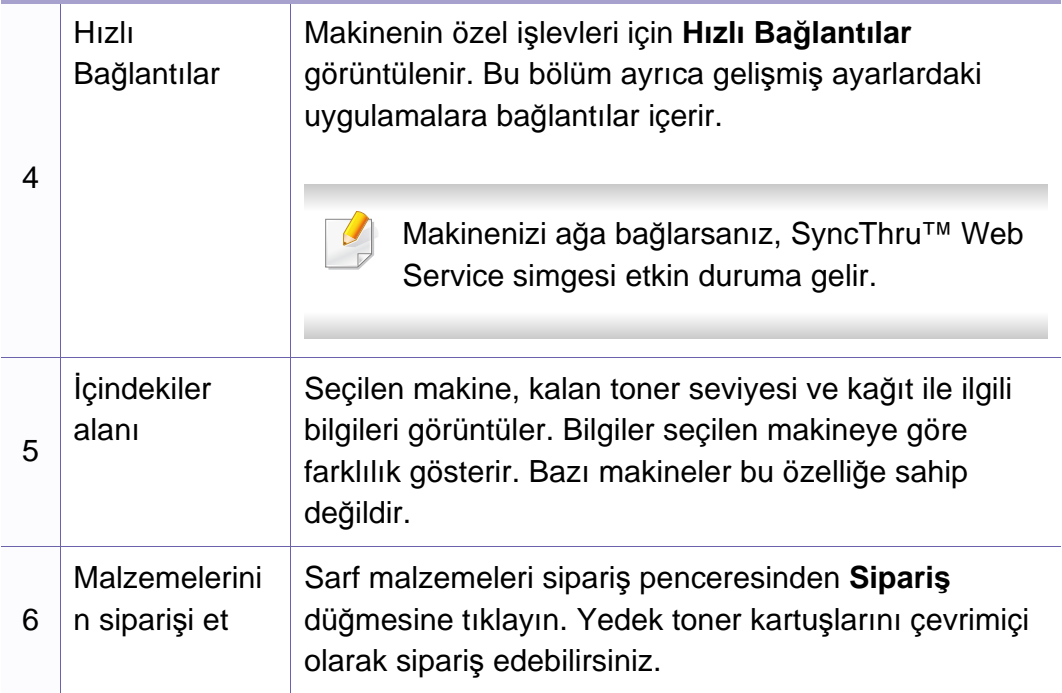

**Yardım** menüsünü seçin veya pencereden **düğmesine tıklayın ve** bilgi sahibi olmak istediğiniz herhangi bir seçeneğe tıklayın.

### <span id="page-334-0"></span>**Gelişmiş ayarlar kullanıcı arabirimi**

Gelişmiş kullanıcı arabirimi, ağı ve makineleri yönetmekten sorumlu kişi tarafından kullanılmak üzere tasarlanmıştır.

Seçeneklere veya modellere bağlı olarak bazı menüler ekranda görünmeyebilir. Bu durumda, makinenize uygulanamaz.

### **Aygıt Ayarları**

Makine kurulumu, kağıt, düzen, emülasyon, ağ ve yazdırma bilgileri gibi çeşitli makine ayarlarını yapılandırabilirsiniz.

### **PC'ye Tara Ayarları**

Bu menü, PC'ye tara profilleri oluşturmak veya bunları silmek için ayarları içerir.

- **Tarama Etkinleştirme:** Cihaz üzerinde taramanın etkin olup olmadığını belirler.
- **Temel** sekmesi**:** Genel tarama ve aygıt ayarlarını içerir.
- **Resim** sekmesi**:** Görüntülerin değiştirilmesi ile ilgili ayarları içerir.

### **Fakstan PC'ye Ayarları**

Bu menü, seçilen cihazın temel faks işlevleri ile ilgili ayarları içerir.

- **Devre Dışı Bırak: Devre Dışı Bırak Açık** durumdaysa, gelen fakslar bu cihaz üzerinde alınmayacaktır.
- **Aygıttan Faks Almayı Etkinleştir:** Cihaz üzerinde faks işlemini etkinleştirir ve diğer seçeneklerin belirlenmesini sağlar.

### **Uyarı Ayarları (Windows için)**

Bu menü hata uyarıları ile ilgili ayarları içerir.

- **Yazıcı Uyarısı:** Uyarıların ne zaman alınacağı ile ilgili ayarları içerir.
- **E-posta Uyarısı:** Uyarıların e-posta yoluyla alınması ile ilgili seçenekler içerir.
- **Uyarı Geçmişi:** Cihaz ve tonerle ilgili uyarıların geçmiş kaydını içerir.

### **İş Hesap Yönetimi**

Belirtilen iş hesap yönetimi kullanıcısının kota bilgilerinin sorgulanmasını içerir. Bu kota bilgileri, SyncThru™ veya CounThru™ yönetici yazılımı gibi iş hesap yönetimi yazılımları ile oluşturulabilir ve cihazlara uygulanabilir.

# **Samsung Yazıcı Durumu Kullanımı**

Samsung Yazıcı Durumu makine durumunu izleyen ve size bilgi veren bir programdır.

- Samsung Yazıcı Durumu penceresi ve bu Kullanım Kılavuzu'nda gösterilen içerikleri, kullanılan makineye veya İşletim Sistemine bağlı olarak farklılık gösterebilir.
- Makinenizle uyumlu olan işletim sistemlerini kontrol edin (bkz. ["Teknik özellikler", sayfa 150\)](#page-149-0).
- Sadece Windows işletim sistemi kullanıcıları için mevcuttur (bkz. "Yazılı[m", sayfa 8](#page-7-0)).

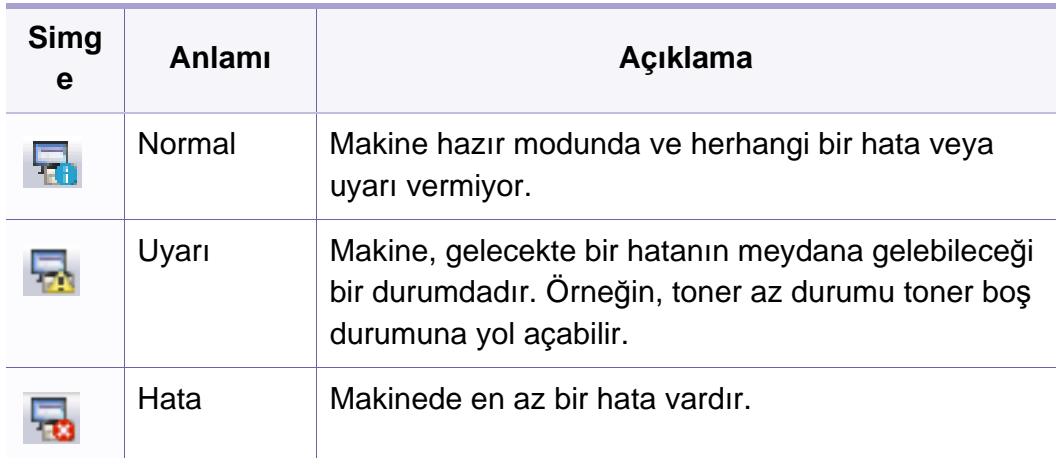

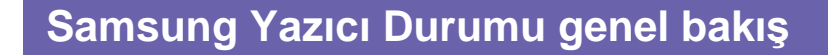

Çalıştırma sırasında bir hata oluşursa, hatayı Samsung Yazıcı Durumu yoluyla denetleyebilirsiniz. Samsung Yazıcı Durumu makine yazılımını yüklediğinizde otomatik olarak yüklenir.

Ayrıca Samsung Yazıcı Durumu programını manuel olarak başlatabilirsiniz. **Yazdırma Tercihleri** bölümünden **Temel** sekmesi > **Yazıcı Durumu** düğmesine tıklayın.

Bu simgeler Windows görev çubuğunda görünür:

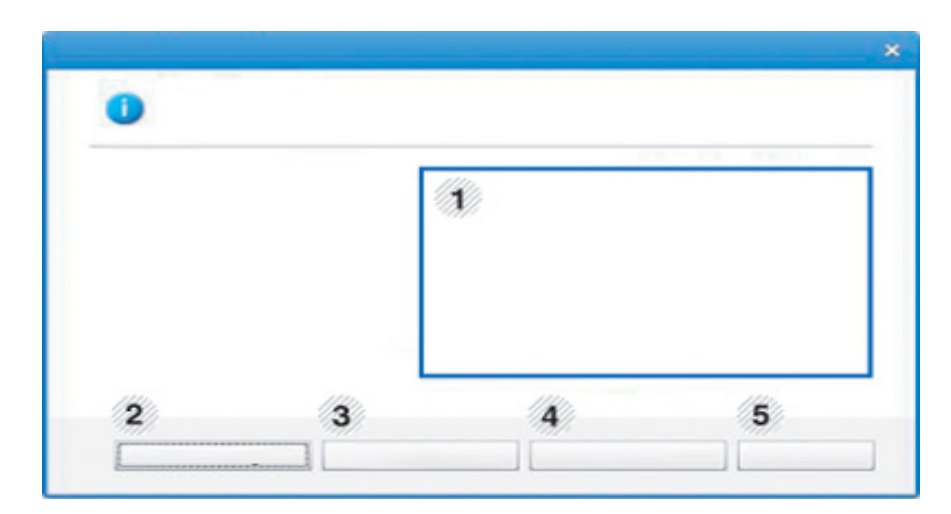

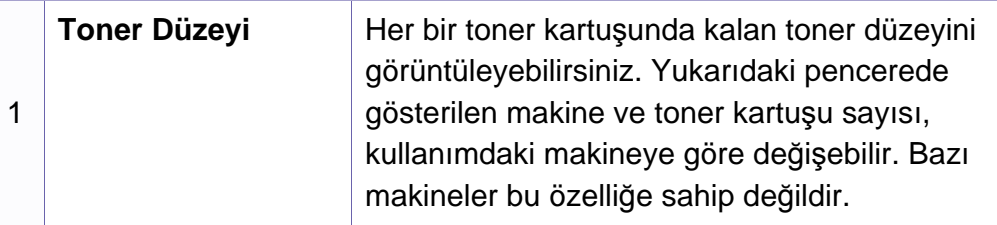

# **Samsung Yazıcı Durumu Kullanımı**

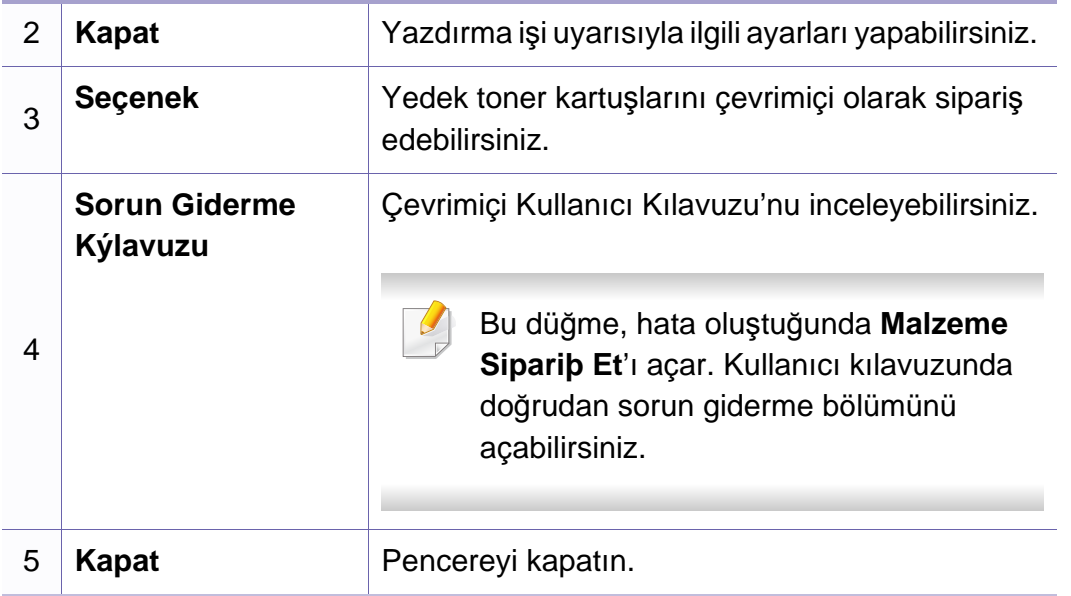

**Samsung Printer Experience** Samsung makine ayarlarını ve makine yönetimini tek bir yerde toplayan bir Samsung uygulamasıdır. Aygıt ayarlarını yapabilir, malzeme sipariş edebilir, sorun giderme kılavuzlarını açabilir, Samsung'un web sitesini ziyaret edebilir ve bağlı makine bilgilerini kontrol edebilirsiniz. Makine, İnternet bağlantısı bulunan bir bilgisayara bağlanırsa bu uygulama **Store(Mağaza)**'dan otomatik olarak indirilir.

### **Samsung Printer Experience'ı Anlama**

Uygulamayı açmak için,

**Başlat** ekranından **Samsung Printer Experience** ( $\blacksquare$ ) öğesini seçin.

**Samsung Printer Experience** arabirimi, aşağıdaki tabloda açıklandığı şekilde yararlı çeşitli bölümlerden oluşur:

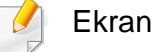

Ekran resmi kullandığınız modele bağlı olarak farklılık gösterebilir.

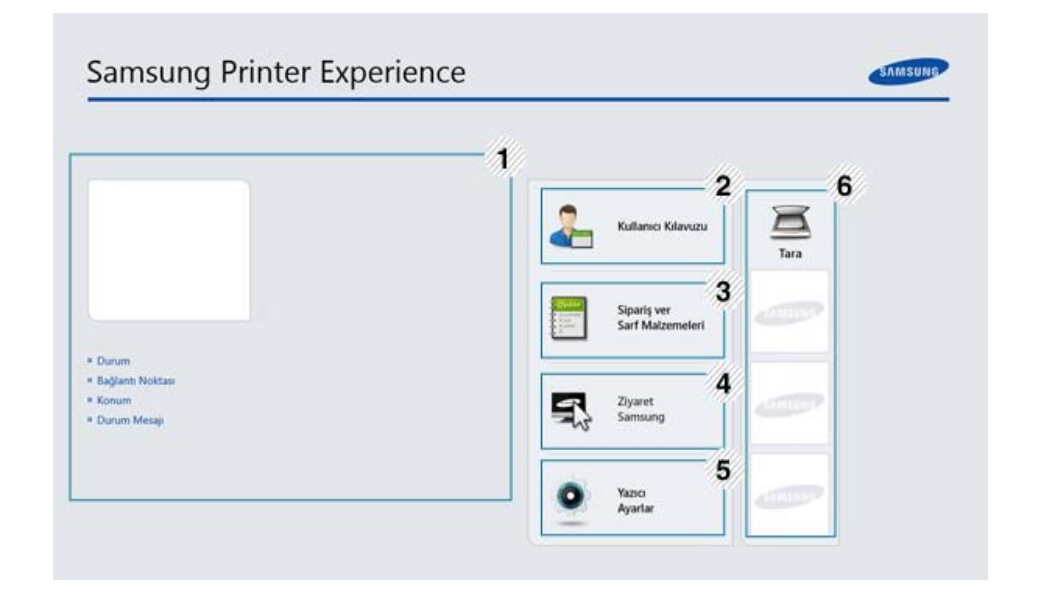

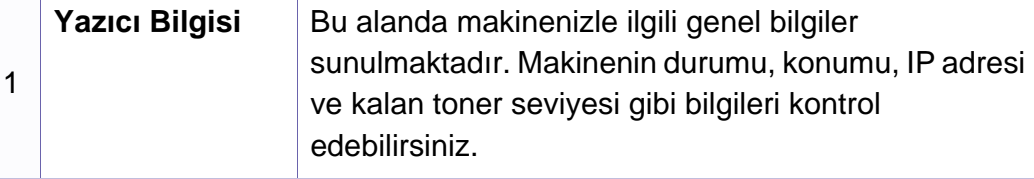

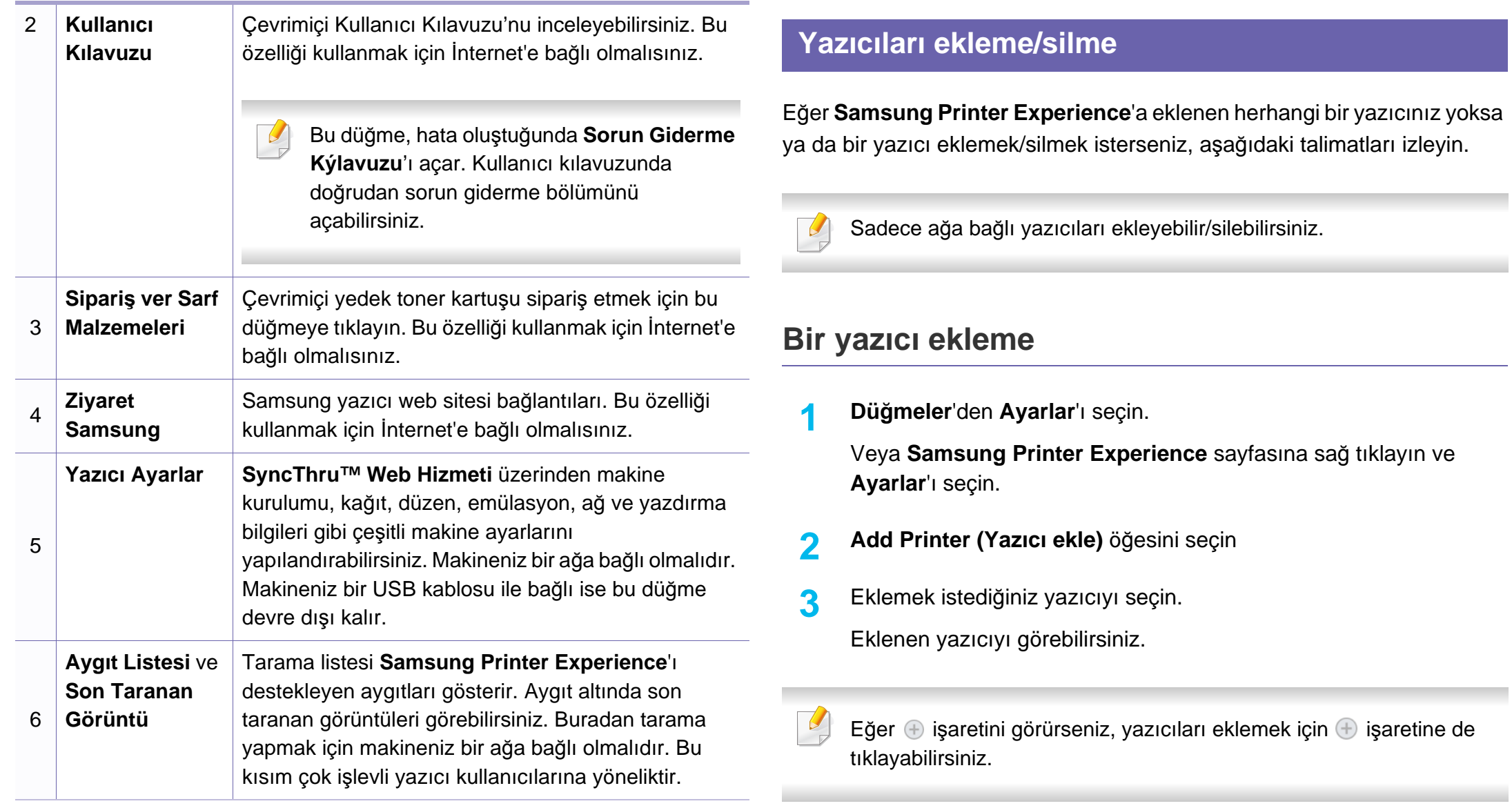

### **Bir yazıcıyı silme**

**1 Charms (Düğmeler)**'den **Ayarlar**'ı seçin.

Veya **Samsung Printer Experience** sayfasına sağ tıklayın ve **Ayarlar**'ı seçin.

- **2 Yazıcı kaldır** öğesini seçin
- **3** Silmek istediğiniz yazıcıyı seçin.
- **4 Evet** düğmesini tıklatın.

Seçilen yazıcının ekrandan kaldırıldığını görebilirsiniz.

### **Windows 8'den Yazdırma**

Bu kısımda **Başlat** ekranındaki genel yazdırma işlemleri açıklanmaktadır.

### **Temel yazdırma**

- **1** Yazdırmak istediğiniz belgeyi açın.
- **2 Charms(Düğmeler)**'tan **Aygıtlar** düğmesini seçin.
- **3** Listeden yazıcınızı seçin
- **4** Kopya sayısı ve yön gibi yazıcı ayarlarını seçin.
- **5** Yazdırma işini başlatmak için **Yazdır** düğmesine tıklayın.

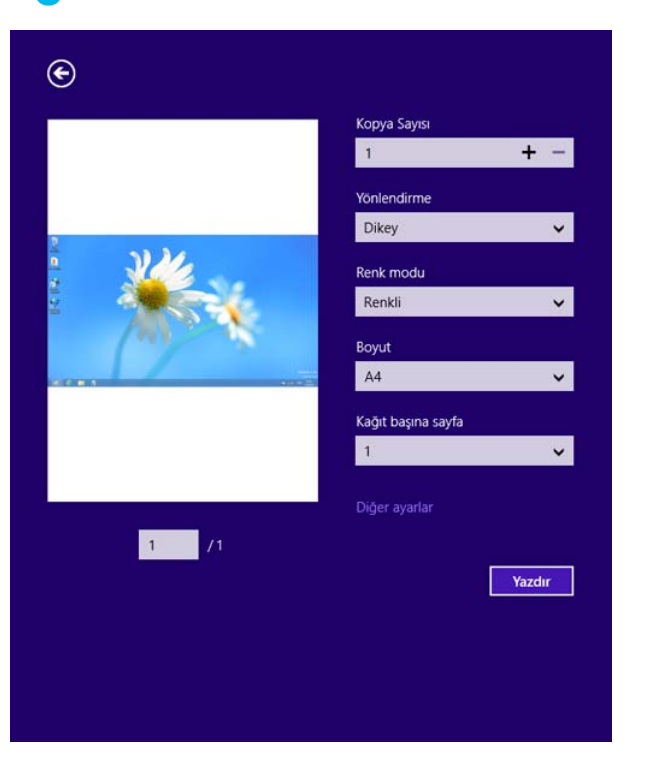

### **Yazdırma işini iptal etme**

Yazdırma işi baskı sırası ya da kuyruğunda bekletiliyorsa, işi aşağıdaki şekilde iptal edin:

- Windows görev çubuğundaki makine simgesine ( ) çift tıklayarak da bu pencereye erişebilirsiniz.
- Geçerli işi kontrol panelindeki (**Cancel** veya **Dur/Temizle**) düğmesine basarak da iptal edebilirsiniz.

### **Daha fazla ayar açma**

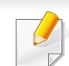

Ekran, modele ve seçeneklere bağlı olarak farklı görüntülenebilir.

Daha fazla yazdırma parametresi ayarlayabilirsiniz.

- **1** Yazdırmak istediğiniz belgeyi açın.
- **2 Charms(Düğmeler)**'tan **Aygıtlar** düğmesini seçin.
- **3** Listeden yazıcınızı seçin
- **4 Diğer ayarıar** düğmesine tıklayın.

### **Temel sekmesi**

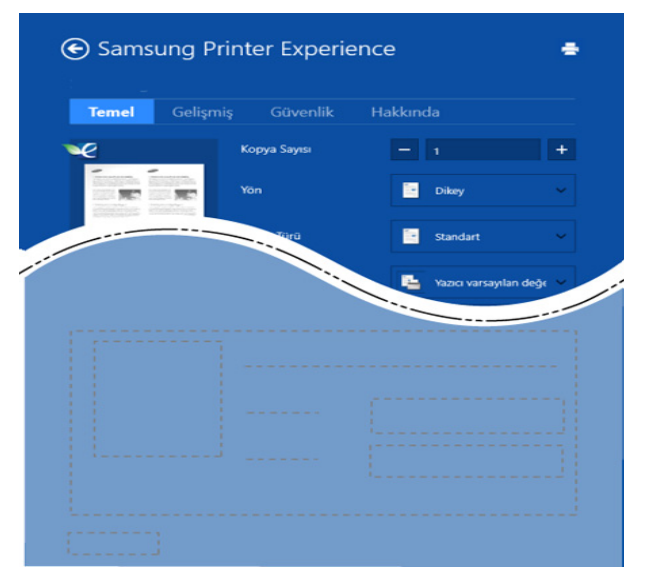

#### **Temel**

Bu seçenek kopyalar, yön ve belge tipi gibi temel yazdırma ayarlarını seçmenize olanak verir.

#### **Eco Ayarlari**

Bu seçenek medyayı kaydetmek için yüz başına birden çok sayfa seçmenize olanak verir.

### **Gelişmiş sekmesi**

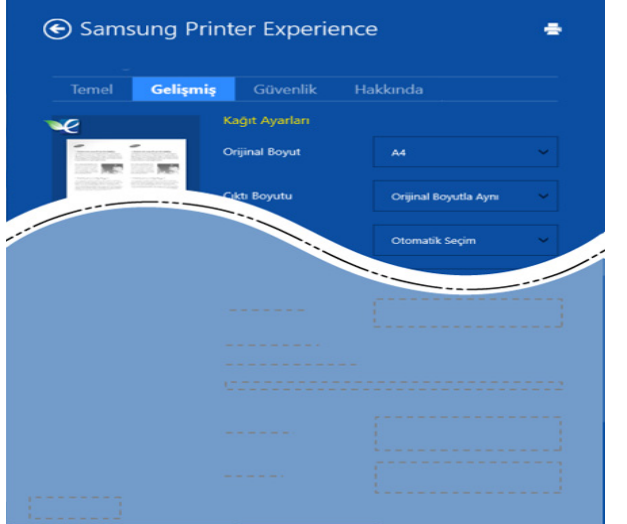

#### **Kağıt ayarları**

Bu seçenek temel kağıt kullanım özelliklerini ayarlamanıza olanak verir.

#### **Düzen ayarları**

Bu seçenek belgelerinizin düzenleneceği çeşitli yolları ayarlamanıza olanak verir.

### **Güvenlik sekmesi**

Modele veya seçeneklere bağlı olarak bazı özellikler mevcut olmayabilir. Bu sekme görüntülenmezse veya devre dışı bırakılmışsa, bu özellikler desteklenmiyor demektir.

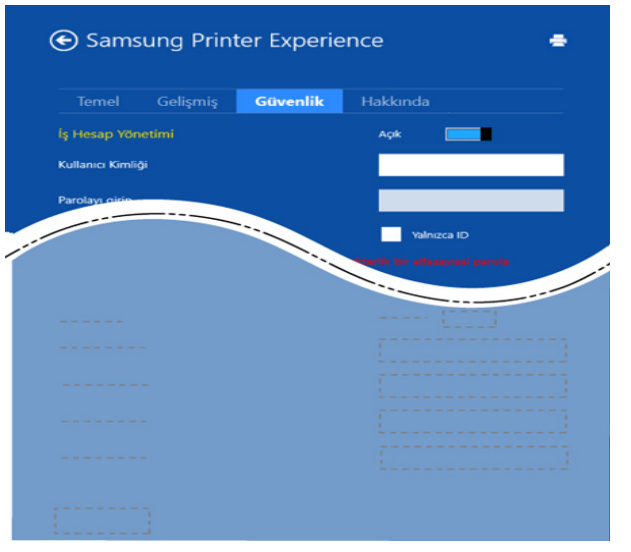

#### **İş Hesap Yönetimi**

Bu seçenek verilen izin ile baskı yapmanızı sağlar.

#### **Gizli Yazdırma**

Bu seçenek gizli belgeleri yazdırmak için kullanılır. Bunu kullanarak yazdırmak için bir parola girmeniz gerekir.

### **Paylaşma özelliğini kuıllanma**

**Samsung Printer Experience**, paylaşma özelliğini kullanarak bilgisayara yüklenen diğer uygulamalardan yazdırılmasına olanak sağlar.

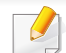

- Bu özellik sadece jpeg, bmp, tiff, gif ve png file formatlarını yazdırmak içni kullanılır.
- **1** Diğer uygulama ile yazdırmak istediğiniz içeriği seçin.
- **2 Düğmeler**'den **Paylaş** > **Samsung Printer Experience** öğesini seçin.
- **3** Kopya sayısı ve yön gibi yazıcı ayarlarını seçin.
- **4** Yazdırma işini başlatmak için **Yazdır** düğmesine tıklayın.

### **Windows 8'den Tarama**

Bu kısım çok işlevli yazıcı kullanıcılarına yöneliktir.

Makinenizin tarama özelliği, resimlerinizi ve metinlerinizi bilgisayarınızda saklanabilecek şekilde dijital dosyalara dönüştürmenize olanak verir.

### **Samsung Printer Experience'tan Tarama**

Hızlı tarama için en sık kullanılan yazdırma menüleri görüntülenir.

- **1** Belge camına tek bir orijinali yüzü aşağı gelecek şekilde yerleştirin ya da orijinali yüzü yukarı bakacak şekilde belge besleyiciye yerleştirin.
- **2 Samsung Printer Experience** ekranında **Başlat** öğesine tıklayın.
- **Tara** ( $\geq$ ) düğmesine tıklayın.
- **4** Görüntü tipi, belge boyutu ve çözünürlük gibi tarama parametrelerini ayarlayın.
- **5 Görüntüyü kontrol etmek için <b>Ön tara** ( $\otimes$ )düğmesine tıklayın.
- **6** Döndürme ve ayna gibi tarama işlemi işlevleriyle ön tarama yapılan görüntüyü ayarlayın.
	- **7 Tara** ( )düğmesine tıklayın ve görüntüyü kaydedin.
	- Orijinalleri ADF'ye yerleştirdiğinizde (veya DADF), **Ön tara** ( ) kullanılamaz.
		- Ön tarama seçeneği belirlenirse 5. adıma atlayabilirsiniz.

Unified Driver Configurator, esas olarak makine sürücülerini yapılandırmak üzere tasarlanan bir araçtır. Unified Driver Configurator'ı kullanmak için Unified Linux Driver'ı yüklemeniz gerekir (bkz. ["Linux için yükleme", sayfa](#page-177-0)  [178\)](#page-177-0).

Sürücü Linux sisteminize yüklendikten sonra, Unified Driver Configurator simgesi masaüstünüzde otomatik olarak oluşturulacaktır.

### **Unified Driver Configurator'ı açma**

**1** Masaüstünde **Unified Driver Configurator** öğesini çift tıklatın.

**Startup** Menü simgesini tıklatıp **Samsung Unified Driver** > **Unified Driver Configurator** öğelerini seçebilirsiniz.

**2** İlgili yapılandırma penceresine geçmek için soldaki her düğmeyi tıklatın.

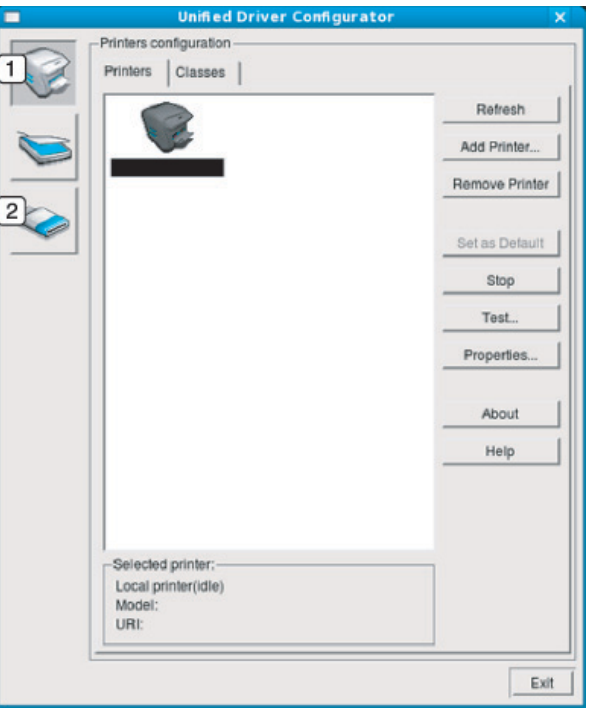

**1 Printer Configuration 2 Port Configuration**

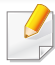

Ekran yardımını kullanmak için, Help veya pencereden e düğmesine basın.

**3** Yapılandırmaları değiştirdikten sonra, **Unified Driver Configurator** seçeneğini kapatmak üzere **Exit** öğesini tıklatın.

### **Yazıcı Yapılandırması**

**Printers configuration**'da iki sekme vardır: **Printers** ve **Classes**.

### **Printers sekmesi**

**Unified Driver Configurator** penceresinin sol tarafındaki makine simgesi düğmesini tıklatarak, geçerli sistemin yazıcı yapılandırmasını görebilirsiniz.

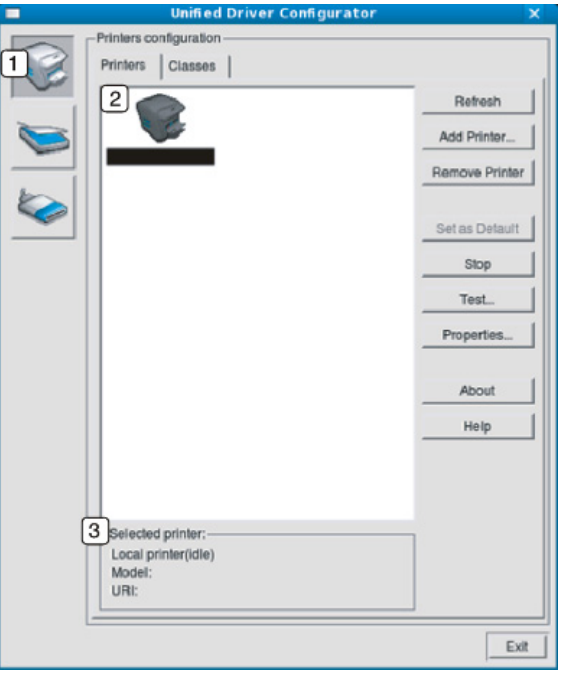

- **1 Printers configuration**'a geçiş yapmanızı sağlar.
- **2** Tüm kurulu makineleri gösterir.
- **3** Makinenizin durumunu, model adını ve URI'sini gösterir.

Yazıcı kontrol düğmeleri aşağıdaki gibidir:

- **Refresh:** Kullanılabilen makinelerin listesini yeniler.
- **Add Printer:** Yeni bir makine eklemenizi sağlar.
- **Remove Printer:** Seçili makineyi kaldırır.
- **Set as Default:** Mevcut seçili makineyi varsayılan makine olarak ayarlar.
- **Stop/Start:** Makineyi durdurur/çalıştırır.
- **Test:** Makinenin düzgün çalıştığından emin olmak için bir test sayfası yazdırmanızı sağlar.
- **Properties:** Yazıcı özelliklerini görüntülemenizi ve değiştirmenizi sağlar.

### **Classes sekmesi**

Classes sekmesi, kullanılabilen makine sınıflarının bir listesini gösterir.

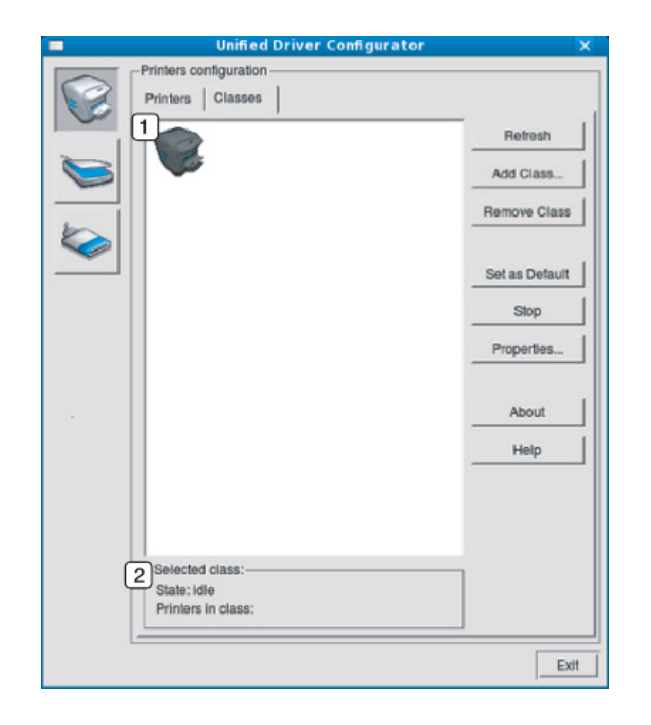

- **1** Tüm makine sınıflarını gösterir.
- **2** Sınıfın durumunu ve sınıftaki makine sayısını gösterir.
- **Refresh:** Sınıf listesini yeniler.
- **Add Class:** Yeni bir makine sınıfı eklemenizi sağlar.
- **Remove Class:** Seçili makine sınıfını kaldırır.

### **Ports configuration**

Bu pencerede, kullanılabilir bağlantı noktalarının listesini görüntüleyebilir, her bağlantı noktasının durumunu kontrol edebilir ve sahibi herhangi bir nedenle işi sonlandırdığında meşgul durumda takılan bir bağlantı noktasını serbest bırakabilirsiniz. • **Refresh:** Kullanılabilir bağlantı noktalarının listesini yeniler.

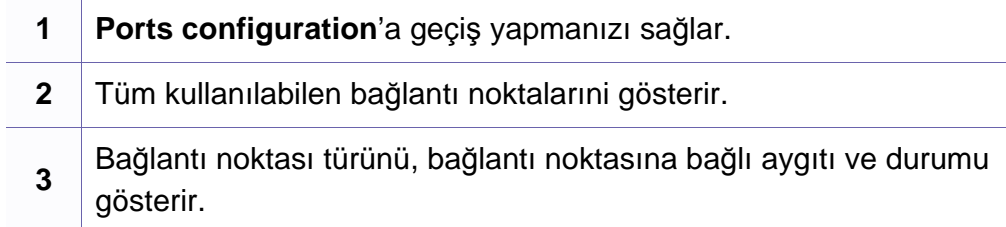

- 
- **Release port:** Seçili bağlantı noktasını serbest bırakır.

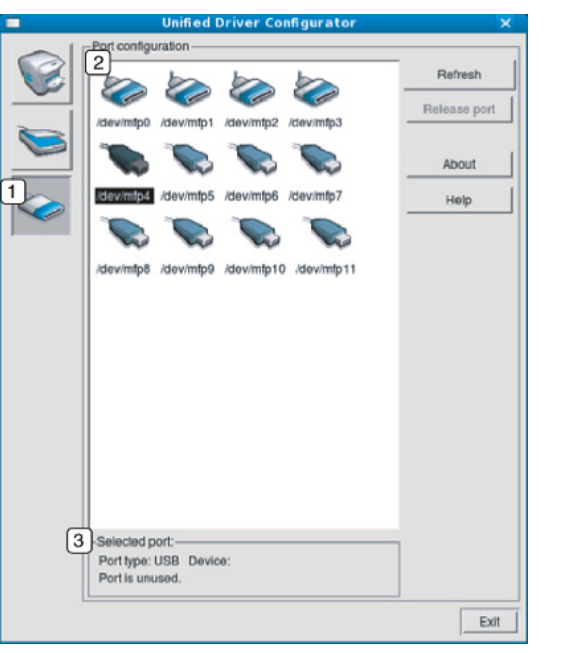

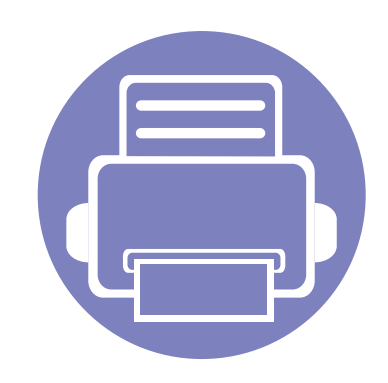

# **6. Sorun Giderme**

Bu bölümde, bir sorunla karşılaştığınızda başvurabileceğiniz yararlı bilgiler verilmektedir.

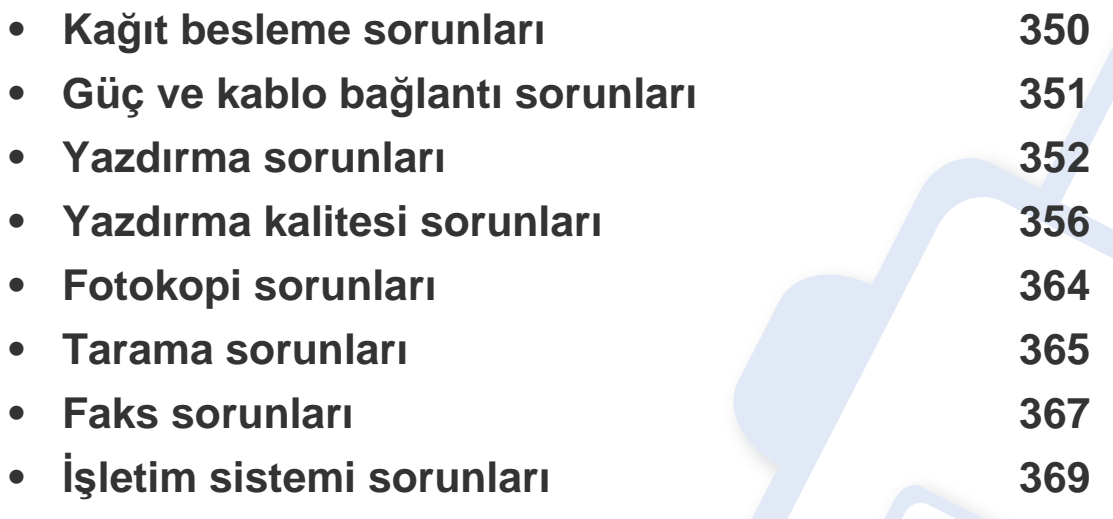

Kablosuz yazılım yüklemesi ve kurulumu sırasında ortaya çıkan hatalar için, kablosuz ayarları bölümündeki sorun giderme kısmına bakın (bkz. "Kablosuz ağ[da sorun giderme",](#page-217-0)  [sayfa 218\)](#page-217-0).

# <span id="page-349-0"></span>**Kağıt besleme sorunları**

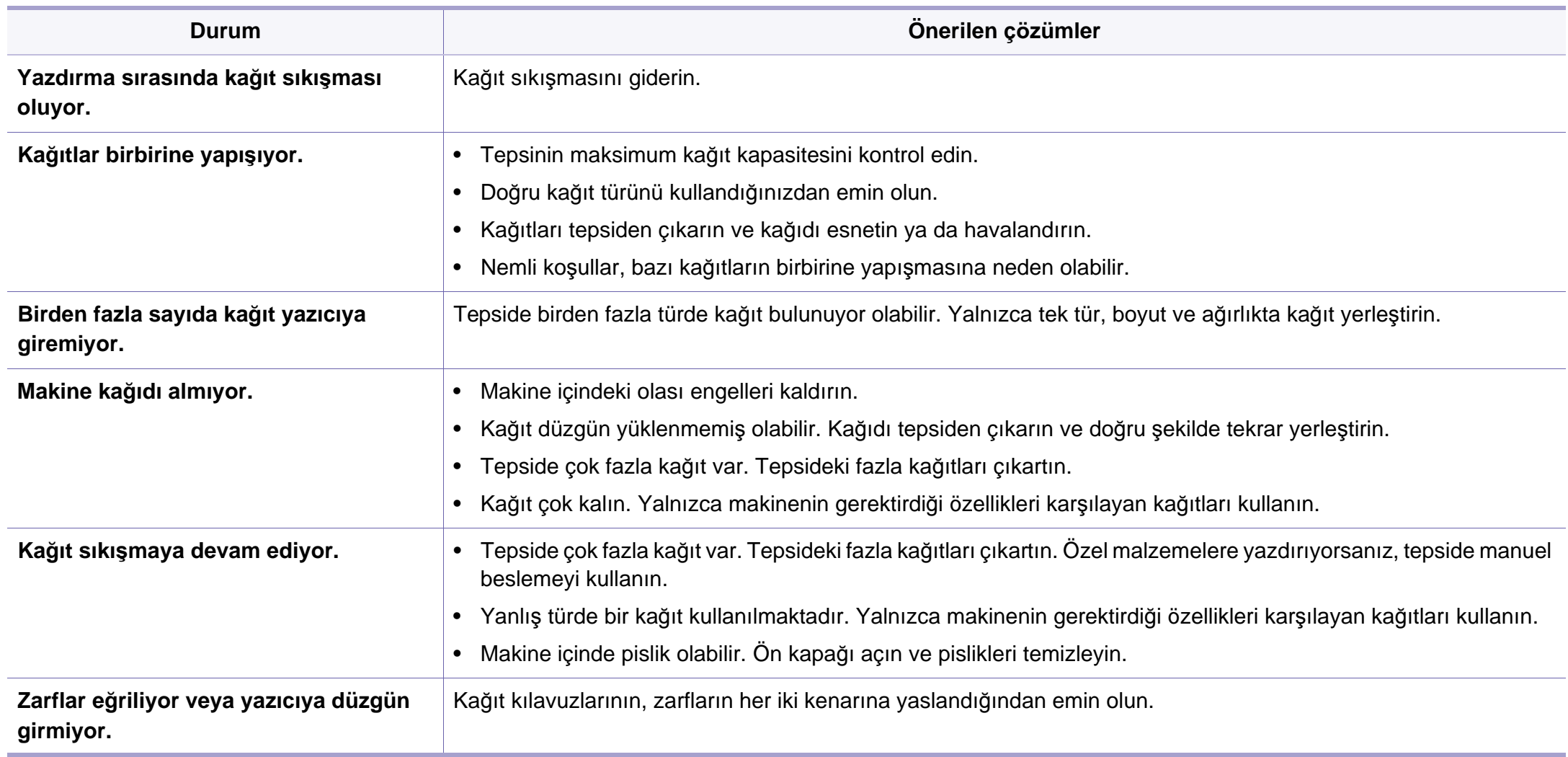

# <span id="page-350-0"></span>**Güç ve kablo bağlantı sorunları**

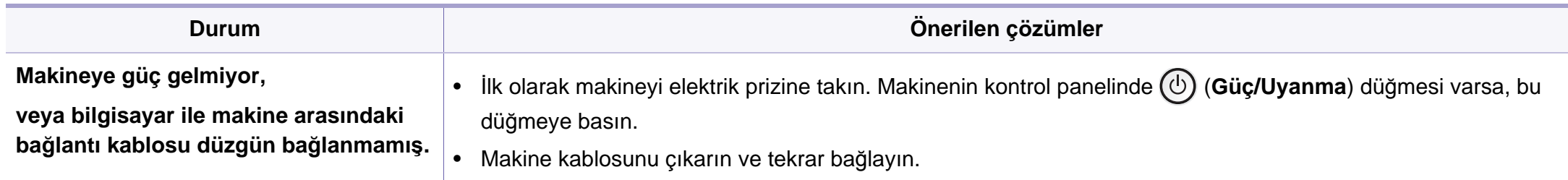

<span id="page-351-0"></span>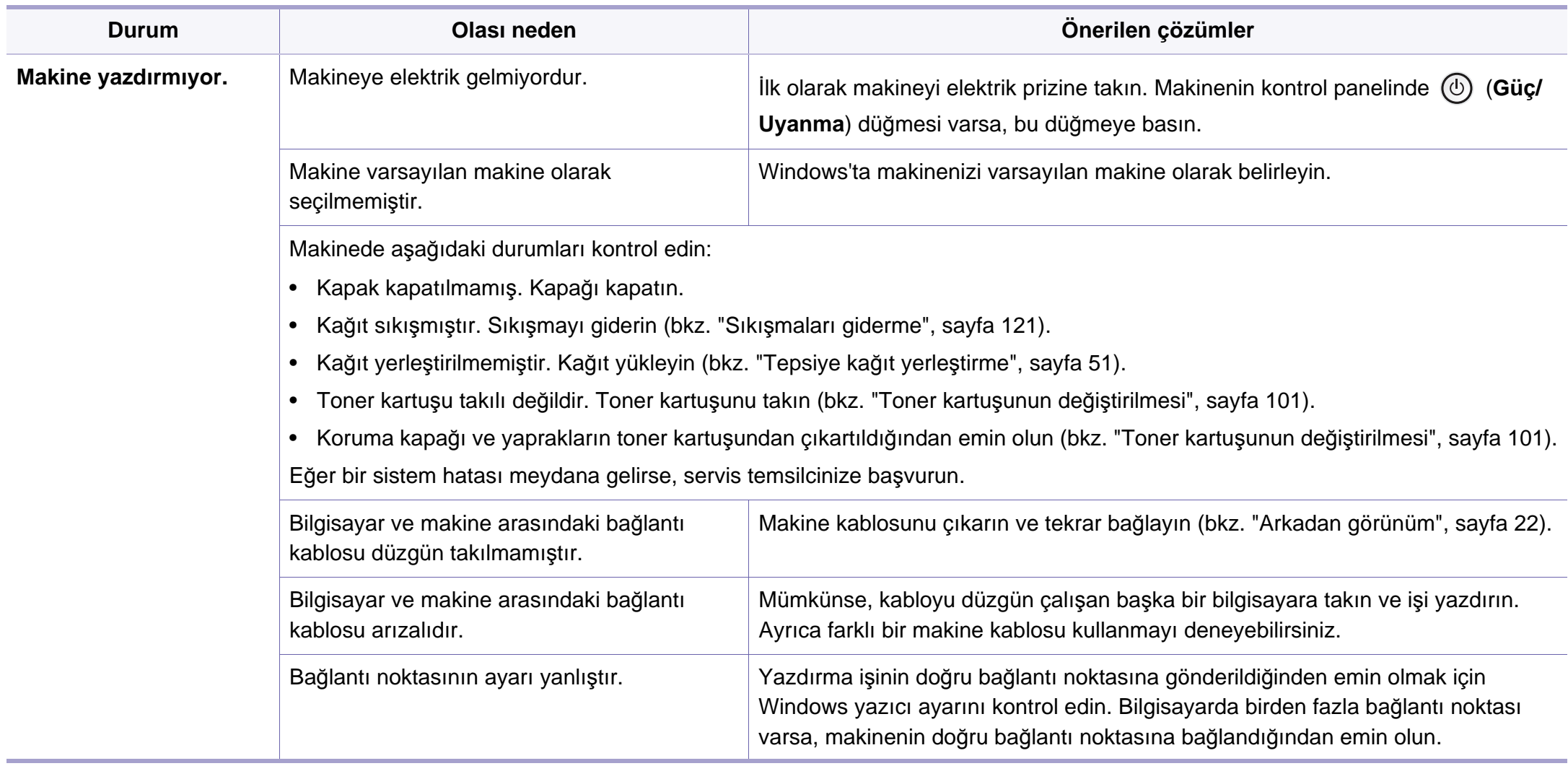

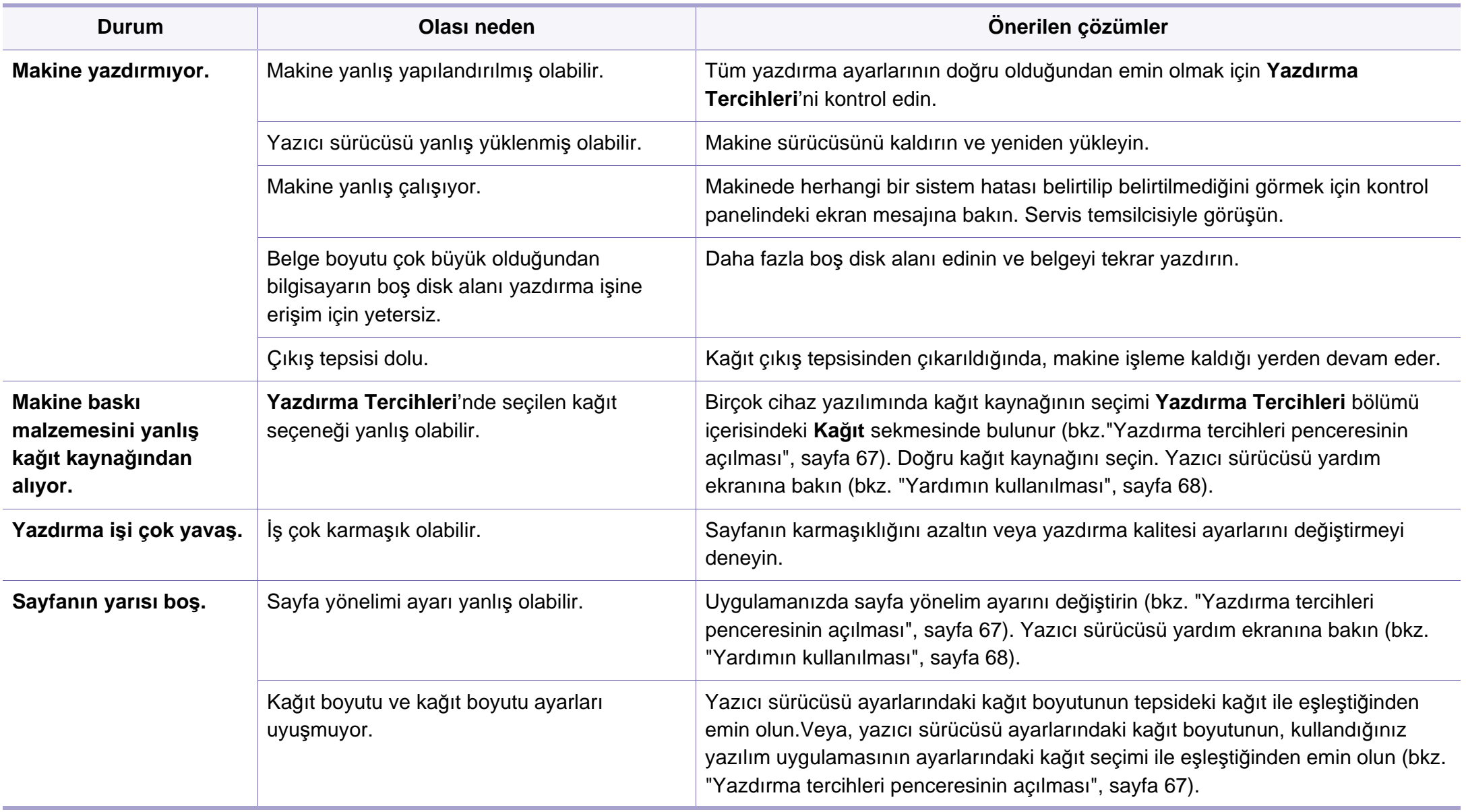

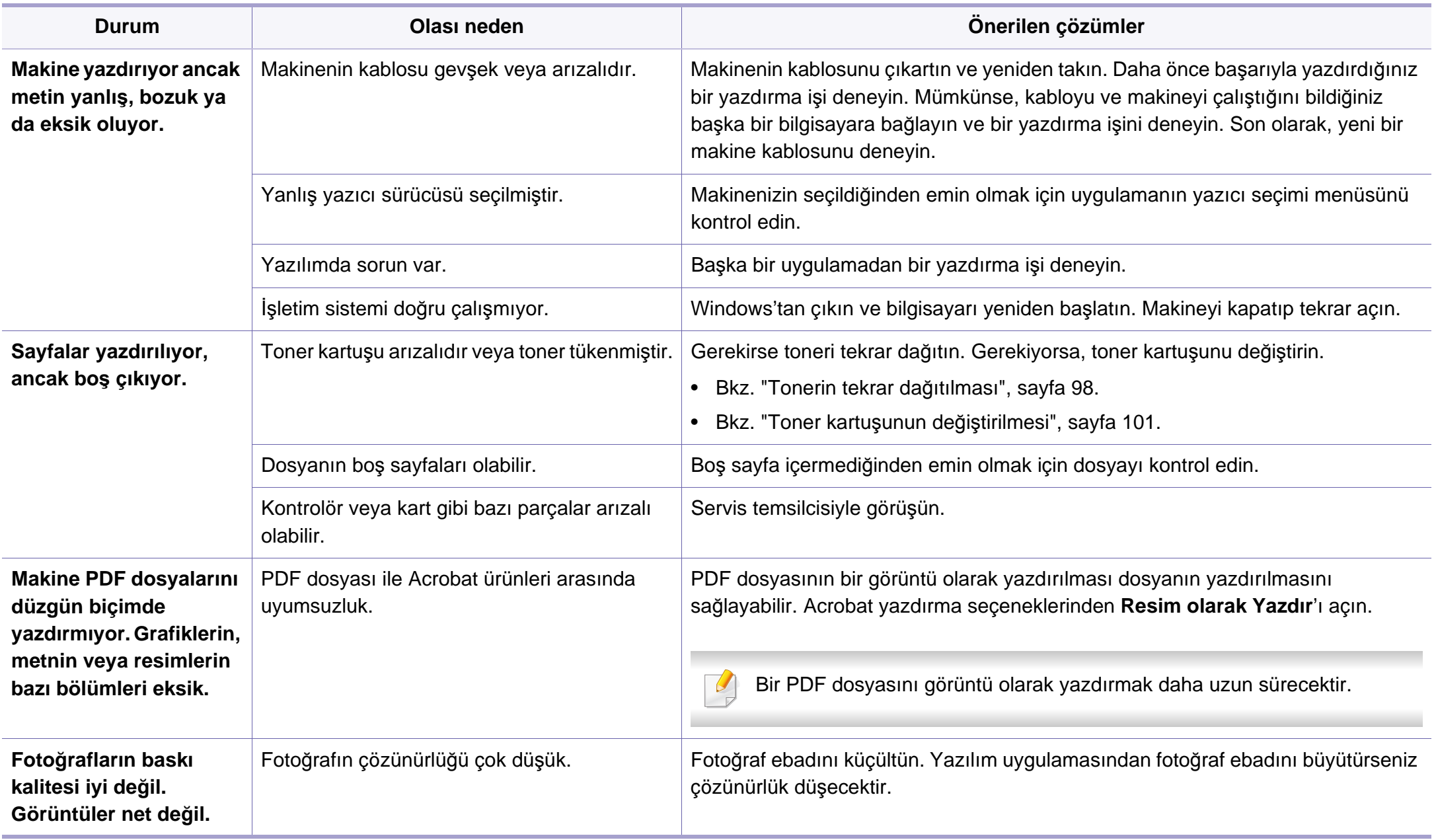

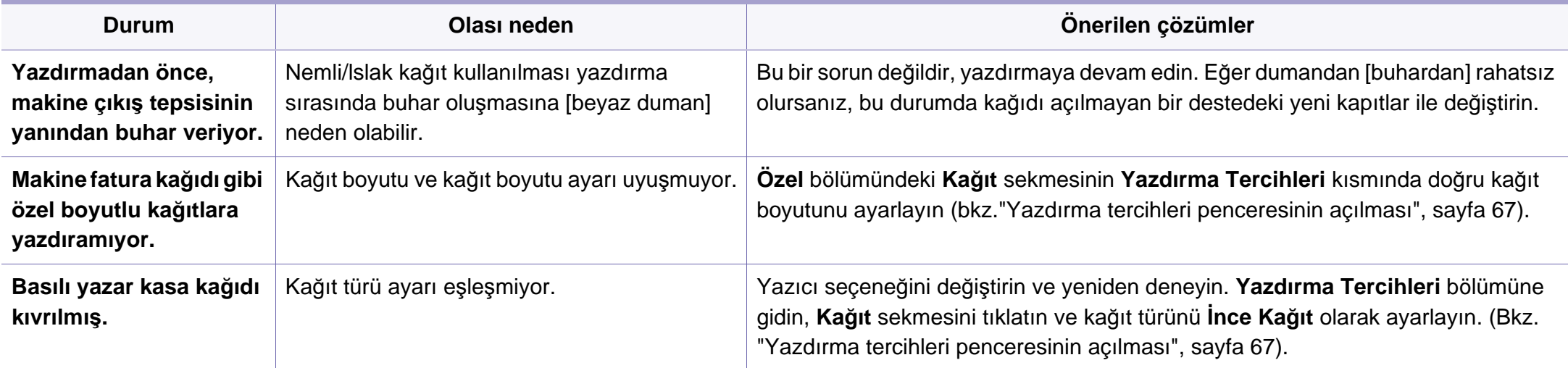

<span id="page-355-0"></span>Makinenin içinde kir varsa ya da kağıt hatalı yüklenmişse, baskı kalitesinde düşüş olabilir. Sorunu gidermek için aşağıdaki tabloya bakın.

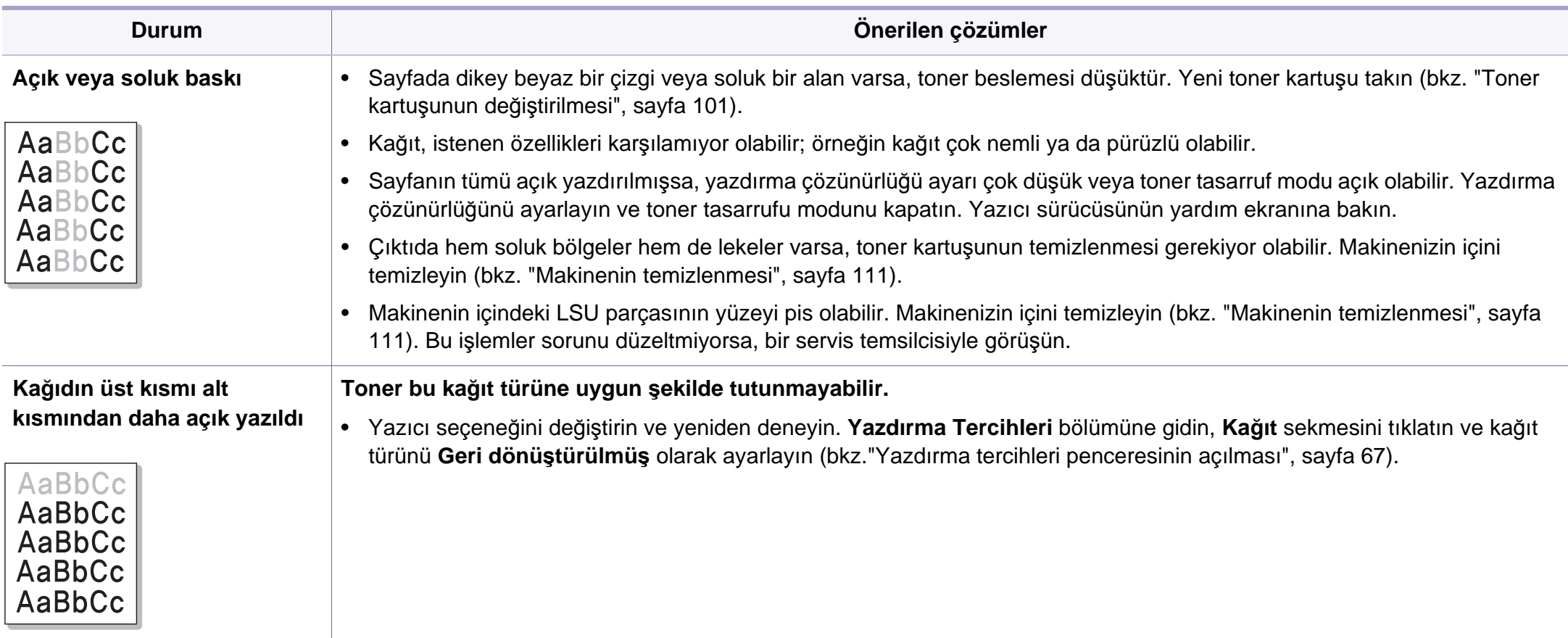

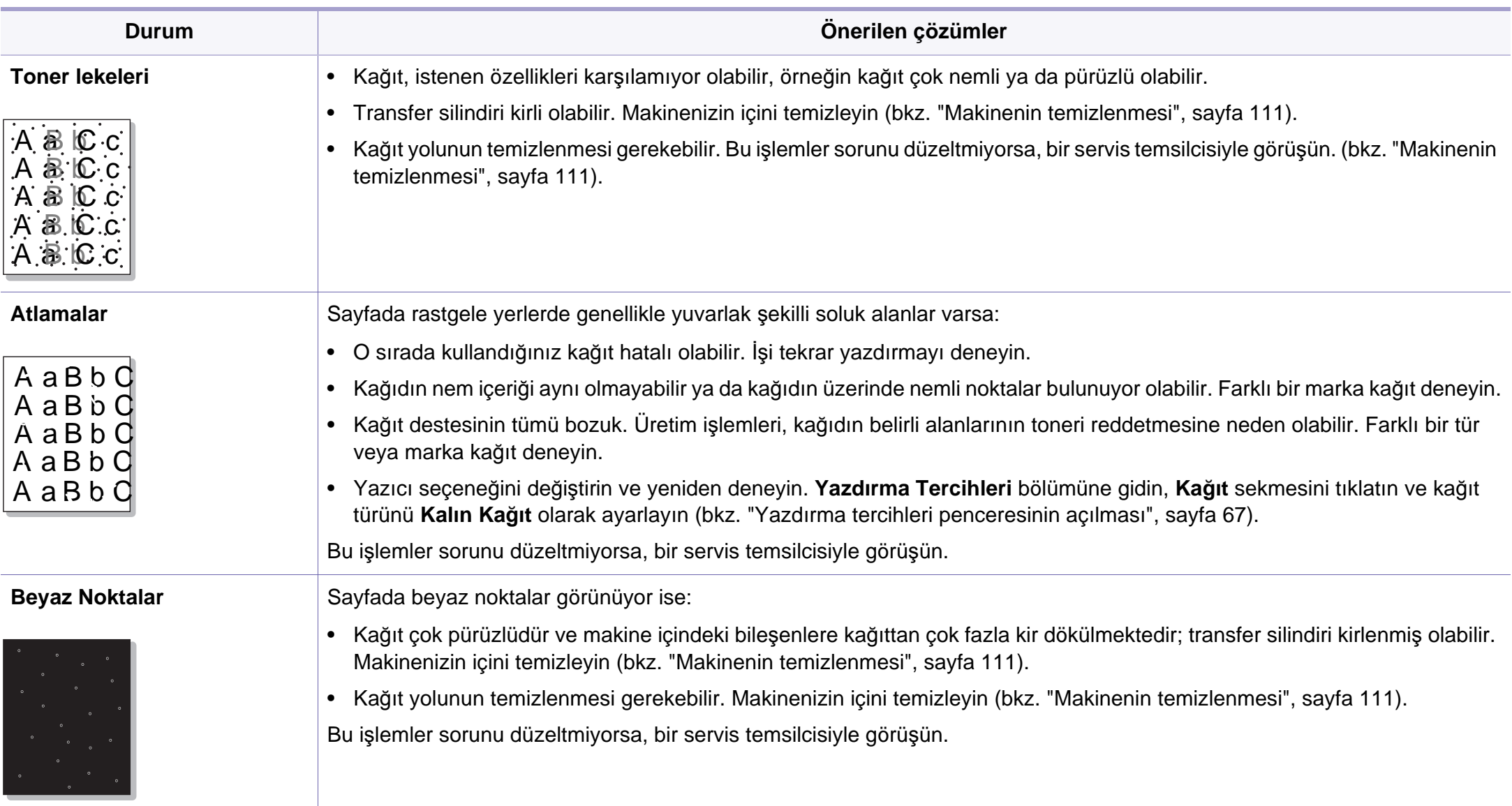

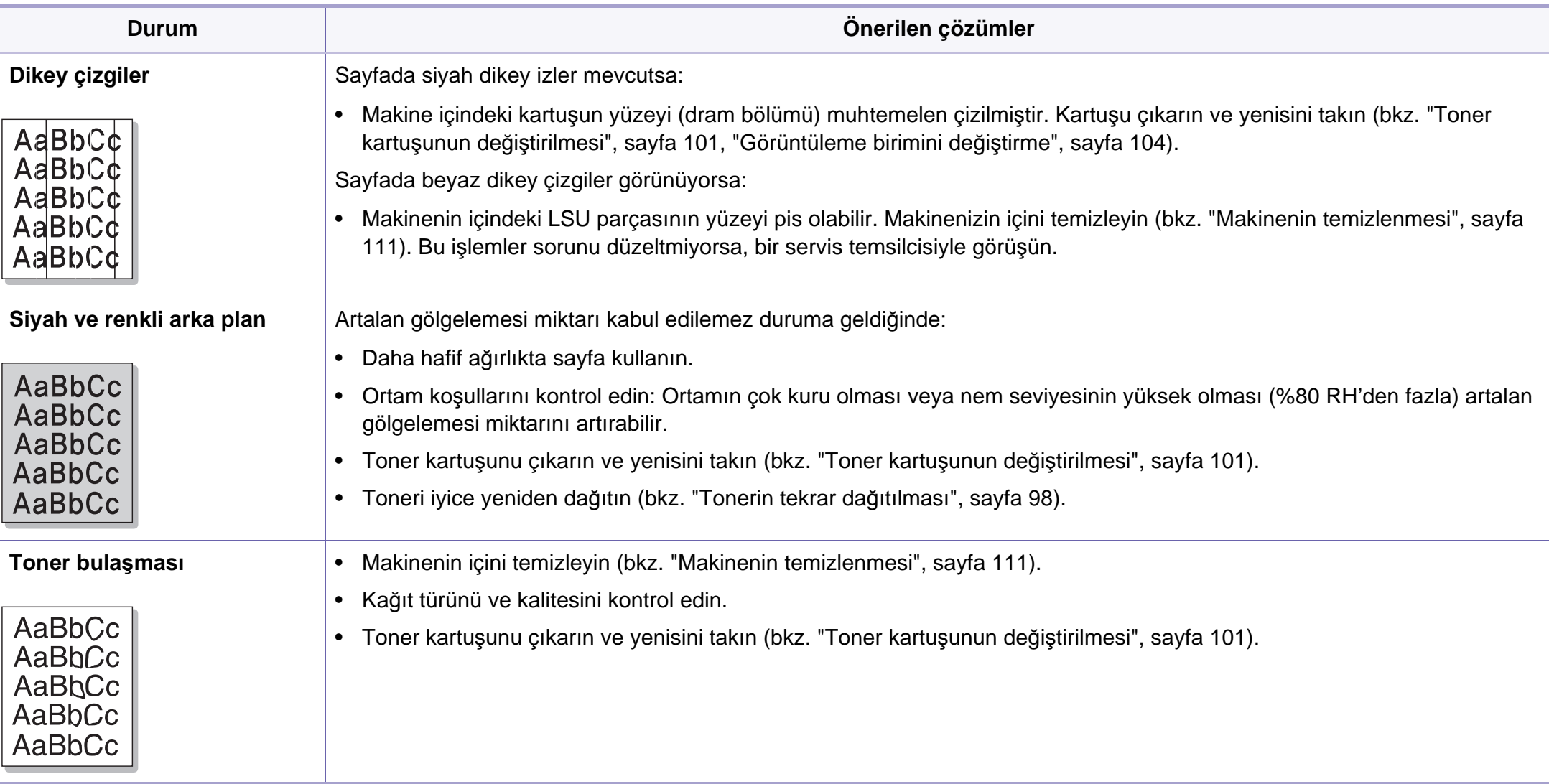

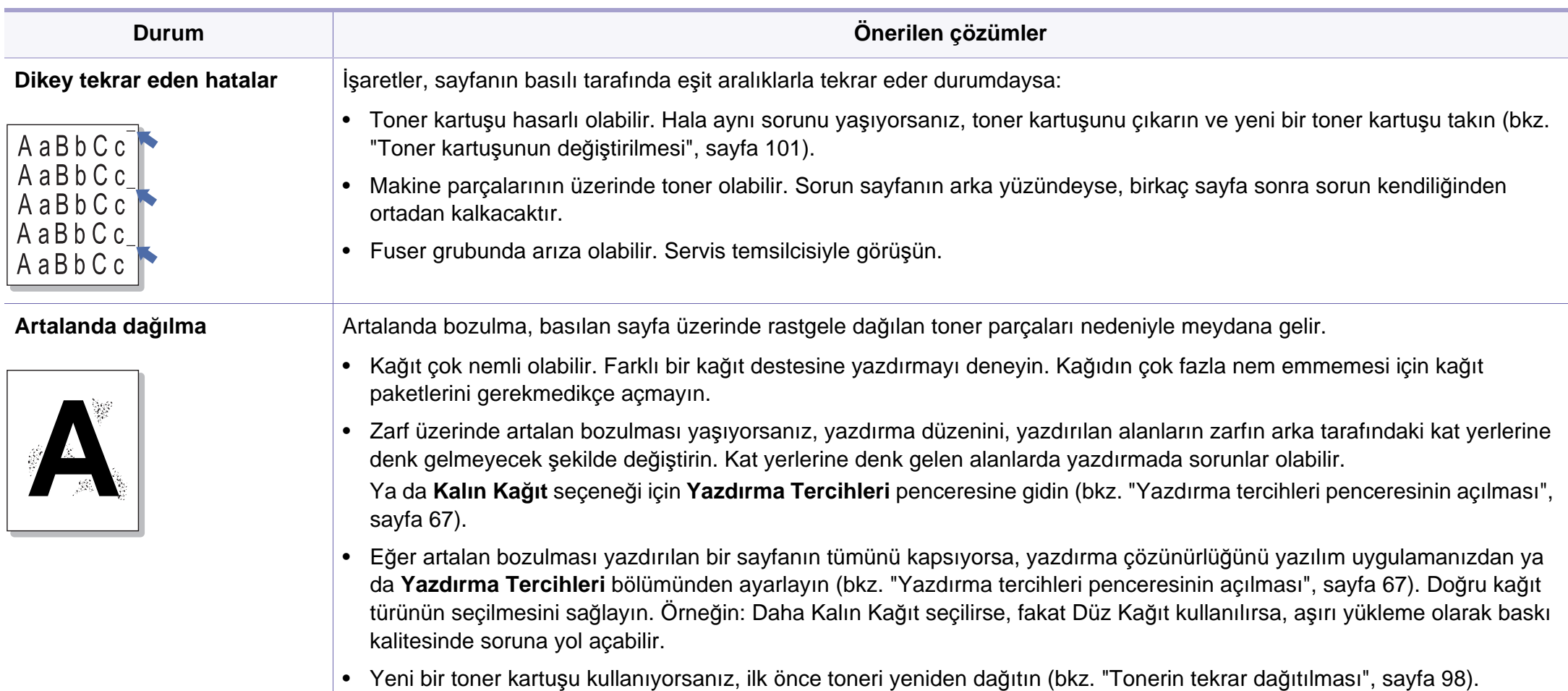

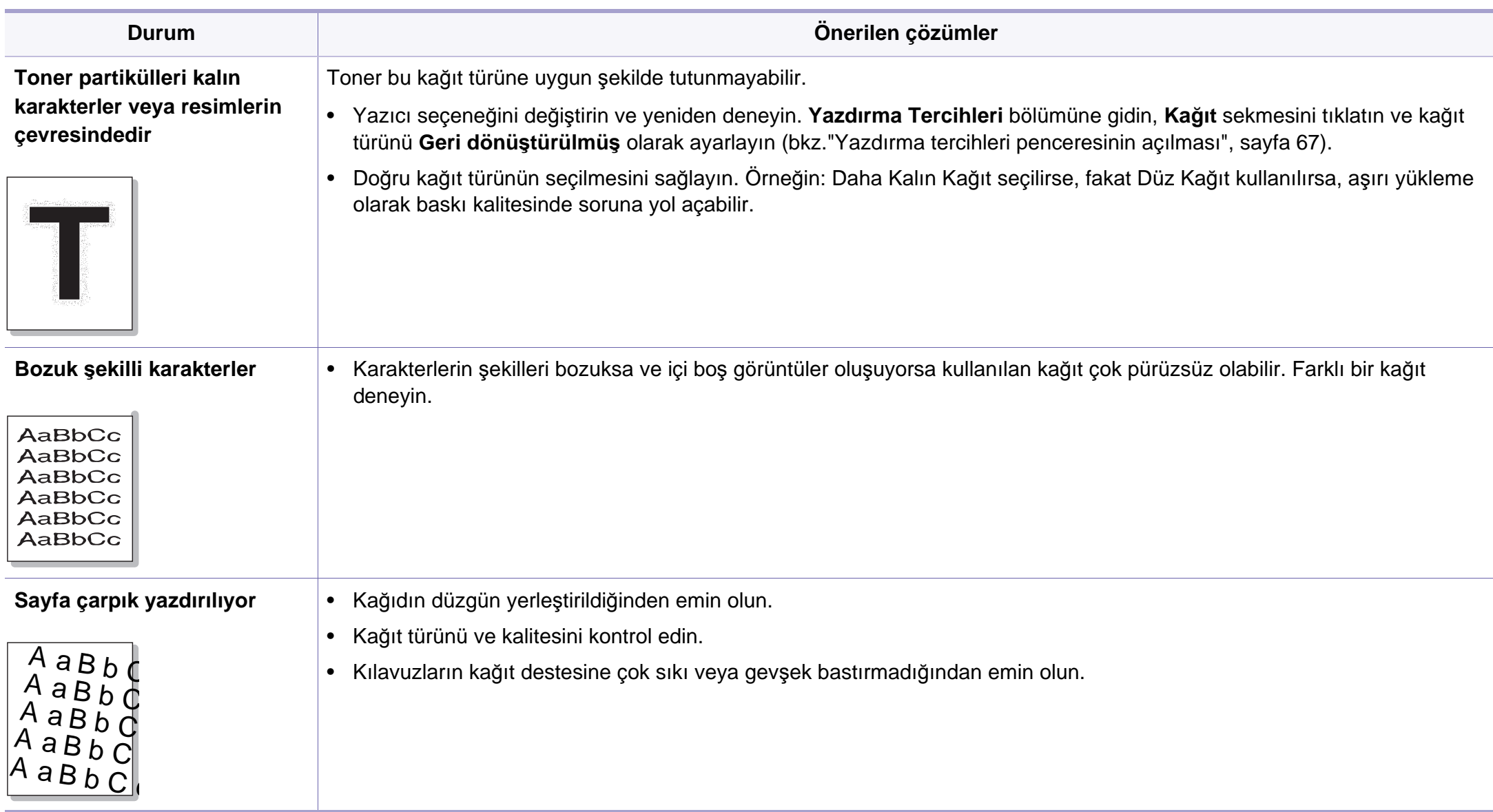
## **Yazdırma kalitesi sorunları**

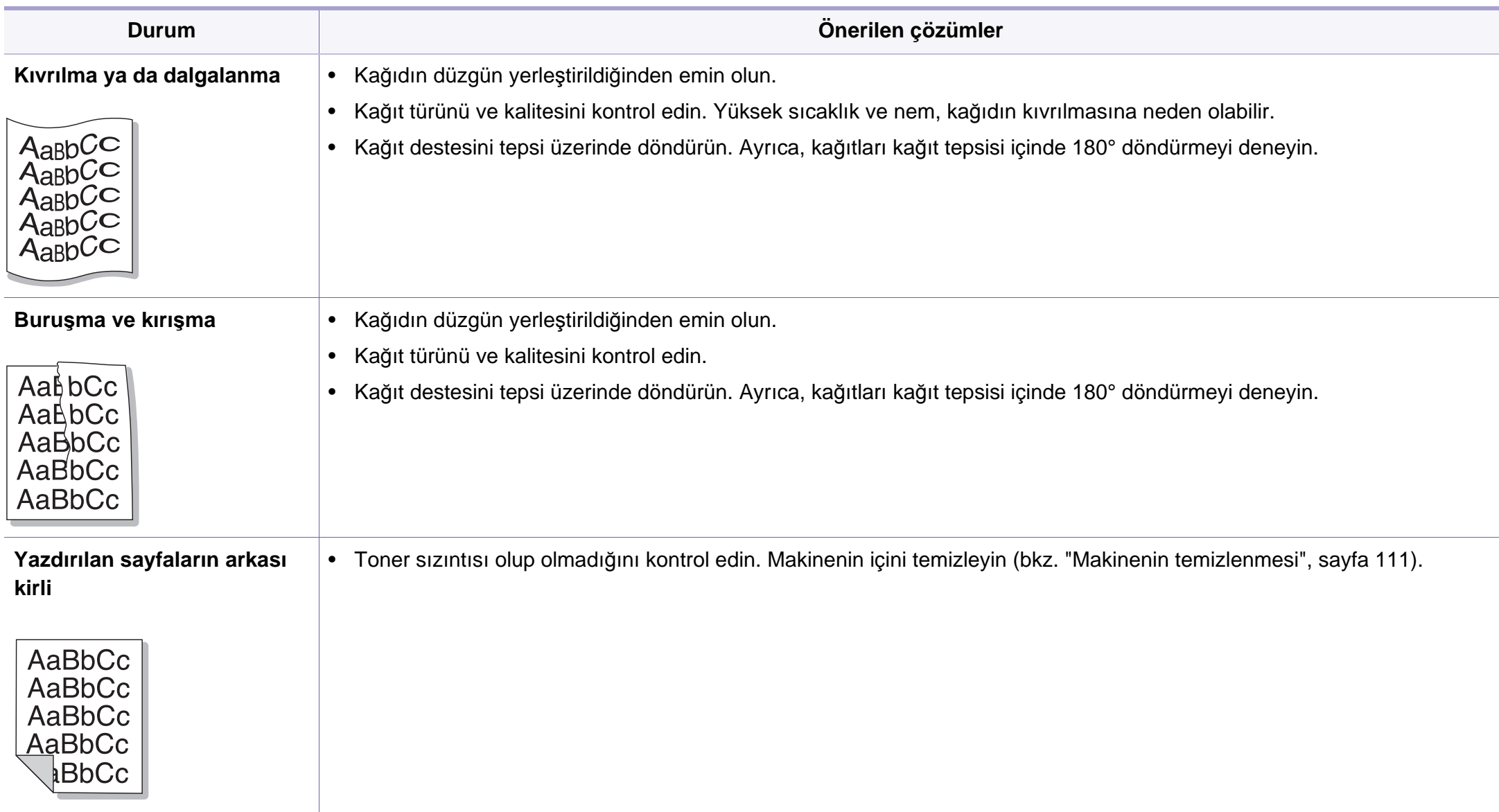

## **Yazdırma kalitesi sorunları**

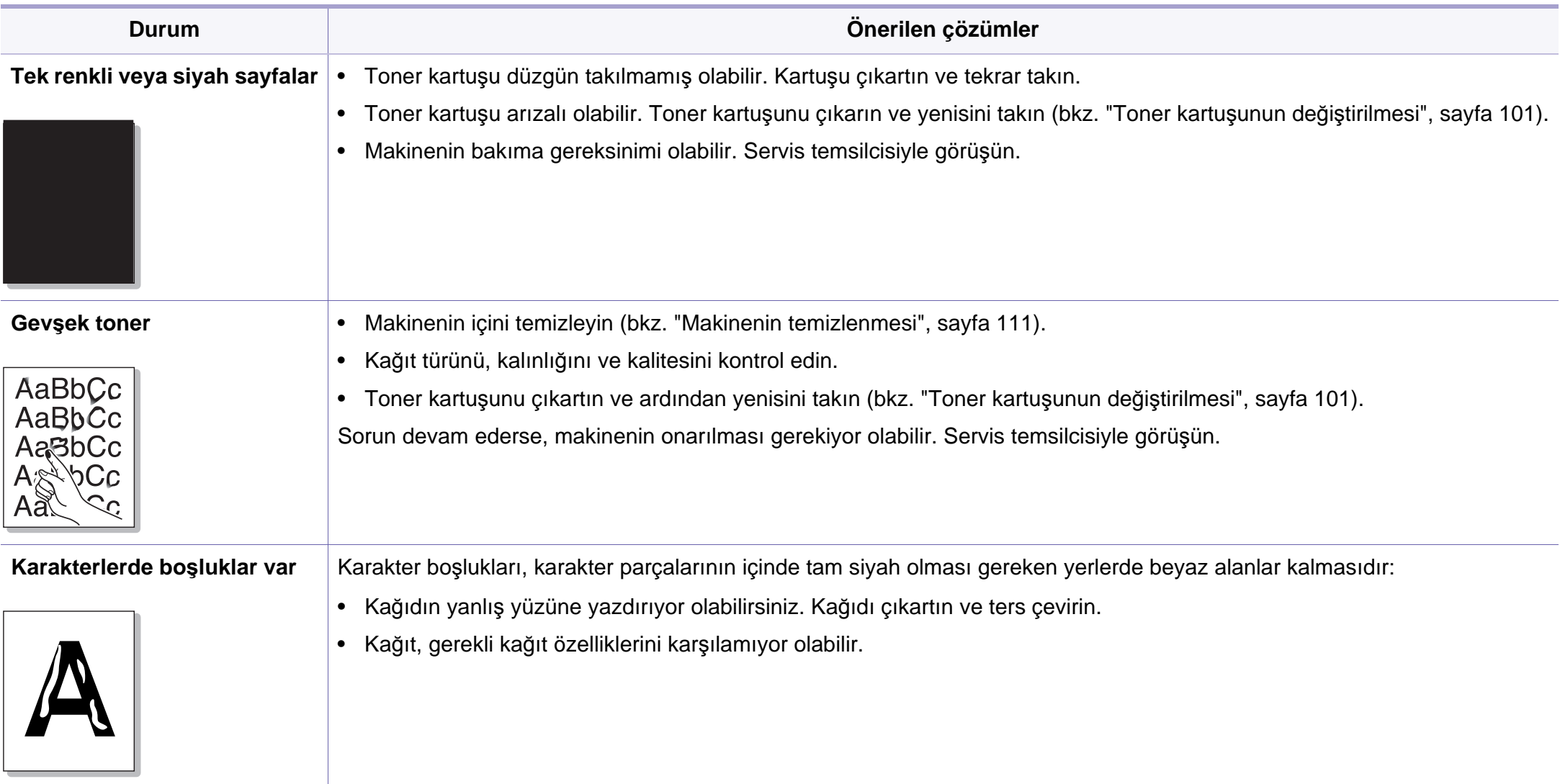

## **Yazdırma kalitesi sorunları**

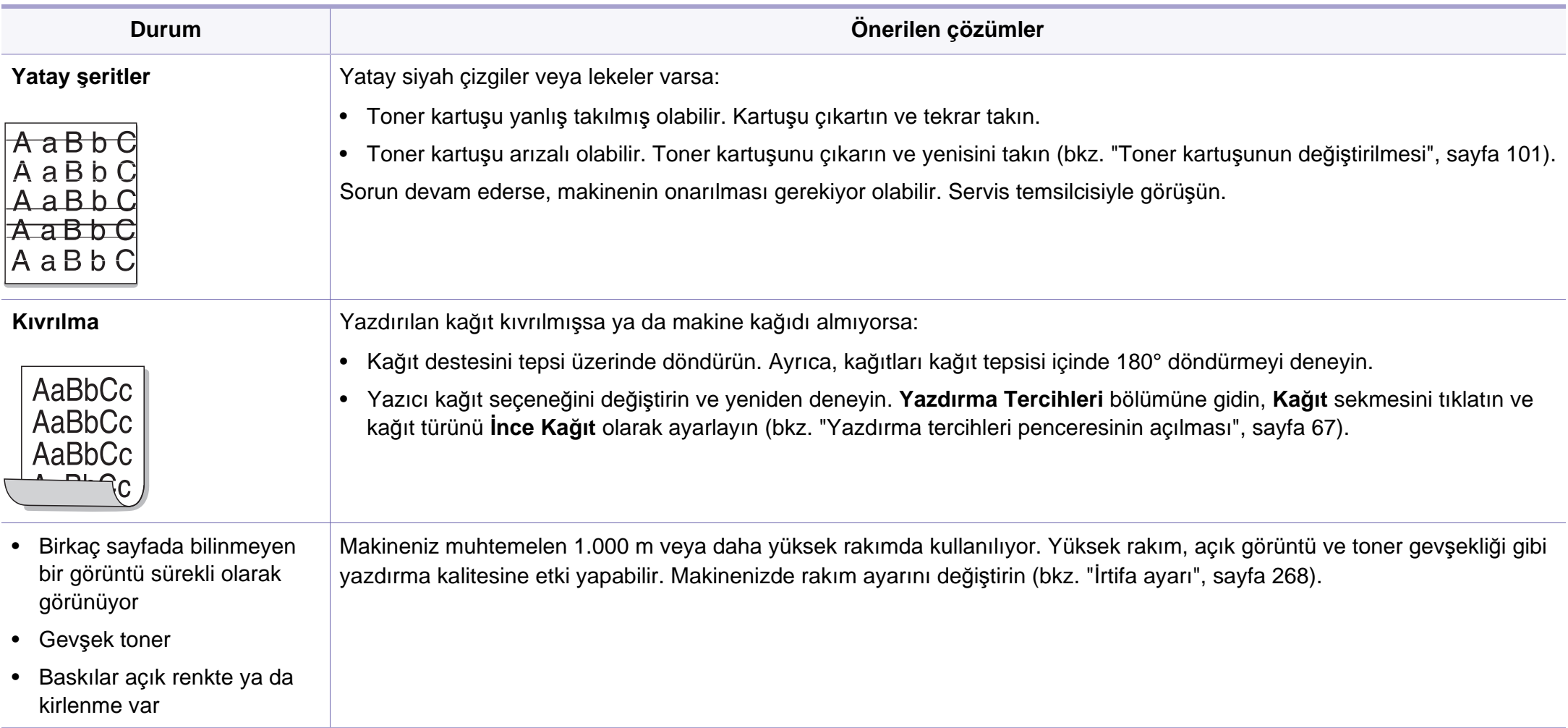

# <span id="page-363-0"></span>**Fotokopi sorunları**

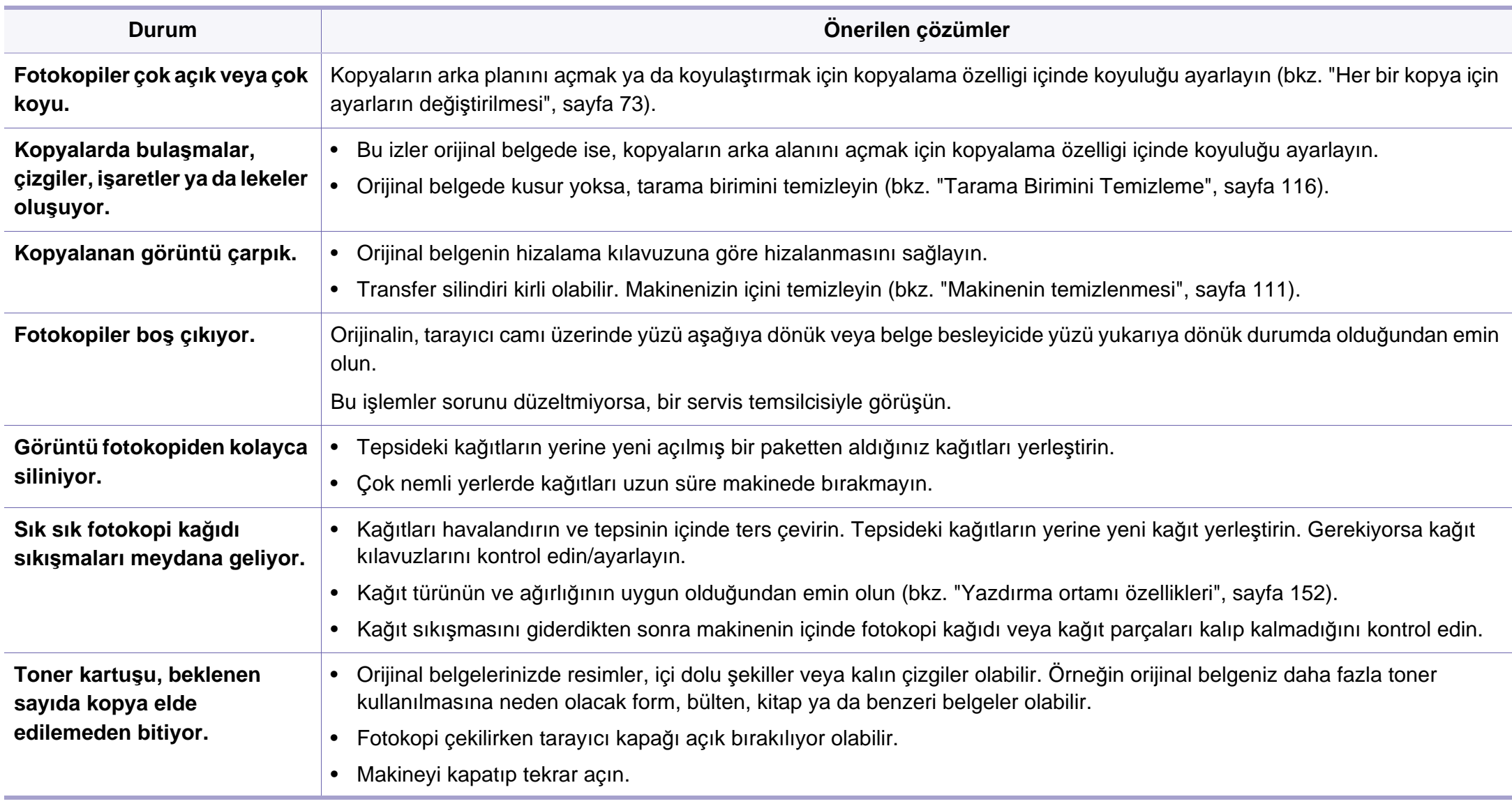

# <span id="page-364-0"></span>**Tarama sorunları**

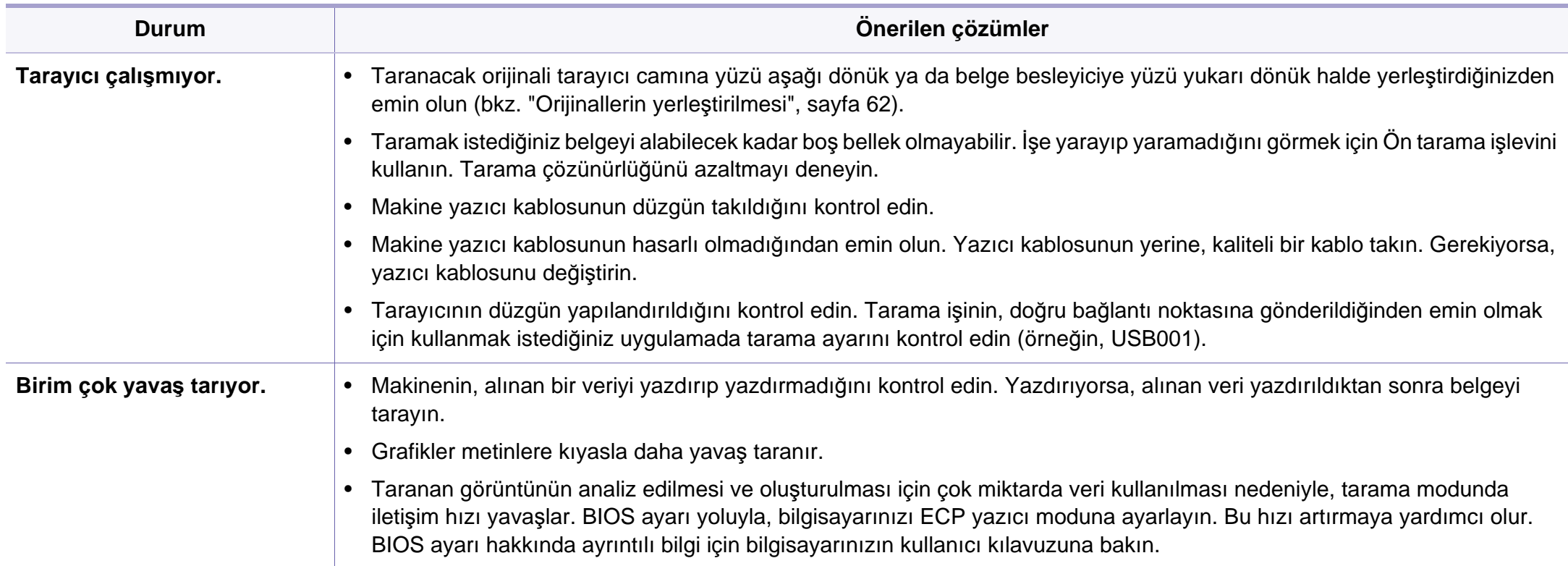

# **Tarama sorunları**

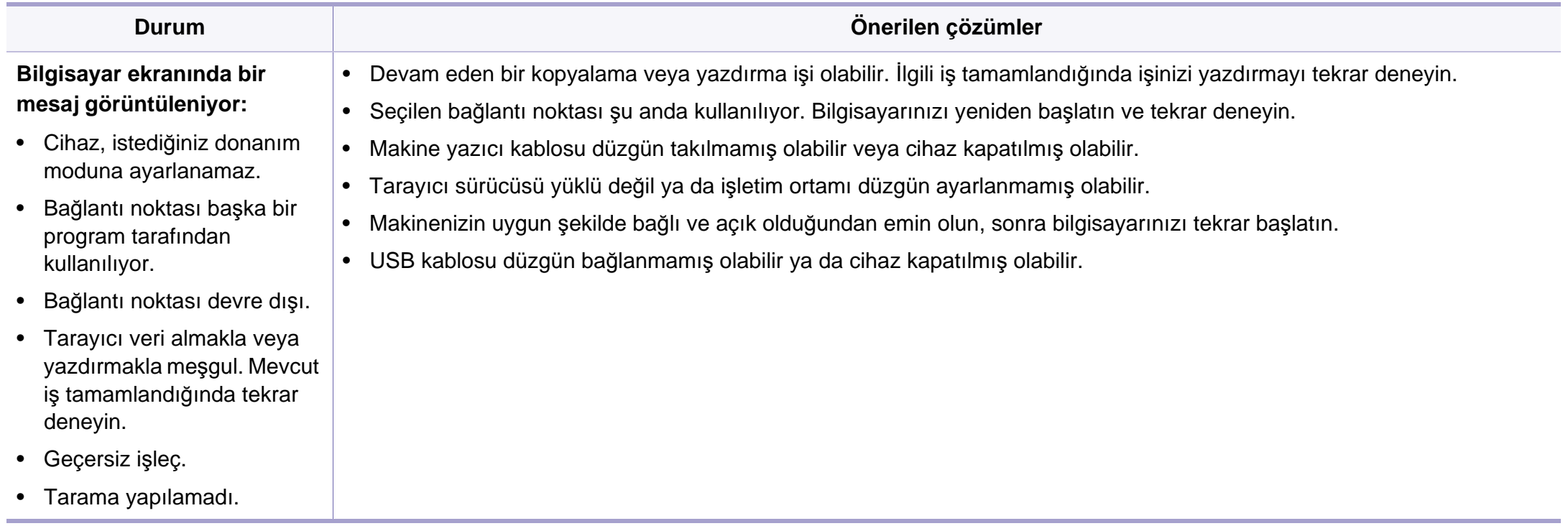

# <span id="page-366-0"></span>**Faks sorunları**

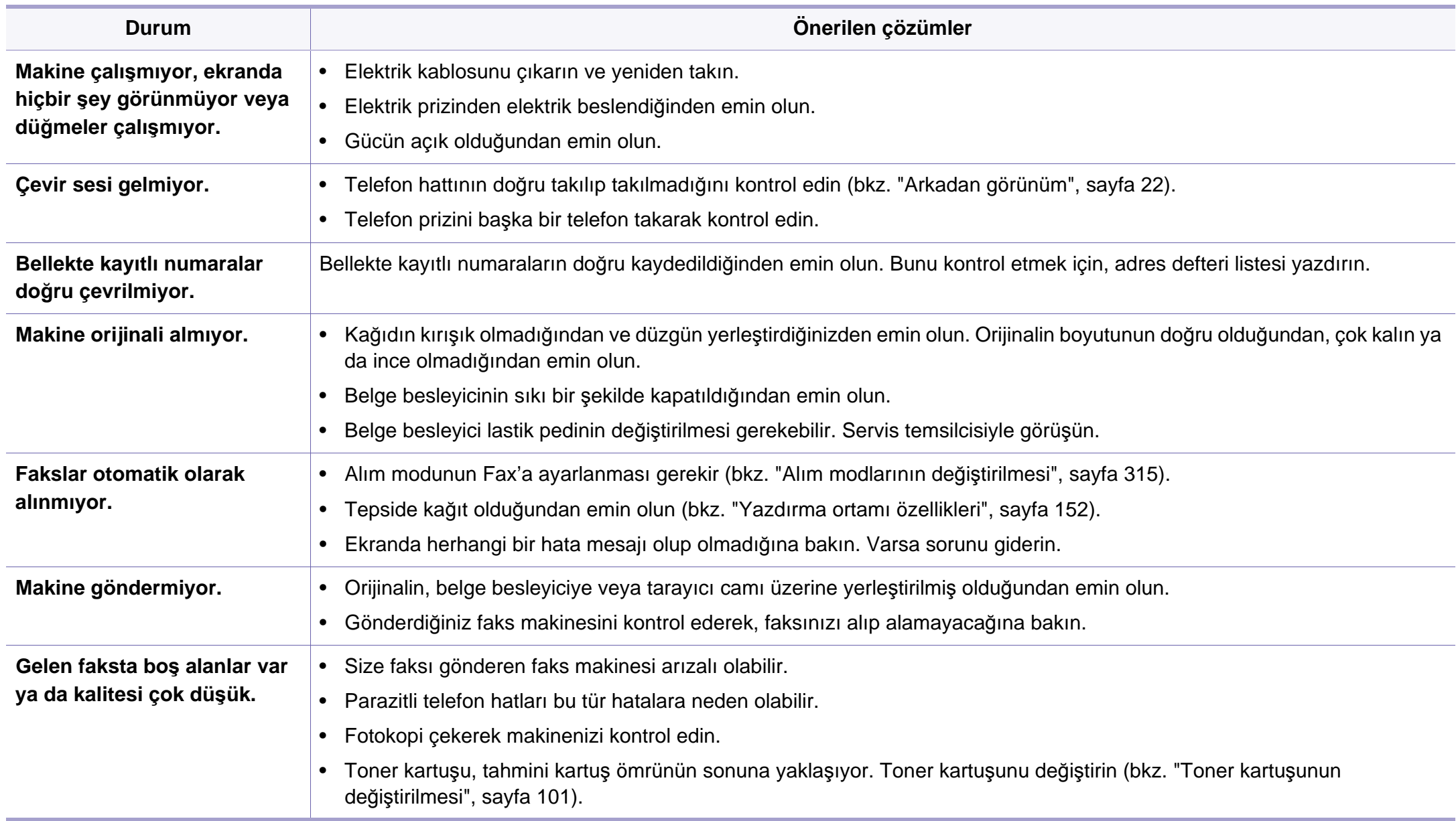

# **Faks sorunları**

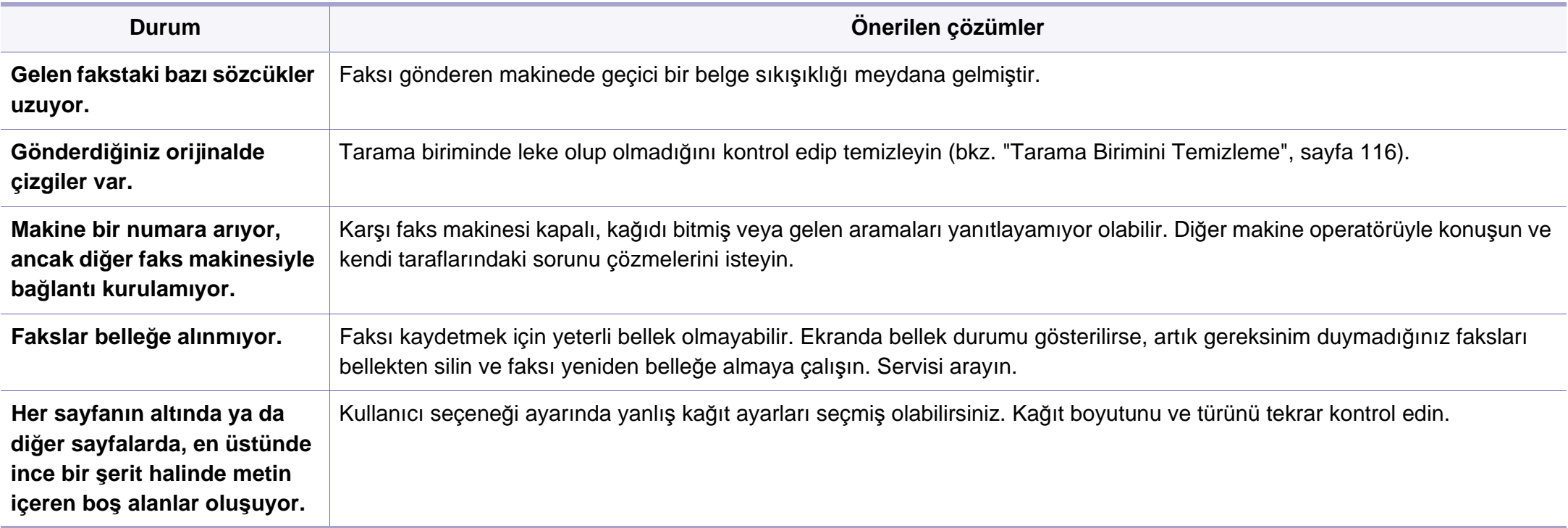

### <span id="page-368-1"></span><span id="page-368-0"></span>**Yaygın Windows sorunları**

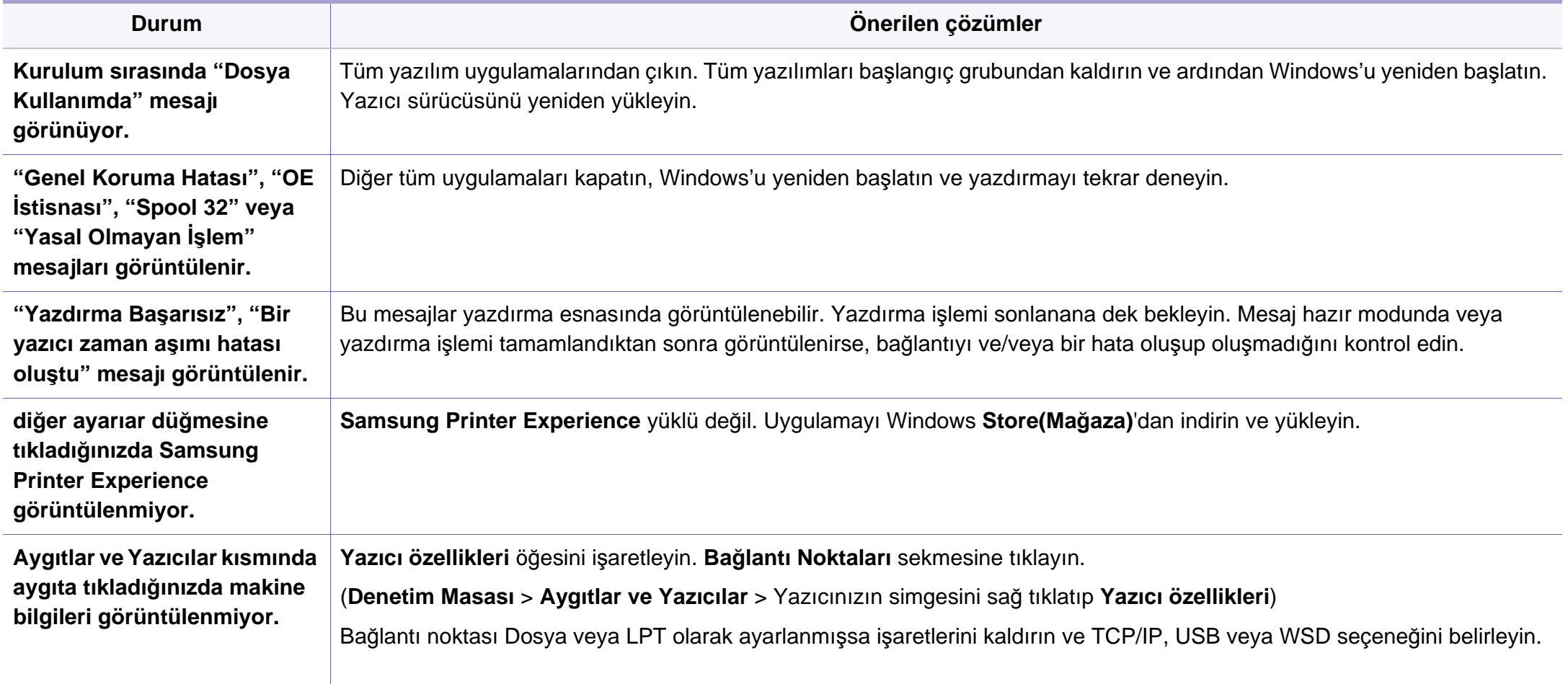

Windows hata mesajlarıyla ilgili ayrıntılı bilgi için, bilgisayarınızla birlikte verilen Microsoft Windows Kullanım Kılavuzu'na bakın.

### <span id="page-369-0"></span>**Yaygın Mac sorunları**

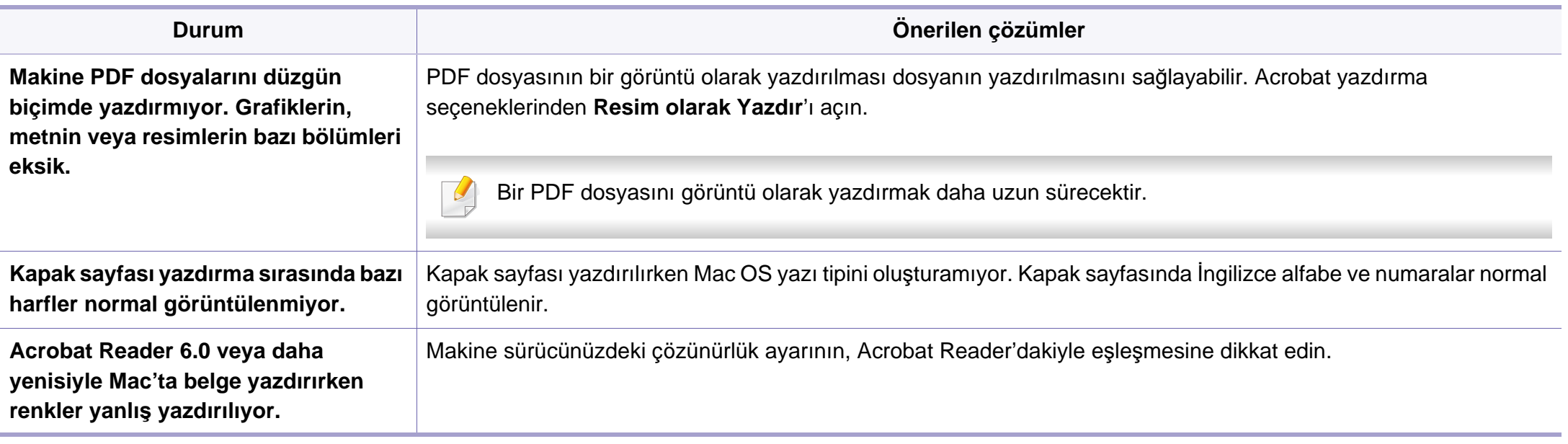

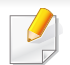

Mac hata mesajlarıyla ilgili ayrıntılı bilgi için, bilgisayarınızla birlikte verilen Mac Kullanıcı Kılavuzu'na bakın.

## <span id="page-370-0"></span>**Yaygın Linux sorunları**

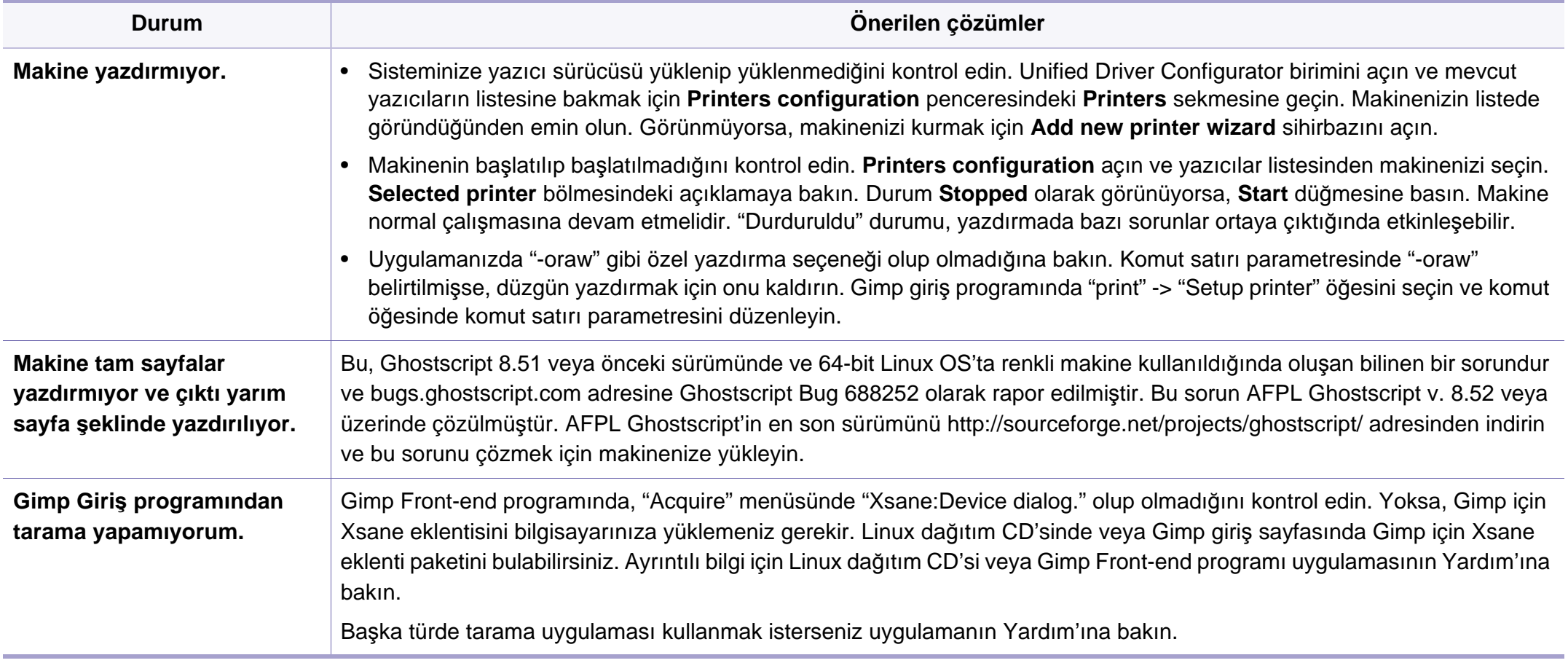

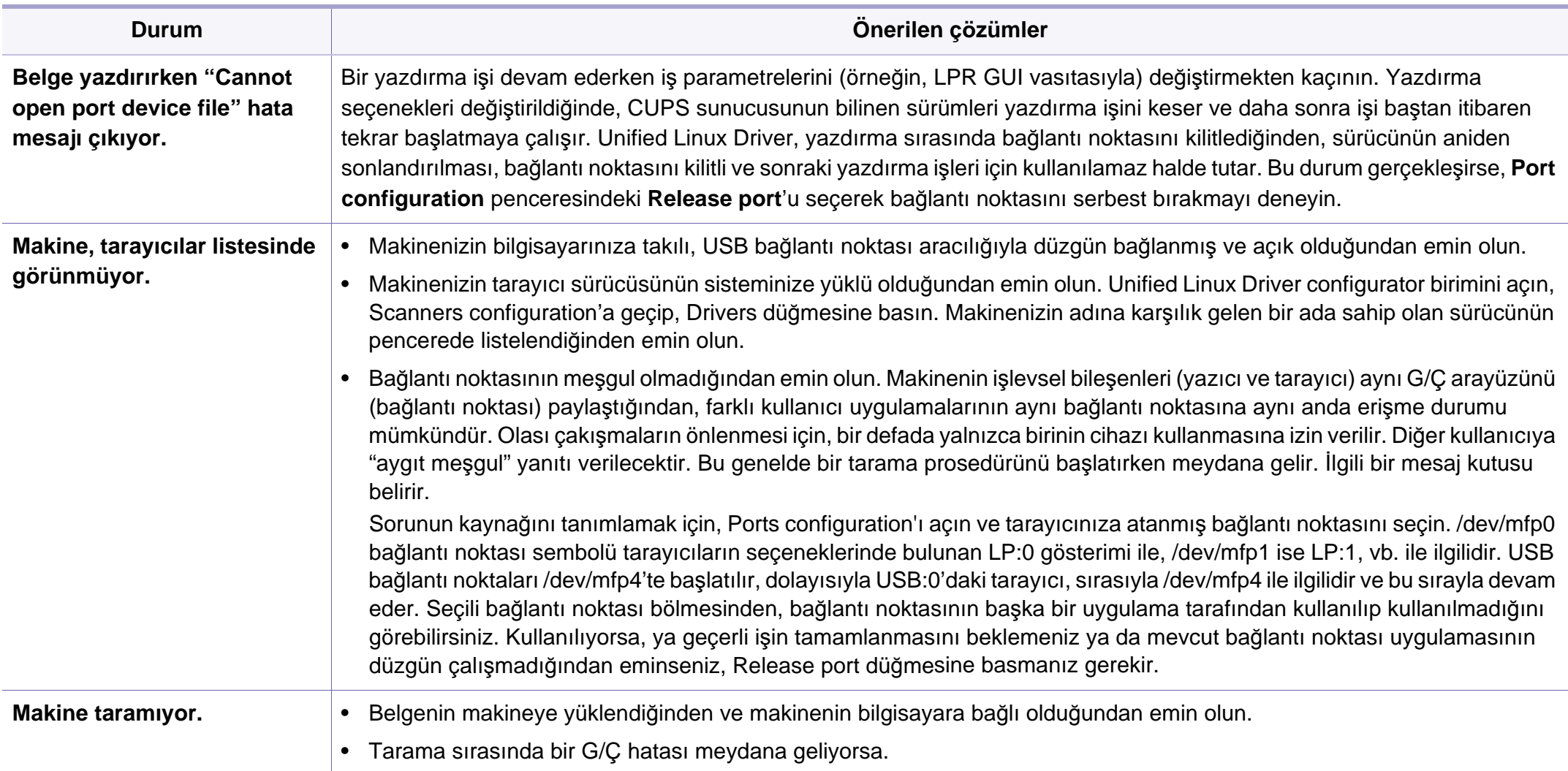

Linux hata mesajlarıyla ilgili ayrıntılı bilgi için bilgisayarınızla birlikte verilen Linux Kullanım Kılavuzu'na bakın.

### <span id="page-372-0"></span>**Yaygın PostScript sorunları**

Aşağıdaki durumlar yalnızca PS dilinde ortaya çıkabilir ve birçok yazıcı dili kullanıldığında meydana gelebilir.

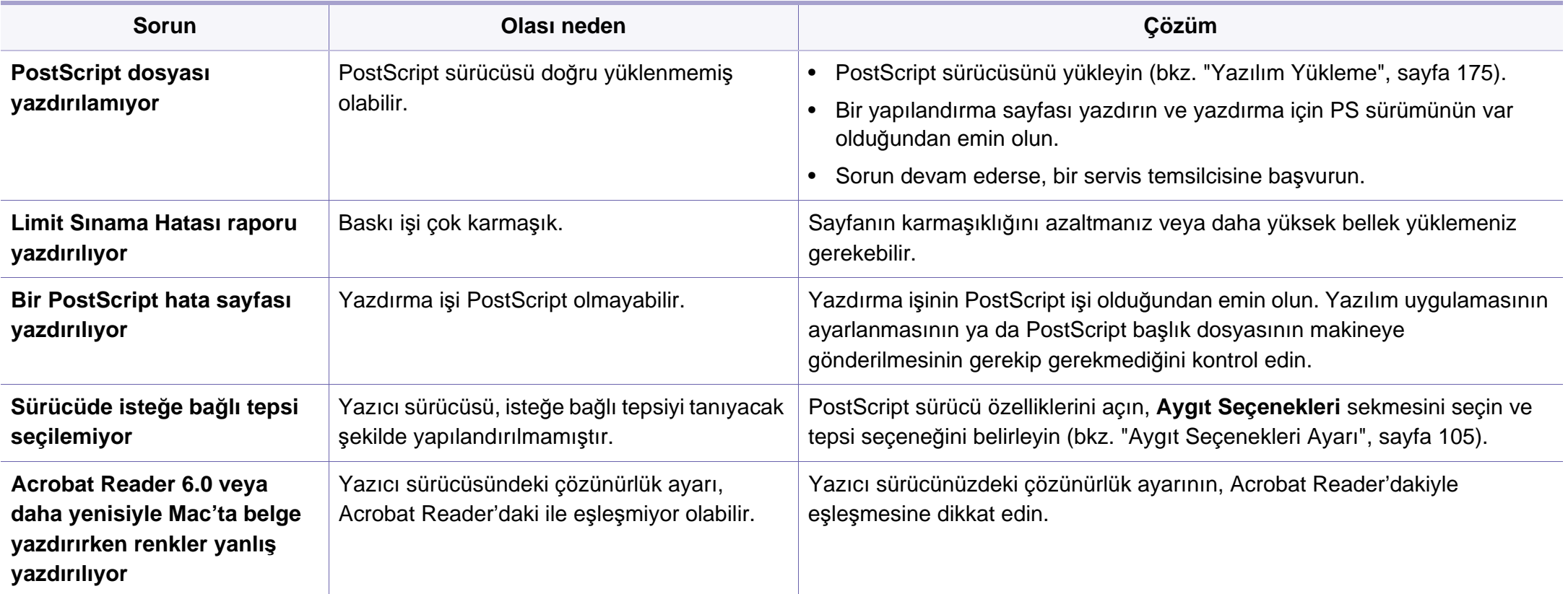

If you have any comments or questions regarding Samsung products, contact the Samsung customer care center.

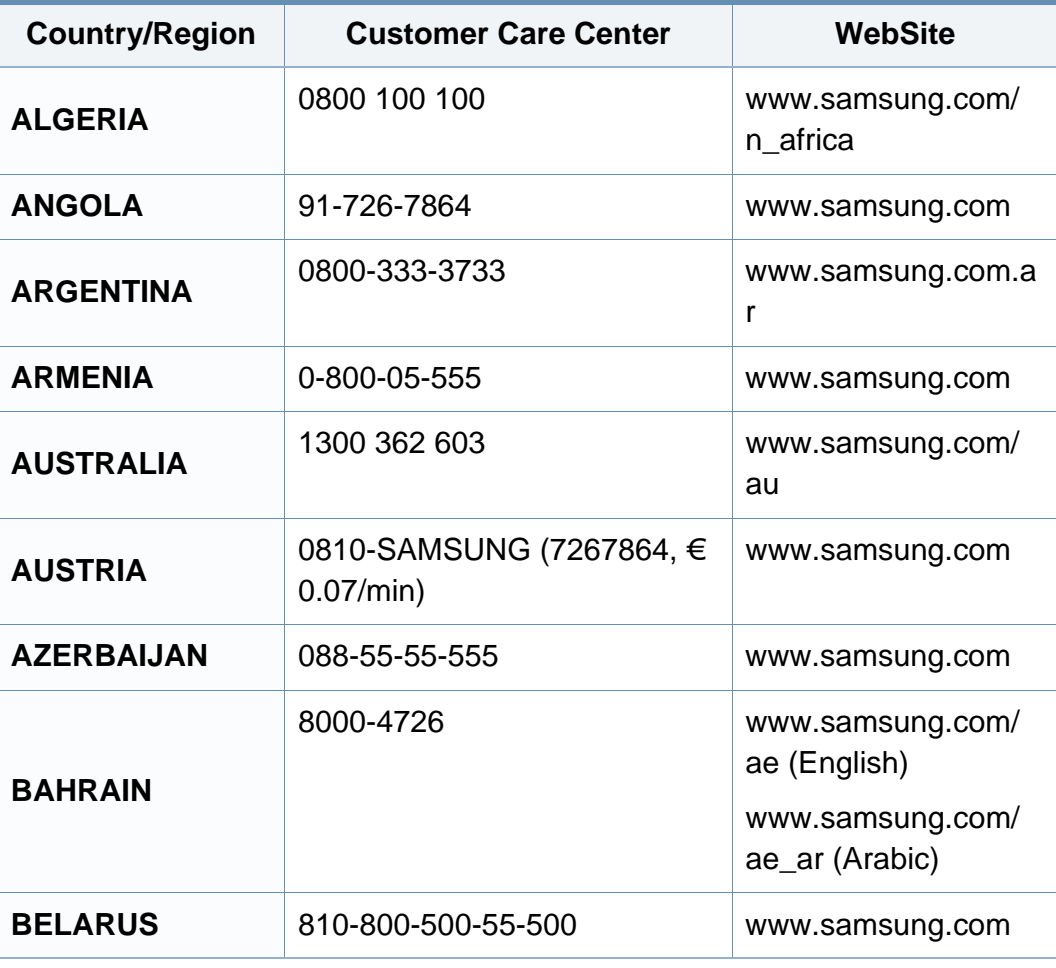

<span id="page-373-0"></span>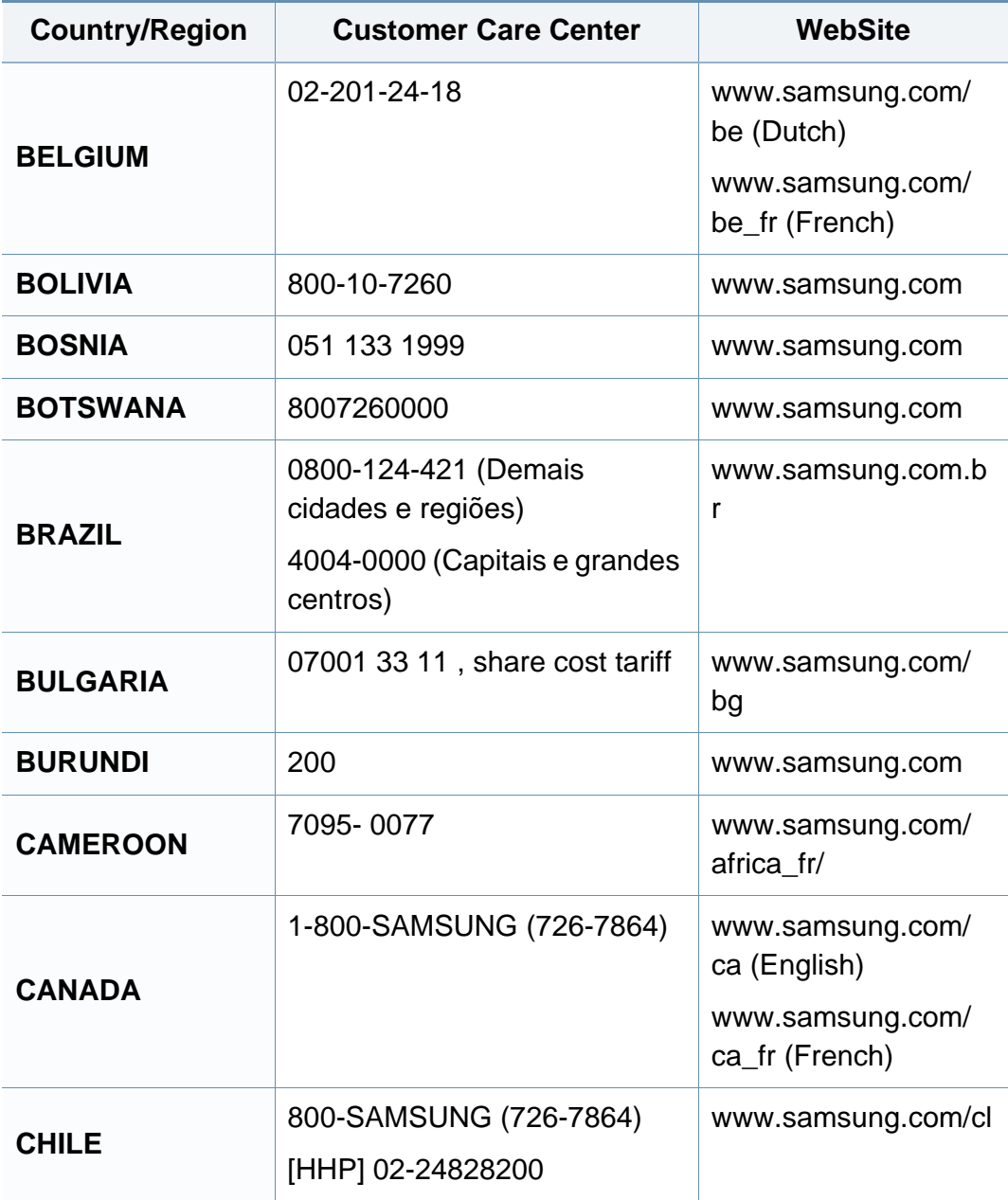

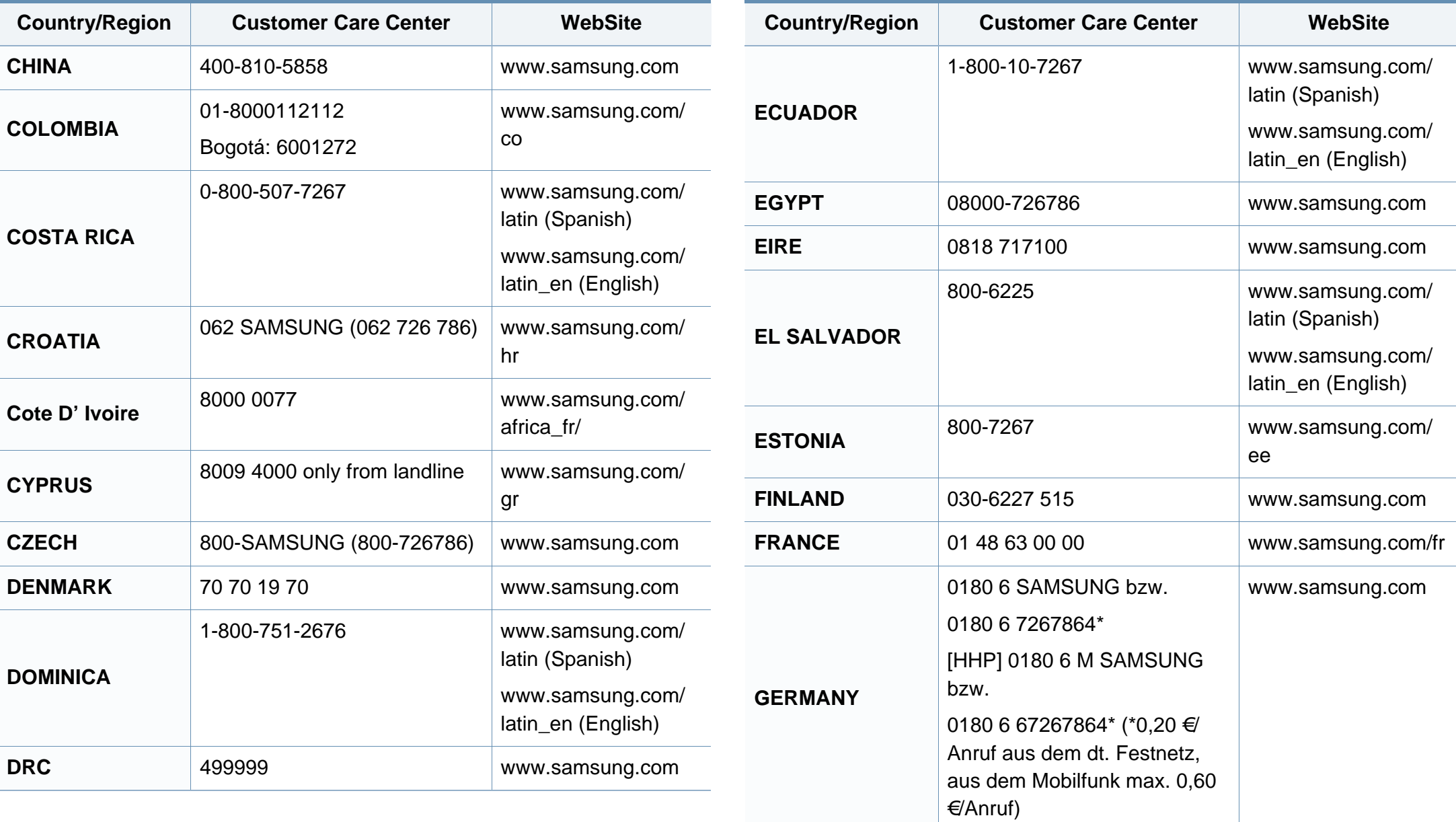

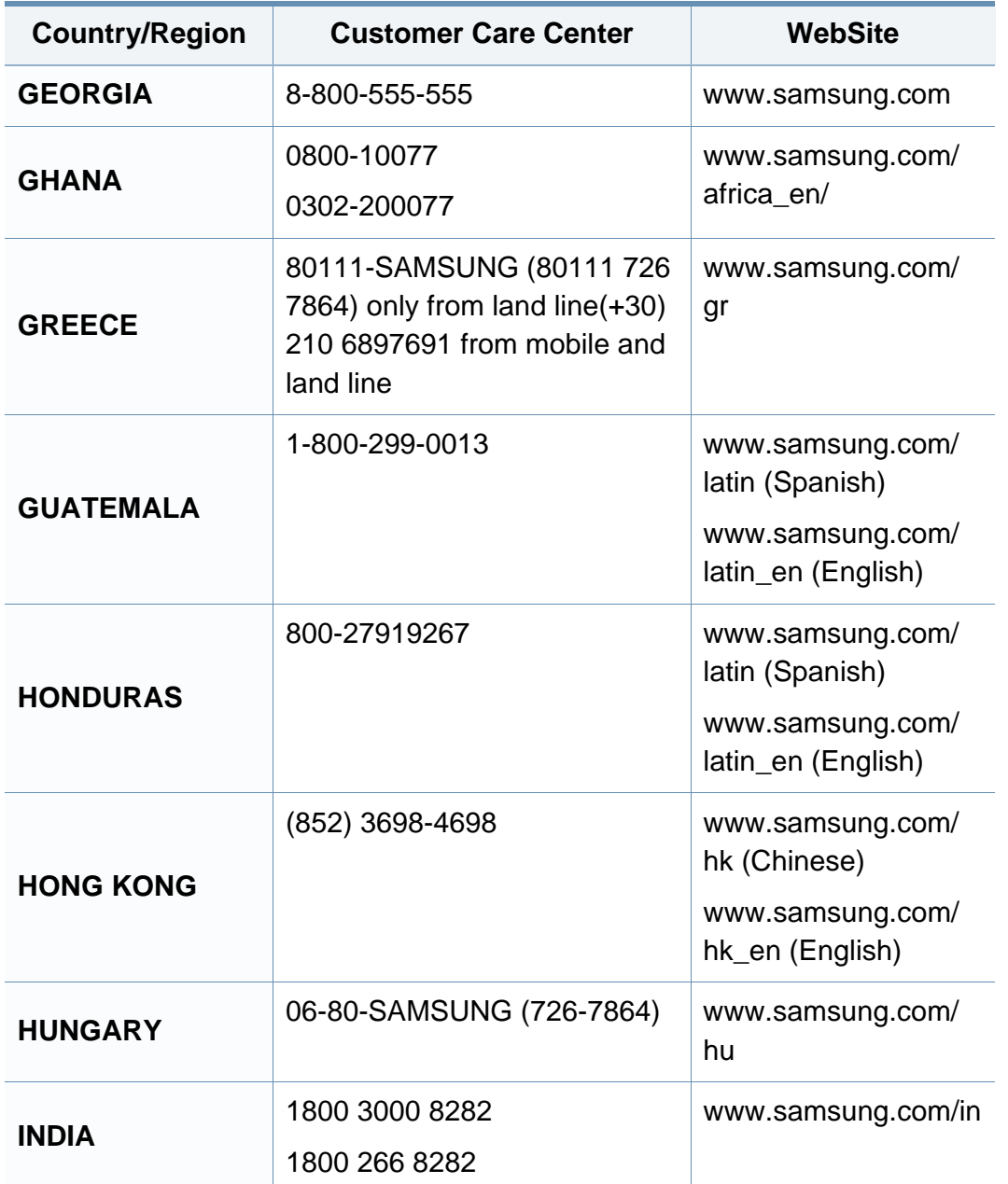

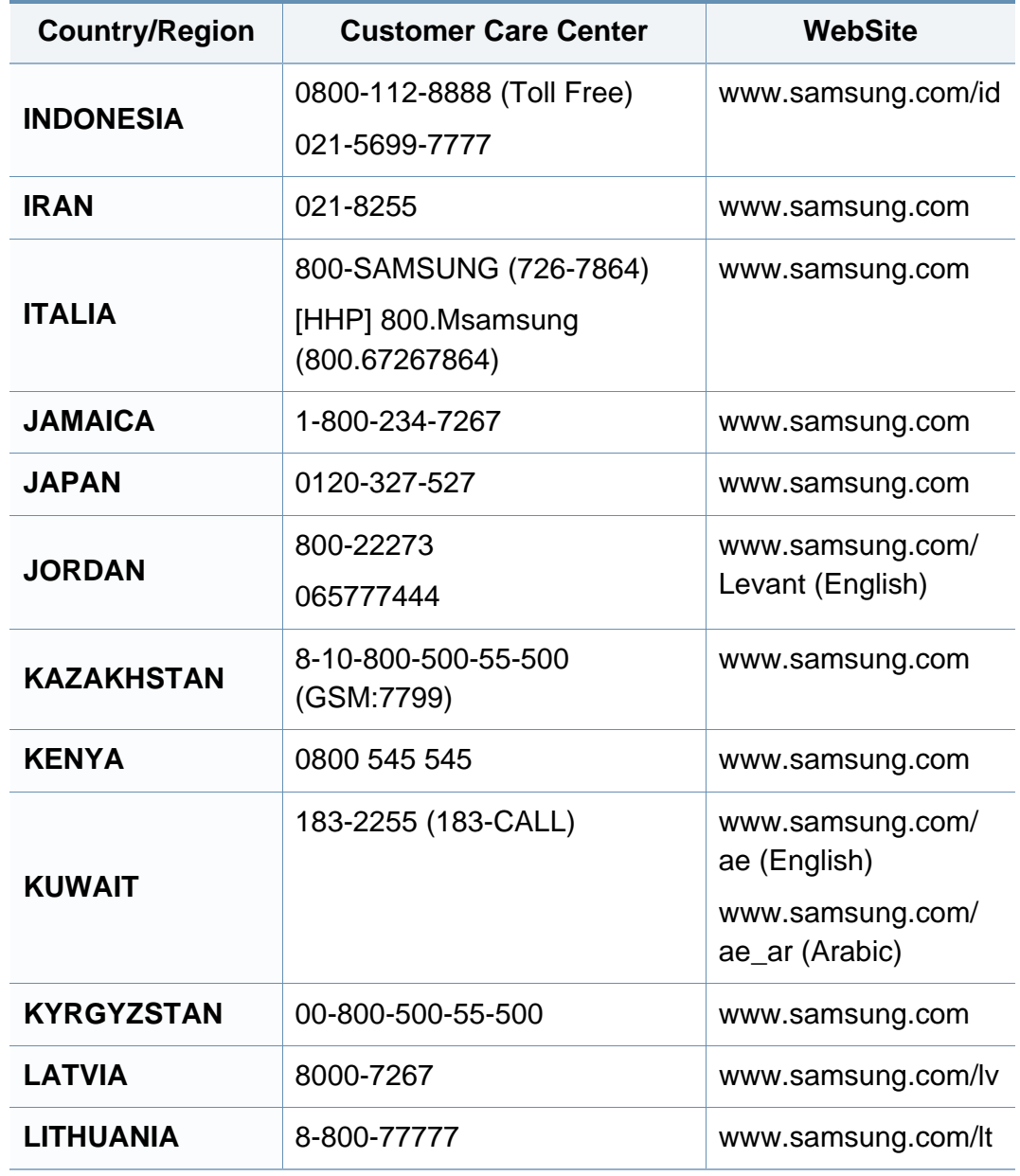

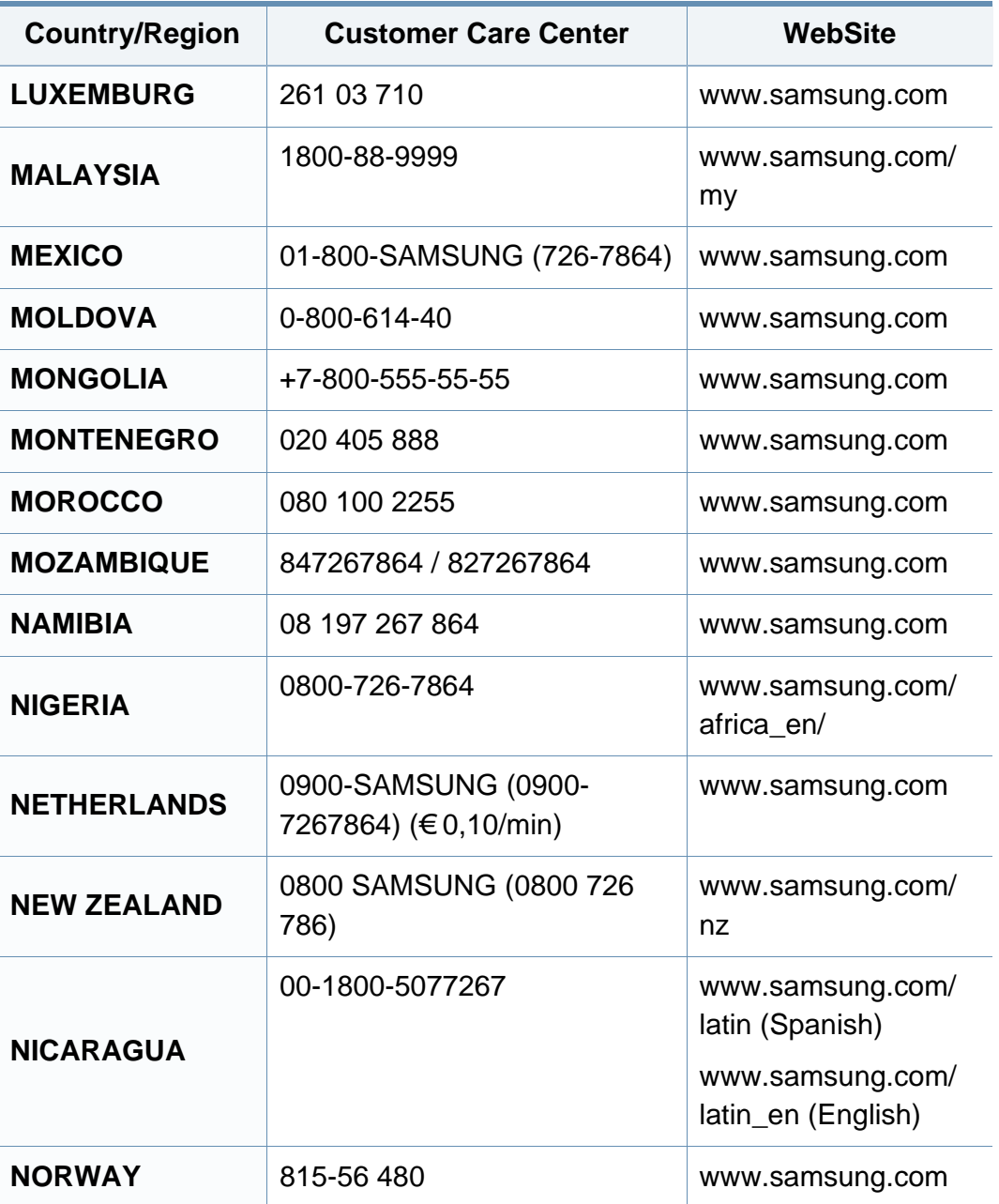

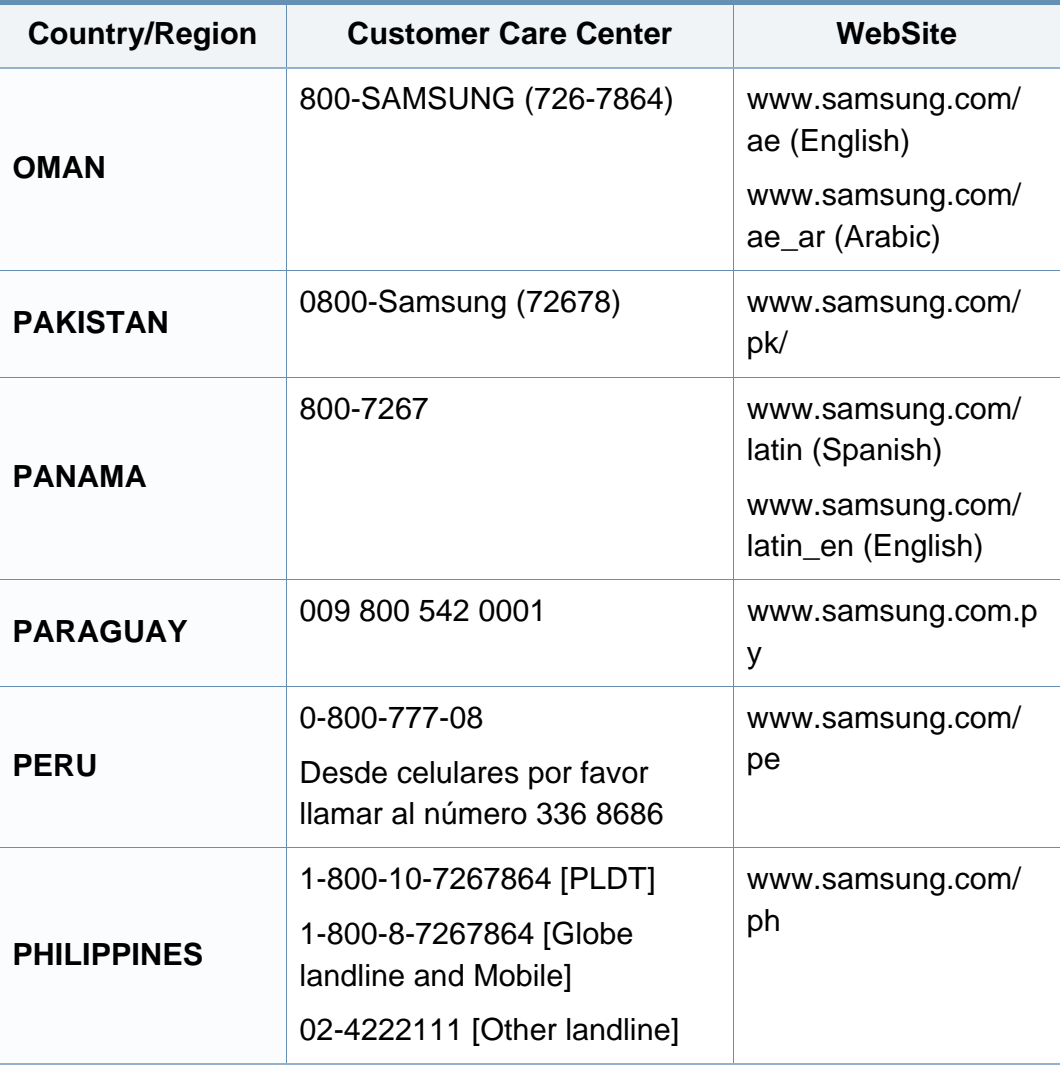

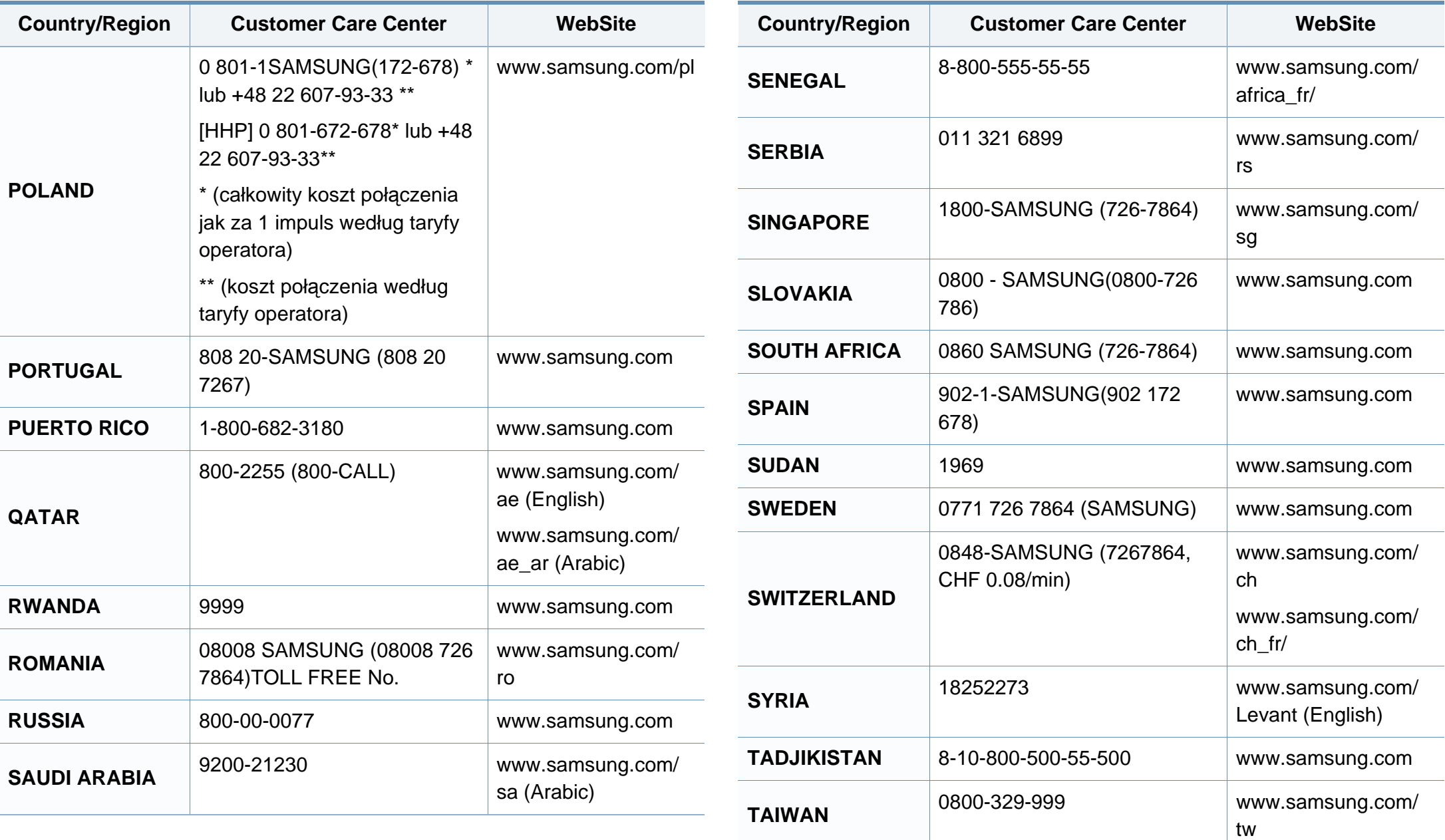

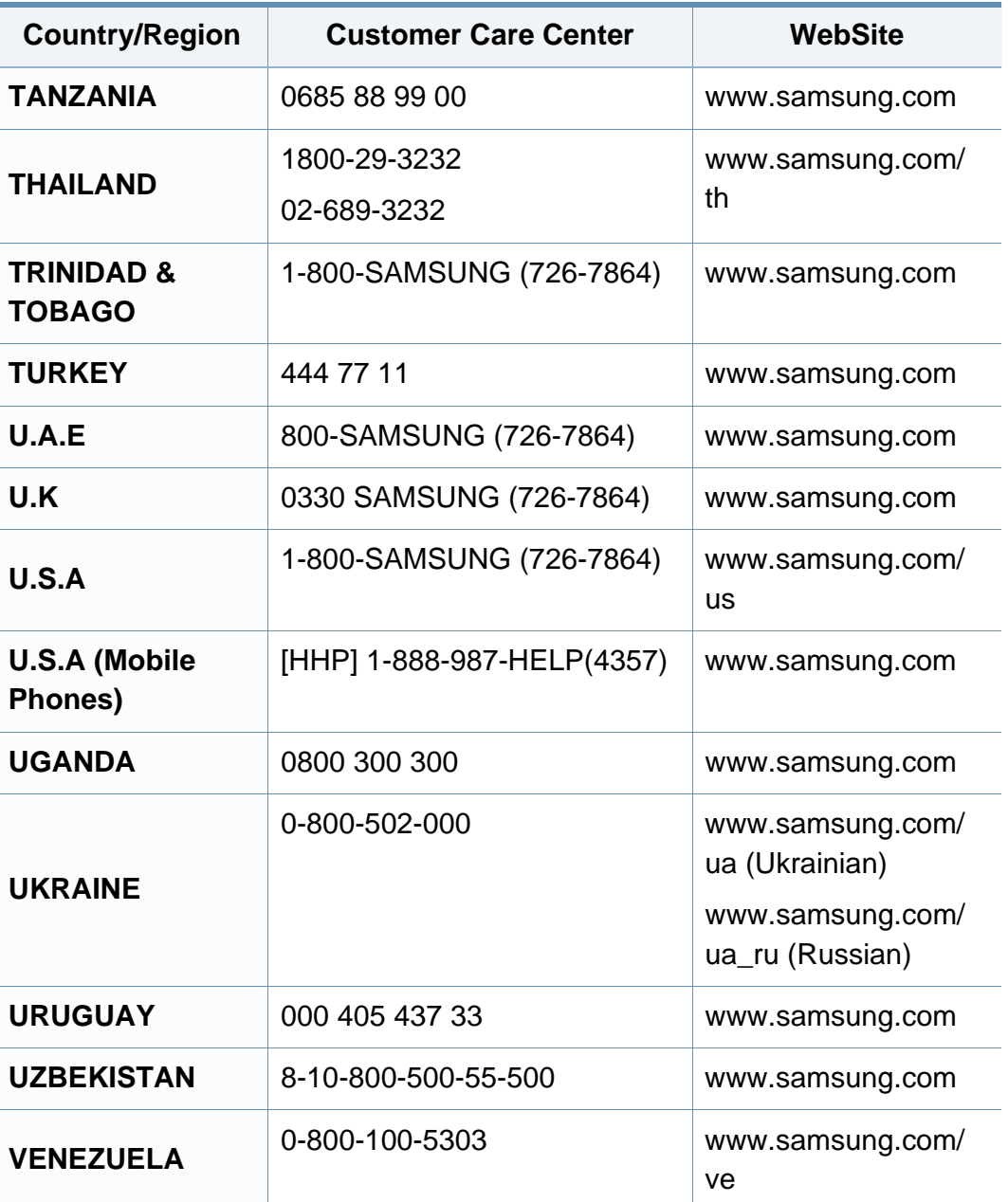

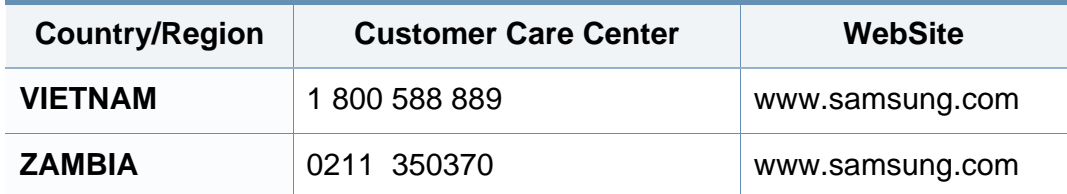

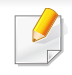

<span id="page-379-0"></span>Aşağıdaki sözlük, yazdırmayla ilgili yaygın olarak kullanılan ve bu Kullanıcı Kılavuzunda söz edilen terminolojileri anlayarak ürünü tanımanıza yardımcı olur.

## **802.11**

802.11, IEEE LAN/MAN Standartlar Komitesi (IEEE 802) tarafından geliştirilen ve kablosuz yerel alan ağı (WLAN) iletişimine yönelik bir dizi standarttır.

### **802.11b/g/n**

802.11b/g/n aynı donanımı paylaşabilir ve 2.4 GHz bandını kullanır. 802.11b 11 Mbps'ye kadar bant genişliğini, 802.11n ise 150 Mbps'ye kadar bant genişliğini destekler. 802.11b/g/n aygıtları zaman zaman mikrodalga fırınlarından, kablosuz telefonlardan ve Bluetooth cihazlarından kaynaklanan parazitlerden olumsuz etkilenebilir.

#### **Erişim noktası**

Bir Erişim Noktası veya Kablosuz Erişim noktası (AP veya WAP), kablosuz iletişim aygıtlarını kablosuz yerel alan ağlar (WLAN) üzerinde birbirine bağlayan bir aygıttır ve WLAN radyo sinyalleri bakımından merkezi verici ve alıcı görevini görür.

### **OBB**

Otomatik Belge Besleyici (ADF) makinenin birkaç kağıdı bir kerede tarayabilmesi için orijinal sayfaları otomatik olarak besleyen bir tarama ünitesidir.

### **AppleTalk**

AppleTalk Apple, Inc tarafından bilgisayar ağları için geliştirilen Apple'a ait bir protokoldür grubudur. Orijinal Mac'e (1984) dahil edilmişti fakat artık Apple bu protokolü bırakarak TCP/IP'ye geçmektedir.

### **BIT Derinliği**

Bit eşlemli görüntüde tek bir pikselin rengini temsil etmek için kullanılan bit sayısını tanımlayan bir bilgisayar grafiği terimi. Daha yüksek renk derinlikleri daha fazla belirgin renk sunar. Bit sayısı arttıkça olası renk sayısı bir renk haritası için mümkün olamayacak kadar büyük olur. 1-bit rengine, genellikle tek renk veya siyah beyaz denir.

#### **BMP**

Microsoft Windows grafik alt sistemi (GDI) tarafından kullanılan ve bu platformda yaygın olarak basit bir dosya formatı olarak kullanılan bit eşlemli bir grafik biçimi.

## **BOOTP**

Önyükleme Protokolü. IP adresini otomatik olarak elde etmek için ağ istemcisi tarafından kullanılan bir ağ protokolü. Bu işlem genellikle, bunların üzerinde çalışan bilgisayarlar veya işletim sistemlerinin bootstrap prosesinde yapılır. BOOTP sunucuları adres havuzundan her istemciye IP adresini atarlar. BOOTP, "disksiz iş istasyonu" bilgisayarlarının herhangi gelişmiş bir işletim sistemini yüklemeden önce bir IP adresini elde etmelerini olanaklı kılar.

### **CCD**

Yükten Bağlaşık Aygıt (CCD), tarama işlemini gerçekleştiren bir donanımdır. CCD Kilitleme mekanizması ayrıca makineyi hareket ettirdiğinde herhangi bir hasarı önlemek için CCD modülünü tutmak için kullanılır.

### **Harmanlama**

Harmanlama, çoklu bir kopyalama işini setler halinde yazdırma işlemidir. Harmanlama seçildiğinde, cihaz ilave kopyalar yazdırmadan önce tam bir seti yazdırır.

#### **Denetim Masası**

Kontrol paneli, kontrol ve izleme öğelerinin görüntülendiği düz, tipik olarak dikey bir alandır. Genellikle makinenin ön bölümünde bulunur.

### **Kaplama**

Bu, yazdırmadaki toner kullanımı ölçüsü için kullanılan bir terimdir. Örneğin, %5 kaplama oranı, A4 boyutunda bir kağıdın üzerinde yaklaşık %5 oranında görüntü veya metin olduğu anlamına gelir. Kağıdın veya orijinal belgenin üzerinde karmaşık görüntüler veya çok sayıda metin varsa, kaplama oranı daha yüksek, toner kullanımı da kaplama oranı kadar olur.

### **CSV**

Virgülle Ayrılmış Değerler (CSV). Bir dosya biçimi olan CSV, ayrı uygulamalar arasında veri alışverişi için kullanılır. Microsoft Excel'de kullanıldığı haliyle bu dosya biçimi, Microsoft olmayan platformlarda bile sektörde kabul edilen bir standart haline gelmiştir.

#### **DADF**

Çift Taraflı Otomatik Belge Besleyici (DADF), makinenin kağıdın iki tarafını tarayabilmesi için orijinal bir sayfayı otomatik olarak besleyip tersini çeviren bir tarama ünitesidir.

#### **Varsayılan**

Yazıcı kutusundan çıkarıldığında geçerli olan sıfırlanmış veya başlatılmış değer veya ayar.

## **DHCP**

Dinamik bir Ana Bilgisayar Konfigürasyon Protokolü (DHCP), istemcisunucu ağ protokolüdür. Bir DHCP sunucusu, DHCP istemci ana bilgisayar talebine özel yapılandırma parametrelerini sağlar ve bunlar genel olarak bir IP ağına katılmak için istemci ana bilgisayar tarafından istenen bilgilerdir. DHCP ayrıca istemci ana bilgisayara IP adresleri atamak için de bir mekanizma sağlar.

### **DIMM**

Çift Sıralı Bellek Modülü (DIMM), belleği tutan küçük bir devre kartı. DIMM, yazdırma verileri, alınan faks verileri gibi tüm verileri makine içinde saklar.

## **DLNA**

Dijital Yaşayan Ağ Birliği (DLNA) ev ağındaki aygıtların ağ üzerinden birbirleriyle bilgi paylaşabilmelerini sağlayan bir standarttır.

## **DNS**

Alan Adı Sunucusu (DNS), İnternet gibi ağlara dağıtılan veritabanındaki alan adları ile ilişkilendirilmiş bilgileri saklayan bir sistemdir.

### **Nokta Vuruşlu Yazıcı**

Nokta vuruşlu bir yazıcı, sayfa üzerinde ileri geri çalışan bir baskı kafalı bilgisayar yazıcısı türüdür ve bir daktiloya benzer biçimde mürekkepli bir bez şeride vurarak darbeyle yazar.

### **DPI**

İnç Başına Nokta (DPI) tarama ve yazdırma için kullanılan bir çözünürlük ölçümüdür. Genelde daha yüksek DPI, daha yüksek çözünürlük, görüntüde daha fazla görünür ayrıntı ve daha büyük dosya boyutu ile sonuçlanır.

### **DRPD**

Ayırt Edici Zil Düzeni Algılama. Ayırt Edici Zil, kullanıcının birden fazla telefon numarasını tek bir telefon hattından yanıtlamasını sağlayan bir telefon firması servisidir.

## **Çift taraflı**

Makinenin kağıdın her iki tarafında baskı (veya tarama) yapabilmesi için kağıdı otomatik olarak çevirecek bir mekanizma. Dupleks Ünitesine sahip bir yazıcı tek bir yazdırma hareketinde kağıdın her iki tarafında yazdırabilir.

## **Görev Döngüsü**

Görev döngüsü, yazıcı performansını etkilemeyen bir aylık sayfa sayısıdır. Yazıcıların genellikle yıllık sayfa sayısı gibi kullanım ömrü sınırlaması vardır. Kullanım ömrü, genellikle garanti süresi içinde olan ortalama çıktı kapasitesi anlamına gelir. Örneğin, 20 çalışma günü düşünülerek görev döngüsü ayda 48.000 sayfa ise, yazıcı günde 2.400 sayfa ile sınırlıdır.

### **ECM**

Hata Düzeltme Modu (ECM) Sınıf 1 faks makinelerine veya faks modemlerine entegre edilmiş isteğe bağlı bir iletim modudur. Faks iletimi sürecinde bazen telefon hattı gürültüsünün neden olduğu hataları otomatik olarak saptayıp düzeltir.

### **Emülasyon**

Emülasyon, bir makinenin başka bir makineyle aynı sonuçları elde etmesi tekniğidir.

Bir emülatör, bir sistemin işlevlerini bir başka sistemle çoğaltır ve böylece ikinci sistem birinci sistem gibi davranır. Emülasyon, harici davranışın tam olarak çoğaltılmasına odaklanır ve bu nedenle çoğu kez dahili durumu dikkate alınarak bir sistemin soyut modelinin simüle edilmesiyle ilgilenen simülasyondan farklıdır.

#### **Ethernet**

Ethernet, yerel alan ağları (LAN) için çerçeve tabanlı bir bilgisayar ağ teknolojisidir. Fiziksel katman için kablo ve sinyal bağlantısı sağlar ve OSI modelin ortam erişim kontrolü (MAC)/veri bağlantı katmanı için de çerçeve formatlarını ve protokollerini sağlar. Ethernet çoğunlukla IEEE 802.3 standardına uymaktadır. 1990'lı yıllardan bugüne en yaygın şekilde kullanılan LAN teknolojisi haline gelmiştir.

#### **EtherTalk**

Apple Computer tarafından bilgisayar ağları için geliştirilen protokoldür grubudur. Orijinal Mac'e (1984) dahil edilmişti fakat artık Apple bu protokolü bırakarak TCP/IP'ye geçmektedir.

#### **FDI**

Yazıcının içine takılmış Yabancı Arabirim Cihazı (FDI), jetonlu bir cihaz veya kart okuyucu gibi harici diğer cihazlara izin verir. Bu cihazlar yazıcınızın ödemeli yazdırma için kullanılmasını sağlar.

#### **FTP**

Dosya Aktarma Protokolü (FTP), TCP/IP protokolünü destekleyen herhangi bir ağ üzerinde dosya alışverişi için yaygın olarak kullanılan bir protokoldür (örneğin İnternet veya bir intranet).

## **Füzer Ünitesi**

Toneri yazdırma ortamına kaynaştıran lazer yazıcı parçası. Bir ısı silindiri ve bir de basınç silindirinden oluşur. Toner kağıda aktarıldıktan sonra, tonerin kağıtta kalıcı olmasını sağlamak için füzer ünitesi ısı ve basınç uygular; kağıt lazer yazıcıdan çıktığında bu nedenle sıcaktır.

## **Ağ Geçidi**

Bilgisayarlar arasındaki veya bir bilgisayar ağı ile bir telefon hattı arasındaki bağlantı. Başka bir bilgisayara veya ağa erişimi sağlayan yine bir bilgisayar veya ağ olduğundan, bu sistem çok popülerdir.

### **Gri tonlama**

Renkli görüntüler gri tonlamaya dönüştürüldüğünde görüntünün açık ve koyu bölümlerini gösteren gri gölgelerdir; renkler çeşitli gri gölgelerle gösterilir.

### **Yarı tonlama**

Nokta sayısını değiştirerek gri tonlamayı taklit eden bir görüntü türü. Koyu renkli alanlar çok sayıda noktadan, açık renkli alanlar ise az sayıda noktadan oluşur.

## **Yığın bellek aygıtı**

Genellikle sabit sürücü veya sabit disk olarak da adlandırılan yığın bellek aygıtı, manyetik yüzeylere sahip hızla dönen plaklar üzerinde dijital olarak şifrelenmiş veriler depolayan bir sabit depolama aygıtıdır.

#### **IEEE**

Elektrik ve Elektronik Mühendisleri Enstitüsü (IEEE), elektrikle ilişkili teknoloji gelişimi için uluslararası, kâr amacı gütmeyen, profesyonel bir organizasyondur.

#### **IEEE 1284**

1284 paralel bağlantı noktası standardı Elektrik ve Elektronik Mühendisleri Enstitüsü (IEEE) tarafından geliştirilmiştir. "1284-B" terimi, çevre aygıtına (örneğin bir yazıcı) bağlanan bir paralel kablonun ucundaki özel bir konektör tipi için kullanılır.

#### **İntranet**

Bir organizasyonun bilgilerinin bir kısmını ve çalışanları ile yaptığı işlemleri güvenli şekilde paylaşmak için İnternet Protokollerini, ağa bağlanabilirliği ve varsa ortak iletişim sistemini kullanan özel bir ağ. Bazen bu ifade en görünür servis olan dahili web sitesi için de kullanılır.

## **IP adresi**

İnternet Protokolü Adresi (IP), çok sayıda aygıtın İnternet Protokolü standardını kullanarak bir ağ üzerinden birbirlerini tanımak ve iletişim kurmak için kullandıkları bir rakamdır.

## **IPM**

Dakikadaki resim sayısı (IPM) bir yazıcının hızını ölçmenin bir yoludur. IPM sayısı, bir yazıcının bir dakika içinde tamamlayabileceği tek taraflı sayfaların sayısına işaret eder.

### **IPP**

İnternet Yazdırma Protokolü (IPP) yazdırma işlerini, ortam boyutunu, çözünürlüğü ve diğer özellikleri yazdırmak ve yönetmek için bir standart protokolü tanımlar. IPP, yerel olarak veya İnternet üzerinden yüzlerce bilgisayar kullanılabilir ve ayrıca erişim kontrolü, kimlik doğrulama ve şifrelemeyi destekleyerek bunları eskilere göre daha yetenekli ve güvenli bir yazdırma çözümü kılar.

## **IPX/SPX**

IPX/SPX, Internet Packet Exchange/Sequenced Packet Exchange anlamına gelmektedir. Novell NetWare işletim sistemleri tarafından kullanılan bir ağ protokolüdür. IPX ve SPX, TCP/IP'ye benzeyen bağlantı hizmetleri verir ve IPX protokolünün IP'ye benzer özellikleri ve SPX'in de TCP'ye benzer özellikleri vardır. IPX/SPX, esas olarak yerel alan ağları (LAN) için tasarlanmıştır ve bu amaca yönelik çok etkin bir protokoldür (genellikle performansı bir LAN üzerindeki TCP/IP'yi aşar).

#### **ISO**

Uluslararası Standartlar Örgütü (ISO), uluslararası standartlar topluluklarından katılan temsilcilerden oluşan uluslararası bir standart getirme teşkilatıdır. Dünya çapında endüstriyel ve ticari standartlar üretir.

#### **ITU-T**

Uluslararası Telekomünikasyon Birliği, uluslararası radyo ve telekomünikasyonu standartlaştırıp düzenlemek için kurulmuş uluslararası bir organizasyondur. Ana görevleri arasında standardizasyon, radyo spektrumunun tahsis edilmesi ve uluslararası telefon görüşmelerine izin vermek üzere farklı ülkeler arasında karşılıklı bağlantı anlaşmaları düzenlemek bulunur. ITU-T'den A-T telekomünikasyona işaret eder.

## **ITU-T tablo No 1**

ITU-T tarafından belge faks iletimleri için oluşturulan standart test tablosu.

## **JBIG**

Birleşik İki Düzeyli Görüntü Uzmanları Grubu (JBIG), ikili görüntülerin, özellikle faksların (ama aynı zamanda diğer görüntülerde de kullanılabilir) sıkıştırılması için tasarlanan, doğruluk veya kalite kaybı olmayan bir görüntü sıkıştırma standardıdır.

### **JPEG**

Birleşik Fotoğraf Uzmanları Grubu (JPEG), fotoğraf görüntülerinin kayıplı sıkıştırması için en yaygın kullanılan standart yöntemdir. İnternet üzerinde fotoğraf saklama ve iletmek için kullanılan biçimdir.

## **LDAP**

Hafif Dizin Erişim Protokolü (LDAP), TCP/IP üzerinde çalışan dizin hizmetlerinin sorgulanması ve değiştirilmesi için bir ağ protokolüdür.

### **LED**

Işık Yayma Diyotu (LED), makinenin durumunu gösteren yarı iletken bir aygıttır.

### **MAC adresi**

Ortam Erişim Kontrolü (MAC) adresi, bir ağ adaptörüyle ilişkilendirilmiş eşsiz bir tanımlayıcıdır. MAC adresi, genellikle çiftler halinde gruplanan 12 heksadesimal karakter olarak yazılan eşsiz bir 48-bit tanımlayıcıdır (örn., 00-00-0c-34-11-4e). Bu adres, genellikle üreticisi tarafından bir Ağ Arabirim Kartına (NIC) şifrelenir ve büyük ağlarda makinelerin konumunu belirlemeye çalışan yönlendiriciler için yardım olarak kullanılır.

#### **MFP**

Çok İşlevli Çevre Birimi (MFP), tek bir gövde içinde aşağıdaki işlevleri içeren bir ofis makinesidir ve böylece bir yazıcı, fotokopi makinesi, faks makinesi, tarayıcı vs. içerir.

#### **MH**

Değiştirilmiş Huffman (MH) görüntüyü aktarmak için faks makineleri arasında iletilmesi gereken veri miktarını azaltmaya yarayan ve ITU-T T.4 tarafından önerilen bir sıkıştırma yöntemidir. MH, beyaz alanları etkin biçimde sıkıştırmak için optimize edilmiş, kod çizelgesine dayalı bir çalışma uzunluğu kodlama (RTE) düzenidir. Çoğu fakslar çoğunlukla beyaz alandan oluştuğundan böylece çoğu faksın iletim süresini en aza indirir.

#### **MMR**

Değiştirilmiş Değiştirilmiş READ (MMR) ITU-T T.6 tarafından önerilen bir sıkıştırma yöntemidir.

## **Modem**

Dijital bilgiyi şifrelemek için taşıyıcı sinyalini modüle eden ve iletilen bilginin şifresini açmak için bu tür taşıyıcı sinyali demodüle eden bir cihaz.

## **MR**

Değiştirilmiş Okuma (MR) ITU-T T.4 tarafından önerilen bir sıkıştırma yöntemidir. MR taranan ilk satırı MH yöntemini kullanarak şifreler. Sonraki satır birinciyle karşılaştırılır, aradaki farklar belirlenir ve sonra farklar şifrelenip iletilir.

#### **NetWare**

Novell, Inc tarafından geliştirilen bir ağ işletim sistemi. Başlangıçta bir bilgisayarda çeşitli hizmetleri çalıştırmak için birlikte çalışan çoklu görev kullanırdı ve ağ protokolleri arketip Xerox XNS yığınına dayandırılmıştı. Bugün NetWare, hem TCP/IP hem de IPX/SPX destekler.

### **OPC**

Organik Fotoğraf İletkeni (OPC) lazer yazıcının yaydığı lazer ışınını kullanarak yazdırma için sanal bir görüntü oluşturan, genellikle yeşil veya kızıl renkte ve silindir biçiminde olan bir mekanizmadır.

Silindir içeren görüntüleme ünitesinin silindir yüzeyi yazıcının kullanımıyla birlikte zamanla aşınır. Kartuş geliştirme fırçası, temizleme mekanizması ve kağıtla temastan dolayı aşınan bu ünitenin uygun şekilde değiştirilmesi gerekir.

#### **Orijinal belgeler**

Başkalarını üretmek için kopyalanan, çoğaltılan veya tercüme edilen, ancak kendisinin başka bir şeyden kopyalanmadığı veya türetilmediği bir şeyin ilk örneği, örneğin bir belge, fotoğraf veya metin.

#### **OSI**

Açık Sistem Ara Bağlantısı (OSI), Uluslararası Standartlar Örgütü (ISO) tarafından iletişim için geliştirilen bir modeldir. OSI, gerekli karmaşık işlev grubunu yönetilebilir, kendi kendine yeterli, işlevsel katmanlara bölen ağ tasarımına standart, modüler bir yaklaşım sunar. Katmanlar yukarıdan aşağıya doğru şunlardır:?Uygulama, Sunum, Oturum, Taşıma, Ağ, Veri Bağlantısı ve Fiziksel.

#### **PABX**

Özel otomatik hat santrali (PABX), özel bir kurum içinde otomatik telefon santrali sistemidir.

## **PCL**

Yazıcı Kumanda Dili (PCL), HP tarafından bir yazıcı protokolü olarak geliştirilen ve bir endüstri standardı haline gelen bir Sayfa Açıklama Dilidir (PDL). Başlangıçta ilk mürekkep püskürtmeli yazıcılar için geliştirilen PCL, termal, nokta vuruşlu ve lazer yazıcıları için çeşitli seviyelerde piyasaya sunulmuştur.

### **PDF**

Taşınabilir Doküman Biçimi (PDF), iki boyutlu belgeleri aygıttan ve çözünürlükten bağımsız bir biçimde göstermek üzere Adobe Systems tarafından geliştirilmiş tescilli bir dosya biçimidir.

#### **PostScript**

PostScript (PS), öncelikle elektronik ve masaüstü yayıncılık alanlarında kullanılan bir sayfa tanımlama ve programlama dilidir - bir görüntü üretmek için bir yorumlayıcıda çalıştırılır.

#### **Yazıcı sürücüsü**

Bilgisayardan yazıcıya komut göndermek ve veri aktarmak için kullanılan bir program.

### **Yazdırma Ortamı**

Yazıcıda, tarayıcıda, faks aygıtında veya fotokopi makinesinde kullanılabilen kağıt, zarf, etiket ve asetat gibi ortamlardır.

#### **PPM**

Dakikada Sayfa Sayısı (PPM), bir yazıcının ne kadar hızlı çalıştığını, yani bir yazıcının bir dakikada üretebileceği sayfa sayısını belirlemek için kullanılan bir ölçüm yöntemidir.

#### **PRN dosyası**

Yazılımın, standart giriş/çıkış sistem aramalarını kullanarak aygıt sürücüsüyle etkileşime girmesine olanak tanıyan, ve bu şekilde birçok görevi basitleştiren bir aygıt sürücüsü arabirimidir.

#### **Protokol**

İki bilgi işlem uç noktası arasında bağlantıyı, iletişimi ve veri transferini kontrol eden veya sağlayan bir kural veya standart.

#### **PS**

PostScript kısmına bakın.

## **PSTN**

Genel Anahtarlı Telefon Şebekesi (PSTN), sanayi tesislerinde genellikle santral üzerinden yönlendirilen dünyanın genel anahtarlı telefon şebekesi ağıdır.

### **RADIUS**

İçeri Arayan Kullanıcının Kimliğini Doğrulama Hizmeti (RADIUS) uzak kullanıcı kimlik doğrulaması ve hesap yönetimi için kullanılan bir protokoldür. RADIUS, ağ erişimini yönetmek için bir AAA (authentication, authorization, accounting - doğrulama, yetkilendirme ve hesap tutma) kavramı kullanarak kullanıcı adları ve şifreler gibi doğrulama verilerinin merkezi olarak yönetilmesini sağlar.

## **Çözünürlük**

Bir görüntünün, İnç Başına Nokta Sayısıyla ölçülen (dpi) netliği. Dpi ne kadar yüksek olursa, çözünürlük o kadar iyi olur.

## **SMB**

Sunucu Mesajı Bloğu (SMB), bir ağ üzerindeki nodlar arasında dosyalar, yazıcılar, seri bağlantı noktaları ve çeşitli iletişimleri paylaşmak için uygulanan bir ağ protokolüdür. Ayrıca kimlik doğrulaması yapılan bir süreçler arası iletişim mekanizması da sağlar.

### **SMTP**

Basit Posta Aktarma Protokolü (SMTP), İnternet üzerinde e-posta iletimleri standardıdır. SMTP, bir mesajın bir veya daha fazla alıcısının belirlendiği ve sonra da mesaj metninin aktarıldığı oldukça basit, metin bazlı bir protokoldür. İstemcinin sunucuya bir eposta mesajı ilettiği bir istemcisunucu protokolüdür.

#### **SSID**

Hizmet Kümesi Tanımlayıcısı (SSID) bir kablosuz yerel alan ağının (WLAN) adıdır. Bir WLAN'daki tüm kablosuz aygıtlar birbirleriyle iletişim kurmak için aynı SSID'yi kullanırlar. SSID'ler büyük-küçük harf duyarlıdır ve maksimum uzunlukları 32 karakterdir.

#### **Alt Ağ Maskesi**

Alt ağ maskesi, adresin hangi bölümünün ağ adresi ve adresin hangi bölümünün ana bilgisayar adresi olduğunu belirlemek için ağ adresiyle birlikte kullanılır.

#### **TCP/IP**

Aktarım Kontrol Protokolü (TCP) ve İnternet Protokolü (IP); İnternet ve çoğu ticari ağın çalıştığı protokol demetini uygulayan iletişim protokolü kümesi.

## **TCR**

İletim Onay Raporu (TCR) her iletimin iş durumu, iletim sonucu ve gönderilen sayfa sayısı gibi her iletimin ayrıntılarını sağlar. Bu rapor, her işten sonra ya da yalnızca başarısız iletimlerde yazdırılmak üzere ayarlanabilir.

### **TIFF**

Etiketlenmiş Görüntü Dosya Biçimi (TIFF), çeşitli çözünürlüklü bit eşlemli bir görüntü biçimidir. TIFF, genellikle tarayıcılardan gelen görüntü verilerini açıklar. TIFF görüntüleri, dosyada bulunan görüntünün özelliklerini taşıyan etiketler, anahtar kelimeler kullanır. Bu esnek ve platformdan bağımsız biçim, çeşitli görüntü işleme uygulamaları tarafından yapılan resimler için kullanılabilir.

#### **Toner Kartuşu**

Toner kullanan yazıcı benzeri makinelerin içindeki, toner içeren bir tür şişe. Toner, lazer yazıcılarda ve fotokopi makinelerinde kullanılan, yazılan kağıtta metin ve görüntüleri biçimlendiren bir tozdur. Toner, füzer tarafından uygulanan ısı/basınç birleşimiyle eriyerek kağıdın liflerine yapışır.

## **TWAIN**

Tarayıcılar ve yazılım için bir endüstri standardı. TWAIN uyumlu tarayıcıyı TWAIN uyumlu bir programla birlikte kullanarak, tarama işlemi doğrudan programdan başlatılabilir. Microsoft Windows ve Apple Mac işletim sistemlerinde görüntü yakalama API'sidir.

#### **UNC Yolu**

Tekdüzen Adlandırma Kuralı (UNC), Windows NT ve diğer Microsoft ürünlerinde ağ paylaşımlarına erişmenin standart bir yöntemidir. UNC yolunun biçimi şudur: \\<sunucuadı>\<paylaşımadı>\<İlave dizin>

#### **URL**

Tekdüzen Kaynak Konum Belirleyicisi (URL) İnternet'teki belge ve kaynakların global adresidir. Adresin ilk bölümü kullanılacak protokolü, ikinci bölümüyse kaynağın bulunduğu IP adresini veya etki alanı adını belirtir.

#### **USB**

Evrensel Seri Yol (USB), USB Implementers Forum, Inc. tarafından, bilgisayarlarla çevre birimleri arasında bağlantı kurmak üzere geliştirilen bir standarttır. Paralel bağlantı noktasının tersine USB, tek bir bilgisayar USB bağlantı noktasıyla birden çok çevre birimi arasında eşzamanlı olarak bağlantı kurmak üzere tasarlanmıştır.

## **Filigran**

Bir filigran, ışığa tutulduğunda daha açık görünen, kağıtta görünebilir bir görüntü veya şablondur. Filigranlar ilk kez Bologna, İtalya'da 1282 yılında üretilmiştir; kağıt yapımcıları tarafından ürünlerini tanımlamak için ve ayrıca posta pulları, döviz ve diğer hükümet belgelerinde sahtekarlığı önlemek için kullanılmıştır.

### **WEP**

Kabloluya Eşdeğer Gizlilik (WEP), kablolu bir LAN'a eşdeğer bir güvenlik düzeyi sağlamak üzere IEEE 802.11 standartlar dizisinde ayrıntıları belirtilen bir güvenlik protokolüdür. WEP, verileri bir bitiş noktasından diğerine iletilirken radyo frekans üzerinden şifreleyerek korur ve güvenliklerini sağlar.

#### **WIA**

Windows Görüntüleme Mimarisi (WIA), başlangıçta Windows Me ve Windows XP'de tanıtılan bir görüntüleme mimarisidir. Bir tarama WIA'ya uyumlu bir tarayıcı kullanarak bu işletim sistemleri içinden başlatılabilir.

#### **WPA**

Wi-Fi Korumalı Erişim (WPA) kablosuz (Wi-Fi) bilgisayar ağlarını güvenli kılmaya yarayan ve WEP protokolünün güvenlik özelliklerini artırmak üzere geliştirilen bir sistemler sınıfıdır.

### **WPA-PSK**

WPA-PSK (Ön paylaşımlı Anahtar), küçük işletmelere ve ev kullanıcılarına yönelik özel bir WPA modudur. Paylaştırılmış bir anahtar veya şifre, kablosuz erişim noktasında (WAP) ve tüm kablosuz dizüstü veya masaüstü aygıtlarında yapılandırılır. WPA-PSK, daha gelişmiş güvenlik sağlamak için, bir kablosuz istemci ve ilgili WAP arasındaki her oturum için benzersiz bir anahtar oluşturur.

#### **WPS**

Wi-Fi Korumalı Kurulum (WPS) kablosuz ev ağı kurmak için kullanılan bir standarttır. Kablosuz erişim noktanız WPS özelliğini destekliyorsa, bir bilgisayar kullanmadan kablosuz ağ bağlantısını kolayca yapılandırabilirsiniz.

#### **XPS**

XML Kağıt Özelliği (XPS), Microsoft tarafından geliştirilen, taşınabilir ve elektronik belgeler için avantajları olan, Sayfa Açıklama Dili (PDL) için bir özelliktir ve yeni bir belge biçimidir. Yeni bir yazdırma tekniği ve vektör tabanlı bağımsız bir aygıt belge biçimine dayalı XML tabanlı bir özelliktir.

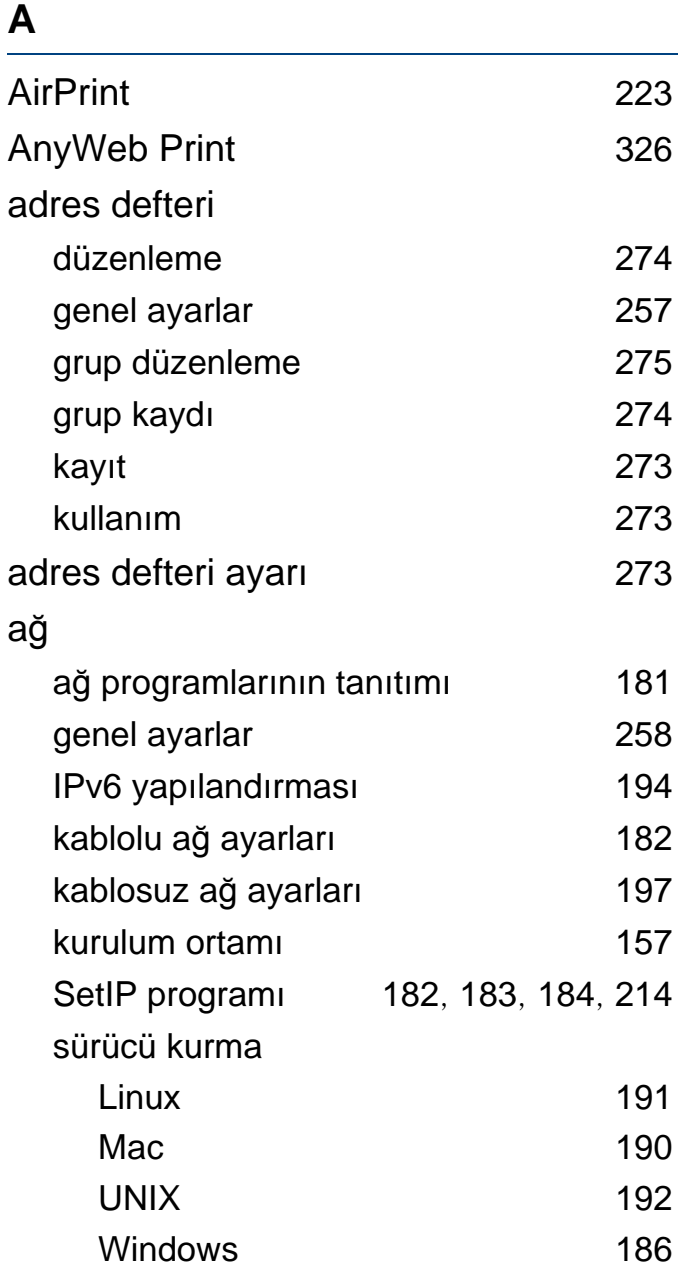

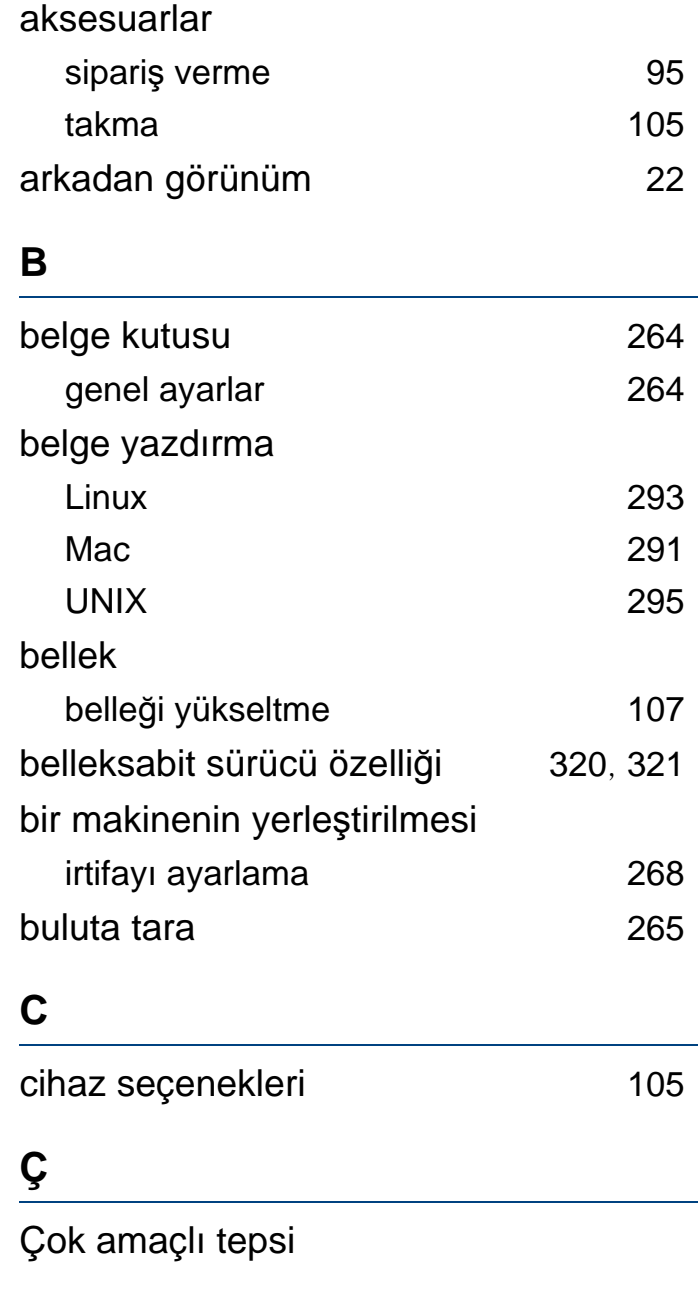

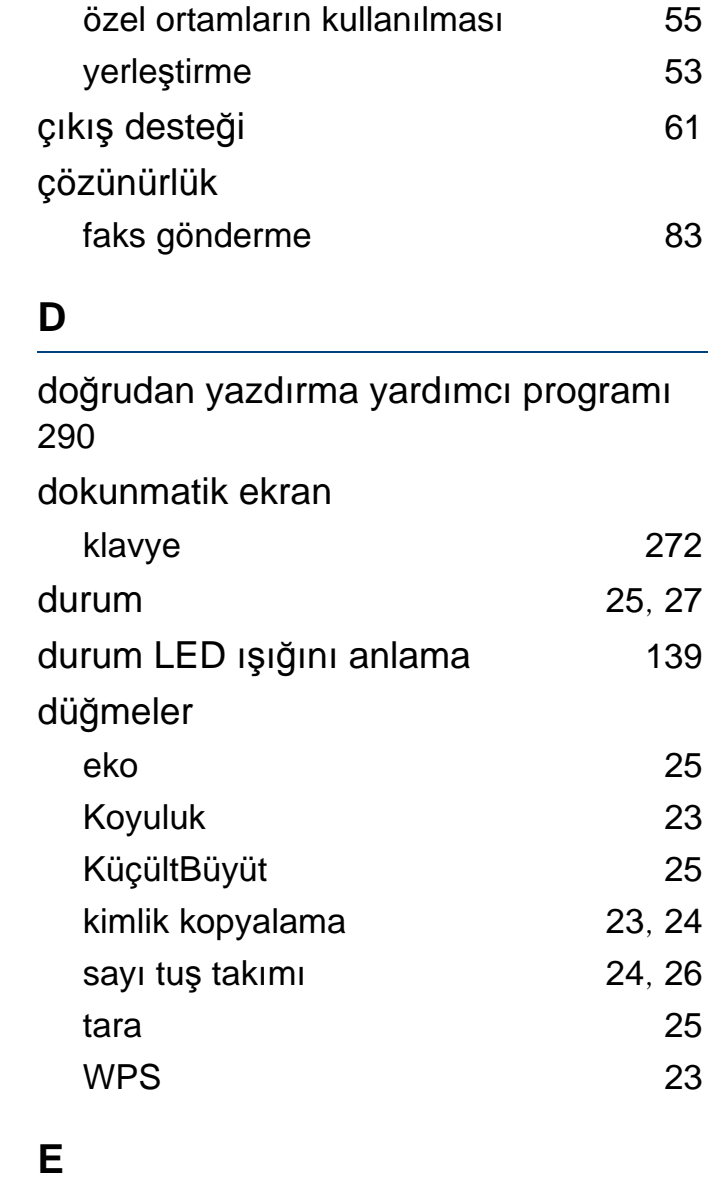

E [269](#page-268-0)

**Dizin 392**

### Eco [262](#page-261-0) easy document creator **[332](#page-331-0)** ekitap dönüştürme [332](#page-331-1) eko yazdırma [69](#page-68-0) eposta adresi [269](#page-268-0) arama [269](#page-268-1) saklama [269](#page-268-2)

#### **F**

#### faks

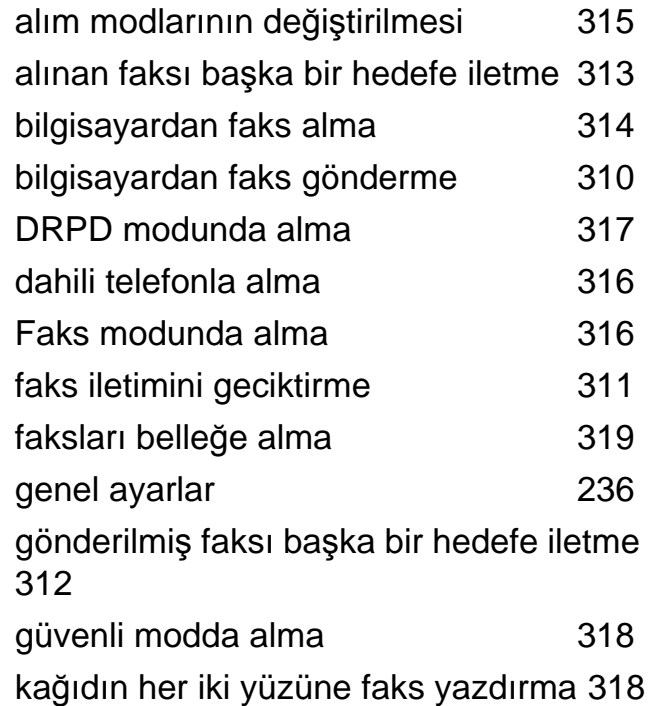

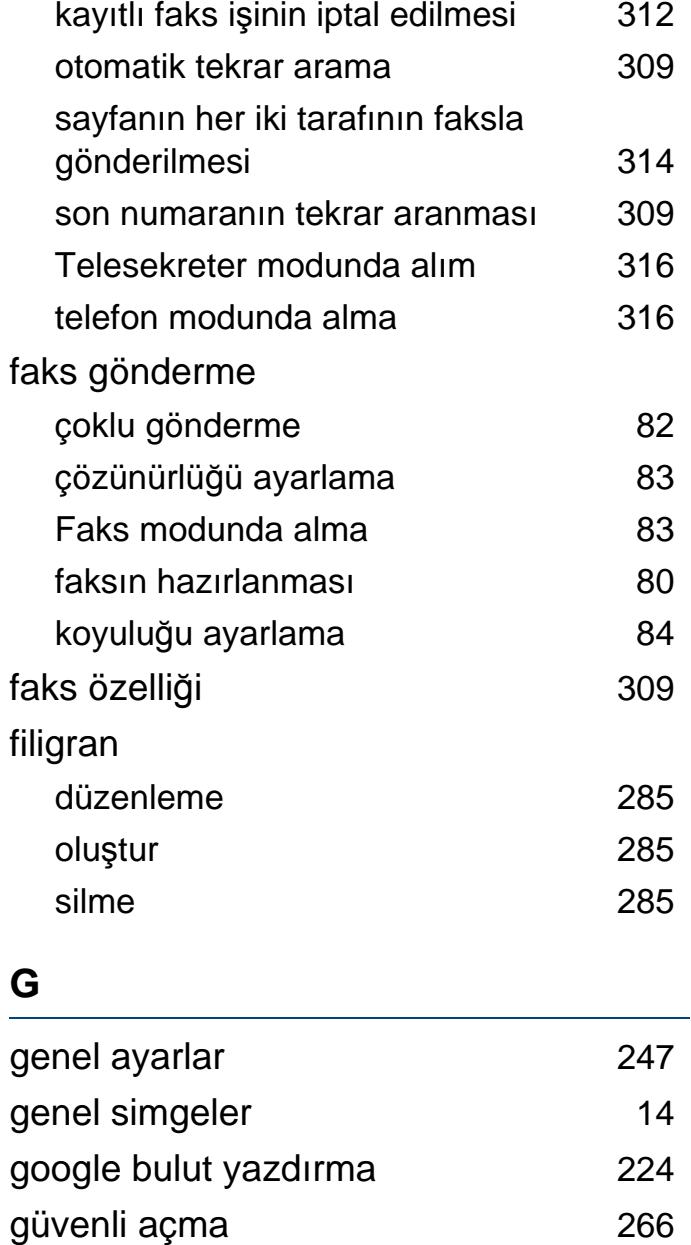

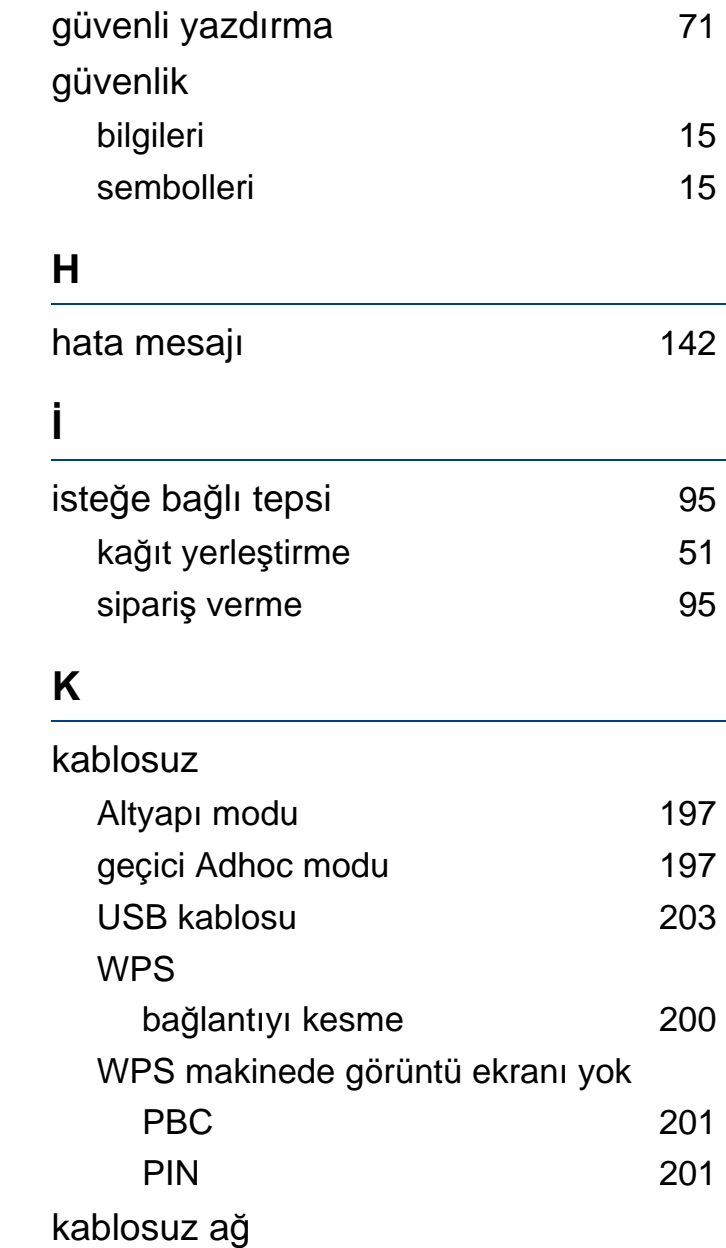

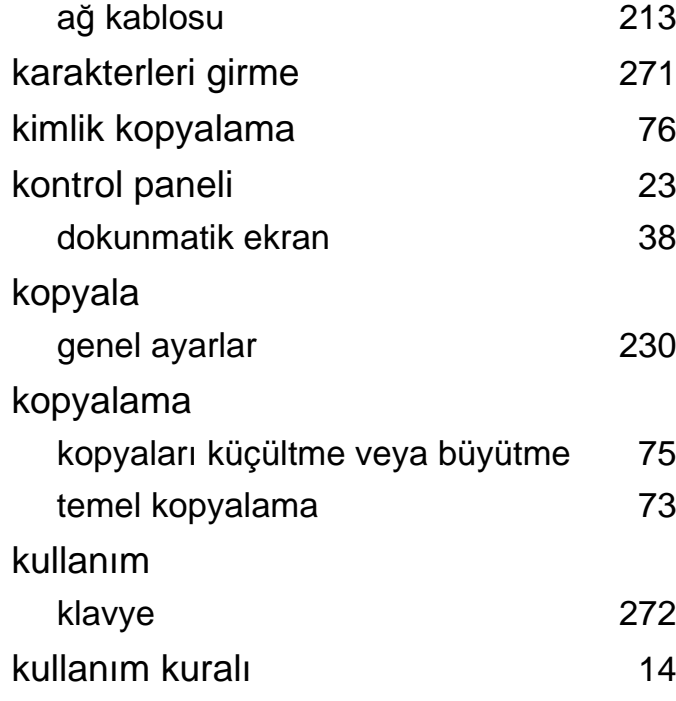

## **L**

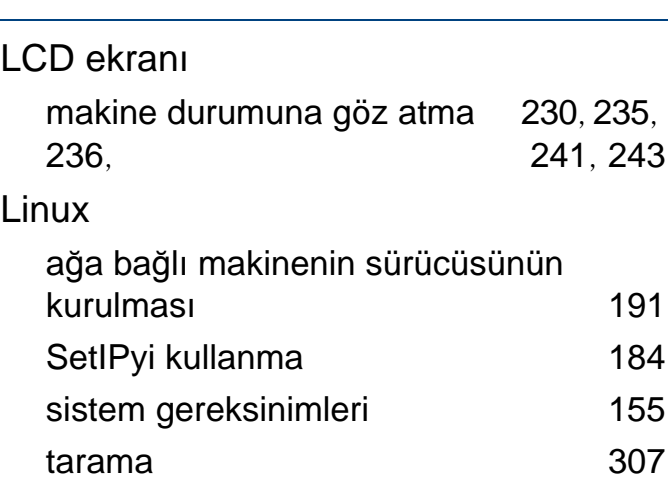

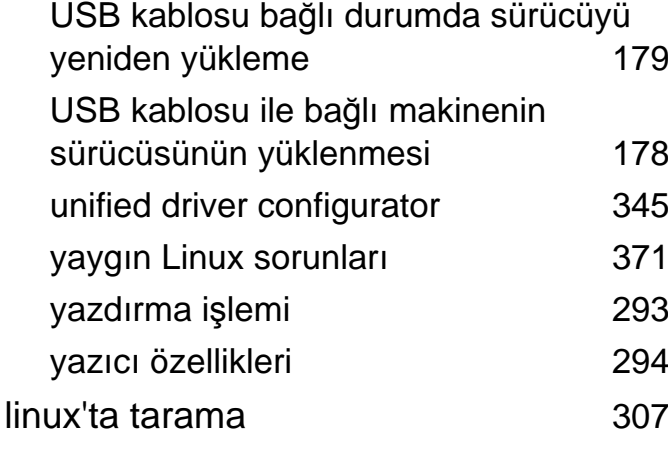

#### **M**

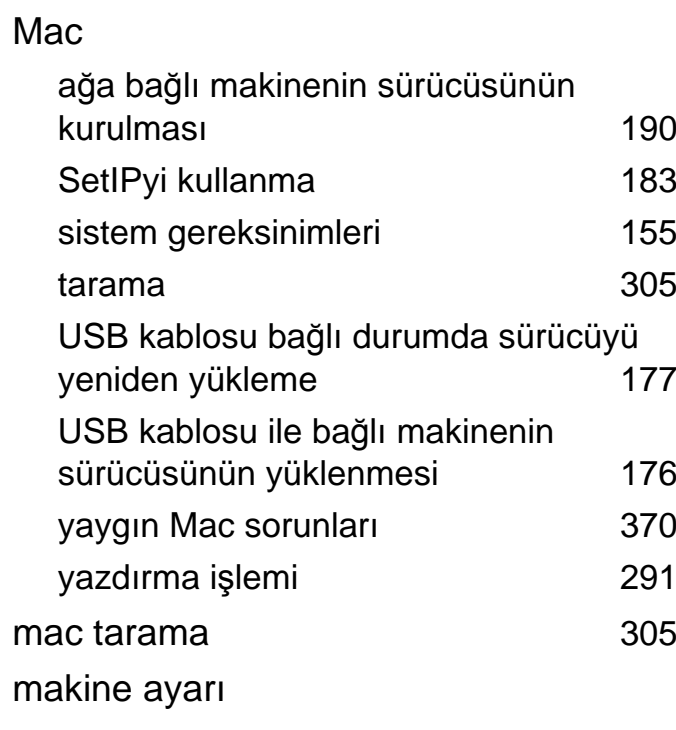

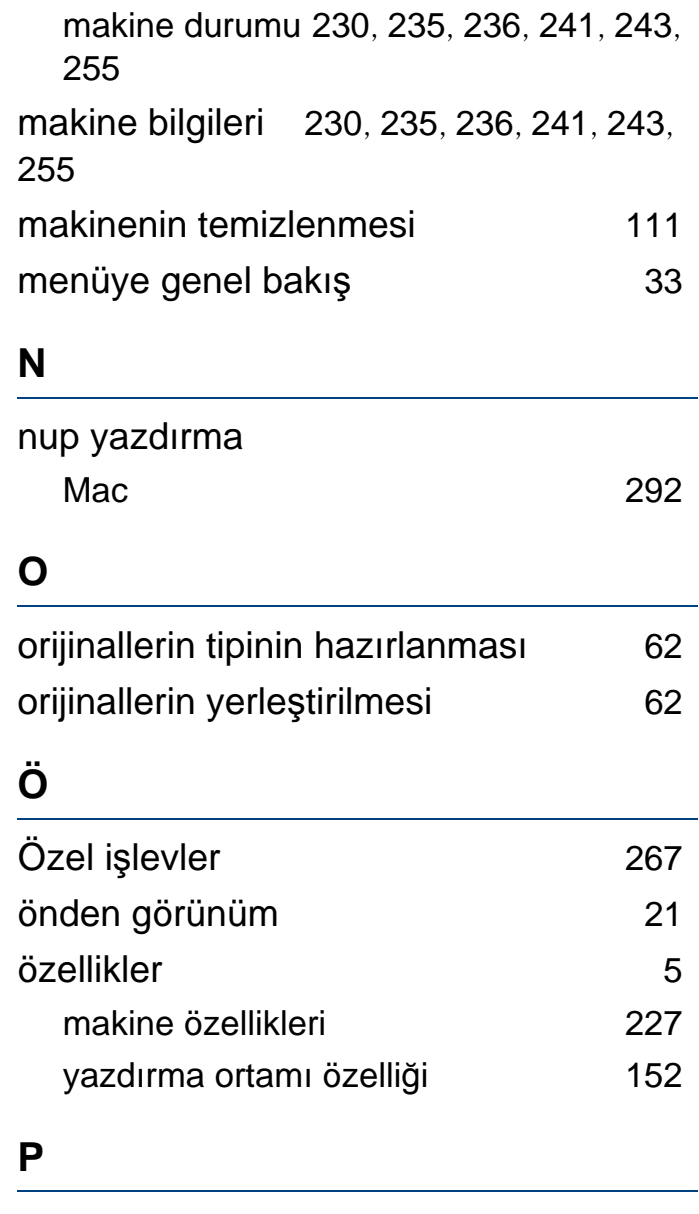

Paralel konektör

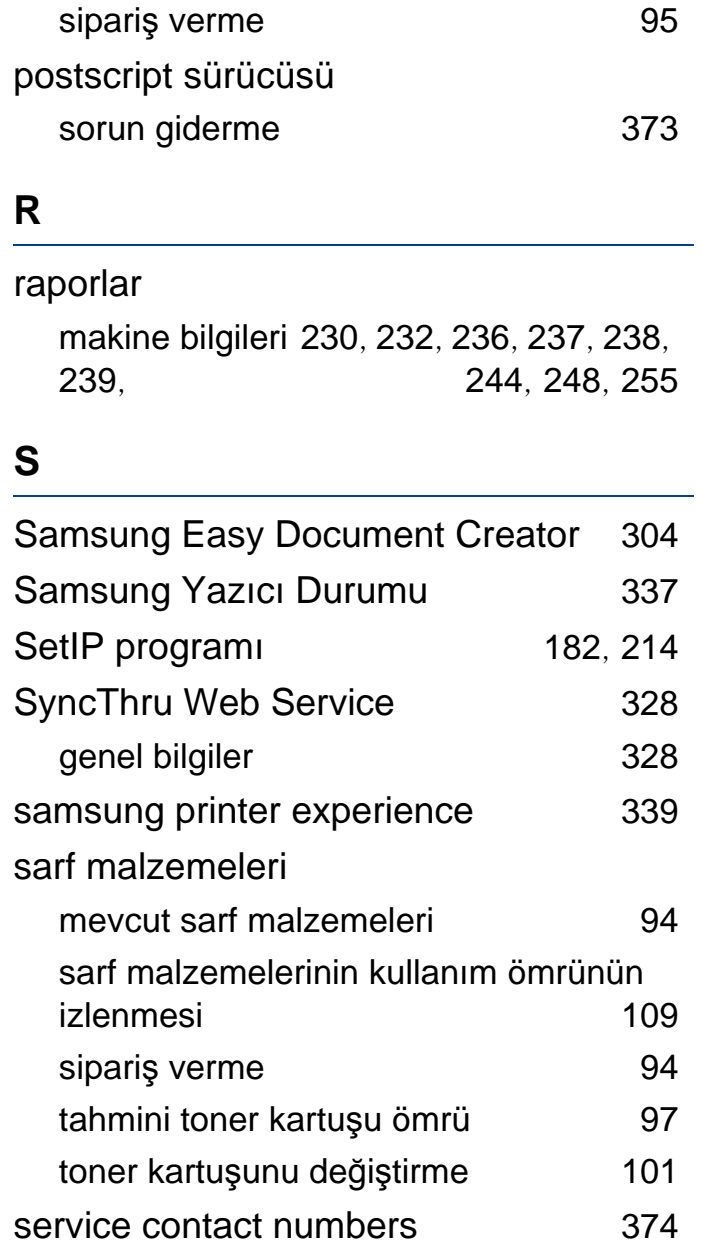

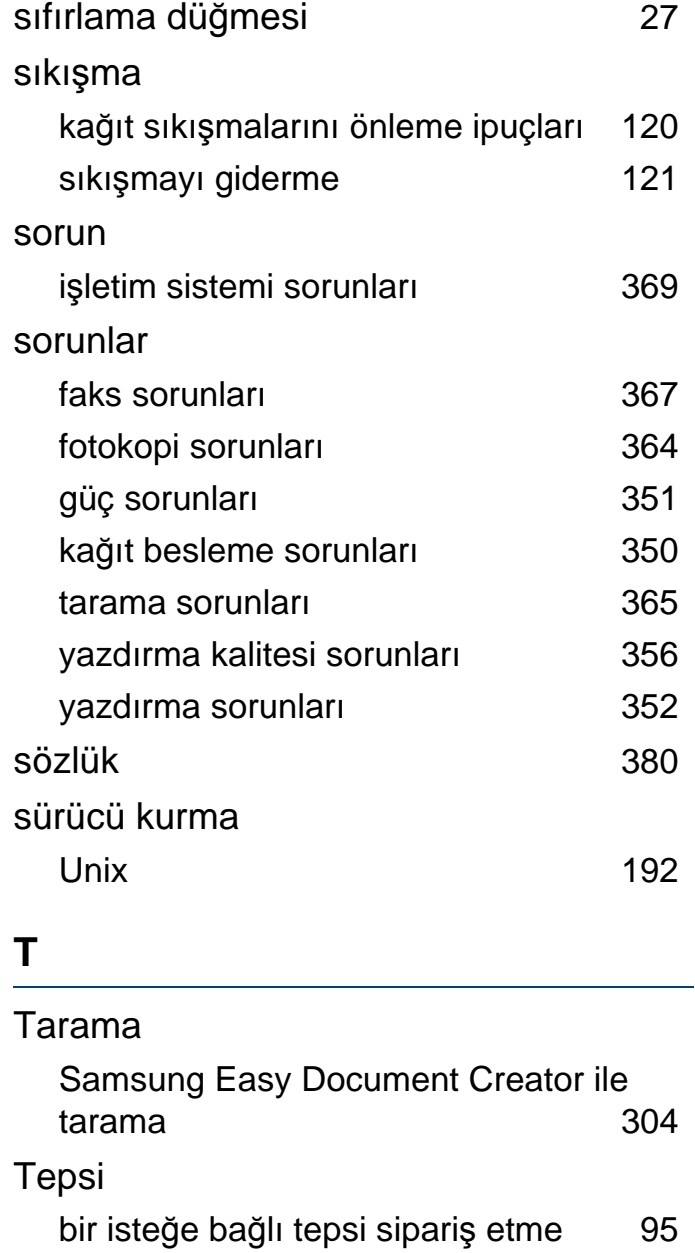

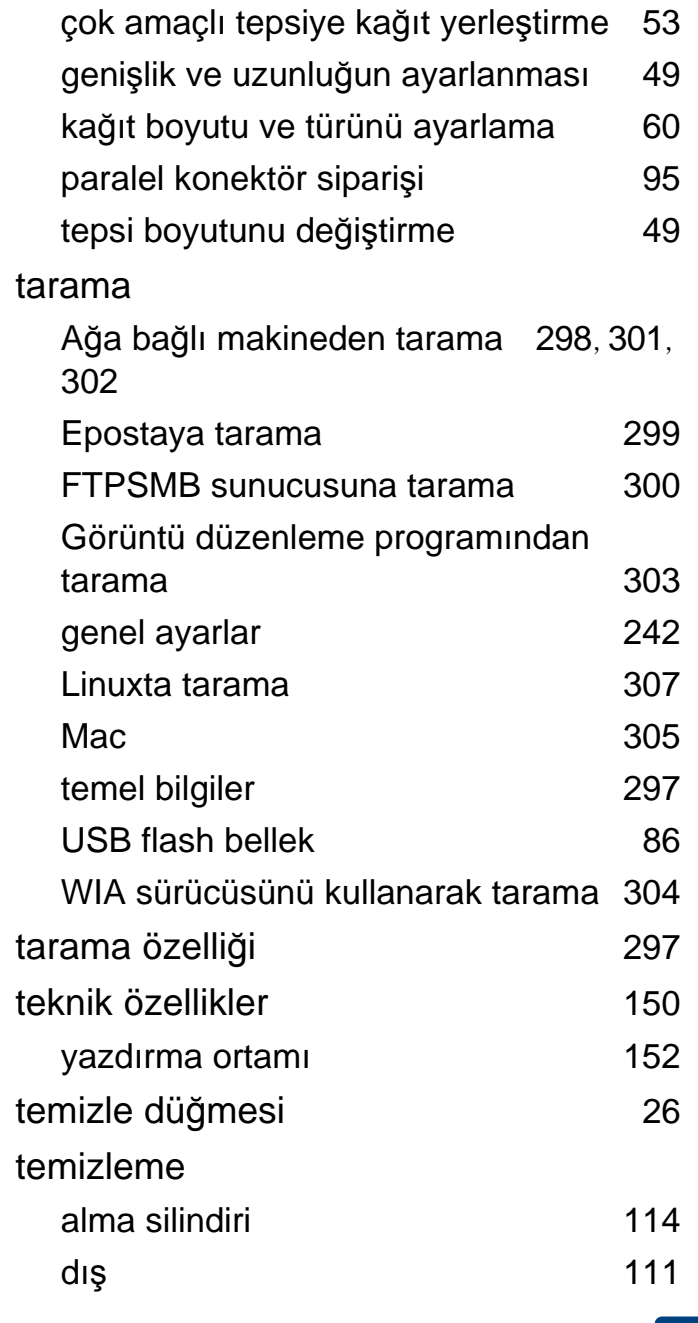

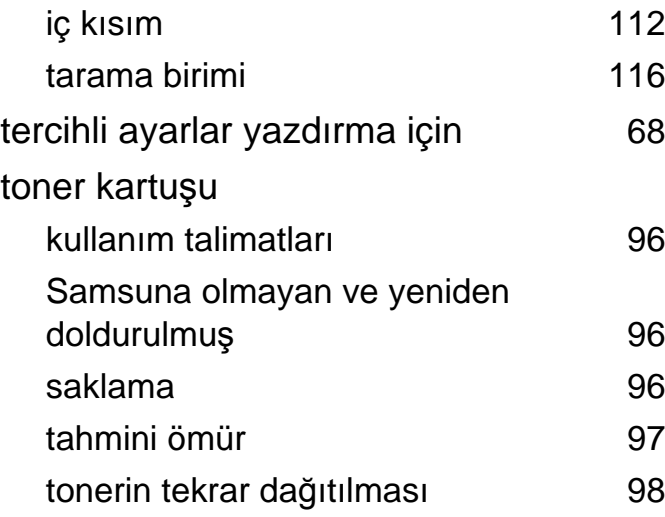

#### **U**

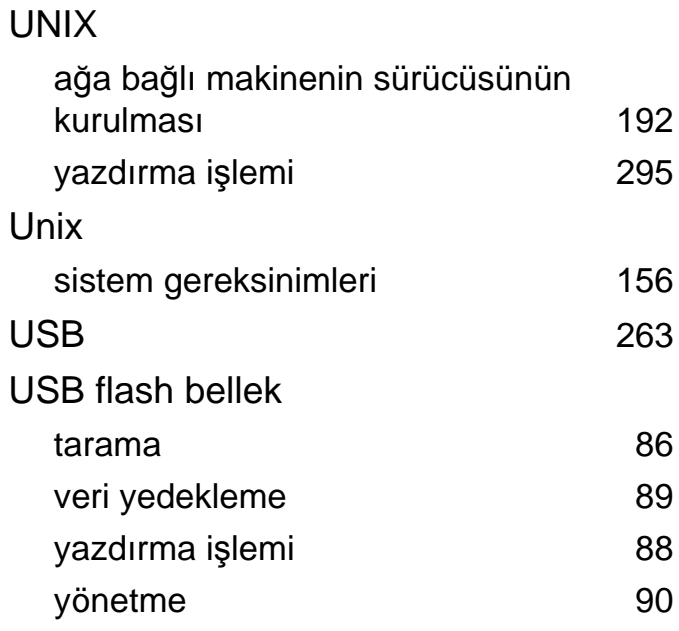

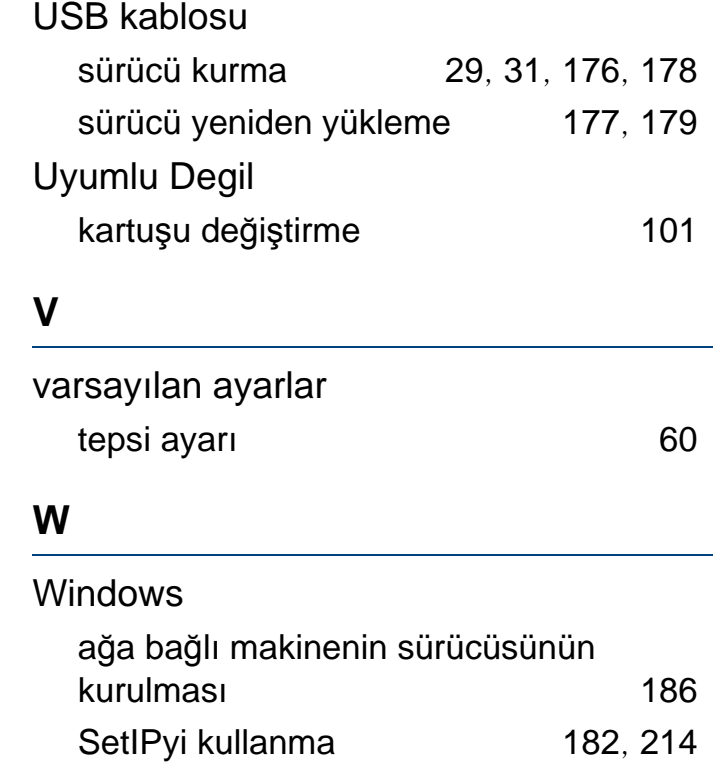

sistem gereksinimleri [154](#page-153-0)

sürücüsünün yüklenmesi [29](#page-28-0), [31](#page-30-0) yaygın Windows sorunları [369](#page-368-1)

USB kablosu ile bağlı makinenin

#### **Y**

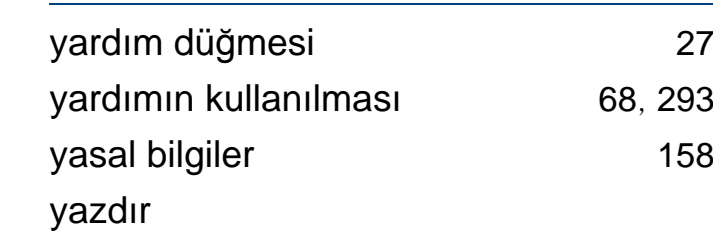

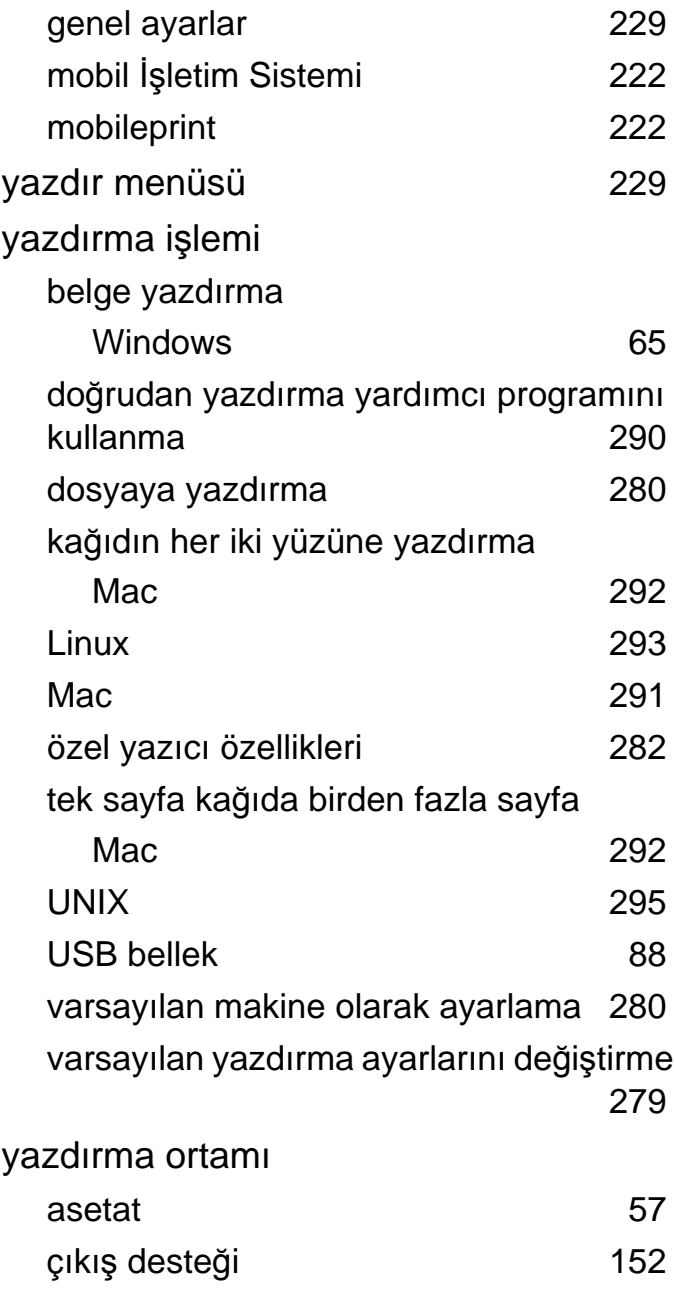

**Dizin 396**
## **Dizin**

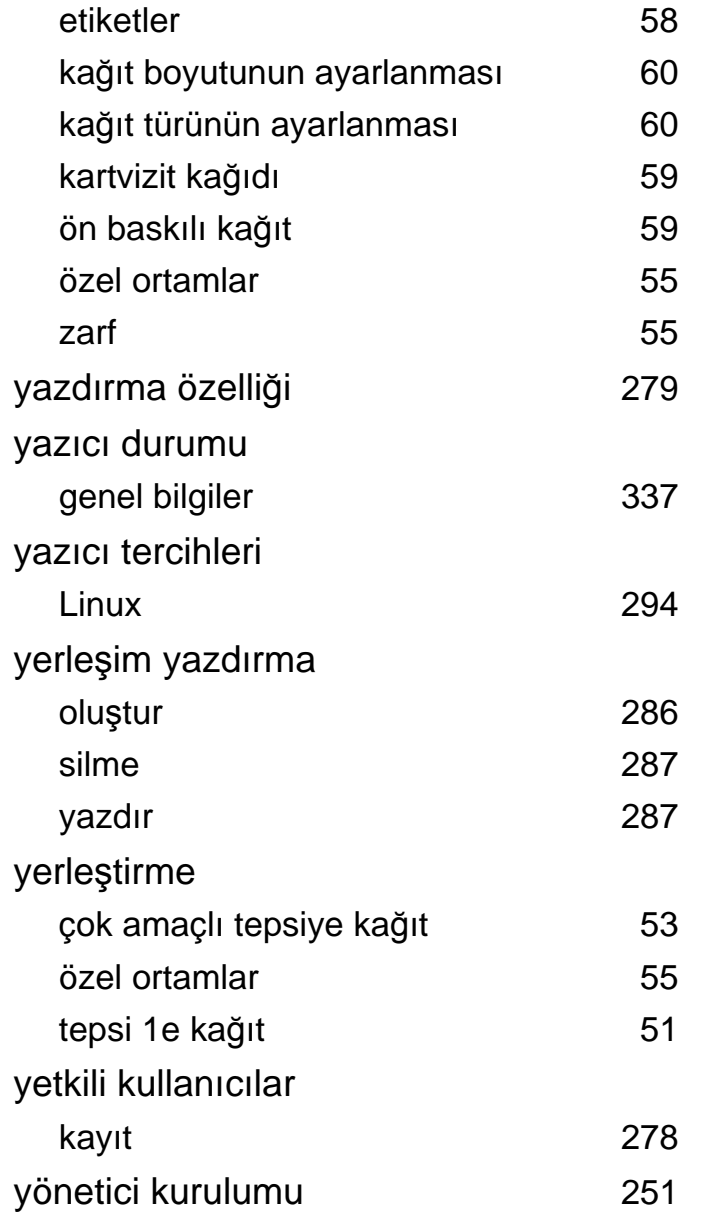